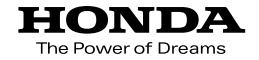

取扱説明書

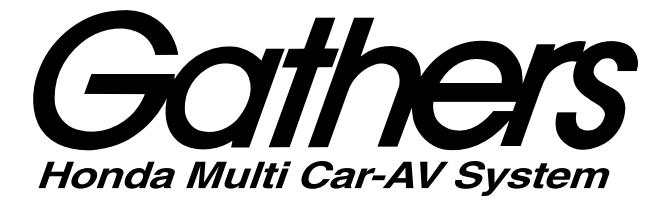

# 8インチプレミアムインターナビ *VRM-165VFEi*

プレミアムインターナビ *VRM-165VFi*

**ナビゲーション・オーディオ編**

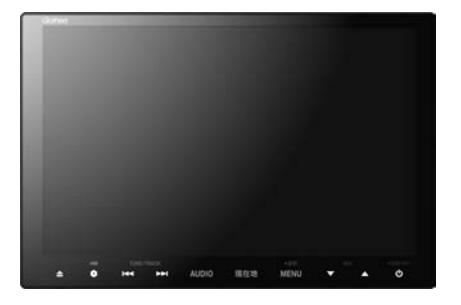

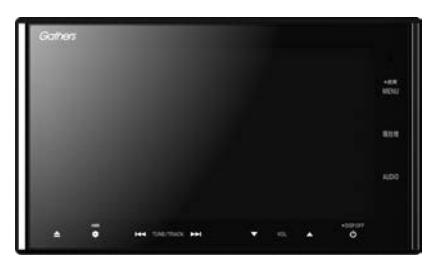

**Honda Access** 

# **Honda Arress**

このたびは、Honda純正用品をⰪ お買い上げいただき、ありがとうございます。 この取扱説明書は、 ご使用のまえによくお読みいただき 大切に保管してください。

- 当商品はHonda車専用です。適用車種以外の車に取り付けた 場合は一切の責任を負えませんのでご承知おきください。 (商品の適用車種はHonda販売店にご確認ください。)
- Honda車への取り付け・配線には専門技術と経験が必要です。 安全のためお買い上げのHonda販売店にご依頼ください。
- ●商品を譲られる場合には、この取扱説明書とセキュリティカー ドも一緒にお渡しください。

本機(ナビゲーション)を第三者に譲渡・転売、または破棄される場合には以下の内 容をご留意のうえ、お客様自身の適切な管理のもとに対処いただきたく、お願い申 し上げます。

■お客様のプライバシー保護のために…

・メモリーに保存された個人情報を含む全てのデータ(登録リスト、メンテナンス情 報など)を、本書に記載した内容に従って初期化(データの消去)するようにして ください。

#### ■著作権保護のために…

- ・本機に著作権があるデータを著作権者の同意なく、残存させたまま、譲渡(有償、 及び無償)・転売いたしますと著作権法上、著作権者の権利を侵害します。
- ※弊社は、残存データの漏洩によるお客様の損害等に関しては一切責任を負いかね ますので、上記の通りお客様自身の適切な管理のもとに対処いただきたく、重ね てお願い申し上げます。

#### ■個人情報のお取り扱いについて

・個人情報保護に関する弊社基本方針、及びナビゲーション地図に登録されており ます個人データのお取り扱いについては弊社ホームページをご覧ください。 http://www.honda.co.jp/ACCESS/news/0401/

保証書やアフターサービスの詳細、その他ご不明の点は お買い求めのHonda販売店へご相談ください。

事故防止のため、運転中は絶対に操作しないでください。

# **本書の読みかた**

本書では、用途別に下記のマークを使用しています。本書をお読みになる前にご確認ください。

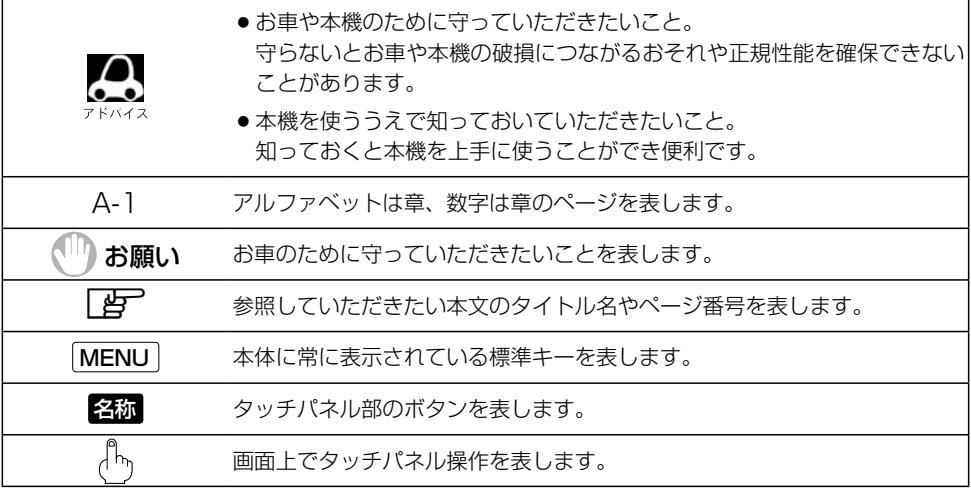

### **使用上の注意事項等**

● 本機の操作

- ・運転中の操作は避け、停車して行ってください。
- ・運転中に画面を注視しないでください。
- ●本機の故障、誤動作または不具合によりSDカードやUSB機器内などの保存データの消失等に ついては補償できません。

道路の状況や本機の精度により、不適切な案内をする場合がありますので、本機はあ くまで走行の参考にしてください。ルート案内時でも、走行中は必ず道路標識など実 際の交通規制(一方通行など)に従って走行してください。

本書では代表としてVRM-165VFEiのイラスト/画像を記載しています。 機種により機能や操作が異なる箇所には、機種名を記載しています。

VRM-165VFEi: (VRM-165VFEI) VRM-165VFi : VRM-165VFi

### **本書の読みかた**

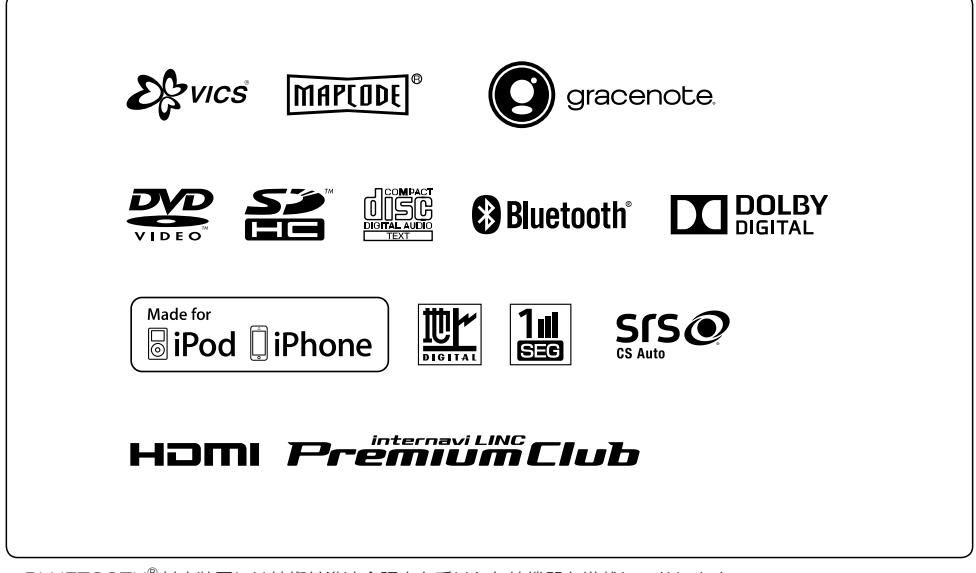

● BLUETOOTH®対応装置には技術基準適合認定を受けた無線機器を搭載しております。

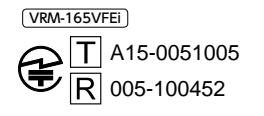

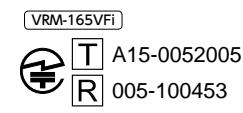

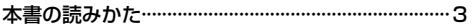

 $A-1$ はじめに

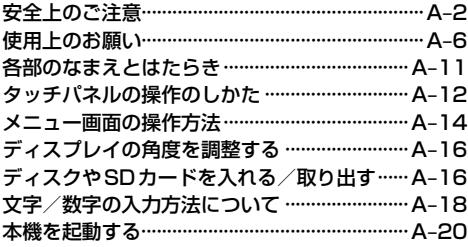

#### $B-1$ ナビゲーションの基本操作

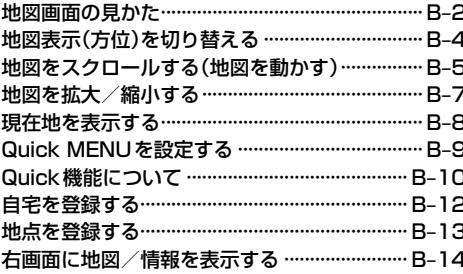

### 目的地を探す

### $C-1$

 $D-1$ 

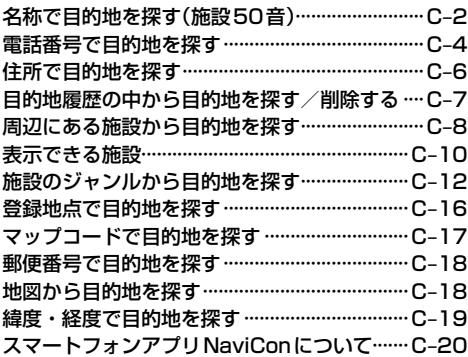

## ルート探索をする

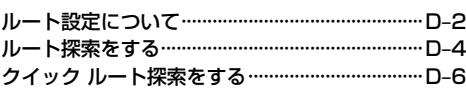

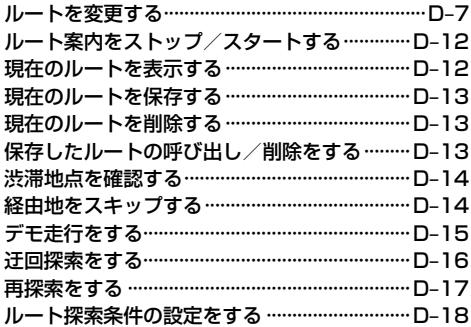

# 情報を見る

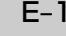

 $F-1$ 

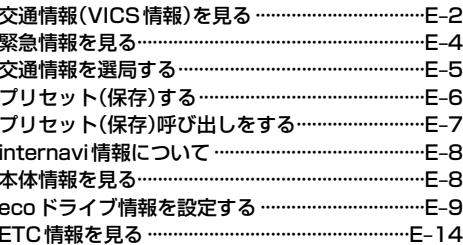

## ナビゲーションの設定

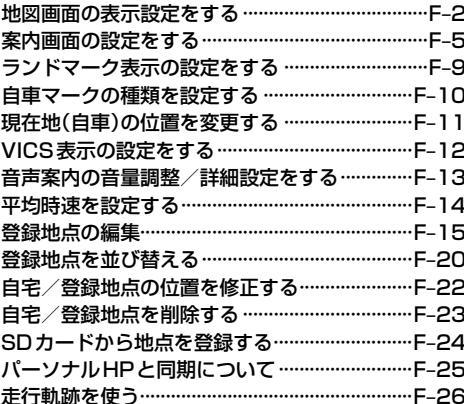

#### $G-1$ 各種設定をする

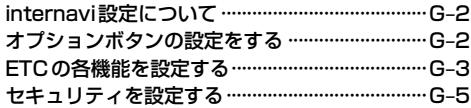

# **もくじ**

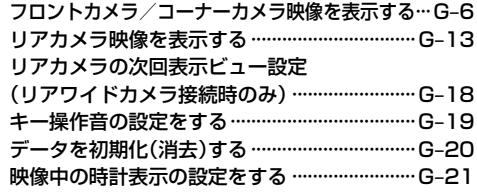

# オーディオを楽しむ H–1

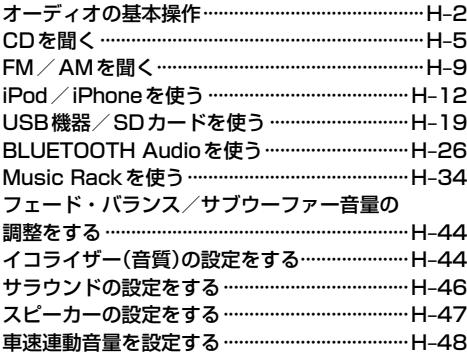

# Music Rack に音楽を録音する I-1

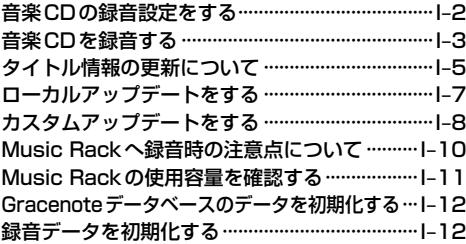

# DVDを見る J–1

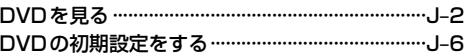

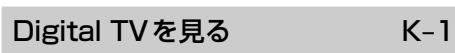

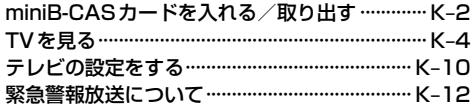

# 外部機器の映像を見る/音声を聞く L-1 接続する··································································· –2

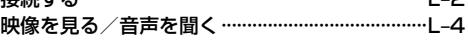

# ハンズフリーを使う M-1

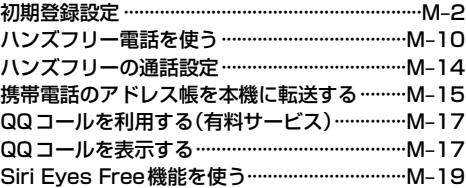

# 困ったとき インファイル N–1

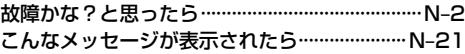

### 必要なとき – – – – – – – – 0-1

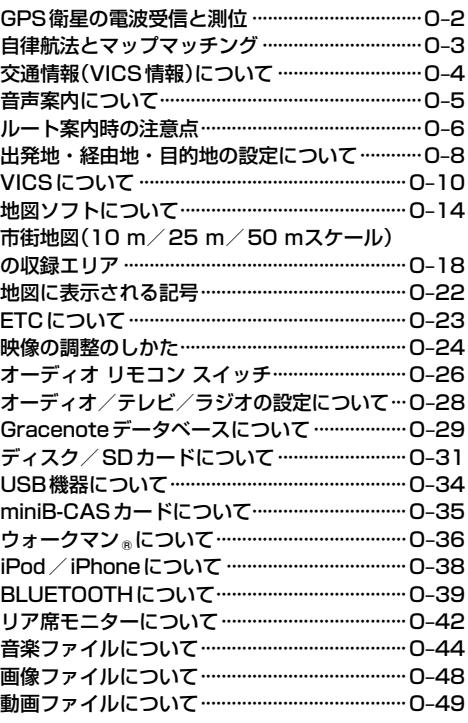

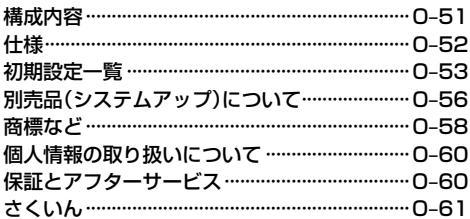

# A & はじめに

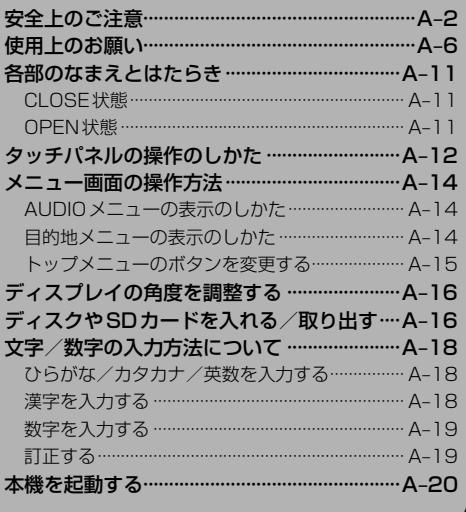

# **安全上のご注意 必ずお守りください**

人への危害、財産の損害を防止するため、必ずお守りいただくことを説明し ています。

### ● 誤った使い方をしたときに生じる危害や損害の程度を区分して、説明して います。

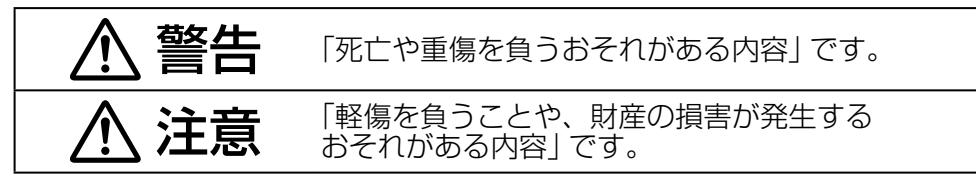

# ● お守りいただく内容を次の図記号で説明しています。(次は図記号の例です)

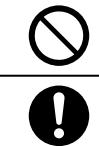

してはいけない内容です。

実行しなければならない内容です。

# **取り付けや配線をするとき**

# 警告

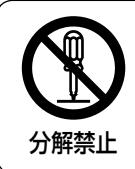

当商品を分解したり、改造しない

故障の原因となります。

# 注意

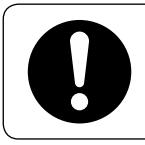

## 取り付け(取り外し)や配線は、Honda販売店に依頼する

誤った取り付けや配線をした場合、車に支障をきたすことがありま すので、お買い上げのHonda販売店にご依頼ください。

はじめに

# **ご使用になるとき**

警告

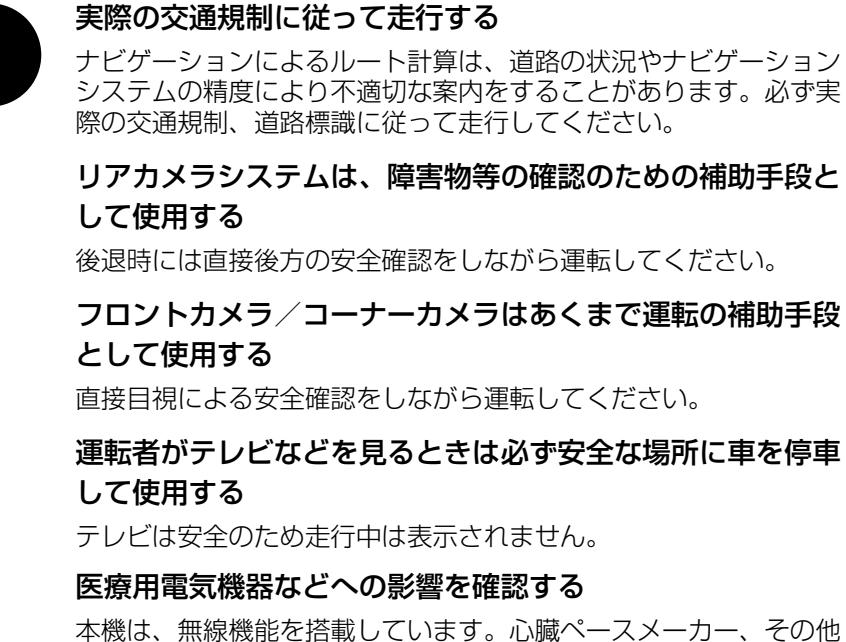

医療用電気機器をご使用になる場合は、当該の各医療用電気機器メー カーもしくは販売業者に電波による影響について必ずご確認くださ い。

# 接触禁止

### 雷が鳴りだしたら、アンテナコードや本機に触らない

落雷による感電のおそれがあります。

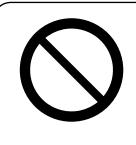

テレビやDVDビデオなどを見たり、ナビゲーションの操作を するときに、車庫や屋内などの換気の悪いところでエンジン をかけたままにしない

車内屋内などに排気ガスが充満し、一酸化炭素中毒のおそれがあり ます。

# **ご使用になるとき**

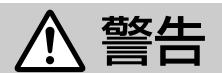

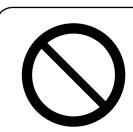

# ねじなどの小物部品やカード類は、乳幼児の手の届くところ に置かない

誤って、飲み込むおそれがあります。万一飲み込んだと思われると きは、すぐに医師にご相談ください。

### 故障や異常な状態のまま使用しない

画像が映らない、音が出ない、異物が入った、水がかかった、煙が出る、 異音・異臭がする場合は、ただちに使用を中止してください。事故 や火災、感電の原因になります。

# 安全のため運転者は、走行中に本機や携帯電話を操作しない、 また、走行中画面を見るときは、必要最小限にする

前方不注意などにより、思わぬ事故につながるおそれがあります。

#### 機器内部に、水や異物を入れない

金属物や燃えやすいものなどが入ると、動作不良やショートによる 火災や発煙、発火、感電、故障の原因になります。飲み物などがか からないようにご注意ください。

注意

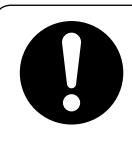

## ナビゲーションによるルート案内と実際の交通規制が異なる 場合は、実際の交通規制に従って走行する

ナビゲーションによるルート案内のみに従って走行すると実際の交 通規制に反する場合があり、交通事故の原因となります。

# 長時間ご使用にならないときは、ディスク/SDカード/ miniB-CASカードを取り出す

長時間、本機内に入れておくと、高温等のためにディスク/SDカー ド/miniB-CASカードを傷める原因となることがあります。

はじめに

# **ご使用になるとき**

注意

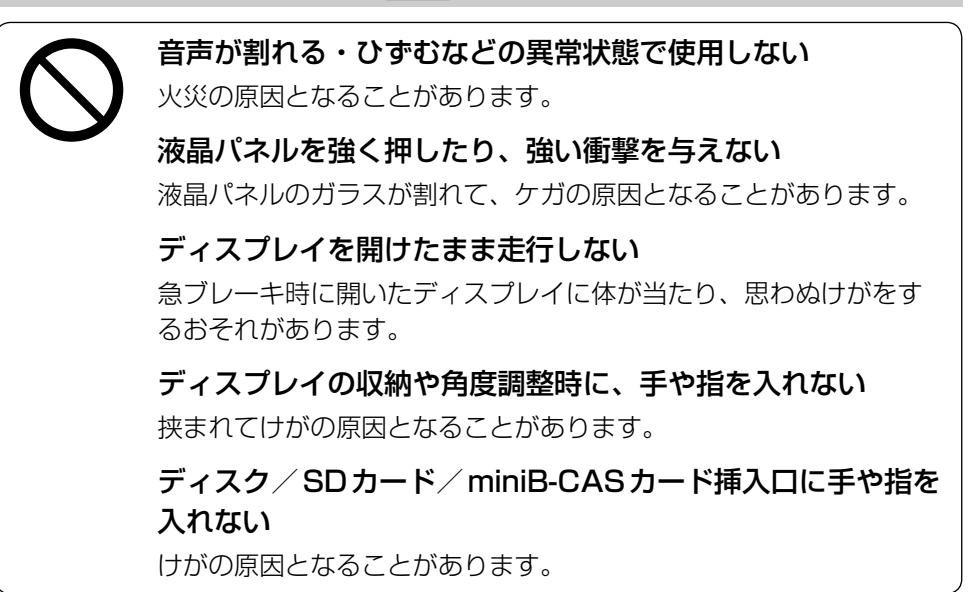

# **使用上のお願い**

#### 温度について

- ●極端に寒いときや暑いときは、正常に動作しないことがあります。常温に戻ると正常に動作し ます。
- ●長時間、車を屋外に駐車する場合、直夏や直冬は車内の温度が極端に変化していますので、換 気したり腰房したりして車内を適温にしてご使用ください。
- ●夏期は車内温度が高くなることがありますので、車内の温度を下げてからお使いください。

#### 結露について

雨の日、または湿度が非常に高いとき、または寒いときヒーターをつけた直後など本機内部の光 学系レンズに結露(水滴)が生じることがあります。このままですとレーザーによる読み取りがで きず正常に動作しないことがあります。周囲の状況にもよりますが、ディスクを取り出して放置 しておけば、約1時間ほどで結露が取り除かれ正常に動作するようになります。何時間たっても 正常にもどらない場合は、Honda販売店にご相談ください。

#### 画面の曇りについて

雨の日、または湿度が異常に高いときエアコンの冷風が直接本機に当たると、まれに表示に結露 による曇りが発生する場合があります。そのままご使用いただくと1時間程度で結露が取り除か れ、曇りはなくなります。

#### 振動について

本機に強い振動が加わると、まれに音飛びなどの症状がみられることがあります。 強い振動がおさまると通常の動作に戻ります。

## ディスプレイについて

- 液晶の特性上、直射日光が反射して画面が見づらくなることがあります。
- ●ディスプレイの同じ場所に、赤い点や青い点などが現われる場合がありますが、これは液晶ディ スプレイの性質上起こるものであり、故障ではありません。
- ●タッチパネル面に保護フィルムを貼り付けた場合、正常に動作しないことがありますので、保 護フィルムは貼り付けないでください。

#### 地図画面の表示について

- ●最も詳細な地図の縮尺が地域によって異なるため、地図画面を移動して縮尺の異なる地域にく ると、地図が切れたような画面になります。そのまま地図を移動し続けると、通常の地図画面 に戻り、縮尺は表示中の地域の最も詳細なものに変わります。
- 走行中は、細街路(道幅5.5 m未満の道路)を表示しません。 ※細街路を走行しているときは、細街路表示をします。 ※細街路によっては、走行中も消えないものもあります。

はじめに

#### 車のエンジン停止中/アイドリング中でのご使用について

- ●エンジン停止中やアイドリング中に大きな音量で長時間ご使用になりますと、バッテリーが過 放電となり、エンジンの始動ができなくなるおそれがあります。
- ●エンジン停止中に本機を使用しているとき、エンジンを始動すると、電圧降下により、初期の 画面に戻ることがあります。

#### お手入れについて

#### <ディスプレイ部の清掃>

- ●画面の汚れは、プラスチックレンズ用メガネ拭きなどの柔かく乾いた布で軽く拭きとってくだ さい。手で押したり、硬い布などでこすると表面に傷がつくことがあります。
- ●画面は指紋やホコリが付きやすいので、時々清掃してください。清掃するときは、電源を切り 乾いた柔らかい布で軽く拭いてください。(汚れを落とす場合は、中性洗剤を少量溶かした水に 浸しよく絞った布か、エタノールをしみ込ませた柔らかい布で拭いてください。)濡れたぞうきん· ・有機溶剤(ベンジン、シンナーなど)・酸・アルカリ類は使用しないでください。変質する原 因となります。また硬いものでこすったり、たたいたりしないでください。

#### <本体の清掃>

- ●パネル面、その他の付属品にベンジン、シンナー、殺虫剤などの揮発性の薬品をかけると、ケー スや塗装が変質しますので使用しないでください。またセロハンテープなどの粘着性のものを 貼ったりすることも、キャビネットを汚したり傷めますので避けてください。
- 化学ぞうきんをご使用の際は、その注意書に従ってください。

#### GPSアンテナについて

- GPSアンテナに色を塗らないでください。受信感度が低下したり、GPS衛星の雷波を受信で きなくなることがあります。
- GPSアンテナの上に物を置いたり、布などをかぶせたりしないでください。GPS衛星の雷波 を受信できなくなります。
- GPSアンテナを本機の近くに配置しないでください。受信感度が低下したり、GPS衛星の雷 波を受信できなくなることがあります。
- GPSアンテナをダッシュボード内に取り付けている場合は、取り付け位置上部に物を置いたり、 携帯電話やハンディ無線機などを置かないでください。受信感度が低下したり、GPS衛星の電 波を受信できなくなることがあります。

#### フィルムアンテナについて

- ●一度貼り付けたフィルムアンテナは、はがさないようにしてください。機能が損なわれます。
- ●フロントウィンドウ(車内側)のお手入れの際、フィルムアンテナは柔らかい布で優しく拭き取 るようにしてください。(汚れを落とす場合は、中性洗剤に浸しよく絞った布で拭いてください。) 有機溶剤(アルコール、ベンジン、シンナーなど)は使用しないでください。
- ●フィルムアンテナ貼り付け後しばらくたってからまれに気泡が発生することがありますが、油 膜が完全に除去されている場合は数日で消えます。

#### パネルについて

本機のパネル面は傷が付くと目立ちやすくなりますので、取り扱いには十分ご注意ください。

#### 免責事項について

- ●火災、地震、水害、落雷、第三者による行為、その他の事故、お客様の故意または過失、誤用、 その他の異常な条件下での使用により故障または損傷した場合には有料修理となります。
- ●本機の使用または使用不能から生じる損害(事業利益の損失、記憶内容の変化・消失など)につ いては、弊社は一切その責任を負いかねます。
- ●添付の保証書は、本機を業務用の車両(タクシー・トラック・バスなど)に使用した場合、適用 対象にはなりません。
- ●他人に譲渡または処分などされる際は、本機に入力した個人情報(登録地点の住所や電話番号な ど)の取り扱い、管理(消去など)は、必ずお客様の責任において消去してください。
- ●お客様または第三者が本機の使用を誤ったとき、静電気・雷気的なノイズの影響を受けたとき、 基本プログラムなどが消失・変化した場合、または故障・修理のときなどに、本機に登録され ていた情報(登録地点など)が変化・消失した場合、その内容の補償はできません。
- ●本機で再生するデータは必ずバックアップをしてください。使用状況によってはデータが失わ れるおそれがあります。消失したデータについては補償できませんのであらかじめご了承くだ さい。

#### 外部接続機器(USB機器/iPod/VTR機器/携帯電話)について

- ●USB機器/iPod/VTR機器/携帯電話を車室内に放置しないでください。炎天下など、車室 内が高温となり、故障の原因となります。
- ●USB機器/iPodが接続されているときに、USB機器/iPodの上に乗ったり、物を上に置か ないでください。故障の原因となります。

#### Hondaスマートキーの動作について

Hondaスマートキーが装着されている車両では、Hondaスマートキーをナビゲーション本体に近 づけると動作しなくなる場合がありますので、十分にご注意ください。

#### 著作権について

お客様が録音・録画したものは、個人として楽しむなどのほかは、著作権法上、権利者に無断で 使用できません。著作権の対象になっているデータの記録されたUSB機器などは、著作権法の規 定による範囲内で使用してください。

#### 地上デジタルテレビ放送の番組受信について

- ●地上デジタルテレビ放送では受信状態が悪くなると、映像にブロックノイズが出たり、音がと ぎれたり、静止画面、黒画面となり音声が出なくなることがあります。
- ●車で移動して受信するため、家庭用デジタルチューナーに比べて受信エリアが狭くなります。 また、車の周辺の環境などにより受信状態が変化します。
- ●本機の受信周波数帯域に妨害を与える電子機器や無線利用機器など(パソコンや携帯電話など) を車内で使用したり、本機や地上デジタルテレビ放送用アンテナやアンテナコードに近づける と、映像・音声などに不具合が発生する場合があります。それらの機器の使用を中止するか、 本機から離してご使用ください。
- 電車の架線、高圧線、ラジオ・テレビ放送の送信所、無線送信所、ネオンサインなどの放電機 器の近くで受信すると、映像・音声が乱れたり雑音が入る場合があります。
- ●車の走行速度によっては映像・音声が乱れたり、受信できなくなる場合があります。また、停 車中でも周囲の車の動きなどにより受信状態が悪くなり、映像・音声が乱れる場合があります。

#### その他

- ●ヒューズを交換するときは、必ず規定容量のヒューズを使用してください。規定容量以上の ヒューズや、ヒューズ以外のものを使用すると、故障の原因となります。
- ●ディスク/SDカード挿入口にコインなどの異物を差し込まないでください。また、ゴミなど異 物を落とさないようにご注意ください。故障の原因となることがあります。
- ●画面が映らない、音が出ない、変な臭いがするなどの状態で使用しないでください。そのまま 使用し続けると、故障したり煙が出てくるなど、修理不能になるおそれがあります。このよう なときはただちに使用を止め、お買い求めのHonda販売店にご相談ください。
- 安全運転への配慮から、走行中に操作できない機能があります。走行中に表示されるメニューは、 機能が制限されたものとなります。操作は、安全な場所に停車して行ってください。
- ●停車して操作するときは、停車禁止区域以外の安全な場所で行ってください。
- 適切な音量でお聞きください。運転中の音量は、車外の音が聞こえる程度の音量でご使用くだ さい。車外の音が聞こえない状態で運転すると、交通事故の原因となることがあります。
- ●ラジオやテレビ、FM多重の受信については、アンテナの位置が刻々と変わるため雷波の強さが 変わったり、障害物や電車、信号機などの影響により良好な受信状態を維持することが困難な 場合があります。
- 万一異常が発生したときは、お買い求めのHonda販売店へご相談ください。
- ●バッテリー交換のときなど当商品への電源供給が止まると、メモリーした内容は消えてしまい ます。
- ●表示用のディスプレイは、日差しの角度によっては反射光などで見えにくくなることがあります。
- ●本機の近くで強力な電気的ノイズを発生する電装品を使用すると、画面が乱れたり、雑音が入 る場合があります。このような場合は、原因と思われる電装品を遠ざけるか、ご使用をお控え ください。
- ●目的地(自宅)への案内は、道路の状況やナビゲーションシステムの精度により、不適切な案内 をすることがあります。必ず、実際の交通規制に従って走行してください。

#### その他

- ●エンジンが停止している状態で使用していると、バッテリーの充電状態によってはエンジンの 始動ができなくなることがあります。
- ●機器内部に水や異物を入れないでください。万一、異物が入った、水がかかった、煙が出る、 変な臭いがするなど異常が起こったら、直ちに使用を中止し、必ずお買い上げのHonda販売店 に相談してください。そのまま使用すると事故、火災、感電の原因になります。
- ●操作パネルや液晶表示部に強い衝撃を加えると、破損や変形など故障の原因になります。
- ●操作パネルの液晶表示部に、小さな黒点や輝点が出ることがありますが、この黒点や輝点は液 晶特有の現象で故障ではありません。
- ●操作パネルの液晶表示部表面は傷つきやすいので、硬いものでこすったり、たたいたりしない でください。
- ●飲み物や、雨の日の傘などからの水滴で濡らさないでください。内部回路の故障の原因となり ます。
- 本機の時計表示は、車両装備の時計と時間表示が異なる場合があります。

# **各部のなまえとはたらき**

# **CLOSE状態**

#### VRM-165VFEi

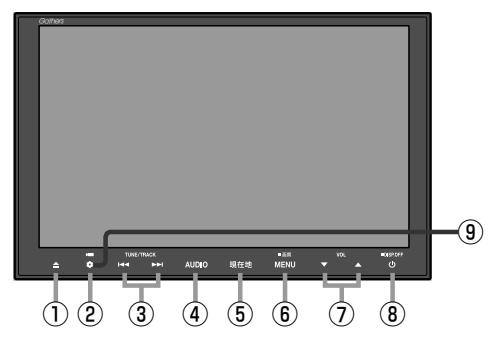

#### VRM-165VFi

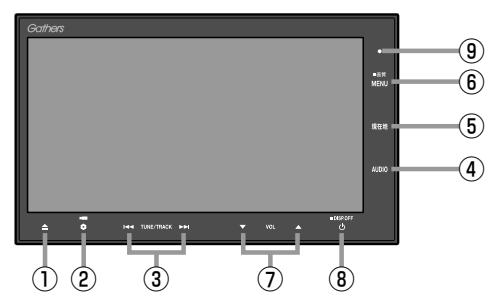

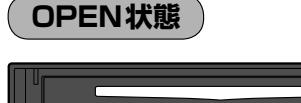

#### ⑩ ି  $\sqrt{6}$ ⑪ ⑫

① ■ボタン

ディスク/SDカード/miniB-CASカードの出し入れ をするときにタッチします。

#### ② ボタン(オプション)

オプションボタン設定画面で設定した機能の操作を します。

③ H / ▶ ボタン ● 短押しで以下の操作になります。 曲/ファイル:頭出し FM/AM :選局 ※長押しすると自動選局します。

Digital TV:選局

- DVD : 前後のチャプターへ移動
- ●押し続けると以下の操作になります。 曲/ファイル: 早戻し(K4)、早送り(▶)  $DVD$  :早戻し( $\text{Id}$ )/ 早送り(▶)(再生中) スロー戻し(  $\left|\right|$  )\*1/ スロー送り (▶)(一時停止中) \*1…VRモードではスロー戻しに対応していません。

#### ④ AUDIO ボタン

AV MENU画面または、選択中のオーディオ画面 を表示します。

⑤ 現在地 ボタン 現在地の地図を表示します。

#### ⑥ MENU ボタン

- メニュー画面を表示します。
- 長押しすると画質調整画面を表示します。
- DVD視聴中に操作ボタンを表示します。
- ⑦ ▼ / ▲ ボタン(VOL)

オーディオの音量を調整します。

#### ⑧ ボタン

- ●オーディオ操作をON/OFFするときに使います。
- ●長押しで画面を消します。
- ⑨セキュリティインジケータ セキュリティコード設定時に点滅します。(盗難抑止 効果)

#### ⑩ディスク挿入口

⑪miniB-CASカード挿入口カバー

#### ⑫SDカード挿入口

# **タッチパネルの操作のしかた**

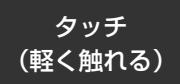

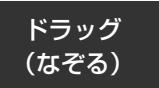

画面に軽く触れます。 画面をタッチしたまま、 指を移動します。

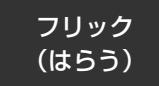

画面をサッとはらうよ うに指を動かします。

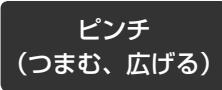

2本の指で画面にタッチ したまま、つまむように なぞったり、広げるよう になぞったりします。

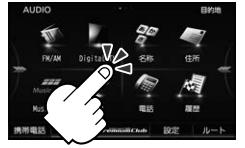

● 本書で「○○を選ぶ」と 記載している場合は、 タッチしてください。

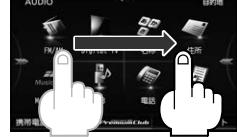

● メニュー画面、地図画面。 リスト画面で操作できます。

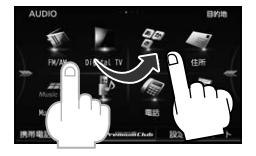

● メニュー画面、地図画面。 リスト画面で操作できます。

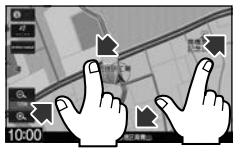

● 地図画面で操作できます。

画面を操作するときは指の腹で操作してください。爪やペンなどで操作すると反応しなかったり、画面に傷が付い たり、誤動作の原因となります。

メニュー画面でのドラッグ/フリック操作例

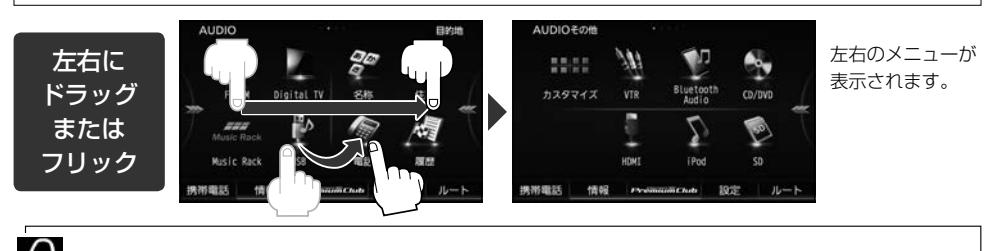

各メニュー画面の表示のしかたについては、「AP」「メニュー画面の操作方法」A-14

#### リスト画面でのドラッグ/フリック操作例

しばらくリストをタッチして▲/▼が表示されたときに、ドラッグ/フリック動作ができます。

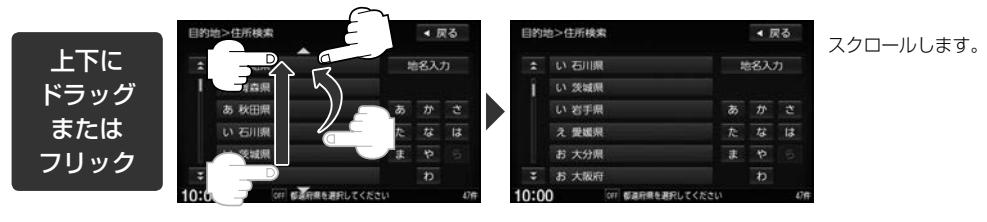

● Digital TVソース(チャンネルリストなど)、FM/AMソース(放送局リストなど)、DVDソース(タイトル  $\boldsymbol{\omega}$ リストなど)では、ドラッグ/フリックによるスクロールはできません。

¡ドラッグ/フリック操作のほかに、 / をタッチしてもリストを上下に動かすことができます。

●走行中はリスト画面でドラッグ/フリック操作はできません。

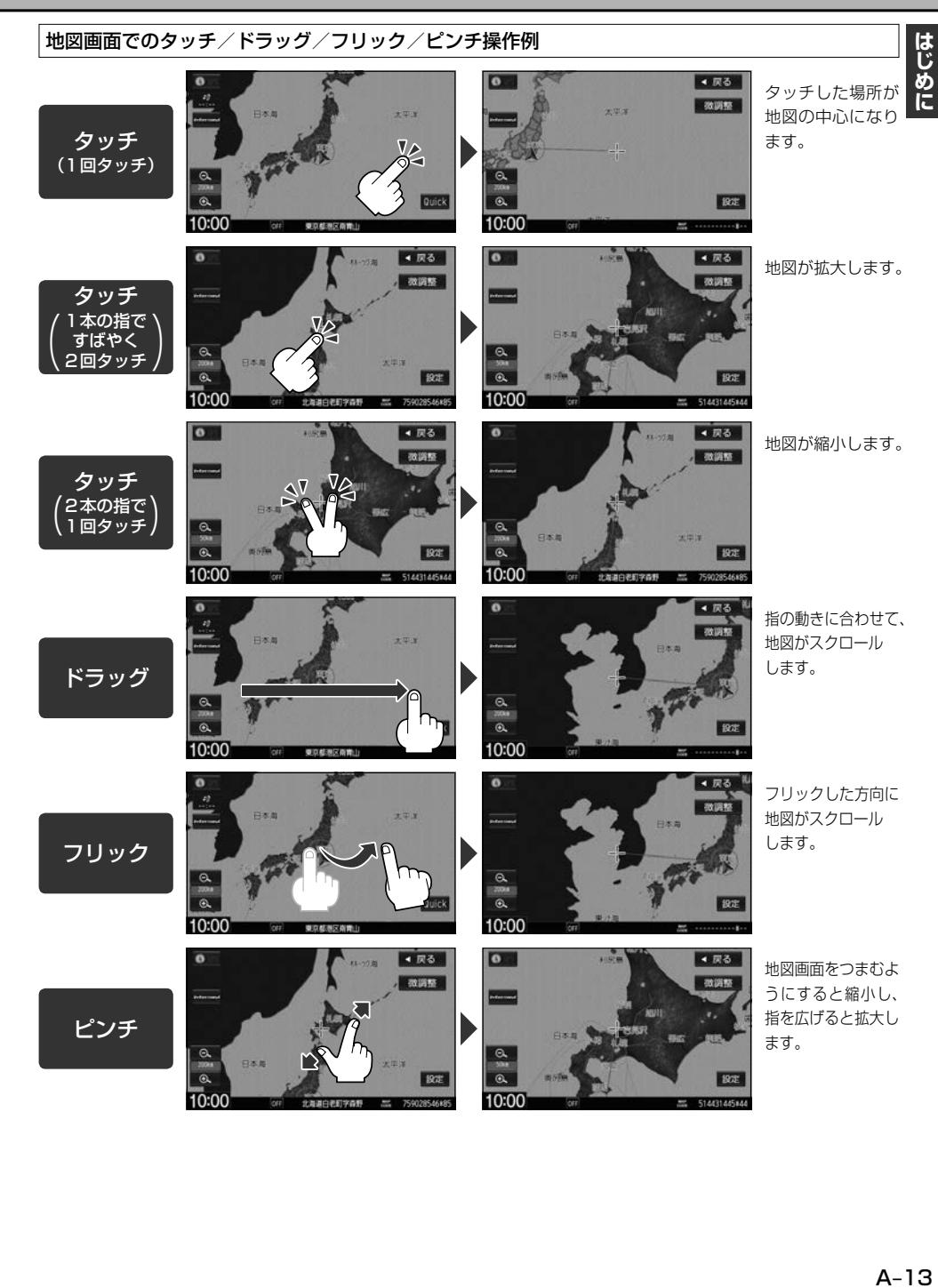

# **メニュー画面の操作方法**

本機のほとんどの操作はメニュー画面から行います。

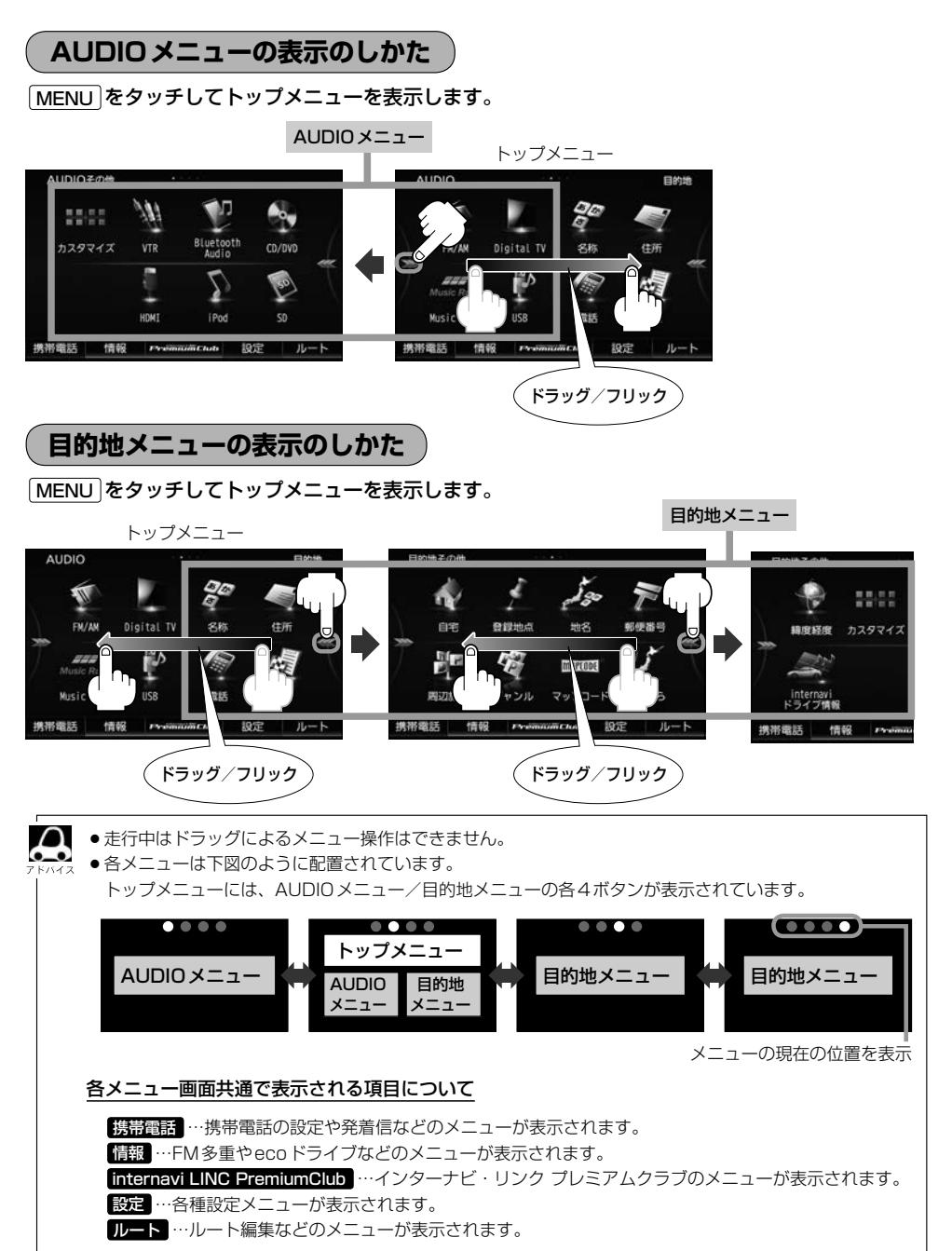

はじめに

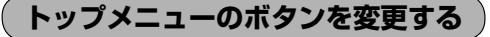

トップメニューに表示するAUDIOメニュー/目的地メニューの各4ボタンをお好みで設定できます。

# AUDIO メニュー(「HP A-14)/日的地メニュー(「HP A-14)から カスタマイズ をタッチする。

:カスタマイズメニューが表示されます。

# **2** カスタマイズの操作をする。

- ① 配置イメージからカスタマイズしたいメニュー( AUDIO / 目的地)を選び、 タッチする。
- ② カスタマイズしたいボタンを選び、タッチする。
- ③ 右側のメニュー候補から設定したい機能を選び、タッチする。

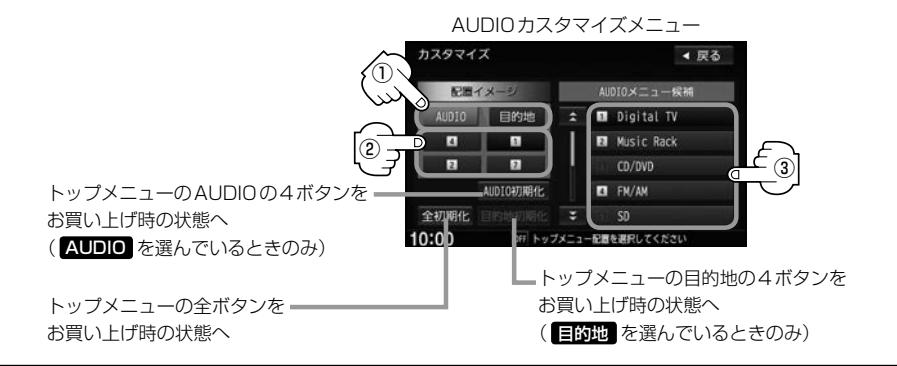

### **3** MENU をタッチする。

:設定したボタンがトップメニューに表示されます。

# **ディスプレイの角度を調整する**

VRM-165VFiのみ

ディスプレイの角度を手動や工具を使って無理やり調整しないでください。ディスプレイに強い力がかかると、故 障の原因となることがあります。

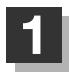

### **1** をタッチする。

:TILT/EJECT画面が表示されます。

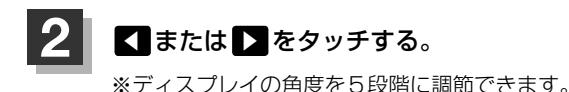

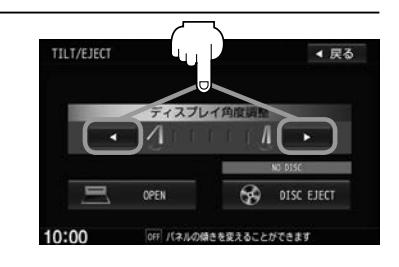

車のエンジンスイッチをロックに入れると、ディスプレイは自動で閉じ収納されますが、次回、車のエンジ ンスイッチをアクセサリー、またはONに入れると、前回角度調整した段階でディスプレイが開きます。

# **ディスクやSDカードを入れる/取り出す**

miniSDカード/microSDカードを使用する場合は、必ず専用のカードアダプターに装着してご使用ください。

$$
\textcolor{red}{\blacksquare} \textcolor{red}{\blacksquare}
$$

**1** をタッチする。

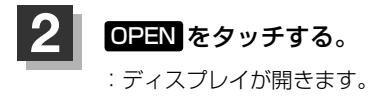

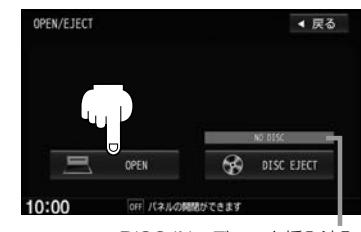

DISC IN:ディスク挿入済み NO DISC:ディスク未挿入

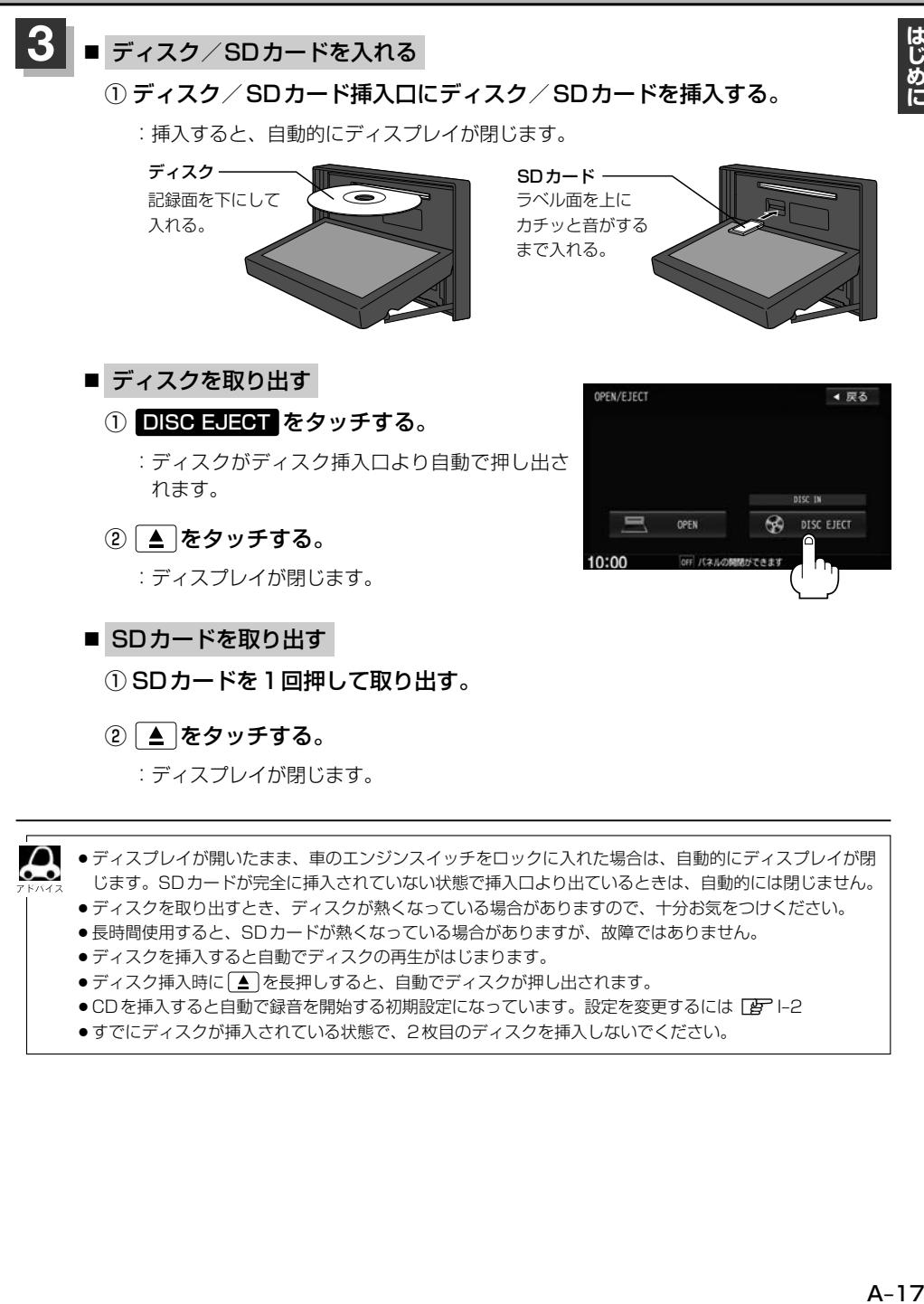

- ●ディスク挿入時に ▲ を長押しすると、自動でディスクが押し出されます。
- ●CDを挿入すると自動で録音を開始する初期設定になっています。設定を変更するには [2)–2
- ●すでにディスクが挿入されている状態で、2枚目のディスクを挿入しないでください。

はじめに

# **文字/数字の入力方法について**

入力する場面によっては、入力できる文字の種類に制限があります。画面に表示されるボタンは、入力する画面に よって異なります。 (例)施設名称検索(「A C-2)で入力できるのは、「ひらがな」のみです。

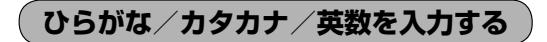

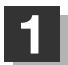

**1** 入力したい文字の種類を選ぶ。

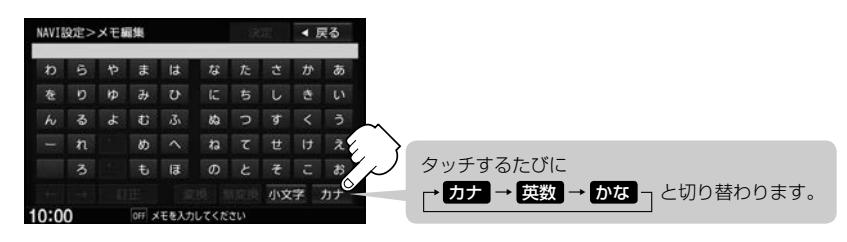

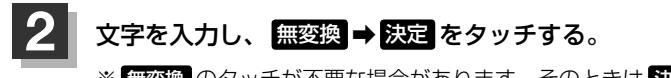

※ 無容換 のタッチが不要な場合があります。そのときは 決定 をタッチしてください。 ※小文字を入力したい場合は、 小文字 をタッチしてください。(変更可能な文字のみ)

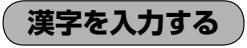

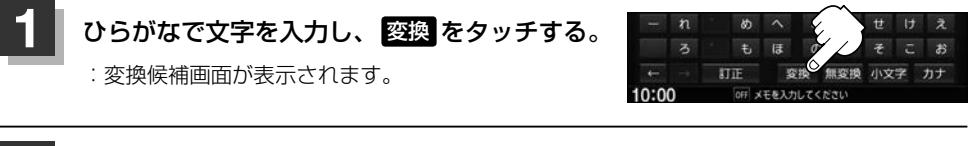

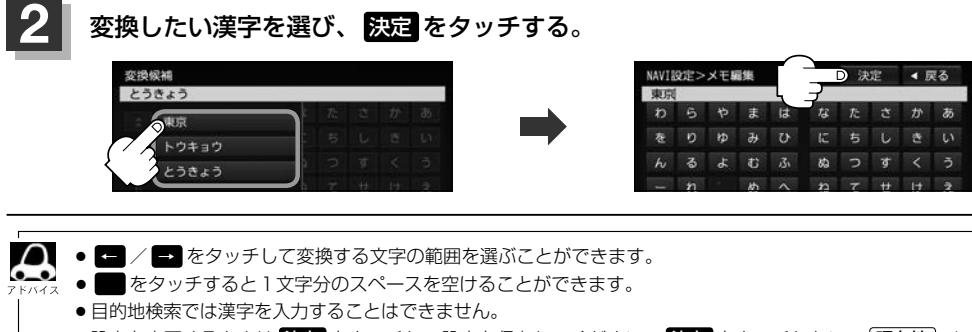

# **文字/数字の入力方法について**

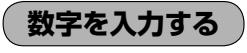

**1** 数字を入力し、 決定 をタッチする。

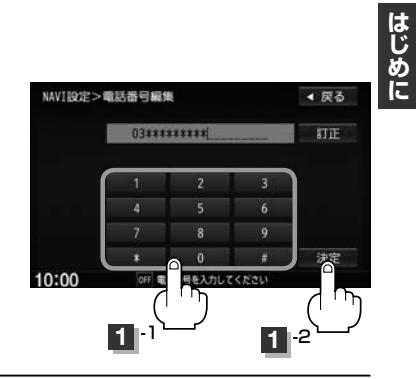

# **訂正する**

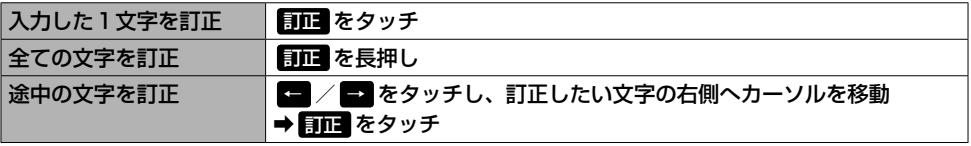

# **本機を起動する**

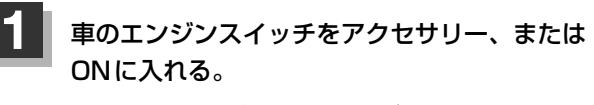

:起動初期画面が表示され、しばらくすると現在地の 地図が表示されます。

起動初期画面

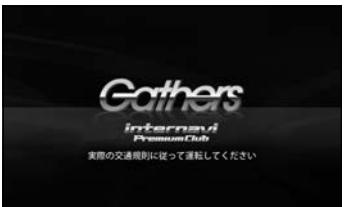

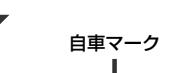

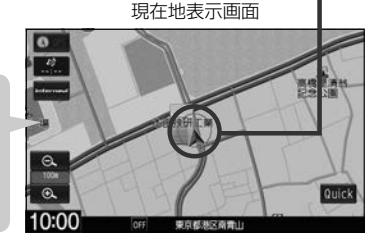

「あれ?画面がちがう…」 起動初期画面を表示した後は、前回車のエンジンスイッチを· ロックに入れる前に表示していたモードの画面になります。 地図画面を表示しなかった場合は、「現在地 をタッチしてく ださい。

# バッテリーまたは本機を一度車から外した場合

起動初期画面の後に、セキュリティコード入力画面が表示されます。下記操作を行ってください。

#### ① 数字をタッチしてセキュリティコードを入力し、

決定 をタッチする。

:現在地の地図が表示されます。 ※規定回数間違うと、一定時間操作ができなくなります。 ※セキュリティカードに5桁のセキュリティコードが 記載されています。セキュリティコード入力画面が 表示されたら、5桁の数字を入力してください。 セキュリティカードは、なくさないよう保管してく ださい。セキュリティコードを忘れたり、セキュ リティカードをなくされた場合は、お買い上げの Honda販売店までお問い合わせください。 ※セキュリティコードを変更することはできません。 ※起動時のヤキュリティコードの入力を省略するには  $F$ G–5 ラベルの一番下の行にセキュリティ

コードが記載されています。

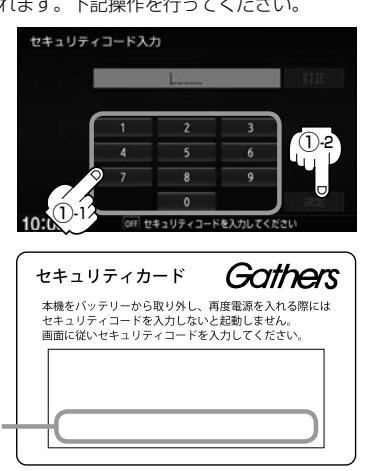

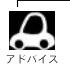

- ●実際の現在地を表示してルート案内をするためには、必ずGPSアンテナを接続し、GPS衛星の電波を受 信してください。
- ●お買い上げ後、一度も現在地の測位ができていない場合は、本田技研工業株式会社本社付近を表示します。
- ●地図画面に表示される各種設定内容は、お客様の設定によって変わります。

# **B**

# **ナビゲーションの基本操作**

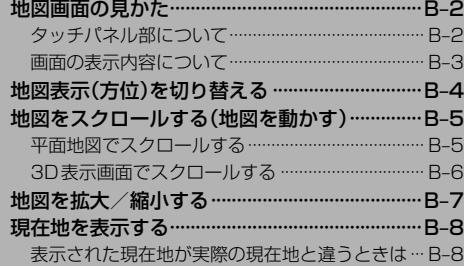

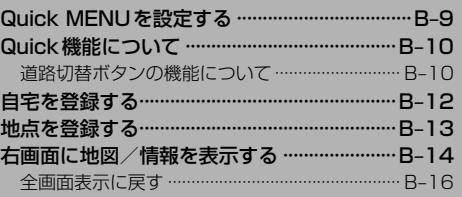

# **地図画面の見かた**

### 操作するためのタッチボタンやさまざまな情報を地図画面に表示しています。

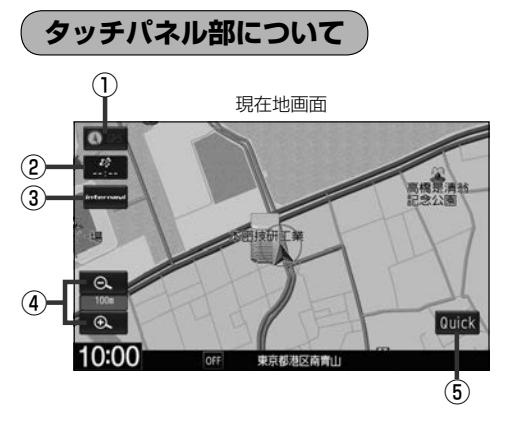

スクロール画面 ◀ 戻る ⑥ 醫好 微調整 ⑦  $\Theta$ ⑧  $\odot$ 設定  $\oplus$  $10:00$ 東京都港区南青山 612193\*83 OFF

#### ①方位ボタン

地図表示(方位)を切り替えることができます。·  $F$ B–4

#### ②VICSタイムスタンプボタン

- VICS情報が提供された時刻を表示します。
- 渋滞/規制地点を表示します。

#### ③ internavi ボタン

internavi画面を表示します。 EF 別冊のインターナビ・リンク プレミアムクラブ編

4 ● / ● ボタン

地図の縮尺スケールを変更します。

⑤ Quick ボタン

Quick MENUを表示します。· **PFB-10** 

⑥ 戻る ボタン

現在地または1つ前の画面に戻ります。

⑦ 微調整 ボタン スクロールの微調整をします。(平面地図のみ)  $F$ R-6

#### ⑧ 設定 ボタン

設定MENUを表示します。[AF B-11 閉じる をタッチすると設定MENUを閉じます。 ※設定MENU以外の画面をタッチしても閉じること ができます。

### **地図画面の見かた**

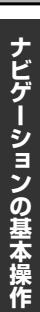

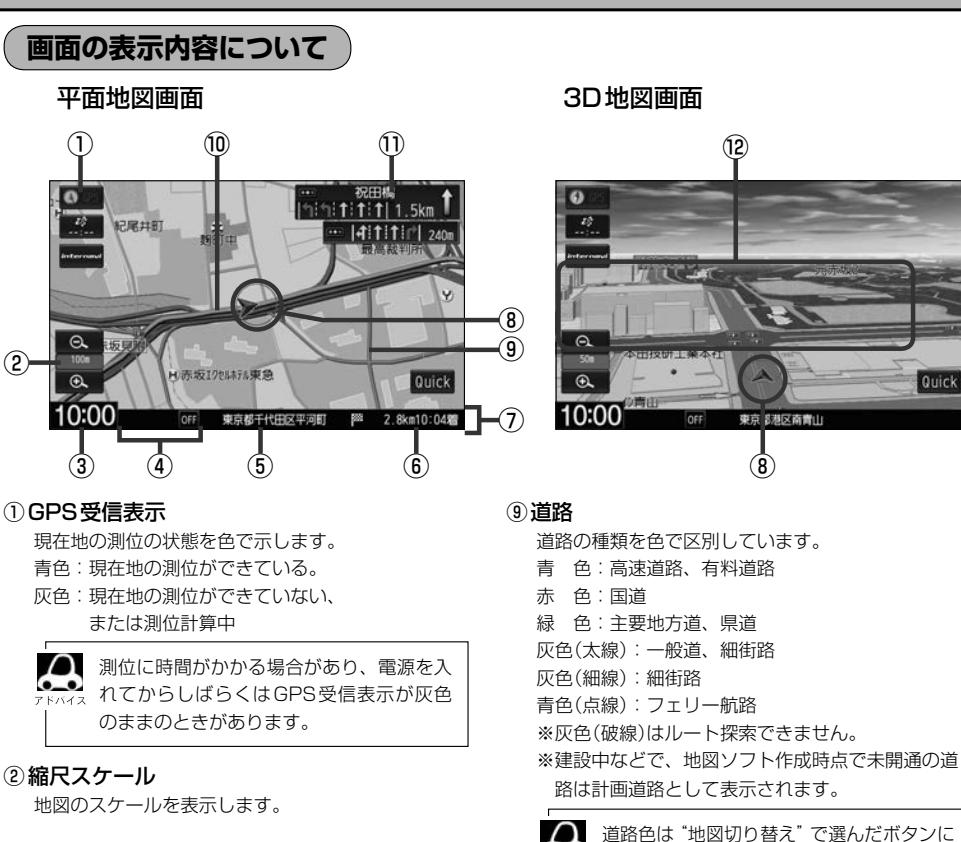

#### 3 現在の時刻

#### ④各種マーク表示

- 再生中のオーディオソースや接続されている機器 のマークを表示します。
- ecoドライブを開始したときにマークを表示します。

#### ⑤周辺の住所(または道路名)・AUDIO情報

※どの情報を表示させるか設定できます。  $F = 3$ 

- ⑥目的地への残距離、到着予想時刻表示 ルート案内時に、目的地への残距離と到着予想時刻 を示します。
- ⑦情報バー
- ⑧自車マーク

自分の車の位置(現在地)と進行方向を示します。 ※設定により自車マークを変更することができます。  $F = 10$ 

 $F = 2$ 

⑩設定ルート

ルート探索を行うと、探索されたルートがピンクま たはイエロー(設定による)で表示されます。探索さ れたルート上の有料道路は青色で表示されます。  $F$ –5

よって変わります。上記の色はレーマル を選んだときの色を記載しています。

#### ⑪交差点情報表示

交差点の名称と曲がる方向を矢印で表示します。 ※お客様の設定によっては表示されません。  $F - 5$ 

#### ⑫立体アイコン

特定の建物を立体的に示します。

# **地図表示(方位)を切り替える**

#### 地図表示画面をワンタッチで切り替えることができます。

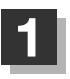

### **1** 地図画面の方位ボタンをタッチする。

:タッチするたびに方位表示と画面が切り替わります。

#### 北方向を上

北方向が常に上になります。

進行方向を上

進行方向が常に上になるようにして、自車 マークと画面の向きを一致させることがで きます。走行に合わせて地図が回転します。

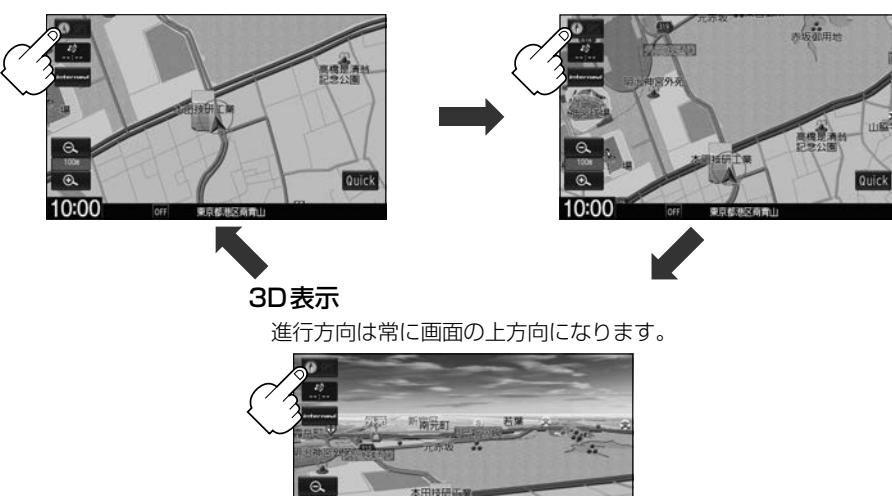

●設定MENU表示中や目的地検索中などでは、地図表示(方位)を切り替えられない場合があります。

#### 3D表示について

 $\boldsymbol{\beta}$ 

- 3D表示のときは、地図のスクロールが遅くなることがあります。
- ●画面の手前と奥で、道路や地名などの表示内容が異なります。

 $\circledR$  $10:00$ 

- ●画面表示が煩雑(複雑)にならないように、文字表示を間引きしているため、画面が変わったときに文字の 表示内容が異なったり、同じ文字の表示が行われなかったりします。また、同一の地名、道路名を複数表 示することもあります。
- 3D表示の角度調整をすることができます。【AFF-2
- ●文字と建物が重なり、文字が見えにくくなる場合があります。

# **地図をスクロールする(地図を動かす)**

停車中、地図をスクロールして、見たい地域を表示することができます。

# **平面地図でスクロールする**

タッチしてスクロール

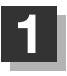

**1** 地図をタッチする。

:画面にカーソル(-'-)が表示され、タッチした場所が 中心になります。

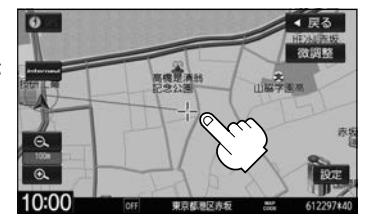

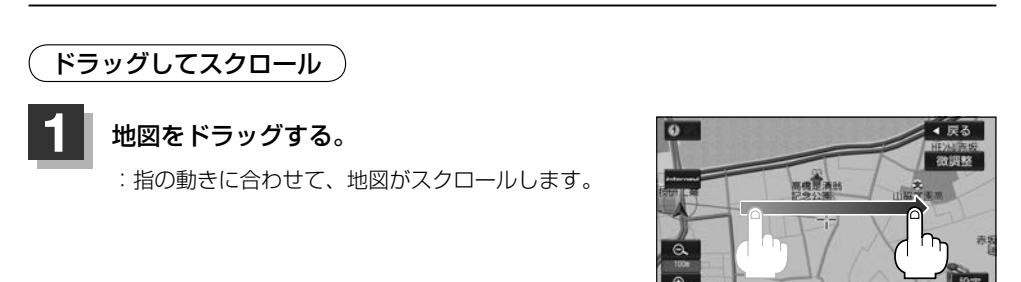

# フリックしてスクロール

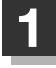

**1** 地図をフリックする。

:フリックした方向に、地図がスクロールします。

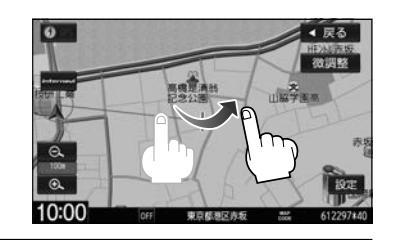

10:00

●見たい場所を早く探すには広域な画面で目的地の周辺まで地図を移動させ、それから詳細な地図に変えて 目的地を探します。

● 走行中は、スクロール操作が制限されます。

微調整をする

### **1** 地図をタッチし、 微調整 ➡動かしたい方向の矢印をタッチする。

※タッチし続けると、その方向に一定の速度でスクロールします。

※ ^^ レ以外をタッチするとスクロールしません。

※微調整が終了したら 調整終了 をタッチしてください。スクロール画面に戻ります。 ※微調整は平面地図のみ可能です。

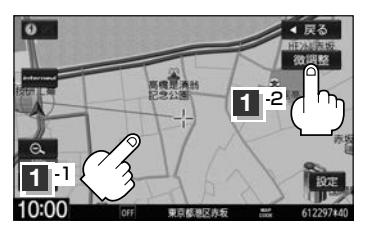

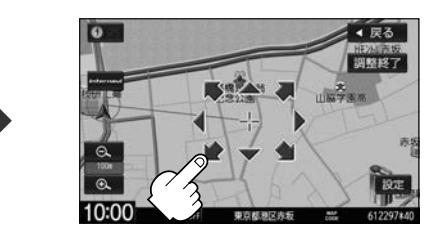

# **3D表示画面でスクロールする**

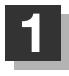

#### **1** 地図をタッチする。

: 画面にカーソル(--|-)と 、/ / )が表示されます。

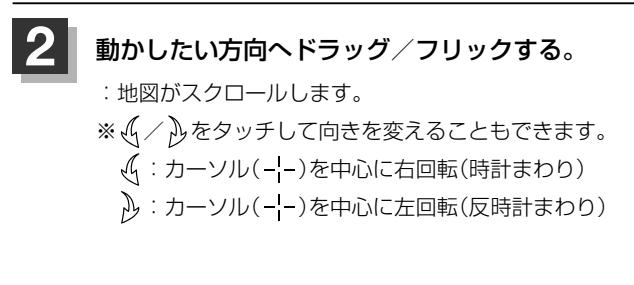

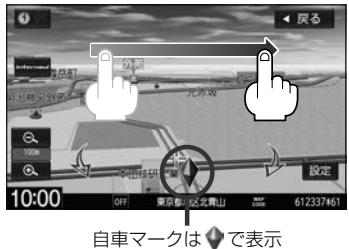

# **地図を拡大/縮小する**

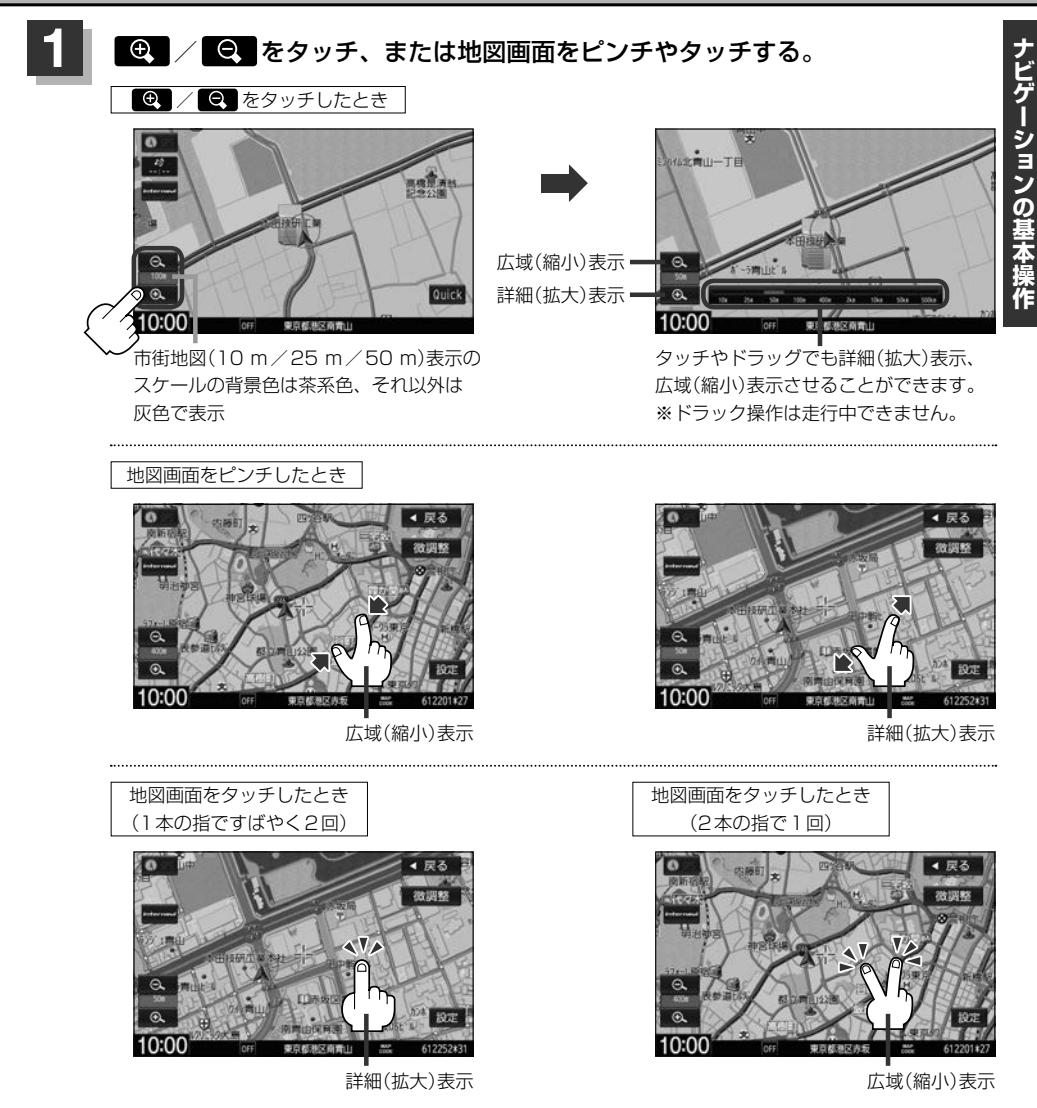

- ¡右画面に地図を表示していて右画面の地図を拡大/縮小するには、右画面上で、同じように操作してくだ さい。
	- ●ピンチやドラッグ操作以外でも / おタッチし続けると地図をフリーズームさせることができます。 お好みの縮尺スケールになったら指を離してください。
	- 走行中は、ピンチ操作してフリーズームさせることができません。

# **現在地を表示する**

地図をスクロールしたり、住所などで目的地を探索したあとに、現在地表示に戻すには [現在地] をタッ チします。

### **表示された現在地が実際の現在地と違うときは**

GPS受信表示が青色の状態(GPS衛星電波を受信した状態)で、電波をさえぎる障害物のない見晴ら しの良い場所を、一定速度でしばらく走行してください。GPS衛星電波、自律航法、マップマッチ ング機能を使って、現在地の位置が補正されます。

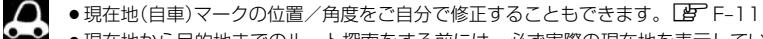

- ●現在地から目的地までのルート探索をする前には、必ず実際の現在地を表示していることを確認してくだ さい。
- ●現在地(自車)マークの位置や角度が間違っている場合は、修正した後、ルート探索をしてください。
## **Quick MENUを設定する**

よく使う機能を10個までQuick MENUに設定することができます。

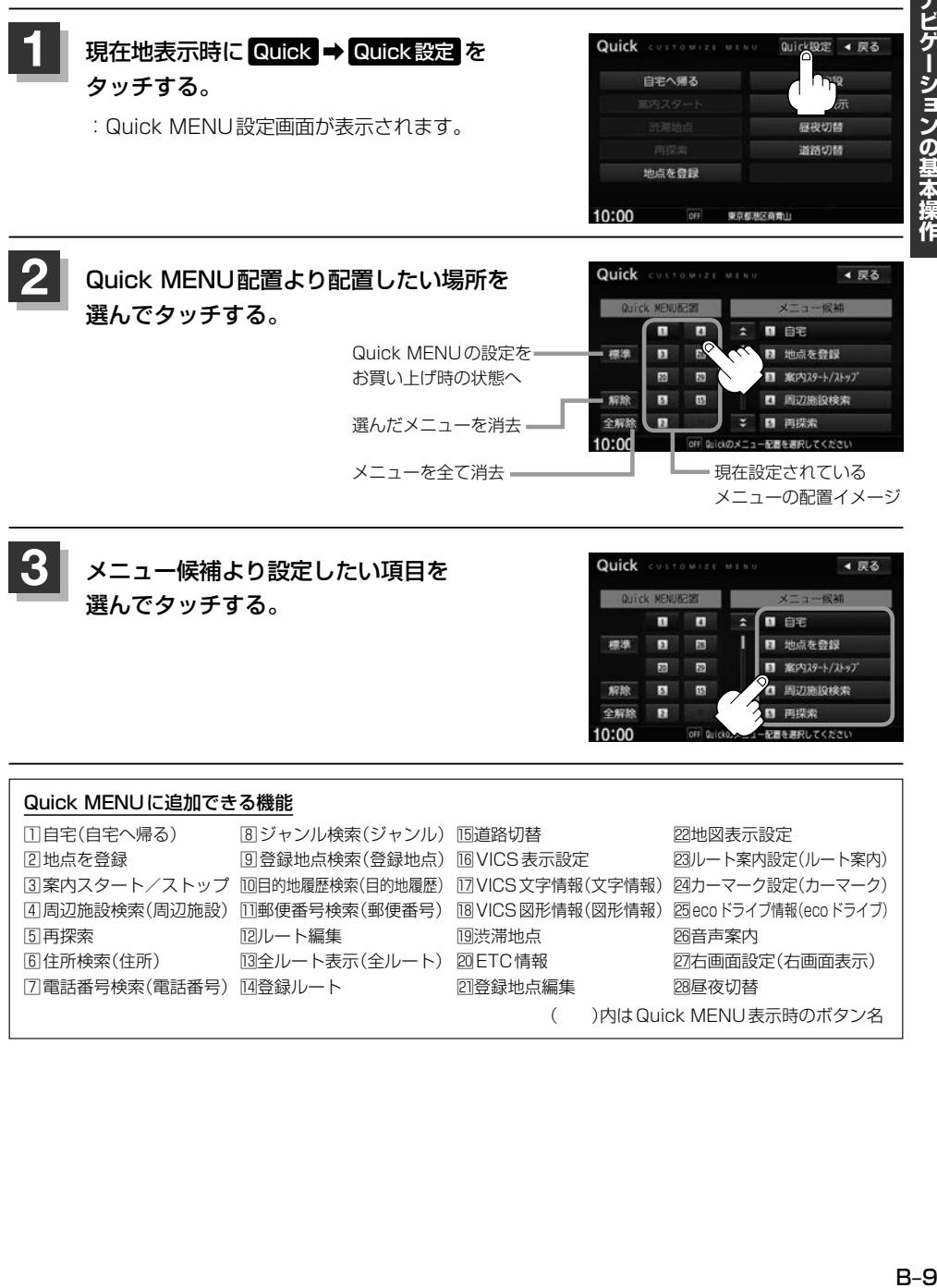

**3** メニュー候補より設定したい項目を 選んでタッチする。

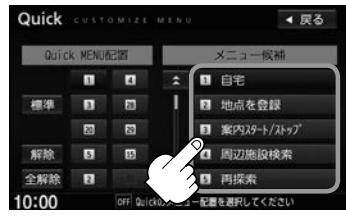

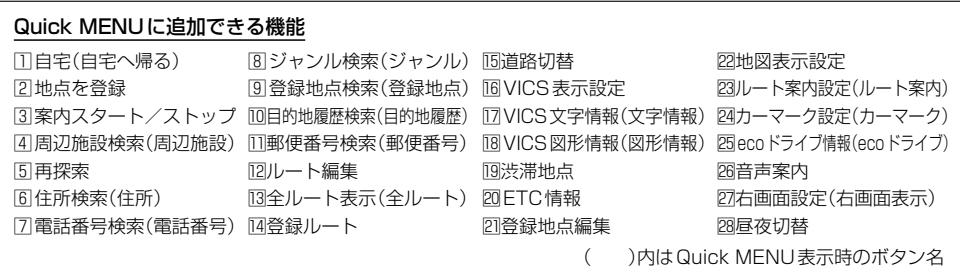

ナビゲーションの基本操作

## **Quick機能について**

主な操作を簡単にするため、Quick機能(Quick MENU/設定MENU)を設けています。 Quick MENUを表示させるには Quick (現在地表示時)、設定 MENUを表示させるには 設定 (地図 スクロール時)をタッチします。

### **をタッチ(現在地表示時)** Quick

#### ○ 自宅へ帰る|

自宅までのルートを探索します。 ※あらかじめ自宅を登録しておく必要があります。LAF「自宅を登録する1B-12

#### ● 案内ストップ / 案内スタート

タッチするたびに、ルート案内ストップ◆スタートが切り替わります。 ※ルートが設定されていない場合、 案内ストップ / 案内スタート は選べません。(ボタンは暗くなります。)

#### • 渋滞地点

設定したルート上に渋滞/規制がある場合、渋滞/規制地点を表示して確認することができます。 ※ルート案内を停止している場合、 渋滞地点 は選べません。(ボタンは暗くなります。)

#### • 再探索

探索条件を変えて、再探索することができます。 ※ルート案内を停止している場合、 再探索 は選べません。(ボタンは暗くなります。)

○ 地点を登録

地点の登録を行います。

● 周辺施設

現在地の周辺施設を検索することができます。「AP「周辺にある施設から目的地を探す」C-8

#### • 右画面表示

右画面に表示する情報画面を選びます。「API「右画面に地図/情報を表示する」B-14

#### ● 昼夜切替

画面の輝度を昼(通常)/夜(減光)と切り替えることができます。

○ 道路切替

一般道または有料道の切り替えをします。「*皆*」「(**道路切替ボタンの機能について**)」下記

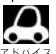

よくお使いになる機能を現在地表示時のQuick MENUに設定することができます。 **EF 「Quick MENUを設定する」B-9** 

## **道路切替ボタンの機能について**

### 一般道または有料道を走行中に、本機が実際の走行道路と違う道路を走行していた場合に 道路切替 をタッチすると強制的に他の道路へと切り替わります。

※強制的に道路変更できるのは、一般道と有料道が近くにある場合のみです。必ず、ご希望の道路に 切り替わるとは限りません。

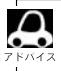

有料道に切り替えた場合、正しい料金計算ができないため料金表示はされません。

ナビゲーションの基本操作

## **をタッチ(地図スクロール時)** 設定

#### ○ 目的地セット

目的地を登録し、ルートを探索します。「AP」 「(現在地から目的地までのルートを探索する) | D-6

#### ○ 出発地セット

出発地を登録し、ルート探索します。LAF 「(出発地/目的地の変更)」D-7 ※ルート編集画面で出発地の変更を行う場合に表示されます。

#### ○ 経由地セット

経由地を登録し、ルート探索します。z「 経由地の追加 」D–9 ※ルート案内を停止している場合、このボタンは表示されません。

#### ○ 複数探索

複数ルート探索を行います。LBF D-3

#### ○ 自宅セット

自宅を登録します。 PF 「自宅を登録する | B-12 ※自宅の登録を行う場合に表示されます。すでに自宅が登録されている場合は表示されません。

#### **o** テナント情報

テナント情報(建物の名前だけでなく、建物の中のテナント名や階数、電話番号などの詳細情報)が確認できます。 ※市街地図(10 m / 25 m / 50 m)表示のスケールでテナント情報のある物件にカーソル(--)をあわせます。

### • 地点登録

地点の登録を行います。

#### ○ 地点編集

登録地点の編集や並び替え、削除ができます。z「登録地点の編集」F–15/「登録地点を並び替える」F–20 ※登録地点マークにカーソル(--)をあわせます。

#### ○ 周辺検索

スクロール先の周辺施設を検索することができます。「胃」「周辺にある施設から目的地を探す」C-8

#### • 施設詳細

ランドマーク表示する設定をして、その表示されたランドマークにカーソルを合わせると施設の詳細情報が表示さ れます。

## **自宅を登録する**

自宅を登録しておくと、自宅までのルートを探索することができます。

日的地メニュー(DF A-14)から 自宅 → はい をタッチする。

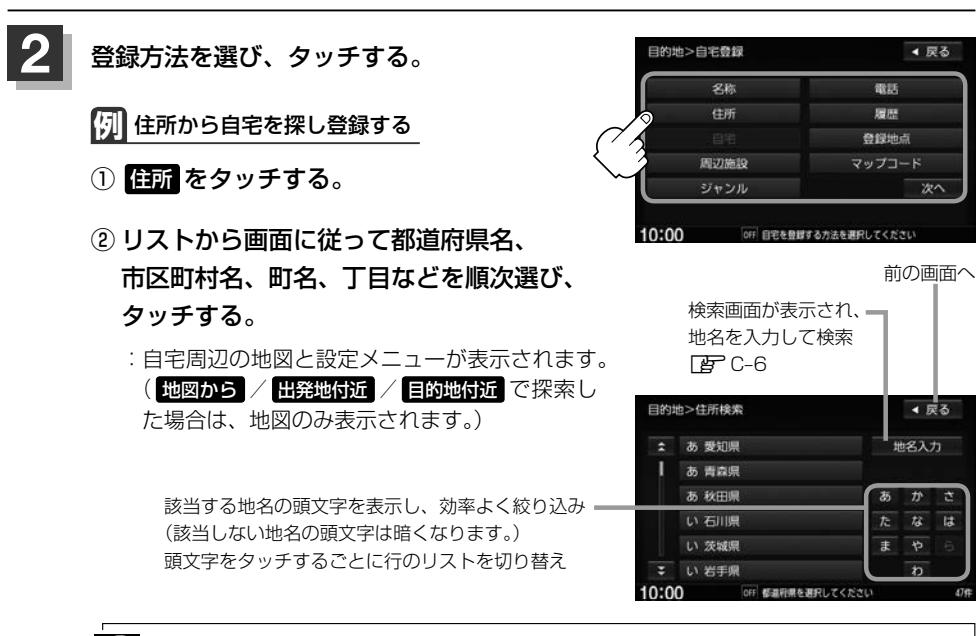

- ●丁目・字・街区・地番・戸番・枝番を表示するリスト画面右の数字をタッチすると、該当する住 所が表示され、効率よく場所を絞り込むことができます。
	- ●番地など住所の詳細が分からないときは都道府県名、市区町村名、町名を選んだあと【特表地点】 をタッチすると、選んだ場所の代表地点の地図が表示されます。

## **3** 自宅を登録する。

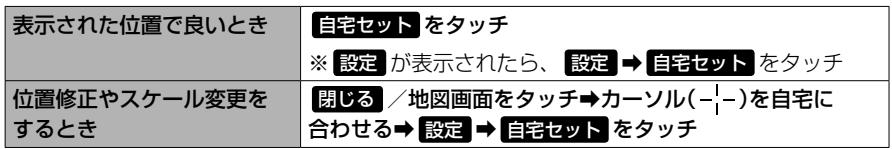

:自宅が登録され、メッセージが表示されます。 <mark>はい</mark> をタッチすると、現在地から自宅ま てのルート探索をします。 いいえ をタッチすると、地図が表示されます。

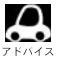

- ¡自動的にマークは になります。マークを変更することができます。
	- 登録地の表示をしない設定にしている場合は、地点を登録しても地図上にマークは表示されません。
		- ●自宅を変更したい場合は、登録した自宅を削除してから再登録するか、または自宅編集から変更してくだ さい。

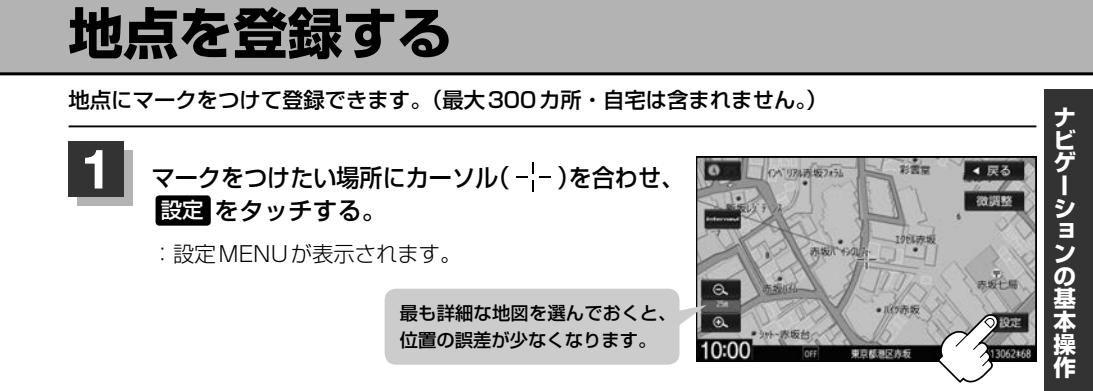

## **2** 地点登録 をタッチする。

:メッセージが表示され、地図上に地点マークが追加されます。

- $\boldsymbol{\beta}$ 
	- 地点を登録してルート探索した結果と、ジャンル検索でルート探索した結果が異なる場合があります。
	- 別売のフロントカメラまたはコーナーカメラを接続している場合は、上記手順 2 | の | 地点登録 | をタッチ した後にメッセージが表示されます。
	- ●SDカードに保存している地点を本機に登録する場合は「SDカードから地点を登録する」F-24をご覧く ださい。
	- $\bullet$  マークを非表示にできます。(登録地検索時は表示) $E$ F-3

## **右画面に地図/情報を表示する**

現在地表示時、画面を2つに分けて、右画面にルート情報やecoドライブ情報などの情報画面を表示 させることができます。

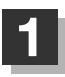

現在地表示時に、 Quick ➡ 右画面表示 をタッチする。

:右画面表示画面が表示されます。

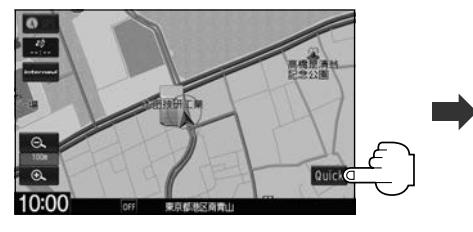

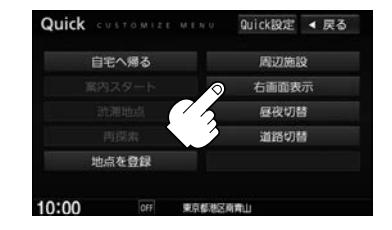

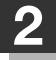

**2** 表示項目を選んでタッチする。

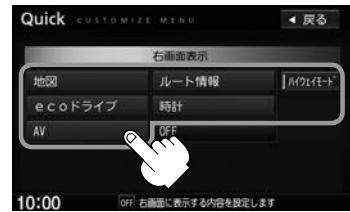

■ 右画面に地図を表示する

① 地図 ➡ OK をタッチする。

:地図が2 画面で表示されます。

- ¡右画面が表示されるまで、少し時間がかかること があります。
	- 右画面は、全画面表示のときと同じ方法で、地図 の表示内容の設定や縮尺の変更ができます。
	- ●デモ走行中は右画面地図表示←全画面表示の切り 替えはできません。
	- 右画面の地図はスクロールできません。

右画面の地図表示(方位)を変更

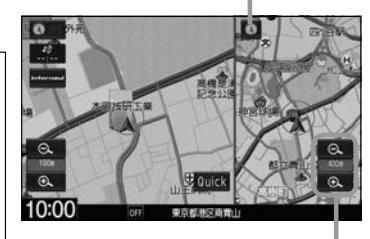

右画面の縮尺スケールを変更

■ 右画面にecoドライブ画面を表示する ① ecoドライブ ➡ OK をタッチする。 :右画面にアニメーション、走行速度・加速度イ ンジケーター、走行速度・加速度履歴グラフを 表示することができます。 ( 表示切替 をタッチで表示の切り替え)

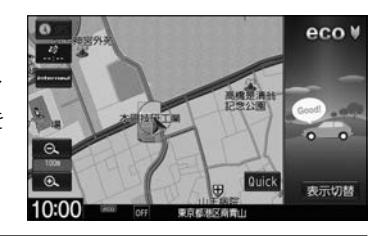

 $\cap$ ●ルート案内中は交差点拡大図などを表示する設定にしている場合、交差点拡大図などを優先  $\bullet$ して表示します。

● ecoドライブ画面については「E–13

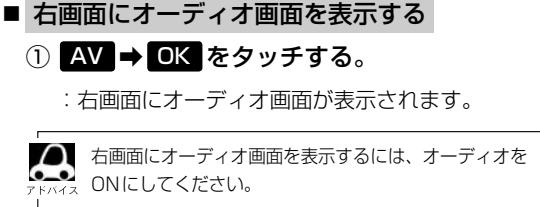

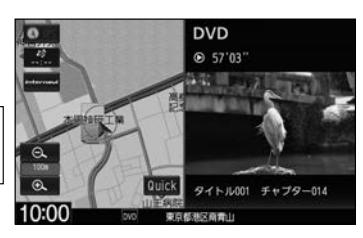

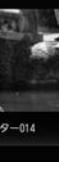

 $3<sub>+</sub>$ 

 $\overline{1}$ 

190m

 $\mathbf{z}$ 

 $1.1k<sub>0</sub>$ 

ナビゲーションの基本操作

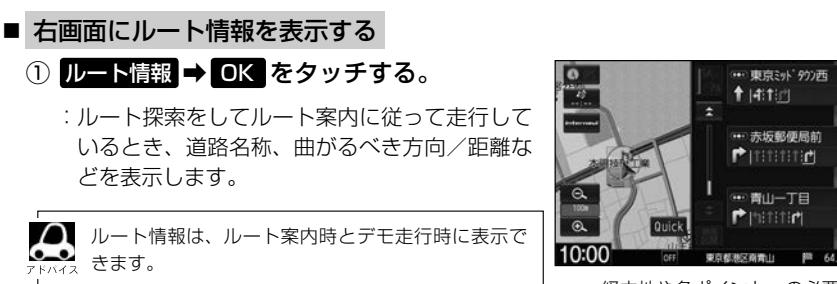

経由地や各ポイントへの必要時間と 距離を表示

■ ハイウェイモードの表示切り替えをする

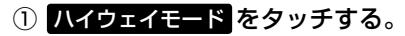

:表示灯が点灯の時はハイウェイモード(高速道路 /一般有料道路の情報)を表示する設定になりま す。消灯の時は表示しない設定になります。

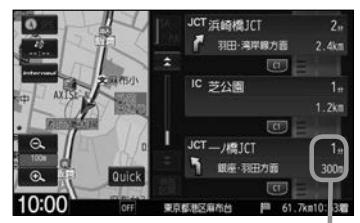

経由地や各ポイントへの必要時間と 距離を表示

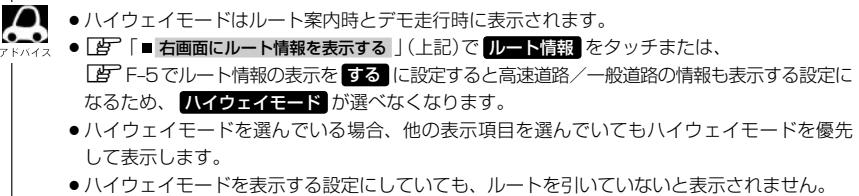

■ 右画面に時計を表示する **① 時計 → OK をタッチする。** :右画面に日付と時間が表示されます。

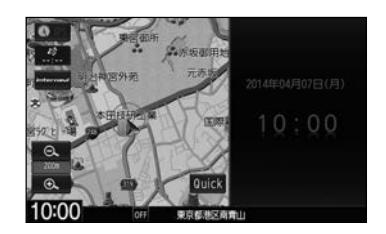

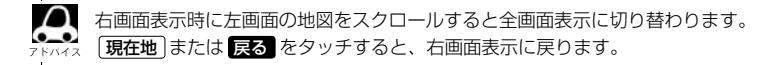

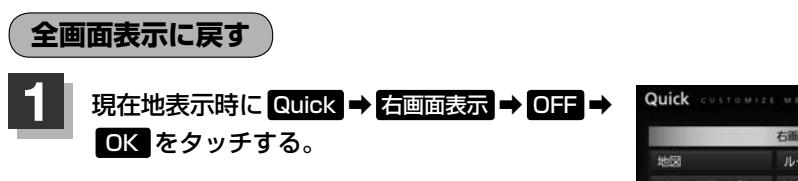

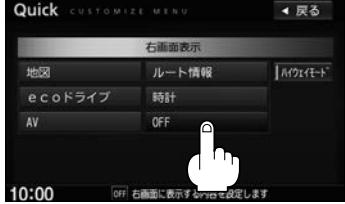

# **目的地を探す C**

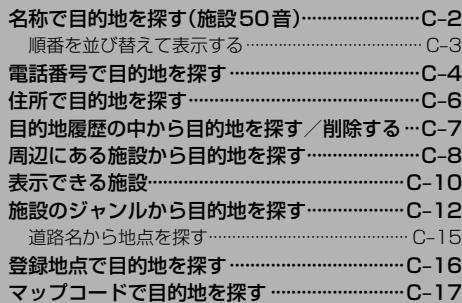

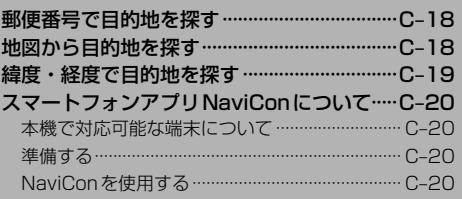

## **名称で目的地を探す(施設50音)**

#### 施設の名前を直接入力したり、候補を絞り込んで探すことができます。

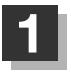

日的地メニュー(Fg A-14)から 25m をタッチする。

:施設名入力画面が表示されます。

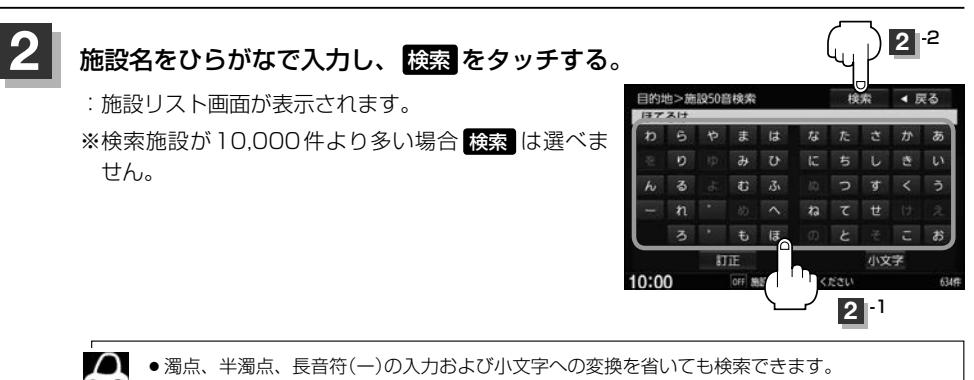

●入力できない文字は暗くなります。

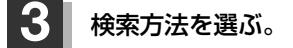

■ リストから施設名を選ぶ

(1) リストから施設名を選び、

## ここを をタッチする。

:施設周辺の地図が表示されます。さらに施設・出 入り口情報のリスト画面が表示された場合は、リ ストより選び、 ここを をタッチしてください。

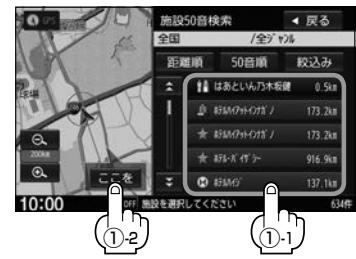

### ■ 絞込み検索で施設を選ぶ

① 絞込み をタッチする。

:条件入力画面が表示されます。

### ② 条件を選び、タッチする。

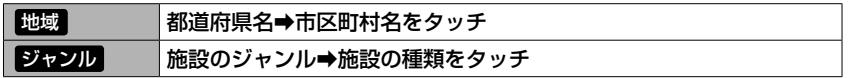

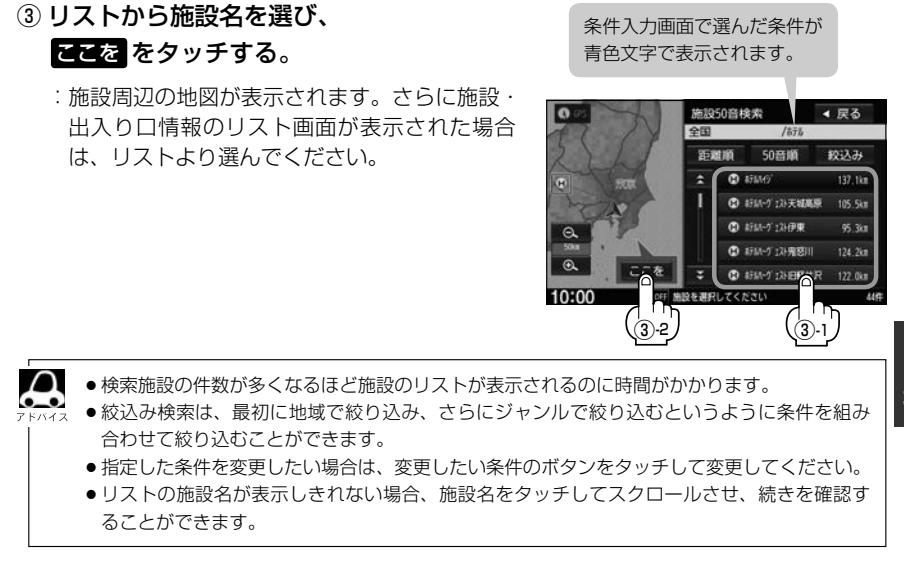

表示したい方法を選び、タッチする。

**順番を並び替えて表示する**

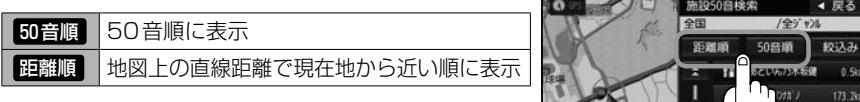

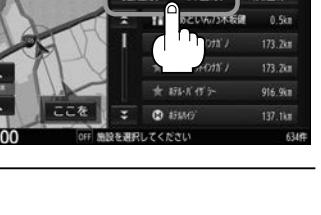

目的地

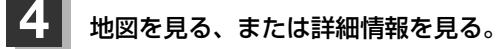

※目的地として設定し、ルート探索する場合は LBF「ルート探索をする1D-4

### ■ 周辺の地図を見る

① 閉じる または地図画面をタッチする。

:設定MENUを閉じ、周辺の地図が表示されます。

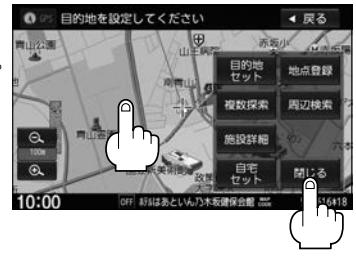

### ■ 施設の詳細情報を見る

- ① 施設詳細 をタッチする。
	- :施設の詳細情報が表示されます。
	- ※ 施設詳細 は、情報がある場合しか表示されません。
	- ※電話番号が収録されている場合 電話する が表示されます。 電話する ➡ はい をタッチ すると発信中画面を表示し、相手につながると通話中画面になります。(あらかじめ BLUETOOTH対応の携帯電話を接続する必要があります。「APM-2) 携帯電話を接続していない場合、 電話する は選べません。(ボタンは暗くなります)

## **電話番号で目的地を探す**

電話番号から、その地域の地図を表示することができます。電話番号を入力して目的地を探すことが できます。本機には、NTTタウンページの情報の一部および(株)ダイケイのテレデータ(個人宅情報) が収録されています。

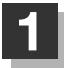

日的地メニュー(FF A-14)から 電話 をタッチする。

:電話番号入力画面が表示されます。

◀ 戻る

订正

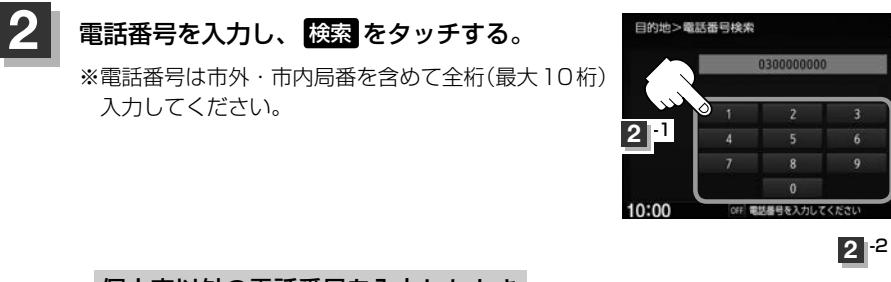

■ 個人宅以外の電話番号を入力したとき

:周辺の地図が表示されます。

※目的地として設定し、ルート探索する場合は「AP「ルート探索をする1D-4

 $\cap$ ●入力した電話番号に対して複数の施設候補がある場合は、項目を選ぶと地図が表示されます。 ●入力途中で 接索 をタッチした場合や該当する電話番号が収録されていない場合は、市内局 番に該当する周辺地図を表示します。

■ 個人宅の電話番号を入力したとき

プライバシー保護のため、個人宅の電話番号と登録者名の名字が合致したときに地図が 表示されます。

① 登録者名の名字を入力後、·

## 検索 をタッチする。

- :入力した名字が正しい場合は、個人宅付近の 地図が表示されます。入力した名字が間違っ ている場合は、メッセージが表示されます。
- ※該当するデータが収録されていない場合、地 図は表示されません。入力した名字を確認の うえ、再度入力してください。
- ※目的地として設定し、ルート探索する場合は z「ルート探索をする」D–4

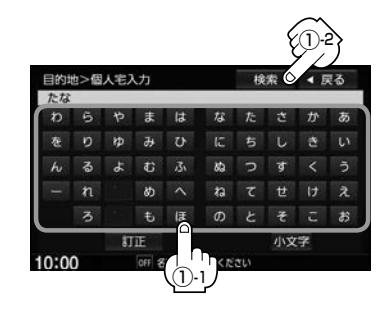

 $\boldsymbol{\mathsf{\Delta}}$ ● 入力方法は、ひらがなのみとなります。 ●登録者名は必ず名字のみ入力してください。濁点、半濁点、長音符(-)の入力および小文字 への変換を省いても検索できます。 ●登録者の名字で複数の読み方が可能なものは、データ上、実際とは異なった読み方で収録さ れている場合があります。 ●個人宅電話番号検索では、一部検索できない場合があります。 ●雷話番号非公開個人宅のデータは収録されておりません。

## **住所で目的地を探す**

住所を入力して目的地を探すことができます。

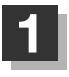

目的地メニュー(Fg A-14)から 住所 をタッチする。

:住所検索リスト画面が表示されます。

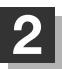

## **2** リストから選ぶまたは地名を入力して探す。

※目的地として設定し、ルート探索する場合は DF「ルート探索をする」D-4 ※郡は表示(選ぶまたは入力)できません。町村から選ぶまたは入力をしてください。

### ■ リストから探す

① リストから画面に従って都道府県名、市区町村名、町名、丁目などを· 順次選び、タッチする。

### ■ 地名を入力して探す

※市町村名で検索できます。

① 地名入力 をタッチする。

:地名入力検索画面が表示されます。

② 地名をひらがなで入力し、· 検索 をタッチする。

:リストが表示されます。

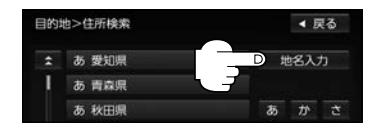

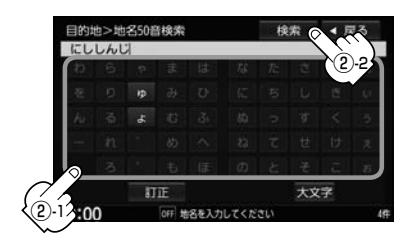

③ リストから地名を選んでタッチする。

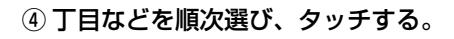

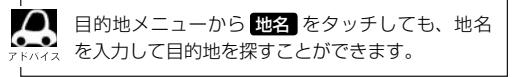

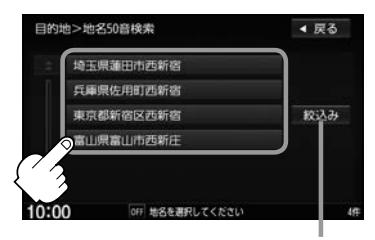

<sup>※</sup>複数の都道府県に該当する地名がある 場合は 絞込み が表示されます。 絞込み をタッチすると都道府県を絞 り込むことができます。

## **目的地履歴の中から目的地を探す/削除する**

過去に設定した目的地周辺の地図を表示することができます。一度設定した目的地に、また行きたい ときに便利です。

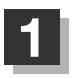

日的地メニュー(FFT A-14)から 履歴 をタッチする。

:目的地履歴検索画面が表示されます。

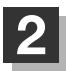

**2** リストより目的地を表示させる、または履歴を削除する。

### ■ 目的地を表示

(1) リストから行きたい履歴を選び、 ここを をタッチする。

:選んだ目的地付近の地図画面を表示します。 ※目的地として設定し、ルート探索する場合は z「ルート探索をする」D–4

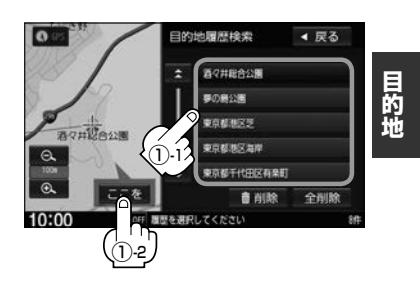

 $\cap$ 設定した目的地は、最新のものから順に20個まで自動的に登録されます。 登録数が20個を超えると古いものから順に消去されます。

### ■ 履歴を削除

① リストから削除したい履歴を選び、 | |||||||||第 ⇒ はい をタッチする。

※全履歴を削除する場合は 全削除 → はい をタッチしてください。

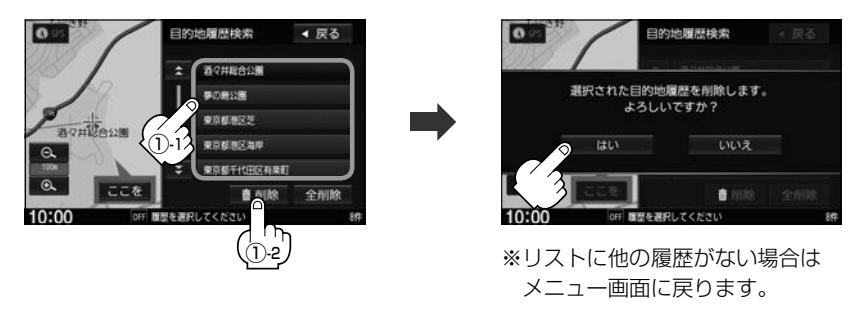

## **周辺にある施設から目的地を探す**

現在地またはスクロール先周辺にある施設の中から目的地を探すことができます。施設までの距離と 施設の位置も確認でき、近くのコンビニエンスストアなどを探したいときなどに便利です。検索でき る施設の種類については、「WT「表示できる施設」C-10

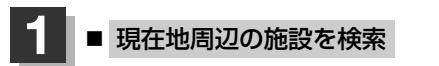

(1) 目的地メニュー(Fg A-14)から 周辺施設 をタッチする。

■ 地図スクロール先周辺の施設を検索

① 地図をスクロールして 設定 → 周辺検索 をタッチする。

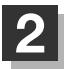

**2** 検索方法を選ぶ。

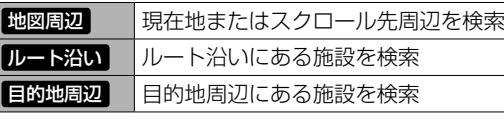

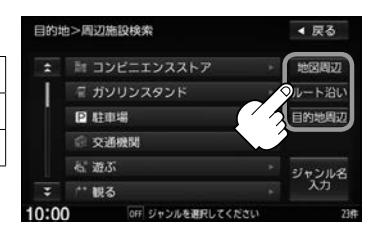

 $\boldsymbol{\mathcal{L}}$ ●ルート案内していない場合、 ルート沿い / 目的地周辺 は選べません。(ボタンが暗くなります)

- 現在地またはスクロール先周辺を検索する場合は、現在地またはスクロール先から半径10 km 以内に存在する施設を最大100件まで表示します。
	- ●ルート沿いにある施設を検索する場合は現在地からルートの進行方向に沿って10 km以内で、 ルートの左右約100 m以内に存在する施設を最大100件まで表示します。現在地が設定した ルートから離れすぎている場合は検索できません。

## **3 | 探している施設のジャンルを選び、タッチする。**

※詳細分類があるジャンルは▶マークが表示されます。

■ 施設の種類が表示されたとき

C–9手順 **4** へ

■ 施設名が表示されたとき

C–9手順 **5** へ

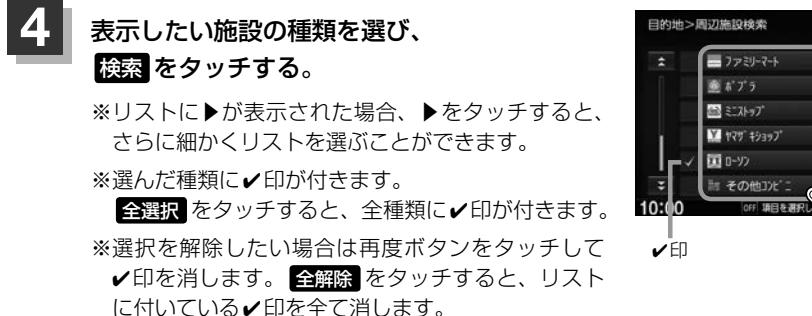

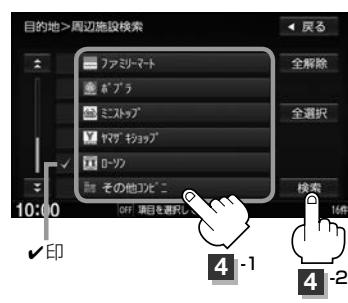

リストから施設名を選び、 ここを をタッチする。

:施設の周辺地図が表示されます。

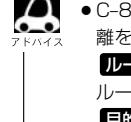

**6**

● C–8手順 2 で 間図周辺 を選んだ場合、施設名の構に施設から現在地またはスクロール先への距 離を表示します。また、左画面の地図に現在地から施設の方向を赤い線で表示します。 ルート沿い を選んだ場合、右画面リストに現在地からの距離を、左地図画面の吹き出し内に ルート沿いの左右どちらに施設があるかを表示します。 日的地周辺 を選んだ場合、右画面リストに目的地からの距離を表示します。

●リストの施設名が表示しきれない場合、施設名をタッチしてスクロールさせ、続きを確認する ことができます。(施設名がスクロールし続けます。)

### 地図を見る、または詳細情報を見る。

操作方法 FBP C-4

※目的地として設定し、ルート探索する場合は「HP」「ルート探索をする」D-4

## **表示できる施設**

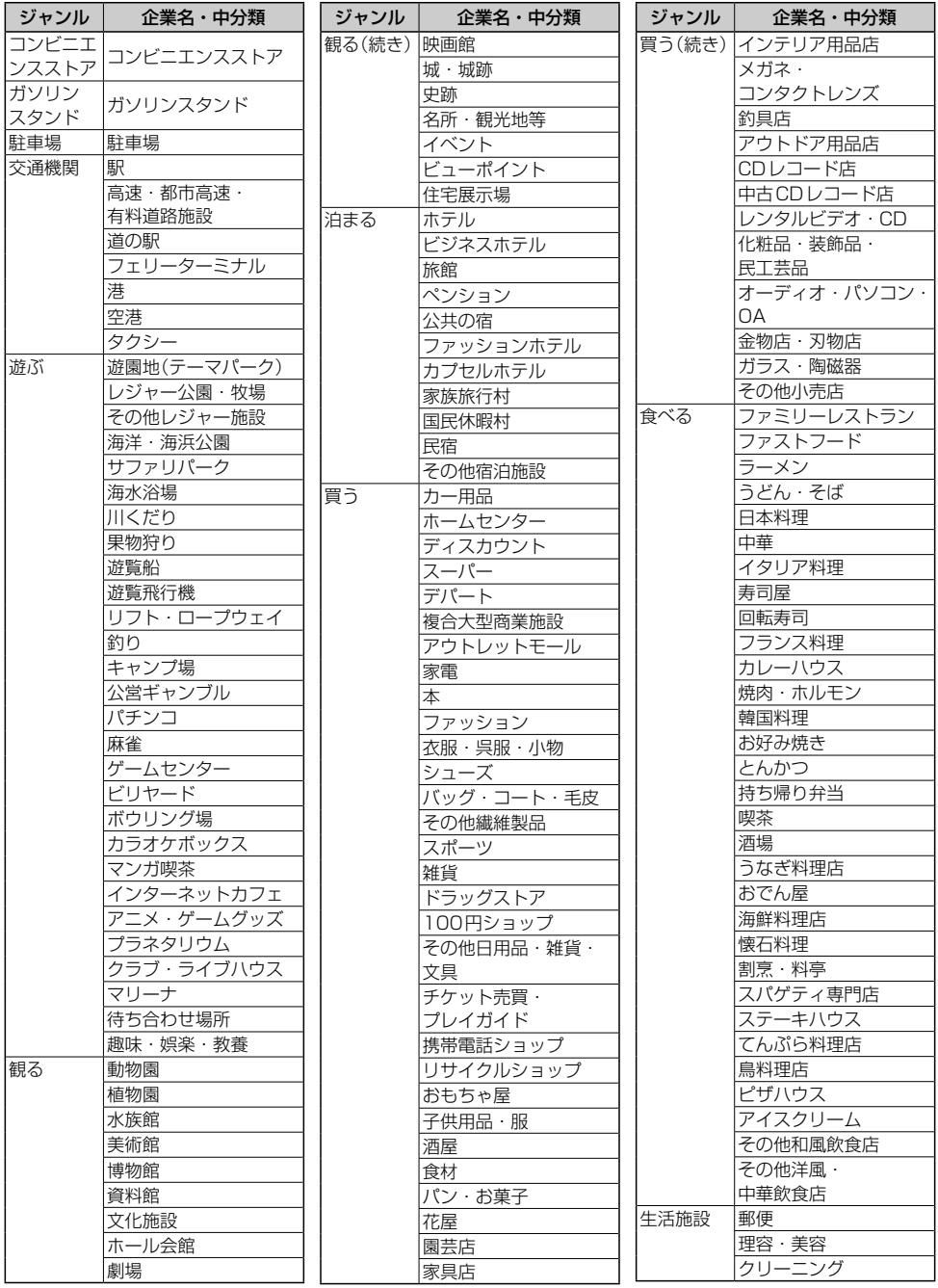

## **表示できる施設**

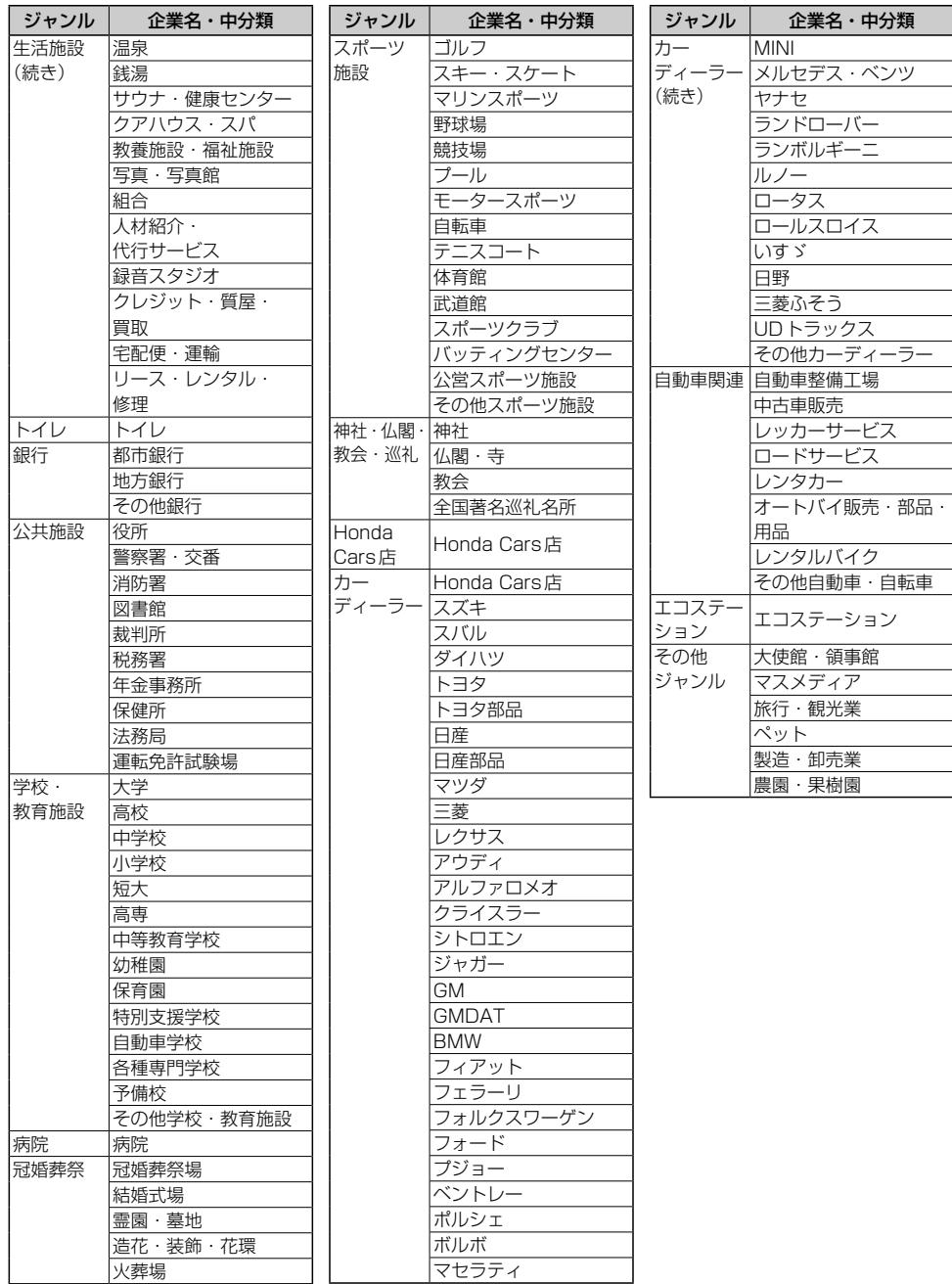

目的地

## **施設のジャンルから目的地を探す**

施設のジャンルや都道府県を指定して該当する施設の名称リストを表示させ、住所や電話番号などの 施設情報を見ることができます。ドライブ先の観光スポットを探すときなどに便利です。検索できる 施設の種類については、「AP「表示できる施設」C-10

## 日的地メニュー(Fg A-14)から ジャンル をタッチする。

:ジャンル検索画面が表示されます。

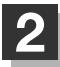

### **2** 検索方法を選ぶ。

※細かい分類がある場合は▶マークが表示されます。

- リストから選ぶ
	- ① 探している施設のジャンルを選び、さらに細かく分類された施設の種類を· 選んでタッチする。

■ ジャンル名を入力して選ぶ

- ① ジャンル名入力 ➡文字をタッチして ジャンル名を入力し、 検索 →ジャンル 検索リストから該当するジャンルを· 選び、タッチする。
	- ※候補が100件より多い場合は検索できま せん。
	- ※ジャンル検索リストがさらに続く場合は リストより選んでタッチしてください。

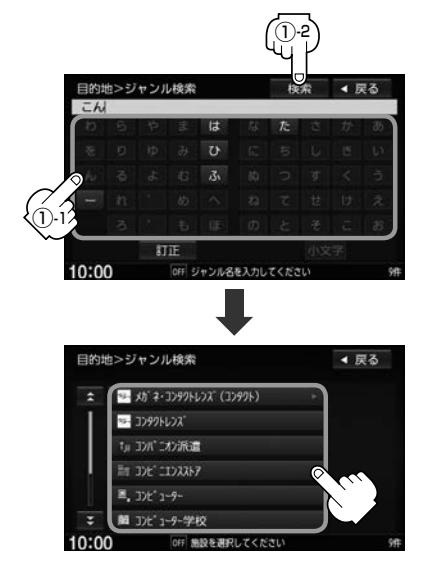

## **3** さらに検索する条件を選ぶ。

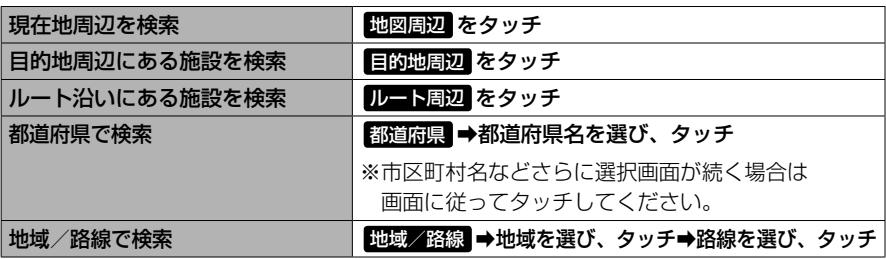

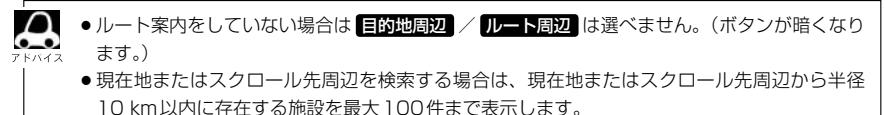

- ●ルート周辺にある施設を検索する場合は現在地からルートの進行方向にそって10 km以内で、 ルートの左右約100 m以内に存在する施設を最大100件まで表示します。現在地が設定し たルートから離れすぎている場合は検索できません。
- 地域/路線 は、交通機関 → 高速・都市高速・有料道路施設 → IC / SA / PA をタッチ したとき選ぶことができます。
- **4** リストから施設名を選ぶ。
	- 地図周辺 / 目的地周辺 / ルート周辺 を選んだとき
		- (1) リストから施設名を選び、
			- ここを をタッチする。
			- :周辺の地図が表示されます。さらに施設・出入 り口情報のリスト画面が表示された場合はリス トより選んで、 日本を をタッチしてください。

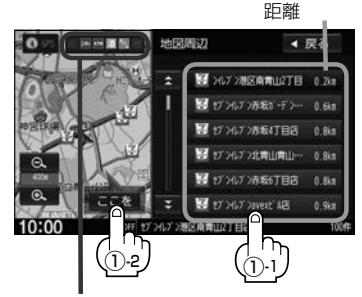

選んだ施設によっては、アイコンを表示

- 都道府県 を選んだとき
	- (1) リストから施設名を選び、 ここを をタッチする。
		- :施設の周辺地図が表示されます。さらに施設・ 出入り口情報のリスト画面が表示された場合は リストより選び、ここを をタッチしてください。

選んだ頭文字の行をリストに表示します。 (リストにない場合や 距離順 を選んでい る場合は、ボタンが暗くなり選べません。)

> 頭文字を送る ことができます。

現在地から近い順に リストを表示します。

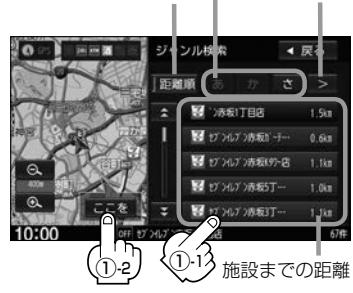

施設までの

### ■ 地域/路線 を選んだとき

① リストから施設名を選び、· ことをタッチする。

:周辺の地図が表示されます。

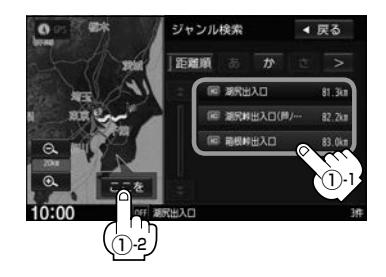

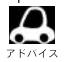

リストの施設名が表示しきれない場合、施設名をタッチしてスクロールさせ、続きを確認するこ とができます。

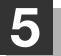

## **5** 地図を見る、または詳細情報を見る。

操作方法 LP C-4

※ルート探索する場合は LBF「ルート探索をする」D-4

**道路名から地点を探す**

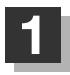

## 日的地メニュー(FF A-14)から ジャンル をタッチする。

:ジャンル検索画面が表示されます。

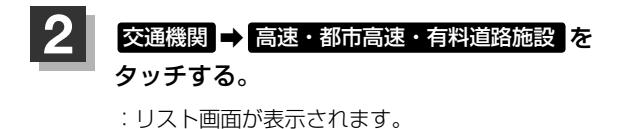

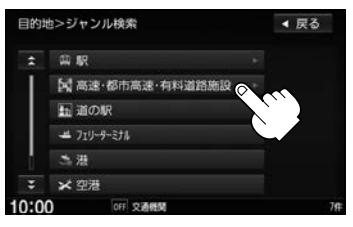

**4** -2 **4** -1

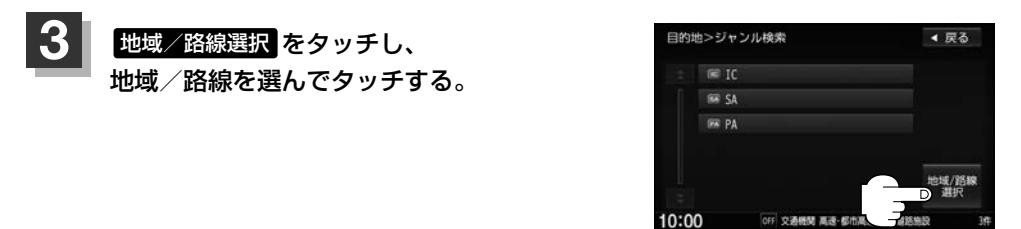

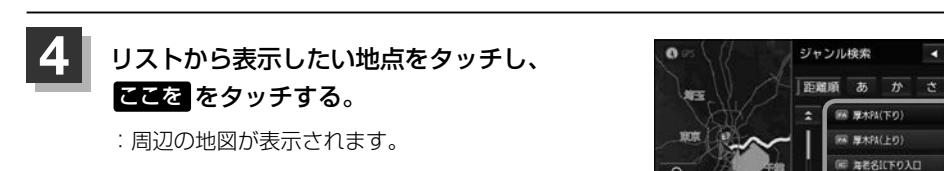

▲ 戻る

 $\rightarrow$ 

 $37.40$ 

37.3km

40.0km

An our

an ne

(※) 海老名IC下り出口

**M RESILLOAD** 

## **登録地点で目的地を探す**

あらかじめ登録しておいた場所の中から目的地を探すことができます。よく利用する場所を登録して おくと、簡単に目的地として設定することができます。

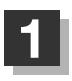

日的地メニュー(Fag A-14)から 登録地点 をタッチする。

:登録地点検索画面が表示されます。

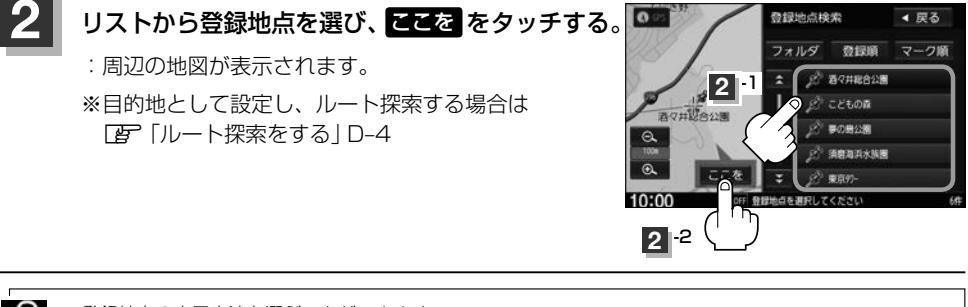

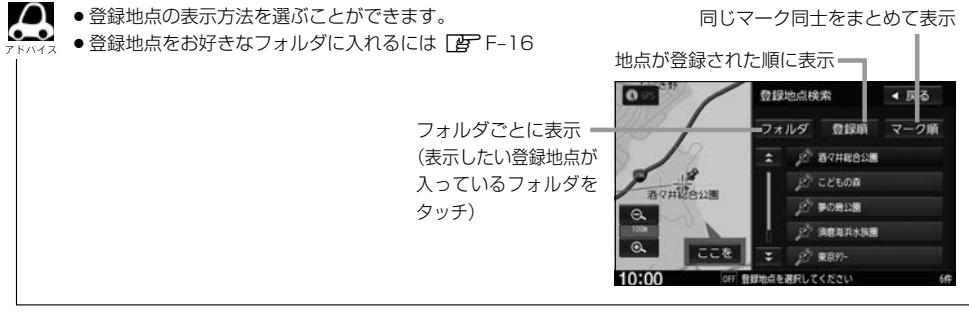

**マップコードで目的地を探す**

ガイドブックなどに掲載されているマップコードから、周辺付近の地図を表示することができます。

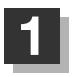

日的地メニュー(Fg A-14)から マップコード をタッチする。

:マップコード入力画面が表示されます。

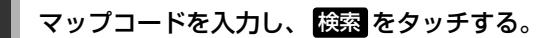

:周辺の地図が表示されます。

※目的地として設定し、ルート探索する場合は z「ルート探索をする」D–4

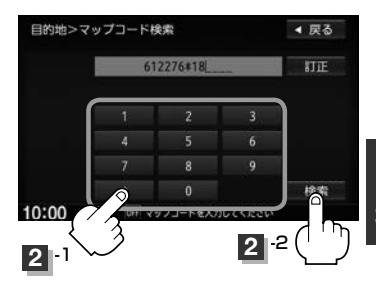

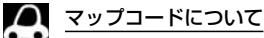

- ●6~10桁の数字で地図上の位置を表すコードで、施設などの位置を示すためにガイドブックなどに掲載 されています。
- ●本機では、地図画面でカーソルを合わせた場所のマップコードを表示します。
- ●入力したマップコードのデータが収録されていない場合は、地図は表示されず、入力画面に戻ります。

### ■ について

マップコード入力後、 \* をタッチし2ケタの数字を追加(入力)することで、さらに細かく地点を探すこと ができます。

## **郵便番号で目的地を探す**

郵便番号簿などに掲載されている郵便番号から、周辺の地図を表示することができます。

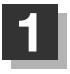

日的地メニュー(Fg A-14)から BND番号 をタッチする。

:郵便番号入力画面が表示されます。

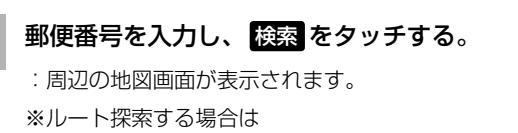

z「ルート探索をする」D–4

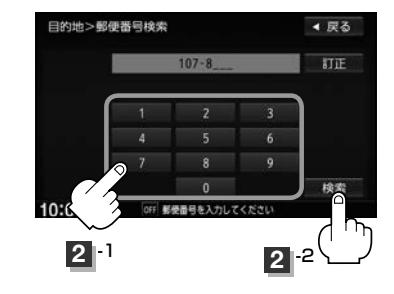

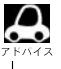

●企業など専用の郵便番号は検索できない場合があります。

- ●4桁以上の入力が必要です。
- 入力途中で 検索 をタッチした場合、検索リストが表示されます。

## **地図から目的地を探す**

表示中の地図から目的地を探すことができます。

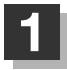

## 日的地メニュー(Fg A-14)から 地図から をタッチする。

:この画面に入る前の地図画面を表示します。 ※ 目的地として設定し、ルート探索する場合は LAF「ルート探索をする」D-4

## **緯度・経度で目的地を探す**

#### 緯度と経度(日本測地系)を入力して目的地を探すことができます。

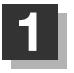

**2**

日的地メニュー(「*B*<sup>-</sup> A-14)から 複度経度 をタッチする。

:緯度・経度入力画面が表示されます。

〔緯度(北緯)と経度(東経)〕を入力し、·

緯度・経度(日本測地系)

:周辺の地図が表示されます。

z「ルート探索をする」D–4

検索 をタッチする。

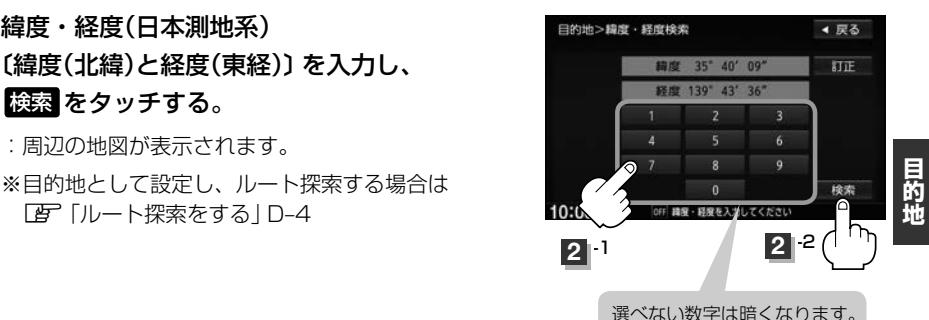

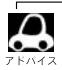

●入力した緯度と経度のデータが収録されていない場合は、地図は表示されず、入力画面に戻ります。 ●本機で表示している緯度・経度の座標数値は、日本測地系に基づくものとなっていますので、世界測地系 に基づいた緯度・経度で検索すると異なる場所を表示する場合があります。

## **スマートフォンアプリNaviConについて**

本機はスマートフォンアプリNaviConに対応しています。 スマートフォンアプリNaviConで、行きたい場所を検索して目的地を本機に送信し、本機でルート 探索・ルート案内を行うことができます。

## **本機で対応可能な端末について**

NaviConアプリに対応しているiPhoneおよびAndroidスマートフォン(NaviConアプリに対応して いるiPhoneおよびAndroidスマートフォンについては、NaviConホームページをご覧ください) ※タブレット端末やiPodでは、本機でNaviConを使用することができません。 ※お手持ちのスマートフォンによっては使用できない場合があります。

## **準備する**

- ●本機にスマートフォンをハンズフリー登録してください。(登録方法「Aテ「初期登録設定」M-2)
- ●本機とスマートフォンをケーブルで接続をしている場合は、スマートフォンをケーブルから外して ください。
- ●本機にiPodを接続している場合、iPhoneでNaviConは使用できません。iPodをケーブルから外 してください。

## **NaviConを使用する**

NaviConアプリ側での操作方法は、NaviConのホームページまたはNaviConアプリ上の説明を ご覧ください。

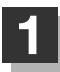

### **1** スマートフォン側でNaviConアプリを起動する。

※本機とBluetooth接続がされていることをアプリ側で確認してください。

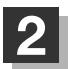

## **2** アプリ側で目的地を設定する。

:本機に目的地が送信され、ルート探索を始めます。

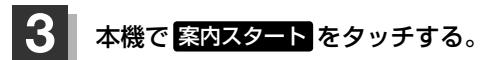

:ルート案内を開始します。

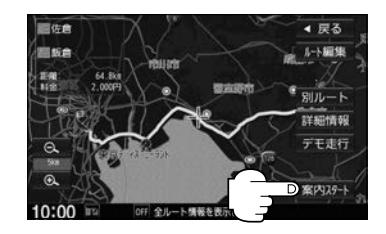

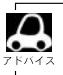

NaviConアプリ側で地図をスクロール/拡大/縮小すると、本機の地図にも反映されます。

# D ルート探索をする

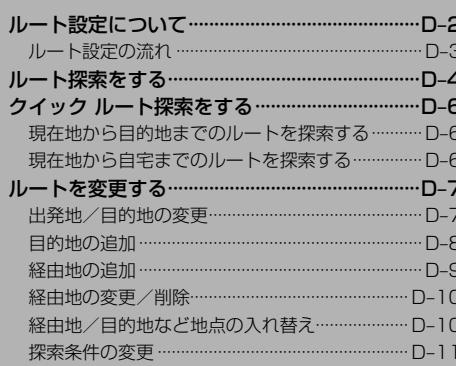

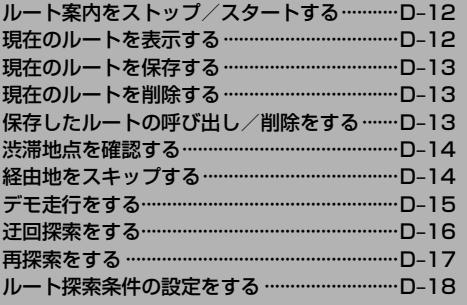

## **ルート設定について**

本機は、登録した条件と地図ソフトのデータをもとに、出発地から目的地までのルートを探索し、ルー ト案内画面を表示します。このルート上を走ることによって、目的地に到着します。

ルート設定は、主に下記の方法で行います。また、探索条件設定をすることができます。

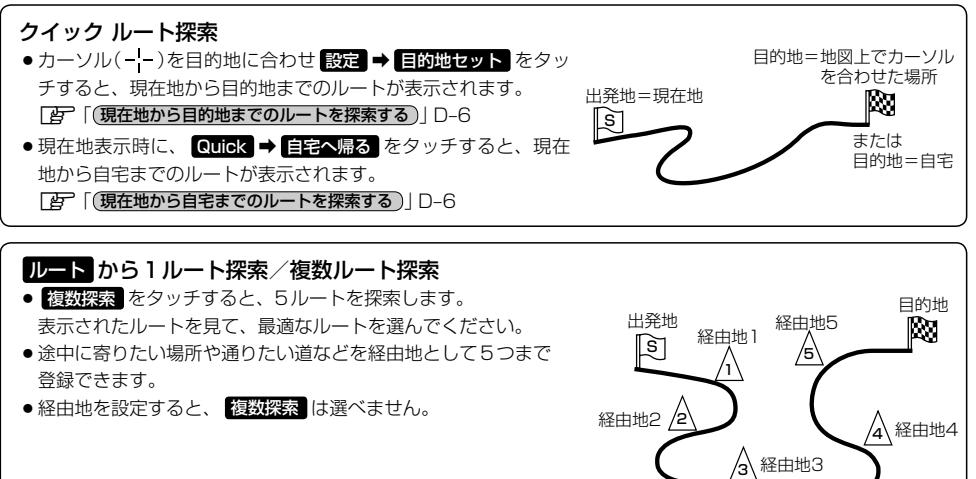

#### 目的地メニューから探索方法を選んでルート探索

電話番号/施設名称/ジャンルなど、お好きな方法で目的地を登録し、現在地から目的地までのルートを探索し ます。

### NAVI設定 から探索条件を設定 FBF D-18

探索条件や有料道路料金表示の車種を設定することができます。

#### internaviルート

インターナビが提供するルート配信サービスで、下記の探索方法からお好みのルートを選ぶことができます。

- ① 時間と料金のバランスがよい スマートルート
- ② 最も早く目的地に到着できる 最速ルート
- 3 無料道路で最も早く目的地に到着できる 最速無料優先ルート
- ④ ETC割引を最大限に活用できる ETC割引ルート
- ⑤ 燃料消費が最も少なく、CO2排出量も削減する 省燃費ルート
- ※インターナビの提供サービス変更に伴い、ルートの種類は変更される場合があります。

## **ルート設定の流れ** 地図ソフトのデータをもとに、本機がルートを 1つ探索する簡単な方法です。 1ルート探索 有料道路や距離、道幅などの条件から5ルート を表示し、その中から最適なルートを選ぶ探索 方法です。 目的地を登録する 探索実行 ルート案内開始 目的地を登録する を選ぶ 探索実行 探索条件を選ぶ ルート案内開始 複数ルート探索

#### 探索条件について

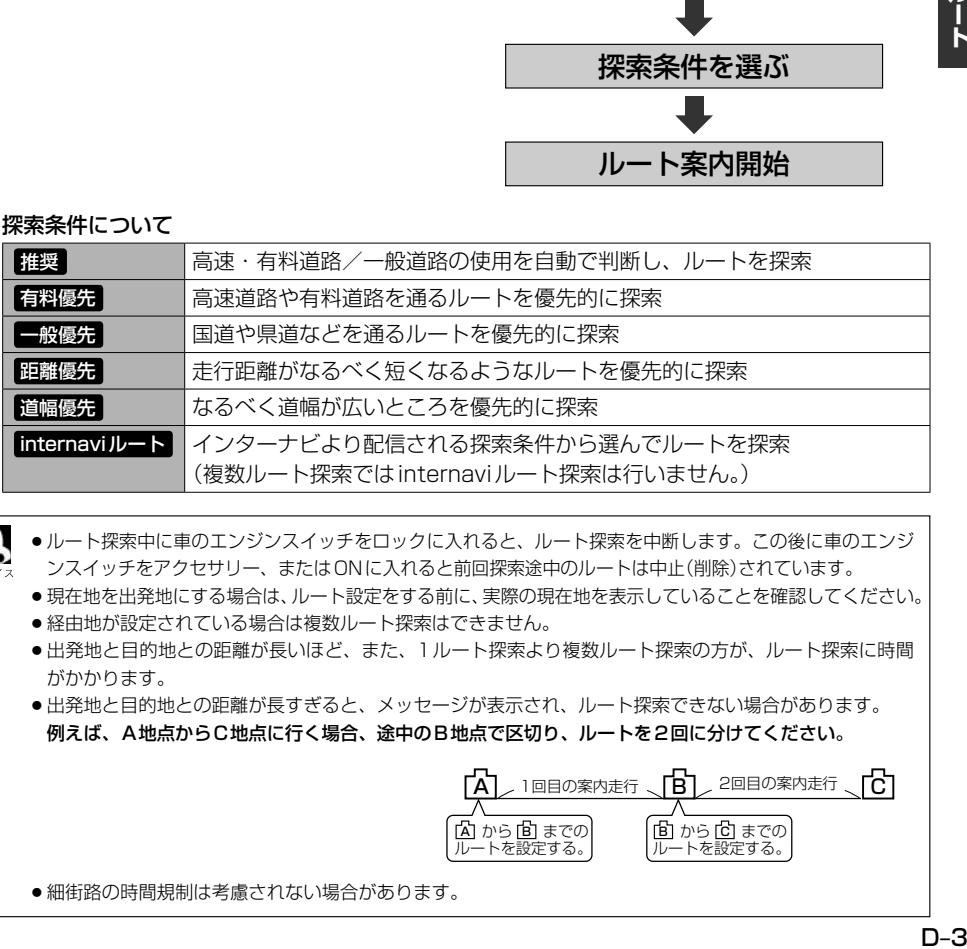

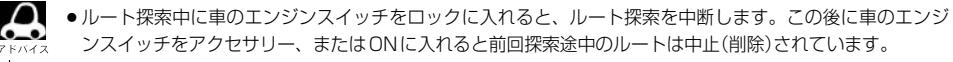

- ●現在地を出発地にする場合は、ルート設定をする前に、実際の現在地を表示していることを確認してください。
- ●経由地が設定されている場合は複数ルート探索はできません。
- ●出発地と目的地との距離が長いほど、また、1ルート探索より複数ルート探索の方が、ルート探索に時間 がかかります。
- ●出発地と目的地との距離が長すぎると、メッセージが表示され、ルート探索できない場合があります。 例えば、A地点からC地点に行く場合、途中のB地点で区切り、ルートを2回に分けてください。

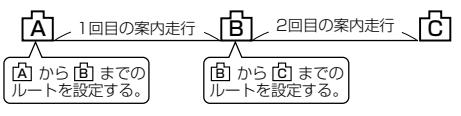

● 細街路の時間規制は考慮されない場合があります。

ルート

## **ルート探索をする**

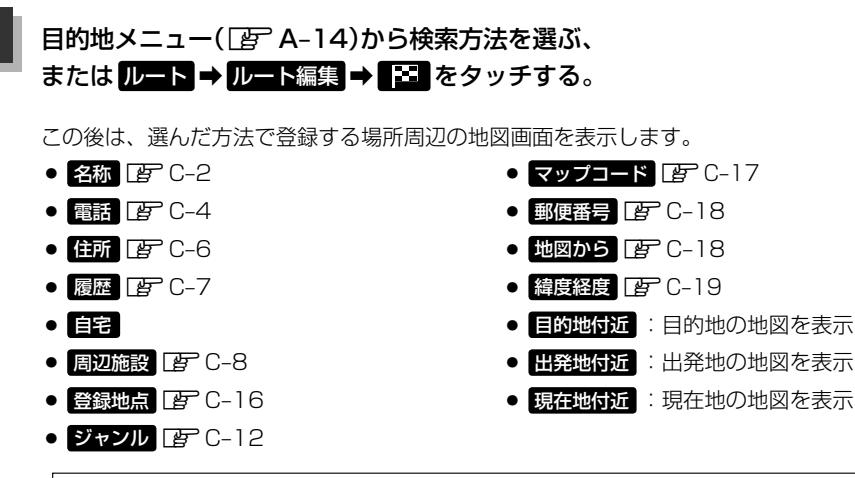

日的地メニューから 自宅 を選んだ場合、「AP D-5 手順 3 に進んでください。

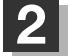

**1**

### **2** 目的地を設定する。

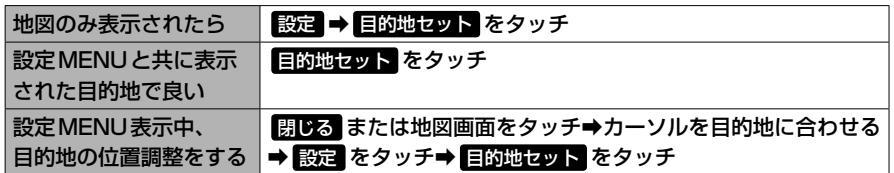

- ●目的地メニューから探索した場合、現在設定されている探索条件でルート探索が開始され ます。ルート探索が完了すると、全ルート表示画面が表示されます。(設定によっては表 示されません。)
- ¡ルート から探索した場合、目的地を登録すると、ルート編集画面に戻ります。 探索開始 をタッチすると、現在設定されている探索条件でルート探索が開始されます。 ルート探索が完了すると、全ルート表示画面が表示されます。(設定によっては表示され ません。)
- ●目的地を設定する際、設定MENUまたはルート編集画面の 複数探索 をタッチすると、複 数ルート(最大5ルート)探索できます。最適なルートを選んでください。

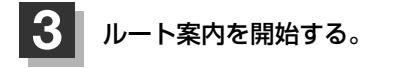

- 1ルート探索
	- ① 案内スタート をタッチする。

:ルート案内を開始します。

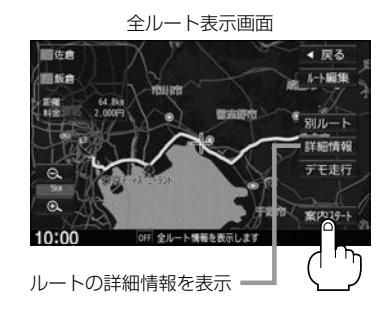

ルート

■ 複数ルート探索

※経由地を設定しているときは複数ルート探索は できません。

① 別ルート をタッチする。

全ルート表示画面

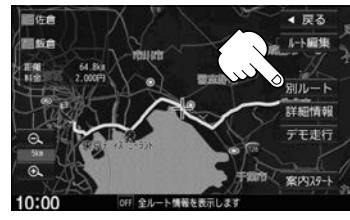

② 探索条件をタッチしてルートを確認し、 案内スタート をタッチする。

:ルート案内を開始します。

目的地までのおおよその距離と所要時間と到着予想 時刻(有料道路をルート案内した場合は合計料金を表 示し、一般道路や一部の有料道路などで料金不明な 場合は「−−−円」と表示されます。)

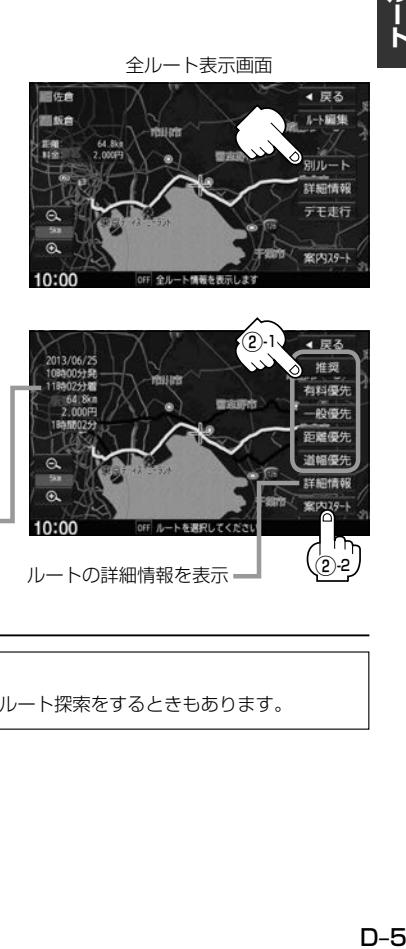

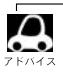

● 到着予想時刻は平均速度によって異なります。 ●有料道路を優先しない設定にしていても、有料道路を使用したルート探索をするときもあります。

## **クイック ルート探索をする**

現在地から目的地までのルートを探索し、地図上に表示します。自宅が登録済みの場合は、現在地か ら自宅までの帰り道を探索できます。

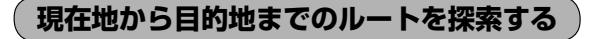

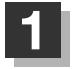

### **1** 地図をスクロールさせ、目的地の地図を表示する。

z「地図をスクロールする(地図を動かす)」B–5

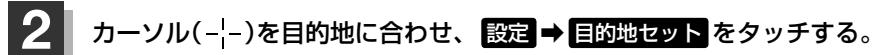

:ルートの探索を始めます。探索完了後全ルート表示画面になります。 (設定によっては表示しません。) 案内スタート をタッチすると、ルート案内を開始します。

※メッセージが表示されたときは、有料道路(高速道路、都市高速道路を含む)上に設定する 場合は 有料道路 を、一般道路上に設定する場合は 一般道路 をタッチしてください。

**現在地から自宅までのルートを探索する**

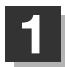

### **「現在地 → Quick → 自宅へ帰る をタッチする。**

:ルートの探索を始めます。探索完了後全ルート表示画面になります。 (設定によっては表示しません。) 案内スタート をタッチすると、ルート案内を開始します。

※すでに探索されているルートがある場合、メッセージが表示されるので はい を選ぶとルー ト探索を開始します。

※自宅が登録されていない場合、メッセージが表示され、 はい を選ぶと自宅登録方法画面 が表示されるので、自宅を登録してください。

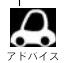

¡ (オプション)に 自宅 を設定している場合は、 をタッチすると自宅までのルートを探索します。 (オプションボタンの設定方法 DFG-2)

●ルートは必ずしも、最短ルートが選ばれるわけではありません。

## **ルートを変更する**

設定したルートを修正して、新しいルートを探索することができます。 出発地の変更、目的地の変更、経由地の追加/変更/削除、経由地/出発地/目的地の入れ替え、探 索条件の変更ができます。

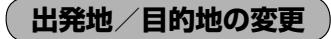

## **1** MENU ➡ ルート ➡ ルート編集 をタッチする。

:ルート編集画面が表示されます。

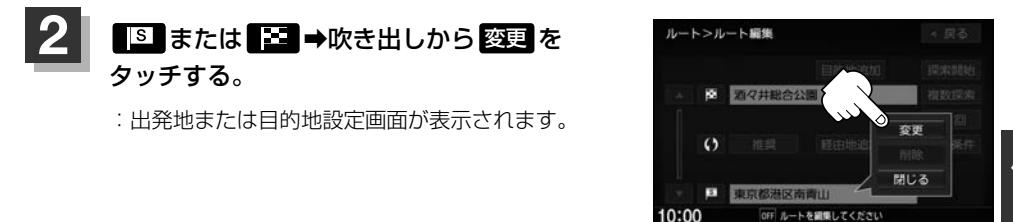

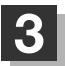

## **3** 検索方法を選び、タッチする。

※この後は、選んだ方法で出発地/目的地に設定する 場所周辺の地図画面を表示します。

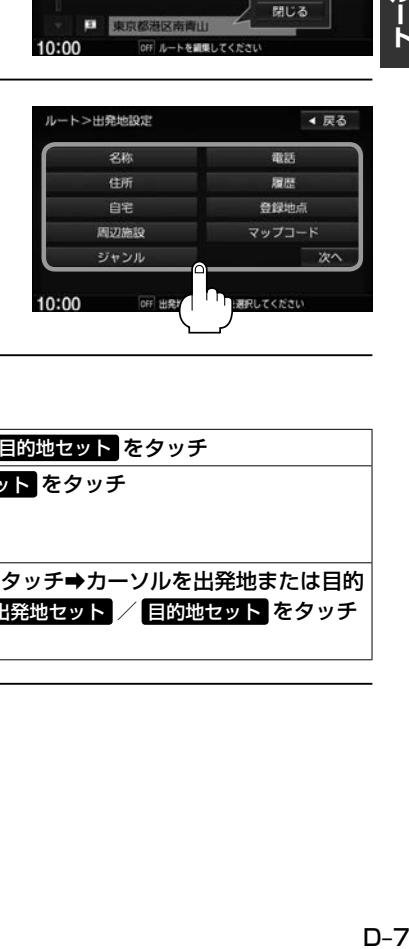

#### **4** 出発地または目的地を設定する。 地図のみ表示されたら | 設定 → 出発地セット / 目的地セット をタッチ 設定MENUと共に表示 された出発地または· 目的地で良い 出発地セット / 目的地セット をタッチ 設定MENU表示中、 出発地または目的地の 位置調整をする 閉じる または地図画面をタッチ➡カーソルを出発地または目的 地に合わせる➡ 設定 ➡ 出発地セット / 目的地セット をタッチ

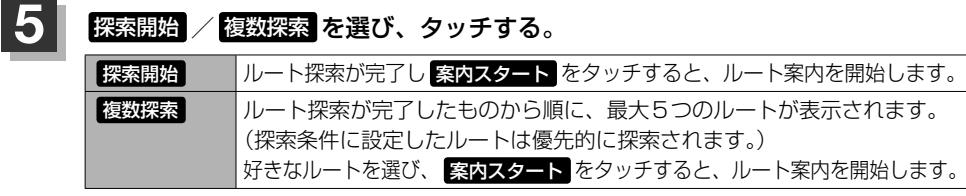

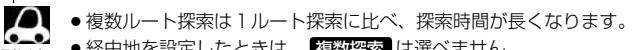

- ●経由地を設定したときは、 複数探索 は選べません。
- ●到着予想時刻は平均速度の設定によって異なります。
- ●有料道路を優先しない設定にしていても、有料道路を使用したルート探索をするときもあります。
- ●事前にルートを調べたいときなど、現在地と異なる場所を出発地としたルート案内を見たい場合は、 デモ走行 をタッチしてください。 ア D-15
- 探索条件を internaviルート にしてルート探索した場合は、出発地の変更はできません。

**目的地の追加**

追加する地点を目的地にし、すでに設定されている目的地を経由地にすることができます。

## **1** MENU ➡ ルート ➡ ルート編集 ➡ 目的地追加 をタッチする。

**2** 検索方法を選び、タッチする。

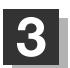

### **3** 目的地を設定する。

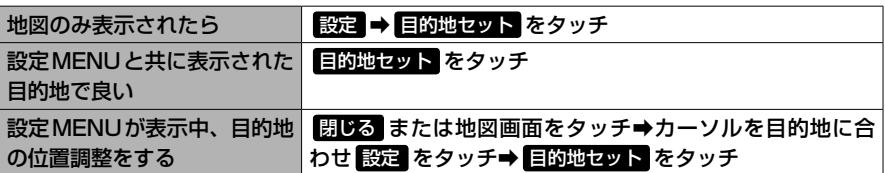

:目的地が追加され、もとの目的地は経由地に変更されます。

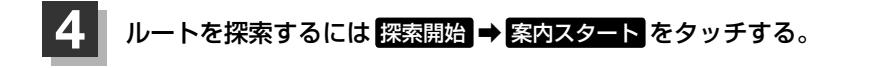
#### **経由地の追加**

#### 経由地を5つまで追加できます。

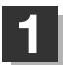

#### **1** 追加方法を選ぶ。

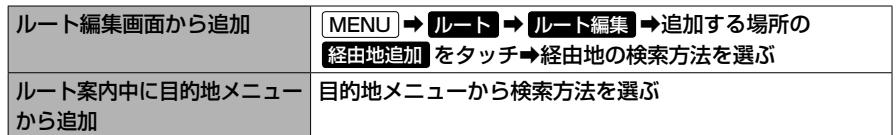

※この後は、選んだ方法で追加経由地に設定する場所周辺の地図画面を表示します。

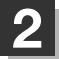

#### **2** 経由地を設定する。

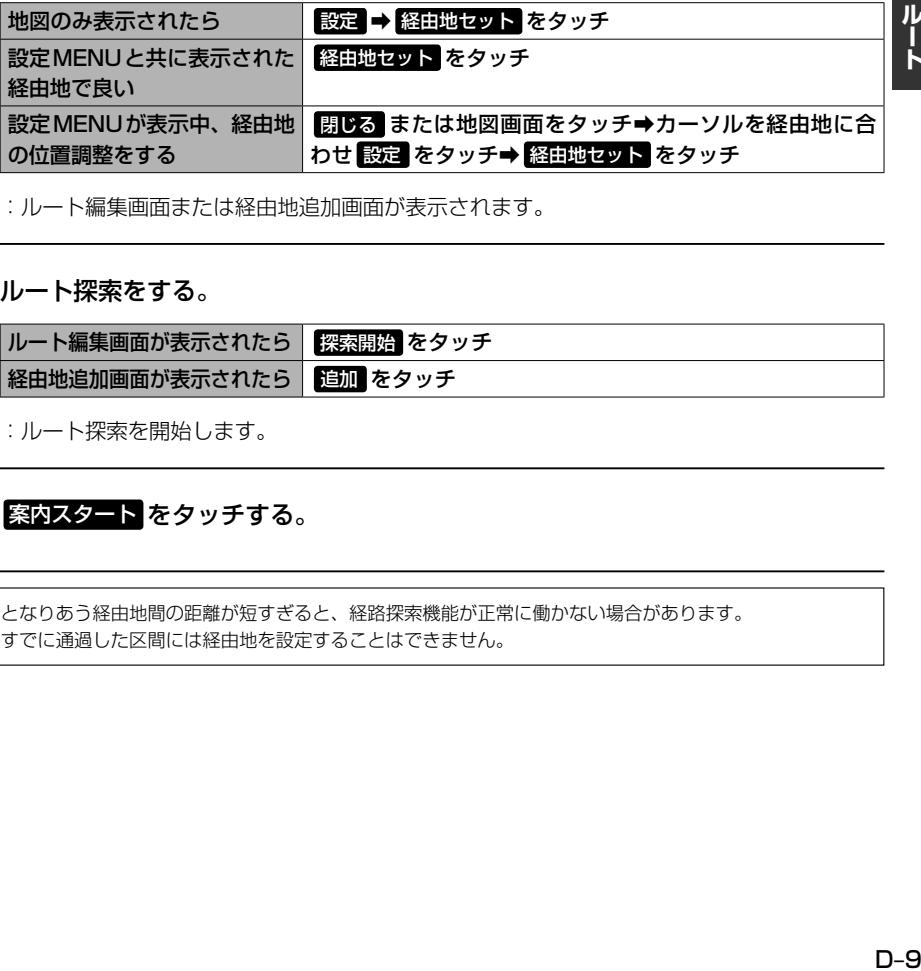

:ルート編集画面または経由地追加画面が表示されます。

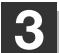

#### **3** ルート探索をする。

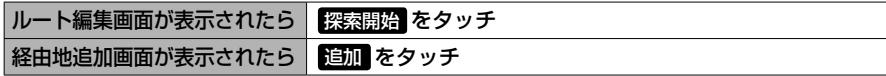

:ルート探索を開始します。

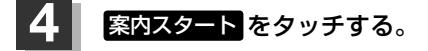

●となりあう経由地間の距離が短すぎると、経路探索機能が正常に働かない場合があります。

●すでに通過した区間には経由地を設定することはできません。

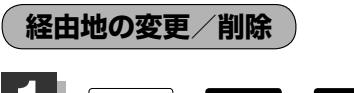

**MENU ⇒ ルート ⇒ ルート編集 をタッチし、** 経由地1を選んだ場合 変更/削除する経由地の 2 をタッチする。 :吹き出しが表示されます。

◀ 戻る 目的地追加 探索開始 **K** 酒々井総合公  $\overline{O}$ 推奨 経由地追加  $\hat{z}$ 取京ドー 探索条件 推奨 経由地追加 Α **HII** トを調集してくださ

探索開始

探索条件

٨

A

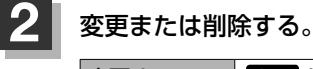

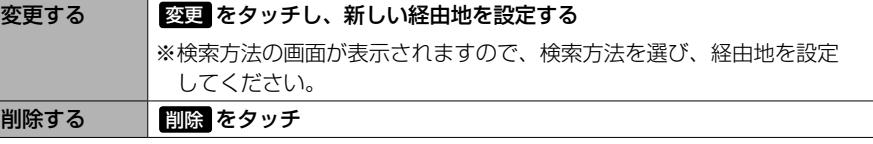

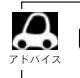

閉じる をタッチすると、変更/削除の操作を中止します。

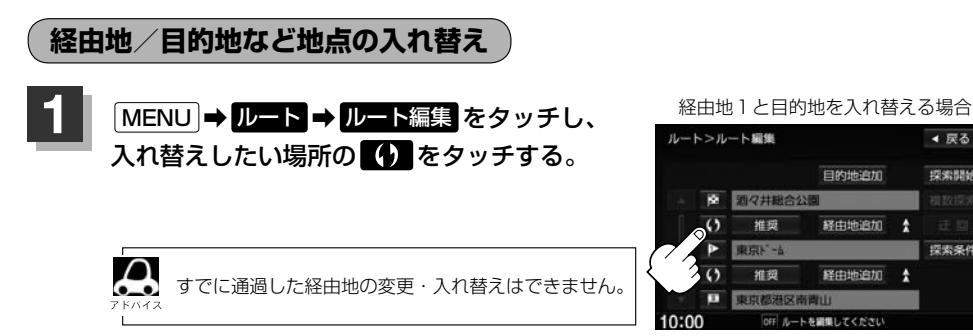

**探索条件の変更**

探索条件を変更することができます。

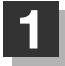

**1** MENU ➡ ルート ➡ ルート編集 をタッチし、 変更する場所の 推奨 をタッチする。

:吹き出しが表示されます。

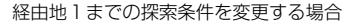

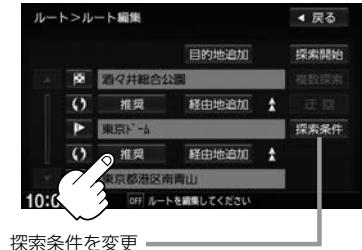

z「ルート探索条件の設定をする」D–18

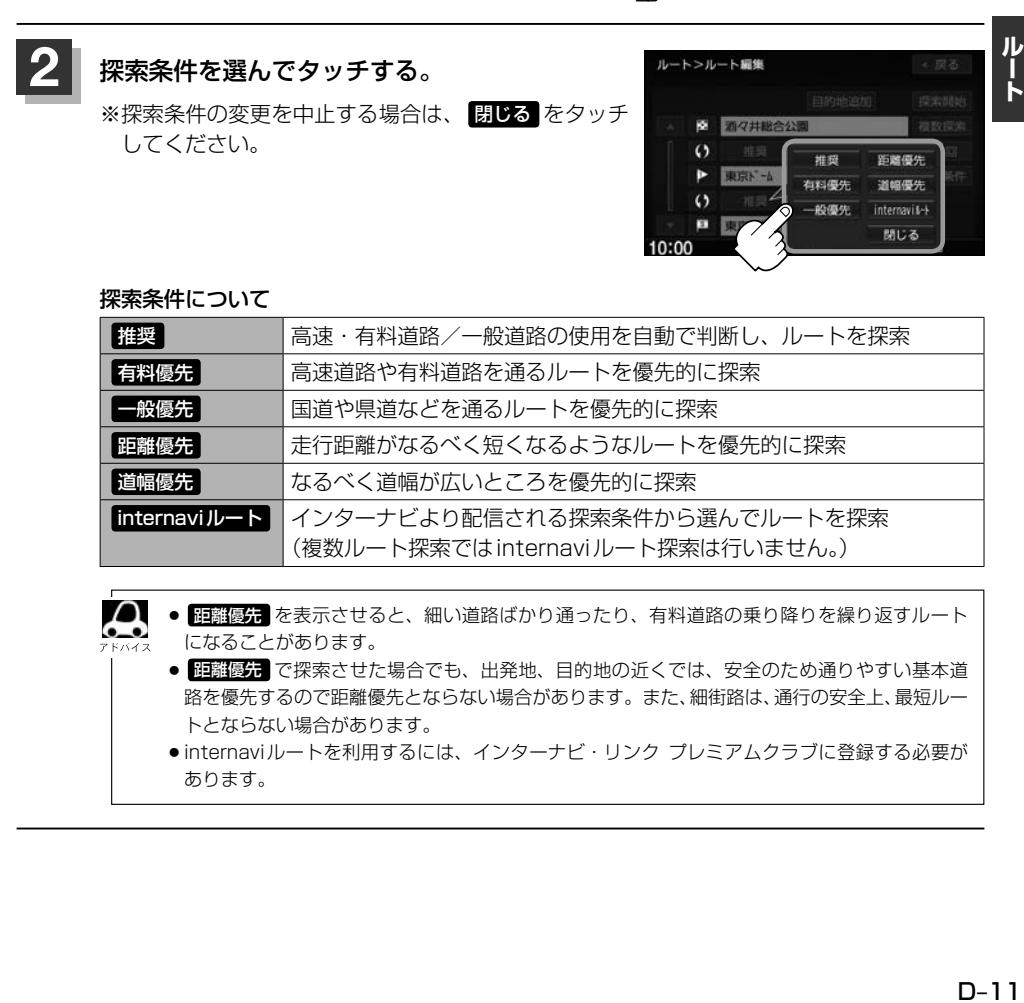

#### 探索条件について

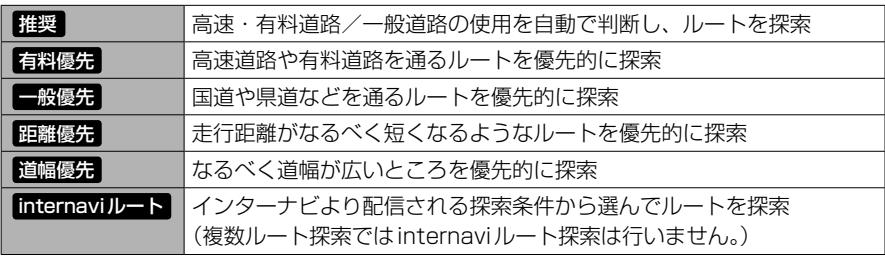

● 距離優先 を表示させると、細い道路ばかり通ったり、有料道路の乗り降りを繰り返すルート になることがあります。

- 距離優先 で探索させた場合でも、出発地、目的地の近くでは、安全のため通りやすい基本道 路を優先するので距離優先とならない場合があります。また、細街路は、通行の安全上、最短ルー トとならない場合があります。
- ●internaviルートを利用するには、インターナビ・リンク プレミアムクラブに登録する必要が あります。

# **ルート案内をストップ/スタートする**

よく知っている道など案内が必要ない場合は音声案内と画面表示を一時的に停止させたり、設定した ルートの案内を再度開始させることができます。

#### **1** MENU ➡ ルート ➡ 案内ストップ または 案内スタート をタッチする。

案内ストップ ルート案内を停止し、地図画面を表示 案内スタート 前回ルート探索したルート案内を開始

- ●ルート設定していない場合は選べません。(ボタンは暗くなります。)  $\bullet$ 
	- ●現在地表示時に Quick → 案内ストップ / 案内スタート をタッチしても案内をストップ/スタートす ることができます。
		- ●ルート案内をやめても、探索されたルートは次にルートを探索したり、ルートの変更をしたり、保存ルー トを呼び出したりするまでは保存されています。

### **現在のルートを表示する**

設定したルート(出発地から目的地まで)を全画面に表示させて確認することができます。

#### **1** MENU ➡ ルート ➡ 全ルート表示 をタッチする。 :全ルート表示画面が表示されます。 「入口」:最初に乗るICの名称 「出口」:目的地から一番近いICの名称 「距離」:現在地から目的地までのおおよその距離 「料金」:有料道路を使用した場合の合計料金 ※高速道路を使わない場合や、一般道や一部の有料道路で 料金不明の場合は 「−−−円」と表示されます。 1つ前の画面へ 1つ前の画面へ ᆧ ma. in see ルト細集 設定したルートの道路の種類や 案内区間の距離・料金を確認 出発地から目的地までのルート全体 デモま行 デモ走行します。  $\alpha$ が見える縮尺で表示されます。  $F$ D-15  $\omega$ 案内39- $10:00$ ルート案内を開始 出発地 設定ルート 目的地

 $\cap$ ● 3D表示のときでも、全ルート表示は平面地図画面で表示されます。

- ●地図をスクロールして出発地から目的地までのルートを確認することができます。
	- 表示される料金は、実際の料金と異なる場合があります。

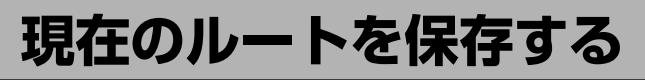

20個まで保存することができます。保存したルートは、再度呼び出すことができます。

#### **1** MENU ➡ ルート ➡ ルート管理 ➡ ルート保存 をタッチする。

 $\cap$ 

現在のルートは、ルートの変更や再探索をして、新たなルートを設定した場合、自動的に削除されます。残 しておきたいルートは、保存しておいてください。

### **現在のルートを削除する**

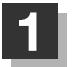

#### **MENU → ルート → ルート管理 → ルート削除 をタッチする。**

: メッセージが表示されるので はい を選ぶとルートを削除し、ルートメニューになります。

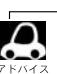

現在のルートは、ルートの変更や再探索をして、新たなルートを設定した場合、自動的に削除されます。

## **保存したルートの呼び出し/削除をする**

保存したルートを呼び出して、ルート探索をすることができます。また、保存しているルートを削除 することができます。

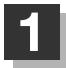

#### **MENU → ルート 登録ルート をタッチする。**

:登録ルートリスト画面が表示されます。

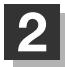

**2** 保存しているルートを呼び出す、または削除する。

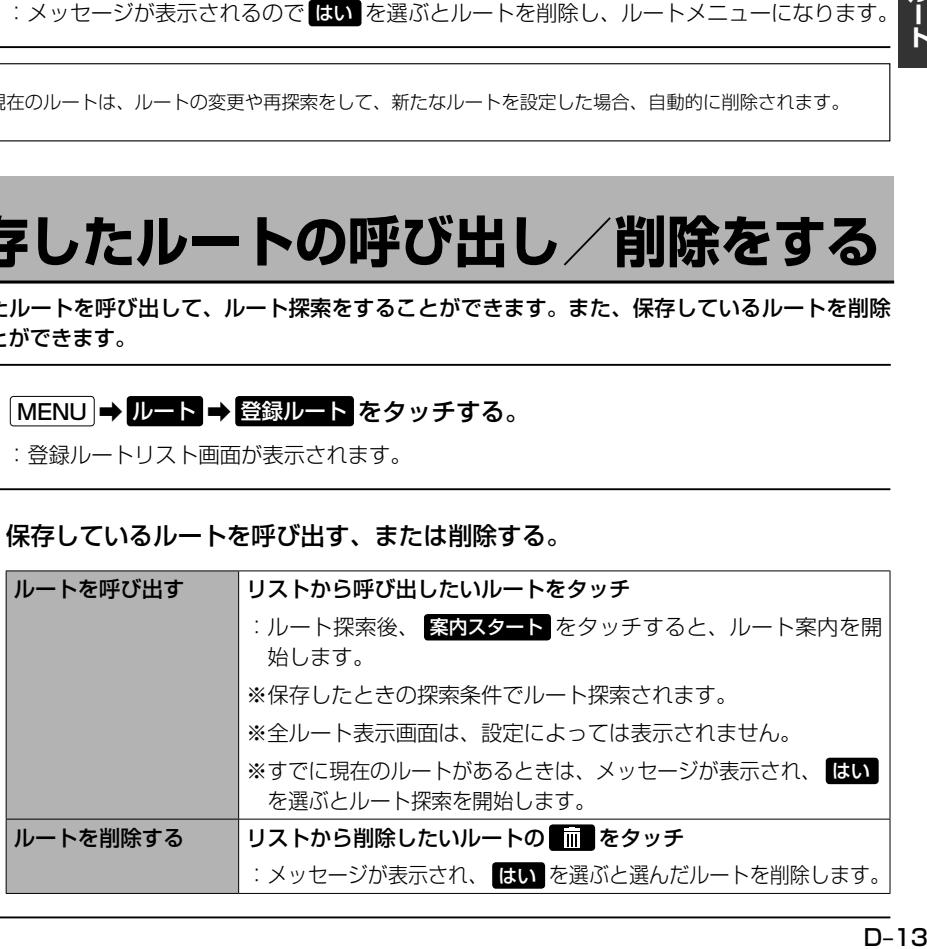

ルート

# **渋滞地点を確認する**

設定したルート上に渋滞/規制がある場合、渋滞/規制地点を表示して確認することができます。

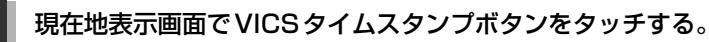

:音声案内とともに渋滞/規制地点が表示されます。

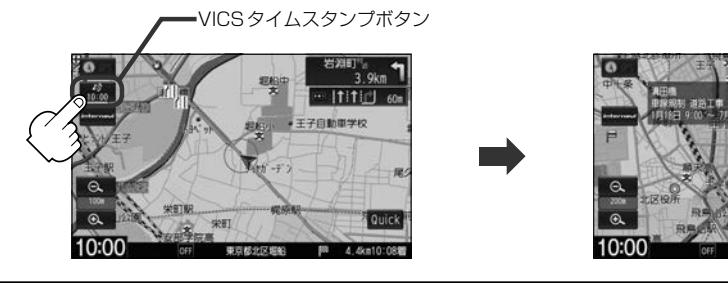

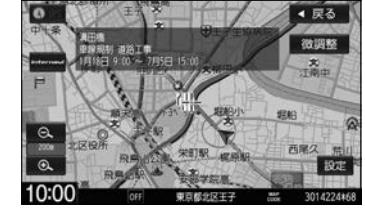

- $\Delta$ ●ルート上に渋滞/規制がない場合、音声案内のみとなります。
	- 渋滞地点は現在地から前方10 km以内の一番近い渋滞/規制地点が表示されます。
	- Quick MENUに渋滞地点を設定すると、 Cuick → 没滞地点 で、渋滞地点を確認することもできます。
	- ●ルート案内を停止している場合、VICSタイムスタンプボタンは無効です。

### **経由地をスキップする**

ルート案内時、経由地を設定している場合、検索した経由地に立ち寄る必要がなくなったときなど、 経由地を通過済みとしてルートを再探索することができます。 ※通過していない経由地がある場合に選べます。

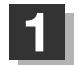

#### **1** MENU ➡ ルート ➡ 経由地スキップ をタッチする。

:メッセージが表示されます。

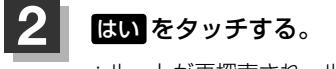

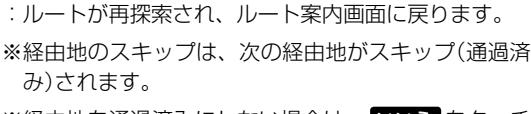

※経由地を通過済みにしない場合は、 いいえ をタッチ すると、ルートメニューに戻ります。

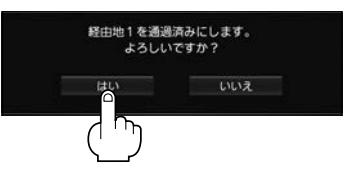

## **デモ走行をする**

設定したルートを画面に表示し、地図上でそのルートを走ってみることができます。(これをデモ走 行と呼びます。)ルート情報表示、音声案内をすることもでき、出発前に前もってルートを確認するの に便利です。

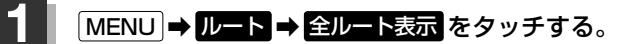

:全ルート表示画面が表示されます。

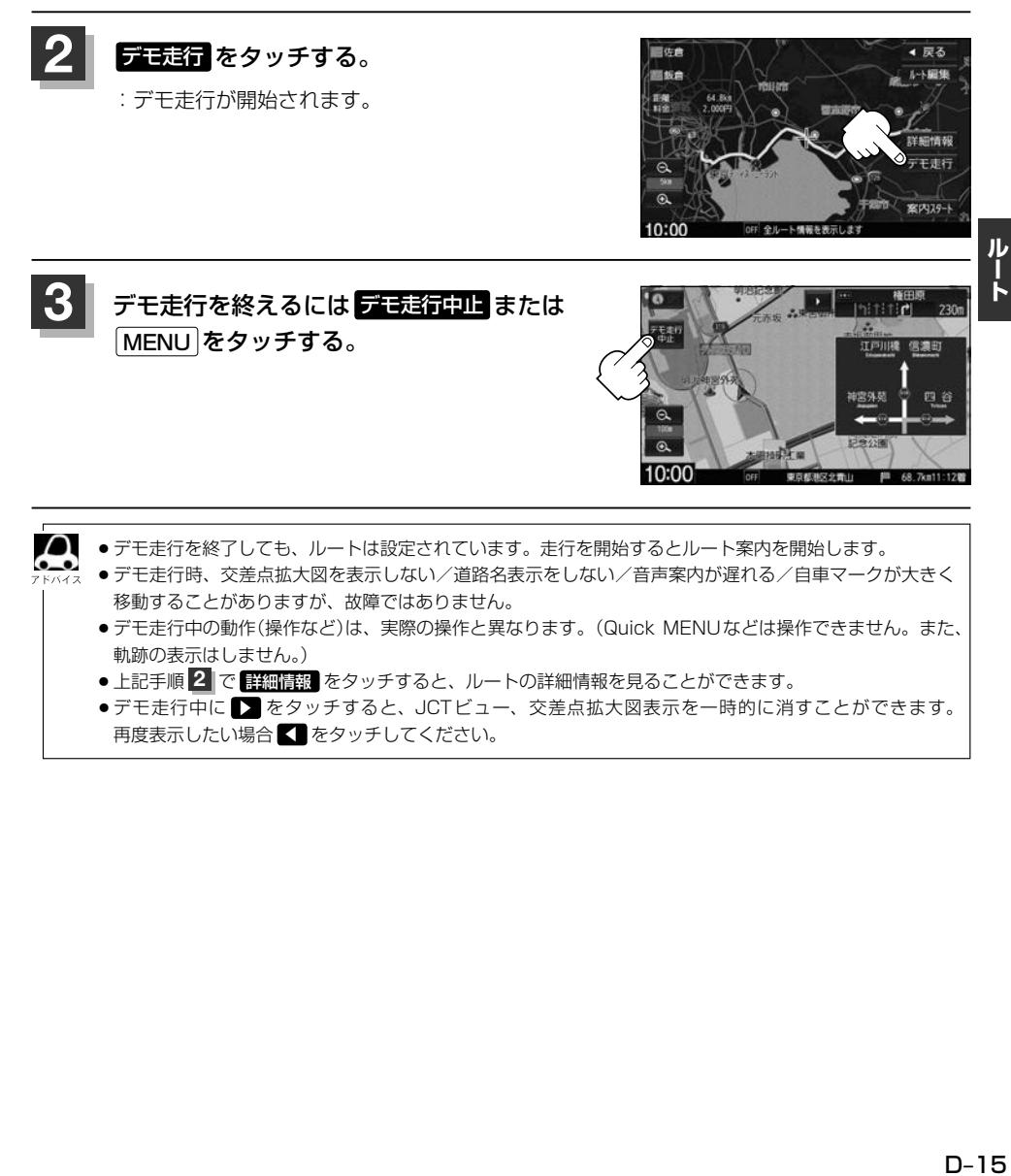

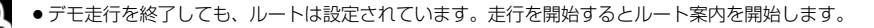

- デモ走行時、交差点拡大図を表示しない/道路名表示をしない/音声案内が遅れる/自車マークが大きく 移動することがありますが、故障ではありません。
- ●デモ走行中の動作(操作など)は、実際の操作と異なります。(Quick MENUなどは操作できません。また、 軌跡の表示はしません。)
- ●上記手順 2 で 詳細情報 をタッチすると、ルートの詳細情報を見ることができます。
- ●デモ走行中に をタッチすると、JCTビュー、交差点拡大図表示を一時的に消すことができます。 再度表示したい場合 ◀ をタッチしてください。

### **迂回探索をする**

ルート案内走行時に工事や渋滞などで前方の道が通れない場合、別の道を通るようにルートを一部修 正することができます。

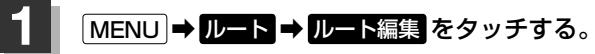

:ルート編集画面が表示されます。

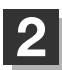

#### 2 <del>回</del>をタッチする。

:迂回距離選択画面が表示されます。

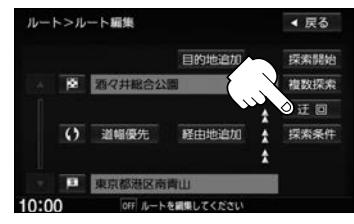

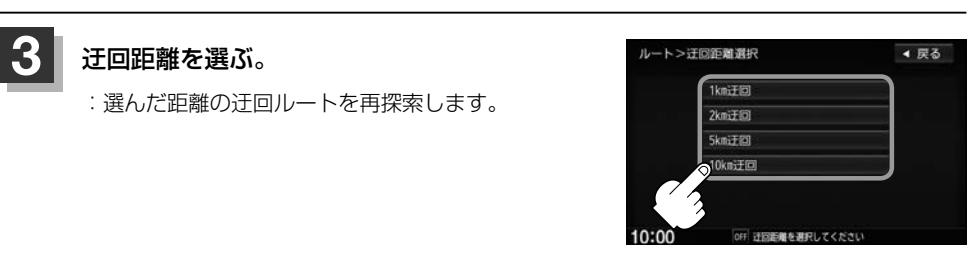

- $\boldsymbol{\mathcal{L}}$ ● 保存ルートを呼び出してルート案内走行していた場合、保存されているルートは変わりません。
	- 迂回探索は、安全な場所に車を止めて行ってください。迂回探索中に移動すると、迂回ルートが表示され たときに、すでにそのルートから外れてしまっている可能性があります。
		- ●他の道がない場合や探索した迂回路が極端に遠回りになる場合は、現在のルートをそのまま表示する場合 があります。
		- ●経由地を登録している場合は、経由地を通るルートを探索します。(すでに通過している経由地は除く。)
		- 探索条件を internaviルート にしてルート探索した場合は、迂回探索できません。

### **再探索をする**

本機はルート案内走行時に設定ルートから外れると自動的に再探索(リルート)するように初期設定さ れていますが、再探索しない設定にしている場合にルート案内走行時に設定ルートから外れてしまっ た場合、下記の手順(手動)で再探索することができます。

再探索が完了すると、古いルートが消えて、新しいルートが表示されます。

※あらかじめQuick MENUに 再探索 を設定しておく必要があります。

**「AP 「Quick MENUを設定する」B-9** 

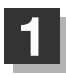

#### **現在地表示画面で、 Quick → 再探索 をタッチする。**

:再探索条件設定画面が表示されます。

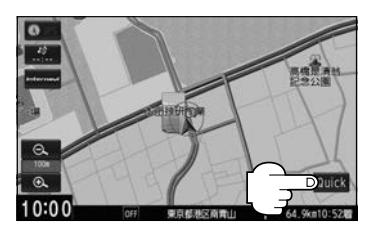

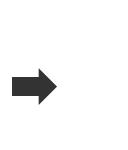

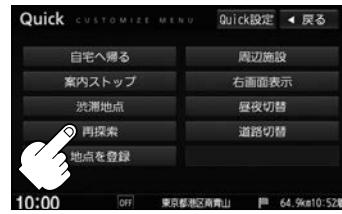

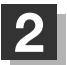

 $\boldsymbol{\mathcal{L}}$ 

**2 探索条件を選んでタッチする。** 

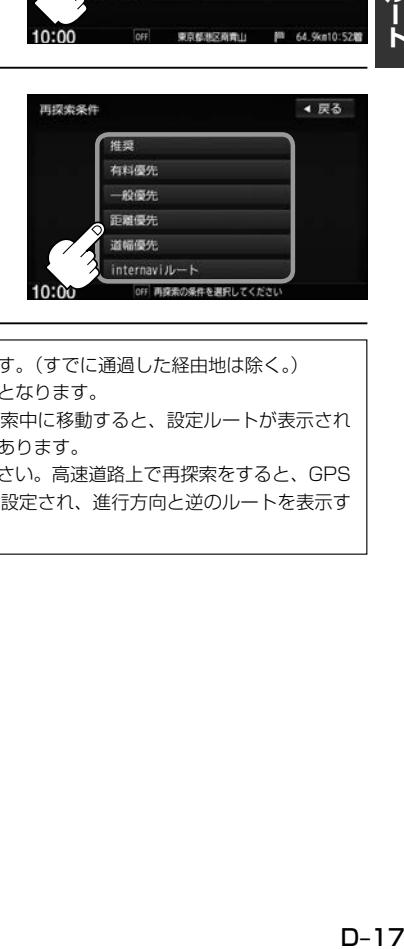

- ●経由地を設定している場合は、経由地を通るルートを探索します。(すでに通過した経由地は除く。)
- ●経由地を設定している場合、選んだ探索条件は次の経由地までとなります。
- ●再探索は、安全な場所に車を止めて行ってください。ルート探索中に移動すると、設定ルートが表示され たときに、すでにそのルートから外れてしまっている可能性があります。
- ●高速道路上にいる場合は、一般道路に移動した後で行ってください。高速道路上で再探索をすると、GPS 衛星電波の誤差により、再探索の出発地(現在地)が反対車線に設定され、進行方向と逆のルートを表示す る場合があります。

# **ルート探索条件の設定をする**

ルートを探索する条件を変更することができます。次に行うルート探索から、変更後の条件で探索し ます。

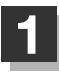

#### **1** MENU ➡ 設定 ➡ NAVI設定 ➡ 探索条件 をタッチする。

:探索条件設定画面が表示されます。

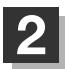

**2** 探索条件を選んでタッチする。

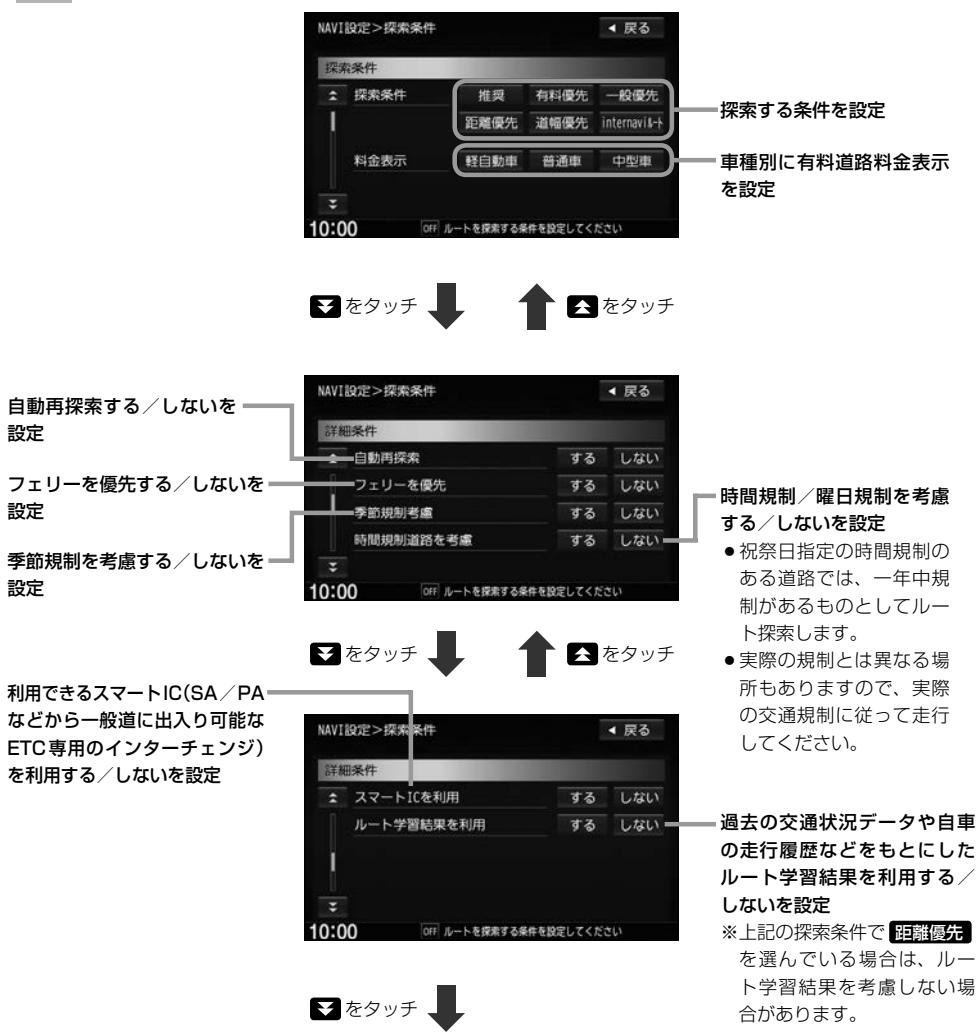

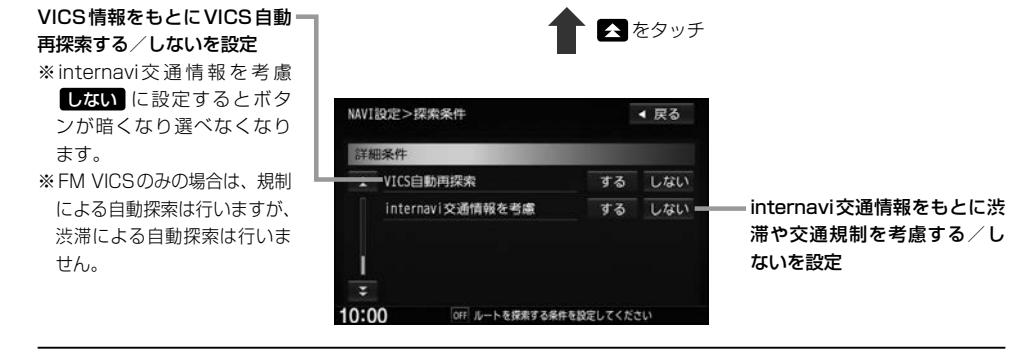

¡ 推奨 、 有料優先 、 一般優先 、 距離優先 、 道幅優先 、 internaviルート は、いずれか1つ設定で きます。

- ●ルート探索条件の変更はルート編集からも変更することができます。 PBP D-11
- ●ルート案内中に探索条件を変更し 戻る をタッチすると、変更した探索条件で再探索を開始します。
- ●探索条件で ■般優先 または 距離優先 を選んでいる場合でも、有料道路を使用したルート探索をすると きもあります。
- ●フェリーを優先 する に設定していても、出発地と目的地の間にフェリー航路が存在しない(地図データ 上にない)場合は、陸路になります。
- フェリーを優先 する に設定していても、フェリー航路を優先しない場合もあります。

#### 料金表示について

- ●料金表示は目安としてお使いください。また、ETC割引には対応していません。
- ●料金表示の対象道路は、都市間高速(東名高速、中央高速、名神高速など)、都市内高速(阪神高速、名古 屋高速、首都高速など)および、一般有料道路がルートに含まれる場合、その通行料金が表示されます。 ただし、一部の一般有料道路には対応していません。
- ●料金表示は、探索されたルート上の料金所へのIN、OUTの情報から計算されます。
- ●単一料金区間では乗り入れたときに精算するため、区間内で再探索を行っても、料金は表示されません。
- ●1つ目の料金所を通過した時点で、自動再探索が働いたり、手動によるルート探索を行うと、2つ目の区 間だけの料金が表示されます。
- ¡高速道路、有料道路上で手動によるルート探索を行った場合は、料金表示はされず、「−−−円」と表示さ れる場合があります。(ルートの出発地/目的地が高速(有料)道路上にある時も、料金の表示は「−−−円」 となります。)
- "○○IC"を目的地に設定した場合は、目的地を設定した高速道路/有料道路の料金は表示されない場合 があります。料金を表示したい場合は、料金所を出た一般道に目的地を設定してください。
- ●ルート探索(手動・自動)を再度行わない限り、料金は最初に計算された表示のままです。
- ●全ルート表示画面では出発地から目的地までのルートに含まれる有料道路の合計料金を表示します。
- ●新規開通道路または料金非対応路線を含むルートの場合は、「−−−円 または実際の料金と異なる場合が あります。このような場合は、実際の料金に従ってお支払いください。

ルート

#### スマートICについて

 $\Omega$  $\bullet$ 

- ●スマートICとは、高速道路の本線やSA・PAから乗り降りができるように設置されたETC搭載車両専用 のインターチェンジ(IC)のことです。
- ●営業時間、営業期間、出入り方向などを考慮したルート探索は行っていますが、対象車種を考慮したルー ト探索は行っていません。(営業時間、営業期間は変更される場合がありますのでご注意ください。) ※ETCを搭載していない車両は通行できません。

※通行可能車両、通行可能時間などが制限されている場合がありますので、ご利用の際はご注意ください。

#### 時間規制道路を考慮について

下記斜線部分に朝7時から朝8時まで時間規制がある場合、規制を考慮したルート探索をします。

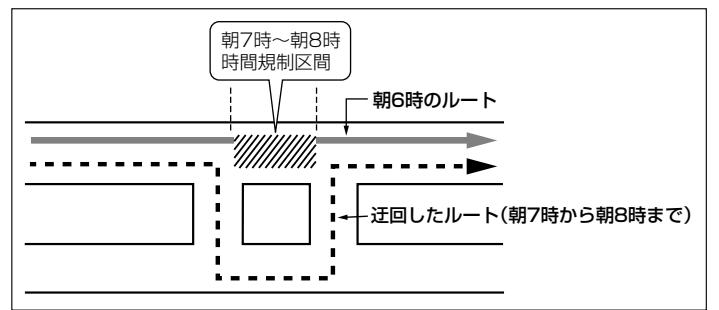

※ルート探索した時間が朝6時のときは迂回しないルート探索をしますが、実際に 運転されていて朝7時を過ぎると自動的に再探索され、迂回するルートに変わり ます。

#### ルート学習結果について

ルート案内中に探索したルートを外れて他のルートを何度か走行した場合、そのルートを学習します。 ※探索したルートが渋滞している場合、ルート学習結果は考慮されません。 ※ルート学習結果を初期化するには「Aコ「データを初期化(消去)する | G-20をご覧ください。

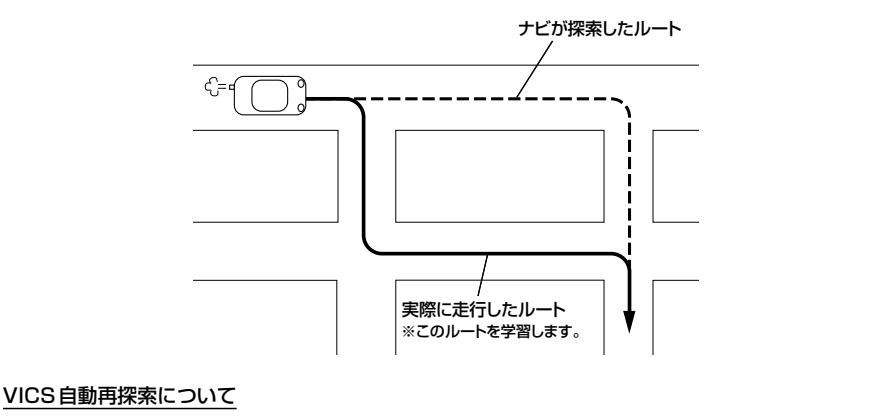

- VICS自動再探索 する に設定すると、ルート前方に通行止めなどの規制情報が存在した場合に、自動でルー トを再探索します。
- 探索されたルートは必ずしも渋滞区間を含まないルートになるとは限りません。

# Е 情報を見る

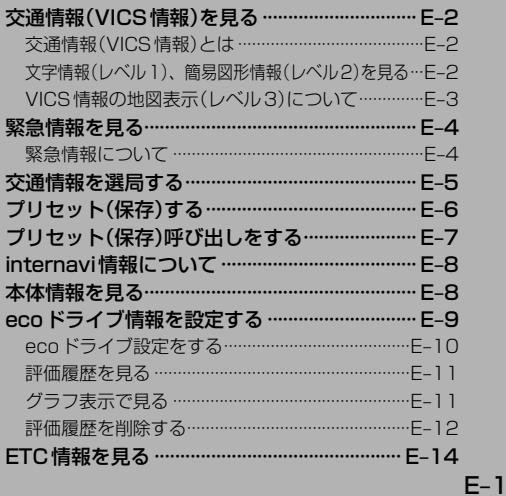

# **交通情報(VICS情報)を見る**

#### **交通情報(VICS情報)とは**

FM多重放送局の中には、VICSセンターから提供されるVICS情報(レベル1、レベル2、レベル3) を放送している局\*1があります。本書および画面表示では、このVICS情報を"交通情報"とも呼ん でいます。

VICS情報を見るには、あらかじめ受信する放送局を選局しておく必要があります。 PFP E-5 ※表示形式は、放送局によって異なる場合があります。

※表示内容は更新(変更)される場合があります。

\*1…本書では交通情報を放送しているFM多重放送局を"VICS放送局"と呼んでいます。

#### **文字情報(レベル1)、簡易図形情報(レベル2)を見る**

**1** MENU ➡ 情報 ➡ FM多重 ➡ 文字情報 / 図形情報 をタッチする。

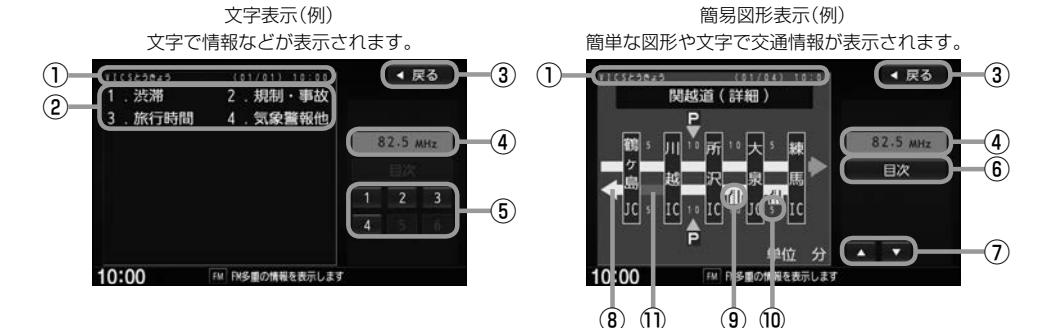

#### ①ヘッダー文

VICS放送局名、ページ、情報提供時刻などを表示します。

#### ②目次内容

#### ③ 戻る ボタン

ひとつ前の画面に戻ります。

④受信中の周波数

⑤目次選択ボタン

#### ⑥ 目次 ボタン

目次画面に戻ります。

⑦ ■ / ■ ボタン(ページ戻し/送り) 2ページ以上ある場合に表示されます。暗い項目は選べ

#### ⑧ 矢印表示

ません。

高速・有料道路がこの先も続くことを示します。 この先に情報提供がない場合は、灰色です。

**⑨VICS情報マーク「UP E-3** 

⑩矢印方向の次の地点までのおおよその所要時間

所要時間を5分単位で表示します。

#### ⑪渋滞情報

赤色:渋滞 橙色:混雑 ※渋滞方向を矢印で表示します。 **VICS情報の地図表示(レベル3)について**

#### VICS情報(レベル3)を受信すると、地図画面に交通規制や渋滞情報などを表示します。

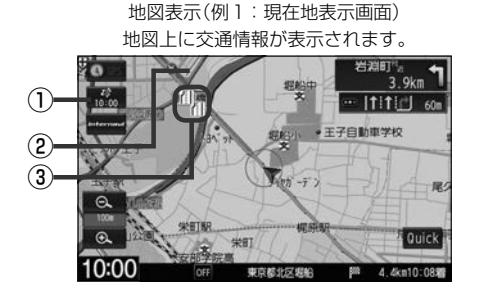

#### ①VICSタイムスタンプボタン

- 交通情報の提供時刻を表示します。 ※表示可能なレベル3情報がないときは "−−:−−"を表示します。
- ●ルート案内中にタッチすると、渋滞/規制を確認する ことができます。

#### ②渋滞情報

赤色:渋滞 橙色:混雑 緑色:渋滞なし 黄色:規制 ※渋滞の方向を矢印で表示します。

地図表示(例2:スクロール画面)

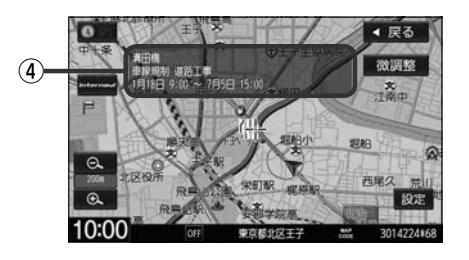

#### 3) VICS 情報マーク

#### VICS情報マーク(一例)

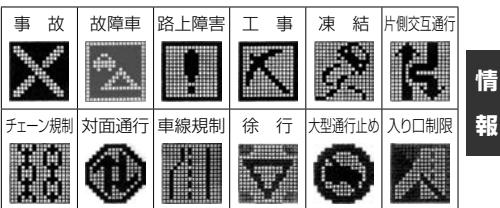

#### ④マーク詳細情報

地図をスクロールさせてVICS情報マークにカーソル· (--)を合わせると、マーク詳細情報が表示されます。

#### お知らせ

- 渋滞情報は、情報が不明な場合は表示されません。
- ●縮尺によってはレベル3表示できない場合があります。
- ●レベル3表示の情報提供時刻は、レベル1やレベル2表示の情報提供時刻と一致しない場合があります。
- ●情報提供時刻が表示されているときに、レベル3が表示できます。
- ●受信状況によっては、レベル1、レベル2、レベル3の情報を全て表示することはできない場合があります。
- ●次の場合は、本機で受信した情報が消去されます。
	- ・車のエンジンスイッチをロックに入れたり、受信周波数が変わると受信した情報が消去されることがあります。
	- ・渋滞情報保存時間が経過した場合、消去されます。

## **緊急情報を見る**

交通情報の緊急情報番組を受信します。

#### **1** MENU ➡ 情報 ➡ FM多重 ➡ 緊急情報 をタッチする。

※情報を受信していないときは、ボタンは暗くなります。

※情報表示中に新しい情報を受信すると、自動的に情報を書き替えます。

#### **緊急情報について**

受信中の放送局の緊急情報番組を受信すると、音声で受信したことを知らせます。

●現在地、スクロール画面、トップメニュー画面、AV画面表示時などに受信した場合は、自動的に 情報を表示します。ただし、再探索中などは割り込み表示しません。

※しばらくすると緊急情報画面は消え、自動的に現在地表示に戻りますが、緊急情報表示画面で、 ■■ をタッチして、割り込み前の画面に戻すこともできます。

- 交通情報(文字情報/図形情報)表示中に受信した場合は、他の情報より優先して、受信した緊急情報 を表示します。この場合、緊急情報表示画面で、 戻る をタッチすると、メニューに戻ります。
- ●上記以外のときに受信した場合、緊急情報を見るには MENU ➡ 情報 ➡ FM多重 ➡ 緊急情報 を タッチしてください。

■ ※ 予急情報は、見終わった後も消えません。再度緊急情報を見るときは MENU ⇒ 情報 ⇒ FM多重 ⇒ 緊急情報 をタッチすると表示されます。 ※情報を消去する行為をした場合は、緊急情報も消えます。

●緊急情報表示をやめる場合は、 [現在地] / MENU / 戻る をタッチしてください。

### **交通情報を選局する**

交通情報を見るには、情報を受信する放送局を選局してください。 選局には、自動選局、手動選局、エリア選局の3つの方法があります。

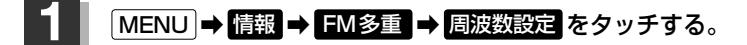

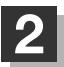

#### **2** 選局方法を選んで選局する。

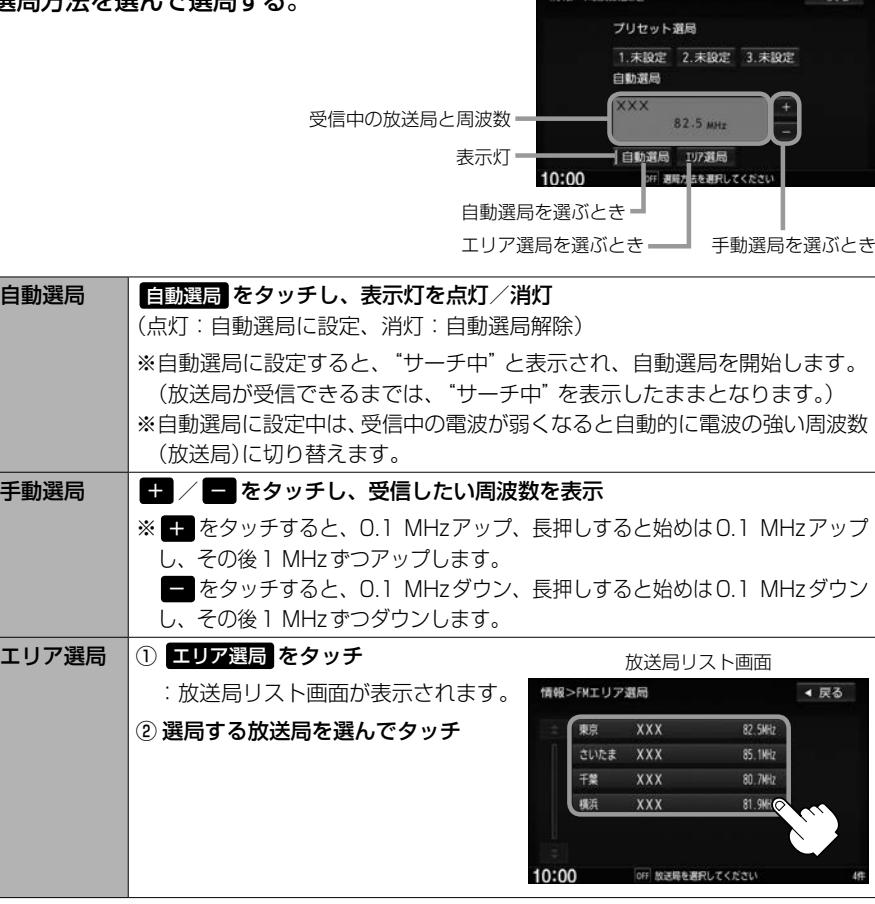

情報>周波数段定

#### - お知らせ ―

- 電波の特性上、建物や山などが障害物となって受信状態が悪くなり、自動選局/エリア選局ができない場合があり ます。その場合は手動選局で周波数を合わせてください。
- 電波が強くなければ交通情報は受信できません。音声放送が聞けたとしても、交通情報は受信できない場合があり ます。

**情 報**

 $1.02$ 

# **プリセット(保存)する**

#### 放送局を3局までプリセット(保存)できます。

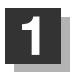

#### プリセットしたい放送局を受信する。

 $\Omega$ 自動選局にしている場合は、自動選局を止めてください。自動選局のままにしておくと、受信中  $\bullet$ の電波が弱くなった場合に本機はサーチを始め、周波数が変わる場合があります。  $KK42$ 

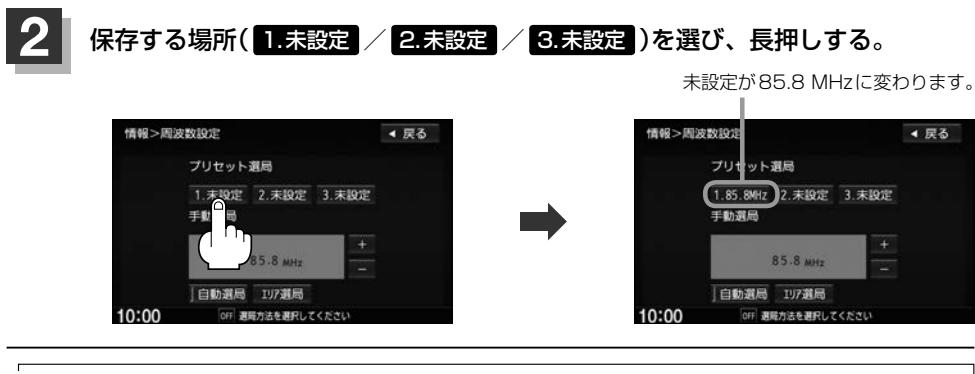

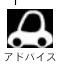

すでに他の放送局がプリセットされているボタンを選ぶと、新しい放送局が上書きされます。

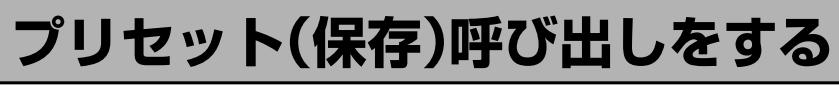

#### **MENU → 情報 → FM多重 → 周波数設定 をタッチする。**

:周波数設定画面が表示されます。

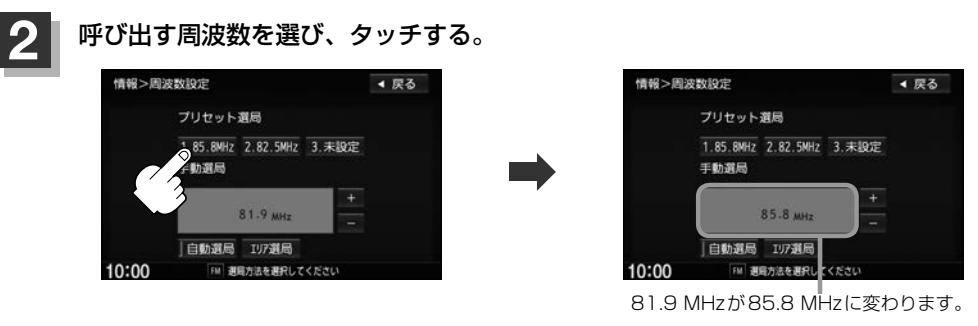

※プリセットを呼び出したときは、手動選局表示になります。

# **internavi情報について**

internaviに接続して、インターナビが提供する情報を見ることができます。

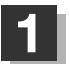

**1** MENU ➡ 情報 ➡ internavi情報 をタッチする。

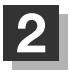

**2** 各操作は、別冊のインターナビ・リンク プレミアムクラブ編をご覧ください。

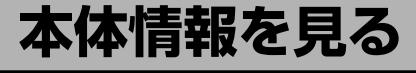

地図データのバージョン、本体のシリアル番号、音楽データ容量を見ることができます。

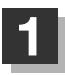

**MENU → 情報 → 本体情報 をタッチする。** 

:本体情報画面が表示されます。

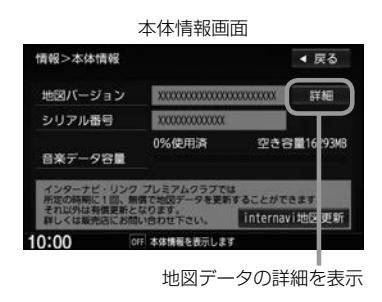

# **ecoドライブ情報を設定する**

走行中の「加速」や「減速」「アイドリング時間」などをGPS衛星の信号をもとに計算し、ドライビン グスタイルが環境にやさしく無駄の少ない運転(ecoドライブ)ができているか評価して、その情報を 確認することができます。

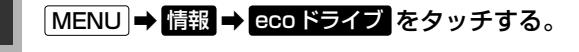

:ecoドライブ情報画面が表示されます。

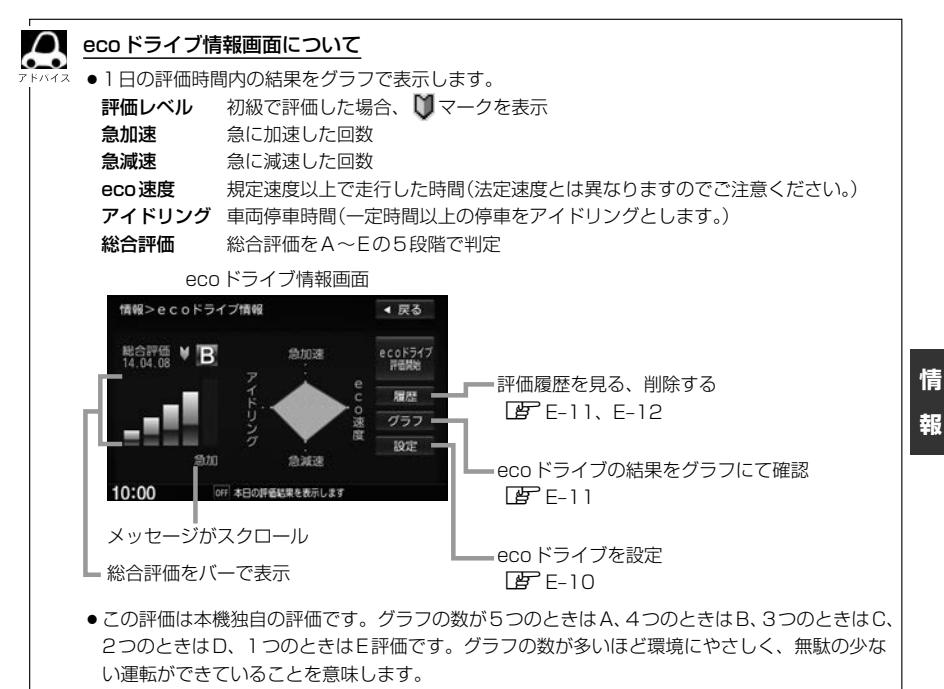

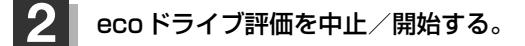

ecoドライブ評価開始 をタッチする。 :ecoドライブ評価を開始します。 ※現在地画面を表示させると情報バーに ecolマークを表示します。 ■ ecoドライブ評価を開始する

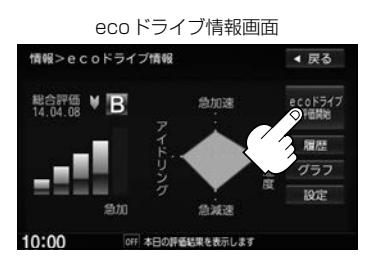

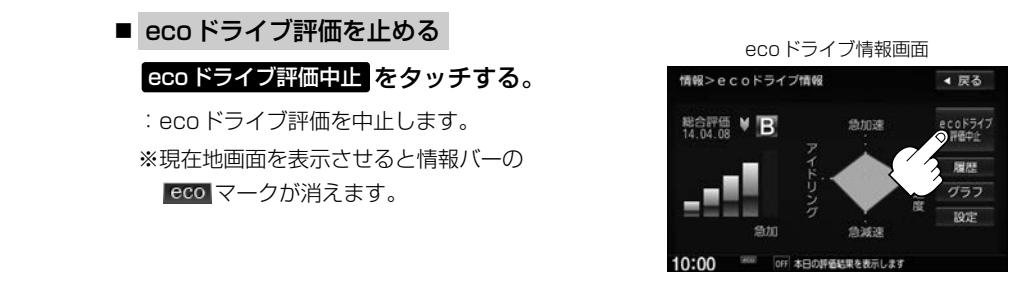

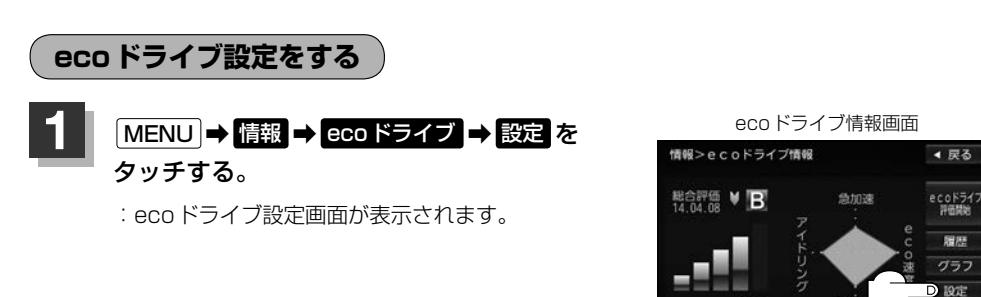

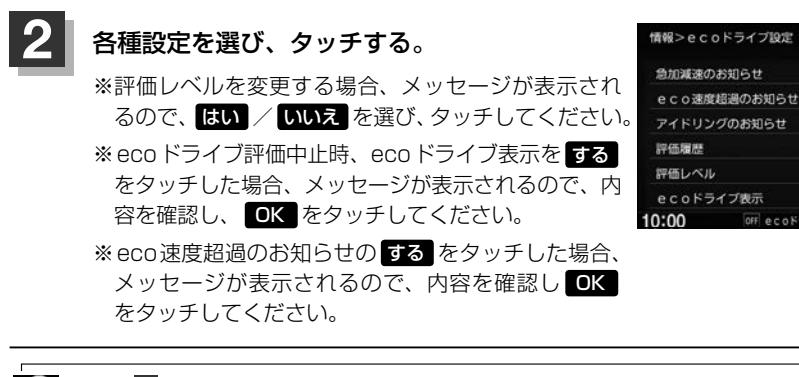

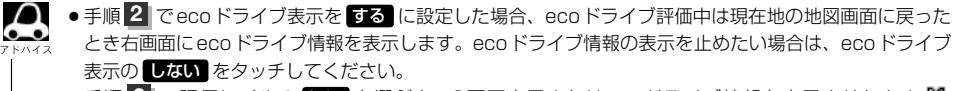

 $0.01$ 

本日の評価結果を表示しま

4 戻る

しない

しない

しない

残さない

 $+40$ 

Latus

する

する

する

破矿

 $27163$ 

する

- 手順 2 で評価レベルの 2002 を選ぶと、2画面表示またはecoドライブ情報を表示させたとき <sup>10</sup> マークが表示されます。
- ●ルート情報/ハイウェイモード表示中はecoドライブ表示を する に設定しても右画面にecoドライブ情 報は表示されません。
- Quick → 石画面表示 → ecoドライブ とタッチして、右画面にecoドライブ情報を表示することもで きます。

**評価履歴を見る**

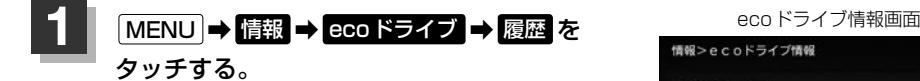

:ecoドライブ評価履歴画面が表示されます。 今までの評価履歴が最大50件まで日付の新しい順に 表示されます。

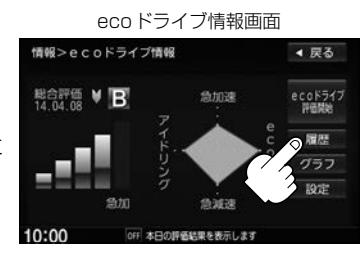

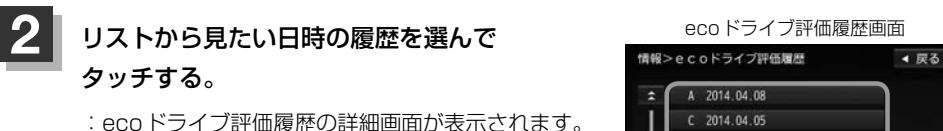

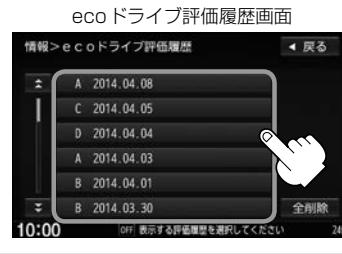

**グラフ表示で見る**

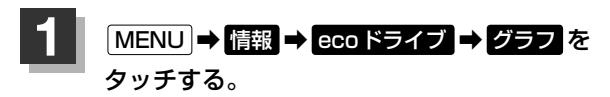

:グラフ画面が表示されます。 評価グラフは最大30件まで表示されます。

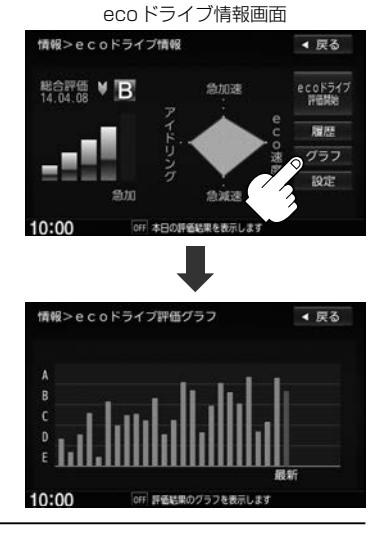

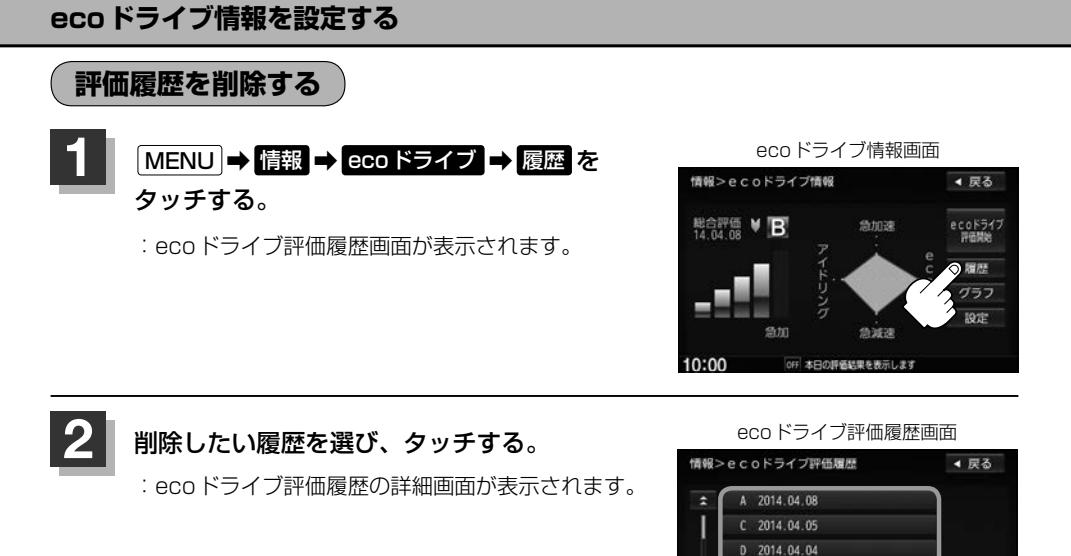

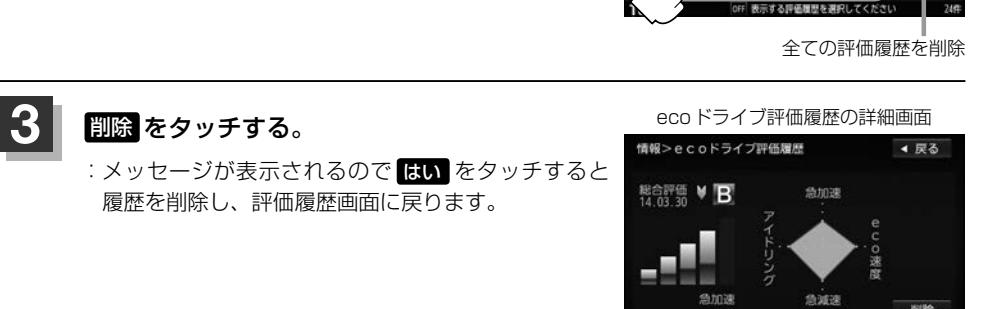

off 評価結果の履歴を表示します

10:00

2014.04.03 2014.04.01 2014.03.30

全削断

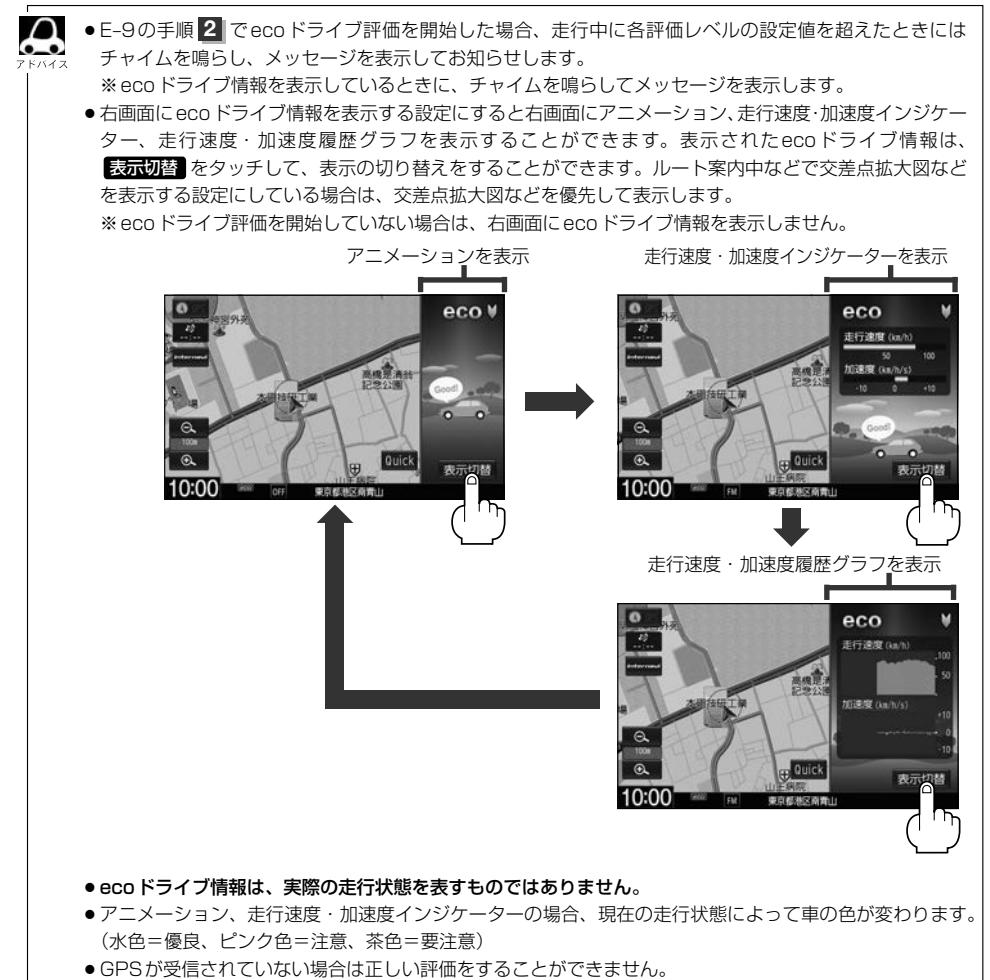

- ●評価は1日単位で保存します。
- ecoドライブ情報での評価内容は、あくまでも目安です。

**情 報**

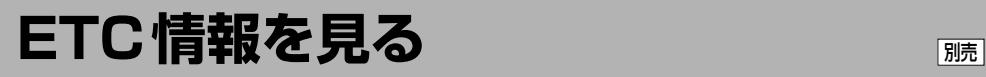

本機に別売のETC車載器(ナビ連動タイプ)を接続している場合に本機でETCの利用履歴や、ETC管 理情報を表示することができます。

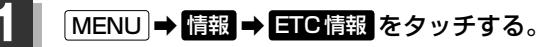

:ETC情報画面が表示されます。

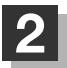

#### **2** 管理情報または履歴を表示する。

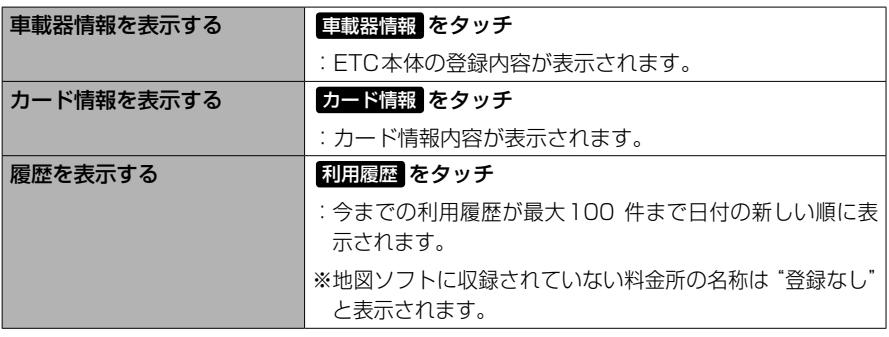

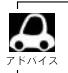

接続可能なETC車載器(ナビ連動タイプ)について詳しくは、Honda販売店へご相談ください。

# **ナビゲーションの設定 F**

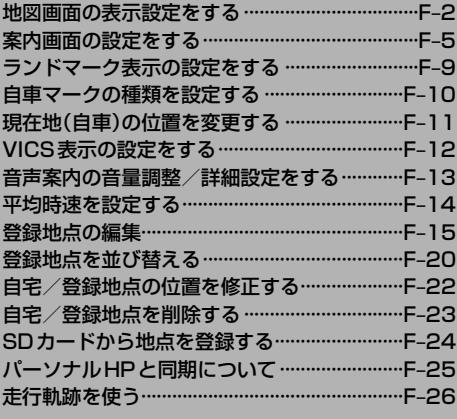

### **地図画面の表示設定をする**

#### メイン画面/右画面や地図色、情報バー表示などの設定ができます。

**1** MENU ➡ 設定 ➡ NAVI設定 ➡ 表示 ➡ 地図表示設定 をタッチする。

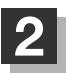

#### **2** 表示したい項目を選んで設定する。

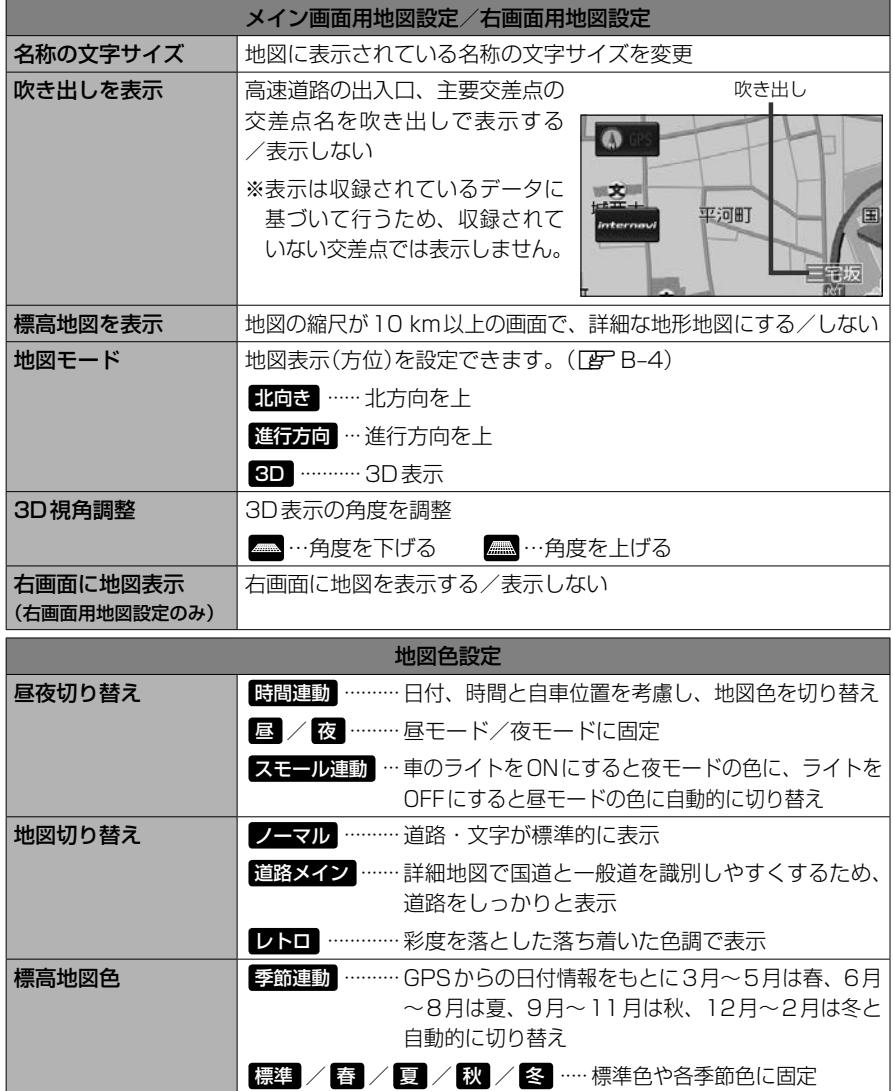

#### **地図画面の表示設定をする**

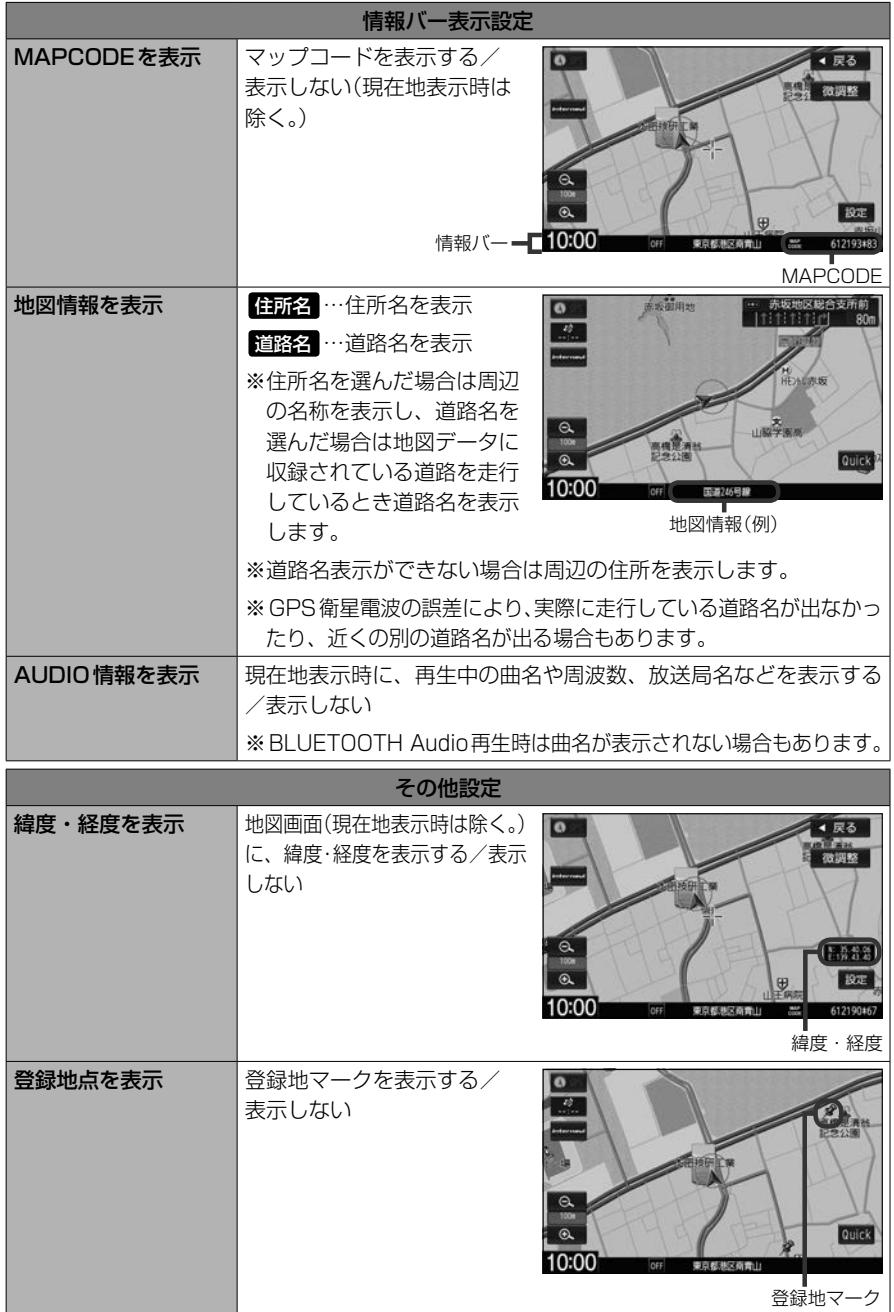

F–3

**NAVI 設 定**

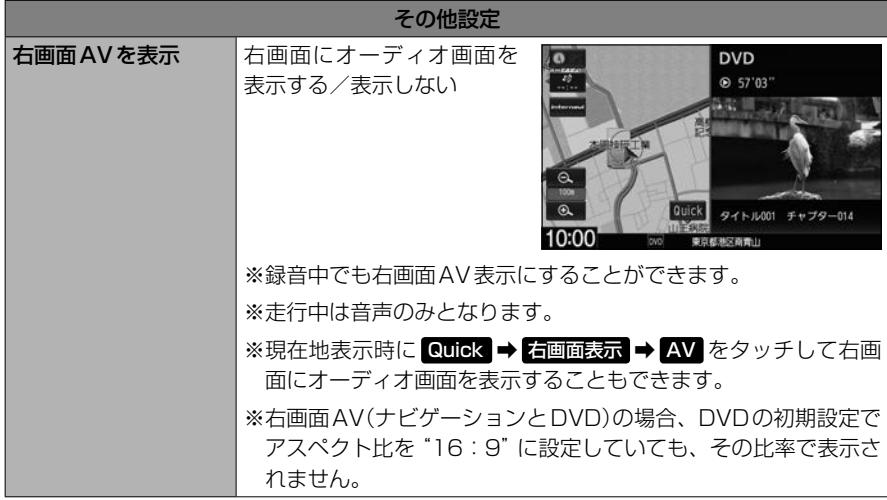

# **案内画面の設定をする**

#### ルート案内時に表示する内容を設定します。

#### **1** MENU ➡ 設定 ➡ NAVI設定 ➡ 表示 ➡ ルート案内設定 をタッチする。

:ルート案内の設定画面が表示されます。

2 設定したい項目を選んでタッチする。

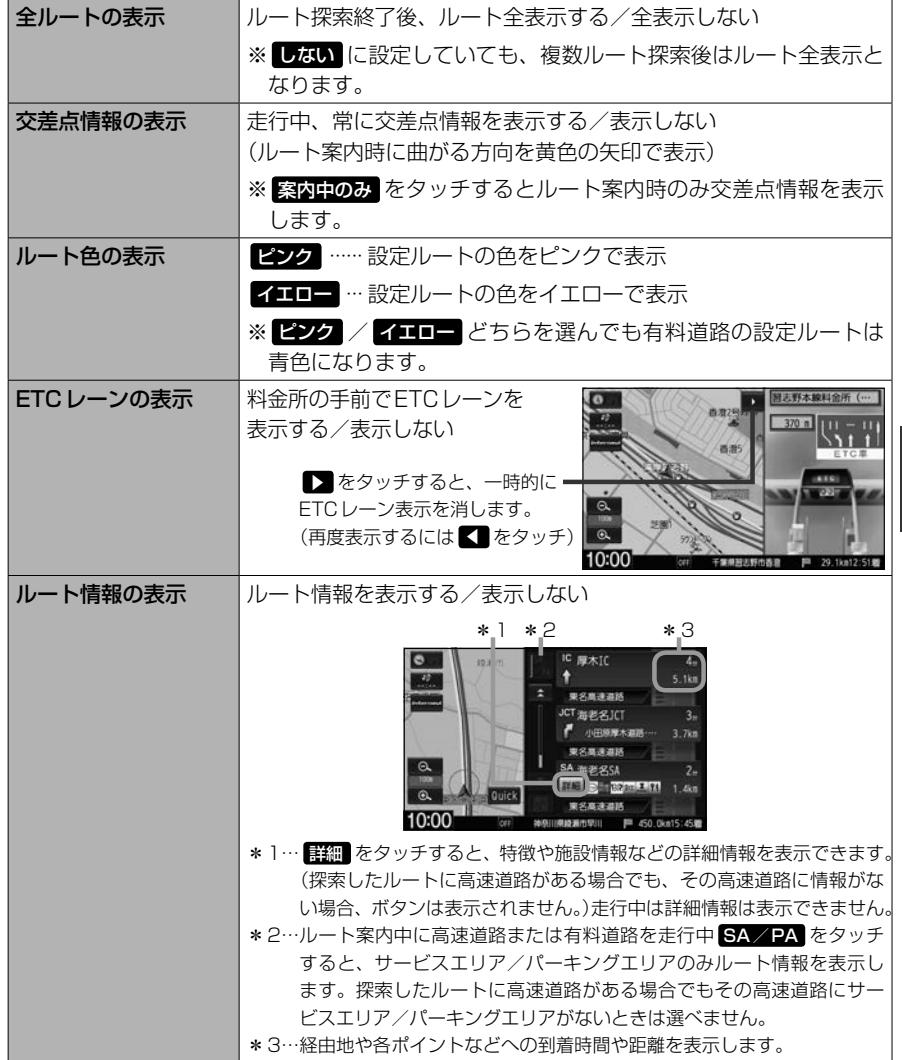

設<br>定

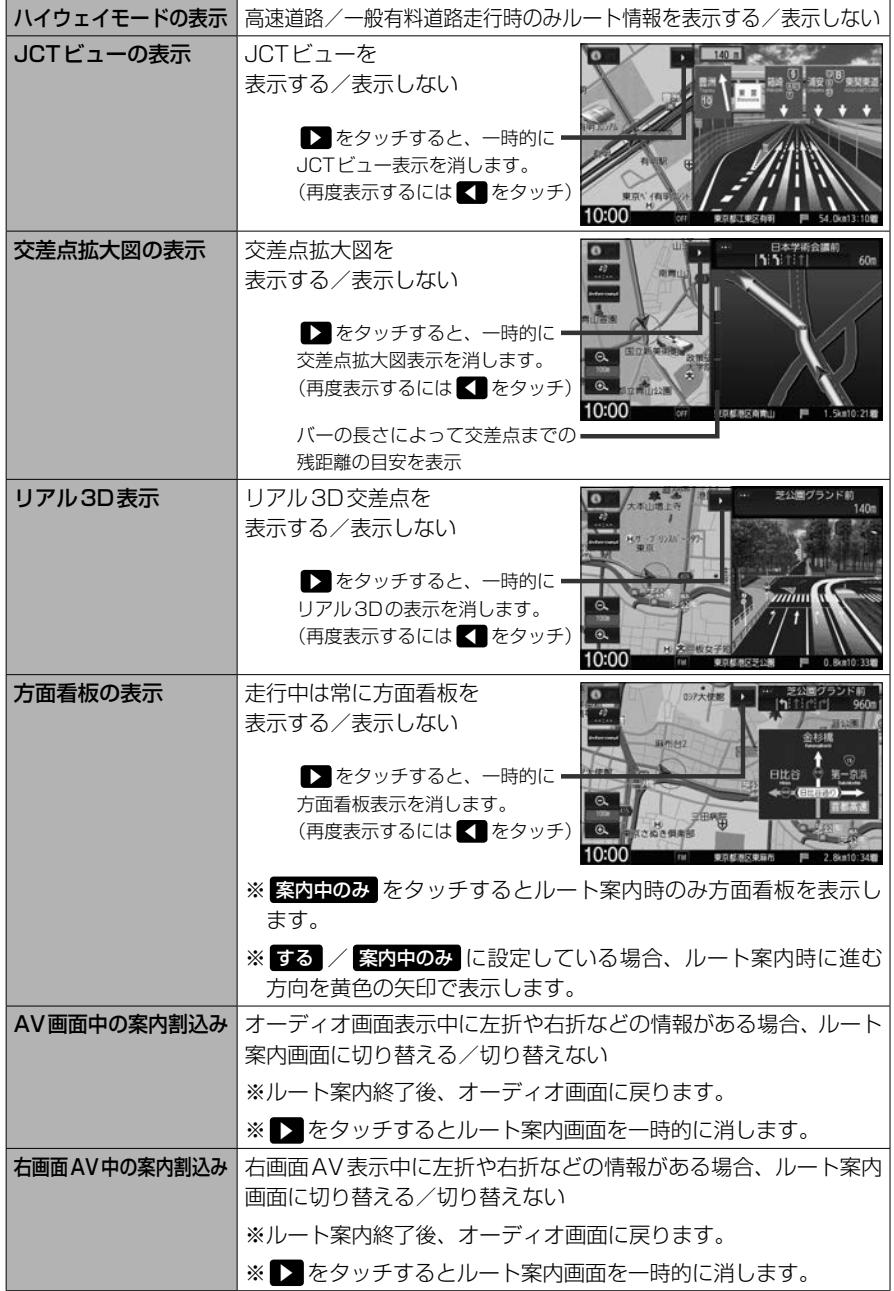

権田原  $[111117]$ 

 $|4|1|1|$  240m

祝田橋

230m

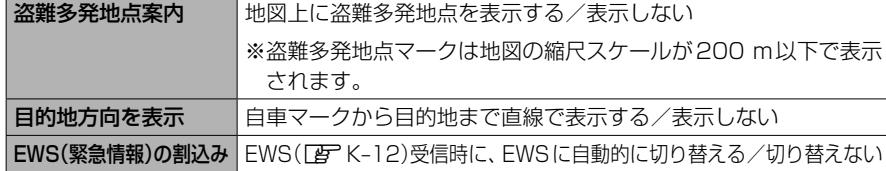

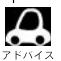

#### ● 交差点情報の表示について

- ●交差点情報は次の案内ポイントまでの距離と曲がる方向、交差点の名称を表示 します。(表示される距離は目安です。実際の距離とは異なる場合もあります。)
- ●次の交差点が10 km以上の場合は交差点情報マークに "みちなり" と表示さ れます。
- hihitititi 1.5km ●次の案内ポイントまでにレーン情報がある場合、交差点情報の下にその交差点 までの距離とレーンガイドを表示します。

#### ETCレーンの表示について

- FTCレーン表示は、ETC車載器未接続時でも表示されます。
- 表示は地図ソフトに収録されているデータに基づいて行うため、
	- ・データが収録されていないETCレーンでは、ETCレーン表示はしません。
	- ・データは地図ソフト作成時のものであるため、表示された内容が実際とは異なる場合がありますのでご 注意ください。

#### ルート情報の表示について

- "ルート情報の表示" する に設定すると、ルート探索をしてルート案内に従って走行しているとき、道路 名称、曲がる方向/距離、高速道路/一般有料道路の各区間ごとの料金や情報などを表示します。ルート 情報は、ルート案内時とデモ走行時に表示できます。
- VICS情報を受信している場合、その区間の渋滞状況やVICS情報マークを表示します。

#### ハイウェイモードの表示について

- "ルート情報の表示" する に設定すると、高速道路/一般道路の情報も表示する設定になるため、"ハイウェ イモードの表示"は選べなくなります。
- ●ハイウェイモードを表示する設定にしていても、ルートを引いていないと表示されません。

#### JCTビューの表示について

- ●高速道路や都市高速道路のJCT分岐や都市高速道路の出口(ランプ)が近づくと、その付近の案内図を右画 面に表示します。案内図には、方面案内とともに、曲がるべき方向が表示されます。案内が終わると、も との画面に戻ります。
- 表示は、地図ソフトに収録されているデータに基づいて行うため、
	- ・データが収録されていない分岐点では、JCTビューはしません。
	- ・データは地図ソフト作成時のものであるため、表示された内容が実際とは異なる場合がありますので、 ご注意ください。
- ●地図ソフトでは、JCTビューは、高速道路や都市高速道路の一部に対応しています。

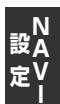

 $\sum$ 

#### ■ 交差点拡大図の表示について

- ●主要な交差点に近づくと、その交差点の拡大図を右画面に表示します。拡大図には、交差点名やランドマー クとともに、曲がるべき方向が矢印で表示されます。
- GPS衛星からの電波が受信できず、正しい測位ができない場合や、GPSデータの誤差が大きい場合は、 交差点拡大図機能は正常に働きません。また、連続する交差点間の距離が短すぎる場合は、この機能は働 きません。
- 表示は、地図ソフトに収録されているデータに基づいて行うため、
	- ・データが収録されていない交差点では、交差点拡大図表示はしません。
	- ・交差点によっては、交差点名やランドマークが表示されないものもあります。
	- ・データは地図ソフト作成時のものであるため、表示された内容が実際とは異なる場合がありますので、 ご注意ください。

#### リアル3D表示について

ルート案内時、札幌市、仙台市、さいたま市、千葉市、東京23区、横浜市、川崎市、相模原市、新潟市、静岡市、 浜松市、名古屋市、京都市、大阪市、堺市、神戸市、岡山市、広島市、北九州市、福岡市、熊本市の一部交 差点でリアル3D交差点(立体的デザイン)を表示します。

#### 方面看板の表示について

交差点まで距離が短い場合、方面看板は表示されません。

#### AV画面中の案内割込みについて

- ●本機を操作している間は、ルート案内画面に切り替わらない場合があります。
- ●ルート案内画面に切り替わった際に本機を操作するとAV画面に戻らない場合があります。

#### 盗難多発地点案内について

- ●盗難多発地点の詳細情報を見るには、地図をスクロールして盗難多発地点に合わせ 段定 ➡ 航誤群細 を タッチしてください。
- ●盗難多発地点は青森県、岩手県、宮城県、福島県、群馬県、埼玉県、千葉県、石川県、福井県、山梨県、長野県、 岐阜県、静岡県、愛知県、三重県、滋賀県、京都府、大阪府、兵庫県、奈良県、和歌山県、島根県、岡山県、 広島県、山口県、香川県、佐賀県、長崎県、熊本県、大分県、鹿児島県、沖縄県に対応しています。
- ●盗難多発地点のマークの表示は盗難の危険が高い順に赤色→黄色→青色で表示します。 (地域により基準は異なります。)
- 盗難多発地点を目的地に設定した場合、メッセージと音声の後にルート探索を開始します。目的地付近を 走行するとメッセージと音声でお知らせします。
- 3D表示ではマークの表示はされますが、地図画面上に"車上ねらい多発地点"は表示されません。また、 設定 をタッチして詳細情報を確認することもできません。詳細情報を確認したい場合は、地図表示を 切り替えてください。

# **ランドマーク表示の設定をする**

特定の施設を探したいとき、または道しるべとして利用したいときなどは、各施設を地図上にマーク で表示させることができます。

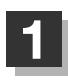

**1** MENU ➡ 設定 ➡ NAVI設定 ➡ 表示 ➡ ランドマーク設定 をタッチする。

:ランドマーク設定画面が表示されます。

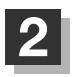

**2 リストから表示したいジャンルを選んで** タッチする。

:詳細施設が表示されます。

※ランドマーク名構に▶マーク(詳細施設)がない場 合は、選んだジャンルに4印が付き、設定が完 了します。

詳細施設がある場合は ▶マークが表示されます。

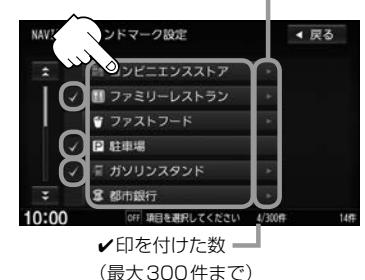

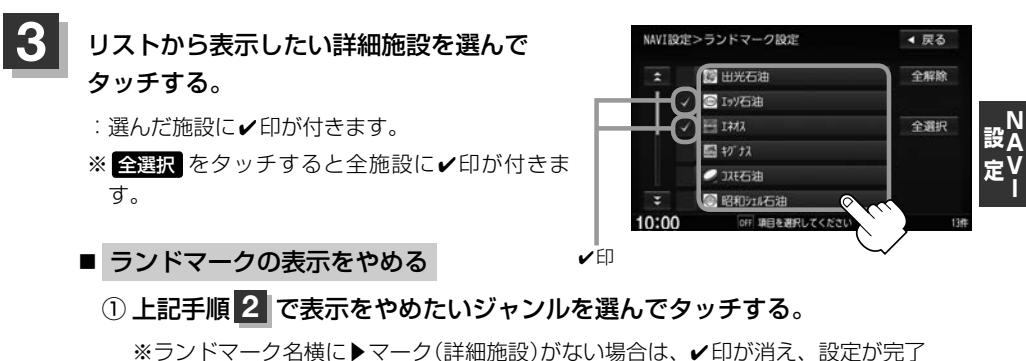

します。

#### ② 詳細施設をタッチする。

:4印が消えます。 ※全解除したい場合は、全解除 をタッチします。

#### **4** 戻る をタッチする。

: 選んだジャンルに✔印が付きます。

#### **ランドマーク表示の設定をする**

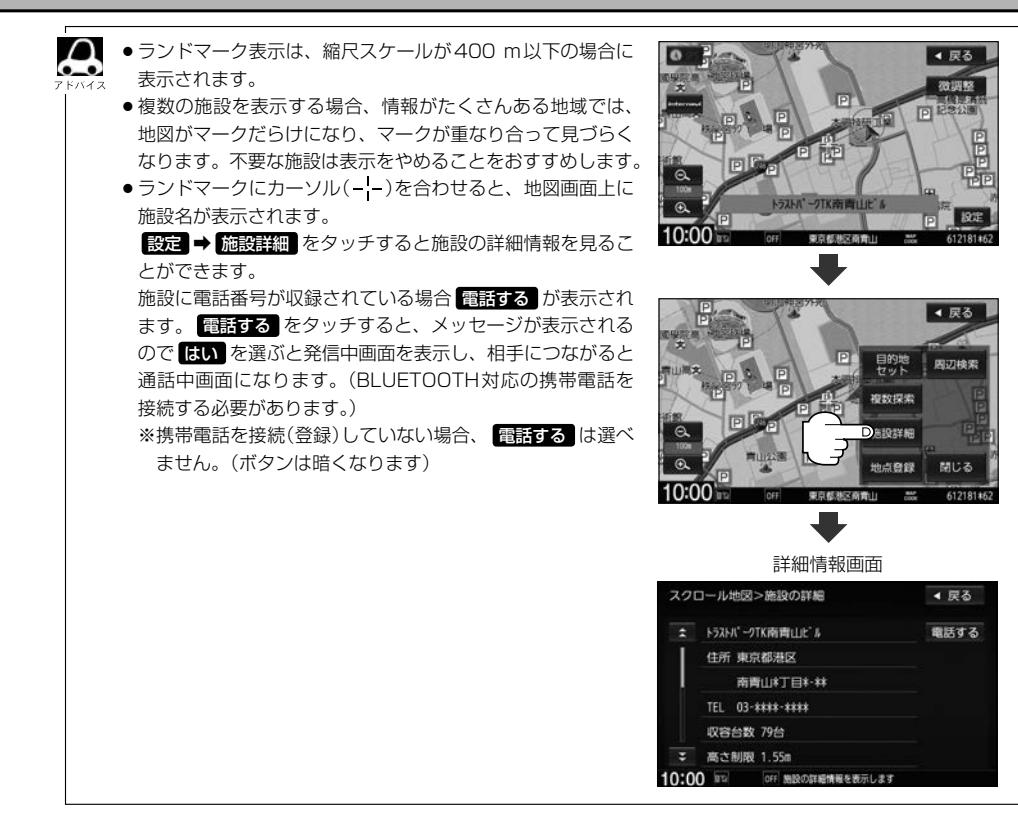

### **自車マークの種類を設定する**

自車マークの種類を選ぶことができます。

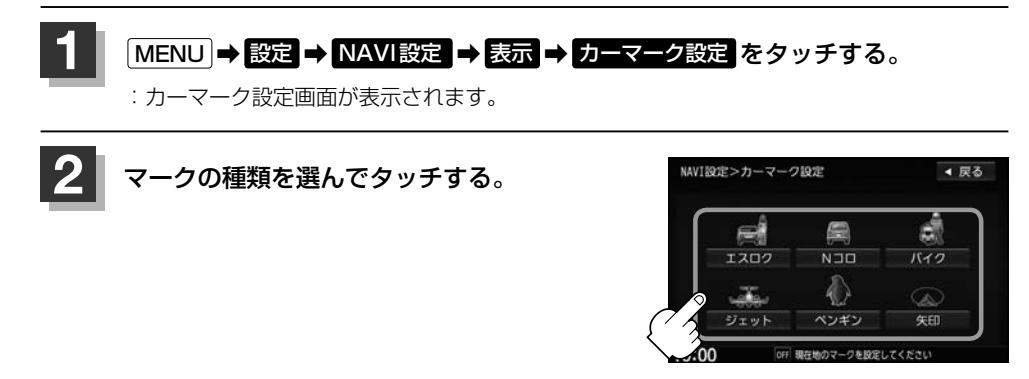
# **現在地(自車)の位置を変更する**

走行環境やGPS衛星の状態などにより、現在地(自車)マークの位置/角度が実際の車の位置/角度 とずれることがあります。GPS衛星電波をさえぎる障害物のない見晴らしの良い場所を、一定速度 でしばらく走行すると、自動的に現在地(自車)マークの位置/角度が修正されますが、下記の手順で、 ご自分で修正することもできます。

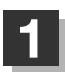

**1** 地図をスクロールし、自車マークを表示する場 所にカーソル(-|-)を合わせる。

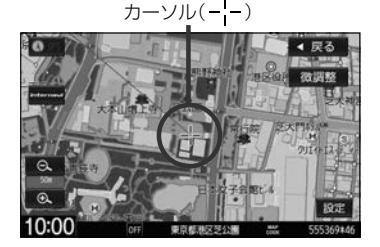

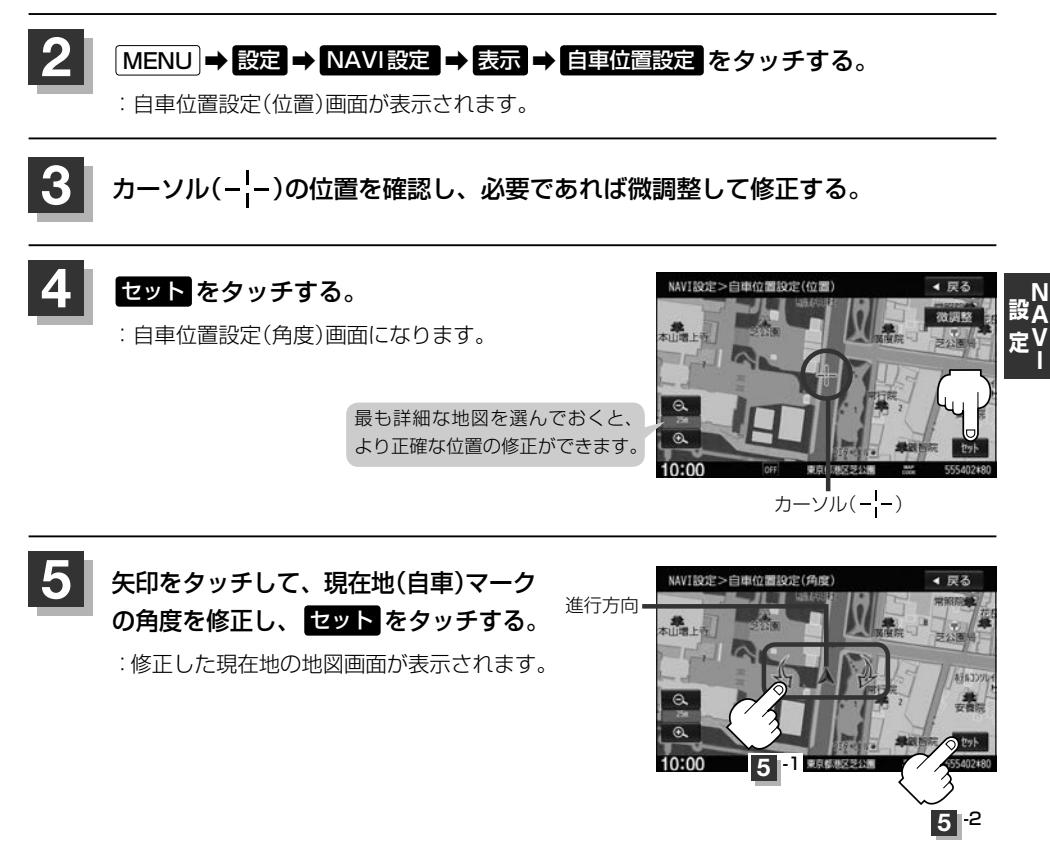

現在地から目的地までのルート探索をする際、現在地(自車)マークの位置/角度がまちがっている場合は、 必ず修正してください。

# **VICS表示の設定をする**

地図画面にVICS情報(レベル3)を表示する道路や表示する項目の設定をすることができます。

# **1** MENU ➡ 設定 ➡ NAVI設定 ➡ VICS をタッチする。

:VICS表示設定画面が表示されます。

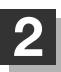

### **2** 表示したい道路を選んでタッチする。

:表示灯が点灯/消灯し、マークや矢印の表示/非 表示が切り替わります。

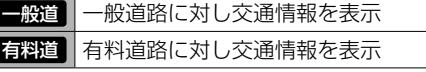

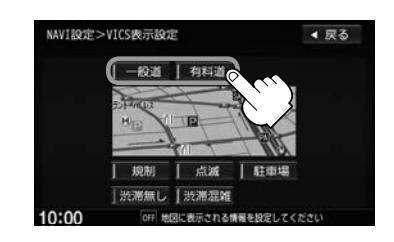

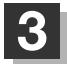

 $\boldsymbol{\mathcal{A}}$ 

# **3** 表示したい項目を選んでタッチする。

:表示灯が点灯/消灯し、選んだ項目の表示/非表 示が切り替わります。

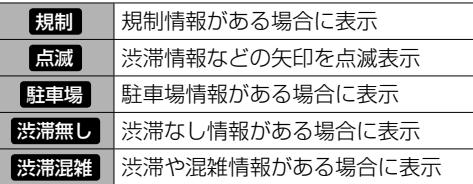

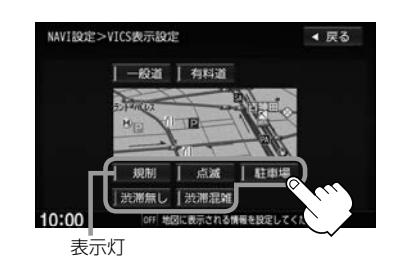

- ●表示したい項目の表示灯を点灯させても、VICS情報が表示されない場合は、表示中の地域に情報がない、 または表示中の縮尺がVICS情報表示できない縮尺であることが考えられます。
- ●情報が多い場合は、VICS情報表示するまでに数秒かかることがあります。
- VICS情報表示は、地図スクロール中はデータ処理のために消える場合がありますが、スクロールを止める と表示されます。
- ●地図画面にVICS情報を表示する場合は、VICS情報を受信する設定にし、VICS放送局を受信してください。

**音声案内の音量調整/詳細設定をする**

音声案内の音量調整や合流案内/踏み切り案内などの詳細設定ができます。

# **1** MENU ➡ 設定 ➡ NAVI設定 ➡ 音声案内 をタッチする。

**2** 音声案内の音量調整/詳細設定をする。

#### ■ 音声案内の音量調整

- ① / をタッチし、お好みの音量に 調整する。
	- :調整時に"この音量でご案内します。"と音声が 鳴ります。

タッチするたびに 音声案内をやめる⇔音声案内をする (消音設定時、表示灯は点灯)

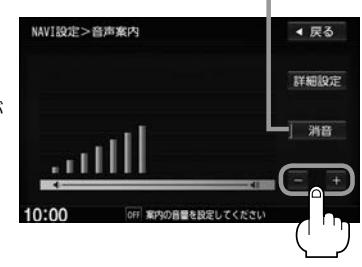

#### ■ 音声案内の詳細設定

① 詳細設定 をタッチし、設定したい項目を設定する。

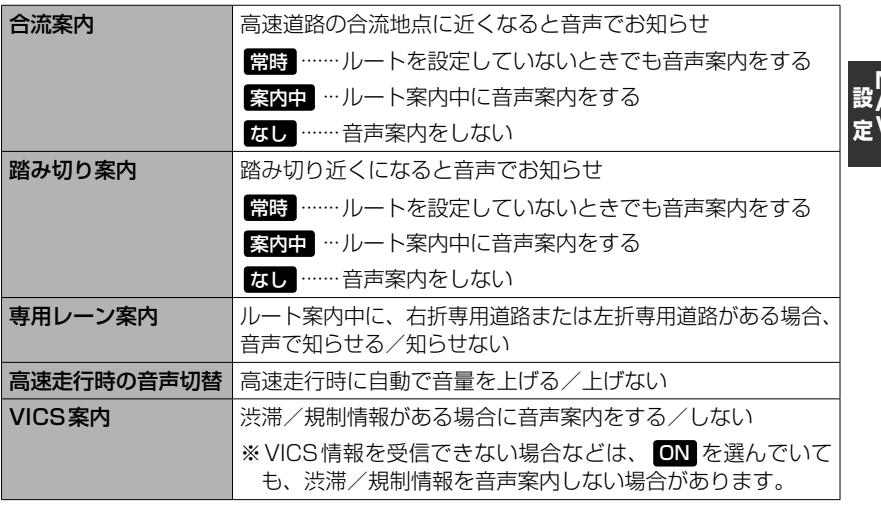

# **平均時速を設定する**

#### ルート案内時に目的地までの到着予想時刻を表示させることができます。 そのとき、平均走行速度を設定しておくとより正確な到着予想時刻を知ることができます。

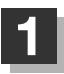

**1** MENU ➡ 設定 ➡ NAVI設定 ➡ 到着予想 をタッチする。

:到着予想設定画面が表示されます。

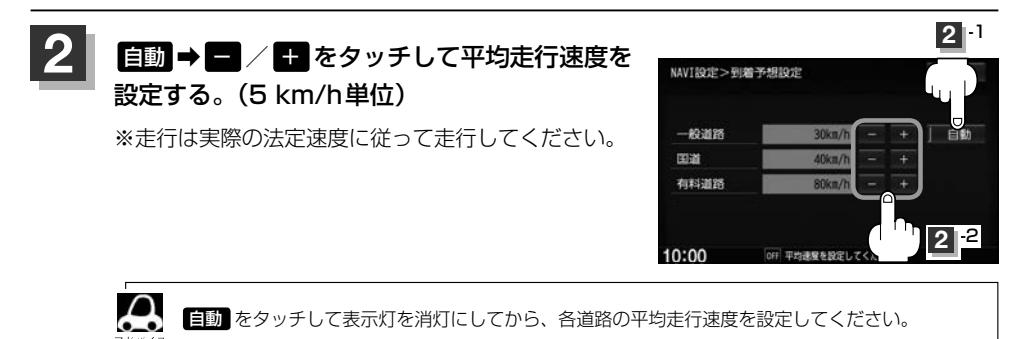

# **登録地点の編集**

登録した地点の名称/マークを変更したり、電話番号(TEL)/メモを登録したり、登録地点に近づいた ときのアラーム音の種類/フォルダを指定して登録した地点を探しやすくしたりすることができます。 また、低速でカメラ地点に近づいたときに自動でカメラ映像に切り替える設定をすることもできます。

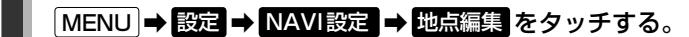

:登録地点編集画面が表示されます。

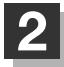

### **2** 編集したい項目を選んでタッチする。

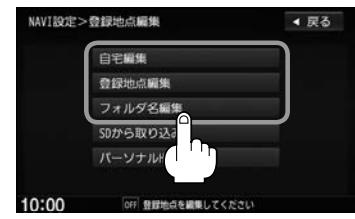

### ■ 自宅/登録地点を編集する

# ① 自宅編集 / 登録地点編集 をタッチする。

- :自宅編集画面/登録地点編集画面またはフォルダ選択画面が表示されます。
- ※登録地点編集 をタッチした場合は、さらにリストより編集したい登録地点を選んで ください。

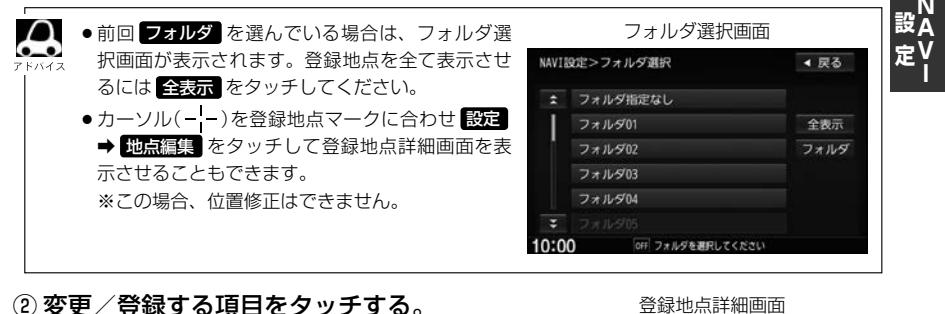

名称 …名称を変更します。 フォルダ …フォルダを選べます。 (登録地点編集時のみ表示) TEL …電話番号を登録します。 メモ …メモを登録します。 マーク …マークを変更します。 アラーム …アラーム音を変更します。 カメラ …カメラ地点の自動表示を設定します。 (別売のフロントカメラ/コーナーカ メラ接続時のみ表示)

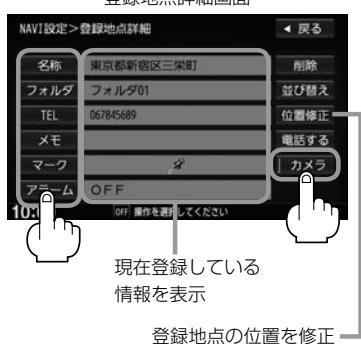

#### **登録地点の編集**

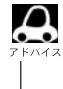

■ 電話番号が収録されている場合 電話する が表示されます。 電話する をタッチすると、メッセー 。<br>ジが表示されるので はい を選ぶと発信中画面を表示し、相手につながると通話中画面になります。 (BLUFTOOTH対応の携帯電話を接続する必要があります。 【Am-2)携帯電話を接続していない 場合、 電話する は選べません。(ボタンは暗くなります。)

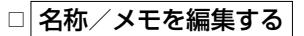

### 1. 名称 または メロ をタッチする。

:名称編集またはメモ編集画面が表示されます。

#### 2.文字を入力し、 決定 をタッチする。

:登録地点詳細画面に戻ります。

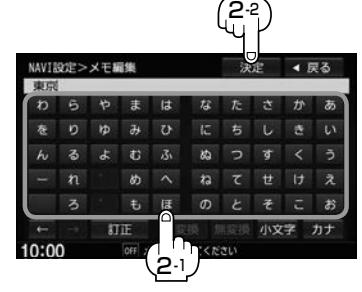

#### □ フォルダを変更する

1. フォルダ をタッチする。

:フォルダ選択画面が表示されます。

### 2. リストから移動したいフォルダを選んで タッチする。

:選んだフォルダに登録地点が移動し、 登録地点詳細画面に戻ります。

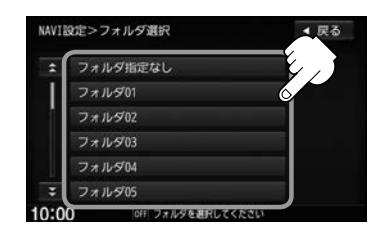

#### □ 電話番号を編集する

1. 11 をタッチする。

:電話番号編集画面が表示されます。

2. 数字をタッチし、 影理 をタッチする。

※20文字まで入力できます。

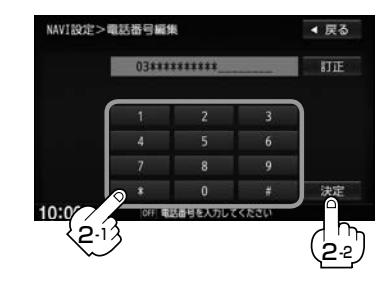

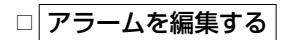

1. アラーム をタッチする。

:アラーム編集画面が表示されます。

- 2. お好みのアラーム音を選んでタッチする。 ※ OFF を選んだ場合、アラーム音は鳴りません。
- 3. 案内距離を選んでタッチする。
	- ※選んだ距離まで近づくと、アラーム音が鳴り ます。
- 4. 特定の方向から登録地点に近づいたときに アラーム音を鳴らす場合は、 進入角度 を タッチし、矢印をタッチして自車マークの 方向を修正し、 セット をタッチする。

:アラーム編集画面に戻り、 進入角度 の表示灯 が点灯します。

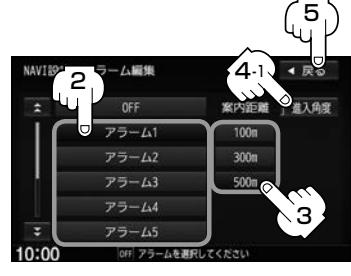

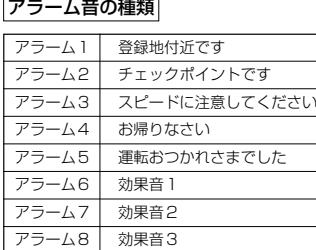

効果音4

アラーム9

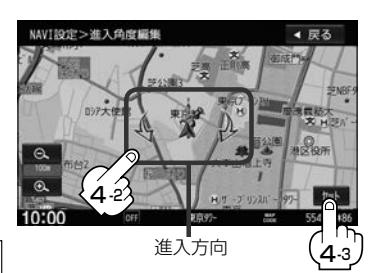

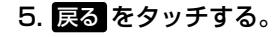

音声案内の音量設定(PFF-13)で消音設定して いる場合はアラーム音が鳴りません。

設<br>定

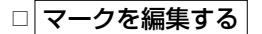

1. マーク をタッチする。

:マーク編集画面が表示されます。

#### 2. 変更したいマークをタッチして 戻る をタッチする。

※選んだマークが地図上に表示されます。

※下記の ロカメラ地点編集をする で カメラ地点 を表示する (ON)に設定している場合は、 マークの変更はできません。

#### □ カメラ地点編集をする

1. カメラ をタッチする。

:カメラ地点編集画面が表示されます。

#### 2. カメラ地点 をタッチする。

:表示灯を点灯/消灯するたびにカメラ映像を 自動で表示する(ON)/しない(OFF)が切り 替わります。

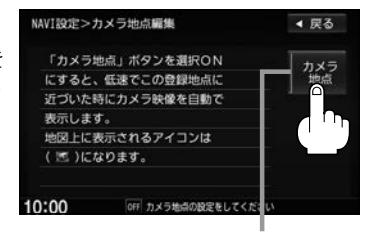

#### 3. 戻る をタッチする。

表示灯

表示する(ON)に設定した場合、カメラ地点として設定されます。地図上のマークは にな り、他のマークには変更できません。

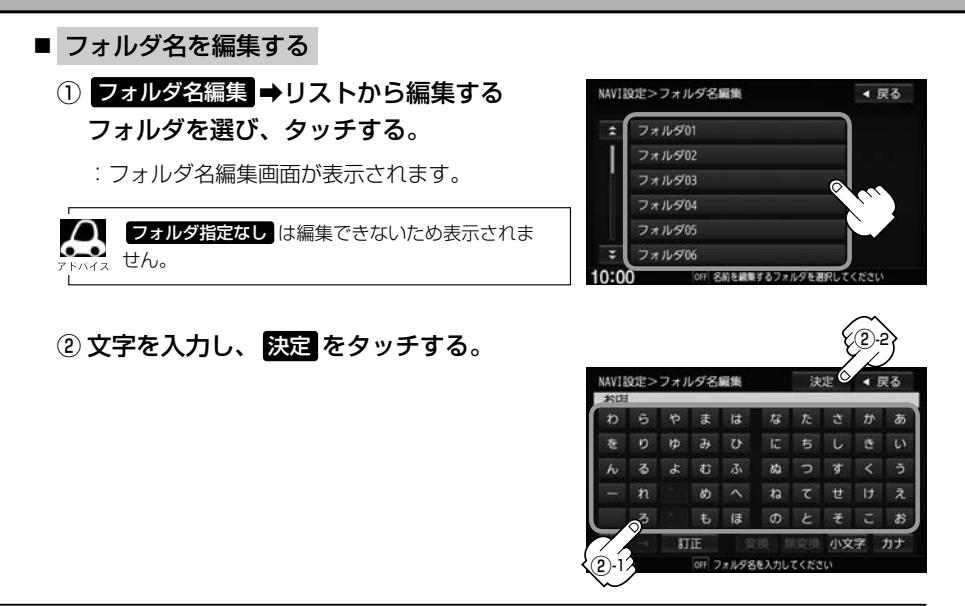

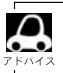

■ 本機は "かな" を 1 度に入力できる文字数が 14 文字までのため、 14 文字まで入力したら一度 <mark>変換</mark> / 無変換 をタッチして文字を確定し、再度残りの文字を入力してください。

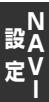

# **登録地点を並び替える**

登録地点編集画面に表示される地点の並び順を替えることができます。

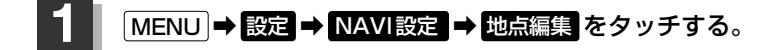

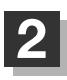

#### **2** 登録地点編集 をタッチする。

:登録地点編集画面またはフォルダ選択画面が 表示されます。

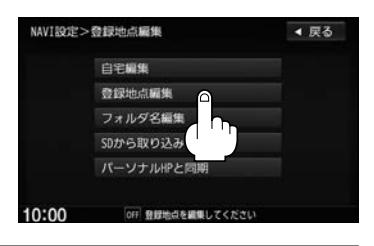

 $\boldsymbol{\mathsf{\Delta}}$ zF–15で フォルダ を選んでいる場合は、フォルダ選択画面が表示されます。

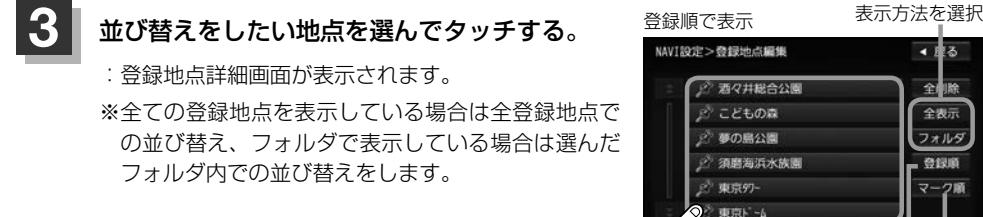

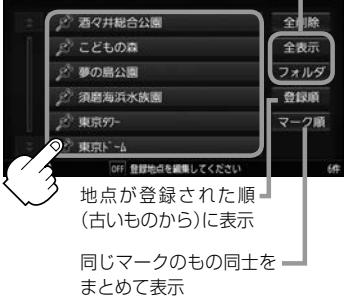

z **Jz** 

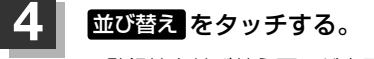

:登録地点並び替え画面が表示されます。

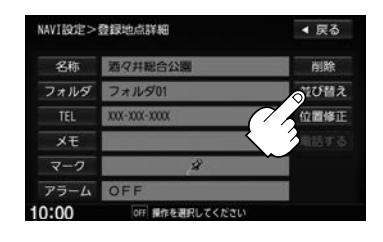

| 5                            | 挿入したい場所の挿入をタッチする。<br>【列】2.こどもの森の下に挿入する場合 |           |                                  |      |
|------------------------------|------------------------------------------|-----------|----------------------------------|------|
|                              | NAVI設定>登録地点並び替え                          | ▲ 戻る      | NAVI設定>登録地点編集                    | ▲ 戻る |
| 並び替えしたい —<br>地点の番号を<br>青色で表示 | 酒々井総合公園                                  |           | ※ こどもの森                          | 全削除  |
|                              | 2. こどもの森                                 |           | 2 酒々井総合公園                        | 全表示  |
|                              | 夢の島公園                                    | 排入 ◎<br>少 | 2 夢の島公園                          | フォルダ |
|                              | 須磨海浜水族園                                  | 挿入        | 2 須磨海浜水族園                        | 登録順  |
|                              | 5. 東京97-                                 | 挿入        | 2 東京97-                          | マーク順 |
|                              | Ξ<br>6. 東京ドーム                            | 挿入        | ☆ 東京N -6                         |      |
|                              | 10:00<br>OFF 挿入先を選択してください                |           | 10:00<br>OFF 登録地点を繊集してください<br>69 |      |

**┌◎ ● 登録地点が自宅以外に2個以上ある場合に並び替えができます。1個の場合は <mark>並び替え</mark> は表示されませ**  $h_{\circ}$ 

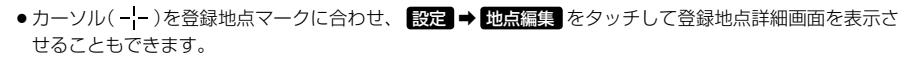

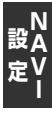

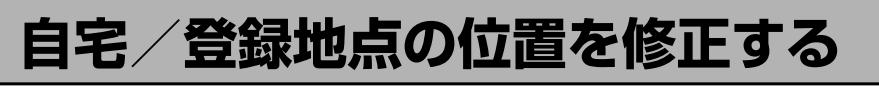

### **1** MENU ➡ 設定 ➡ NAVI設定 ➡ 地点編集 をタッチする。

:登録地点編集画面が表示されます。

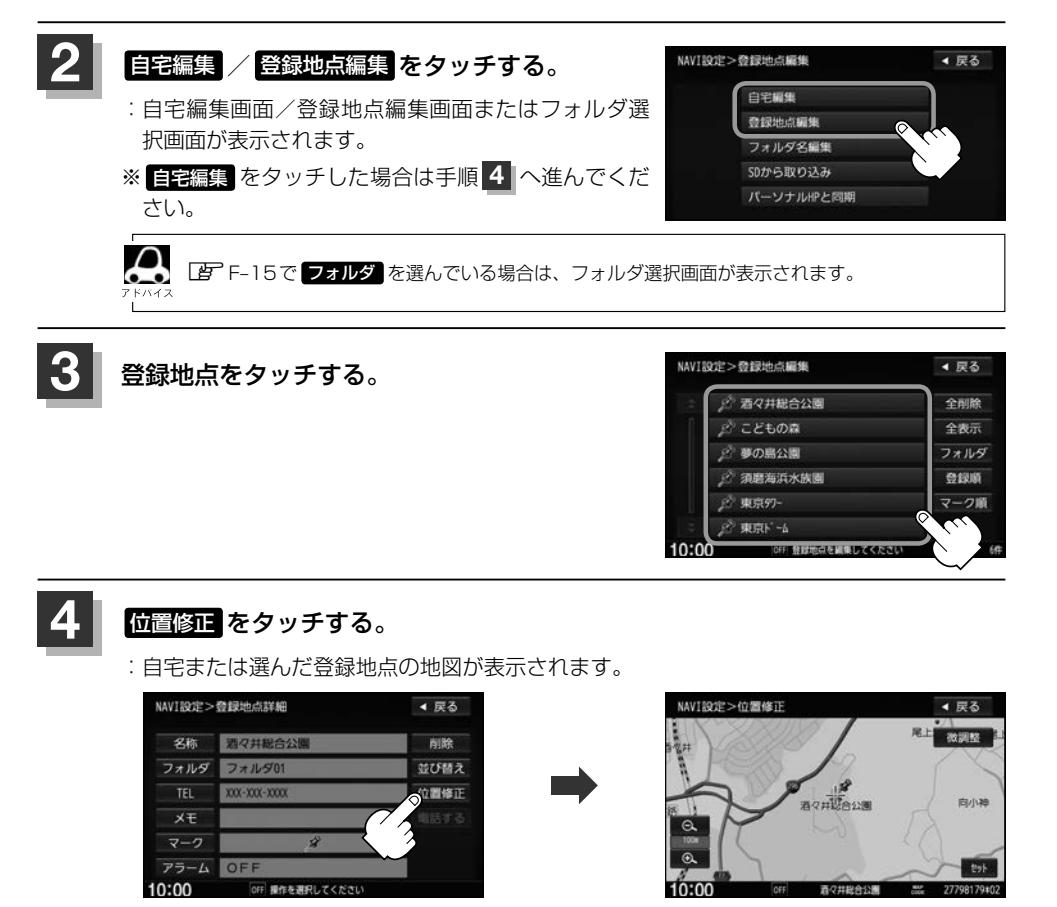

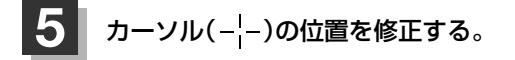

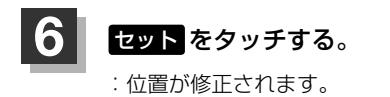

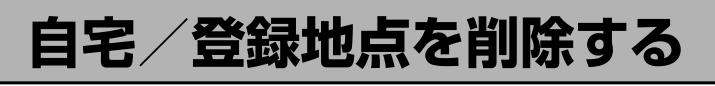

# **1** MENU ➡ 設定 ➡ NAVI設定 ➡ 地点編集 をタッチする。

:登録地点編集画面が表示されます。

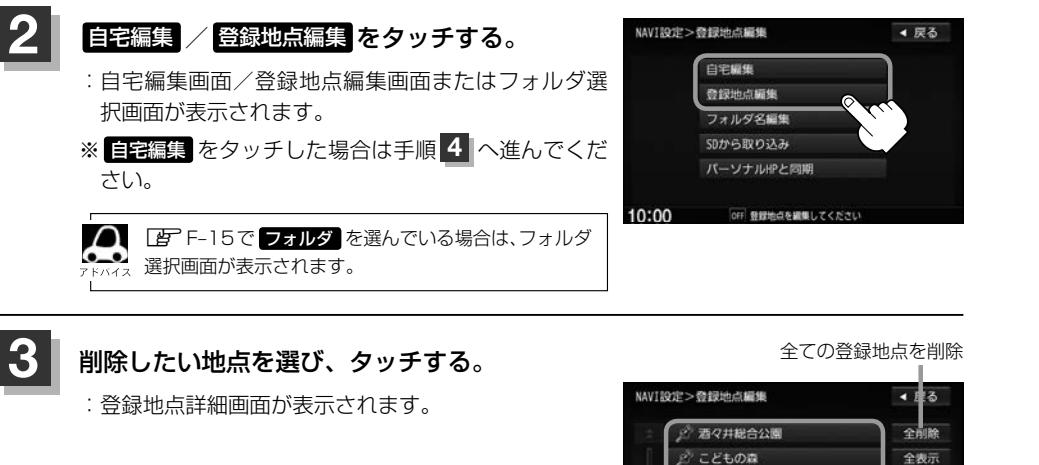

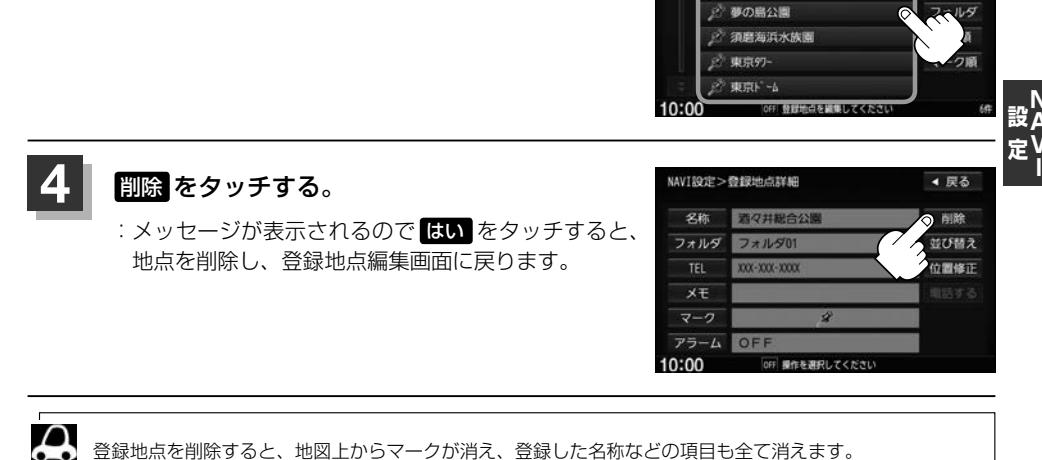

登録地点を削除すると、地図上からマークが消え、登録した名称などの項目も全て消えます。

 $\overline{\mathbb{R}}$ 

# **SDカードから地点を登録する**

パソコンを使用してSDカードに保存した地点を本機に登録することができます。(最大300カ所) あらかじめインターナビ・リンク プレミアムクラブのパーソナルホームページからダウンロードした 位置情報ファイルを、SDカードに登録する必要があります。 ※SDカードの再生を停止してから操作してください。

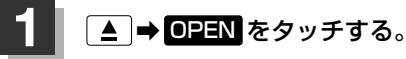

:ディスプレイが開きます。

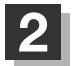

# **2** SDカード挿入口にSDカードを差し込む。

:自動でディスプレイが閉じます。

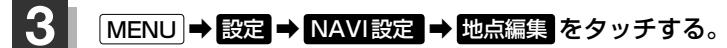

:登録地点編集画面が表示されます。

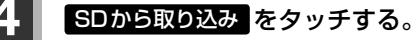

:SDカードに保存した登録地点リストが表示されます。 ※SDカードに位置情報ファイルがないとメッセージが 表示されるので、 OK をタッチしてください。

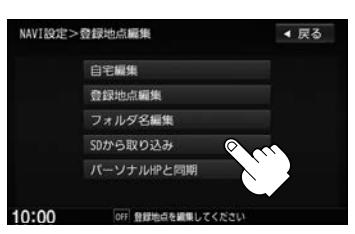

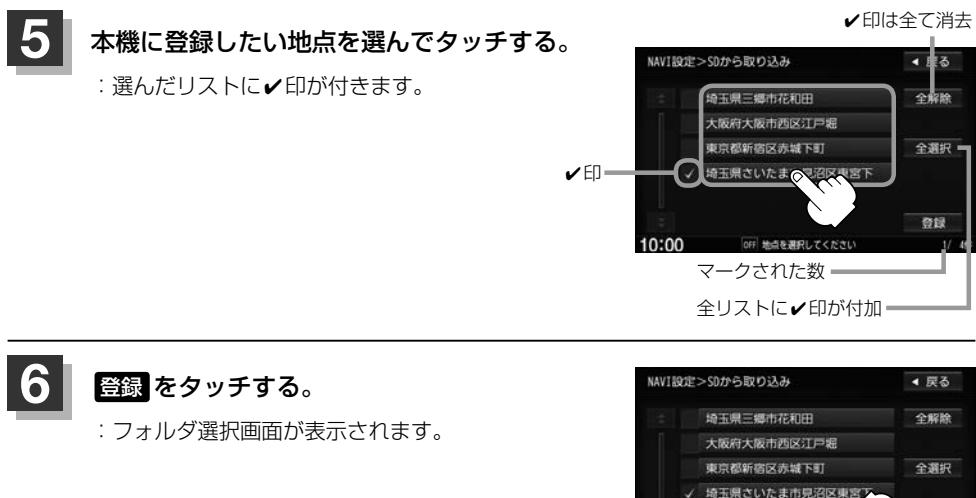

10:00

 $\delta$  and

OFF 地点を選択してください

医前肢畸形畸形

▲ 戻る

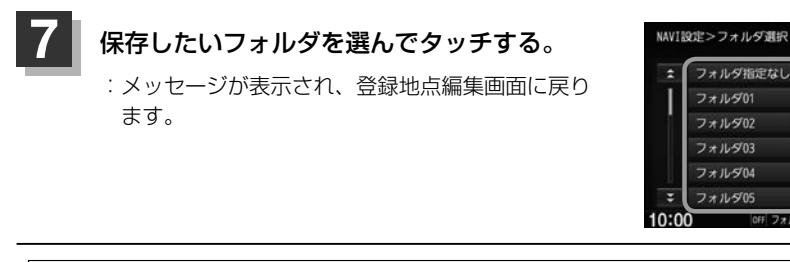

- $\boldsymbol{\beta}$ ●登録した地点を確認するには、 MENU ➡ 設定 ➡ NAVI設定 ➡ 地点編集 ➡ 登録地点編集 をタッチ してください。
	- ●本機に登録しないと、名称/フォルダ/TEL/メモ/マーク/アラーム/カメラなどの編集を行うことは できません。
	- SDカードから本機に登録した地点の詳細内容を変更することができます。 [B]「登録地点の編集 | F-15
	- 地点情報により、アラームが設定される場合もあります。
	- ●miniSDカード/microSDカードを使用する場合は、必ず専用のカードアダプターを使用し、正しい差し 込み方向をご確認ください。アダプターが装着されていない状態で本機に差し込むと機器に不具合が生じ ることがあります。また、miniSDカード/microSDカードが取り出せなくなる可能性があります。必ず アダプターごと抜き、本機にアダプターだけ残さないようにしてください。

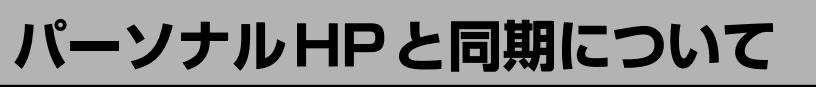

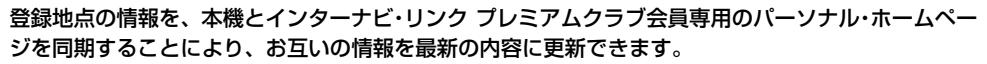

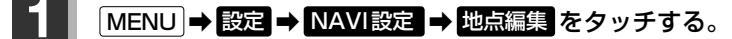

:登録地点編集画面が表示されます。

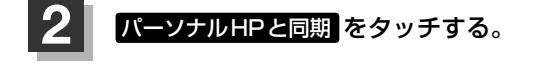

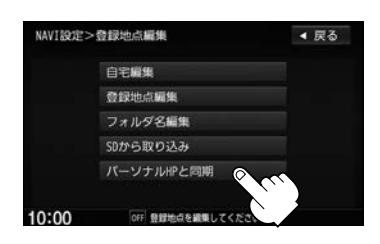

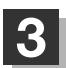

操作については別冊のインターナビ・リンク プレミアムクラブ編を ご覧ください。

設<br>定

# **走行軌跡を使う**

#### 通った道にしるしをつけ、記録することができます。 通った道をあとで確認したり、同じ道を通りたいときなどに便利です。

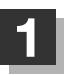

### **1** MENU ➡ 設定 ➡ NAVI設定 ➡ 走行軌跡 をタッチする。

:走行軌跡の設定画面が表示されます。

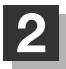

**2** "走行軌跡"の設定をする。

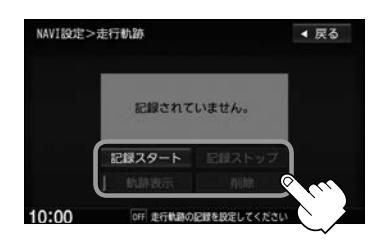

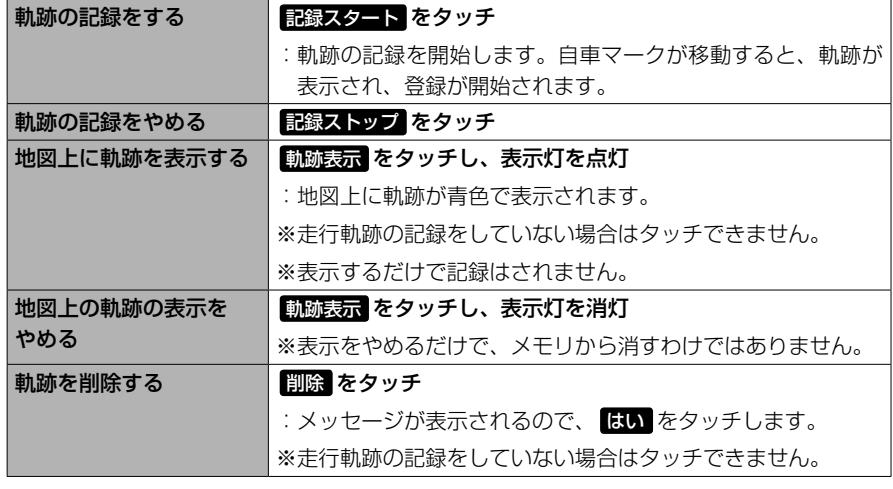

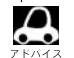

●軌跡は、約500 kmまで記録できます。容量をこえると、古い軌跡から順に自動的に消し、新しい軌跡を 記録します。

- ●軌跡の記録をやめ、再度軌跡の記録を開始した場合は、前回記録した続きより記録されます。
- デモ走行中は軌跡の記録を行いません。
- ●軌跡を記録中は、軌跡の表示をやめることはできません。
- 走行中の操作はできません。

# **各種設定をする G**

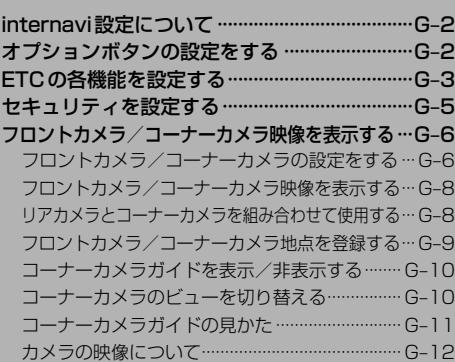

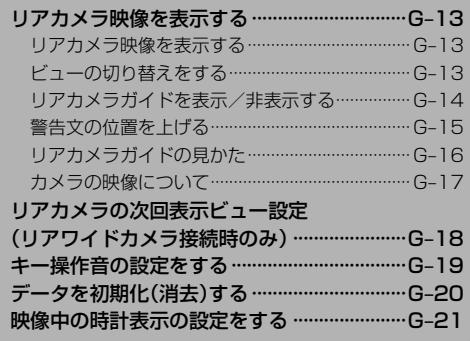

# **internavi設定について**

#### インターナビの各種設定をすることができます。

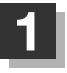

**MENU → 設定 → internavi設定 をタッチする。** 

:internavi設定画面が表示されます。

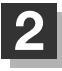

**2 各操作については別冊のインターナビ・リンク プレミアムクラブ編を** ご覧ください。

# **オプションボタンの設定をする**

本機の  $\boldsymbol{\Phi}$  (オプション)によく使う機能を設定することができます。設定すると  $\boldsymbol{\Phi}$  をタッチして、 右画面地図表示や消音などの操作ができます。

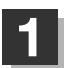

# **1** MENU ➡ 設定 ➡ システム設定 ➡ オプションボタン をタッチする。

:オプションボタン設定画面が表示されます。

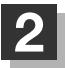

**2** 設定する機能を選んでタッチする。

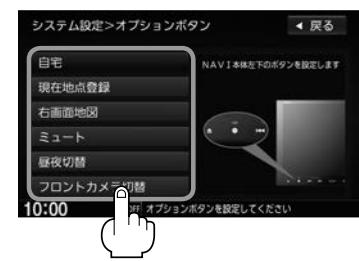

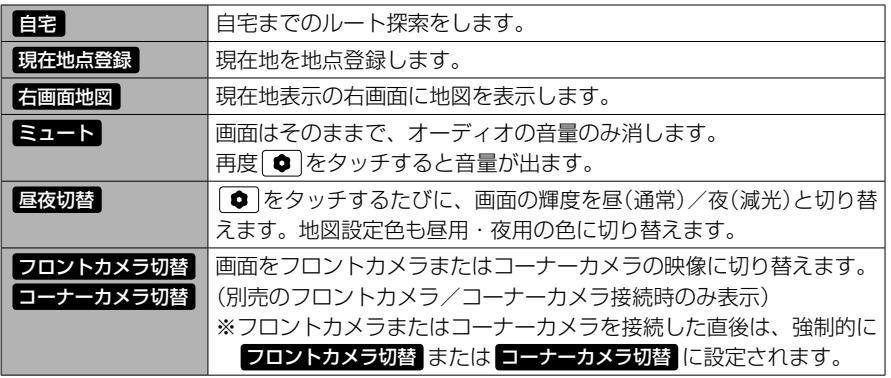

# **ETCの各機能を設定する**

別売

本機に別売のETC車載器(ナビ連動タイプ)を接続している場合に本機でETCカード挿入アイコンの 表示/非表示、料金所通過確認ブザーやETCカード有効期限案内の設定をすることができます。 詳しくは別売のETC車載器(ナビ連動タイプ)に付属の説明書をご覧ください。

# **1** MENU ➡ 設定 ➡ システム設定 ➡ ETC をタッチする。

:ETC設定画面が表示されます。

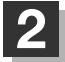

**2** 設定する項目を選んでタッチする。

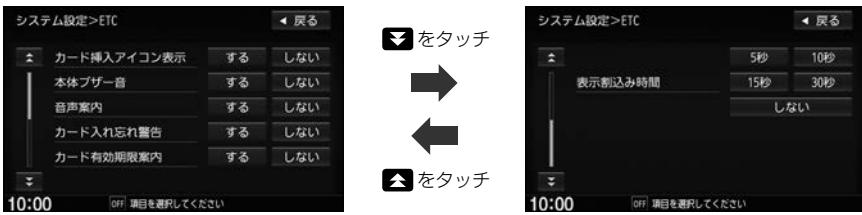

#### ■ カード挿入アイコン表示の設定

**EF3** ETCカードを挿入すると情報バーに ETC アイコンが表示 **しない** ETCカードを挿入しても情報バーに ETC アイコンは非表示

カード挿入アイコン表示を する に設定している場合、有効期限の切れたETCカードを別売の <u>■</u><br>※ ETC車載器(ナビ連動タイプ)に挿入すると、情報バーに ETC アイコンが表示されますが、 ETCゲートは通過できませんのでご注意ください。

# ■ 本体ブザー音の設定

**する ETCカードを挿入したときや、入口/出口料金所通過時などにETC車載器のブ** ザーでお知らせ しない ブザーでのお知らせなし

# ■ 音声案内の設定

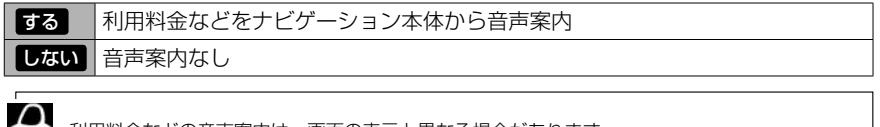

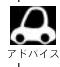

利用料金などの音声案内は、画面の表示と異なる場合があります。

**システム設**

# ■ カード入れ忘れ警告の設定

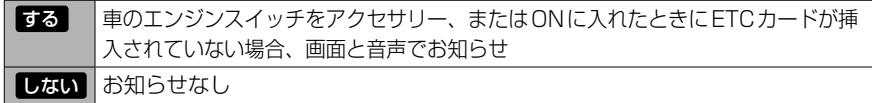

#### ■ カード有効期限案内の設定

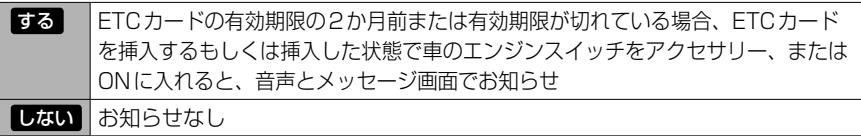

### ■ 表示割込み時間の設定

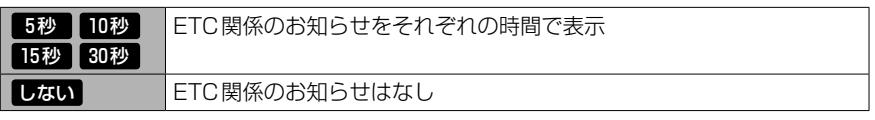

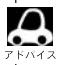

しない に設定していても料金所通過時、料金支払時は表示割込みされます。

# **セキュリティを設定する**

本機は盗難防止抑制の観点からセキュリティ設定機能を搭載しています。設定すると、ナビゲーショ ンがバッテリーから外され、再度接続されたとき、セキュリティコードを入力しないとナビゲーショ ンが起動しません。

また、セキュリティインジケータの設定もすることができます。

セキュリティカードに 5 桁のセキュリティコードが記載されています。

※セキュリティカードは、なくさないよう保管ください。セキュリティコードを忘れたり、セキュ リティカードをなくされた場合は、お買い上げの Honda 販売店までお問い合わせください。 ※セキュリティコードを変更することはできません。

# **1** MENU ➡ 設定 ➡ システム設定 ➡ セキュリティ をタッチする。

:セキュリティ設定画面が表示されます。

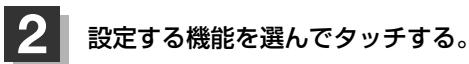

■ セキュリティ設定

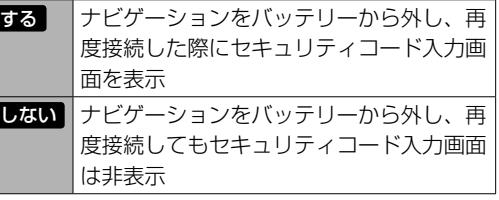

セキュリティ設定画面

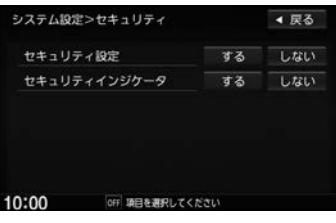

■ セキュリティインジケータの表示設定 ※セキュリティ設定がする のときのみ設定可能

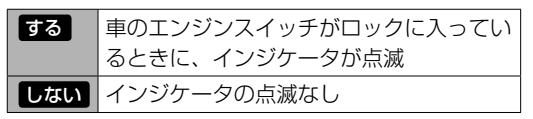

# **フロントカメラ/コーナーカメラ映像を表示する** 別売

本機に別売のフロントカメラ/コーナーカメラを接続している場合、走行速度が低速になると自動的 に画面がフロントカメラ/コーナーカメラの映像に切り替わるように設定できます。左右の見通しが よくない場所や道路端への幅寄せ・細い道路でのすれ違いなどで車のフロント付近/左サイドコー ナー付近から前方をモニター画面で確認することができます。

フロントカメラ設定 / コーナーカメラ設定 は別売のフロントカメラ/コーナーカメラ接続時に表示さ れます。

※フロントカメラ/コーナーカメラの映像を調整するには「写「映像の調整のしかた」0-24

# **フロントカメラ/コーナーカメラの設定をする**

**走行速度に連動してカメラ映像を自動で表示できるようにしたり、 アイコンを情報バーに表示** するように設定することができます。

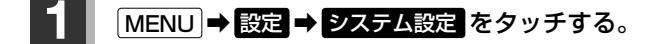

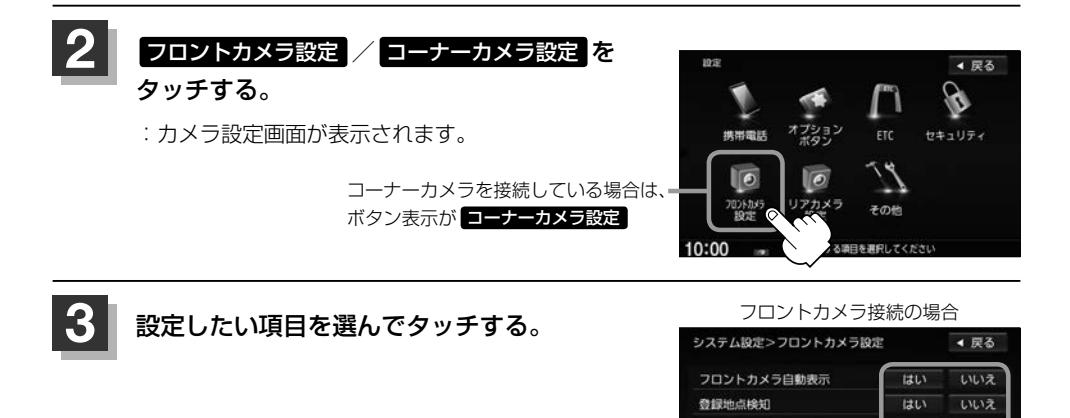

カメラインジケータ表示

10:00 of OFF フロントカメラを設定してください

**HIA** 

いいえ

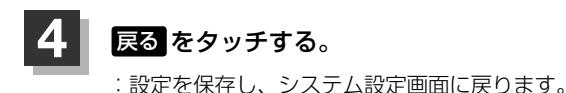

#### "フロント/コーナーカメラ自動表示"について

車の走行速度が低速になったとき、自動的にカメラ映像を表示する/しないの設定ができます。

#### "登録地点検知"について

- 登録したカメラ地点に低速で近づいたとき、自動的にカメラ映像を表示する/しないの設定ができます。
- ●あらかじめカメラ地点を登録しておく必要があります。 z「 フロントカメラ/コーナーカメラ地点を登録する 」G–9
- ●カメラ地点編集画面で カメラ地点 の表示灯を消灯にしている場合は、自動的にカメラ映像は表示されません。 **■ 「□カメラ地点編集をする | F-18**

#### "カメラインジケータ表示"について

フロントカメラ/コーナーカメラを接続すると情報バーに アイコンを表示する/しないの設定ができます。

#### アイコンの色について

緑色:低速走行になると自動的にカメラ映像を表示できます。 灰色:低速走行になっても自動的にカメラ映像を表示できません。

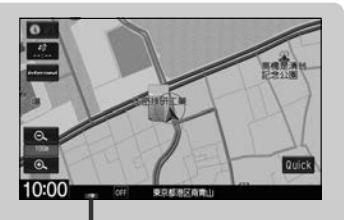

アイコン

### **フロントカメラ/コーナーカメラ映像を表示する**

"フロントカメラ/コーナーカメラ自動表示"や "登録地点検知"で はい に設定すると、車速判定機 能により、車の走行速度が低速になると自動的にカメラ映像が表示されます。

#### 低速で走行すると・・・

:前方または左前コーナーのカメラ映像を表示します。

走行速度があがると・・・

:もとの画面に戻ります。

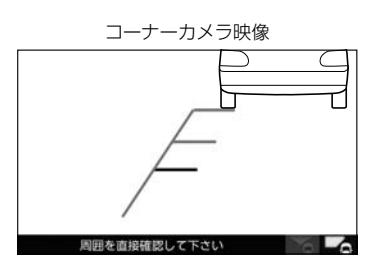

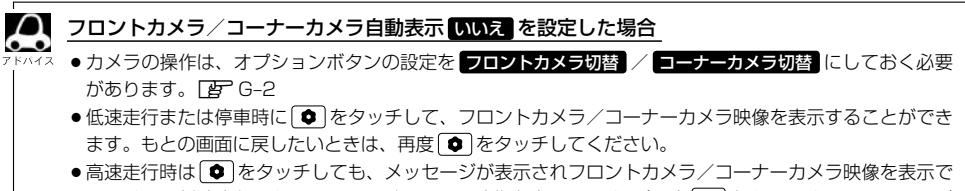

きません。低速走行になると、1回だけカメラ映像を表示します。(再度 ● をタッチするとメッセージ が表示され、低速走行になってもカメラ映像は表示しません。)

# **リアカメラとコーナーカメラを組み合わせて使用する**

リアカメラとコーナーカメラを組み合わせて使う場合、車のセレクトレバーをリバースに入れている ときに、リアカメラとコーナーカメラの映像を切り替えることができます。縦列駐車をする場合などに、 映像画面を切り替えて後方と左側面を確認することができます。

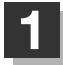

# **1** 車のセレクトレバーをリバースに入れる。

※ ● をタッチするたびに、映像画面が切り替わります。

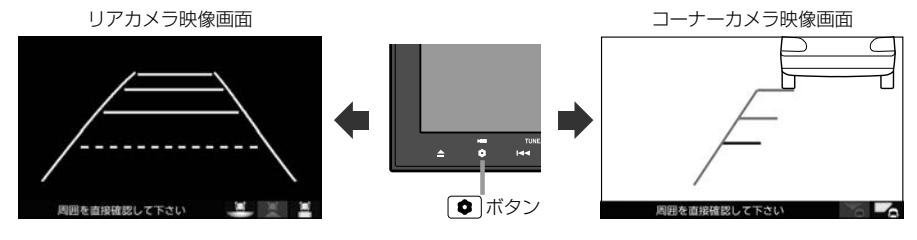

車のセレクトレバーをリバース以外に入れている場合は、コーナーカメラ映像のみ表示します。リアカメラ 映像画面への切り替えはできません。

# **フロントカメラ/コーナーカメラ地点を登録する**

フロントカメラ/コーナーカメラ映像を自動的に表示する地点を登録します。

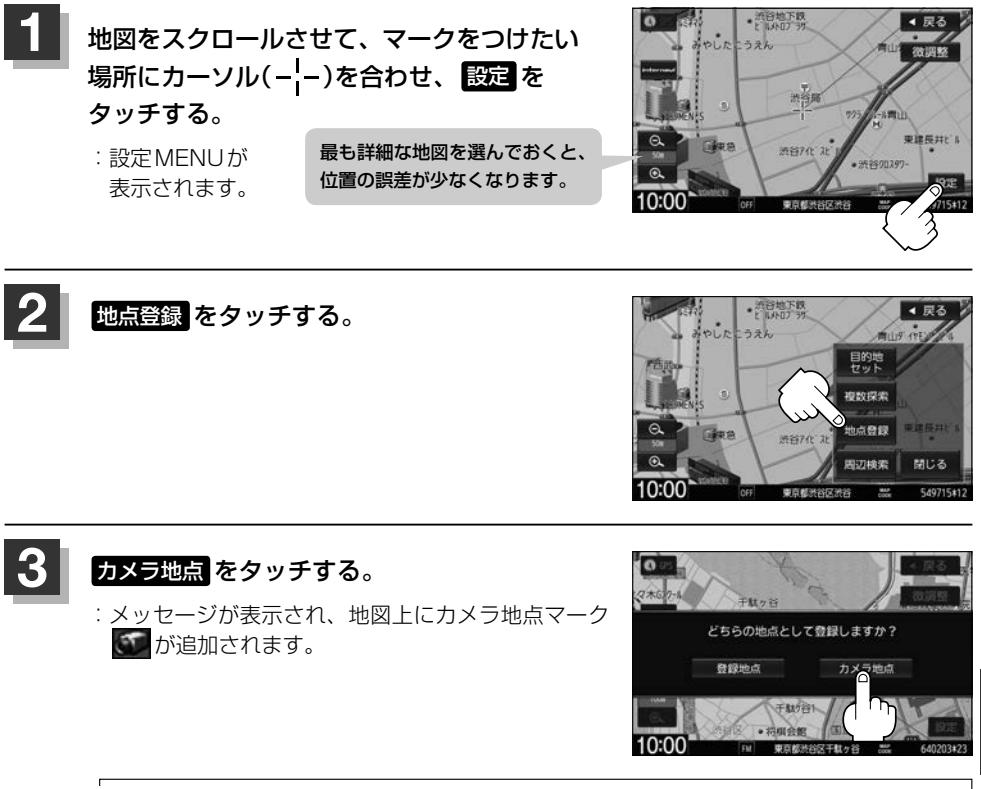

**システム設**

フロントカメラまたはコーナーカメラを接続していない場合は、どちらの地点として登録するか Δ **ここ** のメッセージは表示されません。

# **コーナーカメラガイドを表示/非表示する**

**●●** 必要なガイド線はHonda販売店で設定されます。設定の変更などについては、Honda販売店にご相談く ださい。

● フロントカメラではガイド表示はしません。

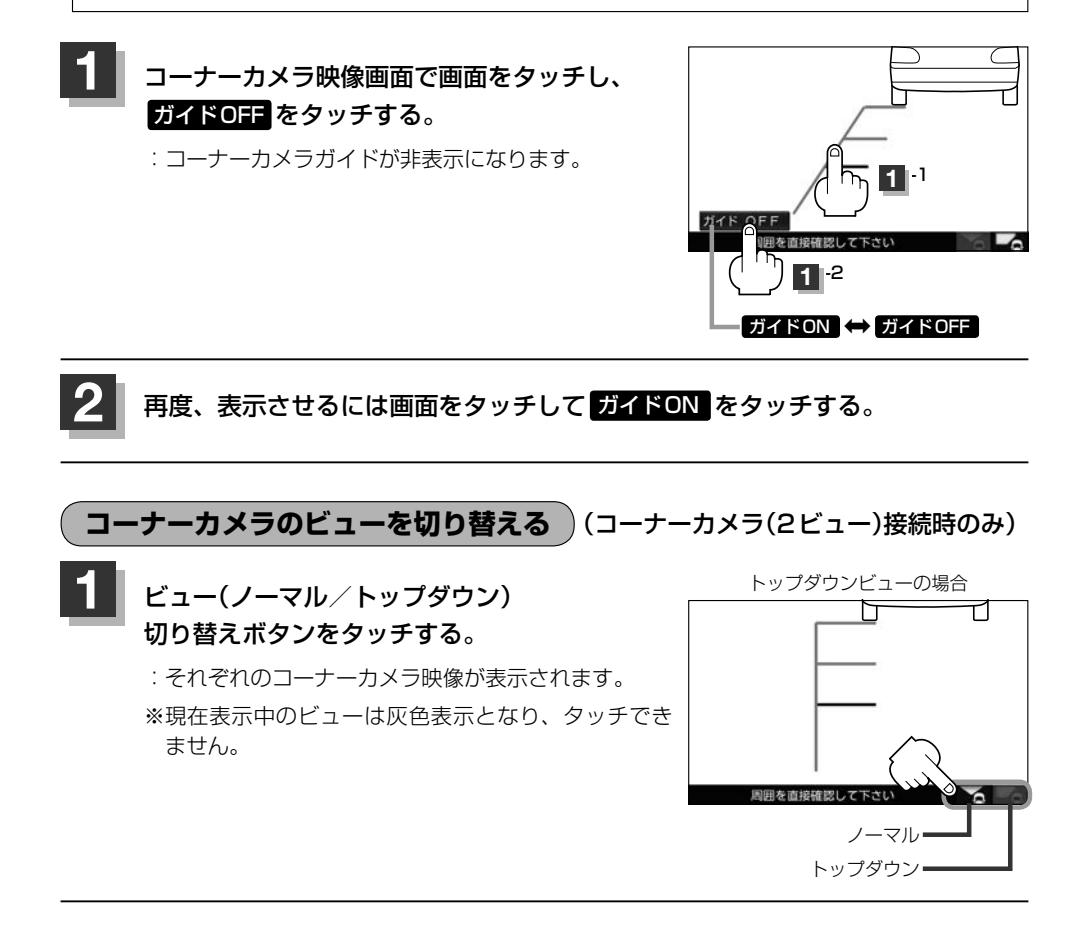

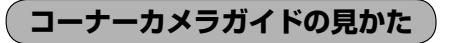

#### 画面上に車両の前側バンパー左コーナーと路肩の距離の目安が表示されます。

#### お願い -

 $\boldsymbol{\mathsf{A}}$ 

- ●画面上に表示されるコーナーカメラガイドは目安です。コーナーカメラの映像だけを見ながらの運転は絶対に行 わないでください。また、左折時には内輪差に注意してください。
- ●道路端へ幅寄せするときは、直接目で周囲の安全を確認し、ゆっくりした速度で運転してください。

#### ■ コーナーカメラ(ノーマルビュー)画面

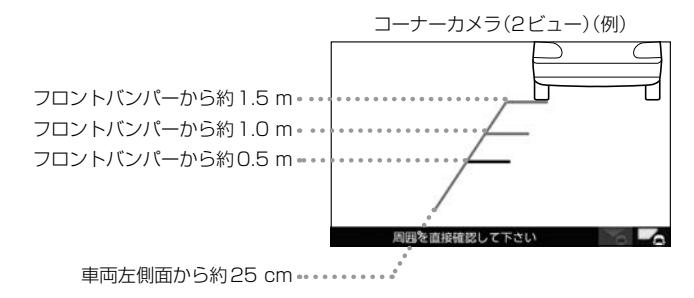

#### ■ コーナーカメラ(トップダウンビュー)画面

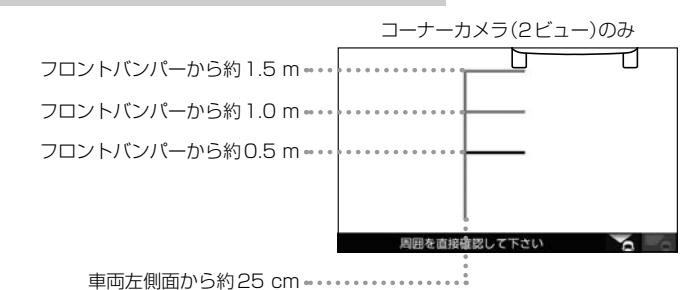

**システム設**

●ガイド線は、車幅や距離感覚を補うための目安です。

• 図に示すガイド線の距離は、車種によって異なります。

- 次のようなときはガイド線と実際の路面上の距離・障害物との距離に誤差が生じます。
	- ・勾配の急な坂道などが後方にあり、路面に対して車両が傾いているとき。
- ・搭乗人数や積載量などにより、車両が傾いているとき。
- ●ガイド線は路面上の距離を示す目安となりますので、画面に立体物が映し出された場合は実際の距離感と は異なります。

### **カメラの映像について**

- ●カメラの映像は広角レンズを使用しているため、実際の距離と感覚が異なります。
- 夜間または暗所ではカメラの映像が見えない、または見にくいことがあります。
- コーナーカメラシステムは、レンズの結露防止のため防滴密閉構造となっています。カメラ本体の ネジを緩めたり、分解することは絶対にやめてください。防滴性能の劣化をまねき、故障などの原 因となります。
- ●レンズ前面のカバーが汚れていると鮮明な映像が得られません。水滴、雪、泥などが付着したときは、 水を含ませた柔らかい布などで拭き取ってください。ゴミなどが付いた状態で、乾いた布などで強 くこするとレンズカバーにキズが付くことがあります。

お願い

- ●雨滴などがカメラ部に付着すると、映りが悪くなるおそれがあります。
- ●高圧洗車をする場合は、カメラの周囲部に直接水をかけないでください。水が入り、カメラレンズに結露などが 発生したり、故障の原因となったり、火災、感電の原因となります。
- ●カメラ部は精密機械のため、強い衝撃は与えないでください。故障の原因となったり、破損して火災、感電の原 因となります。
- ●車両の乗車人数や燃料の容量、車両姿勢などによってコーナーカメラガイドの示す位置がずれます。実際の周り の状況を直接目で確認してご使用ください。
- ●フロントカメラ/コーナーカメラの映像は、あくまで運転の補助手段としてご使用ください。安全のためカメラ 使用時も直接目で安全確認しながら運転してください。
- ●フロントカメラ/コーナーカメラの映像調整などをするときは、必ず車を安全な場所に停車して行ってください。

# **リアカメラ映像を表示する**

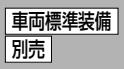

リアカメラ標準装備車または本機に別売のリアカメラを接続している場合、車のセレクトレバーをリ バースに入れると、自動的に画面がリアカメラの映像に切り替わります。リアワイドカメラ標準装備 車または本機に別売のリアワイドカメラを接続しているときは、リアカメラ表示ビューを切り替える ことができます。

※リアカメラの映像を調整するには「習「映像の調整のしかた」O-24

# **リアカメラ映像を表示する**

■ 車のセレクトレバーをリバースに入れる

:リバースに入れている間は、リアカメラの映像を表示します。

■ 車のセレクトレバーをリバース以外に入れる

:もとの画面に戻ります。

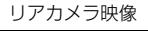

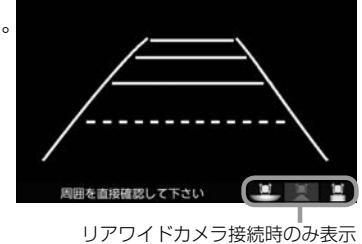

**ビューの切り替えをする** (リアワイドカメラ接続時のみ)

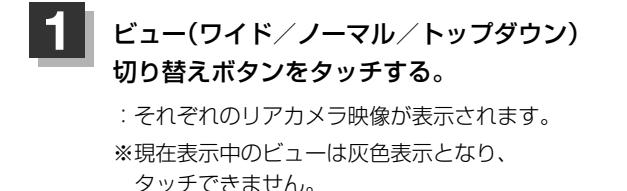

**システム設** 周田寿吉追随物して ワイド ノーマル トップダウン

お願い

ビューの切り替えは、低速で走行中でも可能ですが十分に周囲の安全を確認してから行ってください。

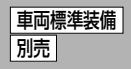

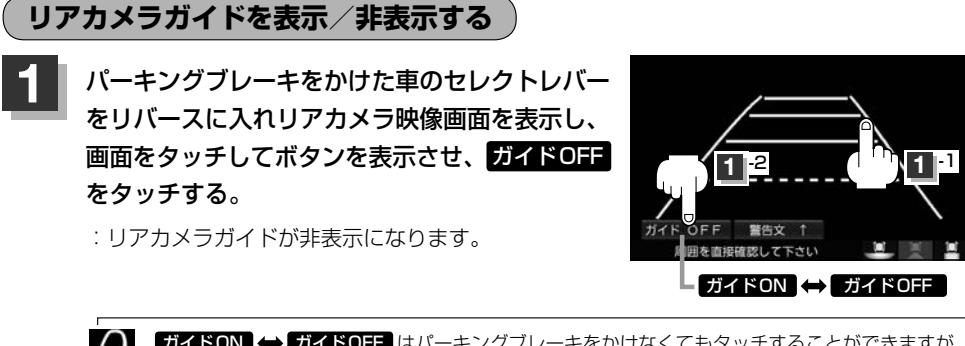

ガイドON ガイドOFF はパーキングブレーキをかけなくてもタッチすることができますが、 周囲の安全を確認してから行ってください。

#### 再度、表示させるには画面をタッチして ガイドON をタッチする。

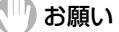

**2**

- ●リアカメラが映し出す範囲には限界があります。またリアカメラの画面上に表示されるリアカメラガイドは、実 際の車幅・距離間隔と異なる場合があります。
- 夜間や暗い場所など、使用状況により画質が低下する場合があります。
- ●後退するときには、直接目で後方を確認しながら後退を開始してください。リアカメラの映像は後方確認の補助 手段としてご使用ください。
- リアカメラの映像だけを見ての後退は絶対に行わないでください。
- ●雨滴などがカメラ部に付着すると、映りが悪くなるおそれがあります。
- ●リアカメラの表示ビューの切り替えや映像調整、警告文位置の調整などをするときは、必ず車を安全な場所に停 車して行ってください。

**警告文の位置を上げる**

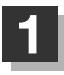

**1** リアカメラ映像画面表示中に画面をタッチして 警告文↑ をタッチする。

:画面下部の警告文が画面上部に表示されます。

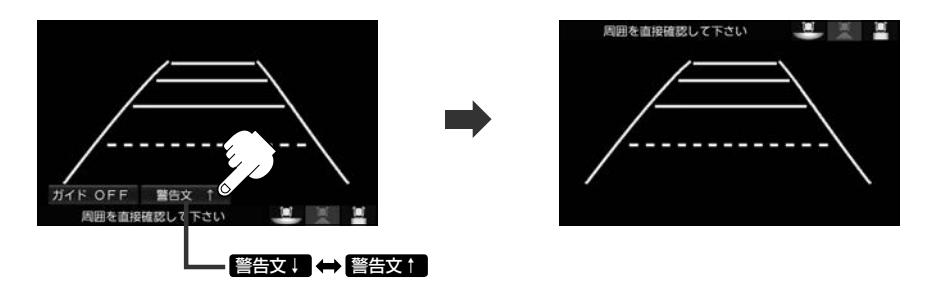

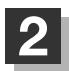

# **2** 位置を下げるには画面をタッチして 警告文↓ をタッチする。

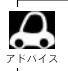

車種によっては、警告文を画面下側にすると車両後端が見えなくなり、危険な場合があります。 その場合は警告文を画面上側にするなどしてください。

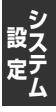

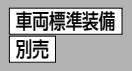

# **リアカメラガイドの見かた**

画面上に車両の後方と車幅や距離感覚を補う目安が表示されます。 接続されているリアカメラの種類および選んだ表示ビューにより見え方が異なります。

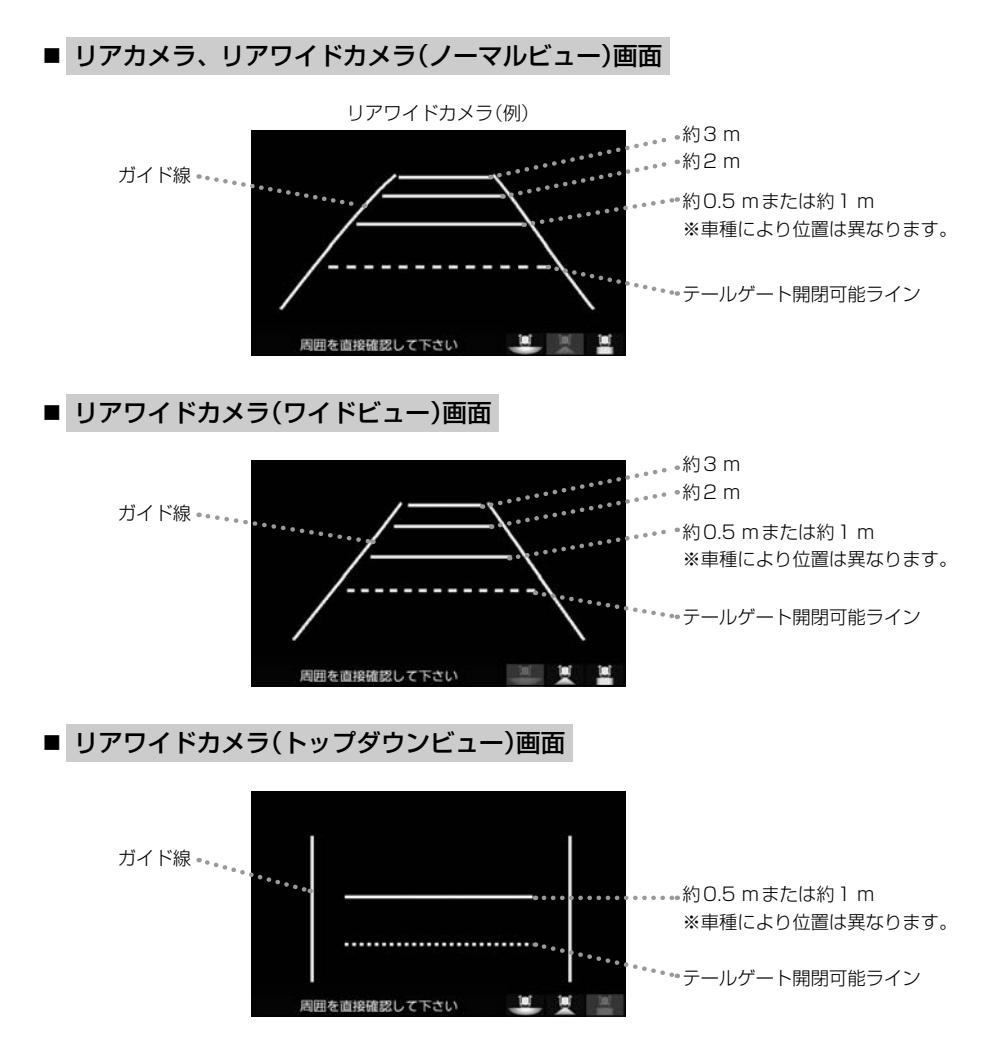

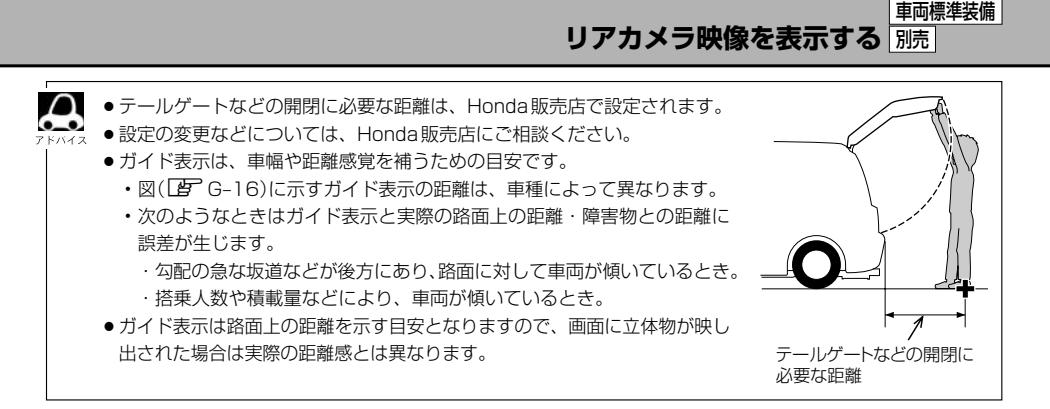

# **カメラの映像について**

- カメラの映像は広角レンズを使用しているため、実際の距離と感覚が異なります。
- リアカメラの映像は鏡像です。鏡像とは映し出される画像が車両のバックミラーやサイドミラーで 見るのと同じ左右反転させた画像です。
- 夜間または暗所ではリアカメラの映像が見えない、または見えにくいことがあります。
- リアカメラは、レンズの結露防止のため防滴密閉構造となっています。カメラ本体のネジを緩めた り、分解することは絶対にやめてください。防滴性能の劣化をまねき、故障などの原因となります。
- ●レンズ前面のカバーが汚れていると鮮明な映像が得られません。水滴、雪、泥などが付着したとき は、水を含ませた柔らかい布などで拭き取ってください。ゴミなどが付いた状態で乾いた布などで 強くこするとレンズカバーにキズが付くことがあります。

# リアカメラの次回表示ビュー設定(リアワイドカメラ接続時のみ) <del>間隔準装備</del> 別売

リアワイドカメラ標準装備車または本機に別売のリアワイドカメラを接続している場合、リアカメラ の次回表示ビューの設定をすることができます。

リアカメラ設定 はリアワイドカメラ標準装備車または別売のリアワイドカメラ接続時に表示されます。

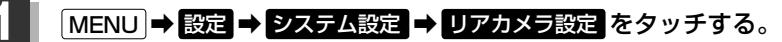

:リアカメラ設定画面が表示されます。

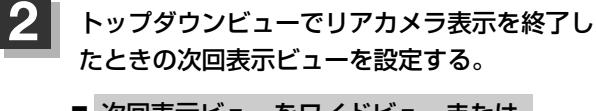

- 次回表示ビューをワイドビューまたは ノーマルビューに自動で切り替える
	- ① トップダウンビュー時は次回ワイドビュー / トップダウンビュー時は次回ノーマルビュー タッチする。

リアカメラ設定画面 システム設定>リアカメラ設定 ◀ 戻る 前向表示ビューと同じ リアカメラ設定<br>次回表示ビュー トップダウンピュー時は次回りイトビュー トップダウとコー時は次回ノーマル

※リアカメラ表示終了後に10 km/hを超えて走行していない場合は、次回表示ビューは 切り替わりません。

- 次回表示ビューをトップダウンビューのままとする
	- ① 前回表示ビューと同じ をタッチする。

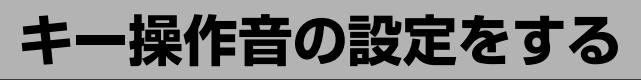

#### ナビゲーション操作時、キー操作音(ピッ)を出す/出さないを選べます。

### **MENU → 設定 → システム設定 → その他 をタッチする。**

:その他画面が表示されます。

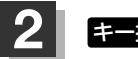

# **2 キー操作音 をタッチする。**

:キー操作音設定画面が表示されます。

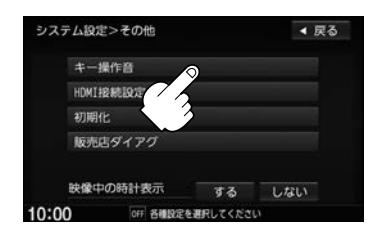

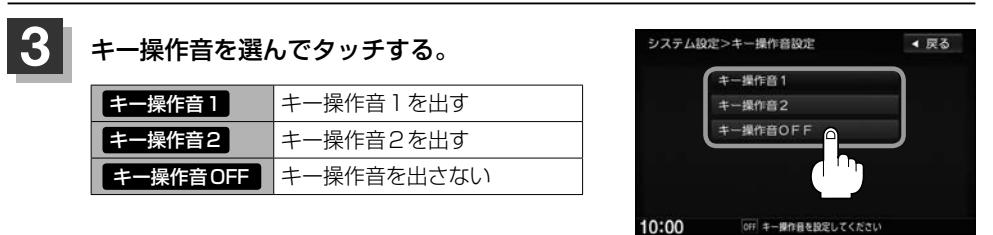

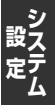

**データを初期化(消去)する**

#### SDカードにあるデータや本機に登録・設定された内容などの情報を初期化できます。

### **MENU ➡ 設定 ➡ システム設定 ➡ その他 ➡ 初期化 をタッチする。**

:初期化画面が表示されます。

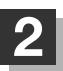

#### **2** 初期化したい項目をタッチする。

※メッセージが表示されるので画面に従ってください。

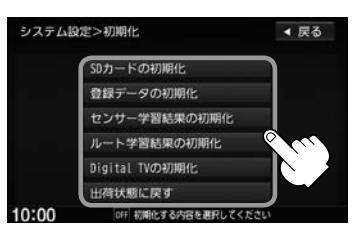

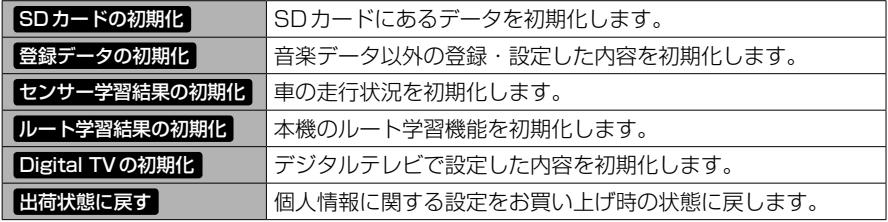

#### お願い -

- ●初期化中は他の操作(ソースを切り替えたり車のエンジンスイッチを変更したりなど)をしないでください。 他の操作をすると故障の原因となります。
- ●初期化で 限功 を選ぶと、選択した項目は初期化(消去)され、もとに戻せません。
- ※すでにデータが書き込まれている"SDカード"を初期化すると、そのデータは消去されてしまいます。誤って 大切なデータを消去することがないように、ご注意ください。(SDカード内全てのデータが消去されます。)
- ●SDカードに誤消去防止スイッチ(LOCK)が付いている場合、「LOCK」にしていると初期化(フォーマット)でき ません。「LOCK」を解除してください。

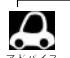

- ●録音データの初期化、Gracenote データベースの初期化は「配–12をご覧ください。
- ●初期化が終了したら、車のエンジンスイッチをロックに入れてください。
- ●他人に譲渡または処分などされる際は、お客様が入力された個人情報(登録地点の住所や電話番号など)、 登録ルートなどの登録情報を必ず消去してください。
- ●本機は、走行するたびに車の走行状況(距離・方位・傾斜(3D))を学習し、記録しています。 (センサー学習度)走行を重ねることで測位の精度が高くなります。測位の誤差が大きくなったり、タイヤ 交換やチェーンの装着、他車への載せ替えなどされたり、他人に譲渡または処分などされる場合は、セン サー学習度の初期化を行ってください。
- ●本機はルート案内中に通った道を学習しており、ルート設定では学習した道を探索しやすくなります。従っ て、他の効率の良い道が見つかっても、ルート設定に反映されないことがあります。このようなときはルー ト学習結果をいったん消去し、学習し直すことをおすすめします。
- 出荷状態に戻す をタッチしたときはオーディオがOFFになります。
# **映像中の時計表示の設定をする**

映像の全画面表示中に時計を表示する/しないを選べます。

# 1 MENU → 設定 → システム設定 → その他 をタッチする。

:その他画面が表示されます。

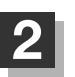

# **2** 表示設定を選んでタッチする。

する 時計を表示する しない 時計を表示しない

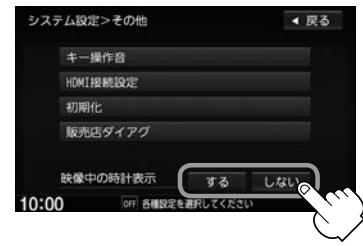

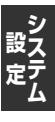

 $\begin{array}{|c|c|}\n\hline\n\vdots \\
\hline\n\end{array}$ 

# オーディオを楽しむ

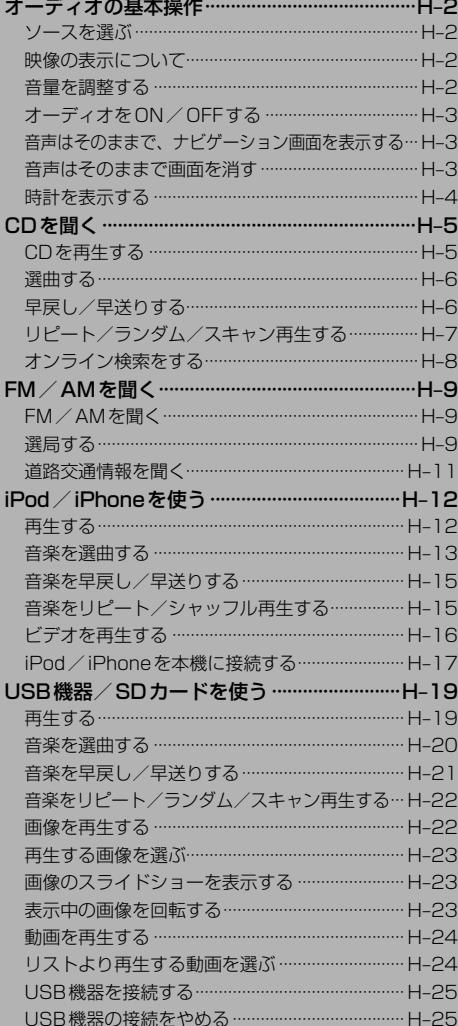

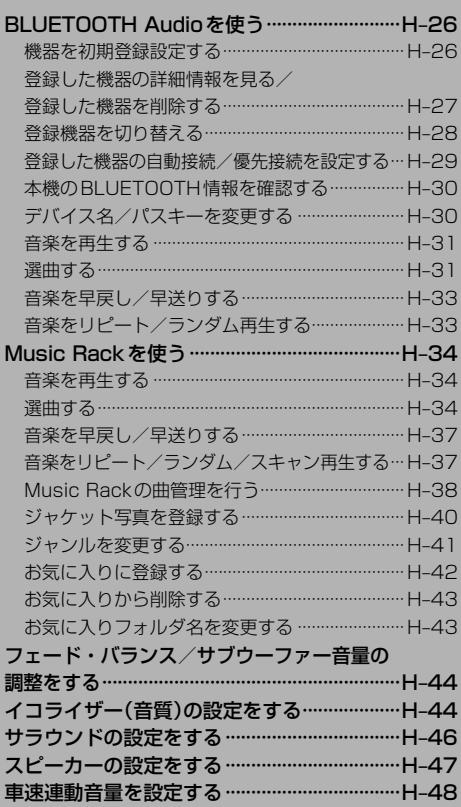

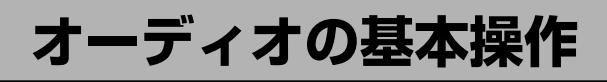

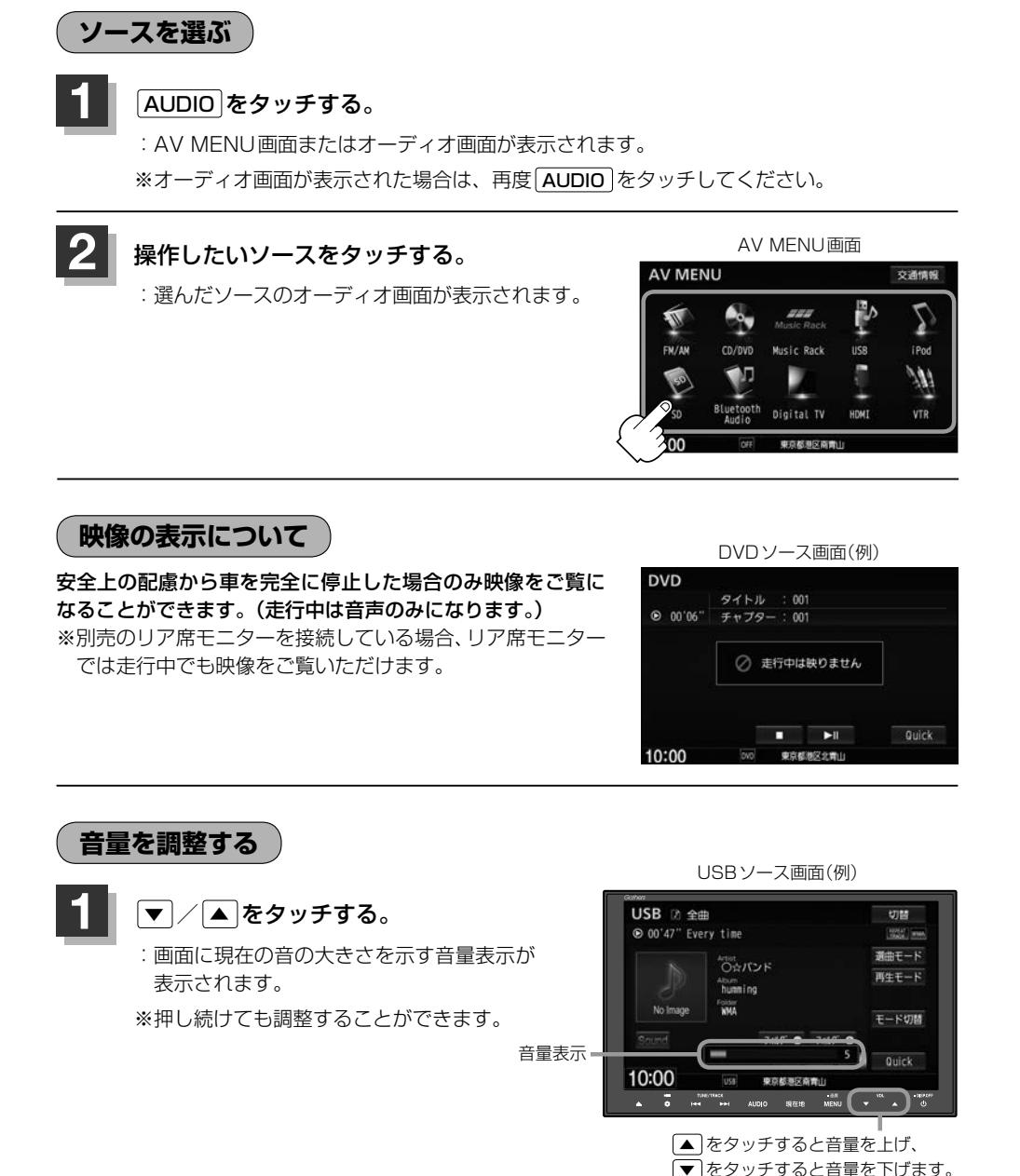

●● DVD/BLUETOOTH Audio/VTR/リアモニタHDMI/HDMIソースは個別に設定可能です。 • <br>• © (オプション)にミュート機能を設定している場合は、 © をタッチして音を消すことができます。 z「オプションボタンの設定をする」G–2

**オーディオをON/OFFする**

# **1** をタッチする。

:オーディオの各ソースを再生/終了します。

※録音中の場合、CDソースを終了しても録音は継続されます。

◯ BLUETOOTH Audioソースの場合、BLUETOOTH Audio対応機器や携帯電話の仕様によっては、オーディ オをOFF/車のエンジンスイッチをロックに入れても、再生を継続するものもあります。電池の消費などが 気になる場合には、手動で再生を停止させるか、機器の電源をOFF にしてください。

# **音声はそのままで、ナビゲーション画面を表示する**

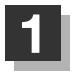

# **1** 各ソースの画面で、 現在地 をタッチする。

:音声はそのままで、画面がナビゲーション画面に変わります。

※今聞いているソース画面に戻すには再度 AUDIO をタッチしてください。

 $\boldsymbol{\mathcal{L}}$ 音量調整や [<< ] / [> | を使っての操作は、ナビゲーション画面のままでもできます。

# **音声はそのままで画面を消す**

画面を消して、音声のみ聞くことができます。

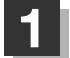

## **1** を長押しする。

:画面が黒くなります。

※再度画面を表示するには画面をタッチ、または「ひ をタッチしてください。

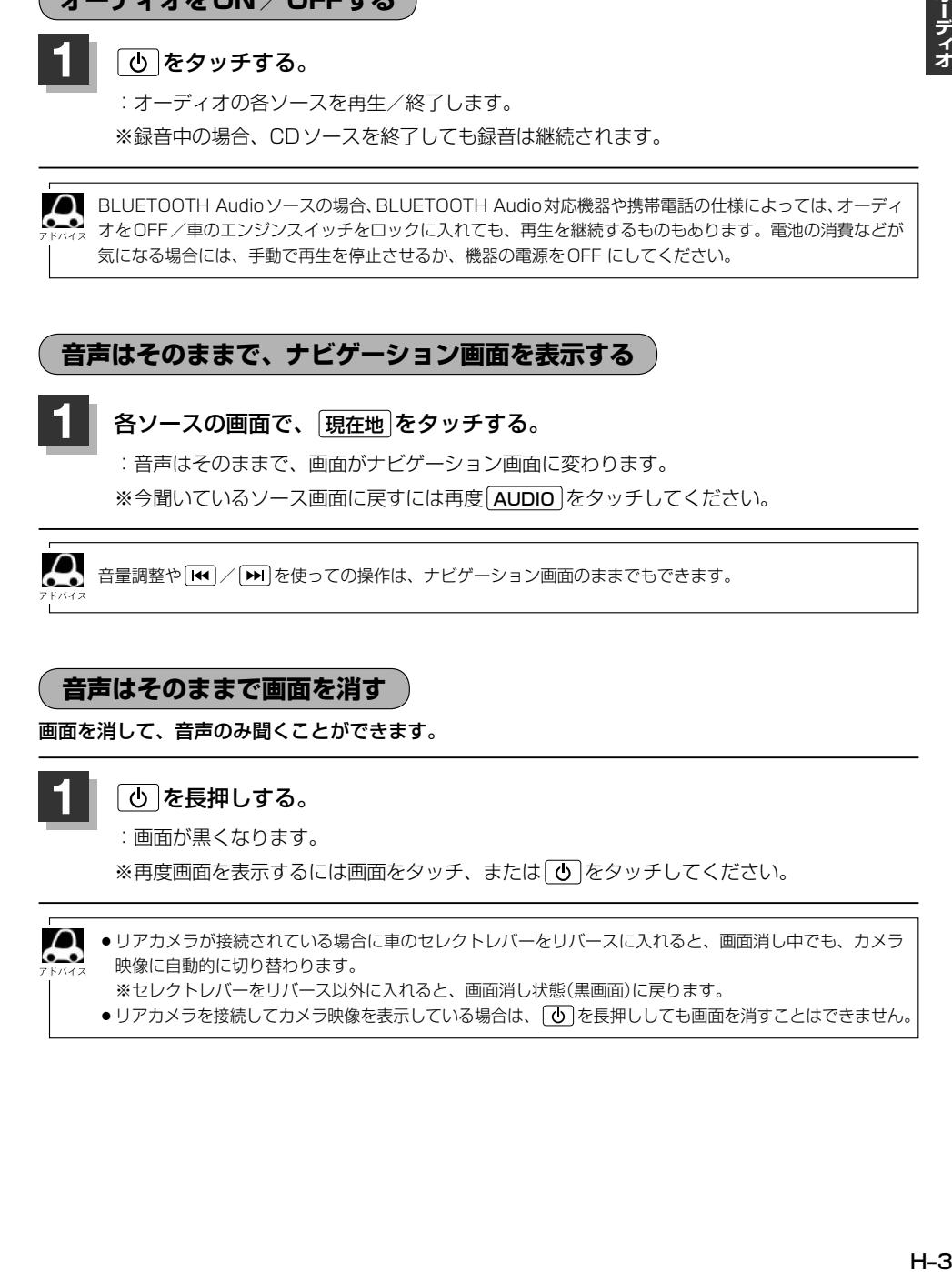

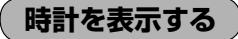

時計のみ表示させて音楽を聞くことができます。

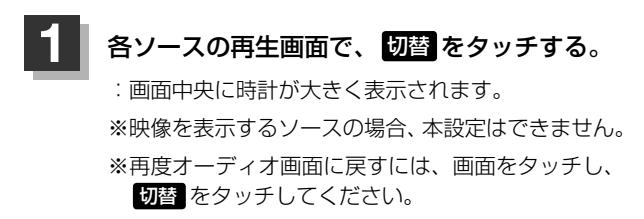

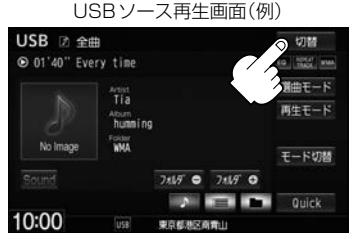

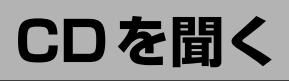

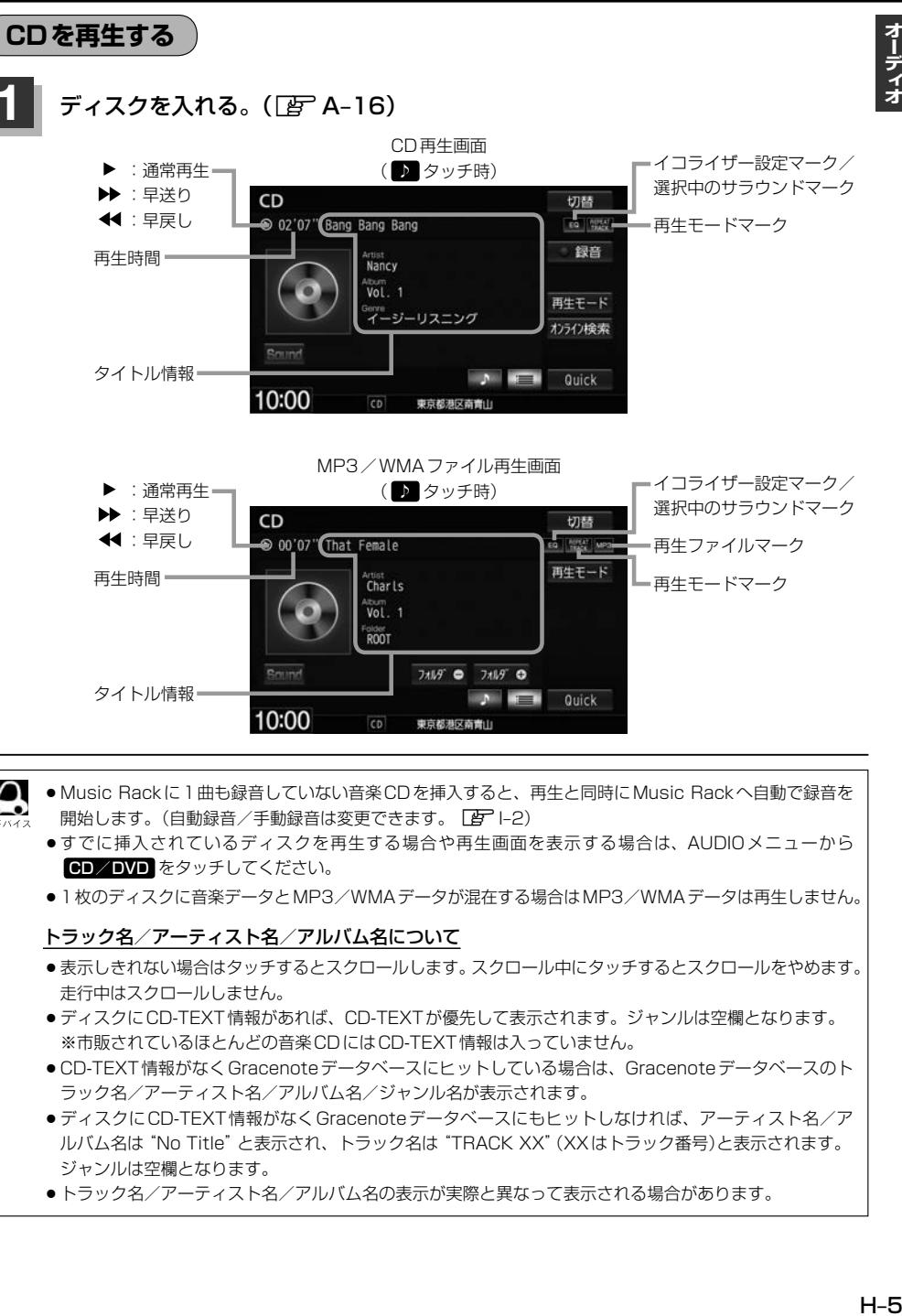

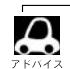

● Music Rackに1曲も録音していない音楽CDを挿入すると、再生と同時にMusic Rackへ自動で録音を 開始します。(自動録音/手動録音は変更できます。「API-2)

- ●すでに挿入されているディスクを再生する場合や再生画面を表示する場合は、AUDIOメニューから CD/DVD をタッチしてください。
- ●1枚のディスクに音楽データとMP3/WMAデータが混在する場合はMP3/WMAデータは再生しません。

## トラック名/アーティスト名/アルバム名について

- ●表示しきれない場合はタッチするとスクロールします。スクロール中にタッチするとスクロールをやめます。 走行中はスクロールしません。
- ●ディスクにCD-TEXT情報があれば、CD-TEXTが優先して表示されます。ジャンルは空欄となります。 ※市販されているほとんどの音楽CDにはCD-TEXT 情報は入っていません。
- CD-TEXT 情報がなく Gracenote データベースにヒットしている場合は、Gracenote データベースのト ラック名/アーティスト名/アルバム名/ジャンル名が表示されます。
- ●ディスクにCD-TEXT情報がなく Gracenote データベースにもヒットしなければ、アーティスト名/ア ルバム名は "No Title" と表示され、トラック名は "TRACK XX" (XXはトラック番号)と表示されます。 ジャンルは空欄となります。
- ●トラック名/アーティスト名/アルバム名の表示が実際と異なって表示される場合があります。

オーディオ

## **CDを聞く**

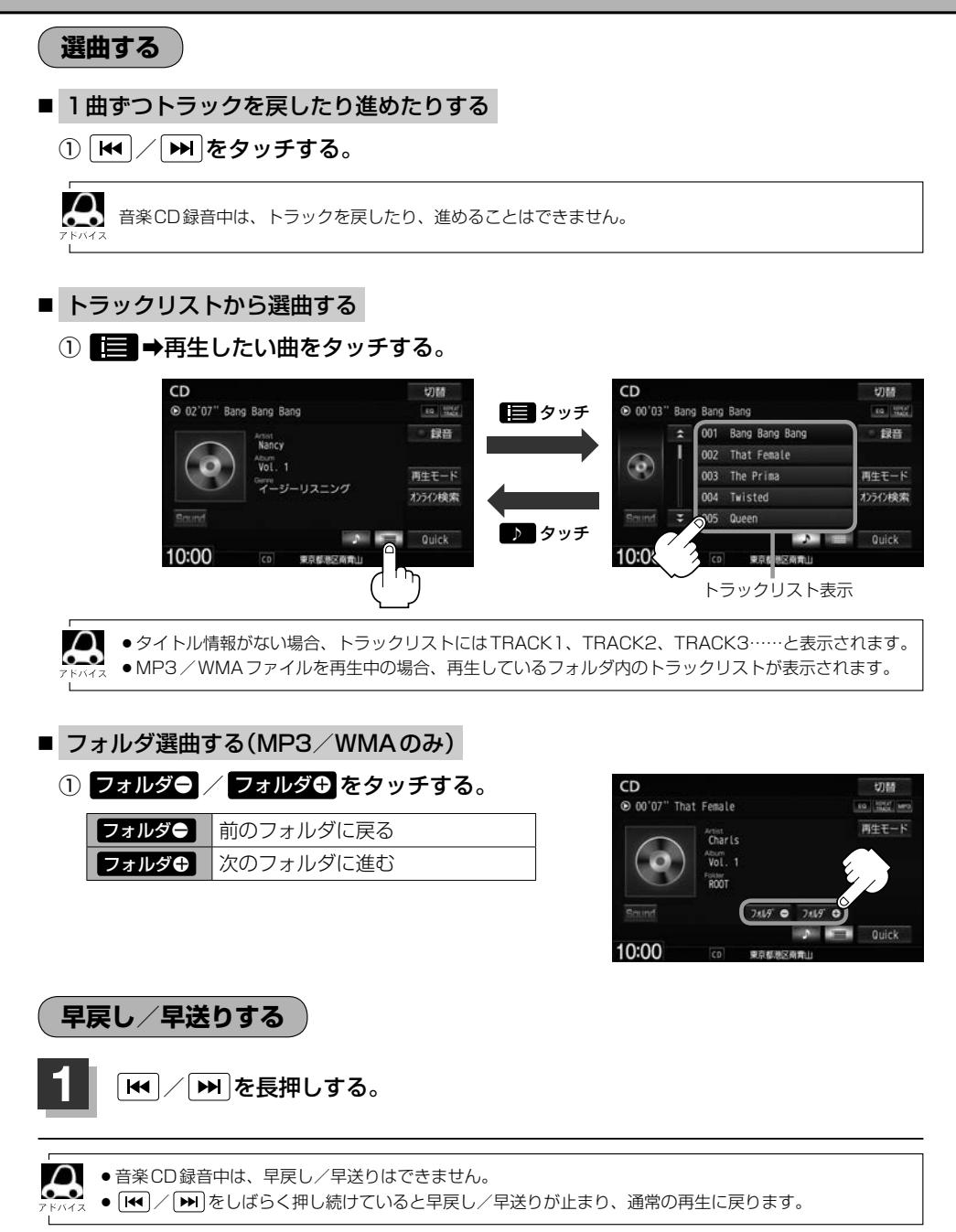

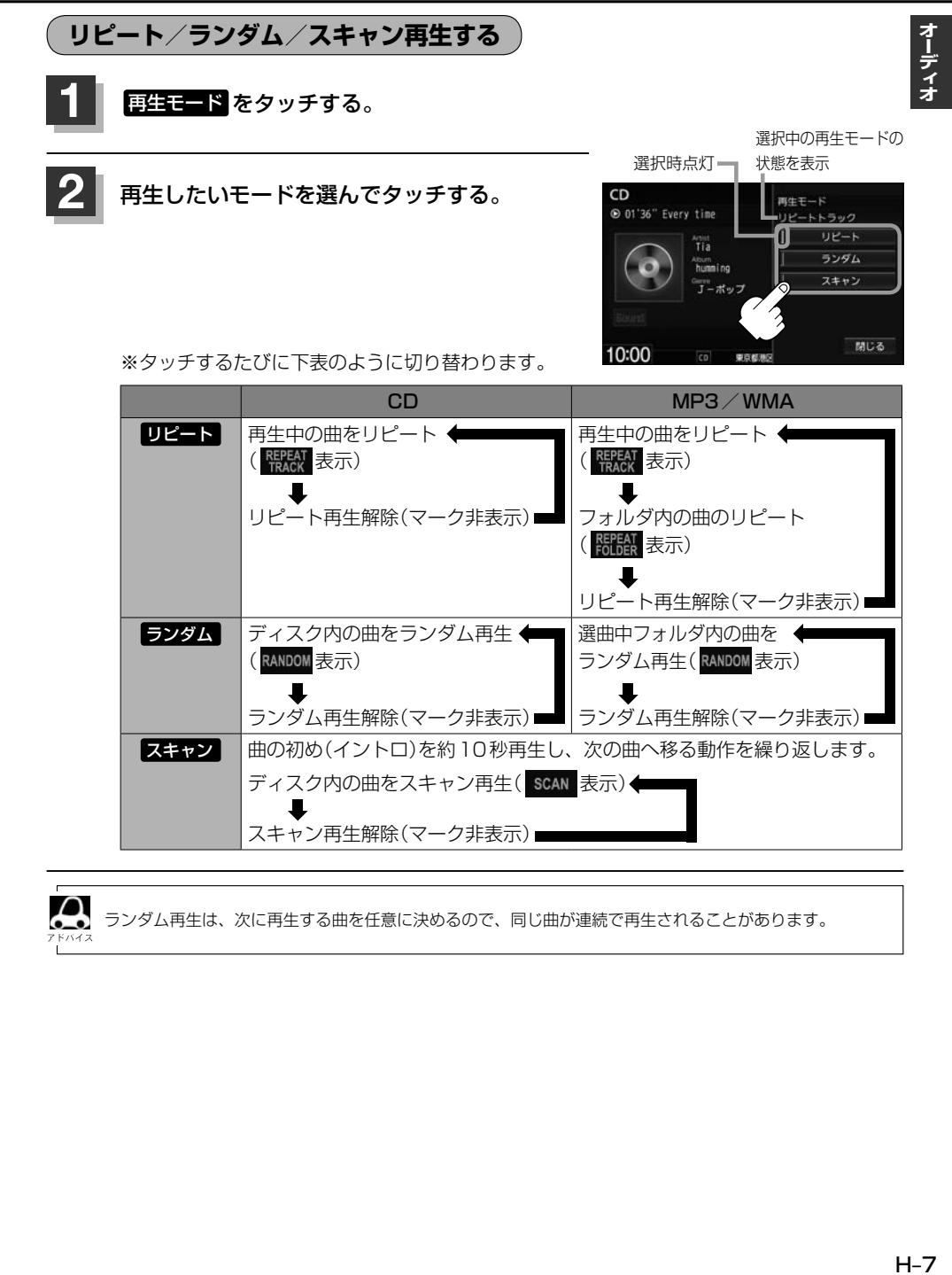

Д ランダム再生は、次に再生する曲を任意に決めるので、同じ曲が連続で再生されることがあります。

ディスク内の曲をスキャン再生( scan 表示)←

スキャン再生解除(マーク非表示)

ランダム再生解除(マーク非表示)■■ | ランダム再生解除(マーク非表示)■

スキャン 曲の初め(イントロ)を約10秒再生し、次の曲へ移る動作を繰り返します。

**オンライン検索をする** ※市販の音楽CDの場合

Gracenoteデータベースにヒットしない新譜などのアルバムや、異なったタイトル情報が検索され たアルバムの情報を、インターナビ用データ通信USBを利用してGracenote音楽認識サービスより 個別に取得できます。

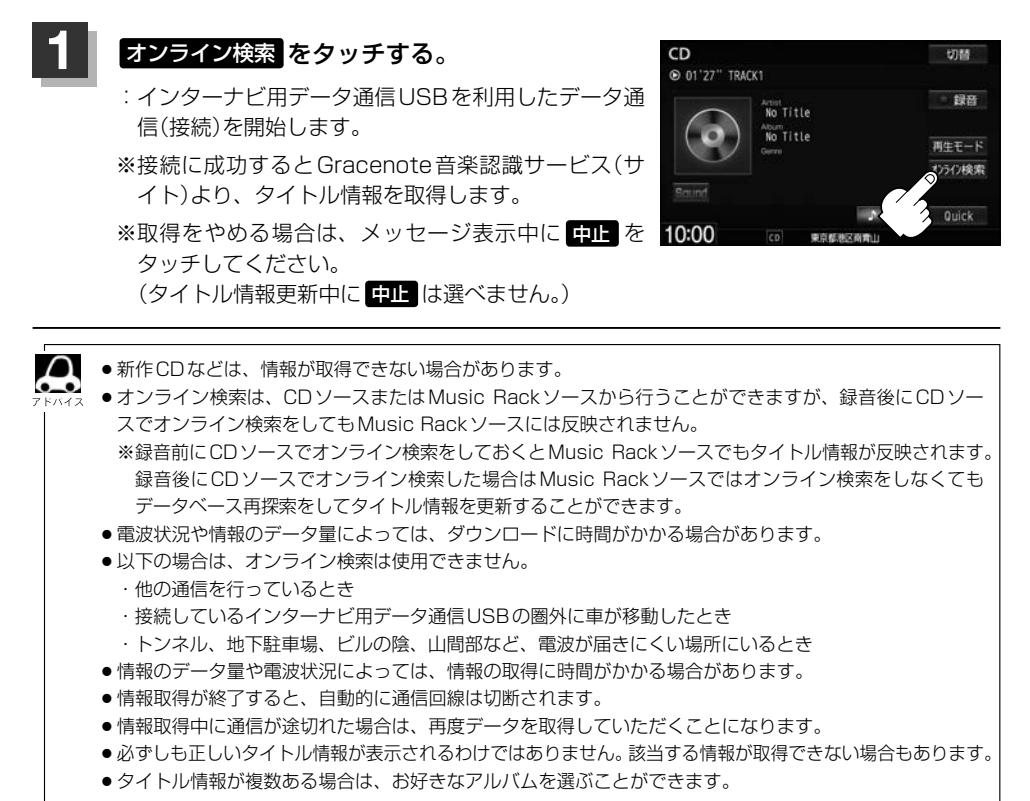

# **FM/AMを聞く**

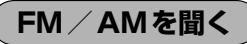

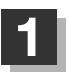

AUDIO メニュー(FF A-14)から FM/AM をタッチする。

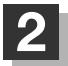

# **2** 放送局リストからお好みの放送局をタッチする。

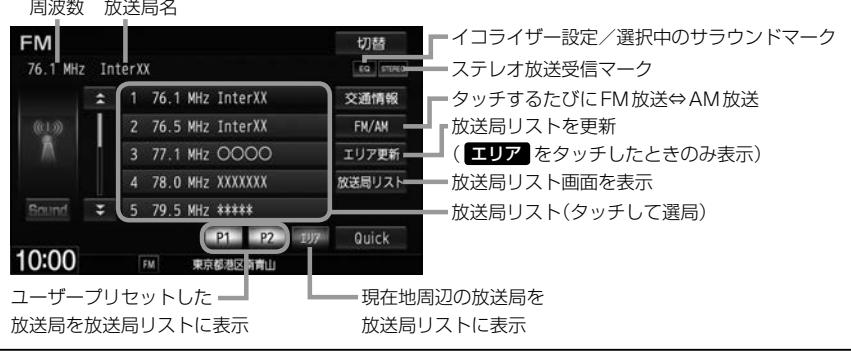

放送局名は、全ての放送局の名称が表示されるわけではありません。

# **選局する**

■ 手動選局する

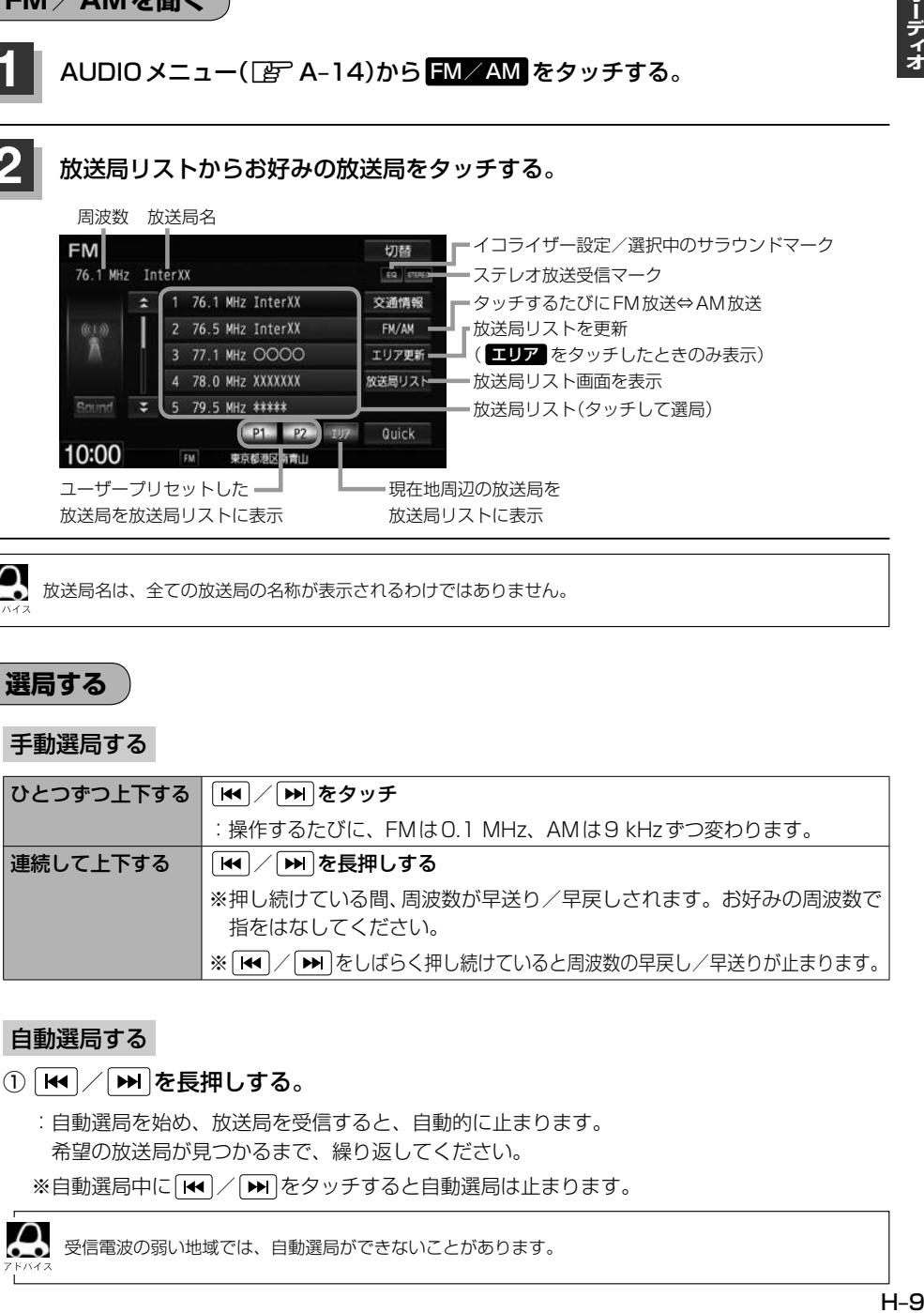

## ■ 自動選局する

- ① | k4 / | ▶ | を長押しする。
	- :自動選局を始め、放送局を受信すると、自動的に止まります。 希望の放送局が見つかるまで、繰り返してください。
	- ※自動選局中に「← / → をタッチすると自動選局は止まります。

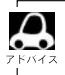

受信電波の弱い地域では、自動選局ができないことがあります。

オーディー

- **プリセット選局(P1/P2)する** P1/P2にメモリーした放送局を呼び出すことができます。 □ 放送局をメモリーする FM、AMでP1/P2に6局ずつメモリーできます。 ① ■■ / ■2 を選んでタッチする。
	- 2 | K< | / | ▶ | をタッチしてメモリーしたい放送局を選ぶ。
	- ③ メモリーしたいボタンを、ボタンの表示が放送局の表示に変わるまで· 長押しする。

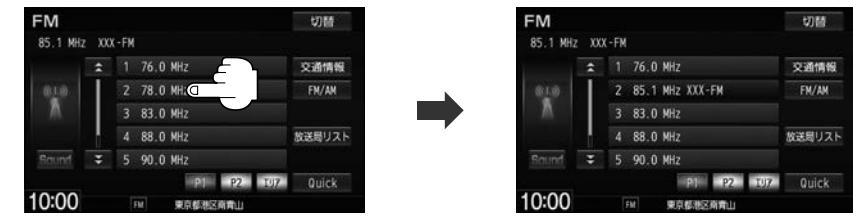

□ メモリーした放送局を呼び出す

① P1 / P2 ➡呼び出したい放送局をタッチする。

:選んだ放送局を受信します。

## ■ エリア選局する

現在の車の位置周辺で放送されている放送局を呼び出すことができます。

## ① エリア ➡呼び出したい放送局をタッチする。

:選んだ放送局を受信します

- 表示された放送局が必ず受信されるわけではありません。
	- 地域によって放送局の数(ボタンの数)は変わります。
	- ●放送局名を表示したとき、同じ周波数の放送局の放送地域が重複している地域では、重複した放送局が 表示されることがあります。
	- ●放送局リストは自動的には更新されませんので、長距離移動したときなど現在地周辺の放送局リストを 表示できていない場合があります。その場合は、 エリア更新 をタッチして現在地周辺の放送局リスト に更新してください。

## ■ 放送局リスト選局する

受信できる放送局のリストを表示します。

※FM/AMソース以外のとき、自動で放送局をサーチします。

## ① 放送局リスト ➡呼び出したい放送局をタッチする。

:選んだ放送局を受信し、ひとつ前の画面に戻ります。

## □ 放送局リスト選局でリストを更新する

手動で車の現在地周辺で放送されている放送局のリストへ更新します。

## ① リスト更新 をタッチする。

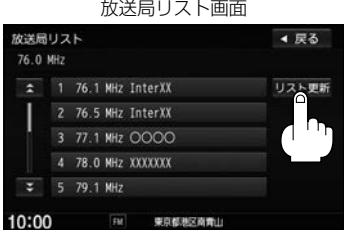

:サーチ中はリスト表示や音声が消え、サーチが完了 すると更新された放送局リストが表示されます。 受信できる放送局がない場合は、リスト更新 をタッ チする前のリストを表示します。

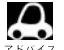

● リスト更新を行うとエリア選局の放送局名も更新されます。

●自動で取得した放送局リストが正しく表示されない場合、リスト更新をすることで最新の放送 局に更新することができます。

# **道路交通情報を聞く**

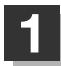

## **1** 交通情報 をタッチする。

:交通情報受信画面になり、道路交通情報を受信します。

交通情報画面はAV MENU画面の 交通情報 をタッチしても表示させることができます。

**2** 1620kHz または 1629kHz をタッチする。 :選んだ周波数の道路交通情報を受信します。 ※受信をやめるには 戻る をタッチしてください。 最後に選んでいたソースが表示され、交通情報の

受信を終了します。

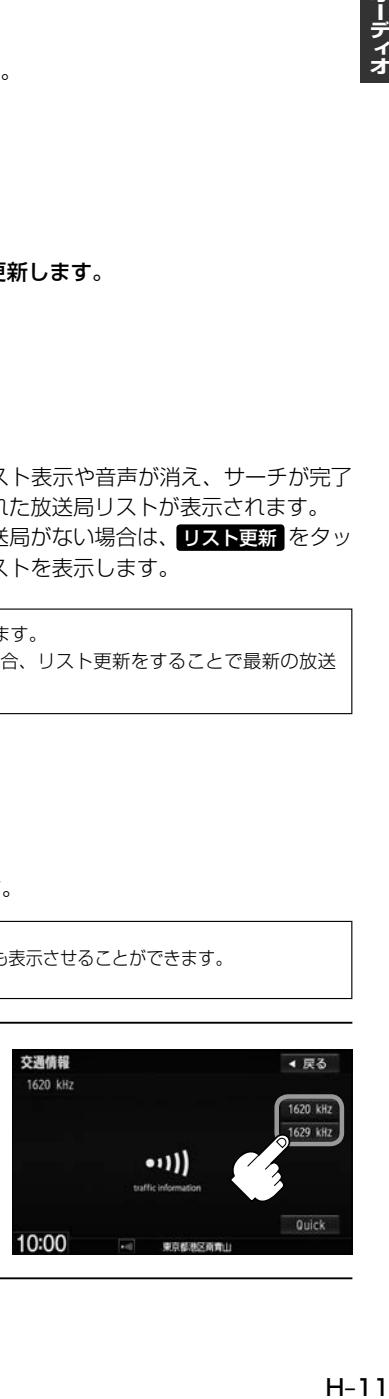

# **iPod/iPhoneを使う**

あらかじめiPod /iPhoneを本機と接続(FgPH-17)しておく必要があります。 ※iPod/iPhoneはiPodソースで再生します。USBソースでは動作しません。

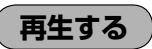

# AUDIO メニュー(「AT A-14)から **iPod を**タッチする。

※ビデオを再生したい場合は、ミュージック再生画面で ビデオ をタッチしてください。

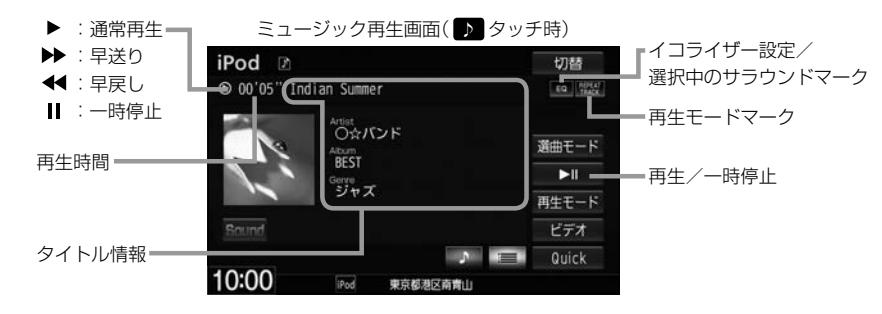

- $\boldsymbol{\mathcal{L}}$ ●表示内容はiPod/iPhone本体で表示されるトラック名/アーティスト名/アルバム名/ジャンル名とな ります。ただし、iPod/iPhoneの機種やバージョンによっては、トラック名/アーティスト名/アルバム 名/ジャンル名が正しく表示されないことがあります。
	- ●本機は日本語/英数字のみ表示可能です。
	- ●iPod/iPhone本体で表示される〜(半角波形表示)は、本機ではー(ハイフン表示)となります。
	- ●iPod/iPhone本体の設定の "FQ" を "オフ"以外にすると、音質が悪くなる場合があります。

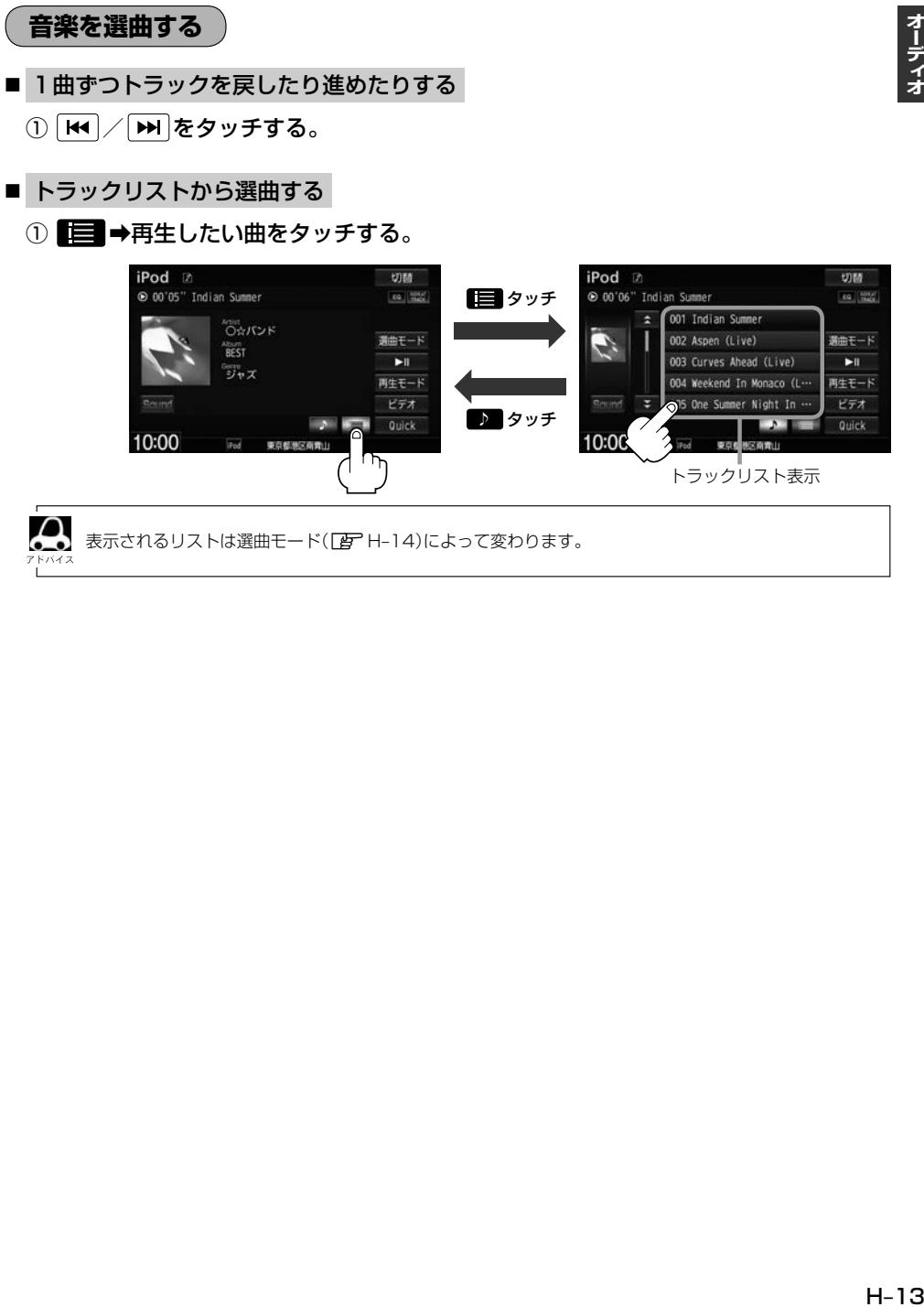

- 選曲モードから選曲する
	- ① 選曲モード ➡選曲方法を選んでタッチする。

※走行中は、安全のため 全曲 以外は操作できません。

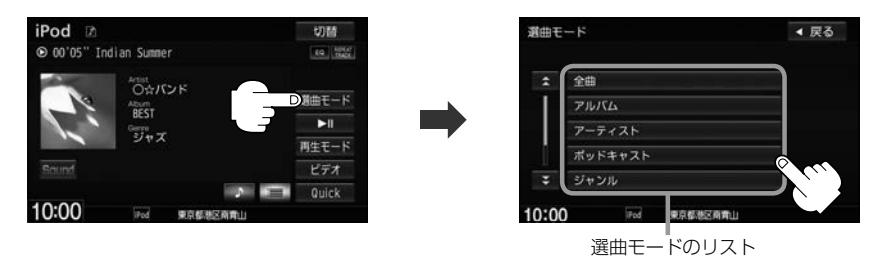

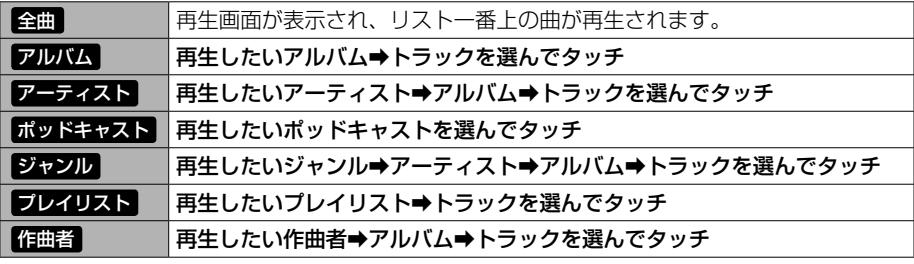

すべて をタッチした場合は、絞込みをせずに次のリスト表示を します。

例えば、アーティストリストで すべて をタッチした場合、次に 表示されるアルバムリストはiPod中にある全てのアルバムが表示 されます。

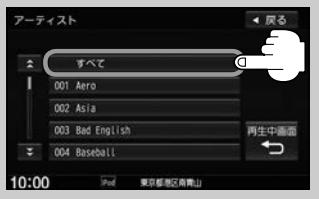

 $\Omega$ ●選曲モードは、iPod/iPhone本体に収録されている内容となります。  $\bullet$ ●iPod/iPhoneのデータが多くなるほど、各リストを表示させるまでに時間がかかります。 ● 再生中画面 つ をタッチすると再生画面に戻ります。 ●トラックリストのとき、トラック名が表示しきれない場合にタッチするとトラック名がスクロール され、続きを確認することができます。 ※トラック名スクロールと共にトラック選択となります。(スクロールは一巡すると止まります。)

### 走行中の操作制限について

- 走行中は安全のため選曲モードのリスト操作はできません。
- リスト操作中に走行状態になると制限がかかり、リストが灰色表示となる場合があります。

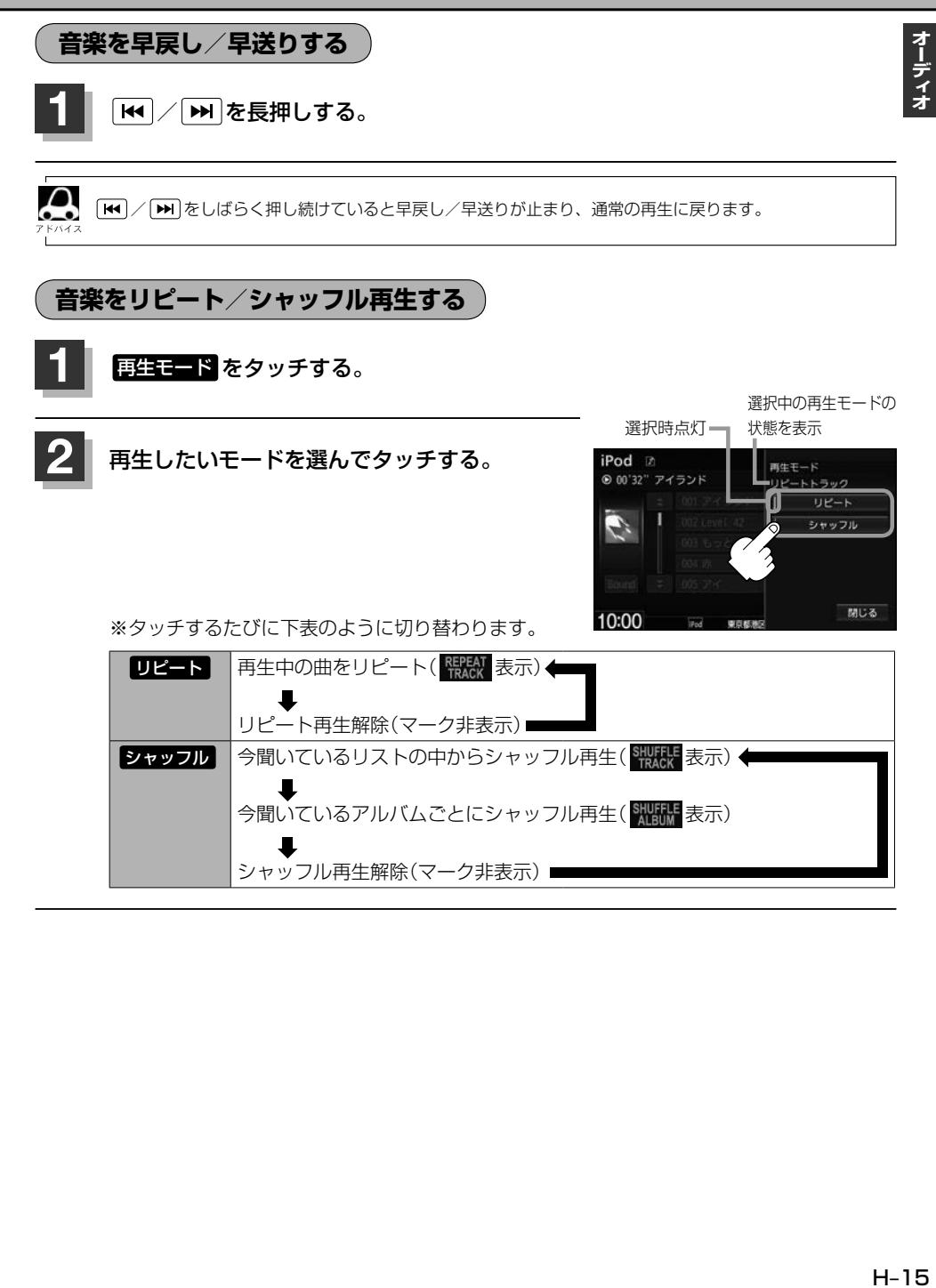

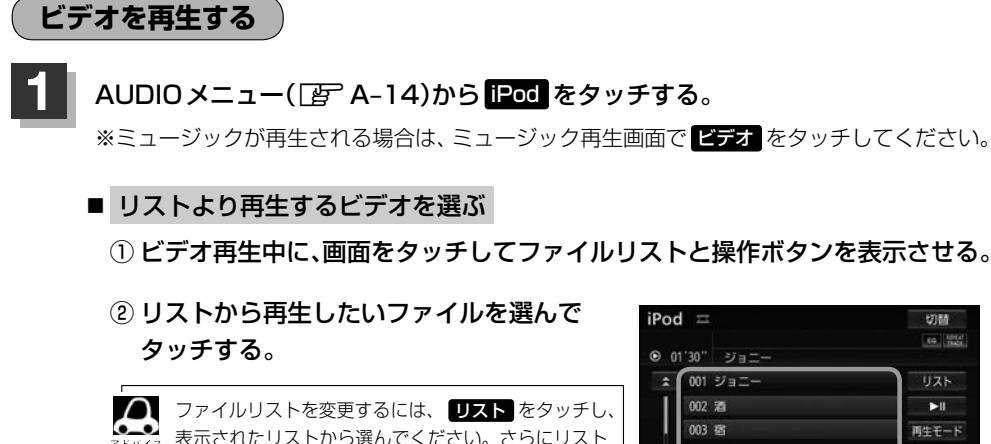

■ ビデオをリピート再生する

① ビデオ再生中に、画面をタッチしてファイルリストと操作ボタンを表示させる。

ファイルリスト

東京都地区商業

004 茶漬

 $205 \frac{m}{20}$ 

切請  $69.999$ 

リスト

 $\mathbf{m}$ 

再生モード

 $3 - 57 - 97$ 

Quick

② 再生モード ➡ リピート をタッチする。

が表示される場合は選択を繰り返してください。

※ リピート をタッチするたびに、再生中のビデオをリピート⇔リピート解除が 切り替わります。

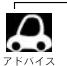

- ●iOSのバージョンにより、iPod touch、iPhoneが映像を表示しない場合があります。
- ビデオモードを使うには、iPod本体で TV出力の設定を "オン"にしてください。
- ●映像データがないときは画面は黒表示となります。
- 走行中は安全のため映像は出力されません。iPod / iPhone本体の操作はできません。
- ●iPodビデオモードのとき、リストの各動画コンテンツ(情報の内容)ごとにリジューム情報(どこまで再生 したか)をiPod/iPhoneがおぼえています。他のオーディオ画面に切り替えても再度iPodビデオモード にすると前回の続き(再生位置)から再生が始まります。ただし、車のエンジンスイッチをロックに入れた りミュージックモードとビデオモードを切り替えたときは、リジューム機能は解除され、リストの一番上 の曲から再生となります。
- ●アーティスト/アルバムなどのタイトル情報を登録していないビデオは選択(再生)できません。
- ●ビデオモードに対応していないiPodの場合、映像は表示されません。画面をタッチして操作ボタンを表 示させ、 ミュージックモードに戻してください。

## **iPod/iPhoneを本機に接続する** Lightningコネクタの場合 ※ビデオ再生はできません。 接続機器 本機  $\overline{\circ}$ **カバー**<br>※カバーを開けてLightnig-USB ケーブルを接続してください。 \;<br>\;======{}============= U F  $\Rightarrow$  h 別売 接続機器に付属 USB接続ジャック Lightning-USBケーブル USB接続ジャックの形状や取付位置は、 車両によって異なります。詳しくはHonda 販売店にご確認ください。

Dockコネクタの場合

※別売のVTRコードとiPod接続コードを使用すると音楽・ビデオの再生が可能となります。

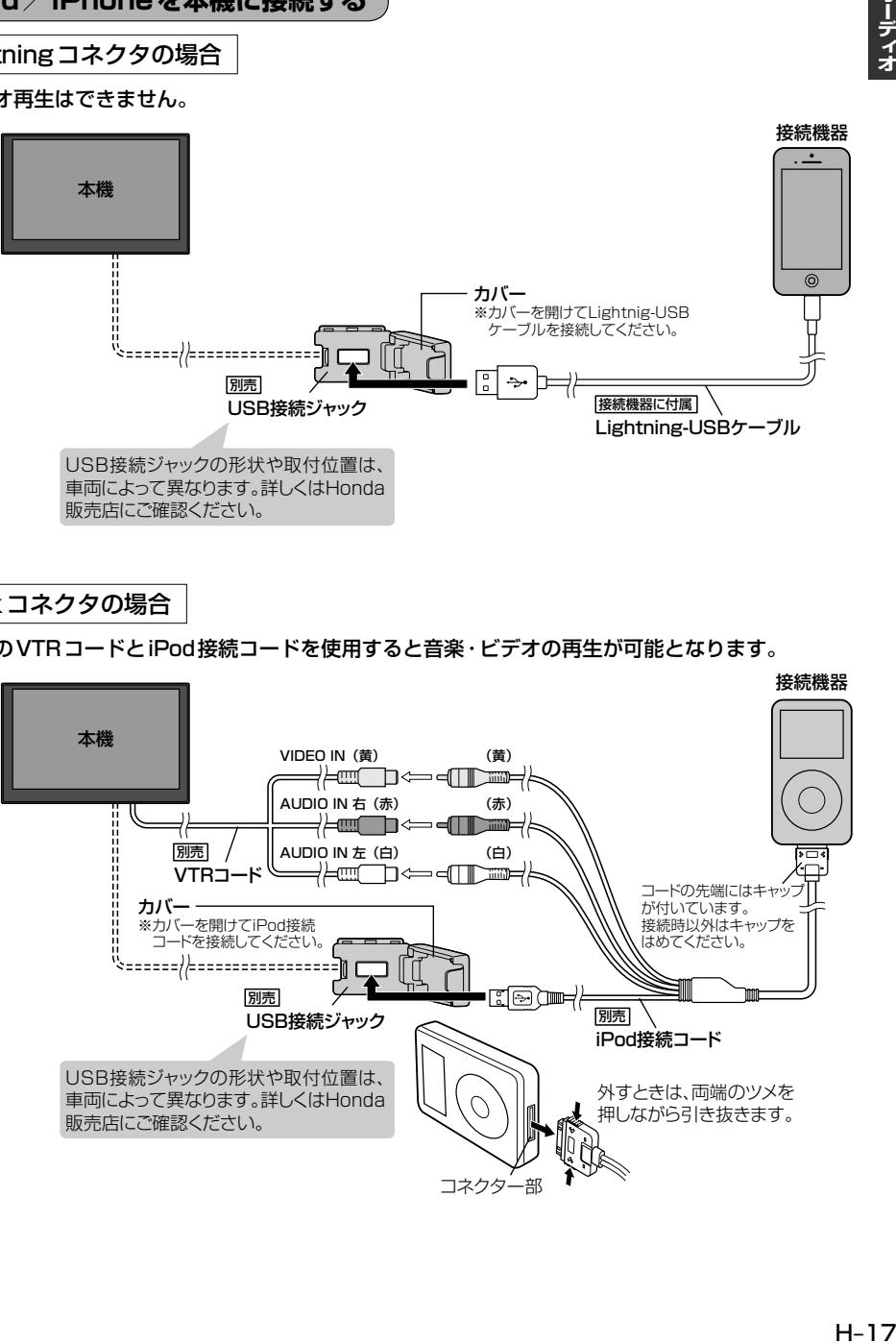

- $\Omega$ ● USB接続ジャックにUSB機器やUSBメモリーデバイスコードが接続されている場合は外してください。  $\bullet$  $F$ H–25
	- ※iPod使用時は、USB機器は使用できません。
	- USB接続ジャックから Lightning-USB ケーブルやiPod接続コードを外した後は、カバーを閉じてくだ さい。開けたままにすると異物が入ったり、体に当たって破損するおそれがあります。
	- VTRコードにVTR機器が接続されている場合は外してください。LAFL-2
	- 未接続の場合、AV MENU画面で iPod は選べません。

## iPod/iPhoneを本機に接続すると

- ●iPod/iPhoneに収録されたデータが本機に表示されます。 (なにも収録されていない場合は動画や曲を見たり聞いたりすることはできません。)
- ●本機に接続すると、起動中はiPodやiPhoneへ充電を行います。
- ●接続中はiPod/iPhone本体を操作しないでください。
- ●iPod/iPhoneが正しく動作しない、エラーメッセージが表示されたときは、iPod/iPhoneを 外してiPod/iPhoneをリセットしてから再度接続してください。
- ●端末によってはヘッドフォンなどの機器が接続されていると、本機で動作しない場合があります。 本機にiPod/iPhoneを接続するときはヘッドフォンなどの機器は外してiPod/iPhone 単体で お使いください。
- ●接続した状態で車のエンジンスイッチをロックに入れると数分後にiPod本体の電源もOFFされま す。(ただし、車のエンジンスイッチをロックに入れた場合の動作はiPodに依存しますので保証す るものではありません。)
- ●iPodソースのときに、iPod/iPhone の取り付け・取り外しをしないでください。雑音が発生し、 スピーカーを破損する原因となる場合があります。
- ●車のエンジンスイッチをロックに入れたあとは、必ずiPod/iPhoneを取り外してください。 iPod/iPhoneの電池を消耗することがあります。

# **USB機器/SDカードを使う**

あらかじめ USB機器(USB メモリー/ウォークマン®)を本機と接続(「歹 H–25)/SDカードを本機に 插入(Fg A-16)しておく必要があります。

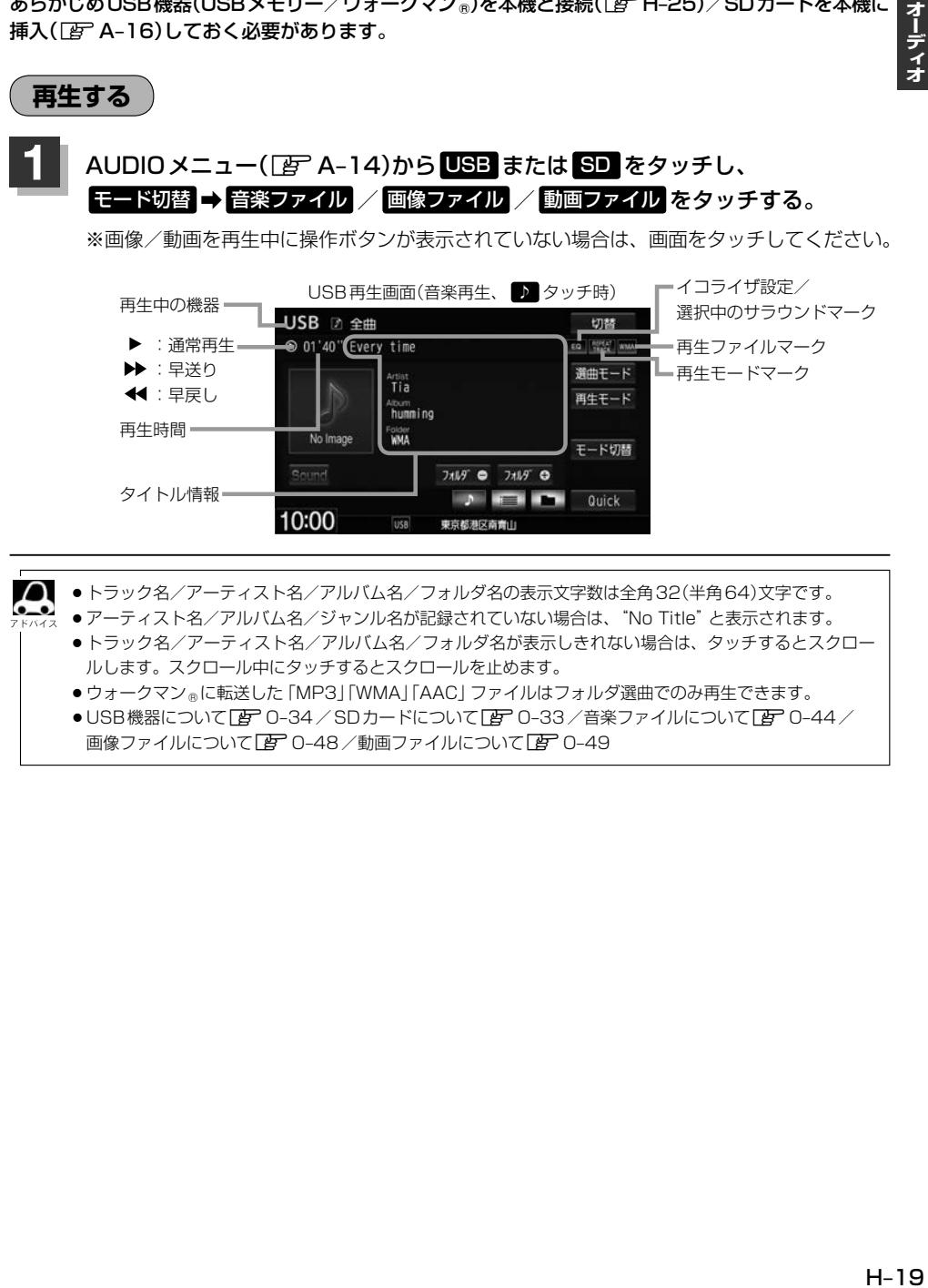

 $\boldsymbol{\mathsf{\Omega}}$ ●トラック名/アーティスト名/アルバム名/フォルダ名の表示文字数は全角32(半角64)文字です。

- アーティスト名/アルバム名/ジャンル名が記録されていない場合は、"No Title" と表示されます。
	- ●トラック名/アーティスト名/アルバム名/フォルダ名が表示しきれない場合は、タッチするとスクロー ルします。スクロール中にタッチするとスクロールを止めます。
	- ●ウォークマン ◎に転送した「MP3」「WMA」「AAC」ファイルはフォルダ選曲でのみ再生できます。
	- USB機器について「P 0-34 / SDカードについて「P 0-33 /音楽ファイルについて「P 0-44 / 画像ファイルについて $F$ C–48/動画ファイルについて $F$ C–49

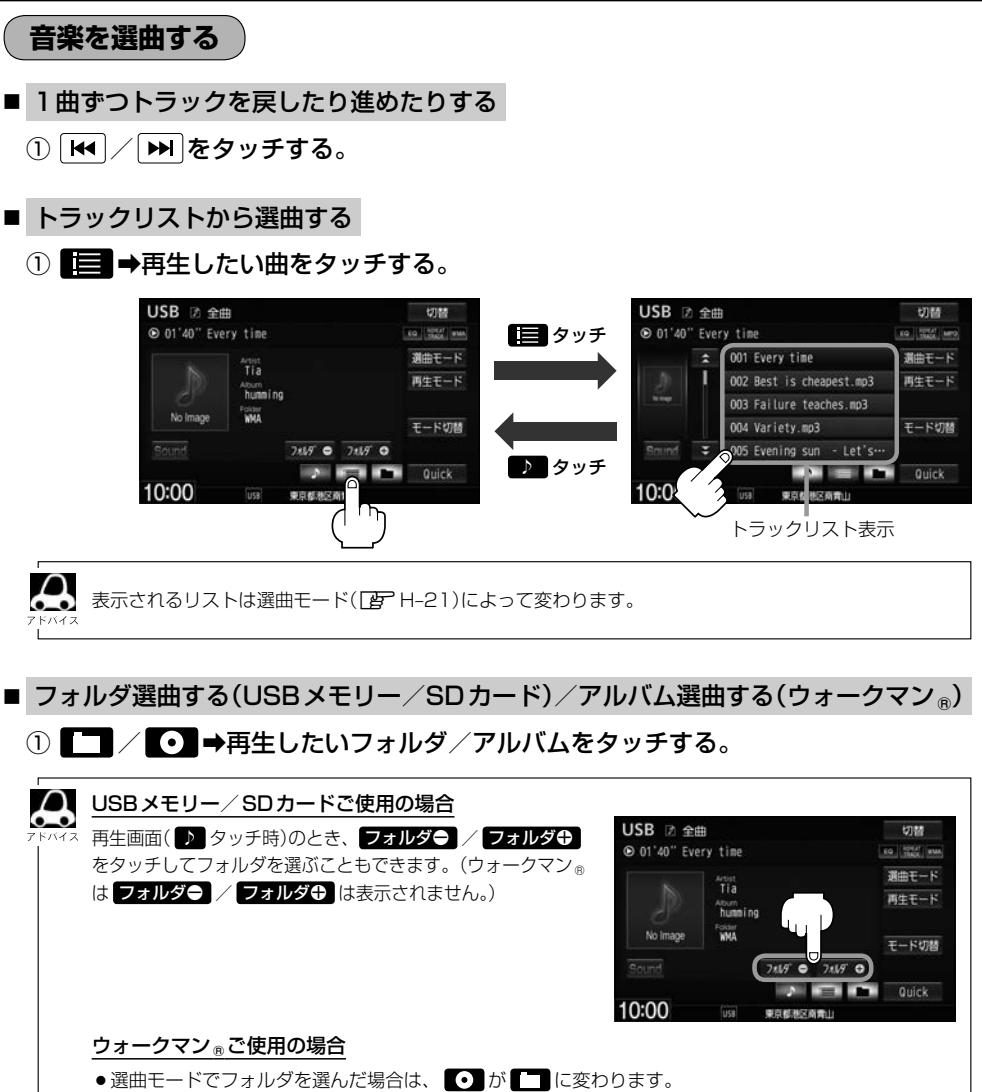

- ●選曲モードでジャンル/グループ/プレイリストを選んだ場合は、 はタッチできません。
- 表示されるリストは選曲モード(Lg H-21)によって変わります。

■ 選曲モードから選曲する

① 選曲モード ➡選曲方法を選んでタッチする。

※走行中は、全曲 以外は操作できません。

② 表示されるリストから選んでいき、再生したい曲を選んでタッチする。

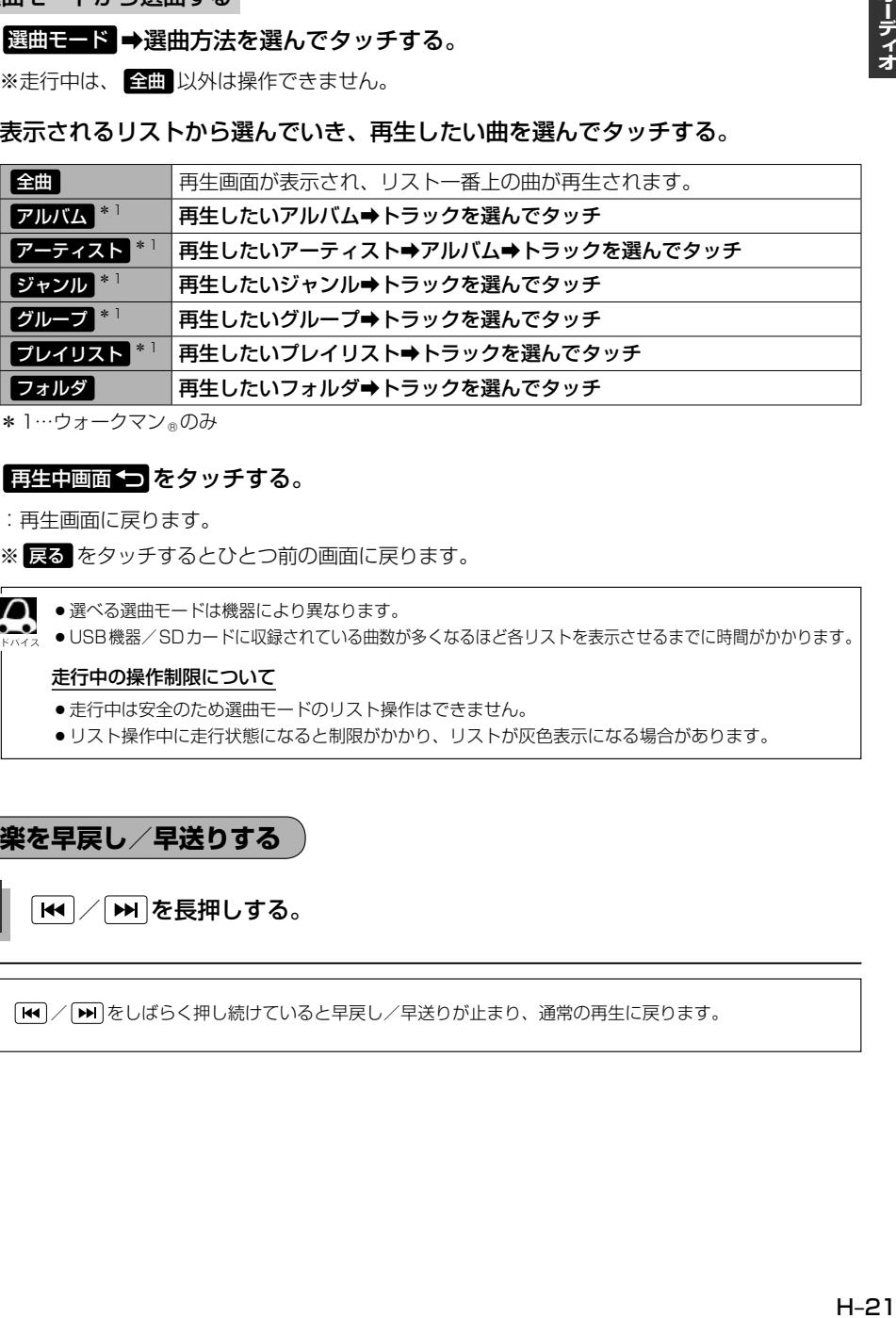

\*1…ウォークマン®のみ

## 3 再生中画面 つ をタッチする。

:再生画面に戻ります。

※ 戻る をタッチするとひとつ前の画面に戻ります。

 $\cap$ ● 選べる選曲モードは機器により異なります。  $\bullet$ 

● USB機器/SDカードに収録されている曲数が多くなるほど各リストを表示させるまでに時間がかかります。

### 走行中の操作制限について

● 走行中は安全のため選曲モードのリスト操作はできません。

● リスト操作中に走行状態になると制限がかかり、リストが灰色表示になる場合があります。

# **音楽を早戻し/早送りする**

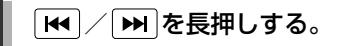

/ をしばらく押し続けていると早戻し/早送りが止まり、通常の再生に戻ります。

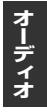

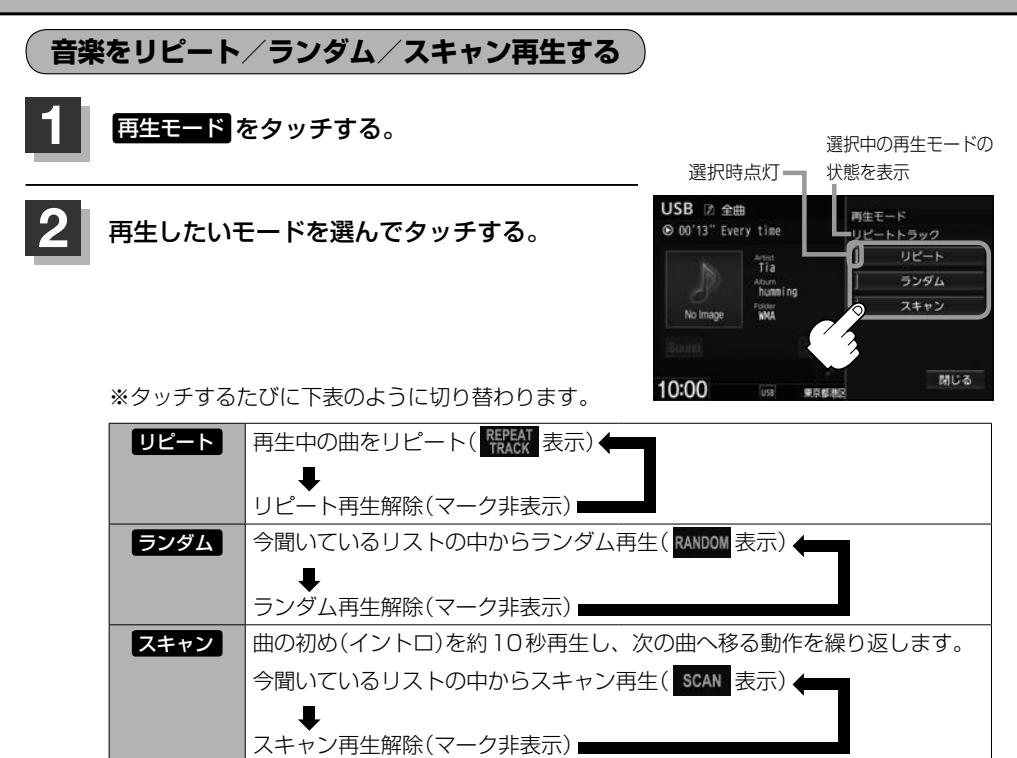

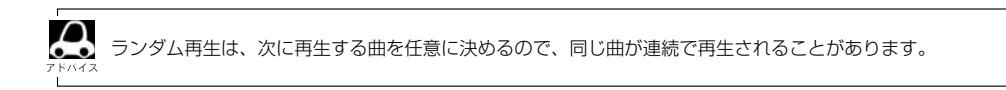

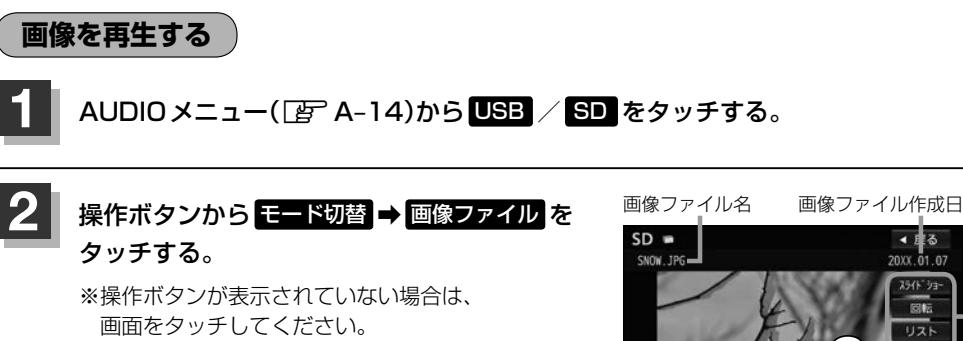

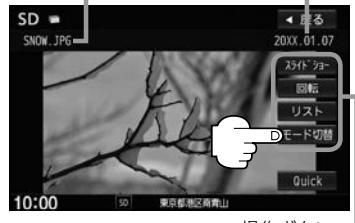

操作ボタン

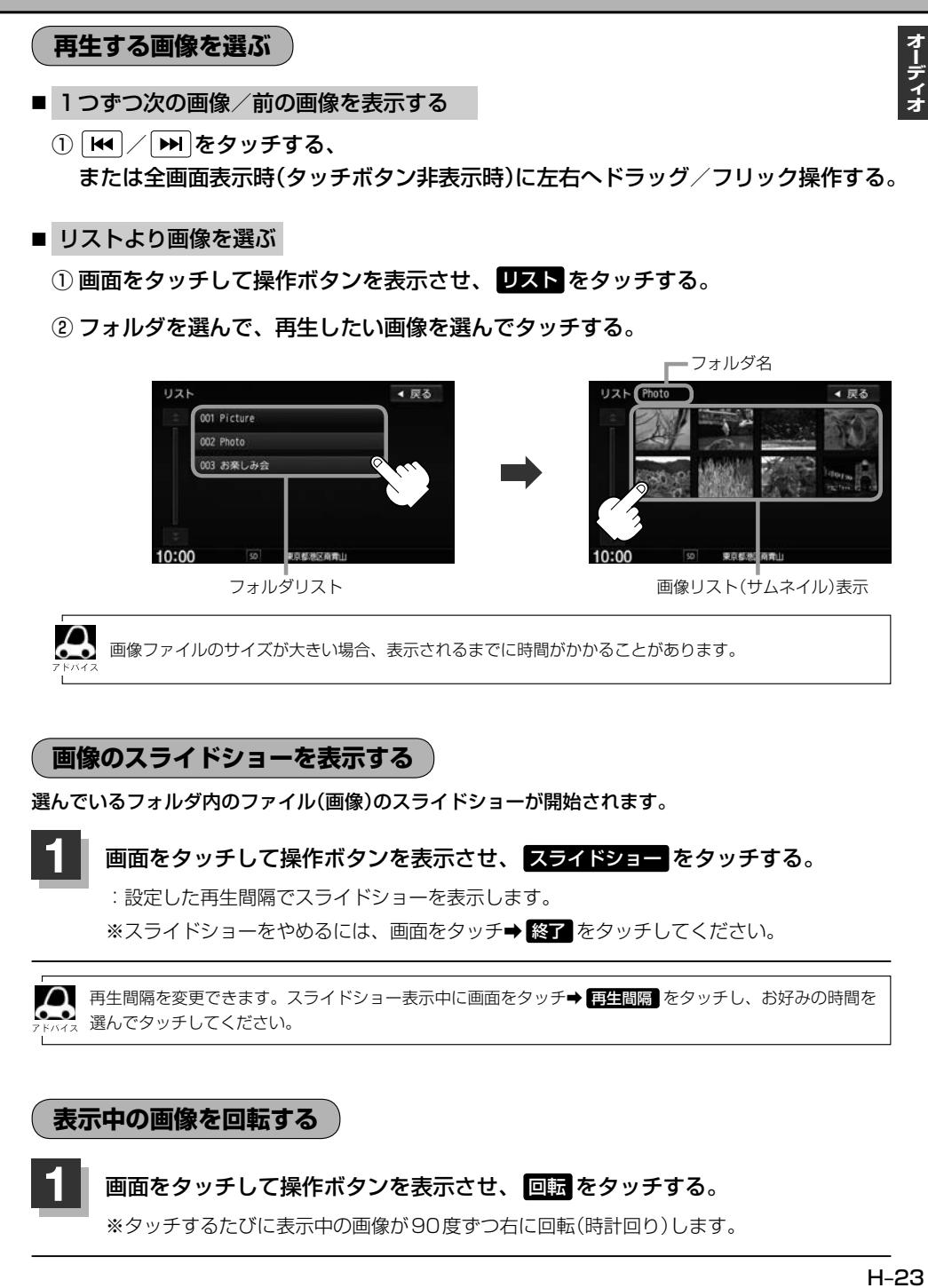

# **画像のスライドショーを表示する**

選んでいるフォルダ内のファイル(画像)のスライドショーが開始されます。

**1** 画面をタッチして操作ボタンを表示させ、 スライドショー をタッチする。

:設定した再生間隔でスライドショーを表示します。

※スライドショーをやめるには、画面をタッチ➡ 終了 をタッチしてください。

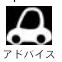

再生間隔を変更できます。スライドショー表示中に画面をタッチ➡ 再生間隔 をタッチし、お好みの時間を 選んでタッチしてください。

**表示中の画像を回転する**

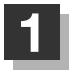

**1** 画面をタッチして操作ボタンを表示させ、 回転 をタッチする。

※タッチするたびに表示中の画像が90度ずつ右に回転(時計回り)します。

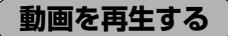

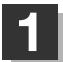

AUDIO メニュー(FF A-14)から USB / SD をタッチする。

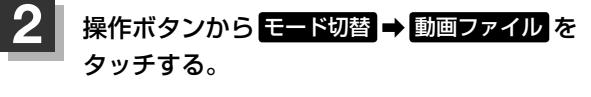

※操作ボタンが表示されていない場合は、 画面をタッチしてください。

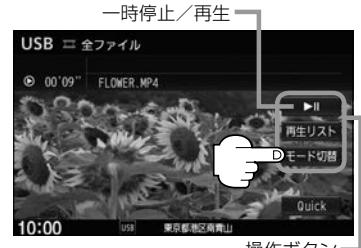

操作ボタン

# **リストより再生する動画を選ぶ**

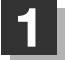

**1** 画面をタッチして操作ボタンを表示させ、 再生リスト をタッチする。

**2** 再生したい動画ファイルを選んでタッチする。

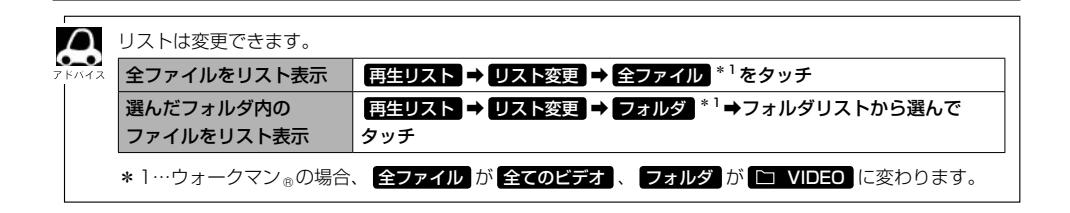

オーディナ

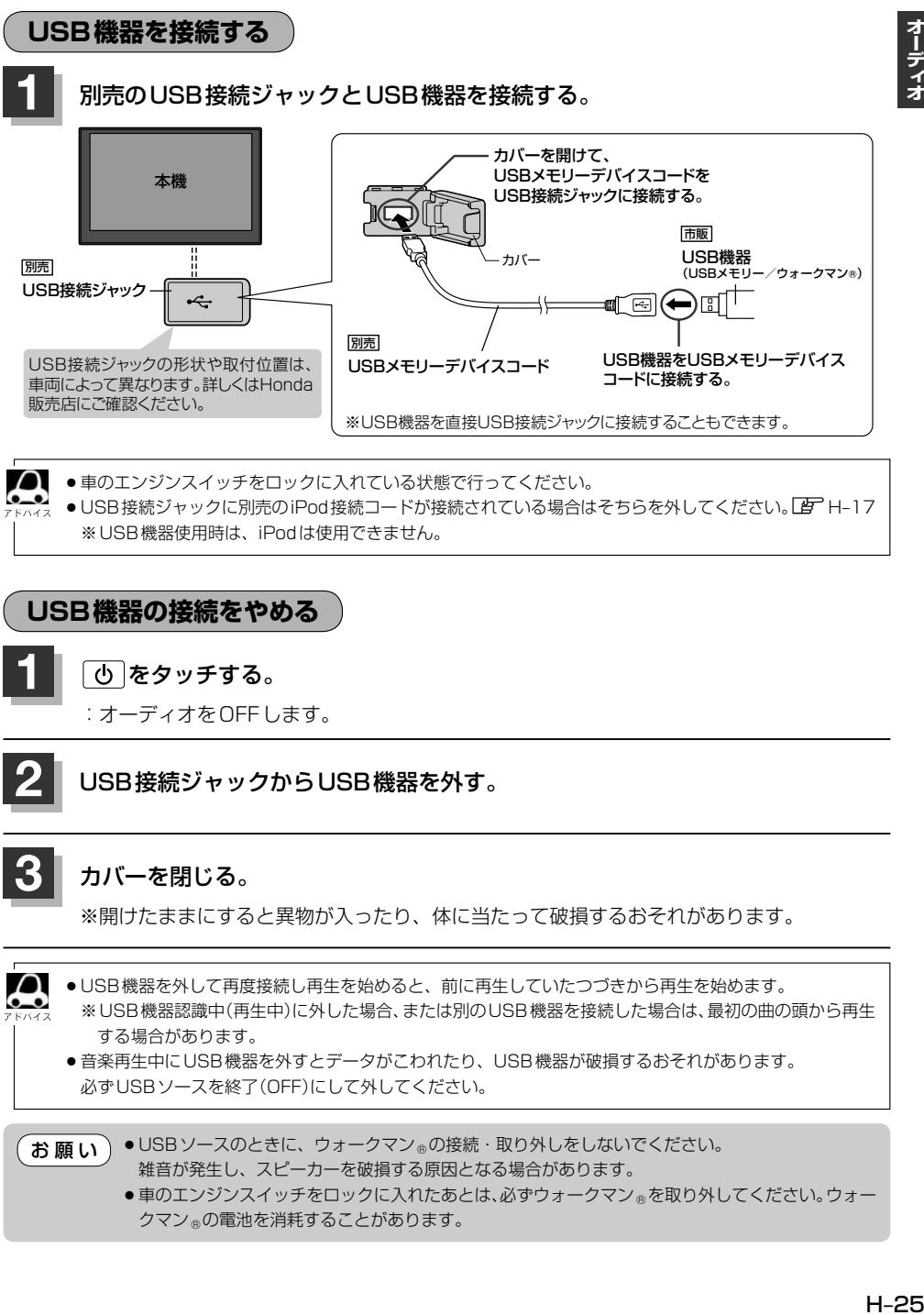

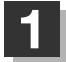

**1** をタッチする。

:オーディオをOFFします。

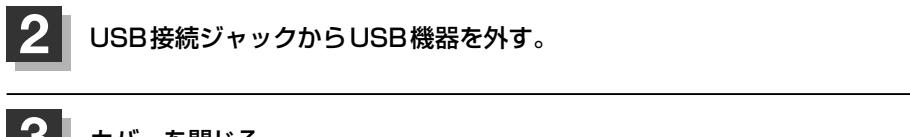

# **3** カバーを閉じる。

※開けたままにすると異物が入ったり、体に当たって破損するおそれがあります。

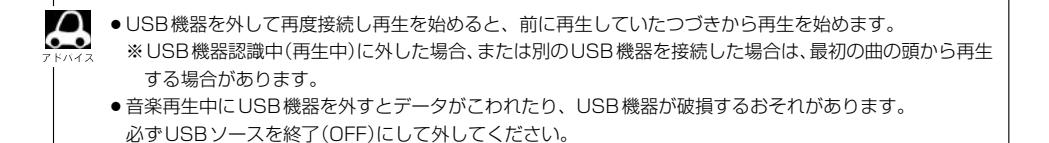

● USB ソースのときに、ウォークマン®の接続・取り外しをしないでください。 雑音が発生し、スピーカーを破損する原因となる場合があります。 お願い

> ●車のエンジンスイッチをロックに入れたあとは、必ずウォークマン®を取り外してください。ウォー クマン®の電池を消耗することがあります。

# **BLUETOOTH Audioを使う**

# **機器を初期登録設定する**

BLUETOOTH Audio機器の登録は、本機とBLUETOOTH Audio機器の両方を操作して行います。 本書では、本機の操作方法のみ説明していますので、BLUETOOTH Audio機器の説明書もご覧になり ながら登録を行ってください。

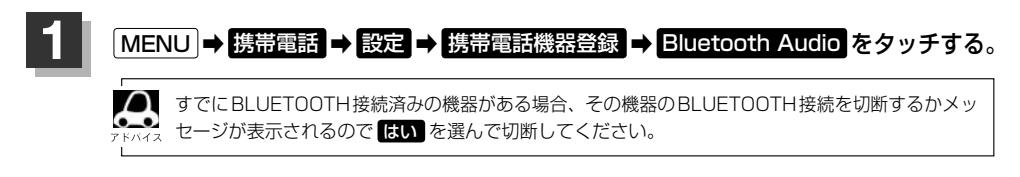

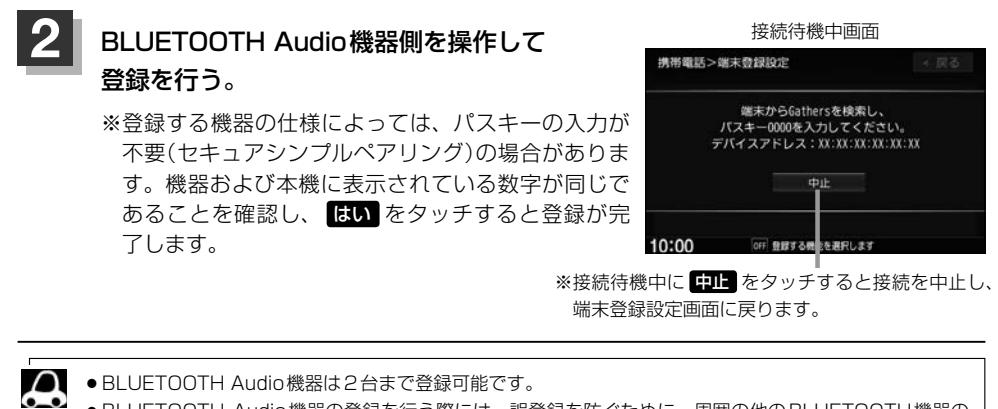

- BLUETOOTH Audio機器は2台まで登録可能です。
- ●BLUFTOOTH Audio機器の登録を行う際には、誤登録を防ぐために、周囲の他のBLUFTOOTH機器の 電源はお切りください。
- ●BLUETOOTH Audio機器の登録は安全上の配慮から車を完全に停止した場合のみ登録することができます。
- ●本機に登録済みのBLUFTOOTH Audio機器を登録しなおす場合は、本機で登録を削除してから登録操作を 行ってください。

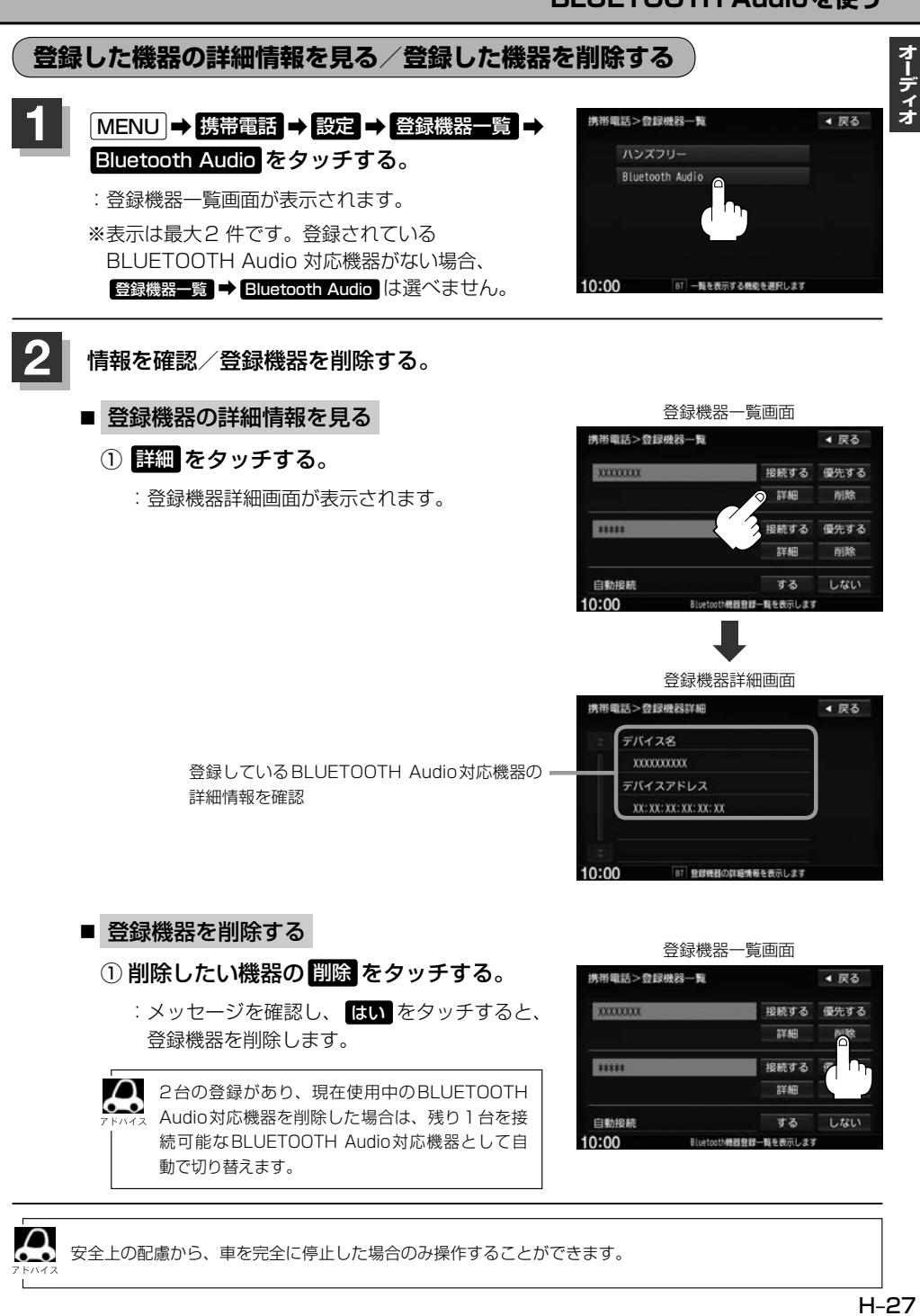

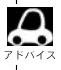

安全上の配慮から、車を完全に停止した場合のみ操作することができます。

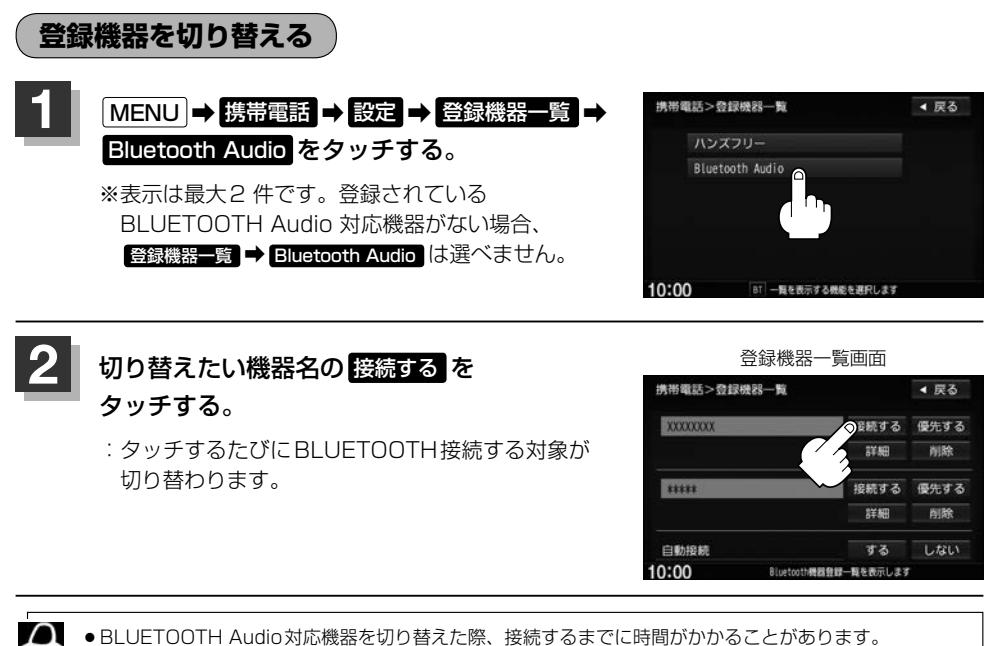

● BLUETOOTH Audio対応機器を切り替えた際、接続するまでに時間がかかることがあります。

● 安全上の配慮から、車を完全に停止した場合のみ操作することができます。

 $\bullet$ 

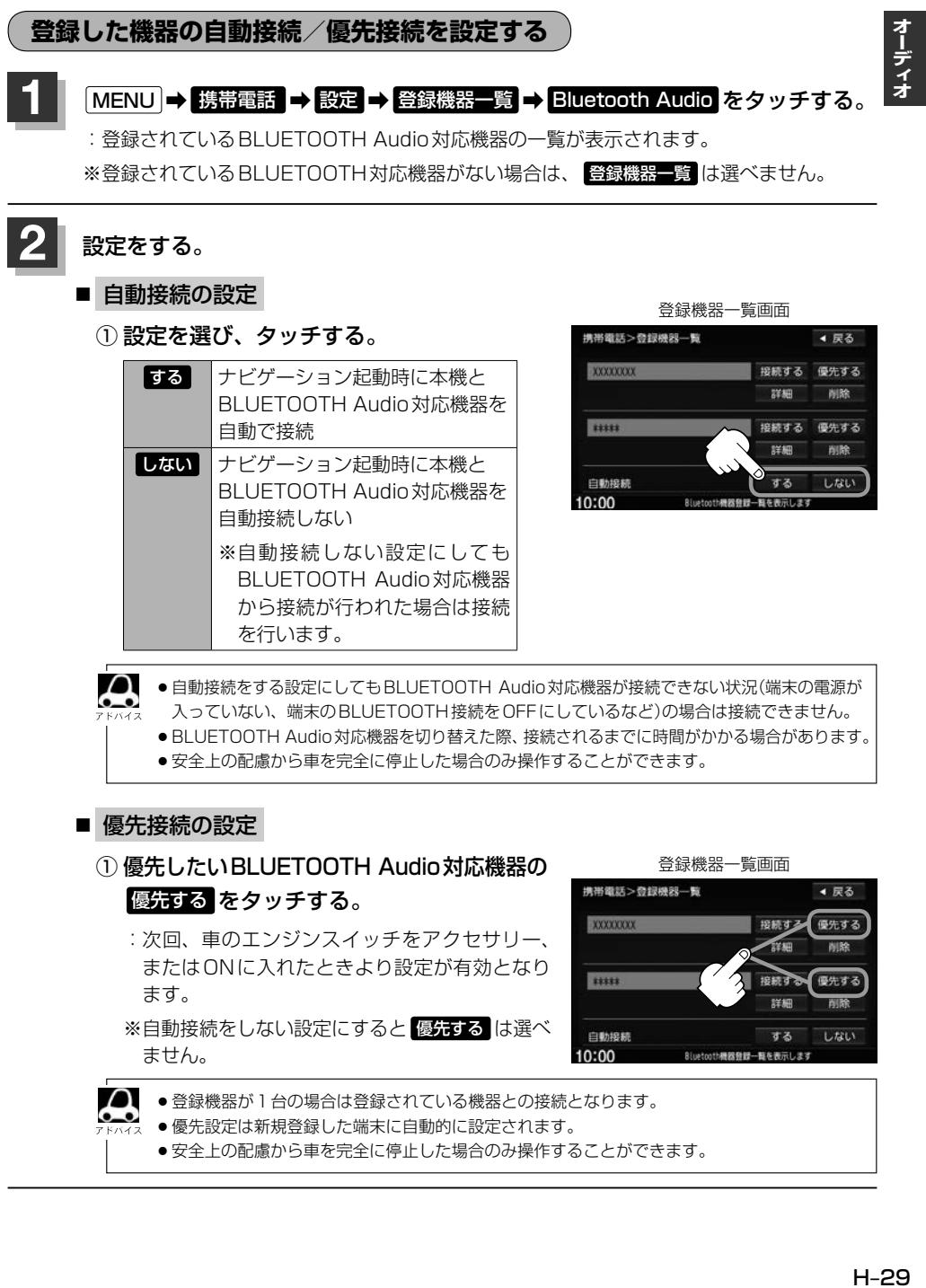

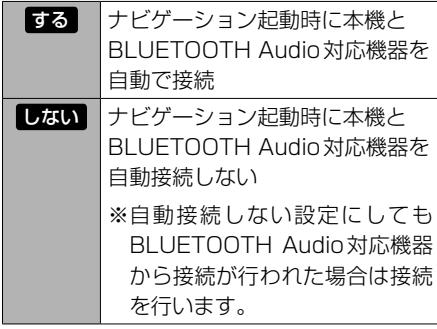

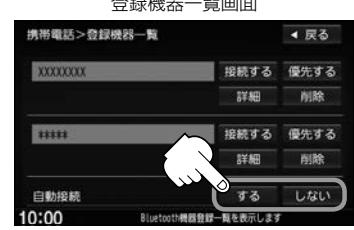

 $\bf \omega$ ●自動接続をする設定にしてもBLUETOOTH Audio対応機器が接続できない状況(端末の電源が 入っていない、端末のBLUETOOTH接続をOFFにしているなど)の場合は接続できません。

- BLUETOOTH Audio対応機器を切り替えた際、接続されるまでに時間がかかる場合があります。
- 安全上の配慮から車を完全に停止した場合のみ操作することができます。

# ■ 優先接続の設定

 $\cap$ 

# ① 優先したいBLUETOOTH Audio対応機器の 優先する をタッチする。

:次回、車のエンジンスイッチをアクセサリー、 またはONに入れたときより設定が有効となり ます。

※自動接続をしない設定にすると 優先する は選べ ません。

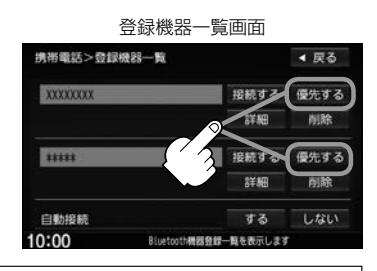

- 登録機器が1台の場合は登録されている機器との接続となります。
- 優先設定は新規登録した端末に自動的に設定されます。
	- ●安全上の配慮から車を完全に停止した場合のみ操作することができます。

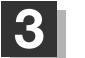

**3 設**定を終えるには、 戻る または 現在地 ををタッチする。

: 戻る をタッチすると1つ前の画面に戻り、 現在地 をタッチすると現在地の地図画面に 戻ります。

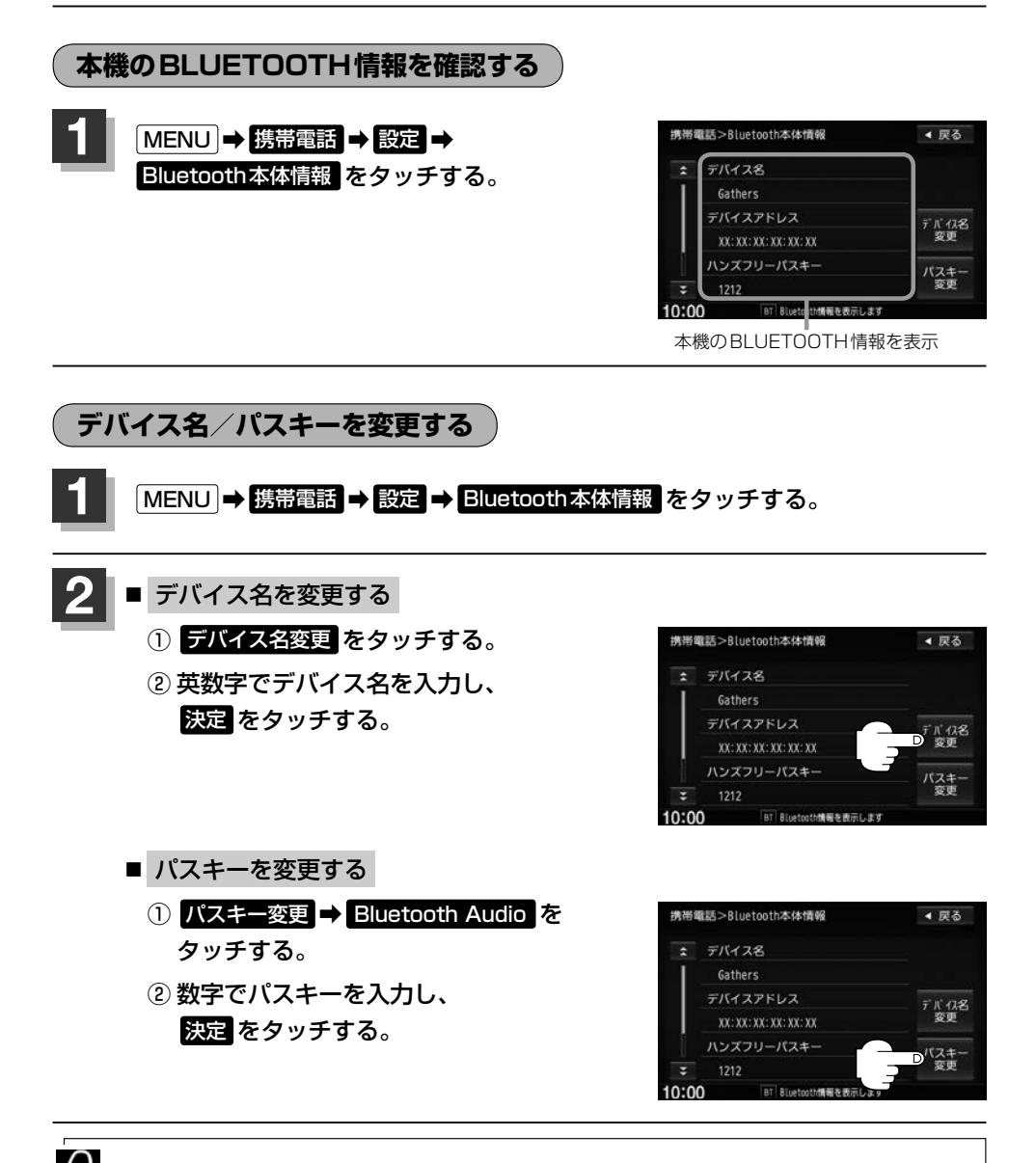

安全上の配慮から車の完全に停止した場合のみ操作できます。

オーディオ

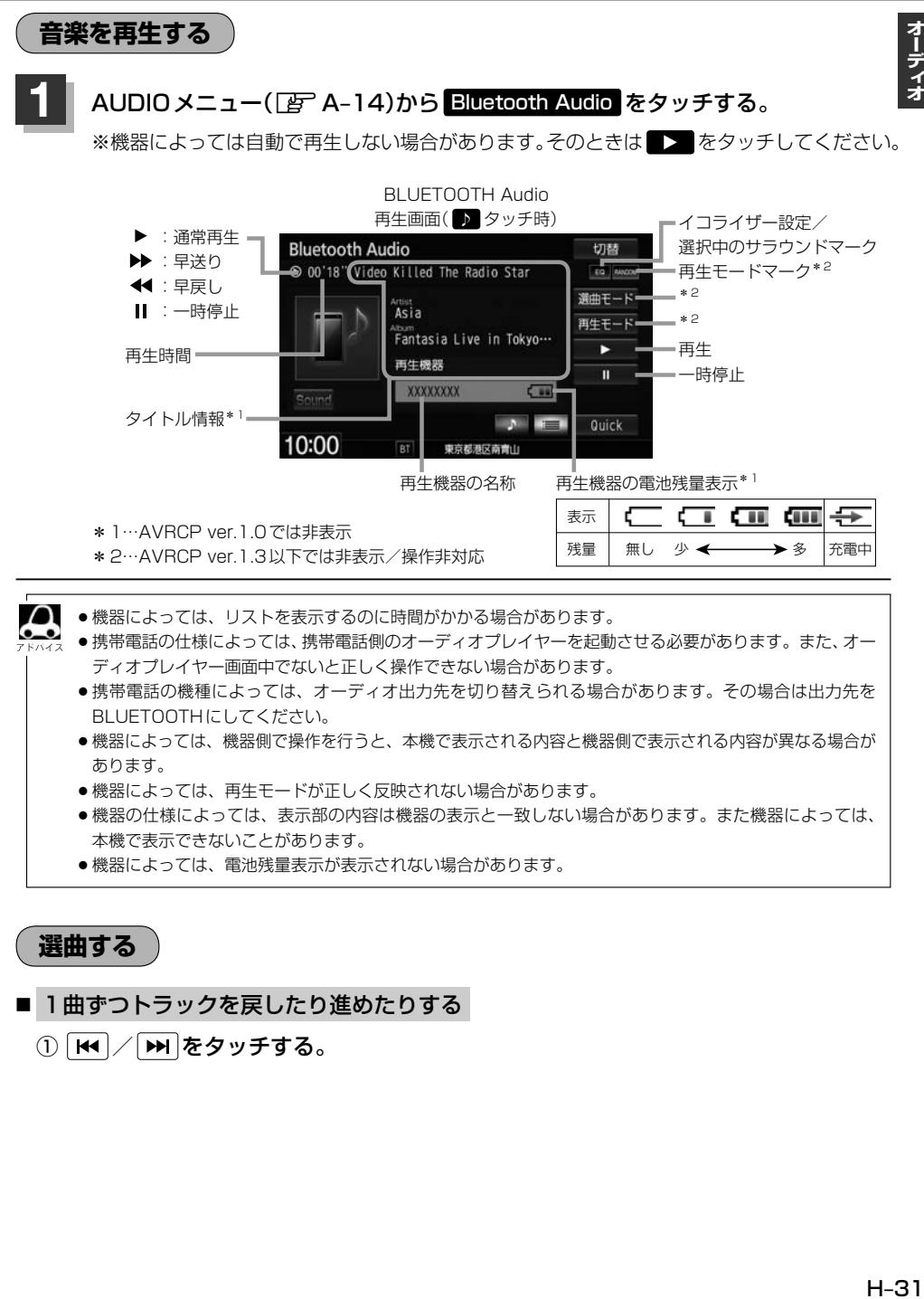

●機器によっては、電池残量表示が表示されない場合があります。

**選曲する**

## 1曲ずつトラックを戻したり進めたりする

① | H<| / | ▶ | をタッチする。

■ トラックリストから選曲する ※AVRCP ver.1.3以下では操作できません。

## ① ■■→再生したい曲をタッチする。

※スクロールバーの位置表示/操作はできません。

※トラックリストの先頭から ス をタッチして最後尾に移動はできません。

(最後尾から先頭へも移動できません。)

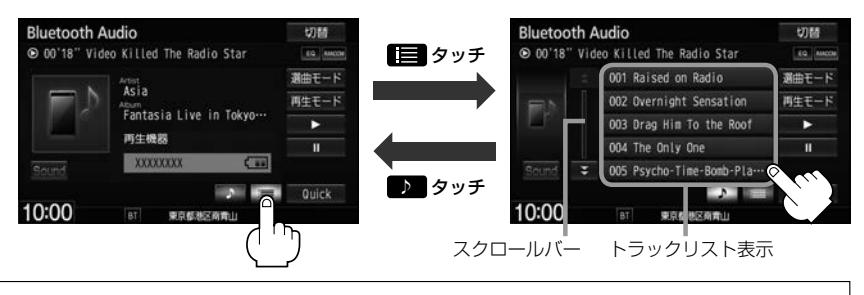

Ω トラック名が表示しきれない場合にリストをタッチするとトラック名がスクロールされ、続きを確認す ることができます。 ※トラック名スクロールと共にトラック選択となります。(スクロールは一巡すると止まります。)

※走行中はスクロールしません。

■ 選曲モードから選曲する ※AVRCP ver.1.3以下では操作できません。

## ① 選曲モード ➡選曲方法をリストから選んでタッチする。

:選曲モードに表示される内容や以降の操作は機器によって異なります。

### ② 再生中画面 – をタッチする。

:再生画面に戻ります。

※ 戻る をタッチすると、ひとつ前の画面に戻ります。

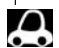

●機器のデータが多くなるほど、各リストを表示させるまでに時間がかかります。

●機器によっては、ボタン表示をタッチしても、選曲モード画面を表示できない場合があります。

### 走行中の操作制限について

リスト操作中に走行状態になると制限がかかり、リストが灰色表示になります。

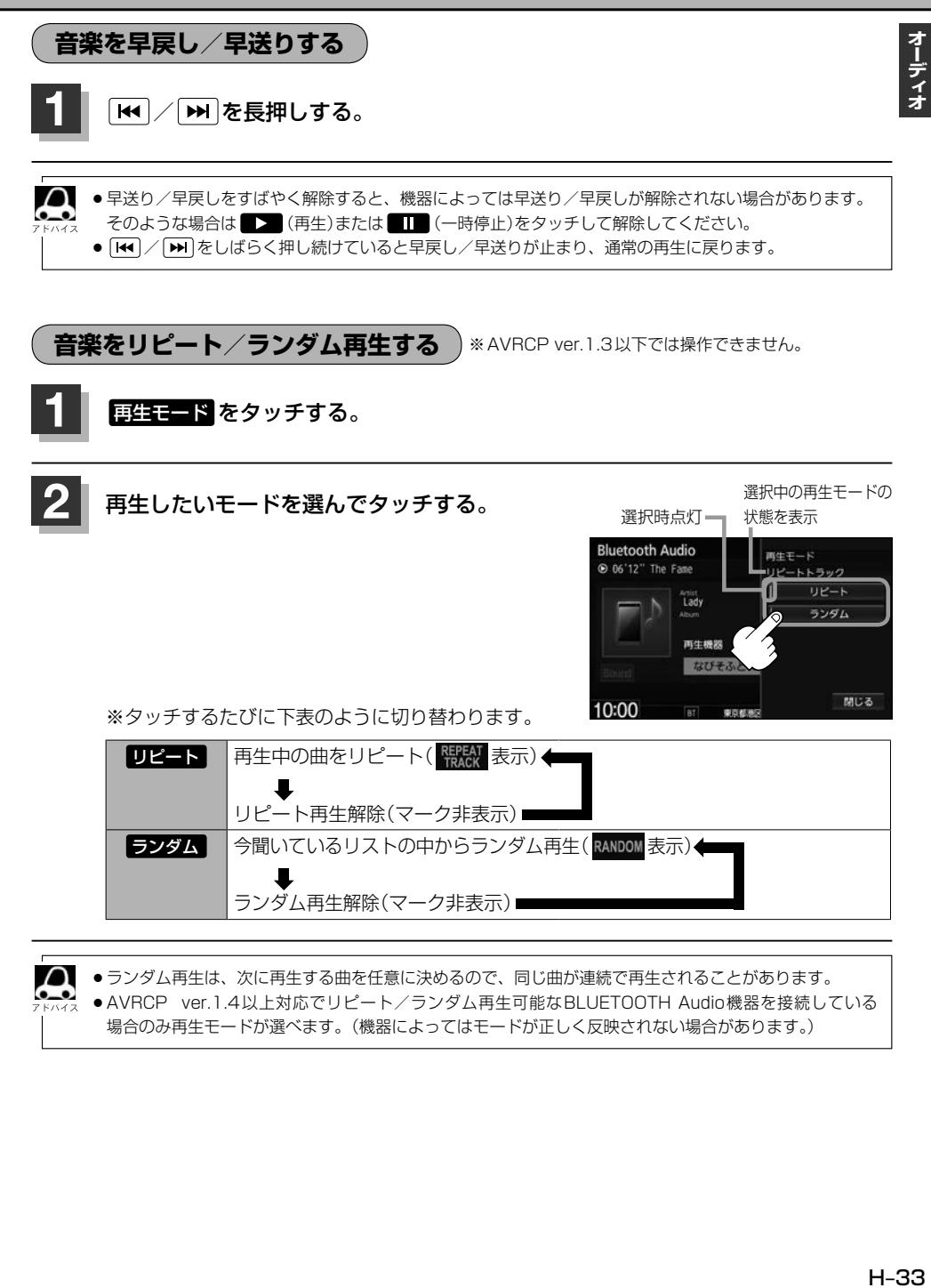

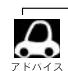

●ランダム再生は、次に再生する曲を任意に決めるので、同じ曲が連続で再生されることがあります。 ● AVRCP ver.1.4以上対応でリピート/ランダム再生可能なBLUETOOTH Audio機器を接続している 場合のみ再生モードが選べます。(機器によってはモードが正しく反映されない場合があります。)

# **Music Rackを使う**

音楽CDを1曲も録音していない場合は、Music Rackを聞くことはできません。 (録音について「歹」-1)

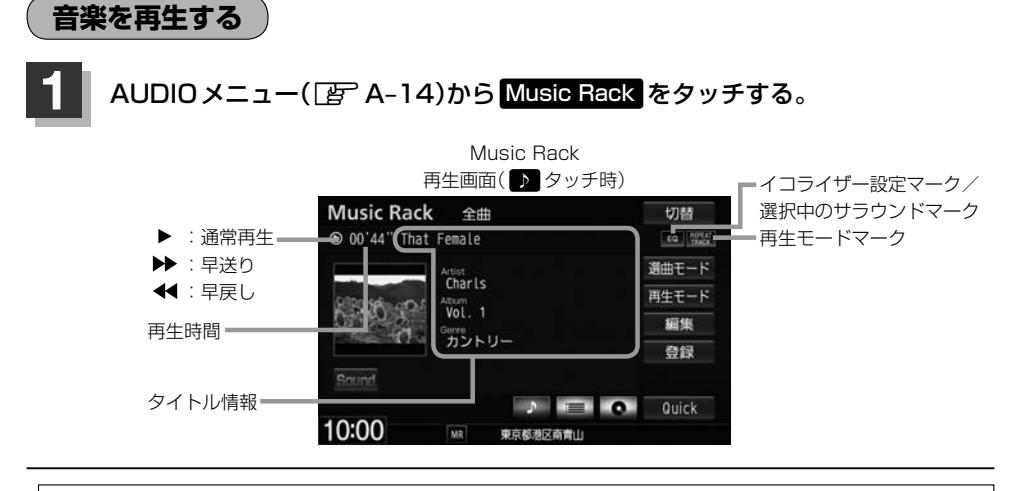

- $\boldsymbol{\beta}$ ●トラック名/アーティスト名/アルバム名の表示文字数は最大で全角32(半角64)文字です。
	- ●アルバム名がGracenoteデータベースから取得できていない場合は、"新規アルバム XXXXXXXXX"と表示 されます。
	- アーティスト名がGracenote データベースから取得できていない場合は、"新規アーティスト"と表示され ます。
	- ●該当するジャンル名がない場合は"その他"と表示されます。
	- ●トラック名/アーティスト名/アルバム名が表示しきれない場合はタッチするとスクロールします。 スクロール中にタッチするとスクロールをやめます。走行中はスクロールしません。

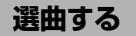

## ■ 1曲ずつトラックを戻したり進めたりする

① | K4 / | ▶ | をタッチする。
オーディオ

■ トラックリストから選曲する

1 ■→再生したい曲をタッチする。

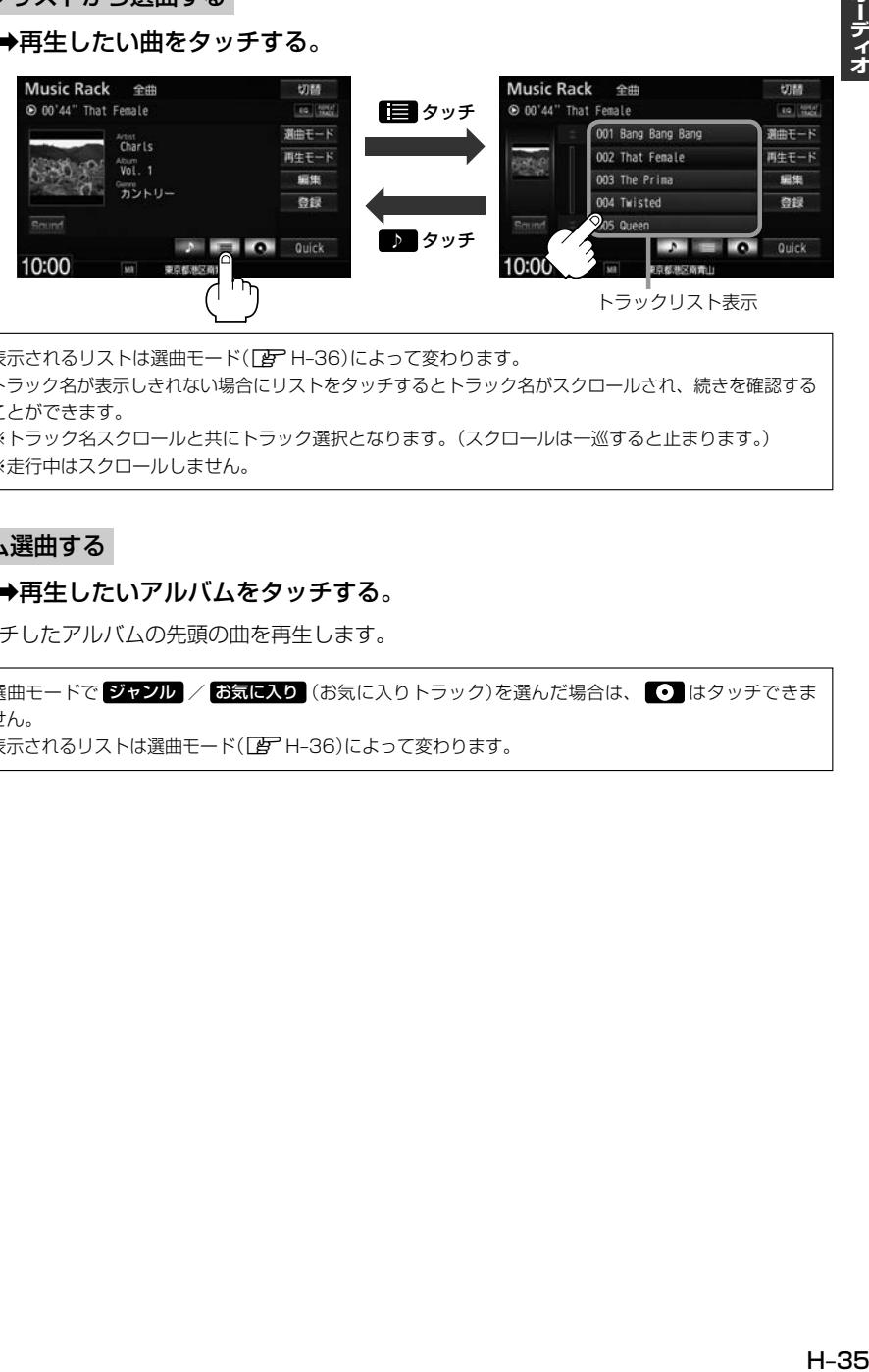

●表示されるリストは選曲モード(Dg H-36)によって変わります。  $\cap$ ●トラック名が表示しきれない場合にリストをタッチするとトラック名がスクロールされ、続きを確認する ことができます。 ※トラック名スクロールと共にトラック選択となります。(スクロールは一巡すると止まります。) ※走行中はスクロールしません。

#### ■ アルバム選曲する

#### ① ➡再生したいアルバムをタッチする。

:タッチしたアルバムの先頭の曲を再生します。

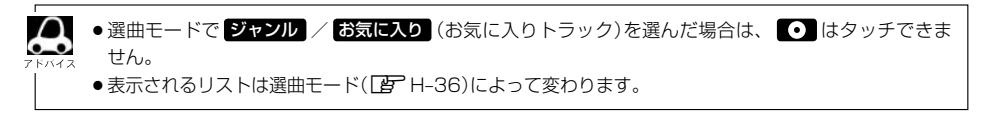

#### ■ 選曲モードから選曲する

① 選曲モード ➡選曲方法を選んでタッチする。

※走行中は、安全のため 全曲 以外は操作できません。

② 表示されるリストから選んでいき、再生したい曲を選んでタッチする。

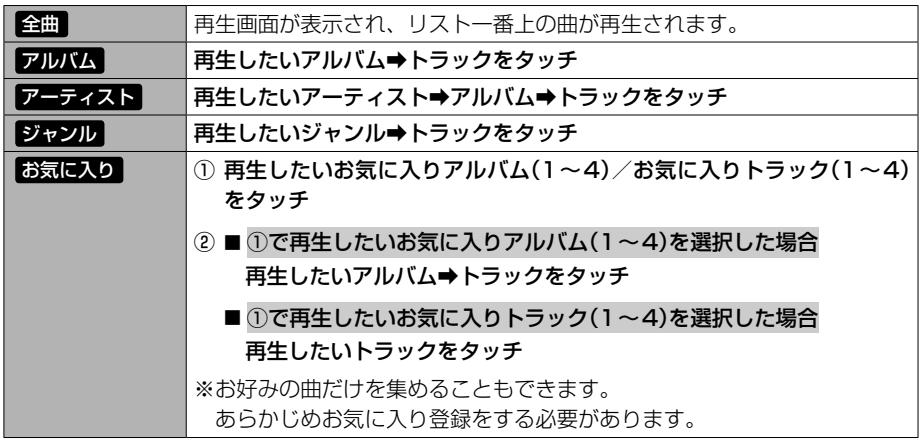

#### ③ 再生中画面 をタッチする。

:再生画面に戻ります。

※ 戻る をタッチすると1つ前の画面に戻ります。

 $\Omega$ ● 録音した曲数が多くなるほど各リストを表示させるまでに時間がかかります。  $\sim$ 

- ●ジャンルリスト、お気に入りリストで再生したいジャンル、お気に入り登録曲を選んだときに該当 するトラックがない(Gracenoteデータベースにヒットしない、またはお気に入り登録していない) 場合、リストには何も表示されません。
- ●アーティストリスト/アルバムリストのとき、表示されるリストの並び順を変えることができます。 ※登録順表示にしても他の画面を表示すると名前順表示になります。

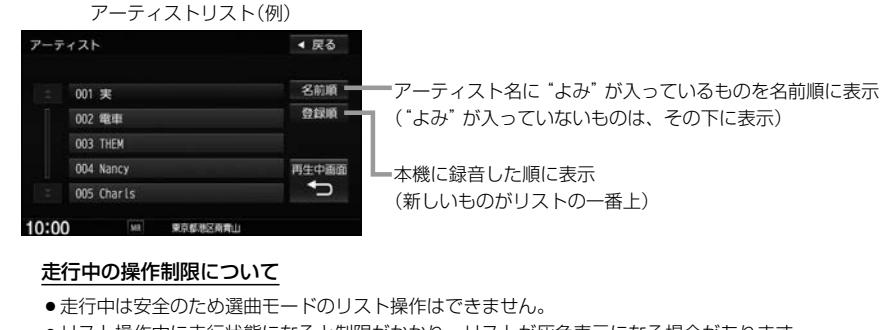

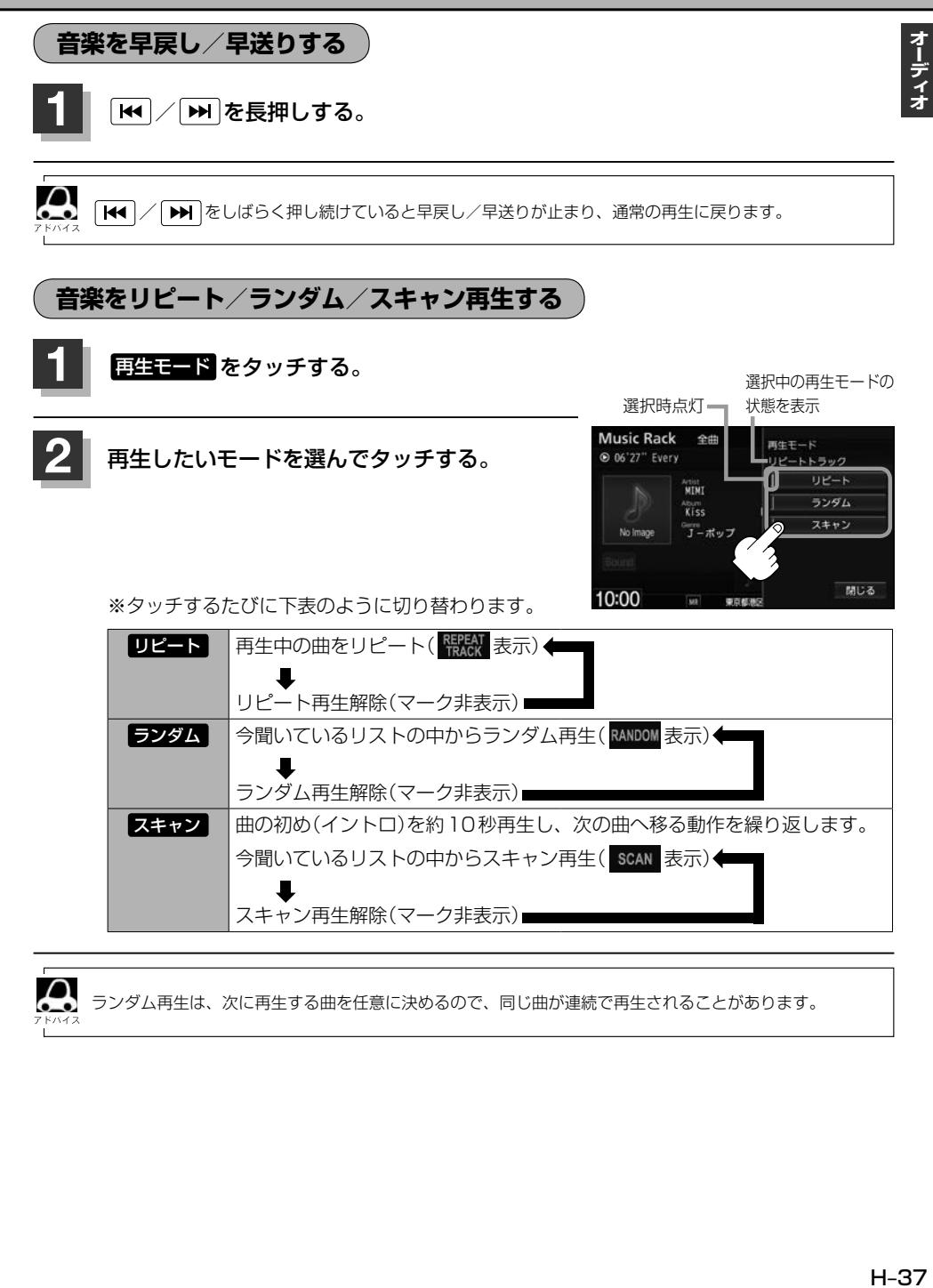

ランダム再生は、次に再生する曲を任意に決めるので、同じ曲が連続で再生されることがあります。

#### **Music Rackの曲管理を行う**

曲の削除/曲情報(アーティスト名など)の変更(直接入力/再検索/オンライン検索)/再生したい曲の 選択ができます。

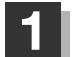

#### **編集 → 曲管理 をタッチする。**

※曲管理を行う際、再生を停止するメッセージが表示 されます。

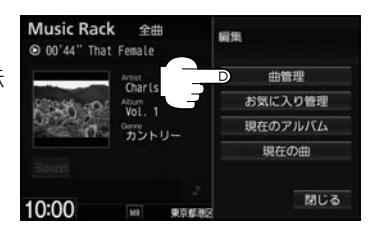

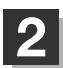

### **2** アルバムまたはトラックを選ぶ。

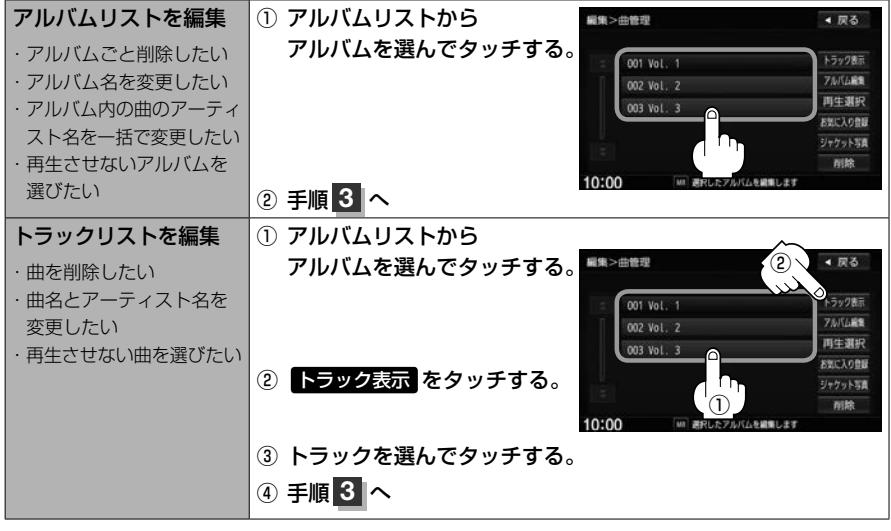

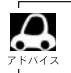

アルバム、トラックの再生する順番を変更することはできません。

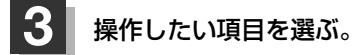

■ 曲を削除する

① 削除 をタッチする。

削除中は他の操作(ソースを切り替えたり車のエンジンスイッチの変更)をしないでください。· 《入注意》 他の操作をすると故障の原因となります。 ※アルバムを削除すると、お気に入り登録したアルバムやトラックも削除されます。

オーディナ

■ 再生させないアルバム/トラックを選ぶ

#### ① 再生選択 をタッチする。

② 再生させないアルバム / トラックの✔印を非表示にする。

※アルバム/トラックをタッチするたびに✔印が表示/非表示となります。

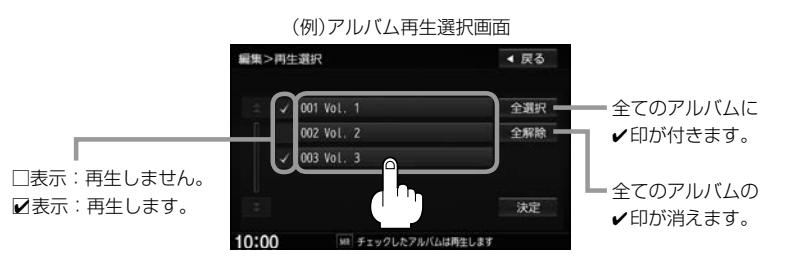

#### ③ 決定 をタッチする。

 $\Omega$ ●✔印を外して再生しない設定にしても、本機内の音楽(アルバム)は存在したままとなります。 また、ジャンル/お気に入りのリストには反映されません。 ●✔印を外して再生しない設定にしても、選曲モードでアーティスト名は表示されます。 ●本機の登録アルバム数が100以上の場合、再生選択画面に 前へ / 次へ が表示されます。 前へ / 次へ をタッチして100アルバムごとに再生選択をしてください。

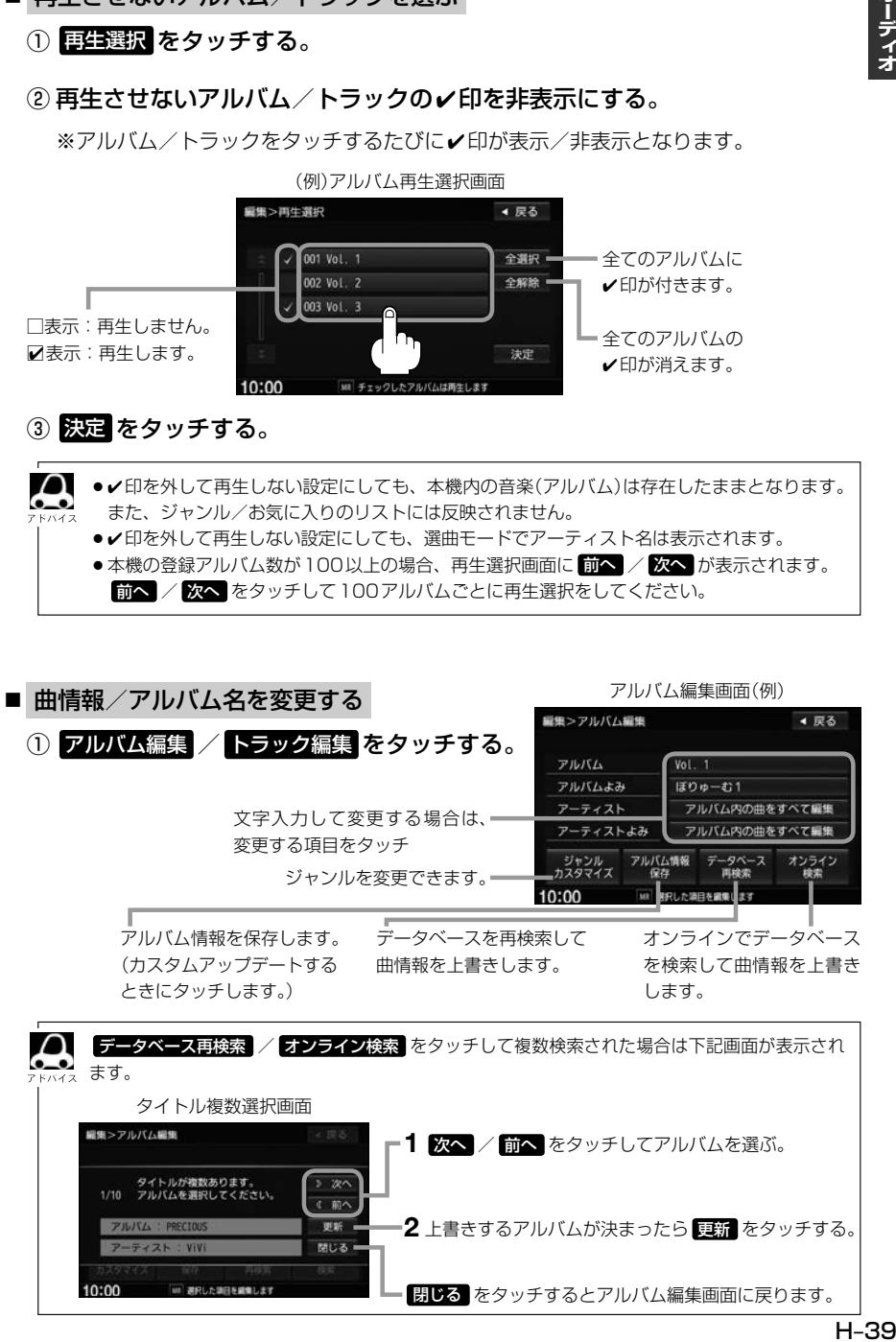

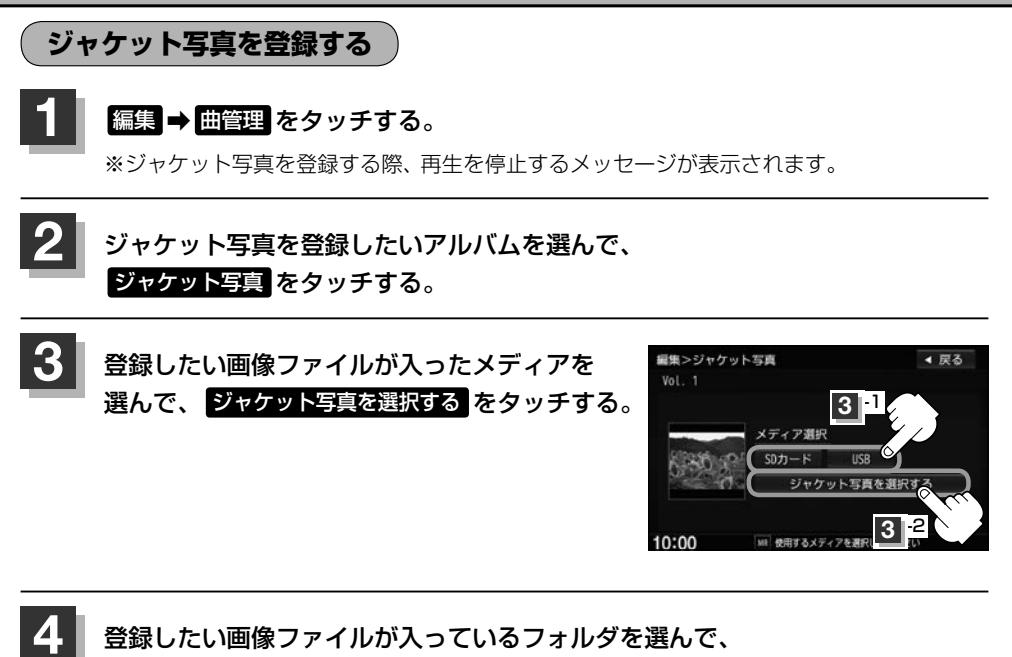

登録したい画像をタッチする。

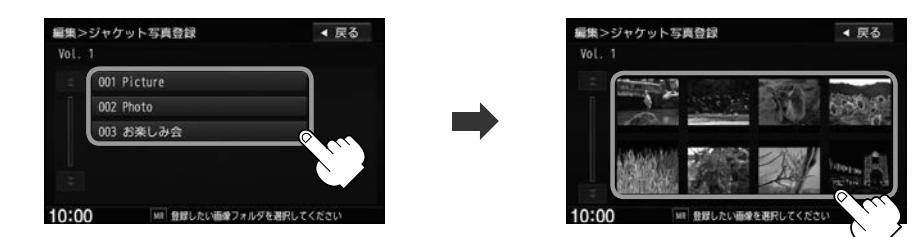

Д 登録した画像は再生画面で表示 **Music Rack** 12188  $@ 00'44$ \* That isa [ 52 调由E-Artist<br>Charls 再生モート  $\frac{40.000}{1001}$  1 福集 カントリー 登録  $\mathcal{F}$  **and**  $\mathbf{Q}$  quick  $10:00$ ● ジャケット写真に登録できる画像はJPEG形式のみです。 ●登録するジャケット写真は176×176ピクセル以上、1024×1024ピクセル以下の画像を推奨します。 ※176×176ピクセル以下の画像は表示エリアより小さく表示されます。 ※16×16ピクセル未満の画像は登録できません。

オーディオ

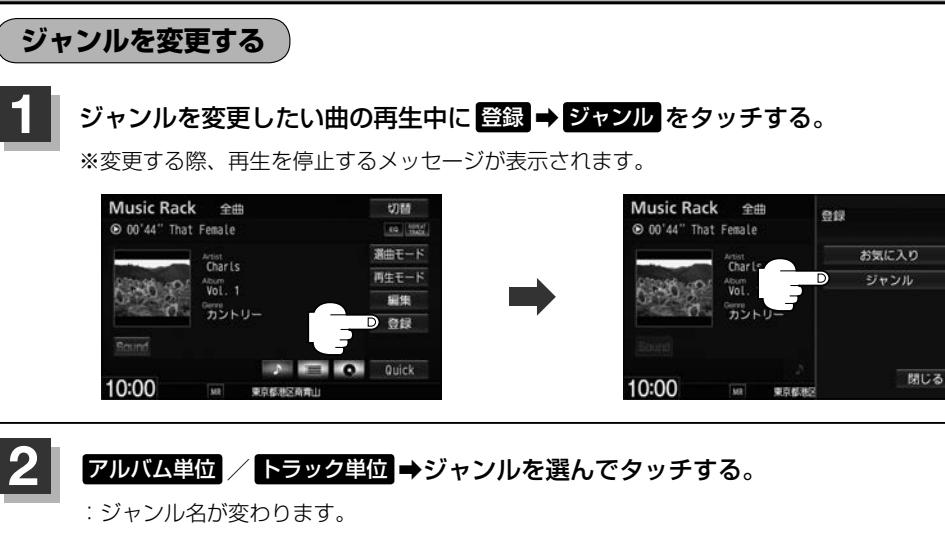

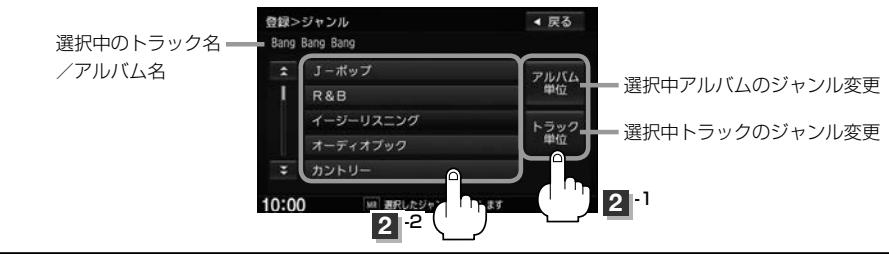

**お気に入りに登録する**

フォルダ <sup>200アルハム</sup>

● 曲管理からもお気に入り登録できます。

再生中の曲をお気に入りに登録して、オリジナルリストを作成できます。

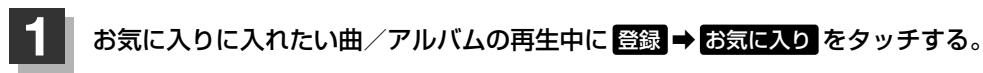

※お気に入りに登録する際、再生を停止するメッセージが表示されます。

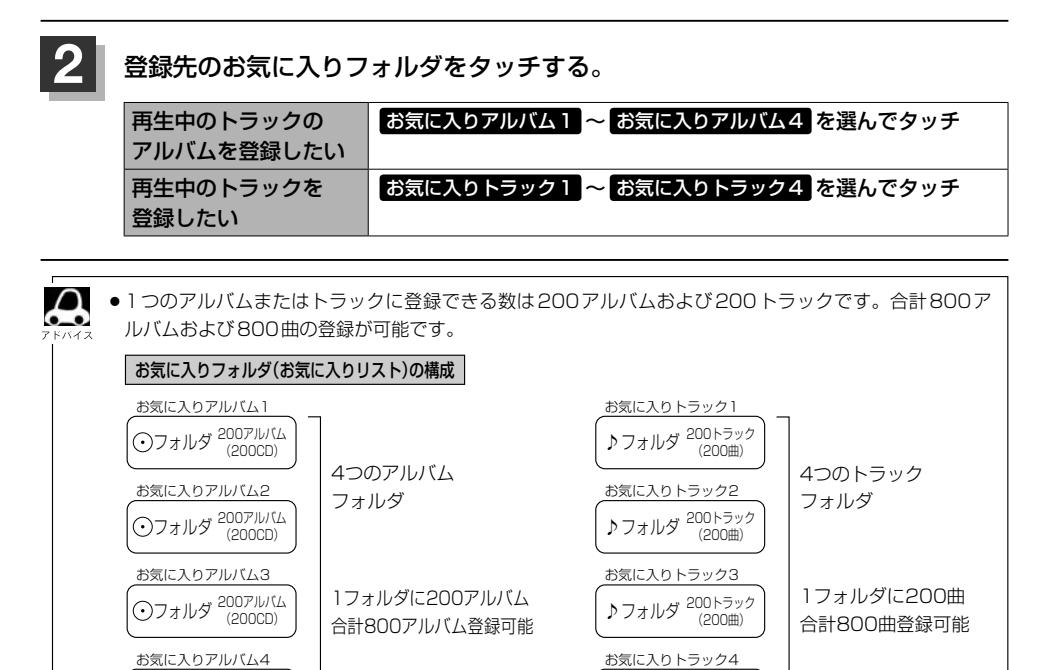

♪フォルダ <sup>200トフック</sup>

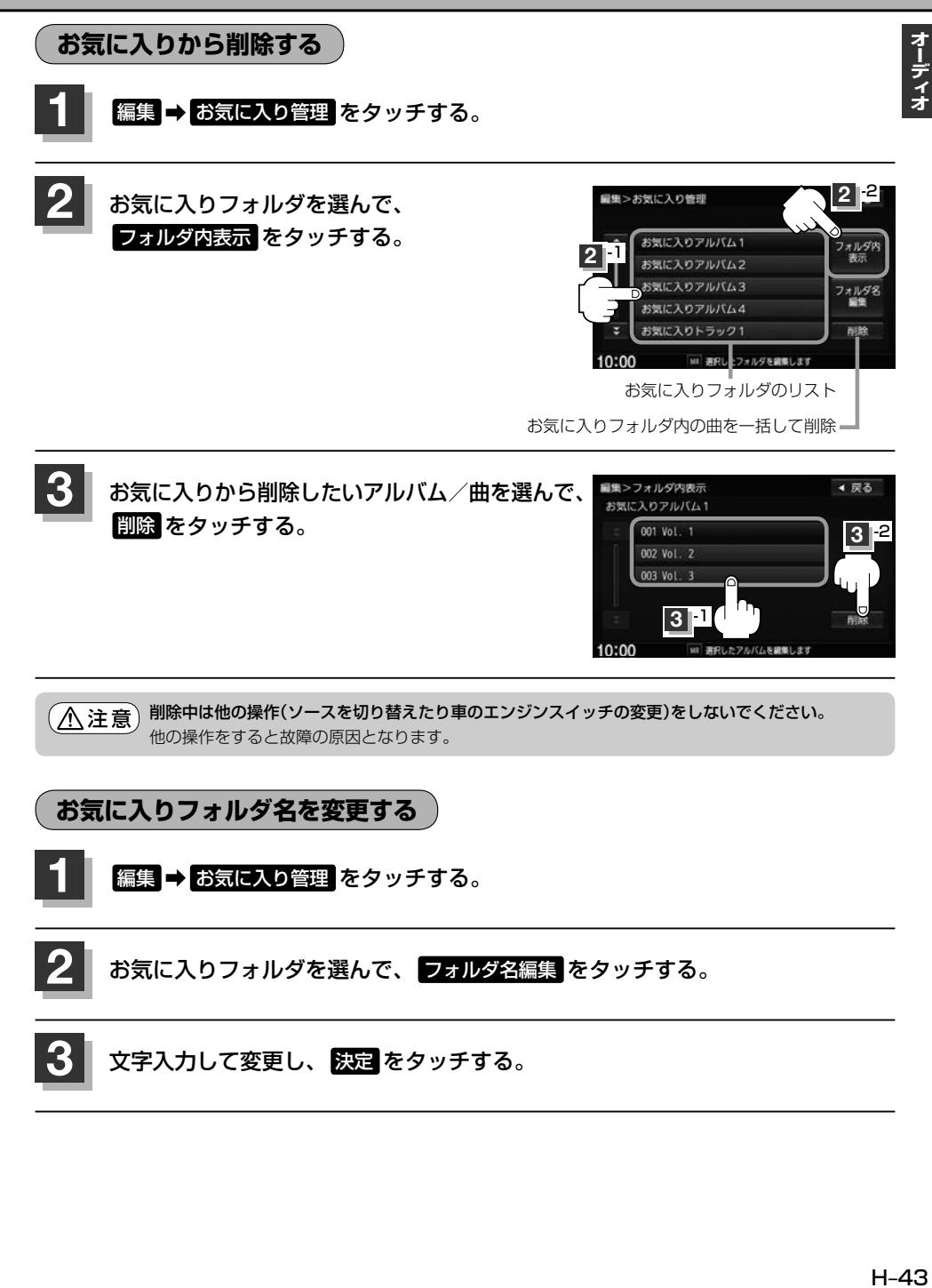

**フェード・バランス/サブウーファー音量の調整をする**

前後左右のスピーカーやサブウーファーの音量バランスを調整することができます。 ※オーディオ OFFのときはフェード・バランス/サブウーファー音量の調整はできません。

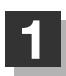

1 MENU → 設定 → AUDIO設定 → フェードバランス をタッチする。

※DVDソース時は「MENU」を2回タッチします。

#### **2** ■ / ■ / ■ / ■ / ■をタッチして調整する。

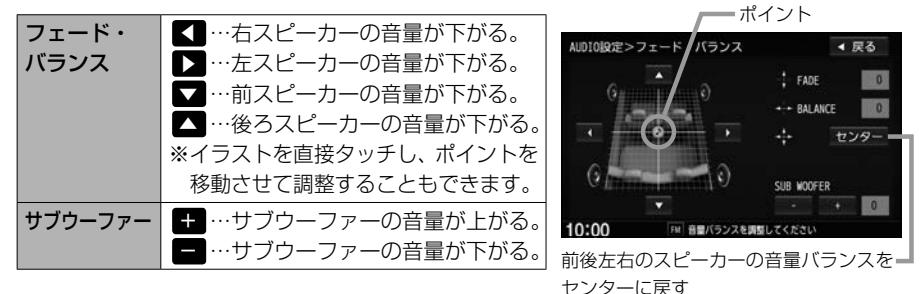

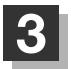

**3** 設定を終えるには、 戻る をタッチして表示したい画面まで戻る。

### **イコライザー(音質)の設定をする**

再生する音楽の音質を選んだり、イコライザーの微妙な音響調整をすることができます。 ※オーディオ FFのときはイコライザーの調整はできません。

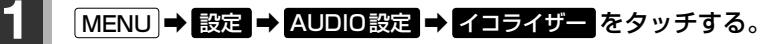

※DVDソース時は MENU を2回タッチします。

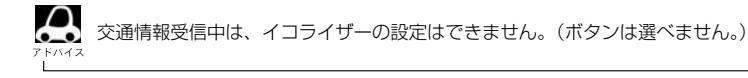

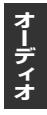

**2 お好みの音質を選ぶまたは値を設定する。** 

- お好みの音質を選ぶ
	- ① 設定したい音質をタッチする。

:音質が確定され、選んだ音質で再生されます。 ※さらにお好きな値に調整することもできます。

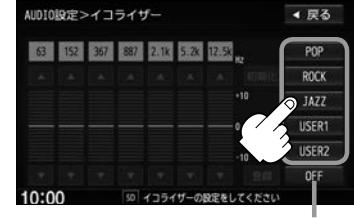

イコライザー画面

イコライザー設定を解除します。

POP / ROCK / JAZZ の値は本機に既存の値が設定されています。 USERI / USER2 の値はOFF状態(±0)に設定されています。

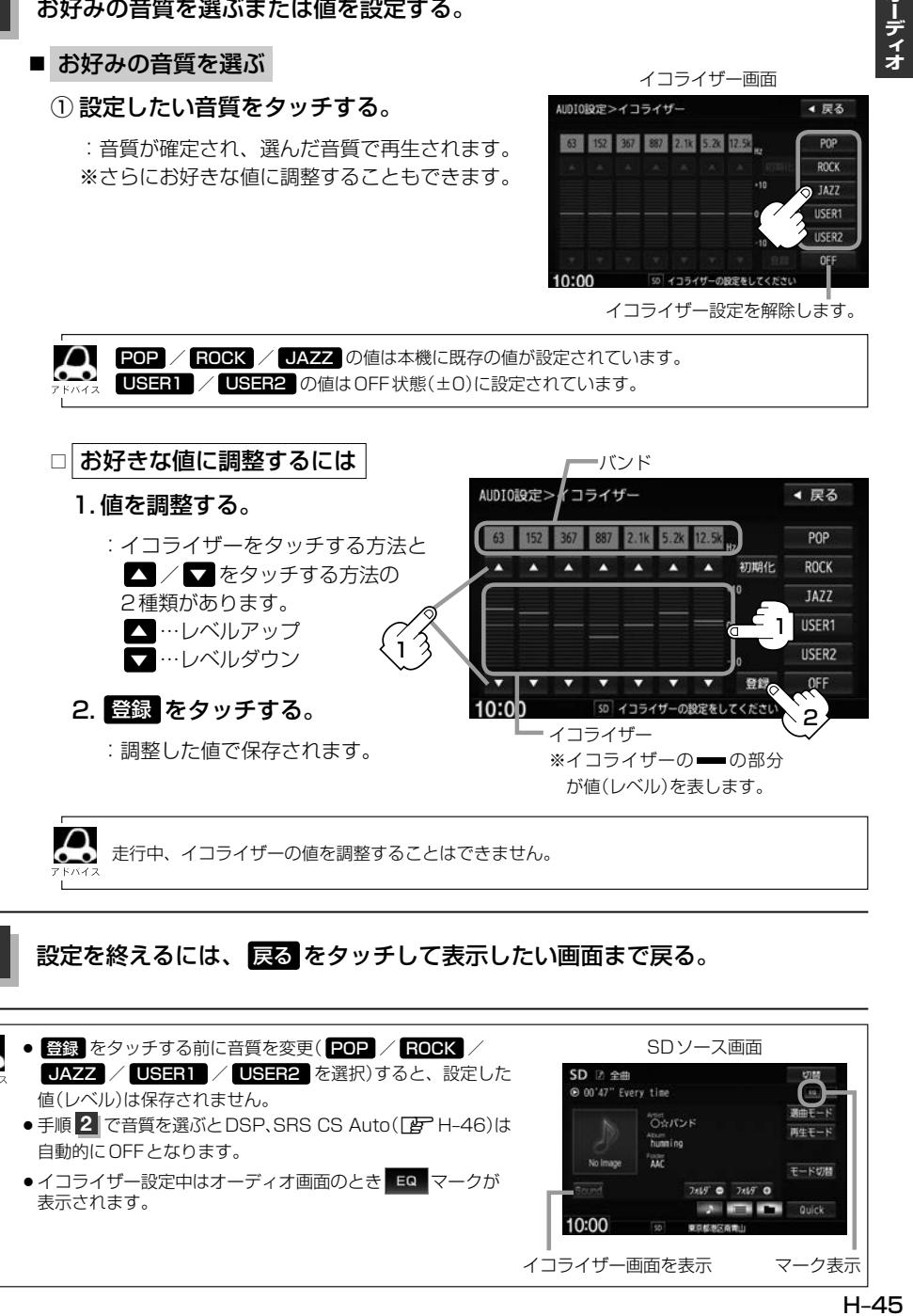

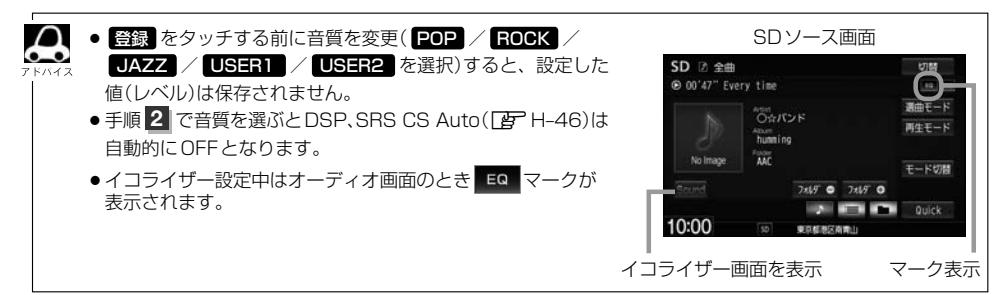

## **サラウンドの設定をする**

※オーディオ OFF のときはサラウンドの調整はできません。

#### **MENU → 設定 → AUDIO設定 → サラウンド をタッチする。**

※DVDソース時は MENU を2回タッチします。

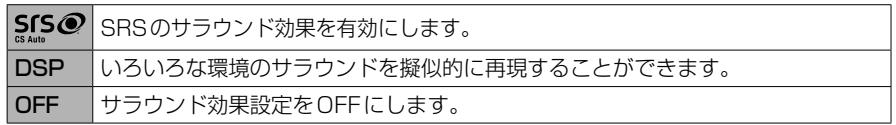

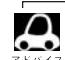

交通情報受信中は、サラウンド(臨場感)の設定はできません。(ボタンは選べません。)

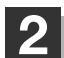

#### **DSP / SRS CS Auto を選んでタッチする。**

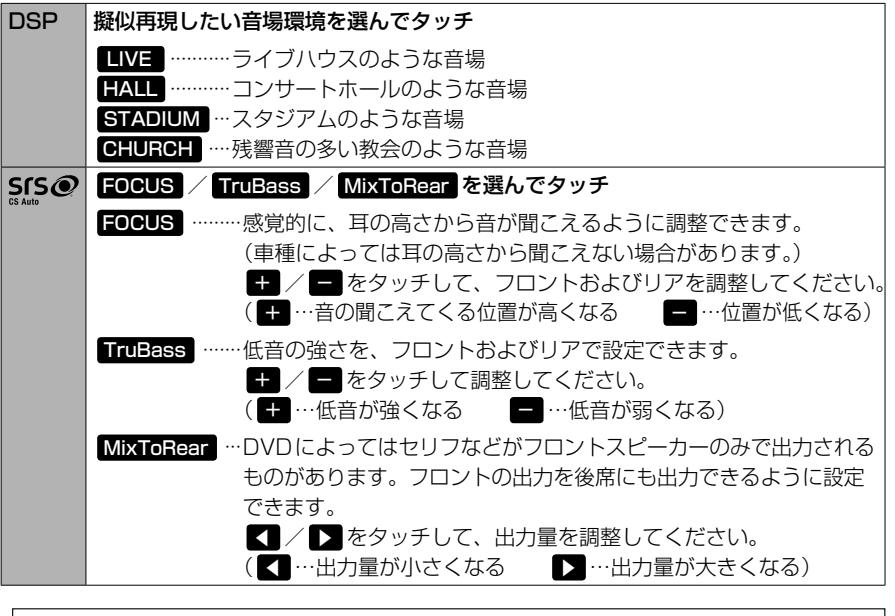

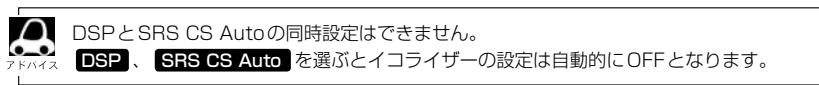

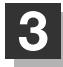

## **スピーカーの設定をする**

車種によってスピーカーの大きさが異なるため、下記の設定をすることによりSRS CS Auto設定時 の音のゆがみを抑制することができます。 ※オーディオ OFF のときはスピーカーの調整はできません。

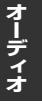

#### **MENU → 設定 → AUDIO設定 → スピーカー をタッチする。**

※DVDソース時は MENU を2回タッチします。

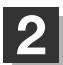

#### LARGE / NORMAL を選んでタッチする。

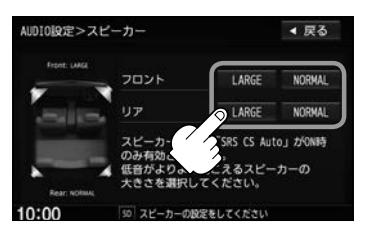

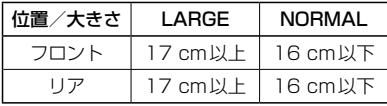

※スピーカーの大きさは目安ですので、設定す る場合はSRS CS AutoをONにした状態で 低音を確認し、低音がよりよく聞こえる方の スピーカー(大きさ)を選んでください。

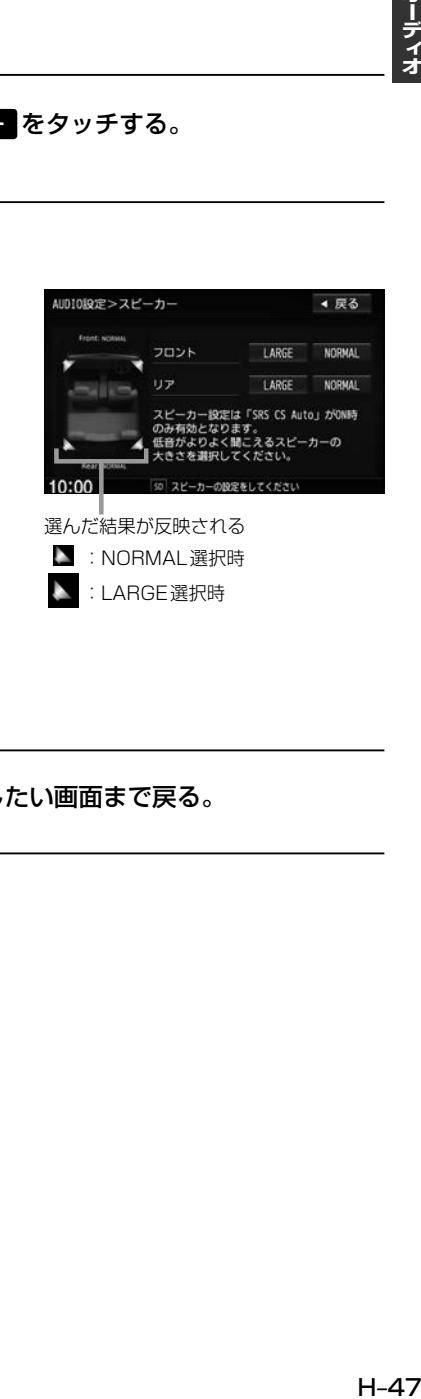

### **車速連動音量を設定する**

#### 車の走行速度によってオーディオの音量を自動で調整します。

#### **MENU → 設定 → AUDIO設定 → 車速連動音量 をタッチする。**

※DVDソース時は MENU を2回タッチします。

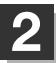

2 HIGH / MIDDLE / LOW / OFF から選んで

タッチする。

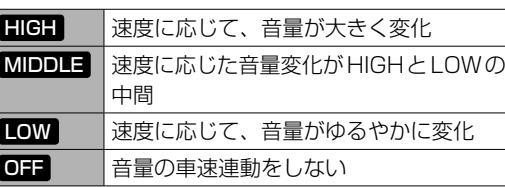

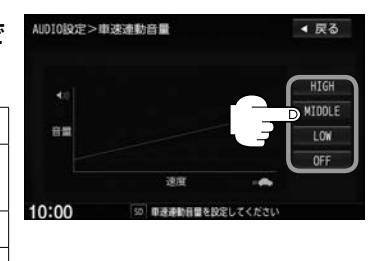

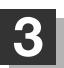

**I**

## **録 Music Rackに音楽を録音する <sup>音</sup>**

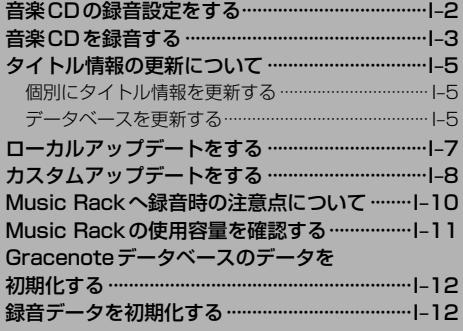

### **音楽CDの録音設定をする**

### **1** MENU ➡ 設定 ➡ AUDIO設定 ➡ 録音管理 をタッチする。

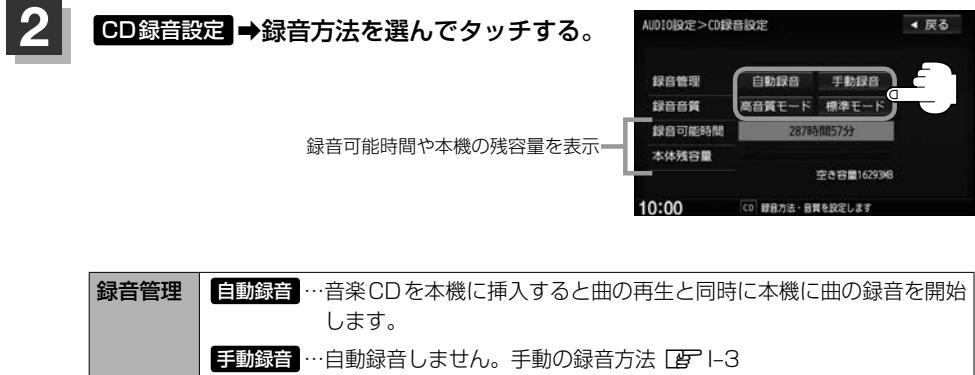

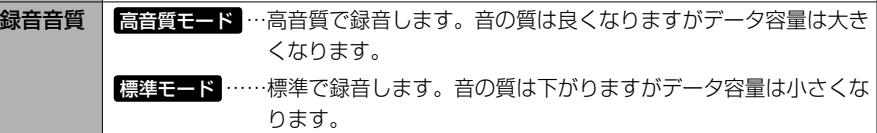

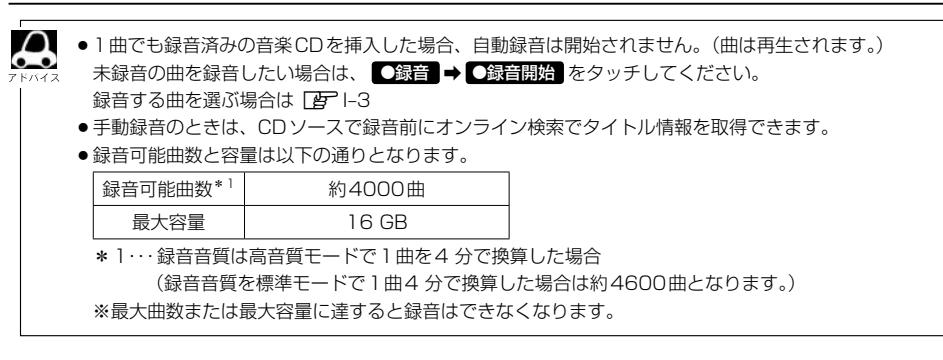

## **音楽CDを録音する**

#### 音楽CDを本機に録音できます。

録音管理で 自動録音 に設定していると、未録音の音楽CDを挿入したとき、自動で録音が始まります。1曲でも 録音済みのディスクを挿入した場合、未録音の曲は自動録音されません。未録音の曲やお好みの曲などを録音する 場合や 自動録音 に設定していない場合は、下記の手順を行ってください。

 $CD$ 

10:00

to 00'50" Bang Bang Bang

<sub>actist</sub><br>Nancy  $\frac{1000}{\sqrt{100}}$ . 1

-<br>イージーリスニング

東京都港区商青山

**CONTRACTOR** 

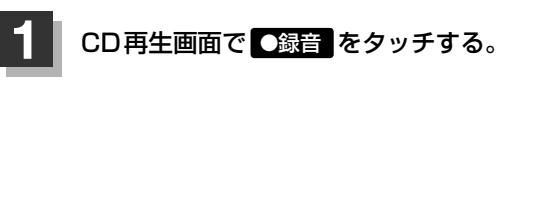

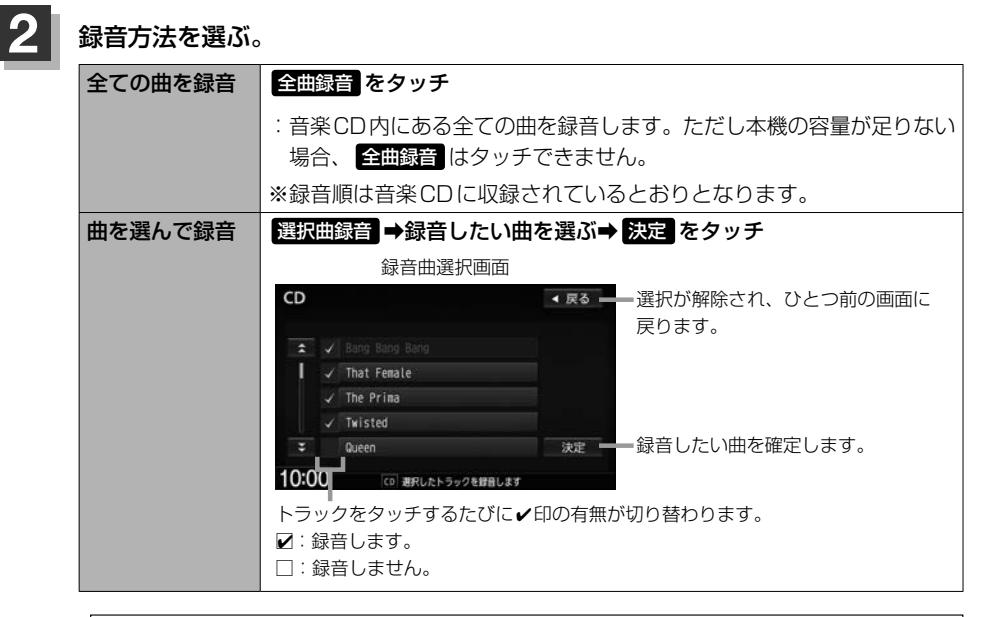

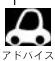

■ Gracenoteデータベースにヒットしない場合、録音曲選択画面は "トラックXX" (XXはトラック 番号)と表示されます。

**HTES** 

再生モード

わうひ検索

**Quick** 

HALL 録音

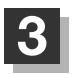

### **3 ●録音開始 をタッチする。**

:全曲または録音曲選択画面で選んだ曲の1曲目から順に再生しながら録音します。

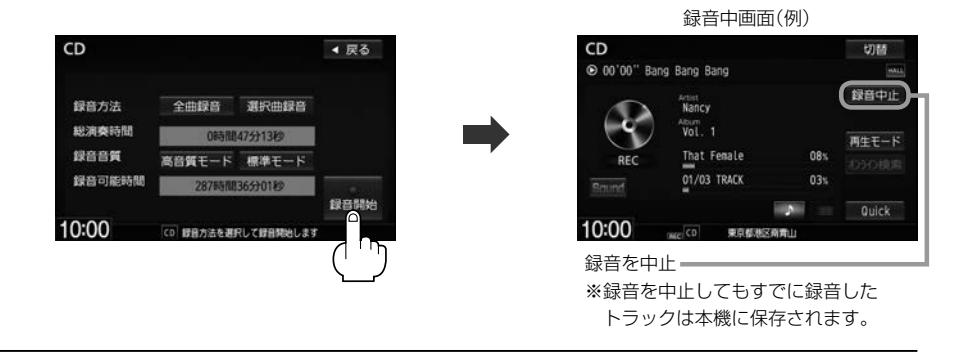

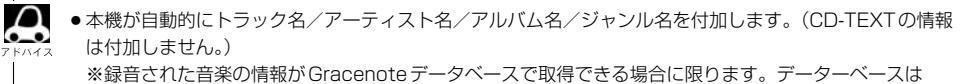

- お客様で更新できます。(新曲が出たときなど)
- ●全ての曲の録音が完了すると、自動で録音を終了し、録音完了時に再生していた曲を継続再生します。 ● 録音をしながら他のソースにすることができます。
- ※録音が終了すると画面に終了を知らせるメッセージが数秒間表示されます。
- ●CDソースでリピート/ランダム/スキャン再生を設定している場合に録音を行うと設定は解除されます。

## **タイトル情報の更新について**

本機にはあらかじめ音楽CDの約95%のタイトル情報を取得できるデータベースが収録されており、 CD再生時のタイトル情報表示や、CD録音時に自動でアーティスト名・トラック名などを付けるこ とができます。

※全てのタイトル情報の取得および正確性を保証するものではありません。

※データベースにタイトル情報がない場合は、誤ったタイトル情報を表示する場合があります。 本機に収録されているGracenoteデータベースは更新することができます。更新する方法は、1つの CDアルバムのタイトル情報を個別に更新する方法と、本機のデータベースを更新する方法があります。

#### **個別にタイトル情報を更新する**

Gracenoteデータベースにヒットしない新譜などのアルバムや、異なったタイトル情報が検索された アルバムの情報を、インターナビ用データ通信USBを使用してGracenote音楽認識サービスよりオ ンラインで取得できます。(オンライン検索)

オンライン検索する方法は、録音を行う前のCD再生画面からタイトルを取得する方法とMusic Rack再生画面からタイトルを取得する方法の2種類あります。(録音済みの曲をオンライン検索する 場合は、Music Ruckから行ってください。)

それぞれの画面で オンライン検索 をタッチすると、タイトル情報が更新されます。詳しい手順は、CD 再生画面からの場合(LHGH)、Music Ruckからの場合(LHGH–38)を参照してください。

 $\cap$ インターナビデータ通信を利用しないで個別更新する場合は、カスタムアップデート(「Aコー8)を行ってくだ  $\bullet - \bullet$ ー。<br>※イス さい。パソコンを使用してインターネットから個別更新が行えます。

### **データベースを更新する**

Hondaのホームページで定期的に提供される更新ファイルを使って、本機に収録されているGracenote· データベースを最新の情報に更新することができます。(ローカルアップデート) ※SD カードの代わりにUSB メモリーでもできます。

**1.** SDカードをパソコンに **2.** 指定のホームページにアクセス **3.** SDカードにダウンロードする。 挿入する。 し、ユーザー登録する。 **4.** ダウンロードしたSDカードを本機に 挿入し、本機にダウンロードした情報 Honda を取り込む。 または -<br>その後アルバム情報画面または ホームページ ाना トラック情報画面で Gracenoteデータ ベース再検索を行っ 本 機 てタイトル情報を更 新する。

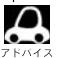

- ●ローカルアップデートおよびカスタムアップデートを行うには、パソコン、インターネット接続環境 (64 kbps以上推奨)、SDカード(8 MB以上)などの動作環境を整えていただく必要があります。 ※パソコンの動作環境(OSなど)については、指定ホームページをご覧ください。
- ●ローカルアップデート、カスタムアップデートには専用アプリケーションが必要です。専用アプリケーショ ンは指定ホームページから入手できます。操作手順(操作方法)は指定ホームページ(注)でご確認ください。 ご利用いただくにはユーザー登録をお願いいたします。
	- (注):指定のホームページ VRM-165VFEiの場合 http://www.honda.co.jp/navi/versionup/vrm-165vfei/ VRM-165VFiの場合 http://www.honda.co.jp/navi/versionup/vrm-165vfi/ ※ホームページのアドレスは都合により変更させていただく場合があります。

## **ローカルアップデートをする**

Hondaのホームページで定期的に提供される更新ファイルを使って、本機に収録されているGracenote· データベースを最新の情報に更新することができます。

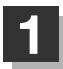

#### **1** MENU ➡ 設定 ➡ AUDIO設定 ➡ Gracenoteデータベース をタッチする。

※ Gracenoteデータベース は走行中/録音中は選べません。

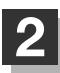

#### **0-カルアップデート(定期更新) をタッチする。**

※AUDIOソースによっては再生が停止されます。

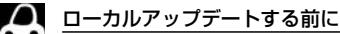

- 1. ローカルアップデート用専用アプリケーションをパソコンにダウンロードする。 2. 更新ファイルをパソコンにダウンロードする。
	- 3. ローカルアップデート専用アプリケーションを使用して半角でNVDATAフォルダを作成する。
	- 4. パソコンにダウンロードした更新ファイルをNVDATAフォルダに移動させ、SDカードまたは USB機器に取り込む。
	- 5. SDカードまたはUSB機器を本機に挿入/接続する。
- ※ローカルアップデートは情報の取り込みのみを行います。

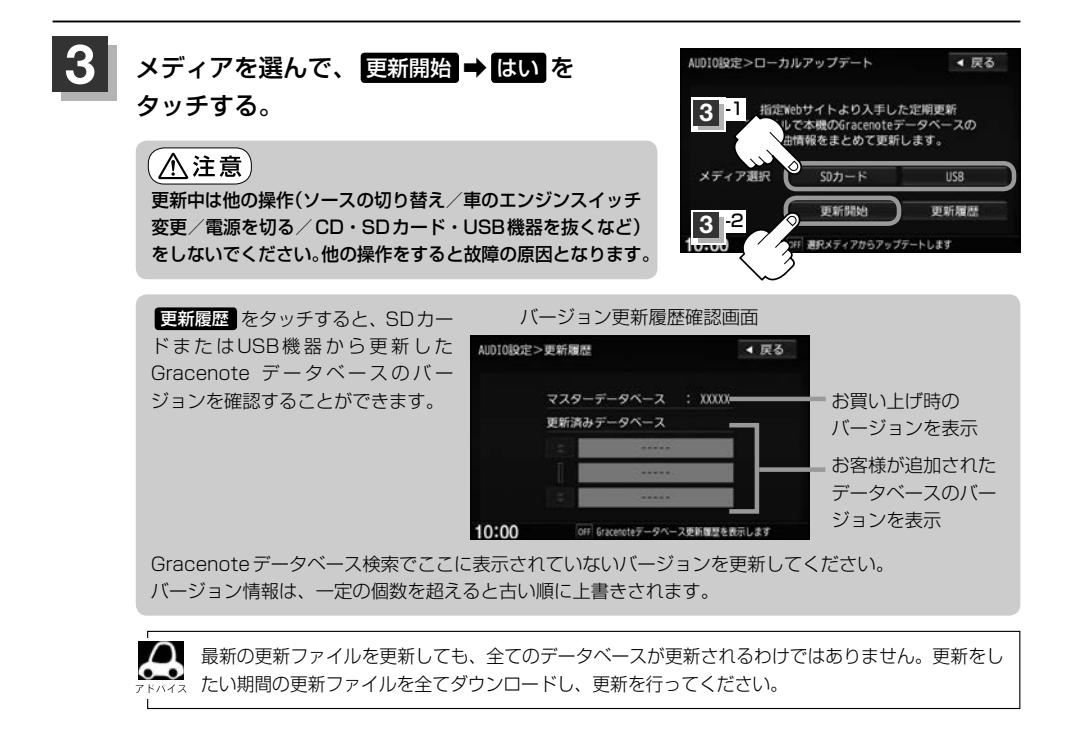

**録**

### **4** 取り込み(更新)完了を知らせるメッセージが表示されるので内容を確認し、· OK をタッチする。

本機に取り込んだ情報を反映するには、アルバム編集画面またはトラック編集画面で データベース再検索 をタッチしてタイトル情報を更新してください。 ※アルバム、トラックどちらの編集画面でもタイトル情報を更新できます。

### **カスタムアップデートをする**

あらかじめUSBメモリーを本機と接続、またはSDカードを本機に挿入しておく必要があります。

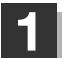

**1** アルバム情報を一旦本機に保存する。

自動でアルバム情報が保存されますので手順 **2** に進んでください。 ■ 新規アルバム(No title表示)のとき

① Music Rack 再生画面の 編集 → 曲管理 → はい をタッチする。 ■ 間違ったタイトルを表示しているとき

② 間違ったアルバムをタッチ→ アルバム編集 → アルバム情報保存 をタッチする。

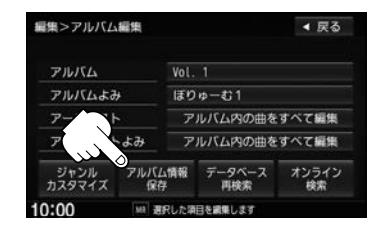

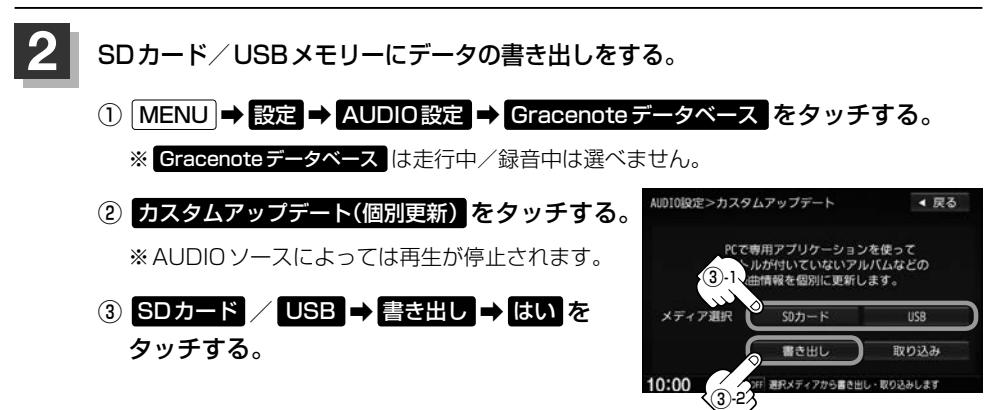

### **3** パソコンを使って更新する。

① 本機よりSDカード/USBメモリーを取り外し、パソコンに挿入/接続する。

**録** ② パソコンからGracenote音楽認識サービスに接続し、タイトル情報を取得する。

③ 取得した情報をSDカード/USBメモリーに取り込む。

- **4** 本機にデータの取り込みをする。 ① SDカード/USBメモリーをパソコンより取り外し、本機に挿入/接続する。 ② MENU ➡ 設定 ➡ AUDIO設定 ➡ Gracenote データベース をタッチする。
	- 3 カスタムアップデート(個別更新)をタッチする。
	- ④ SDカード / USB ➡ 取り込み ➡ はい をタッチする。

 $\left(\bigwedge \overleftarrow{\hat{\mathbf{H}}}\widehat{\mathbf{t}}$ 震) 更新中は他の操作(ソースの切り替え/車のエンジンスイッチ変更/電源を切る/ CD・SDカード・USB機器を抜くなど)をしないでください。 他の操作をすると故障の原因となります。

- **5** 本機に取り込んだ情報を反映する。
	- ① Music Rack再生画面の 編集 → 曲管理 → はい をタッチする。
	- ② タイトル情報を更新したいアルバムをタッチ➡ アルバム編集 をタッチする。
	- ③ アルバム編集画面またはトラック編集画面で データベース再検索 をタッチする。
		- :本機に取り込んだ情報が反映されます。

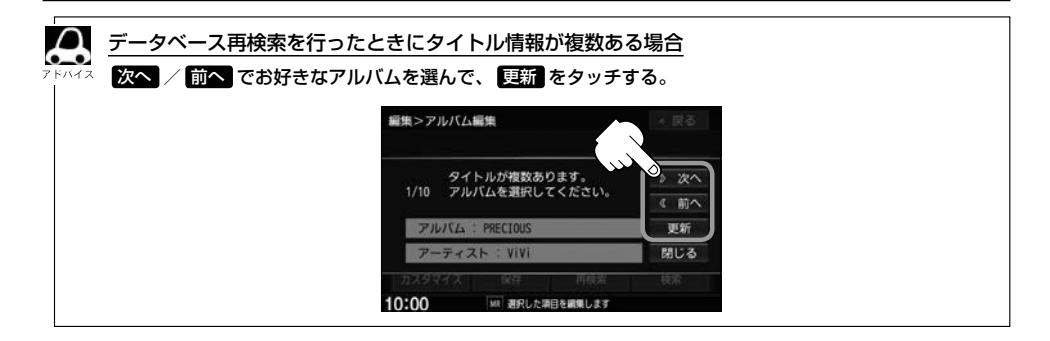

## **Music Rackへ録音時の注意点について**

- ●本機の故障、誤動作または不具合により記録できなかったデータ(録音内容など)、消失したデータ、 本機内の保存データについては補償できません。
- ●録音中に車のエンジンスイッチを変更したり、本機に振動や衝撃を加えると録音したデータの 消失・故障の原因となるおそれがあります。
- ●車のエンジンスイッチをロックに入れる、またはオーディオをOFF状態にしても前回設定した手 動/自動の選択、録音音質は保持されます。
- ●本機のMusic Rackへの録音は音楽CDのみです。MP3/WMAファイル、DVD、FM、AM、 Digital TV、SDカード、BLUETOOTH Audio、USB機器、iPodなどから録音することはでき ません。
- ●車のエンジンスイッチをアクセサリーに入れた状態で録音しているときに、ONに入れてエンジン をスタート(始動)すると、録音したデータが消失するおそれがあります。また、その他のデータが 壊れたり、本機が故障するおそれがあります。
- ノンストップCD(曲と曲の間の無音部分が無いCD)を録音すると、曲間に無音部分が録音され、 不自然な音切れが発生することがあります。録音する音楽CDに依存しますのでご了承ください。
- ●緑音の開始時や、終了時には、数秒間音楽や音声が停止することがあります。 ・音楽CDを録音中にラジオなどに切り替えた場合、録音が終了すると終了を知らせるメッセージ が数秒間表示されます。
- ●録音中、ソースを切り替えても、録音は継続されます。また、オーディオをOFF状態にしても録 音は継続されます。
- ●本機で録音した音楽CDは、重複して録音することはできません。
- ●自動録音に設定した場合、すでに本機に録音済みまたは1曲でも録音済みのディスクを挿入した場 合は自動録音は開始されません。未録音の曲を録音したい場合は録音方法を選んで録音を開始させ てください。「写 1-3
- 音楽の終了と同時に録音を終了した場合は、正常に録音できていない場合があります。
- 録音可能時間が音楽CDの演奏時間より短い場合は録音されません。
- ●音楽CDの記録面の傷、汚れなどの状況や録音(記録)内容によっては、録音に時間がかかったり、 再生音が飛んだりすることがあります。また、コピーコントロールCDは正常に録音、再生できな い場合があります。
- ●録音中の再生音はMusic Rackに録音された音のため、音楽CD再生時とは異なった音で聞こえる 場合があります。
- ●録音終了後、現在再生している曲の再生が終わるまで早送り/早戻し、再生モードの変更はできま せん。
- 録音を行うと録音前に設定されていた再生モードは解除されます。
- ●次の場合、録音中のトラック(曲)を削除します。
	- ・録音中に車のエンジンスイッチを変更した場合
	- ・録音中に音楽CDを取り出した場合

**Music Rackの使用容量を確認する**

本機の Music Rack 内の使用状況を確認することができます。

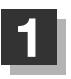

#### **1** MENU ➡ 設定 ➡ AUDIO設定 ➡ 録音管理 をタッチする。

:録音管理画面が表示されます。

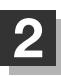

#### **2** Music Rack情報 をタッチする。

:本機のMusic Rackの使用状況が表示されます。

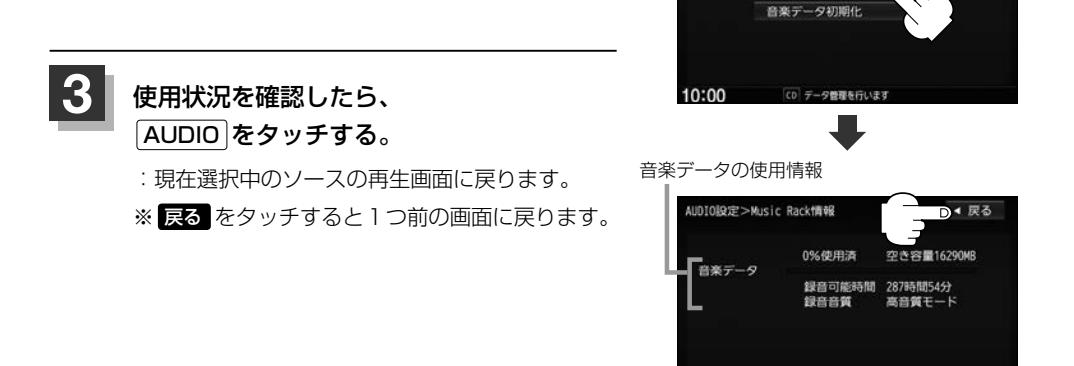

**録 音**

← 戻る

録音管理画面

OFF 本体の使用容量·空き容量を表示します

AUDIO設定>録音管理

10:00

CD録音設定 Music Rack情報

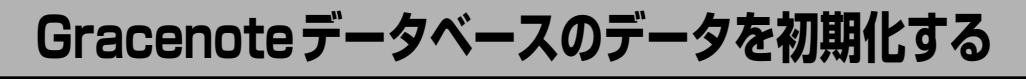

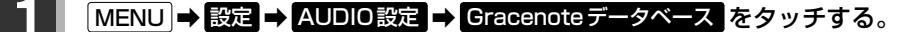

※ Gracenoteデータベース は走行中/録音中は選べません。

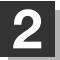

#### **2 初期に** をタッチする。

※AUDIOソースによっては再生が停止されます。 ※本機を他人に譲り渡したり処分などされる場合は必ずデータの初期化を行ってください。

**3** 設定を終えるには、 AUDIO をタッチする。

:現在選択中のソースの再生画面に戻ります。

※ 戻る をタッチすると1つ前の画面に戻ります。

- ●初期化中は他の操作(AUDIOソースを切り替えたり車のエンジンスイッチを変更するなど)をしないでください。 他の操作をすると故障の原因となります。
- ●初期化で ほい を選ぶと、お客様が今まで更新したデータ(ローカルアップデート/カスタムアップデート)は消 去され、データはもとに戻りません。初期化は十分確認のうえ行ってください。

### **録音データを初期化する**

#### **1** MENU ➡ 設定 ➡ AUDIO設定 ➡ 録音管理 をタッチする。

:録音管理画面が表示されます。

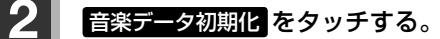

※本機を他人に譲り渡したり処分などされる場合は必ず音楽データの初期化を行ってください。 ※AUDIOソースによっては再生が停止されます。

#### 8 設定を終えるには、AUDIO をタッチする。

:現在選択中のソースの再生画面に戻ります。

- ※ 戻る をタッチすると1つ前の画面に戻ります。
- ●初期化中は他の操作(AUDIOソースを切り替えたり車のエンジンスイッチを変更するなど)をしないでください。 他の操作をすると故障の原因となります。

● 初期化で はい を選ぶと、お客様の音楽データは消去され、もとに戻りません。

# **DVDを見る J**

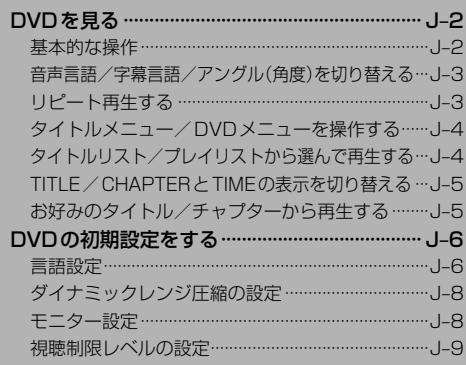

### **DVDを見る**

#### ディスクを入れ(Fam A-16)、 AUDIOメニュー(「ATA–14)から CD/DVD をタッチする。

- :再生が始まります。DVDにDVDメニューが収録されているものは、DVDメニューを 操作して再生してください。DBP J-4
- ¡走行中、DVDの映像は表示されません。音声のみの再生となります。
	- DVDの映像を調整するにはLAF 0-24
	- 再生できるDVDについてLBF 0-31

### **基本的な操作**

本体パネルのボタンやタッチパネルの操作ボタンで操作します。 操作ボタンはDVD再生中に MENU をタッチ、または画面を タッチすると表示します。

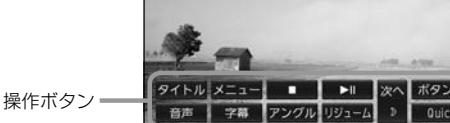

早戻し / 早送り | | | (\*) / | ▶ | を長押しする 再生停止 ■ ■ (停止)をタッチ :停止画面が表示されます。 ※再生中に■■(停止)をタッチすると、 再生を止めた位置をメモリーします。 ▶ ボタンで続きから再生します。 (ディスクによってはメモリーしません。) 続き再生解除 をタッチまたはディスク を取り出すと解除されます。 **OVDARXE** 読き再生解除 ▶Ⅱ ボタン消  $10.00$ DVD設定 を変更した場合、設定内容によっては続きメモリー機能が 解除される場合があります。この場合、ディスクの先頭から再生します。 一時停止/再生 │再生中に ▶️ ┃ をタッチ :一時停止します。 ※再生停止/一時停止のとき 21 をタッチすると再生します。 スロー戻し/ 一時停止中に トー / トー を長押しする スロー送り ※スロー中は音声は出ません。 ※VRモードでは、スロー戻しに対応していません。 チャプター戻し/  $|\mathbf{H}|$  /  $|\mathbf{H}|$  をタッチ チャプター送り

 $\Delta$ ●ディスクによっては操作の一部を禁止しているものがあります。

●「←■ノ/▶■ をしばらく押し続けていると早戻し/早送り、またはスロー戻し/送りが止まり、通常の 再生に戻ります。

**音声言語/字幕言語/アングル(角度)を切り替える**

#### **1** DVD再生中に MENU をタッチして操作ボタンを表示させ、 音声 / 字幕 / アングル をタッチする。

:タッチするたびに切り替わります。

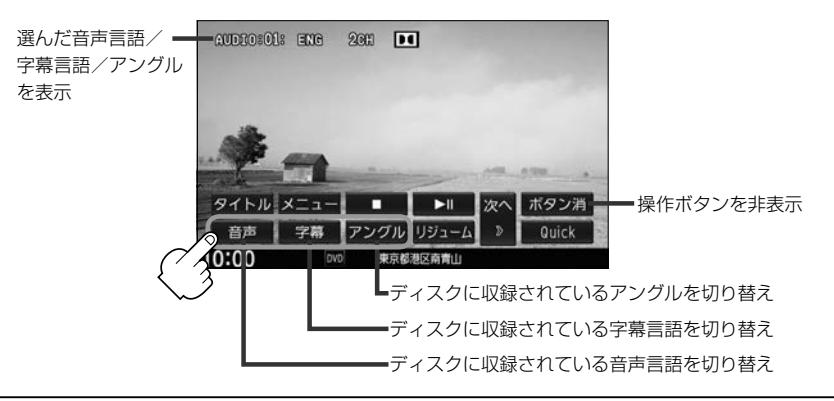

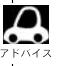

●収録されている総アングル数は、ディスクによっても、場面によっても異なります。

- 収録されている音声によっては再生できない音声があります。その場合は別の音声に切り替えてください。
- ●ディスクによっては、字幕を変更したり消したりすることを禁止しているものもあります。
- ●ディスクによっては、操作ボタンでは音声言語/字慕言語の切り替えができないものがあります。その場 合は、DVDメニューや言語設定で切り替えてください。

**リピート再生する**

#### **1** DVD再生中に MENU をタッチして操作ボタンを表示させ、 次へ → リピート をタッチする。

: リピート をタッチするたびにリピート表示が切り替わります。

※ディスクによっては、リピートの種類を選んでもリピート再生できないものもあります。 ※ディスクによっては、CHAPTER REPEAT中に早戻し/早送りするとCHAPTER REPEAT が解除される場合があります。

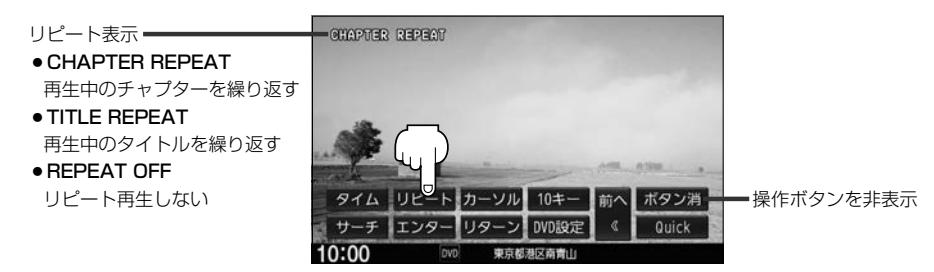

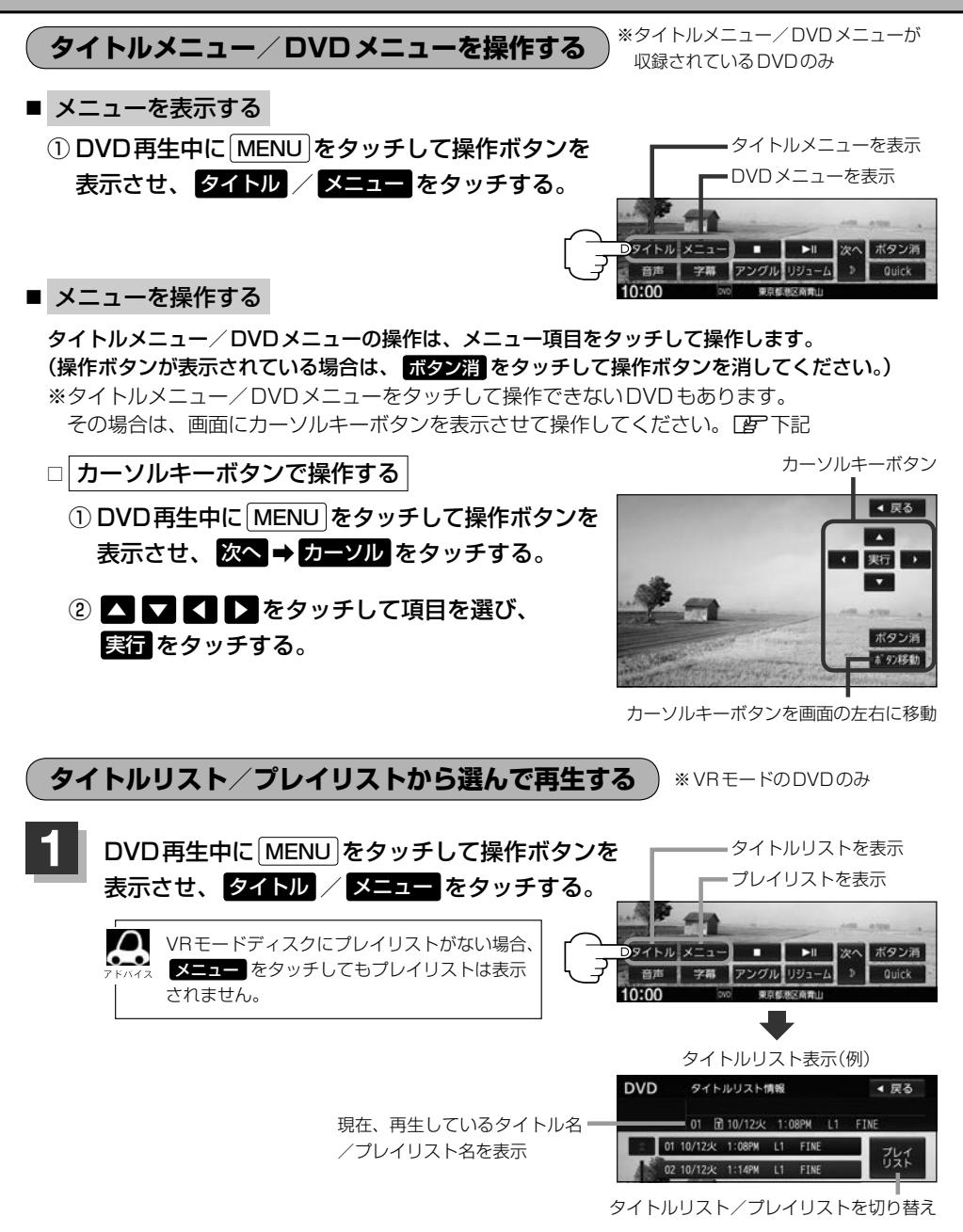

#### **2** リストより再生したいものを選んでタッチする。

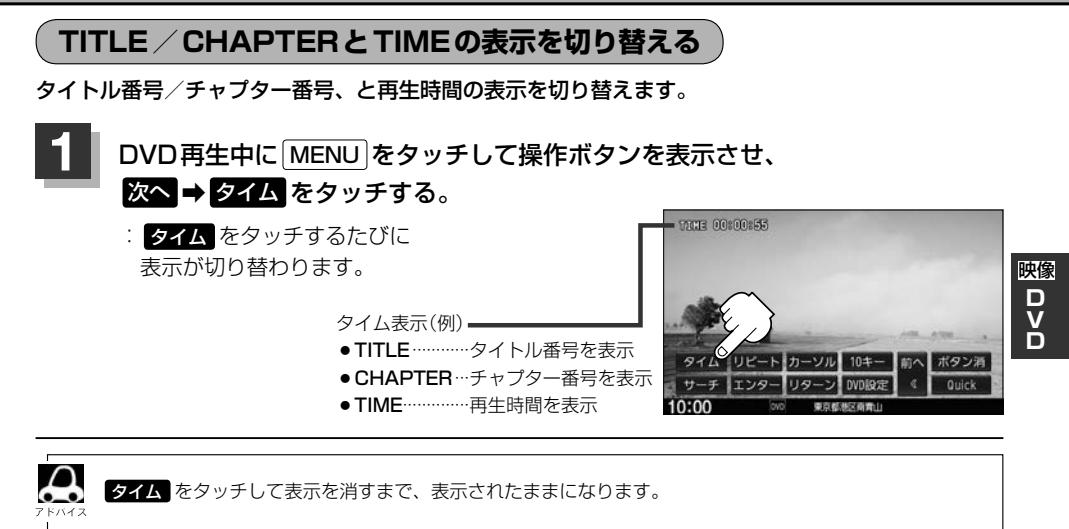

**お好みのタイトル/チャプターから再生する**

タイトル番号/チャプター番号を入力して、入力したタイトル/チャプターから再生します。

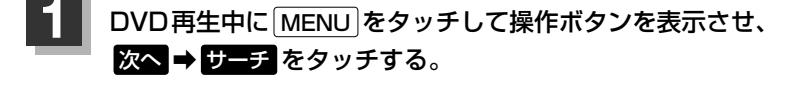

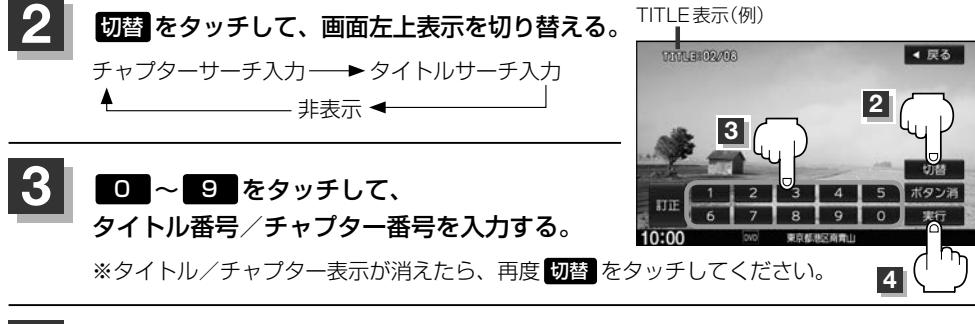

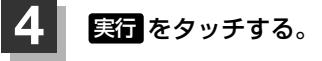

 $\cap$ ●数字の入力はTITLE / CHAPTER表示が表示されている場合のみ有効です。

●ディスクに収録されていないタイトル/チャプター番号を入力しても無効です。

●ディスクによっては、タイトル/チャプターからの再生を禁止しているものもあります。

### **DVDの初期設定をする**

再生言語の初期設定/ダイナミックレンジ圧縮のON/OFF/モニターのワイド表示設定/視聴制限 設定の変更ができます。

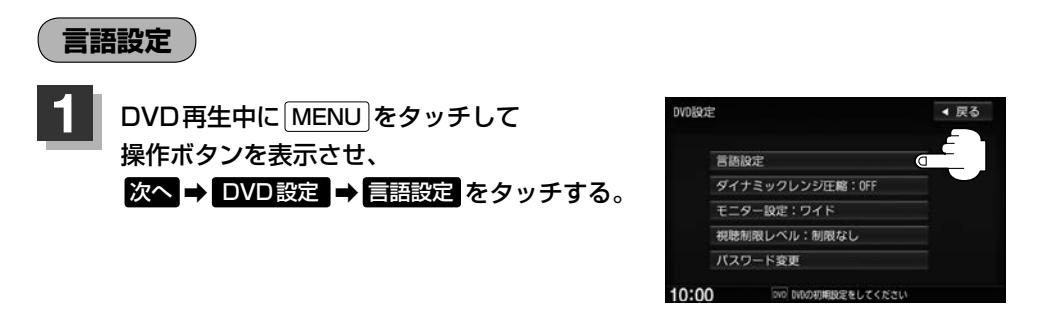

#### **2** 音声言語/字幕言語/メニュー言語の変更したい項目をタッチする。

※言語コード表 Lg J-7

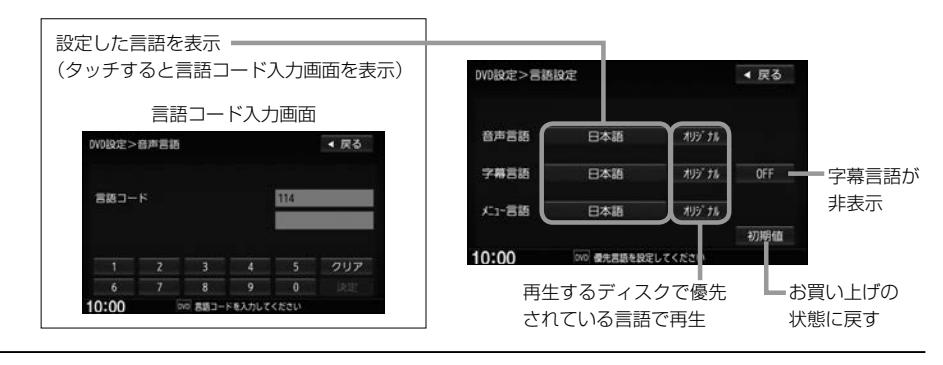

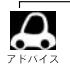

●DVD設定を変更すると、設定内容によっては続きメモリー再生が解除される場合があります。この場合、 ディスクの先頭からの再生となります。

- ●言語が オリジナル または OFF に設定されている場合は、 言語を選択 と表示されます。
- ●間違った言語コードを入力するとエラーメッセージが表示されます。正しいコードを入力しなおしてください。
- ●入力した数字を修正するときはクリアをタッチして数字を再入力してください。
- ●お買い上げ時の言語は"JA(日本語)"に設定されています。
- ●ディスクによっては設定されたとおりに再生しないものもあります。

#### 言語コード表

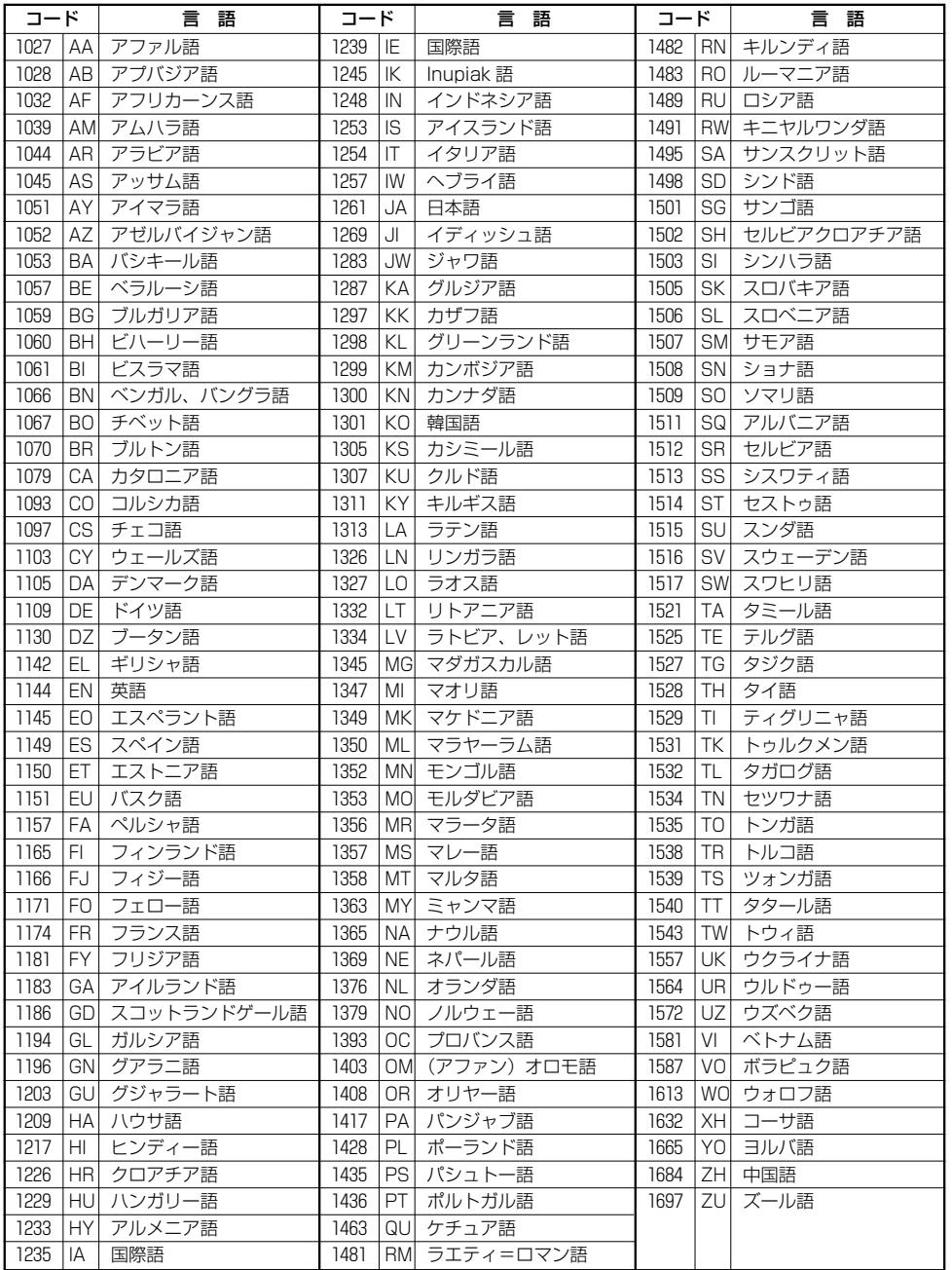

映像<br>D<br>D<br>D **DVD**

#### **グイナミックレンジ圧縮の設定**

ドルビーデジタル方式で記録されたDVDビデオ再生時に出力する音の音域を設定できます。

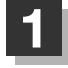

**1** DVD再生中に MENU をタッチして操作ボタンを表示させ、 **次へ → DVD設定 → ダイナミックレンジ圧縮 をタッチする。** 

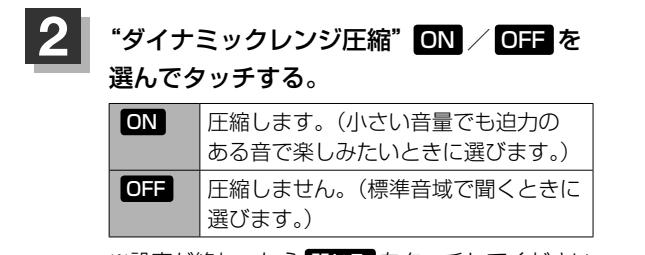

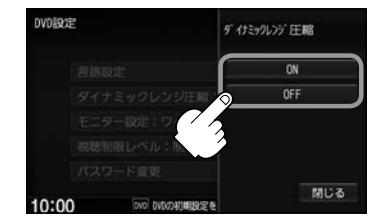

※設定が終わったら 閉じる をタッチしてください。

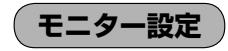

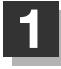

**1** DVD再生中に MENU をタッチして操作ボタンを表示させ、 次へ → DVD設定 → モニター設定 をタッチする。

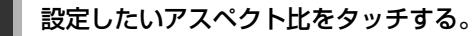

※16:9ワイドスクリーン/4:3レターボックス/ 4:3パン&スキャンとなります。

※設定が終わったら 閉じる をタッチしてください。

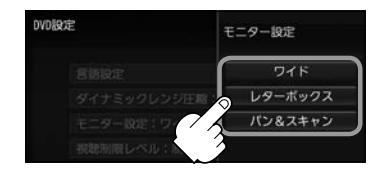

- $\boldsymbol{\mathsf{\alpha}}$ ●ディスクに収録されていないアスペクト比を選んだ場合は、ディスクに収録されているアスペクト比のい ずれかで再生されます。また、ディスクによっては、1つのアスペクト比しか収録していないものもあり ます。再生するディスクの説明書をご確認ください。
	- ●映像出力端子にノーマルモニターを接続してご使用のときに、ワイドに設定すると、画像が不自然になる ことがあります。ノーマルモニターをご使用の場合は、 レターボックス または パン&スキャン に設定し てください。 ※この場合は、本機のディスプレイ選択を ノーマル (子) 0-25)に設定しないと不自然な画像となります。

●映像出力端子にワイドモニターを接続してご使用のときに、フルまたはこれに相当するモードにして、本 機を レターボックス または パン&スキャン に設定すると、画像が不自然になります。ワイドモニターで、 レターボックス または パン&スキャン の映像を見る場合は、ワイドモニターを、画面の縦横の比率が4: 3になるモードに設定してください。

お客様が個人的に視聴する限りにおいては問題ありませんが、営利目的、または公衆に視聴されることを目的とし て画面の圧縮・引き伸ばしなどを行うと、著作権法上で保護されている著作者の権利を侵害するおそれがあります ので、ご注意ください。

#### **視聴制限レベルの設定**

視聴制限が収録されているDVDを再生するとき、パスワードを入力しないと再生できないよう設定 することができます。

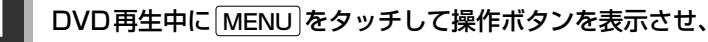

次へ → DVD設定 → 視聴制限レベル をタッチする。

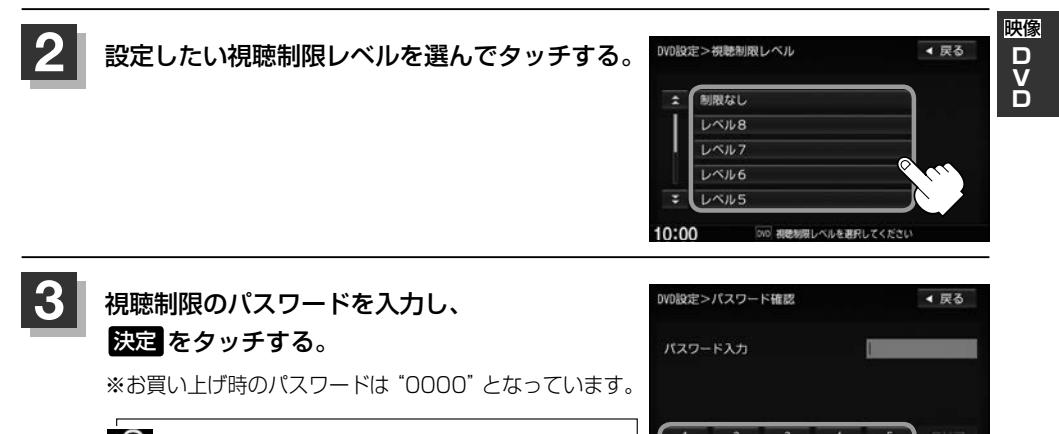

 $\boldsymbol{\beta}$ ● 間違ったパスワードを入力するとエラーメッセージ が表示されます。正しいパスワードを再入力しして ください。

- ●パスワードを入力しないかぎり、レベルを変更する ことはできません。 **3** -2
- パスワードを変更する
	- (1) DVD再生中に MENU をタッチして操作ボタンを表示させ、 次へ → DVD設定 → パスワード変更 をタッチする。

② 現在のパスワード/新しいパスワード/· パスワード再入力をそれぞれ入力し 決定 をタッチする。

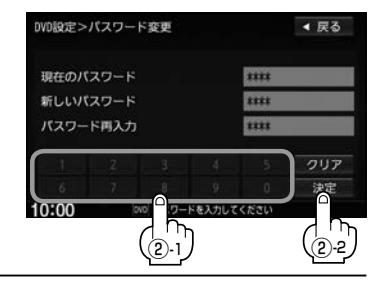

 $\overline{3}$ 

 $10:00$ 

 $\overline{0}$ 

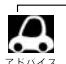

●入力した数字を修正するときは クリア をタッチして数字を再入力してください。

● 変更したパスワードは、忘れないでください。

- パスワードを忘れてしまったら、現在のパスワードに "0000"を入力してください。
- ●視聴制限が収録されていないディスクの場合は、本機で再生を制限することはできません。
# $\overline{\mathsf{K}}$ Digital TVを見る

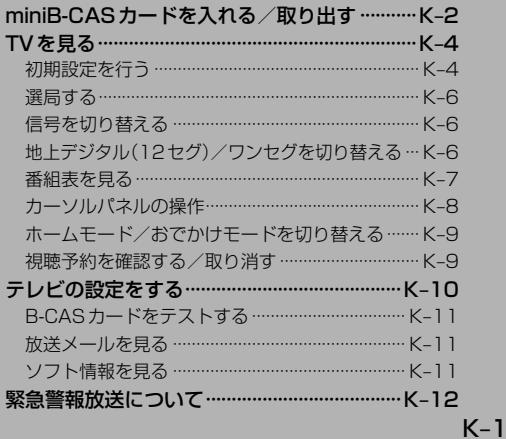

## **miniB-CASカードを入れる/取り出す**

本機には、ID(識別)番号の異なるminiB-CASカードが付属されています。地上デジタルテレビ放送を· 視聴するときは、miniB-CASカードを本機に挿入してご使用ください。miniB-CASカードを挿入しない· と地上デジタルテレビ放送が視聴できません。

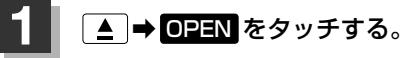

:ディスプレイが開きます。

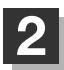

**2** カードを入れる/取り出す。

- miniB-CASカードを入れる
	- ① カード挿入口カバーを開ける。
		- ※ドライバーなど工具を使用して開けると、 ツメ部分が破損するおそれがありますので ご注意ください。
	- ② miniB-CASカード挿入口に· miniB-CASカードを挿入する。

③ カード挿入口カバーを閉じる。

■ miniB-CASカードを取り出す

- ① カード挿入口カバーを開ける。
- ② miniB-CASカードを1回押し、挿入口か ら少し出ている部分を持って引き抜く。
- ③ カード挿入口カバーを閉じる。

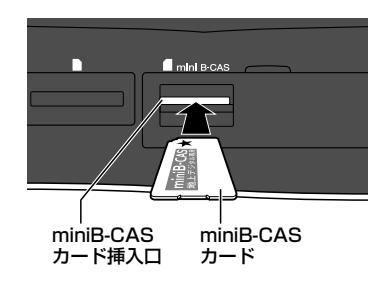

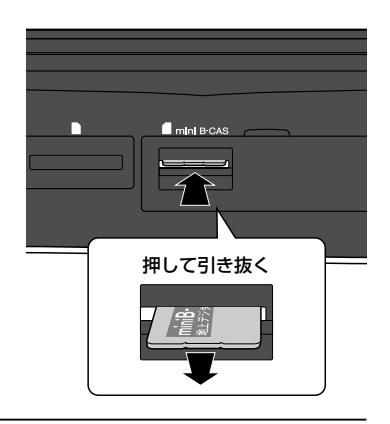

### **3** ● をタッチする。

:ディスプレイが閉じます。

<sup>※★</sup>の付いた面を上にし、◆(右イラストの矢印) の方向に奥まで挿入してください。

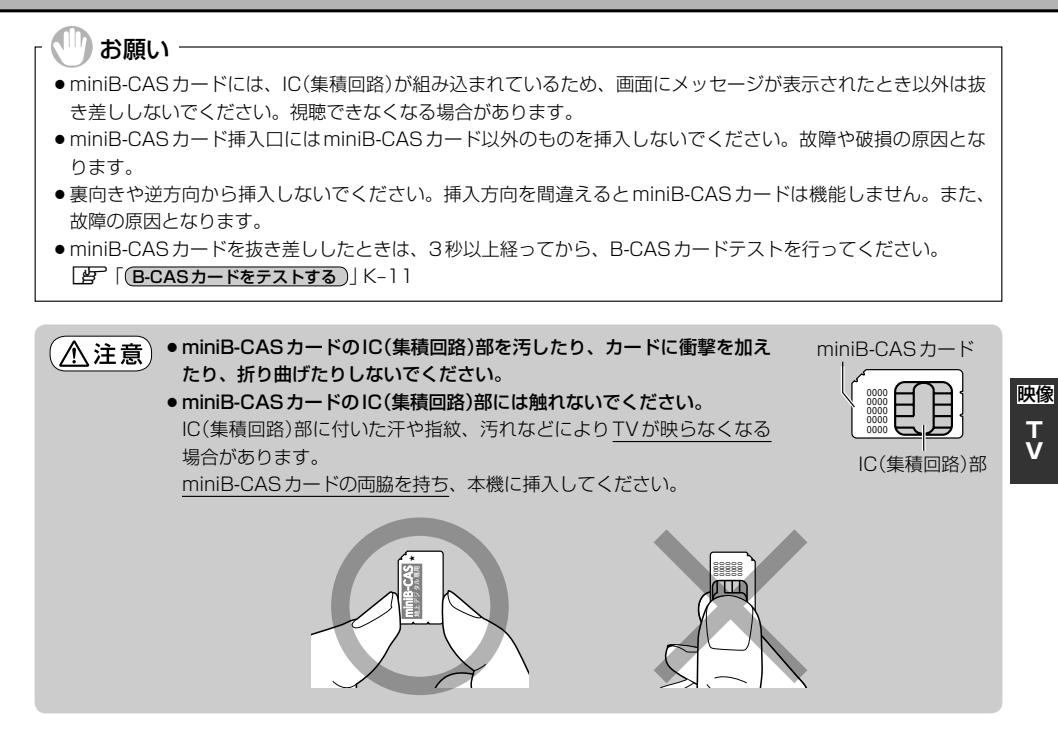

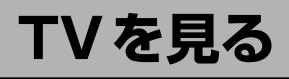

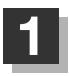

AUDIOメニュー(Fag A-14)から Digital TV をタッチする。

¡走行中、TVの映像は表示されません。音声のみとなります。

● TVの映像を調整するには「BP 0-24

#### **初期設定を行う**

初めてDigital TVソースに切り替えたとき、デジタルテレビ 初期設定画面が表示されます。テレビ放送を見るためには初期 設定が必要です。

> Honda販売店で初期設定を行わずに動作確認をする場合は 受信確認 をタッチしてください。 受信確認中は ◀ ▶ で物理チャンネルを変更できます。

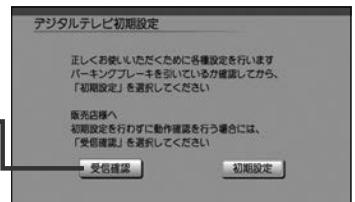

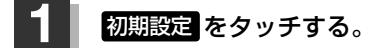

**2** お住まいの地域の郵便番号を入力し、 決定 をタッチする。

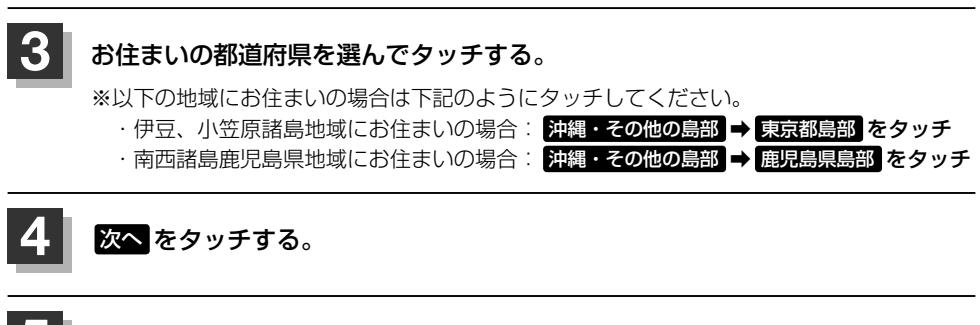

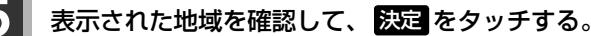

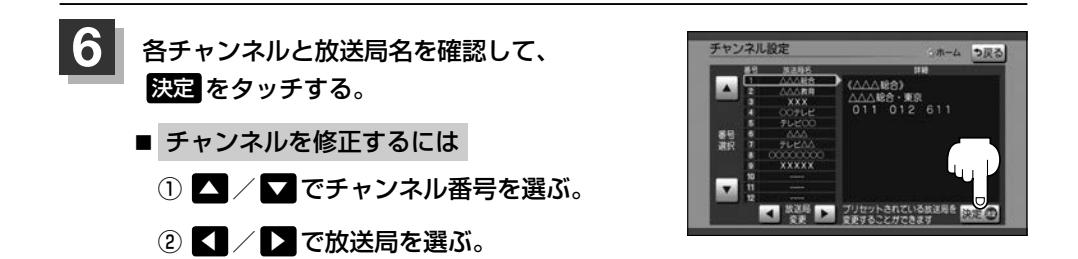

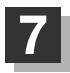

#### **7** miniB-CASカードが挿入されていることを確認して、 テスト をタッチする。

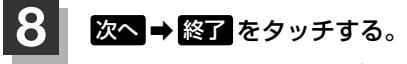

:初期設定が終了し、テレビ画面が表示されます。 ※B-CASカードテストがNGの場合は いいえ → 終了 をタッチし、 以下の手順を行ってください。 ①miniB-CASカードを取り出し、再度挿入する。 ②B-CASカードテストを行う。(FFK-11) それでもNGになる場合は、Honda販売店にお問い合わせください。

引っ越しなどで受信地域が変更になった場合は、初期設定項目の変更を行ってください。  $\bullet$ 郵便番号設定/県域設定/ホームチャンネル設定 LB K-10

映像 $\overline{v}$ **TV**

#### **TVを見る**

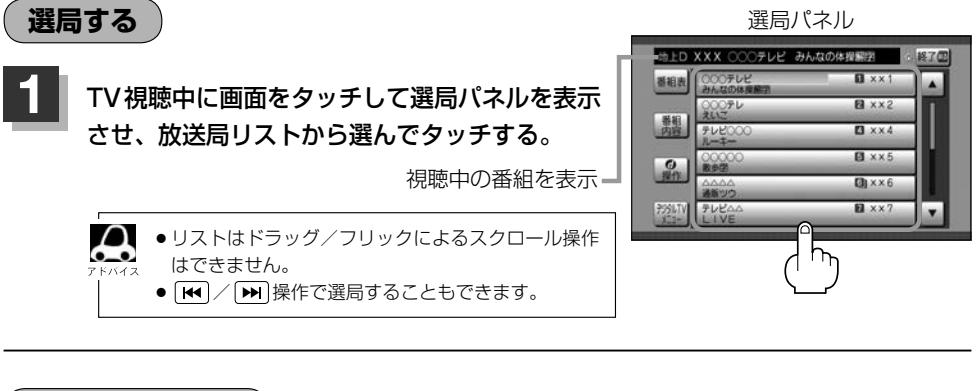

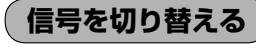

**1** TV視聴中に画面をタッチして選局パネルを表示させ、· デジタルTVメニュー ➡ 信号切換 をタッチして、各項目を設定する。

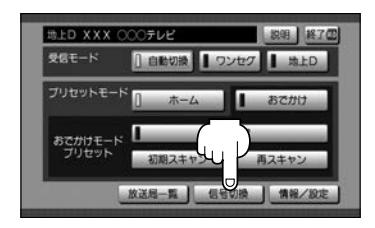

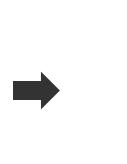

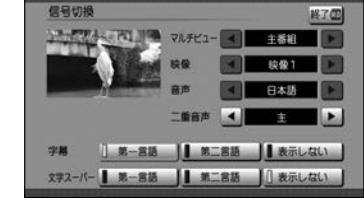

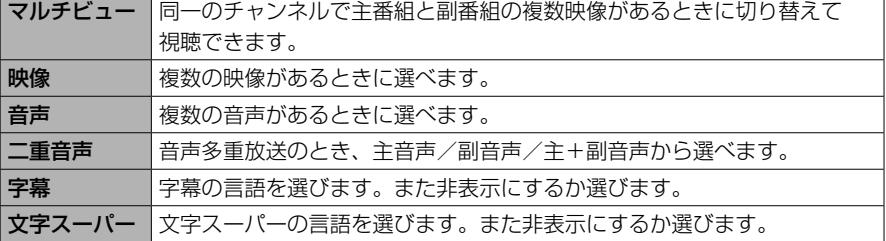

#### **地上デジタル(12セグ)/ワンセグを切り替える**

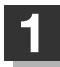

#### **選局パネルから デジタルTVメニュー →**

"受信モード"自動切換 / ワンセグ / 地上D をタッチする。

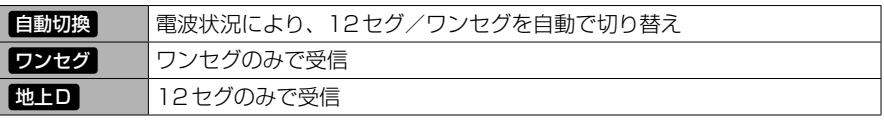

映像

 $\overline{v}$ 

**TV**

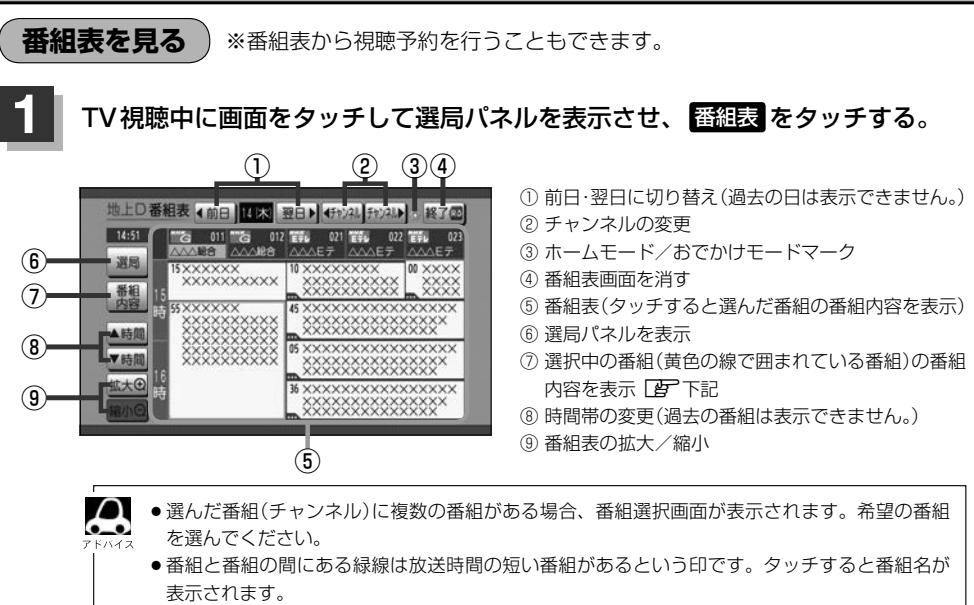

- 電源を入れた直後は番組表が表示されるまでしばらくかかる場合があります。
- ●12セグの場合、番組表は現在放送中の番組から7日後まで表示されます。
- ●ワンセグの場合、番組表は現在放送中の番組から最大10番組まで表示されます。

#### ■ 番組内容画面の操作

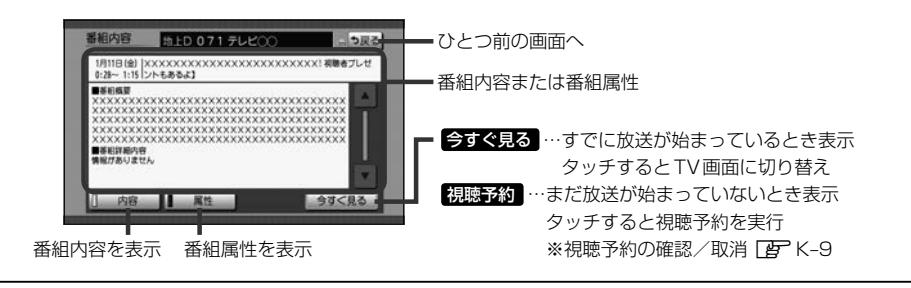

#### △ 視聴予約について

 $\sum$ 

- 予約開始時間が重なった場合は、視聴予約できません。
- ●番組視聴中に別のチャンネルの予約番組が始まると、予約番組に切り替わります。
- ●他のソース使用中に予約番組が始まると、自動でTVソース(予約番組)に切り替わります。
- ●視聴予約した放送局が受信できない場合、予約番組に切り替わったあと、自動で中継局や系列局のサーチを 行います。
- 放送時間が変更になっても、予約時間は自動で変更になりません。
- ●視聴予約番組が終了しても、予約番組が始まる前に見ていたチャンネルには戻りません。
- ●自動受信以外の受信モード(ワンセグ/地上D)で予約した場合、異なる受信モードの視聴予約は実行でき ません。(例:ワンセグ番組を視聴予約していて、予約開始時間に地上Dモードにしていた)
- 緊急警報放送視聴中は視聴予約を実行しません。

#### **TVを見る**

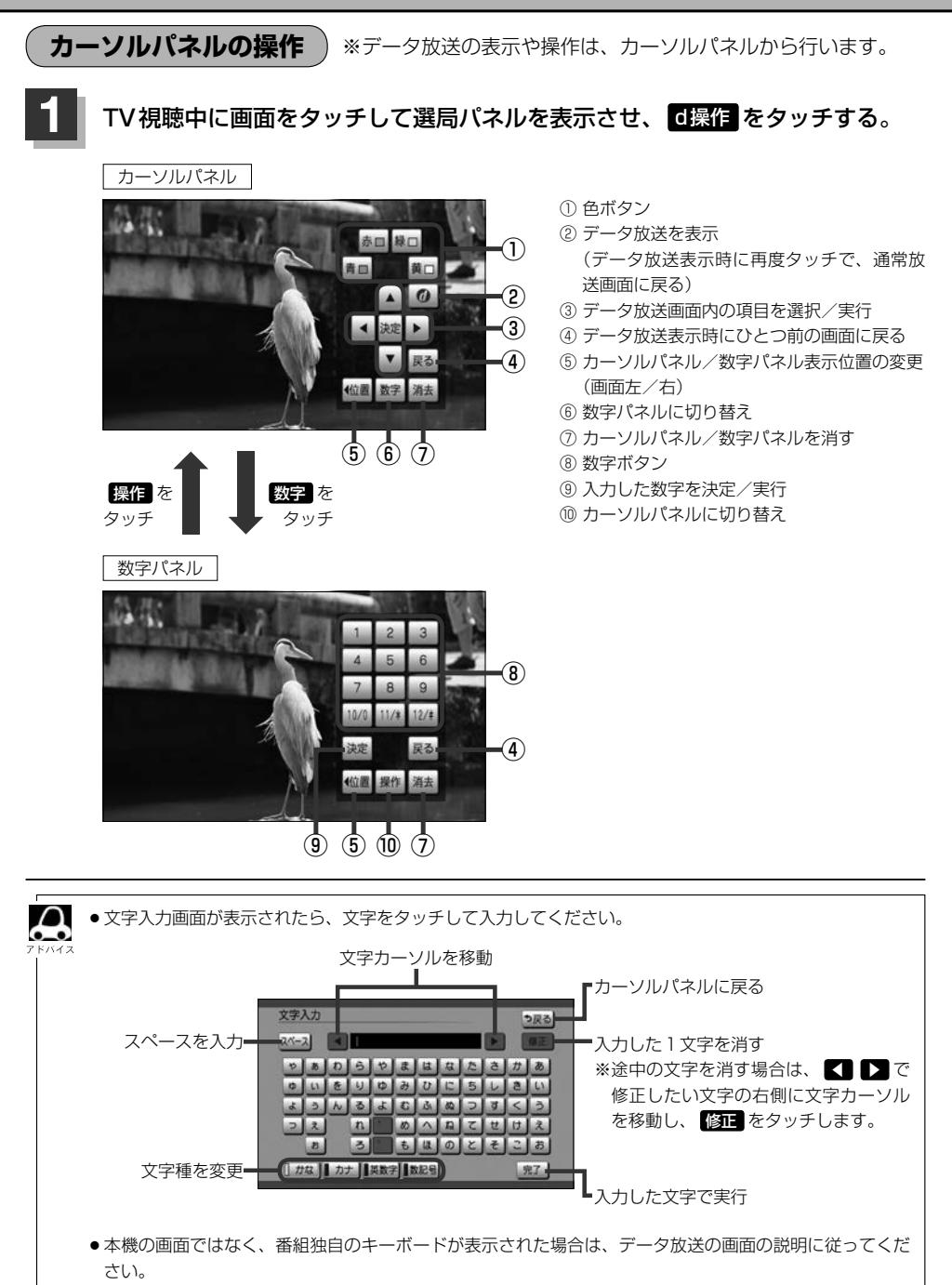

#### **ホームモード/おでかけモードを切り替える**

**1** TV視聴中に画面をタッチして選局パネルを表示させ、· デジタルTVメニュー ➡ ホーム / おでかけ をタッチする。

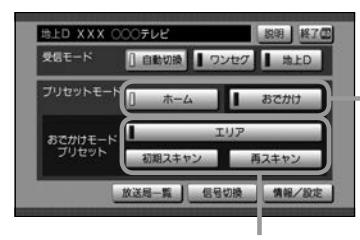

おでかけモードのチャンネル設定 (プリセット)をします。

ホームモード/おでかけモードの切り替え

■ 2通りのチャンネル設定をして、自宅周辺で  $\bullet$ はホームモード、お出かけ先ではおでかけモー ドというように、チャンネル設定を切り替え てテレビを視聴することができます。

映像 $\overline{v}$ **TV**

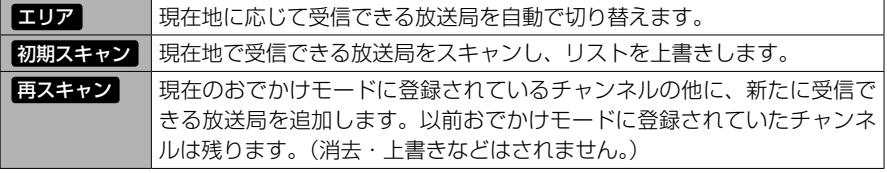

#### **視聴予約を確認する/取り消す**

番組表画面で視聴予約した番組の確認と取り消しができます。

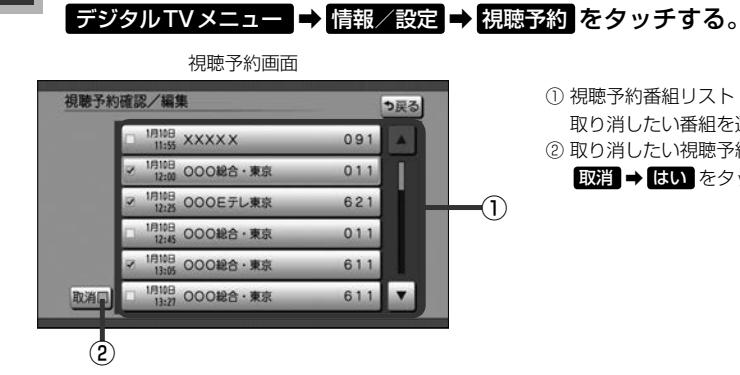

**1** TV視聴中に画面をタッチして選局パネルを表示させ、·

① 視聴予約番組リスト 取り消したい番組を選ぶと、✔印が付きます。 ② 取り消したい視聴予約番組を選んだ後、

取消 ➡ はい をタッチで取り消し

### **テレビの設定をする**

地上デジタル放送に関する設定や、引っ越した場合に地域や郵便番号の再設定をします。

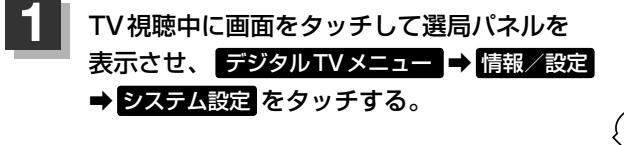

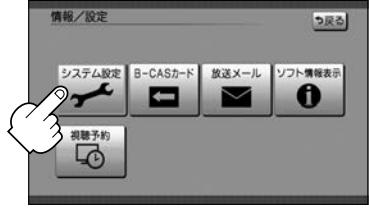

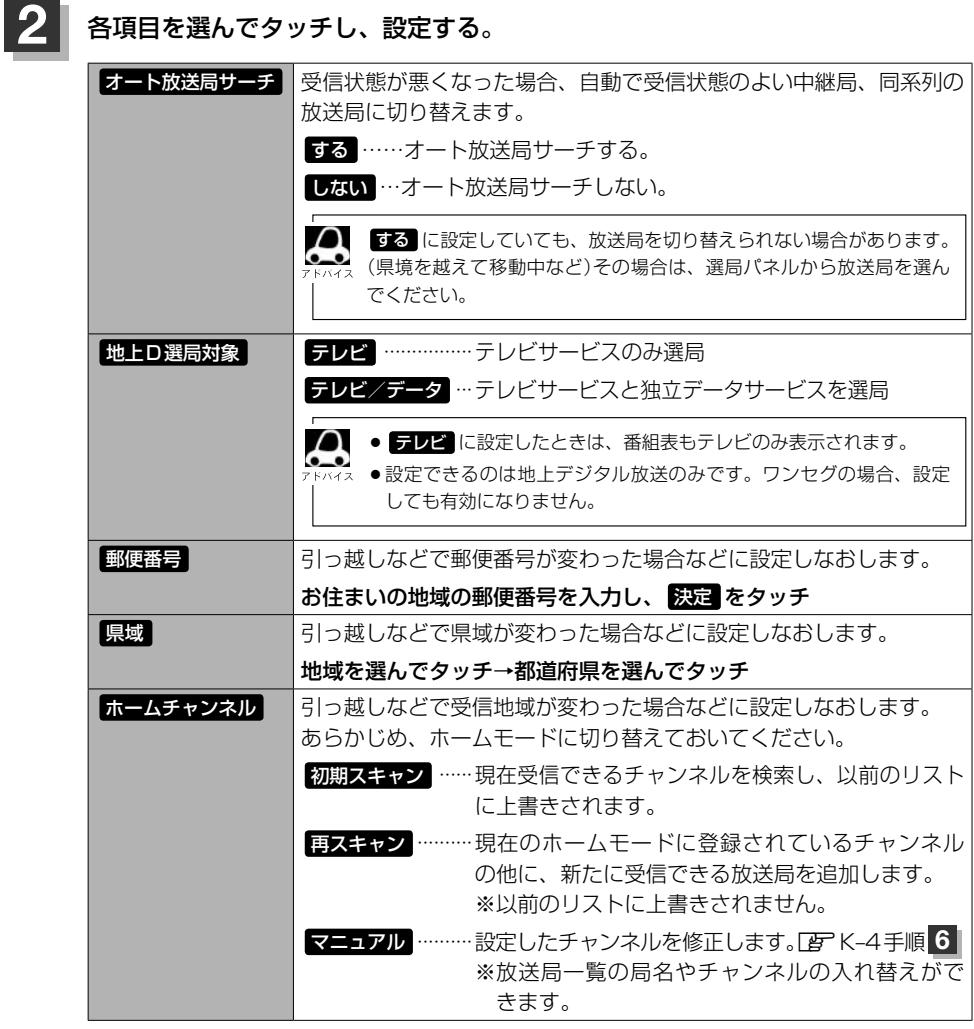

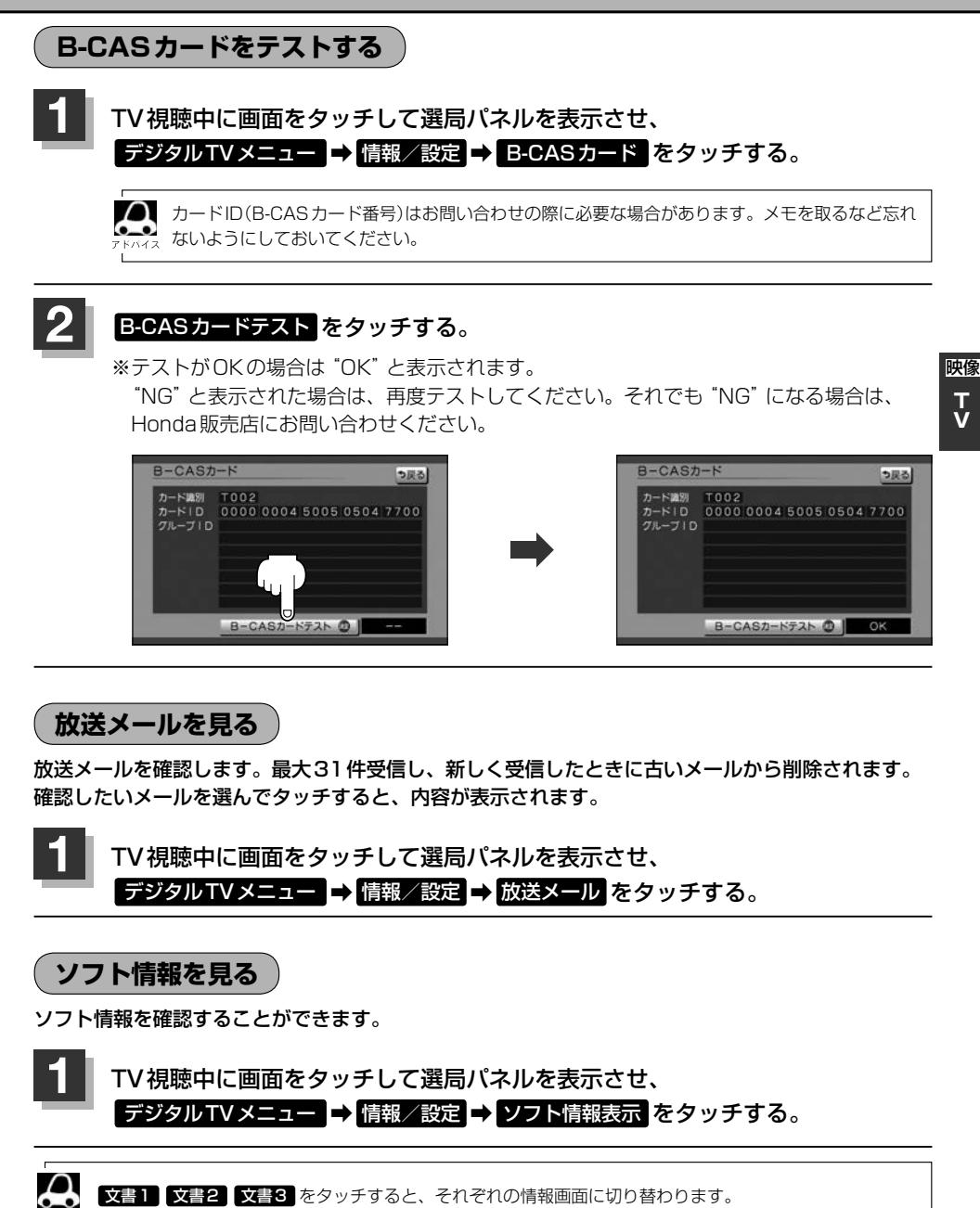

K–11

### **緊急警報放送について**

#### ■緊急警報放送(EWS)とは

大規模災害など緊急な出来事が発生した場合に、緊急警報放送を放送局より送信して、視聴者にいち 早く情報を知らせる放送システムです。

EWSは緊急警報放送システム(Emergency Warning System)の略です。

#### ■緊急警報放送(EWS)を受信したら

#### 自動的に緊急警報放送に切り替わります。

- ・緊急警報放送が終了しても、TV画面のままになります。(もとのオーディオには戻りません。) もとに戻すには、手動で切り替えてください。
- ・視聴中のTVの放送局以外で緊急警報放送を開始しても、自動的には切り替わりません。
- ・走行中、緊急警報放送は表示できません。車を安全な場所に停車し、サイドブレーキを引いてご覧 ください。
- ・Digital TVソース以外のソースを選んでいても緊急警報放送が開始された場合、自動的に緊急警報 放送に切り替わることがあります。
- ・緊急警報放送視聴中は視聴予約を実行しません。

## **外部機器の映像を見る/音声を聞く L**

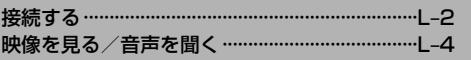

### **接続する**

#### 市販のAV機器やポータブルオーディオ機器などの映像や音声を本機で視聴できます。

※接続の前に

①接続する機器側の電源を切ってください。

②車のエンジンスイッチをロックに入れてください。

(本機の電源を入れたままAV機器やポータブルオーディオ機器などを接続したり、外したりすると ノイズが出ることがあります。)

#### **1** 機器を接続する。

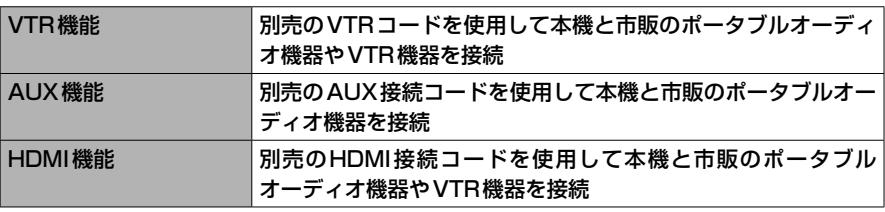

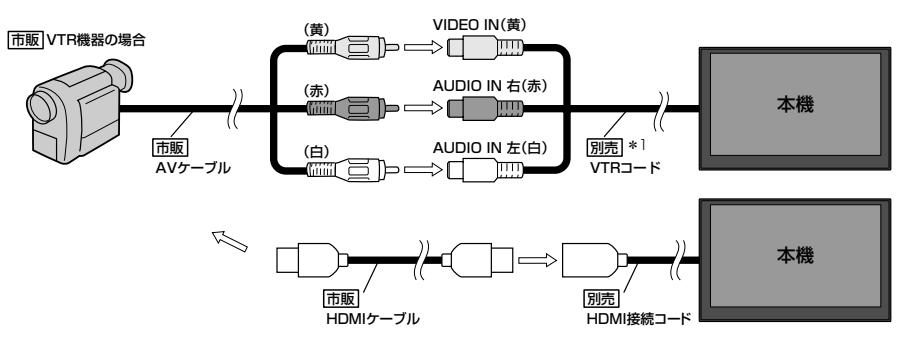

※車両によってはHDMI接続コードの代わりにHDMI 接続ジャックを使って接続する場合があります。

\*1…VTRコードにiPod接続コード(別売)が接続されている場合は外してください。[BT H-17イラスト

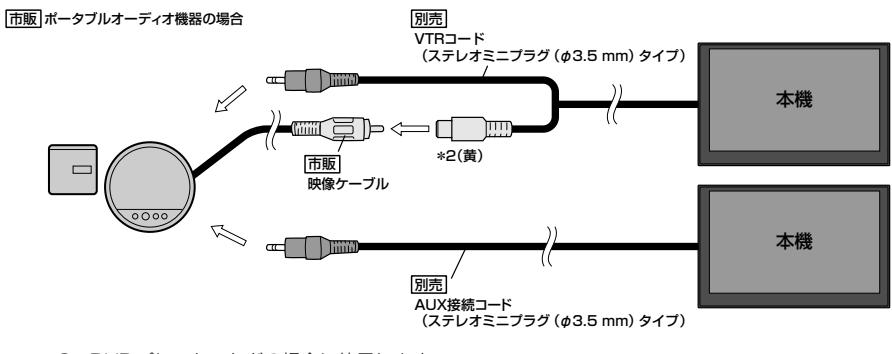

\*2…DVDプレーヤーなどの場合に使用します。

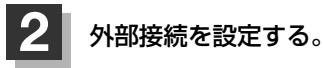

※VTR/AUXで接続する場合は外部接続の設定をする必要はありません。

- ① MENU → 設定 → システム設定 → その他 をタッチする。
- ② HDMI接続設定 をタッチする。
- ③"HDMIを使用"の する をタッチする。

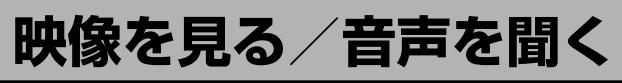

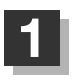

**1** 本機と使用する機器の電源を入れ、·

AUDIOメニューから HDMI / VTR を選んでタッチする。

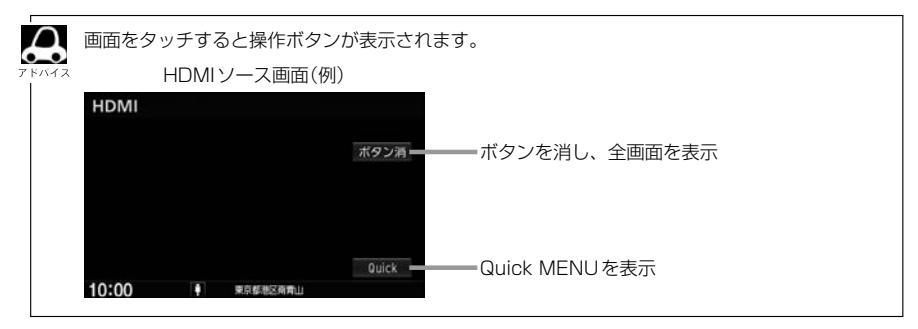

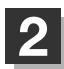

### **2** AV機器やポータブルオーディオ機器などを操作する。

※操作のしかたはそれぞれの機器に付属の説明書をご覧ください。

- $\boldsymbol{\mathsf{A}}$ ● 走行中、外部機器の映像は表示されません。音声のみとなります。 ●接続される機器の雷源をOFF にしてから、本機の雷源をOFF(エンジンスイッチをロックに入れる)にし てください。 ●VTR/AUX端子から入力された映像や音声はVTRソースで視聴できます。 ● HDMI端子から入力された映像や音楽はHDMI ソースで視聴できます。 ●VTR / AUX /HDMIの音声を聞きながら地図を見たりナビゲーションの操作をすることができます。 ●接続した機器によっては映像や音声が出ない場合があります。 ●接続した機器に音量調整機能がある場合は、本機の音声とバランスをとるようにしてください。(調整してく ださい。) ● HDMIソースは、リア席モニターに表示されません。 ●対応している映像信号は 720p、1080i、480p(16:9、4:3)です。 ● HDMIで接続した機器の音声がBLUETOOTHで接続されている場合、HDMIで音声が出ないことがありま す。そのような場合は機器側のBLUFTOOTHの接続をOFFしてからHDMIを使用してください。 ●下記レベルを超えた機器を接続した場合、映像や音にひずみなどが生じ、正常に動作しない場合があります。 VTR入力端子 映像入力レベル 1 Vpp(入力インピーダンス75 Ω) 音声最大入力レベル 2.0 V(入力インピーダンス47 kΩ)
	- 外部機器の映像を調整するには「APC-24

# **ハンズフリーを使う M**

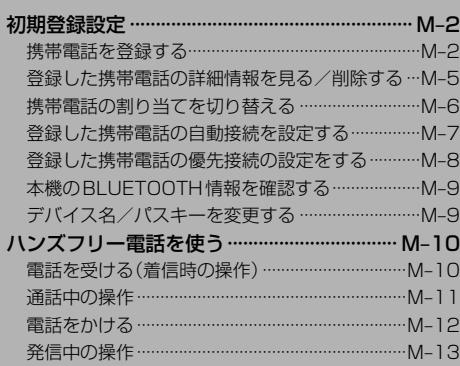

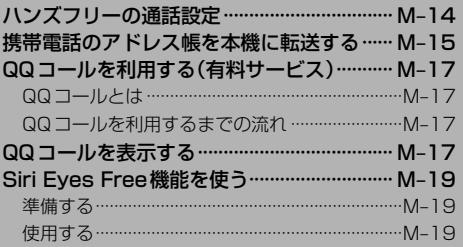

ハンズフリーの初期登録を行う際には、誤登録を防ぐために、周囲のBLUETOOTH機器の電源 はお切りください。

#### **携帯電話を登録する**

携帯電話の登録は、本機と携帯電話の両方を操作して行います。

本書では、本機の操作方法のみ説明していますので、携帯電話の説明書もご覧になりながら登録を行っ てください。

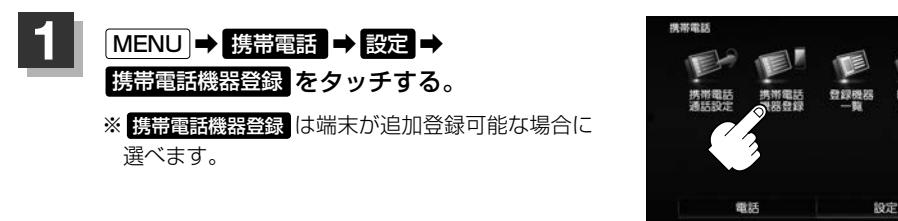

### **2** ハンズフリー をタッチする。

- :携帯電話会社設定画面が表示されます。
- ※ ハンズフリー は端末が追加登録可能な場合に選べます。

#### **3** 登録する携帯の会社名(種類)をタッチする。

- ※携帯電話の会社名を選ぶことで、その会社に応 じた通話品質向上のための設定が自動で行われ ます。
- :接続待機中画面が表示されます。
- ※すでに登録済み(BLUETOOTH接続済み)の携 帯電話(番号)がある場合、メッセージが表示さ れるので"はい"を選んでください。 "はい"を選ぶと現在接続中の携帯電話との通信 を切断し、接続待機中画面が表示されます。"い いえ"を選んだ場合は登録作業を中断し、携帯 電話会社設定画面に戻ります。(登録できる携帯 電話は2台までですが、BLUETOOTHに接続 できる携帯電話は1台のみとなります。そのた め切断するかどうかの操作が必要となります。)

携帯電話会社設定画面

4 尾る

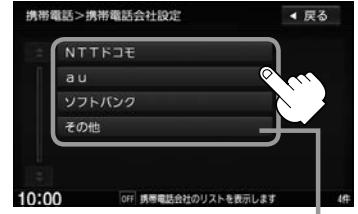

ご使用の携帯電話がドコモ/au/ソフトバ ンク以外の場合、 その他 を選んでください。 本機にて接続を確認している携帯電話は、 下記ホームページをご確認ください。 http://www.honda.co.jp/navi/support/

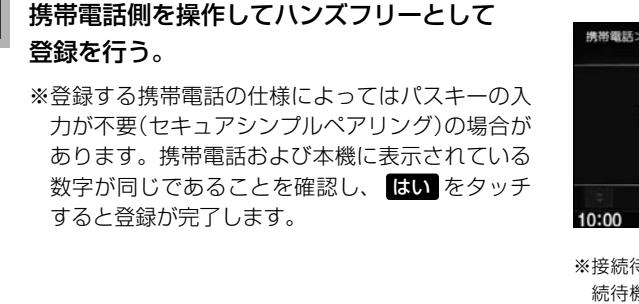

接続待機中画面

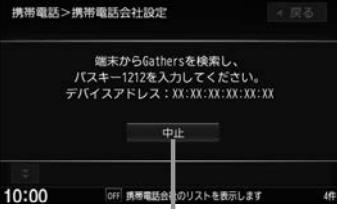

※接続待機中に 中日 をタッチすると接 続待機を中止し、携帯電話会社設定画 面に戻ります。

●ハンズフリーの初期登録を行う際には、誤登録を防ぐために、周囲の他のBLUETOOTH機器 の電源はお切りください。

- セキュリティ確保のため、パスキー入力の際には約30秒の制限時間が設けられてます。パスキー の入力はこの制限時間内に行ってください。
- ●パスキーとは、BLUETOOTH対応機器を本機に登録するためのパスワードです。
- ●携帯電話で複数の機器を検索した場合は、本機の機器名称などで判断してください。

**EF 「本機のBLUETOOTH情報を確認する)|M-9** 

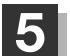

#### **5** 設定を終えるには、 戻る または 現在地 をタッチする。

: 戻る をタッチすると1つ前の画面に戻り、 現在地 をタッチすると現在地の地図画面に 戻ります。

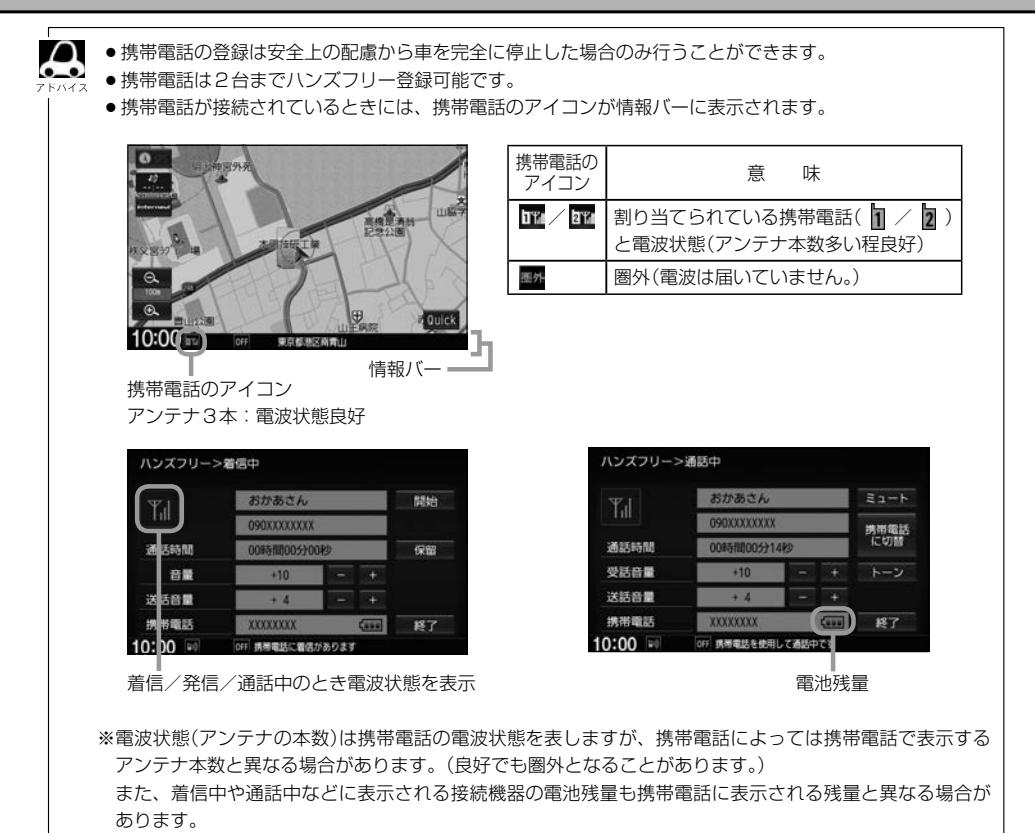

**登録した携帯電話の詳細情報を見る/削除する**

本機に登録している携帯電話の詳細情報を確認したり、登録している携帯電話を削除することができます。

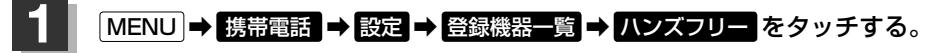

:登録されている携帯電話の一覧が表示されます。

※登録されているBLUETOOTH対応機器がない場合は、 登録機器一覧 は選べません。

**2** 詳細情報を見る、または削除する。

#### ■ 詳細情報を見る

#### ① 詳細情報を見たい携帯電話の 詳細 をタッチする。

:詳細情報画面が表示されます。

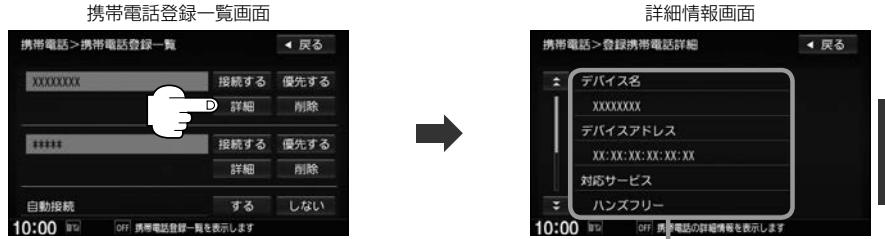

登録している携帯電話の詳細情報を確認することができます。

(デバイス名\*1/デバイスアドレス/対応サービス\*2/携帯電話会社/自局番号を表示) \*1・・・携帯電話に設定されている名称を表示します。

\*2・・・登録した端末が、どのサービスに対応しているかを表示します。

※お手持ちの携帯電話の自局情報(プロフィール)に絵文字を使用している場合、 本機では"\_"(アンダーバー)で表示されます。

※本機に表示される名称(デバイス名)は登録時のものとなります。携帯電話側で 名称(自局情報)を変更しても本機では一度登録した名称が表示されます。 ※自局番号(携帯電話の電話番号)が取得できた場合には、その番号も表示します。

(取得できなかった場合には"ー"(ハイフン)で表示されます。)

#### ■ 削除する

#### $\bigcirc$  削除したい携帯電話の 削除 をタッチする。

:メッセージが表示されるので はい をタッチ すると携帯電話を削除し、携帯電話画面に戻 ります。

 $\cap$ 

2台の登録があり、現在使用中の携帯電話を削除 した場合は、残り1台を接続可能な携帯電話とし て自動で切り替えます。

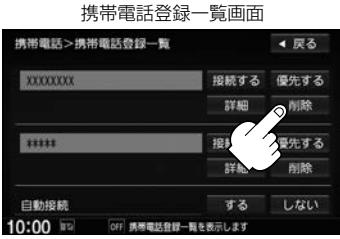

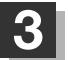

**3 設定を終えるには、 戻る または 現在地 をタッチする。** 

: <mark>戻る</mark> をタッチすると 1 つ前の画面に戻り、 [現在地] をタッチすると現在地の地図画面に 戻ります。

 $\boldsymbol{\mathsf{A}}$ 安全上の配慮から車を完全に停止した場合のみ操作することができます。

#### **携帯電話の割り当てを切り替える**

#### 接続可能な携帯電話の割り当てを切り替えます。

※携帯電話は2台まで登録が可能ですが、常時接続できる携帯電話機は1台です。

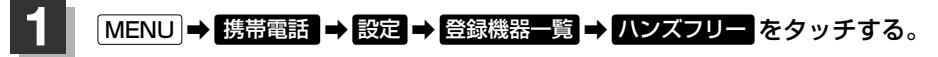

:登録されている携帯電話の一覧が表示されます。 ※登録されているBLUETOOTH対応機器がない場合は、 登録機器一覧 は選べません。

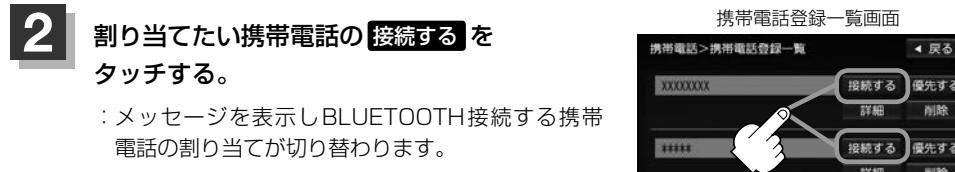

※変更前の端末が接続されている場合は、B 切断を行ったあとに割り当てを変更します。

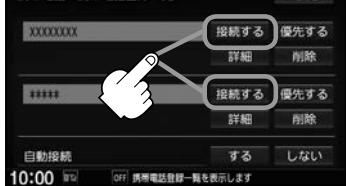

#### **3** 設定を終えるには、 戻る または 現在地 をタッチする。

: <mark>戻る</mark> をタッチすると1つ前の画面に戻り、 [現在地]をタッチすると現在地の地図画面に 戻ります。

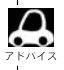

●携帯電話を切り替えた際、接続されるまでに時間がかかる場合があります。

●安全上の配慮から車を完全に停止した場合のみ操作することができます。

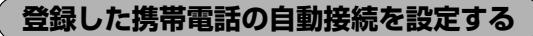

携帯電話を登録している場合、ナビゲーション起動時に本機と携帯電話を自動で接続するかどうかの 設定をすることができます。

※初期設定は"する"に設定されています。

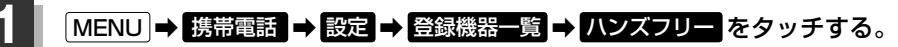

:登録されている携帯電話の一覧が表示されます。

※登録されているBLUETOOTH対応機器がない場合は、 登録機器一覧 は選べません。

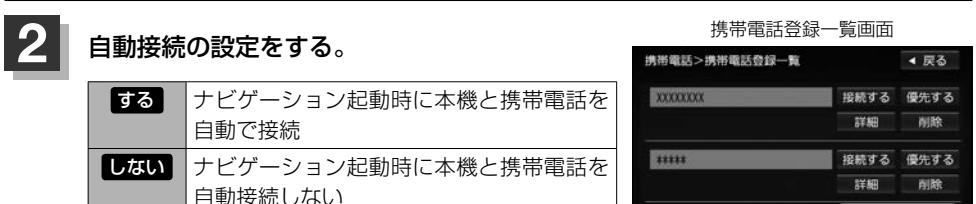

※自動接続しない設定にしても携帯電話か ら接続が行われた場合は接続を行います。

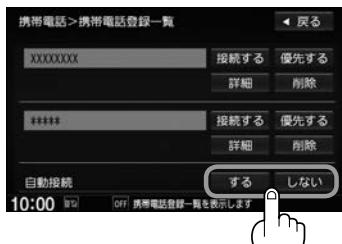

ハンズフリー

#### **3 設**定を終えるには、 戻る または 現在地 をタッチする。

: <mark>戻る</mark> をタッチすると 1 つ前の画面に戻り、 [現在地] をタッチすると現在地の地図画面に 戻ります。

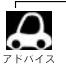

- ●自動接続をする設定にしても携帯電話が接続できない状況(端末の電源が入っていない、端末の BLUETOOTH接続をOFFにしているなど)の場合は接続できません。
- ●携帯電話を切り替えた際、接続されるまでに時間がかかる場合があります。
- 安全上の配慮から車を完全に停止した場合のみ操作することができます。

**登録した携帯電話の優先接続の設定をする**

登録機器が2台ある場合、ナビゲーション起動時にどちらの機器を優先的に接続するか設定すること ができます。

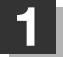

#### **|MENU ➡ 携帯電話 ➡ 設定 ➡ 登録機器一覧 ➡ ハンズフリー をタッチする。**

:登録されている携帯電話の一覧が表示されます。

※登録されているBLUETOOTH対応機器がない場合は、 登録機器一覧 は選べません。

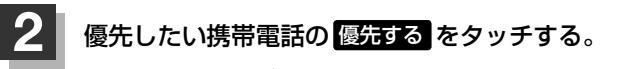

:次回、車のエンジンスイッチをアクセサリー、また はONに入れたときより設定が有効となります。

※自動接続をしない設定にすると 優先する は選べま せん。

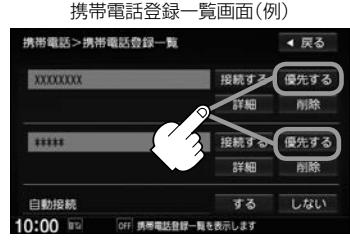

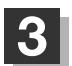

 $\Omega$  $\bullet$ 

#### **3 設定を終えるには、 戻る または 現在地 をタッチする。**

- : <mark>戻る</mark> をタッチすると1つ前の画面に戻り、 [現在地]をタッチすると現在地の地図画面に 戻ります。
- ●登録機器が1台の場合は登録されている機器との接続となります。
- 優先設定は新規登録した端末に自動的に設定されます。
- ●安全上の配慮から車を完全に停止した場合のみ操作することができます。

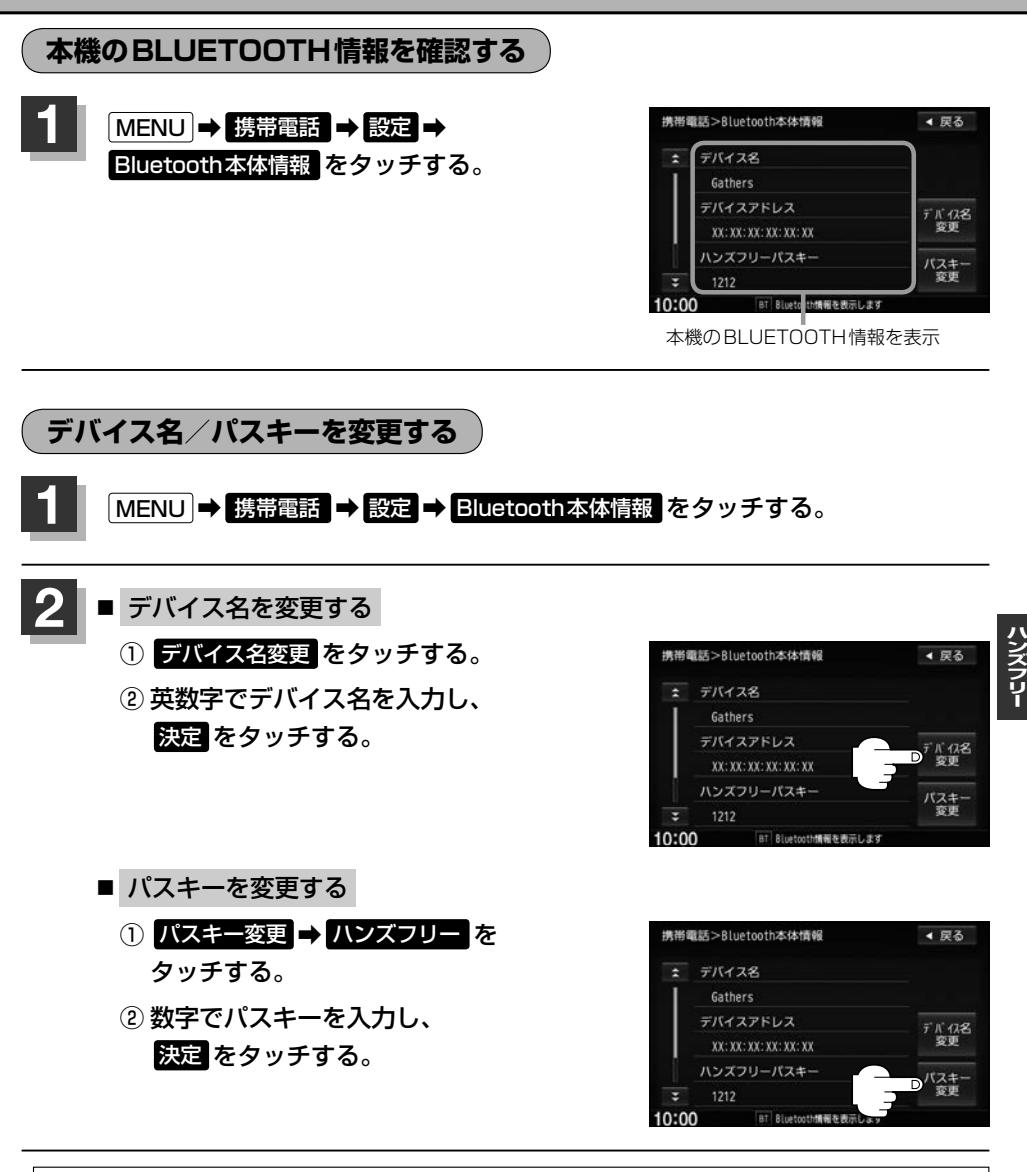

安全上の配慮から車の完全に停止した場合のみ操作できます。

## **ハンズフリー電話を使う**

ハンズフリー電話を行うには、あらかじめ携帯電話を本機に登録・接続しておく必要があります。

#### **電話を受ける(着信時の操作)**

電話がかかってくると着信中画面が表示されます。

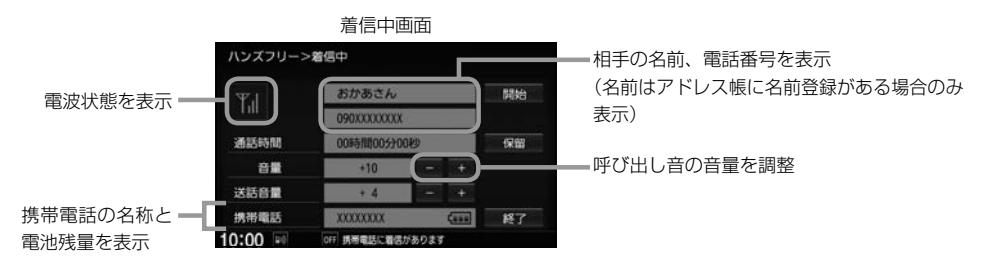

**1** 操作したいボタンを選んでタッチする。

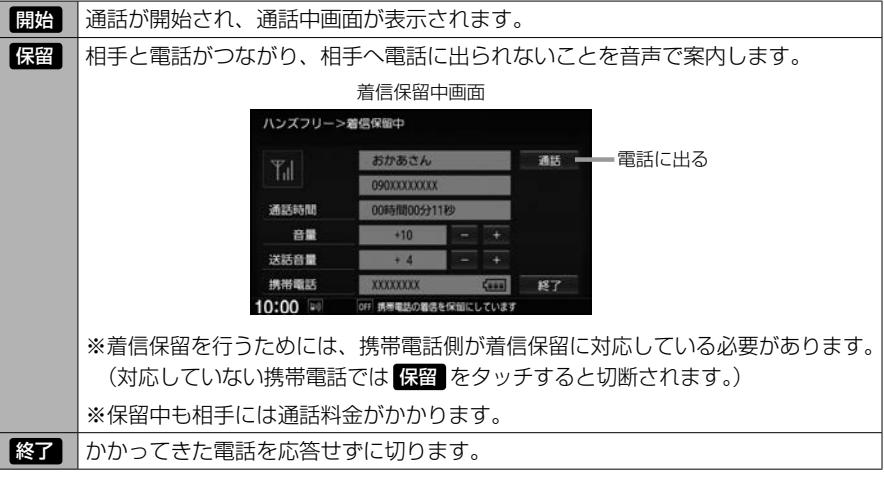

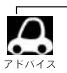

●携帯電話にドライブモード、マナーモードが設定されていた場合、着信音が出ない場合があります。 ●携帯電話の着信設定の効果音やメロディーにより音が聞こえにくい場合があります。

#### **通話中の操作**

#### 通話が始まると通話中画面が表示されます。

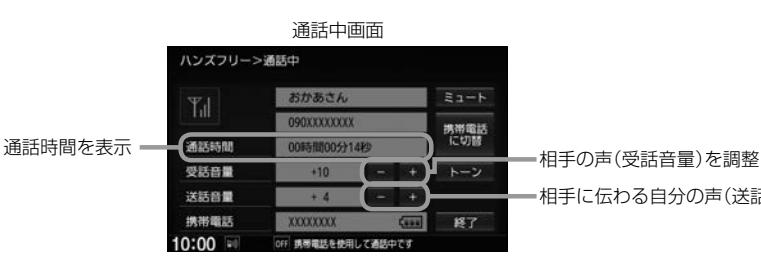

相手に伝わる自分の声(送話音量)を調整

#### **1** 操作したいボタンを選んでタッチする。

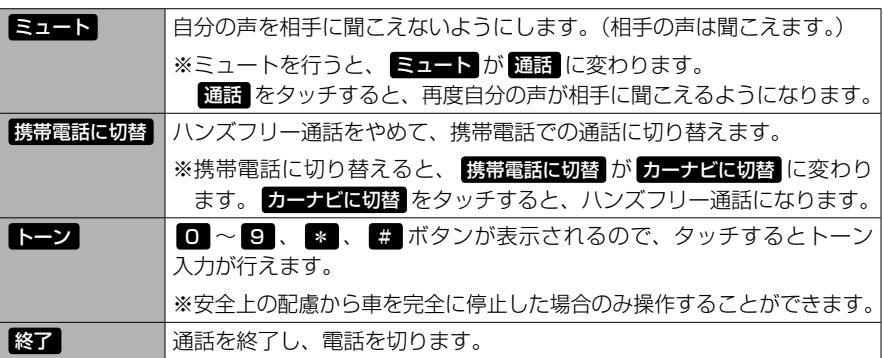

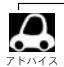

- ●通話中の本機の通話時間表示と携帯電話の通話時間表示は同じになりません。(通話時間は目安です。) ※通話時間の最大表示は99時間59分59秒です。
- ●接続する携帯電話によっては、通話終了時に本機画面がしばらく切り替わらない場合があります。

#### 通話中の地図画面表示について

- 通話中に [現在地] を押すと、地図画面が表示できます。
- 地図画面から通話中画面に戻るには、 MENU → 携帯電話 をタッチしてください。
- ●ハンズフリー音声出力中は、右(前)スピーカーよりナビゲーションの音声案内、左(前)スピーカーより通 話の音声出力となります。
- ●ハンズフリー通話中はオーディオの音量調整は無効となります。

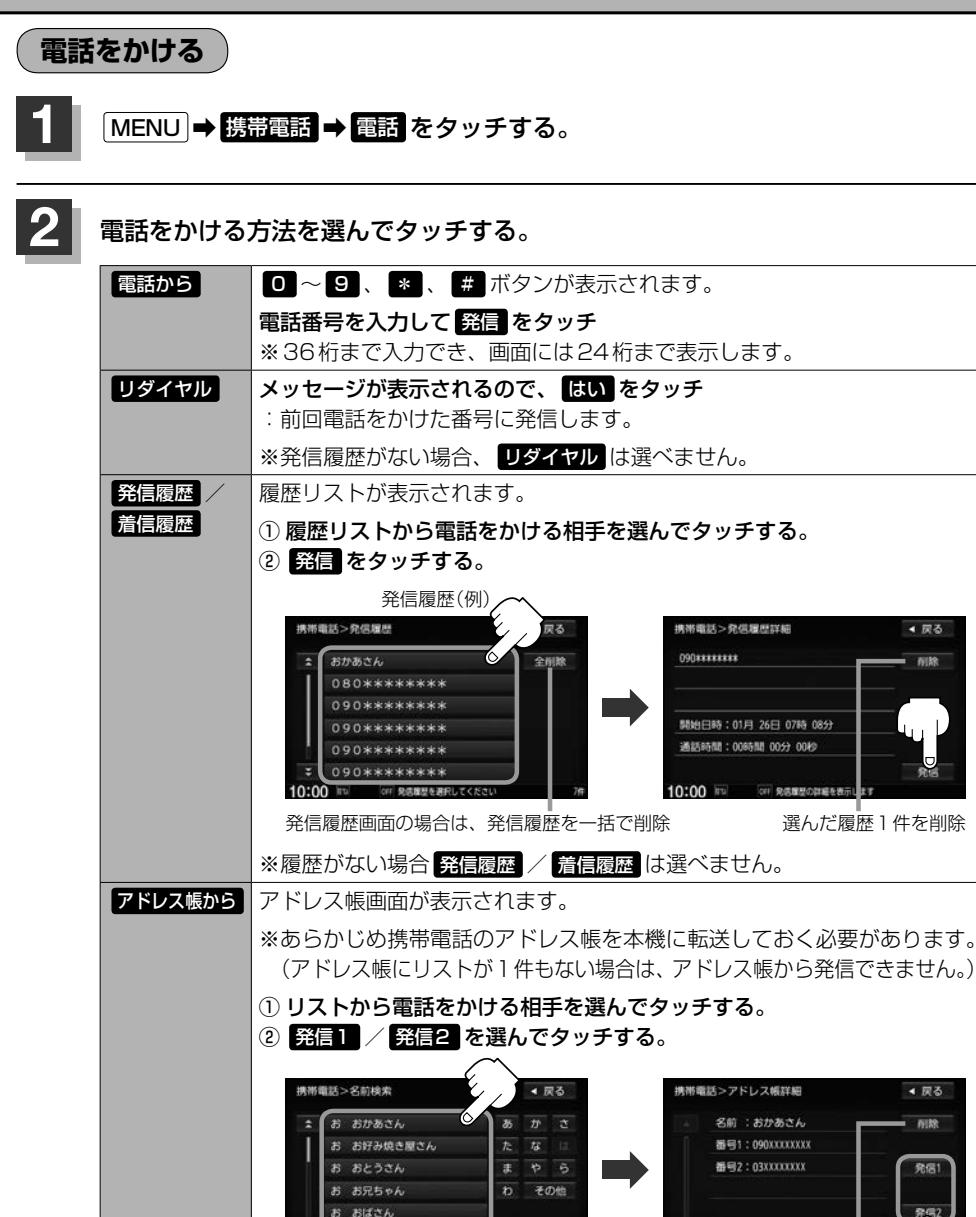

か会社

ー<br>OFF 名前を入力してくださ

 $10:00 = 1$ 

アドレス帳の全件を一括で削除 選んだアドレス帳1件を削除

10:00 FE OF 251-260

XEUM 全型除

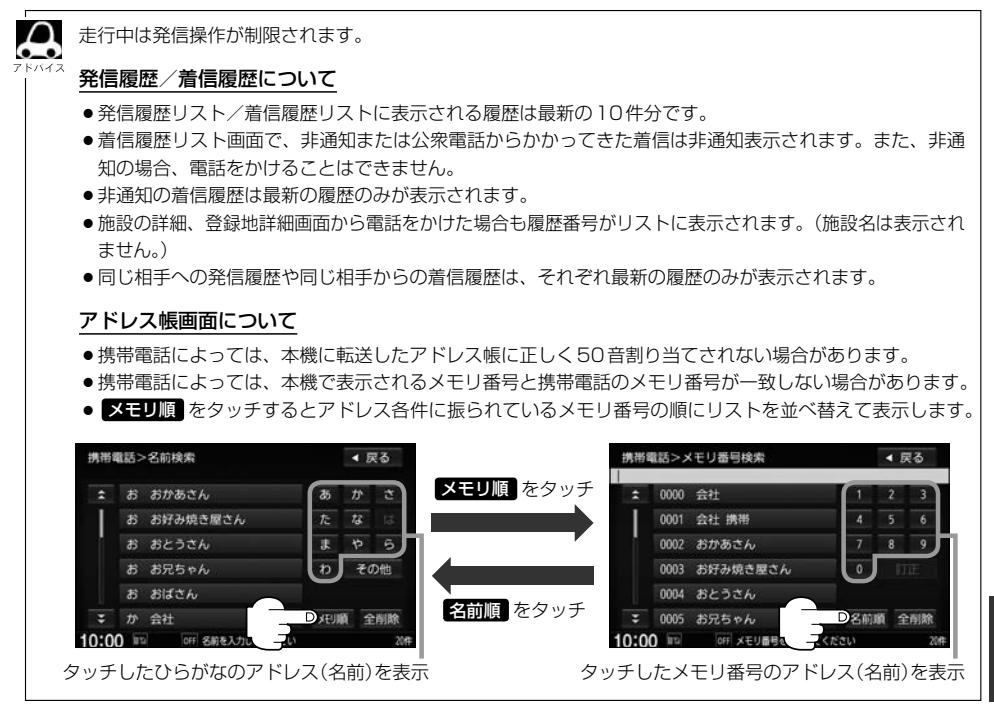

#### **発信中の操作**

#### 電話をかけると発信中画面が表示されます。

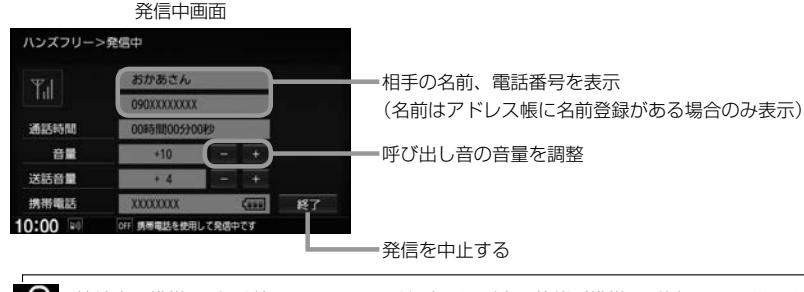

接続中の携帯電話の種類によっては、発信中と通話中の状態が携帯電話側と同じにならない場合があります。 (例:本機は発信中で相手はまだ電話に出てないが、本機の画面では通話中となります。)

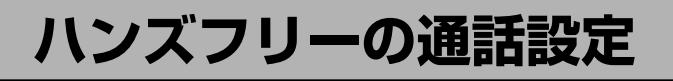

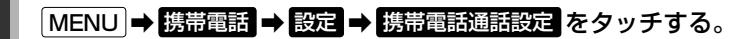

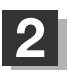

**2 設**定したい項目を選んでタッチする。

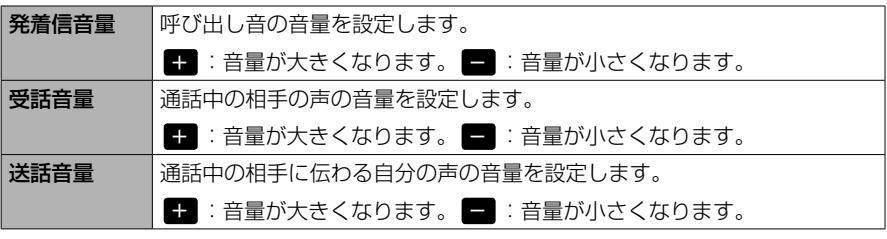

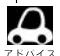

●安全上の配慮から車を完全に停止した場合のみ操作することができます。

●受話音量はできるだけ小さく調整してください。エコーが出ることがあります。また、音声はマイクに向 かって大きくはっきりとお話しください。

## **携帯電話のアドレス帳を本機に転送する**

アドレス帳の転送は、本機と携帯電話の両方を操作して行います。 本書では、本機の操作方法のみ説明していますので、携帯電話の説明書もご覧になりながら転送操作 を行ってください。

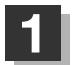

#### **MENU → 携帯電話 → 電話 → 携帯メモリ読み出し をタッチする。**

- $\bigcap$ ●お使いの携帯電話の機種によっては、 携帯メモリ読み出し をタッチすると、自動で転送が開始  $\overline{\phantom{a}}$ 
	- されるものがあります。(この場合の転送は全件転送のみとなります。)この場合、手順 **3** に進ん でください。
		- ●自動で転送させたくないときは、携帯電話側で自動転送しない設定をしてください。詳しくは お使いの携帯電話の説明書でご確認ください。
		- ●BLUETOOTH Audio機器を接続している場合は読み出し終了まで接続できない場合があります。

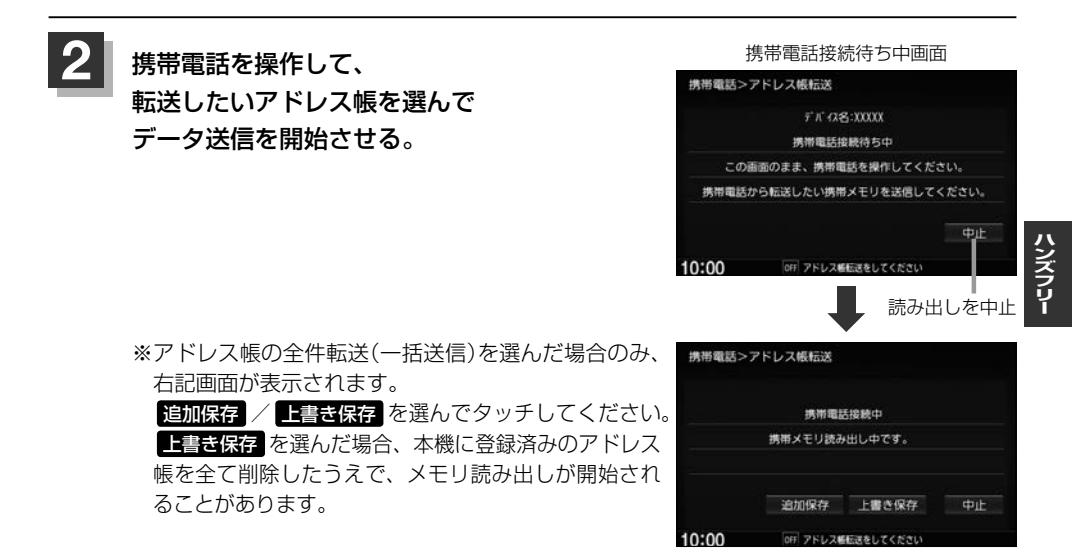

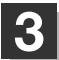

**3** アドレス帳転送(読み出し)が完了したら、 終了 をタッチする。

#### 本機のアドレス帳について

 $\Omega$  $\frac{1}{2}$ 

- -<br>- ●アドレス帳は携帯電話ごとに別々に保存されます。(転送したアドレス帳は別の携帯電話では使用できま  $\forall h_{\alpha}$ 
	- ●本機のアドレス帳は自動的に更新されません。携帯電話のアドレス帳を更新した際は、アドレス帳を本機 に転送しなおしてください。

#### アドレス帳の転送について

- ●安全上の配慮から車を完全に停止した場合のみ操作することができます。
- ●携帯電話によっては本機へアドレス帳を転送できない場合があります。
- ●本機のメモリがいっぱいになったり(1台あたり最大1500件)、不正なデータがある場合、転送は終了さ れます。

※すでに本機に転送されたアドレス帳は本機に保存されます。

- ●転送中に車のエンジンスイッチを変更した場合、読み出しは中止されます。その場合は、読み出しをやり なおしてください。(故障のおそれがありますので、読み出し中はエンジンスイッチを変更しないようご 注意ください。)
- ●転送中に着信があった場合、BLUETOOTH接続では携帯電話の機種により着信が優先される場合があり ます。
- ●シークレットメモリの読み出しはできません。(携帯電話の機種によっては読み出しができる場合があり ます。)
- ●読み出しできる文字数・桁数は、名前:全角9文字まで/よみ:半角18文字まで/電話番号:36桁までです。
- ●特殊な漢字や記号は表示できない場合があります。
- ●全件転送(一括送信)をすると携帯電話の機種によってオーナー番号(お客様自身の番号)も登録される場合 があります。

### **QQコールを利用する(有料サービス)**

#### **QQコールとは**

「QQコール」とは、QQコール対応ナビゲーションシステムをご利用のお客様に提供される有料のロー ドサービスのひとつで、全国の Honda 販売店やサービス工場など、 Honda ネットワークでお客様を サポートするシステムです。

お車の応急処置はもちろん、レンタカーや飛行機などの代替交通手段、宿泊先までを専門のスタッフ がコーディネート、手配します。

「QQコール」は、Honda販売店での入会手続きが必要です。詳しくは、QQコールの紹介ページをご 覧ください。

http://www.honda.co.jp/qqcall/

#### **QQコールを利用するまでの流れ**

QQコールを利用するには、Honda販売店での入会登録手続きが必要です。 QQコールセンターへの連絡には通話料がかかります。

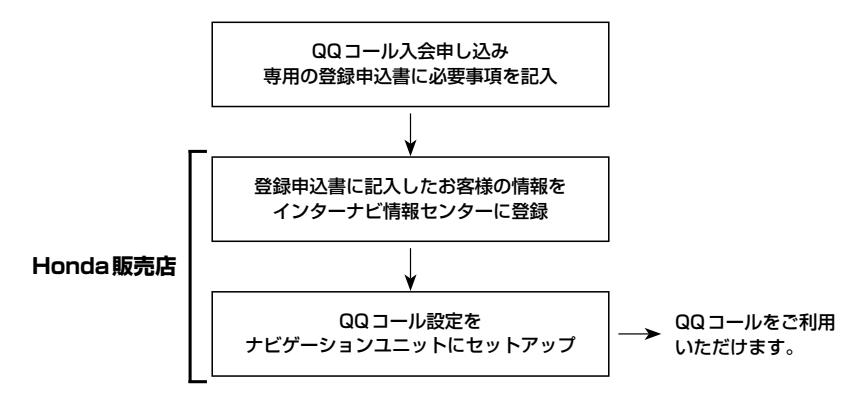

### **QQコールを表示する**

QQコールセンターの電話番号や現在地のマップコードを表示することができます。 QQコール は onda販売店にて入会手続きとセットアップが完了した場合に表示されます。

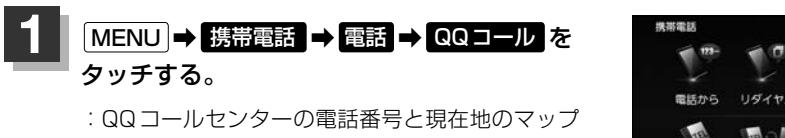

コードが表示されます。

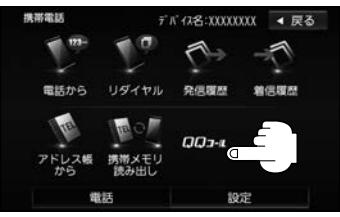

#### **2 QQコールセンターへ電話をかける。**

:オペレータが対応しますので、表示されている現在地のマップコードを伝えてから用件を お伝えください。

■ 携帯電話が本機に ■ 携帯電話が本機に BLUETOOTH接続されている BLUETOOTH接続されていない ① 発信 をタッチする。 ① お手持ちの携帯電話を使用して表示 されている番号に電話をかける。 ※走行中、 発信 はタッチできません。 現在地のマップコード 電話番号 □□□ ◆ 戻る  $\Box$ ● 尿る 接続先 **OBOXXXXXXXX** 電話番号  $(7771 - 1)$ 通話時間 6122 49 940  $7972 - K$ 安全な場所に停止し、 発信音量 お近くの電話にて 送話音量 一  $+4$ ご連絡くたさい n·nn 現在地のマップコード ※バッテリー上がりなどで本機を 起動できない場合は携帯電話な どから直接コールセンターに電 話してください。 ② 会話終了後は、 通話終了 を

- QQコールのコールセンターに連絡できるのは、お使いの携帯電話通話可能区域内です。
- QQ コールセンターの電話番号と現在地のマップコードを表示中は以下の機能などの操作が可能です。 ・地図表示(方位)の切り替え ・地図の拡大/縮小 すいのは ・地図スクロール
	- ・オーディオモードの音量調整 ・オーディオモードのON/OFF
- ●走行中はQQコールのマップコードは、表示されません。車を安全な場所に停車してから操作を行ってく ださい。
- 戻る をタッチすると現在地の地図画面に戻ります。
- ●QQコール画面から地図スクロール画面を表示させた場合、情報バーの住所表示は現在地の住所が表示 されます。

#### BLUETOOTH接続時のQQコール画面について

● 雷話発信中は、発信音量を調整できます。

タッチする。

●相手先と通話中は、受話音量/送話音量を調整できます。

② 会話終了後は、お手持ちの携帯電話 を切る。

### **Siri Eyes Free機能を使う**

Siri Eves Freeは、iPhoneを本機とBLUETOOTH接続し付属のマイクに話しかけることにより、 手で操作することなくiPhoneが利用できる機能です。 ※利用できる機能に制限がかかる場合があります。利用できる操作はお使いのiPhoneによります。

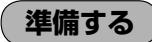

Siri Eyes Free機能はiPhone 6、iPhone 6 Plus、iPhone 5s、iPhone 5c、iPhone 5、iPhone 4s でご利用になれます。

iOS6.1.3以降をご利用ください。(2015年4月現在)

あらかじめiPhoneを本機とBLUETOOTH登録・接続する必要があります。

#### **使用する**

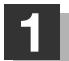

#### **1** iPhoneのSiri機能をオンにする。

※詳しくはiPhoneのユーザガイドなどをご覧ください。

#### **AUDIO またはオーディオリモコンスイッチの MODE (車両によっては SOURCE)** を長押しする。

:Smartphone VR画面が表示されます。

#### **3** ピピッと音が鳴るのでマイクに向かって発話する。

※再度ピピッと鳴り、Siri Eyes Free機能が動作します。

※再度発話する場合は、以下いずれかの操作をして発話してください。

- · **AUDIO** をタッチ
- · 「ふ をタッチ
- ·オーディオリモコンスイッチの MODE (車両によっては SOURCE)を押す

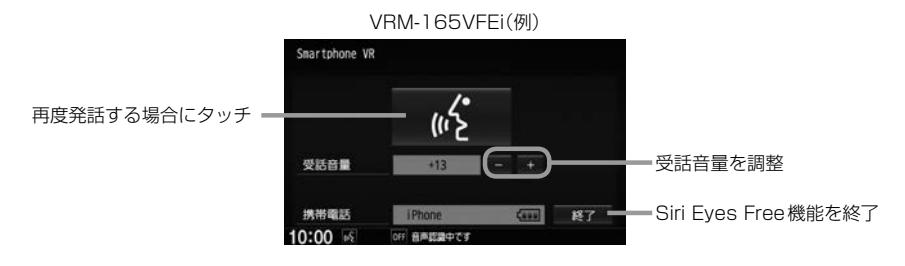

**4** Siri Eyes Free機能を終了するには、

**AUDIO またはオーディオリモコンスイッチの MODE (車両によっては SOURCE)** を長押しする。

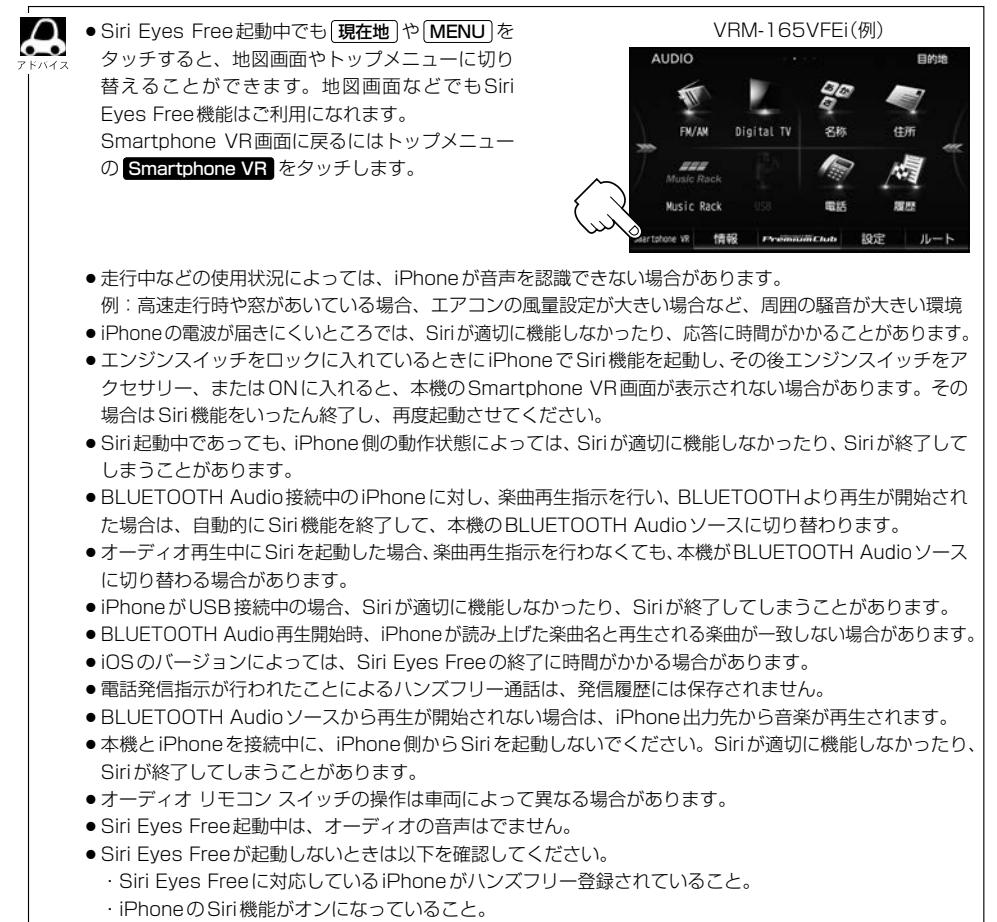

・本機とiPhoneのBLUETOOTH接続を一度OFFにし、再度接続を行う。
# **コフたとき**<br>ハート ハート トライト しゅうしゃ しゅうしょう しゅうしょう しゅうしゅう しゅうしょう しゅうしゅう しゅうしゅう しゅうしょう しゅうしょう しゅうしょう しゅうしょう しゅうしょう しゅうしょう しゅうしょう しゅうしょく **困ったとき N**

故障かな?と思ったら··········································N–2 こんなメッセージが表示されたら····················N–21

# **故障かな?と思ったら**

ちょっとした操作のミスや接続のミスで故障と間違えることがあります。 修理を依頼される前に、下記のようなチェックをしてください。それでもなお異常があるときは、使 用を中止してお買い上げのHonda販売店にご連絡ください。

# **共 通**

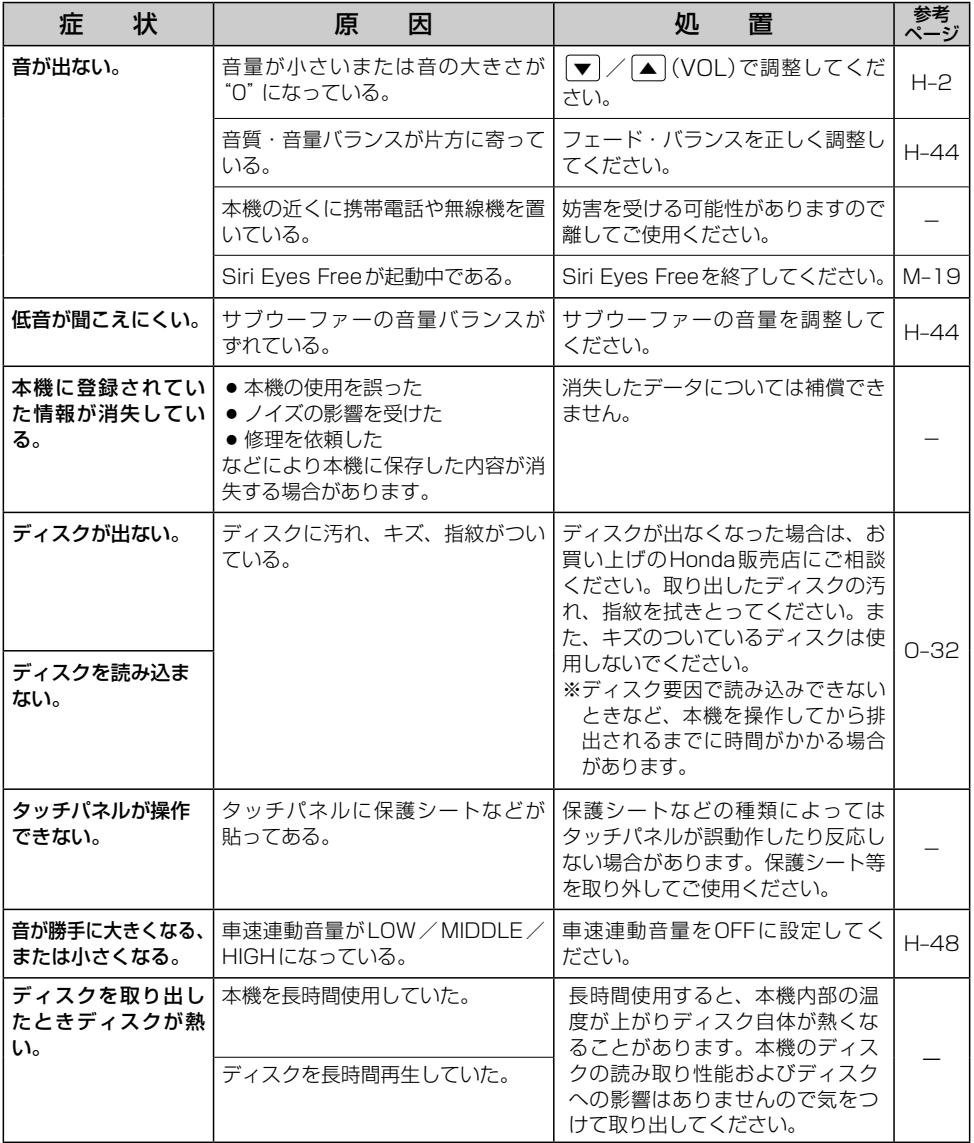

# **モニター**

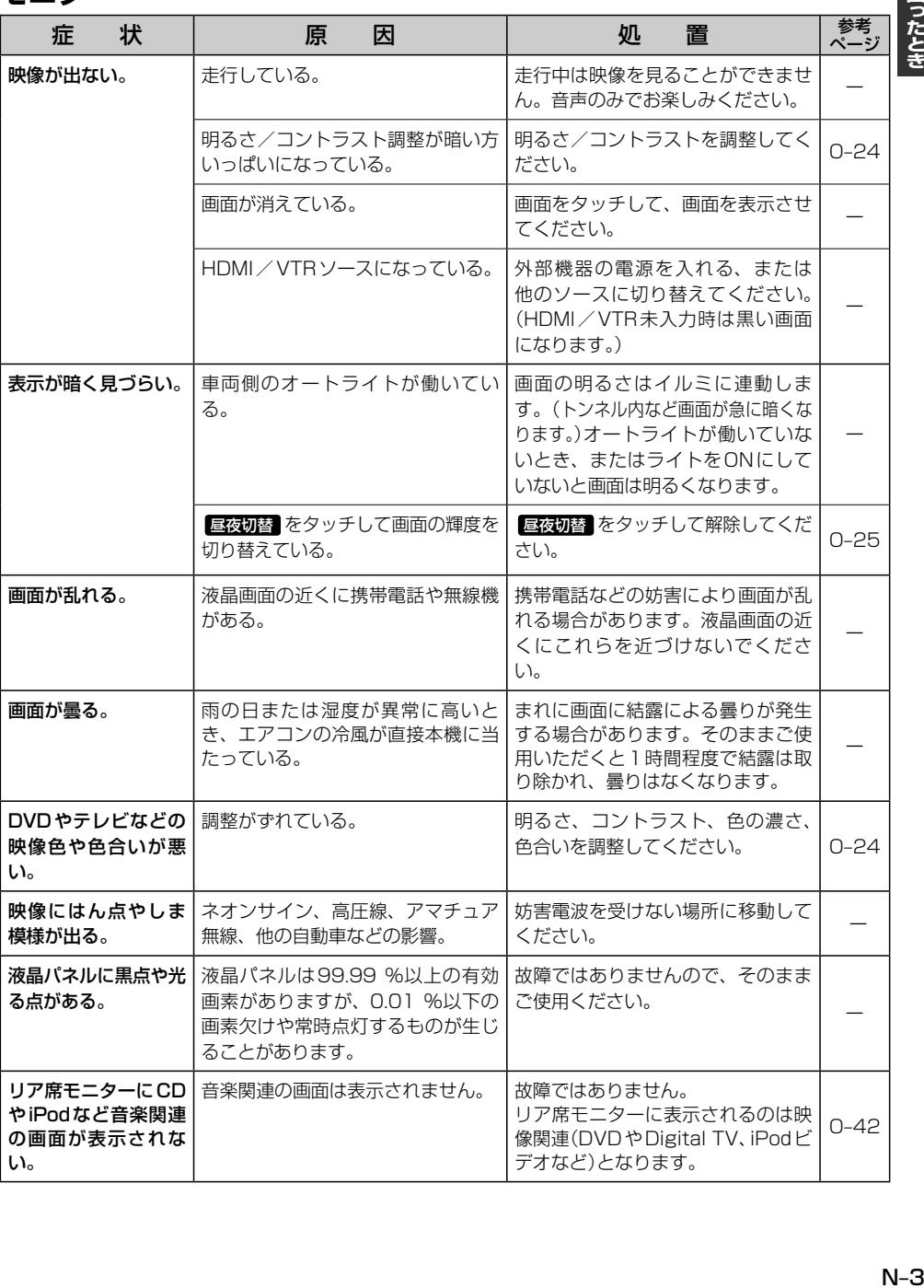

# **自車マーク関係**

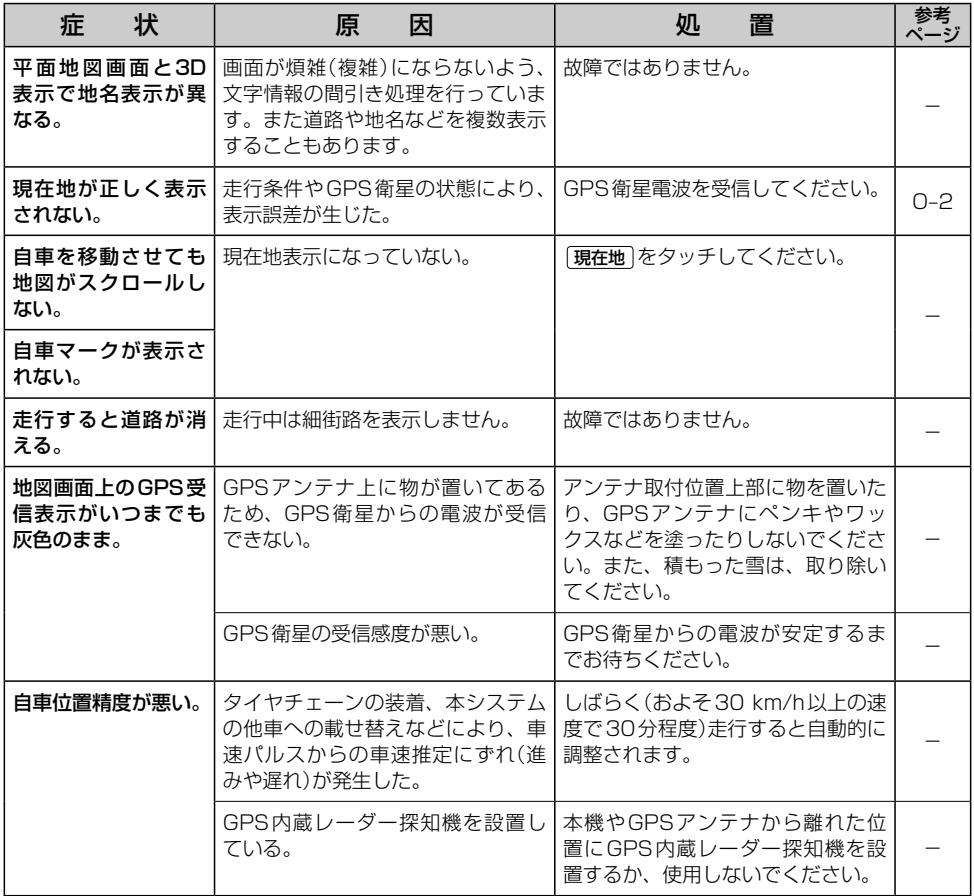

# **音声案内関係**

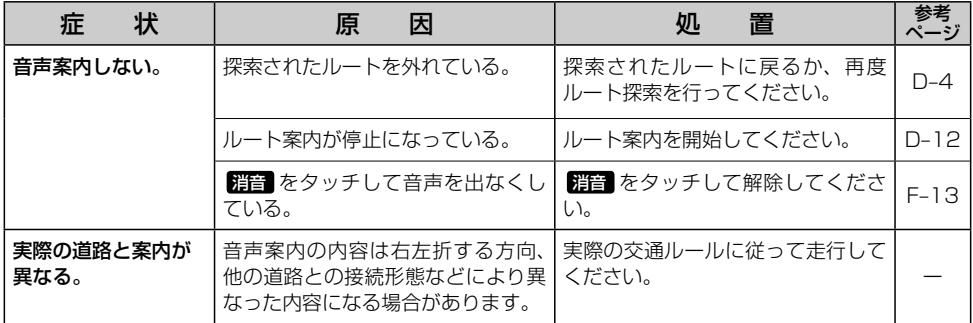

# **故障かな?と思ったら**

# **目的地/経由地/メニュー項目などが選択または設定できない**

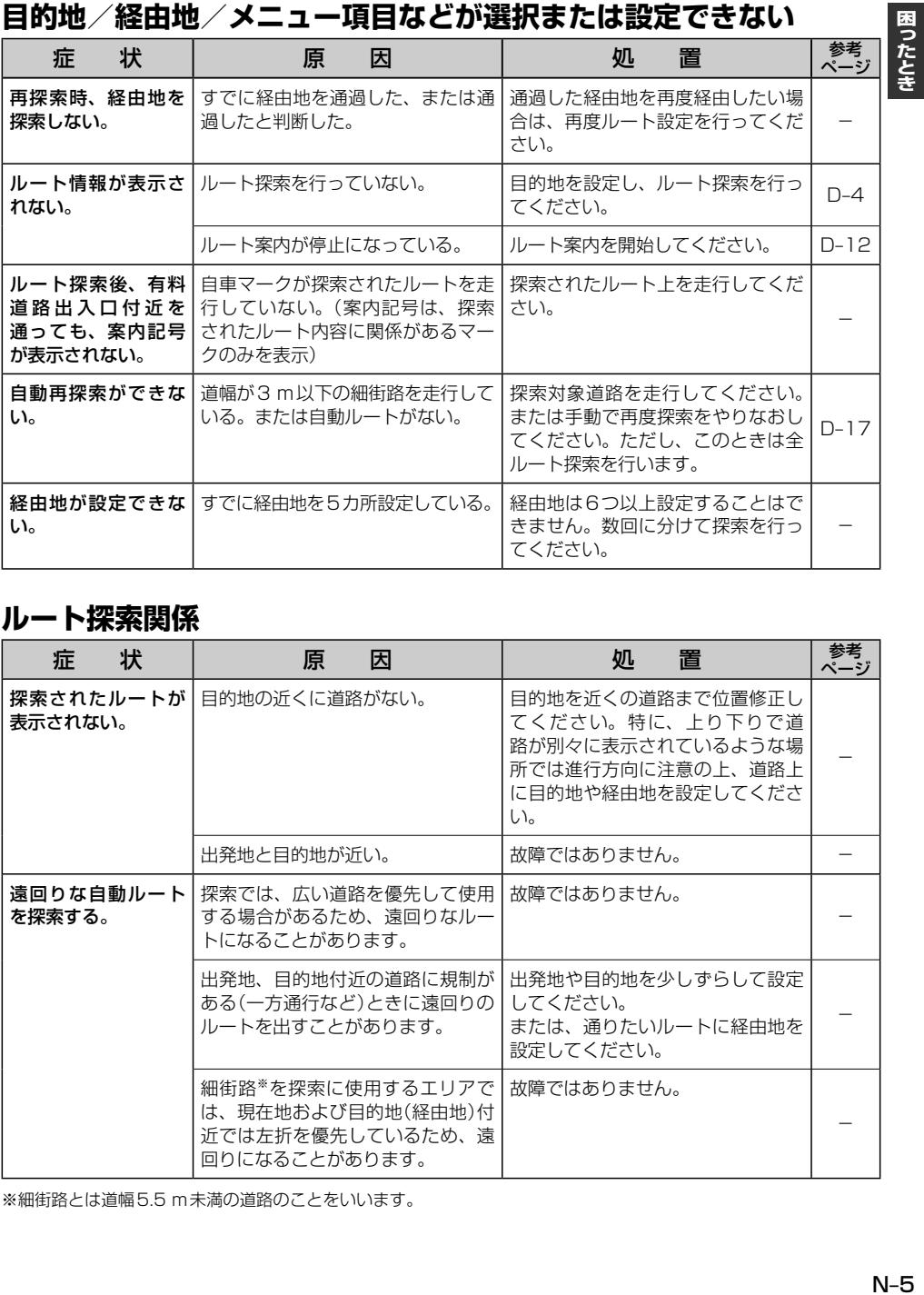

# **ルート探索関係**

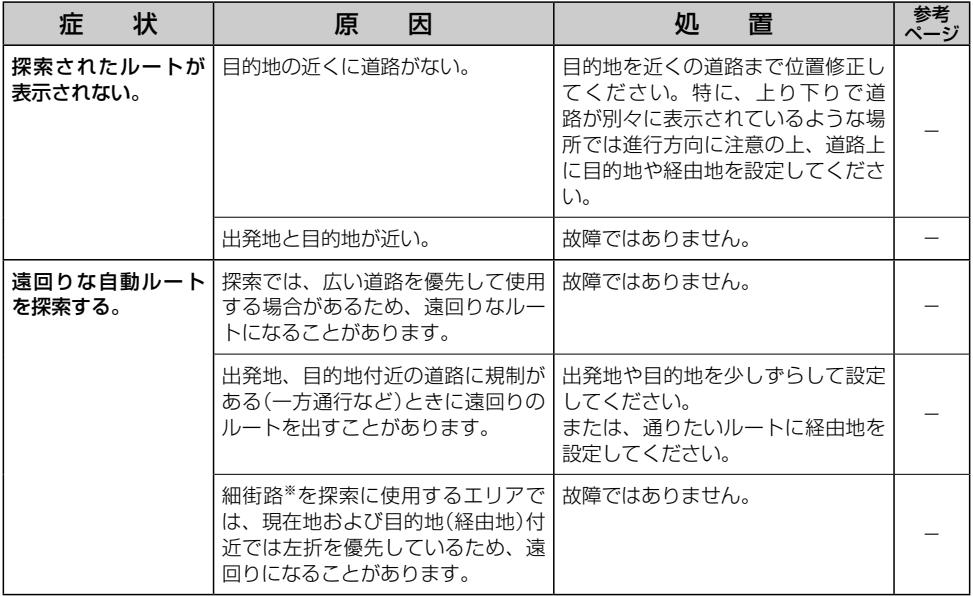

※細街路とは道幅5.5 m未満の道路のことをいいます。

# **ルート探索関係**

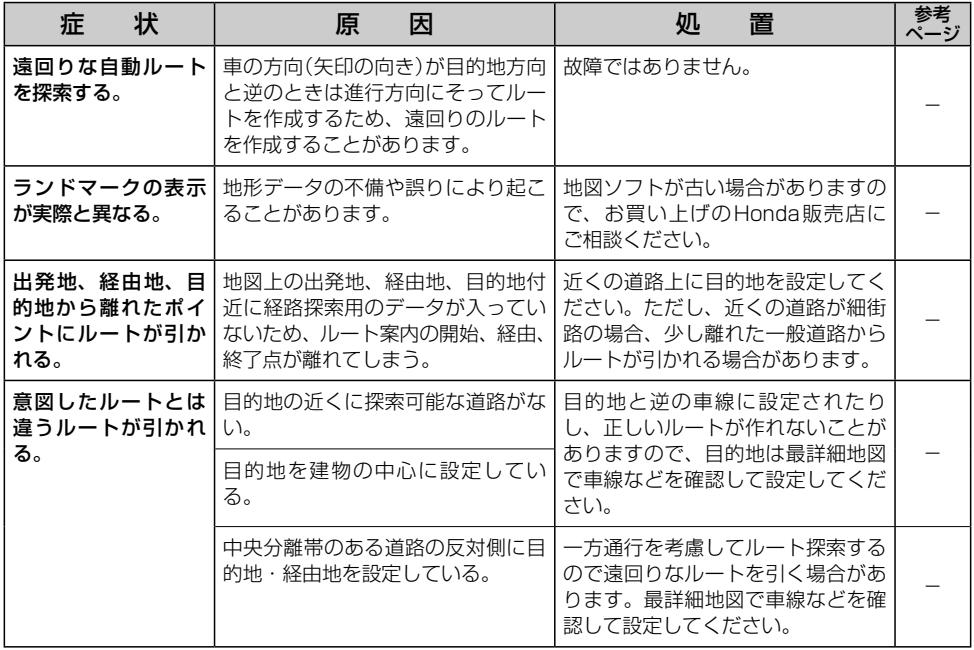

# **VICS関係**

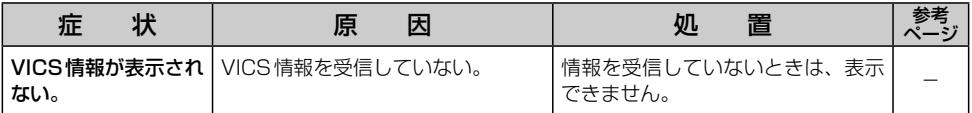

# **カメラシステム関係**

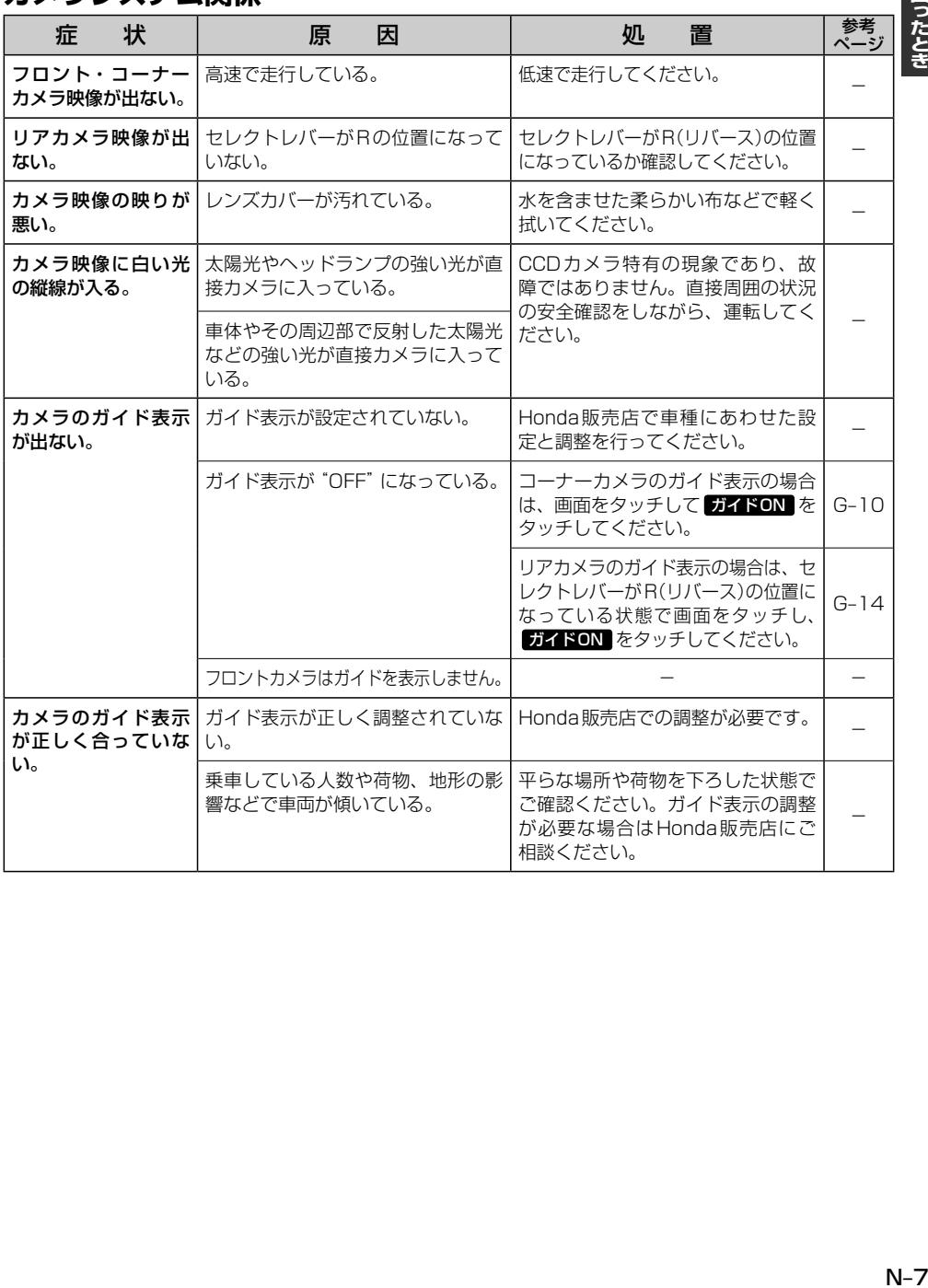

困ったとき

# **CD**

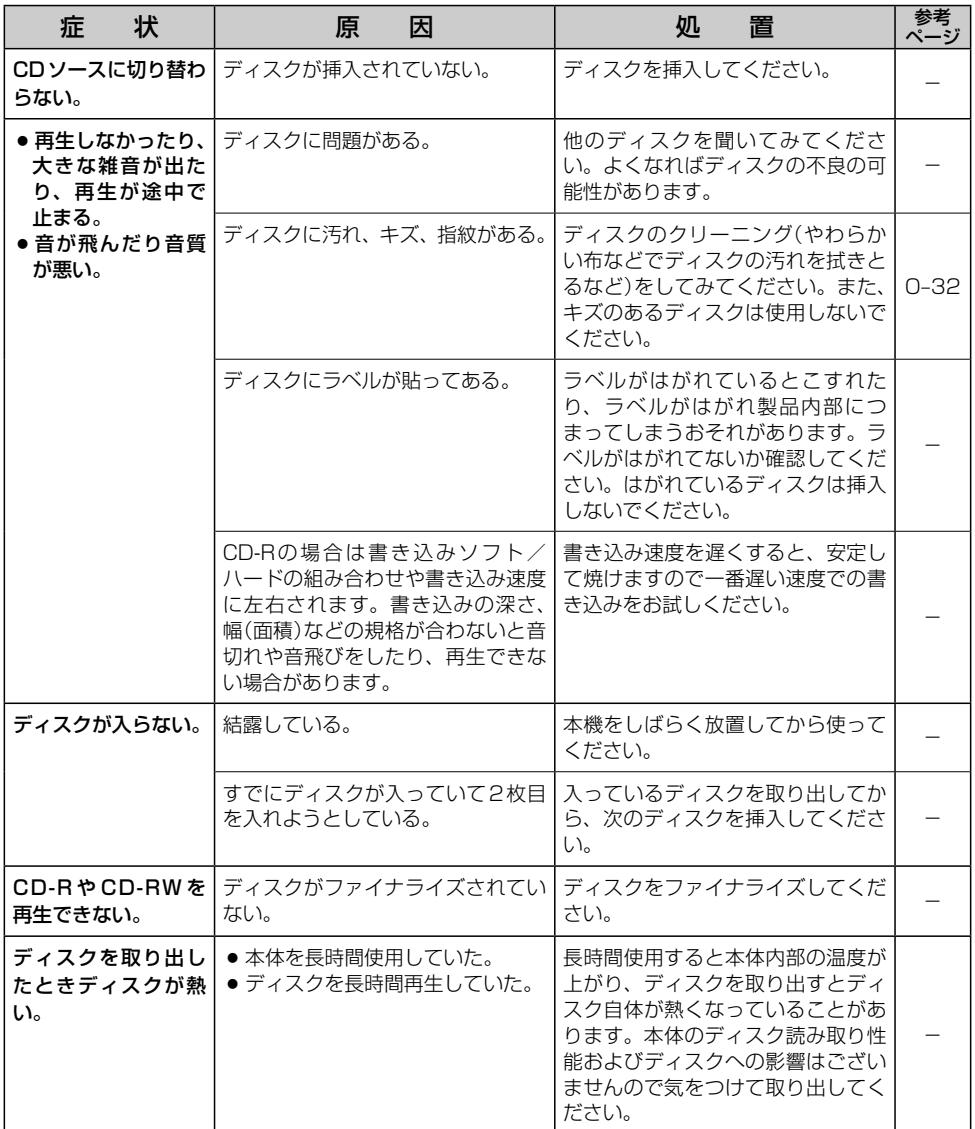

困ったとき

# **CD**

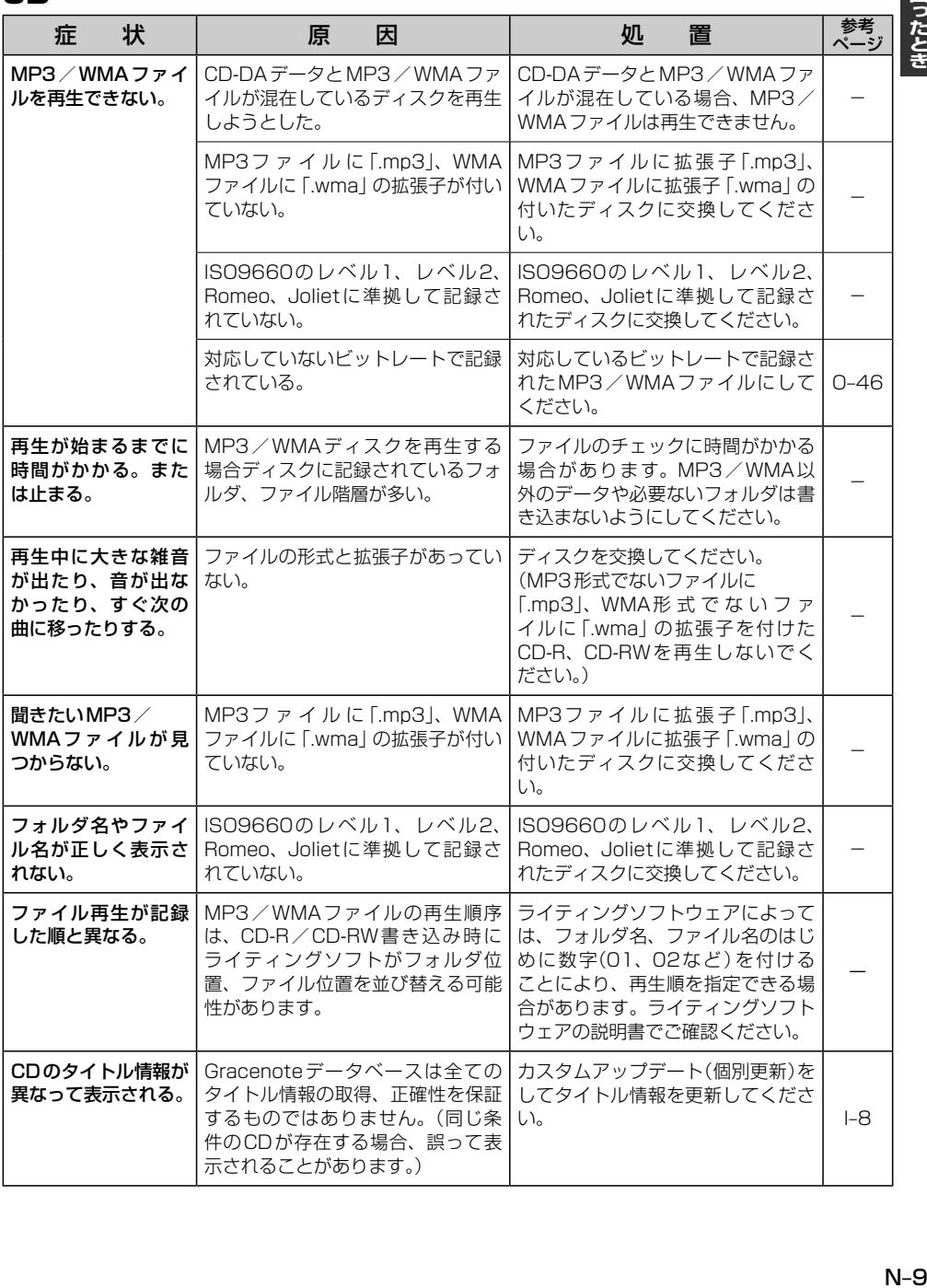

# **ラジオ**

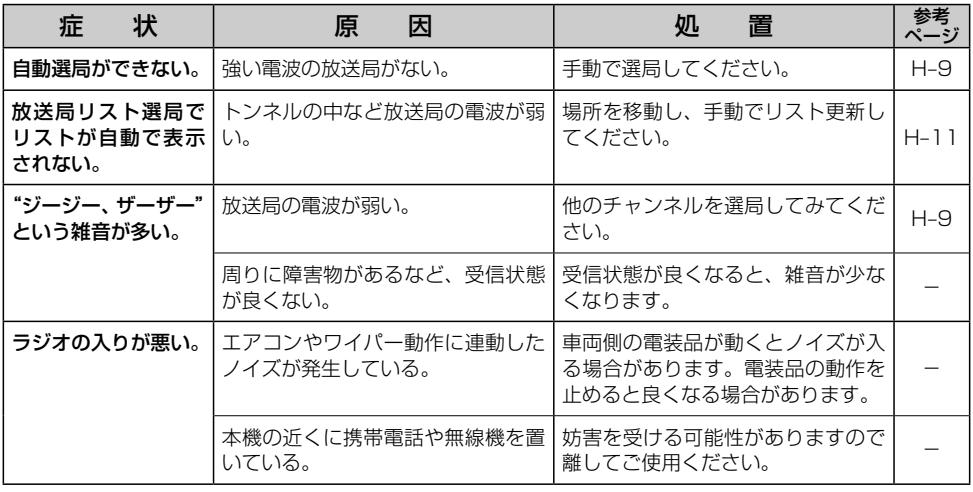

# **iPod**

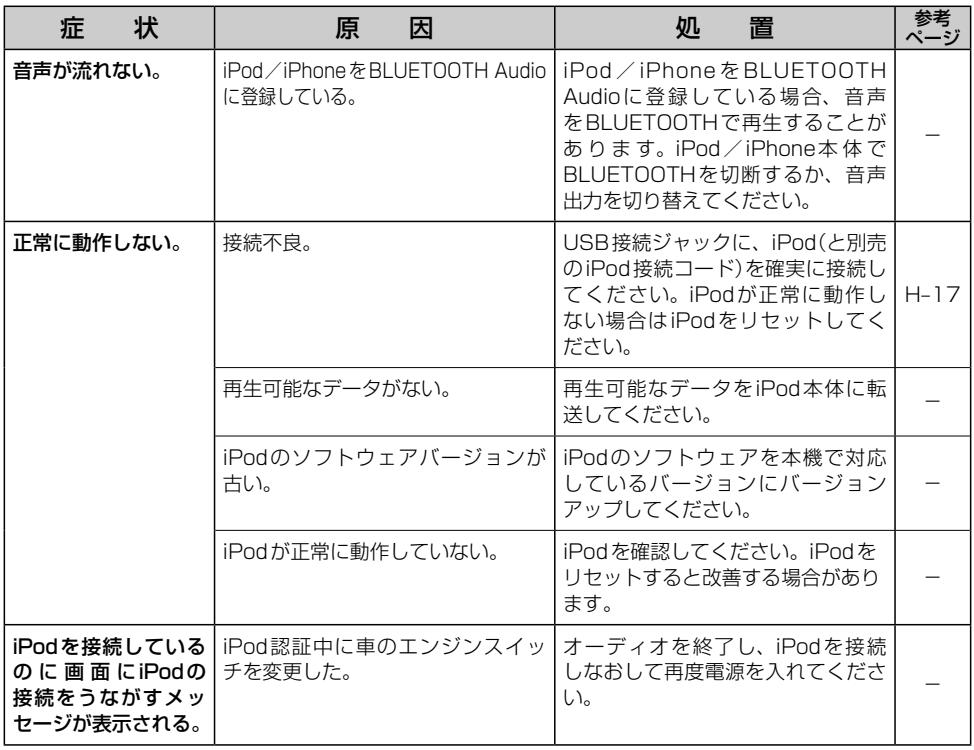

# **iPod**

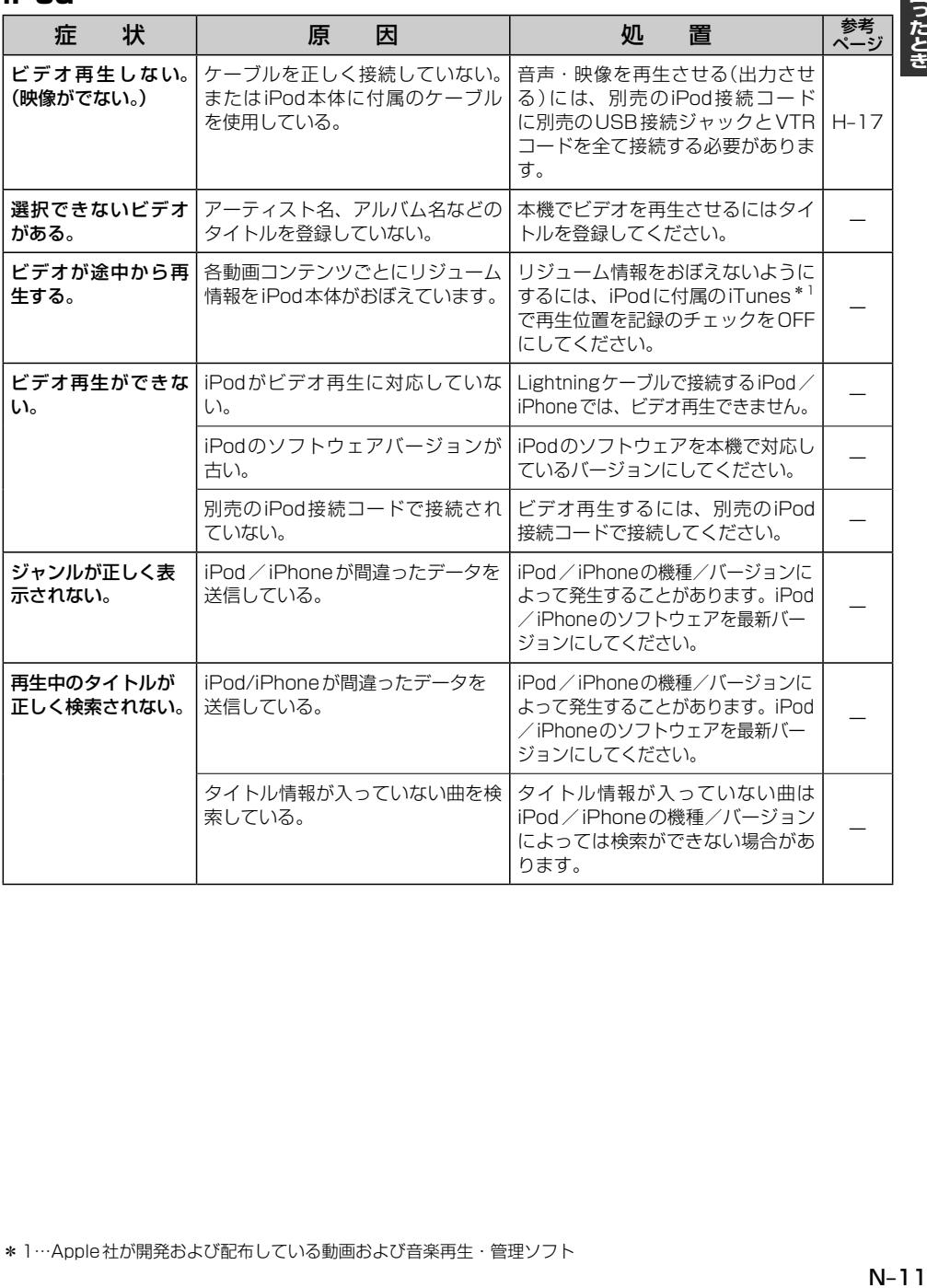

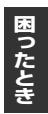

# **Music Rack**

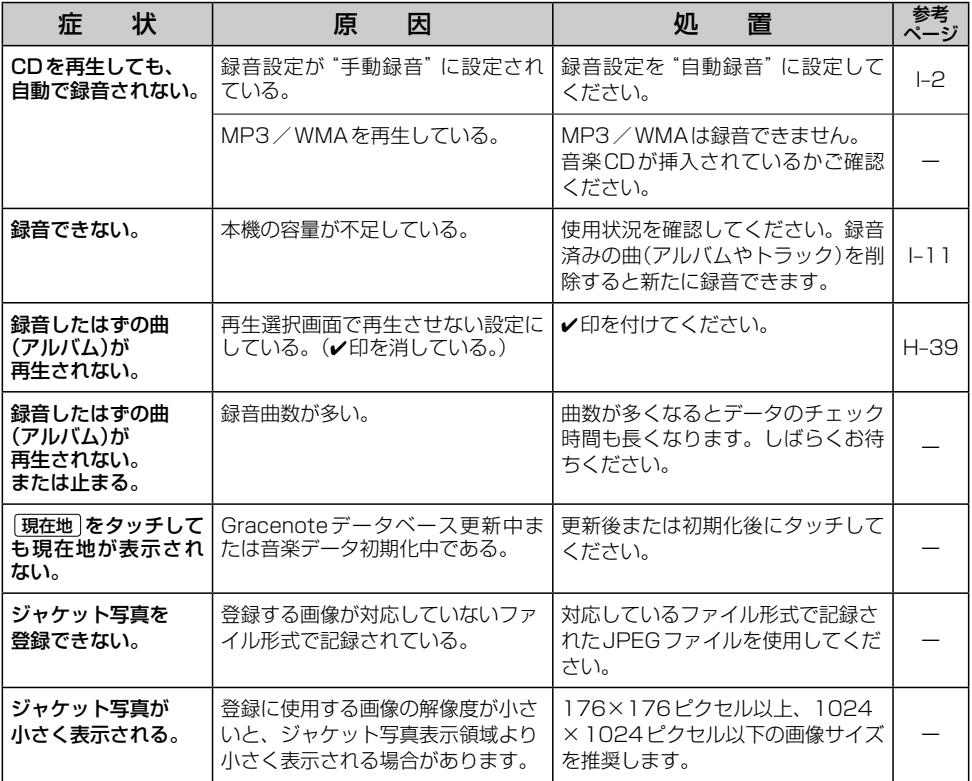

# **SD/USB**

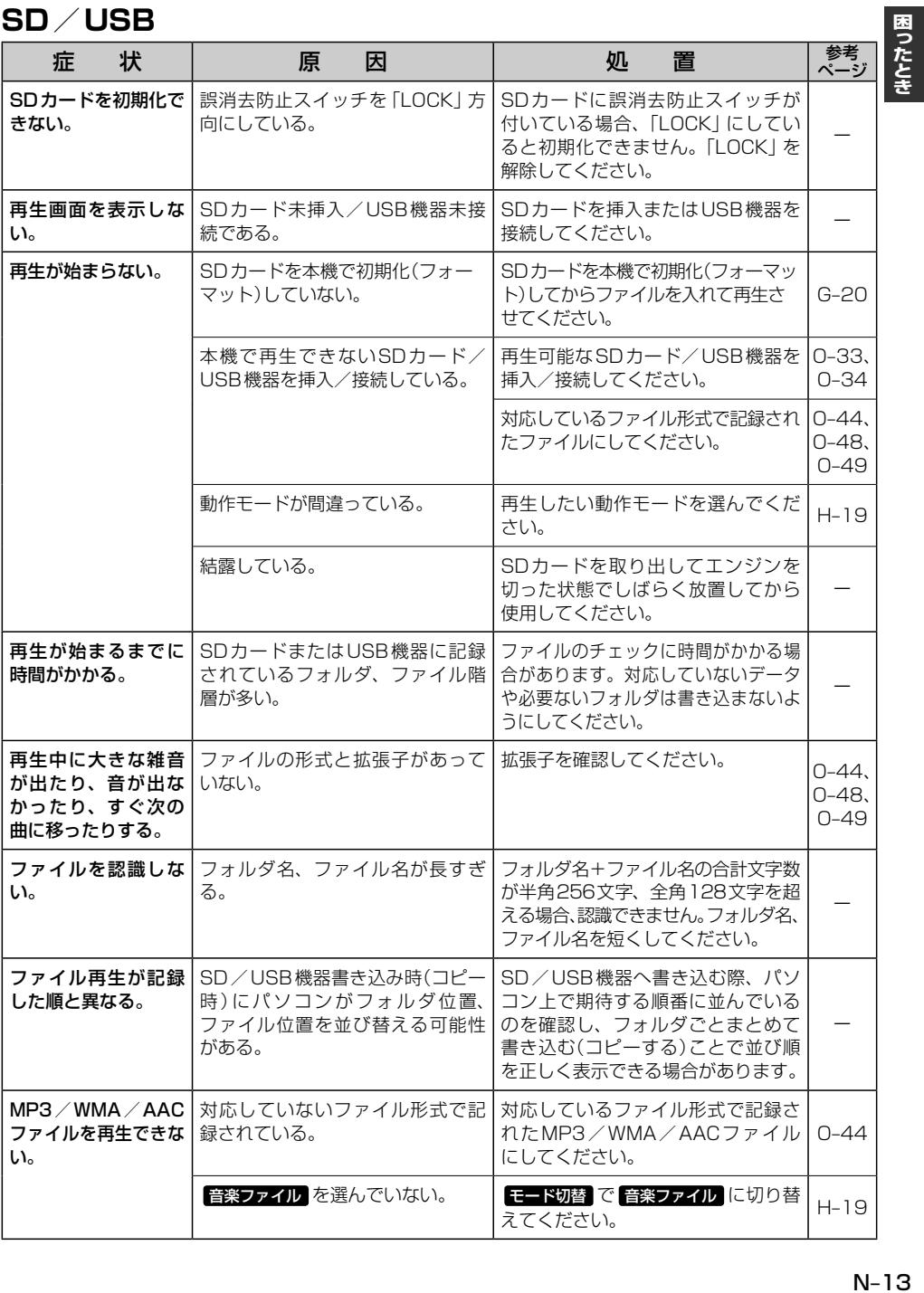

 $N-13$ 

# **SD/USB**

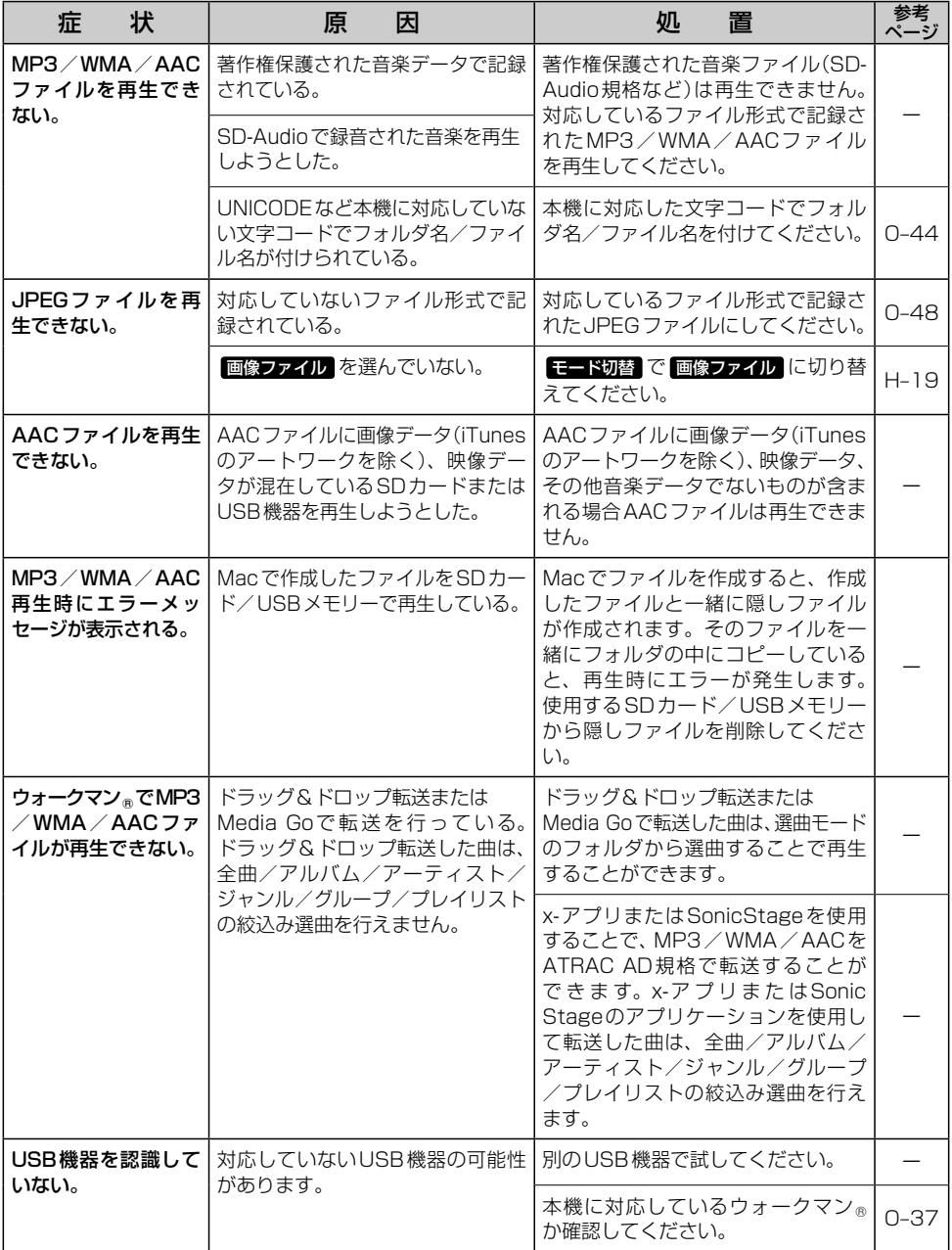

# **SD/USB**

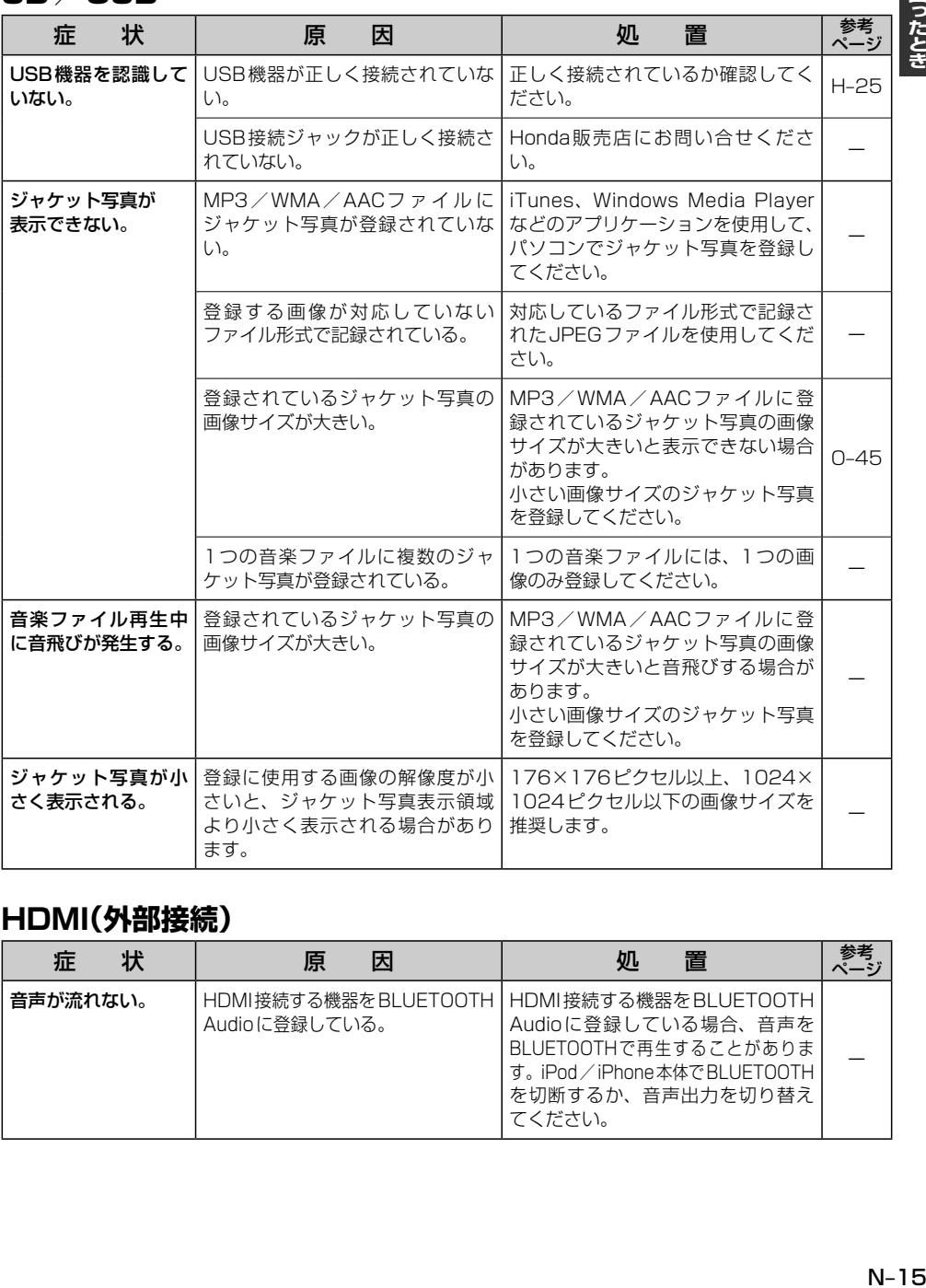

# **HDMI(外部接続)**

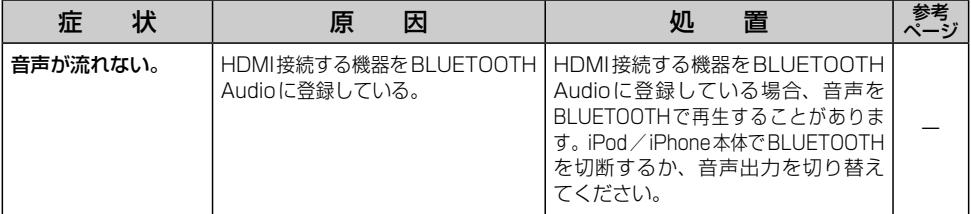

困ったとき

# **DVD**

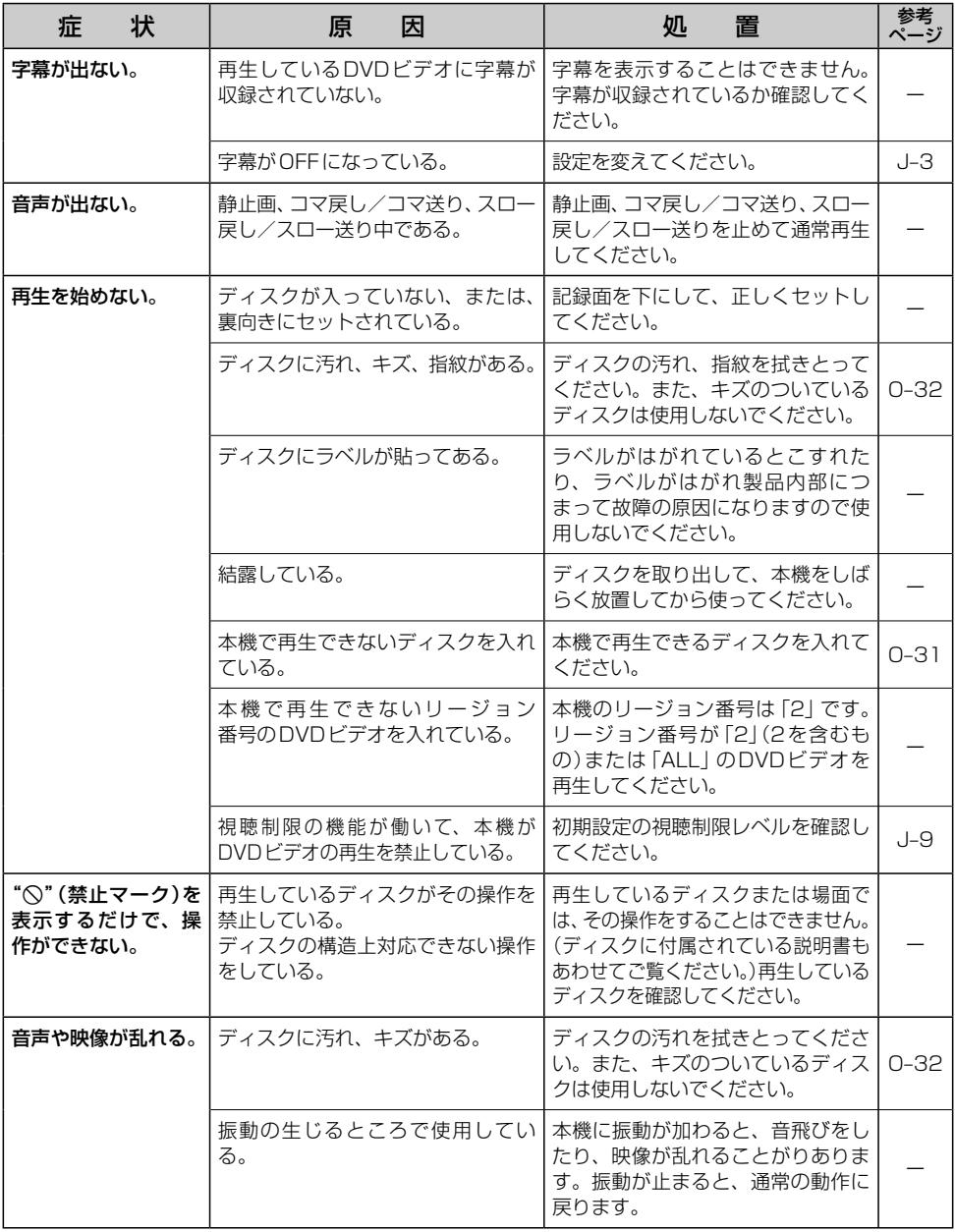

# **DVD**

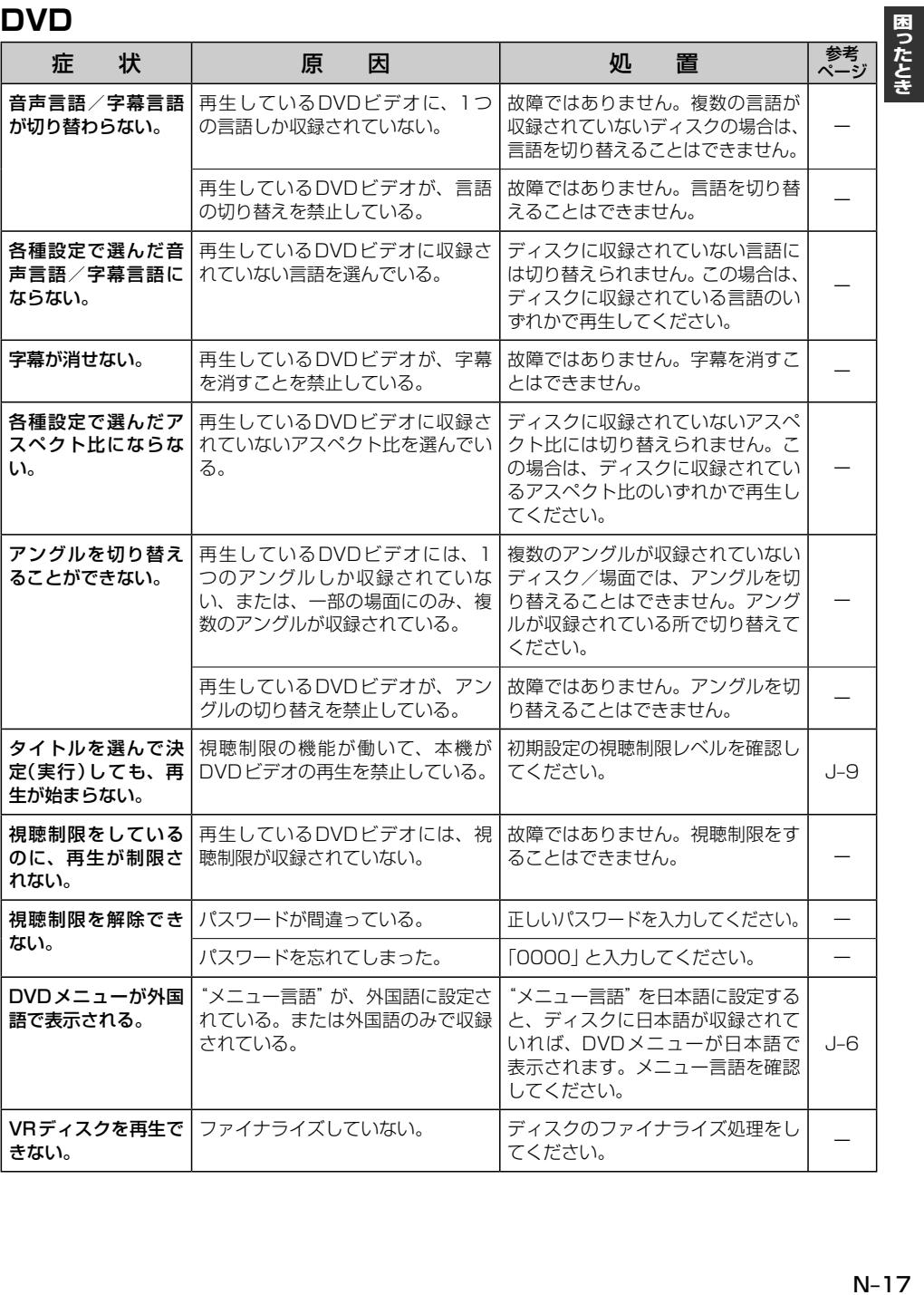

# **Digital TV**

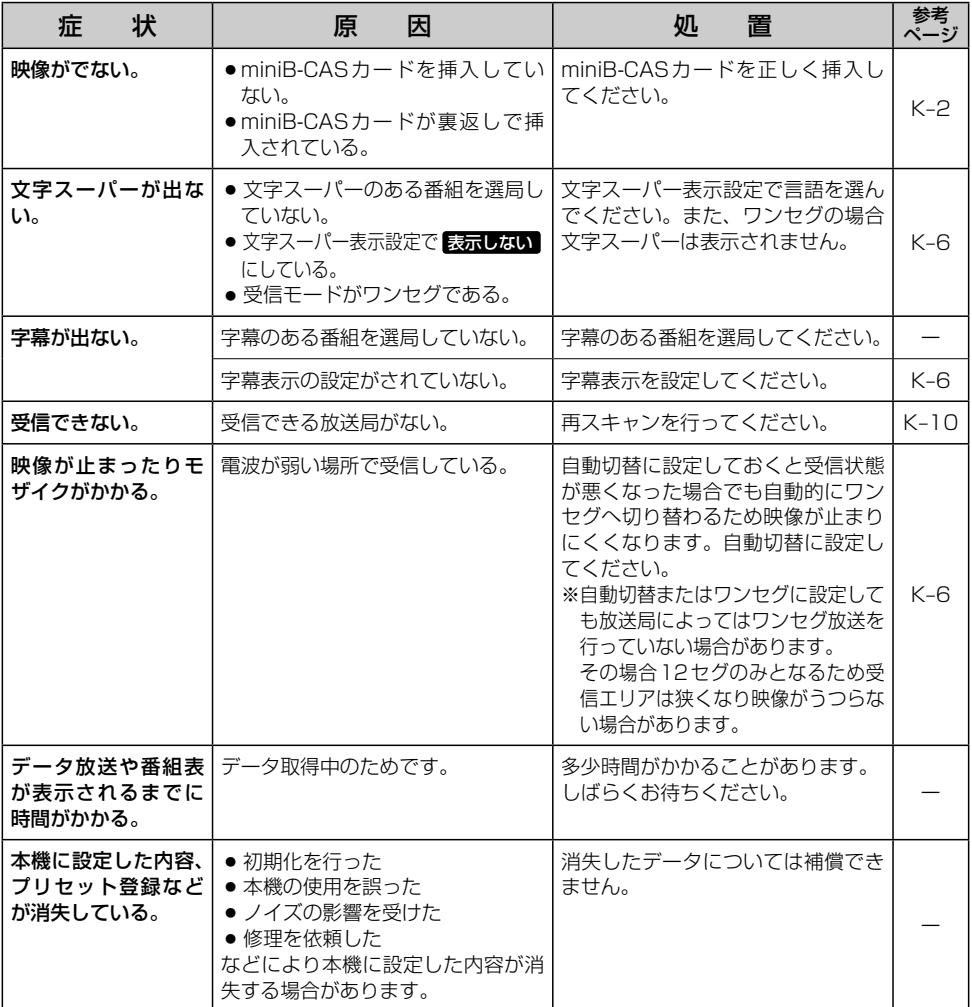

# **BLUETOOTH Audio**

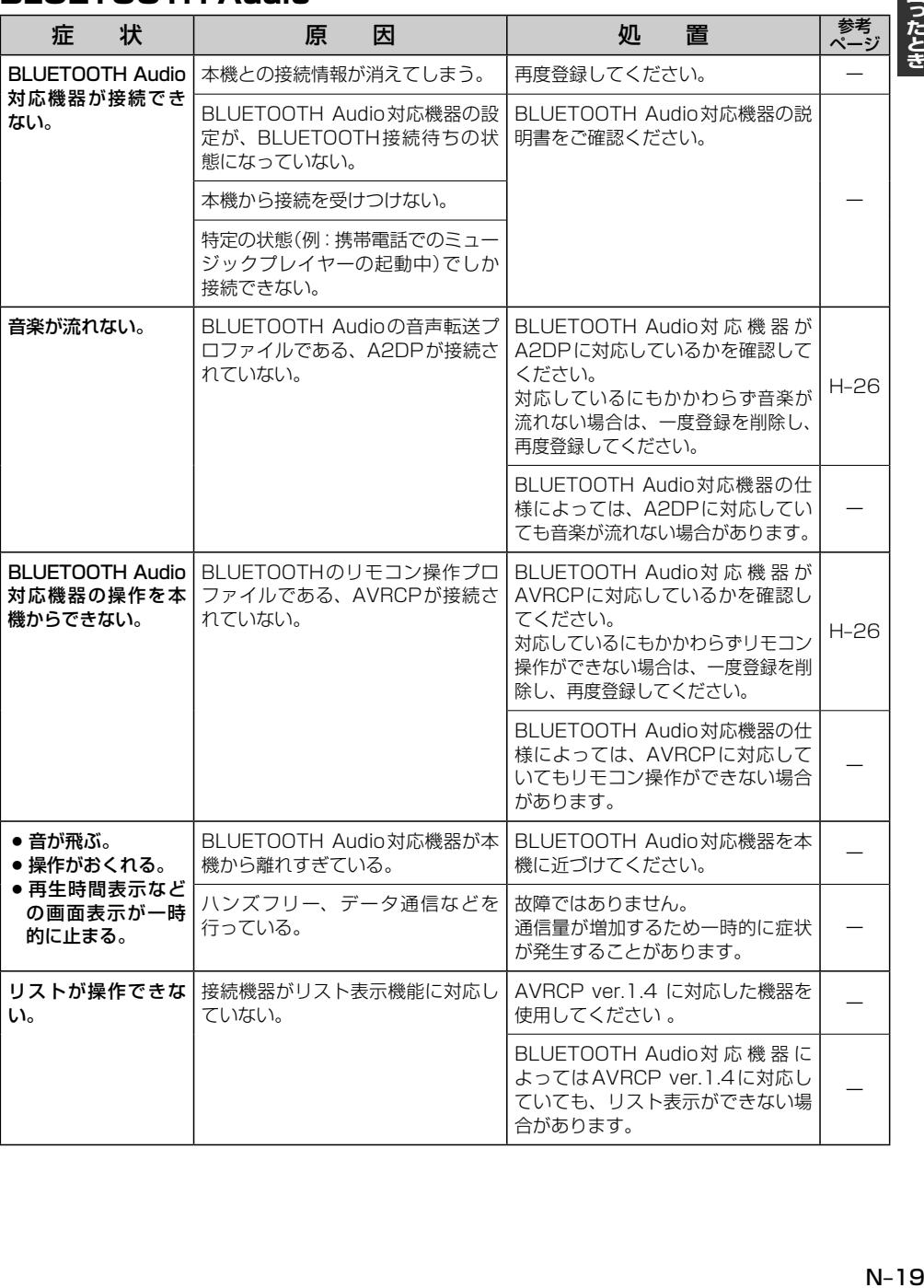

困ったとき

# **ハンズフリー**

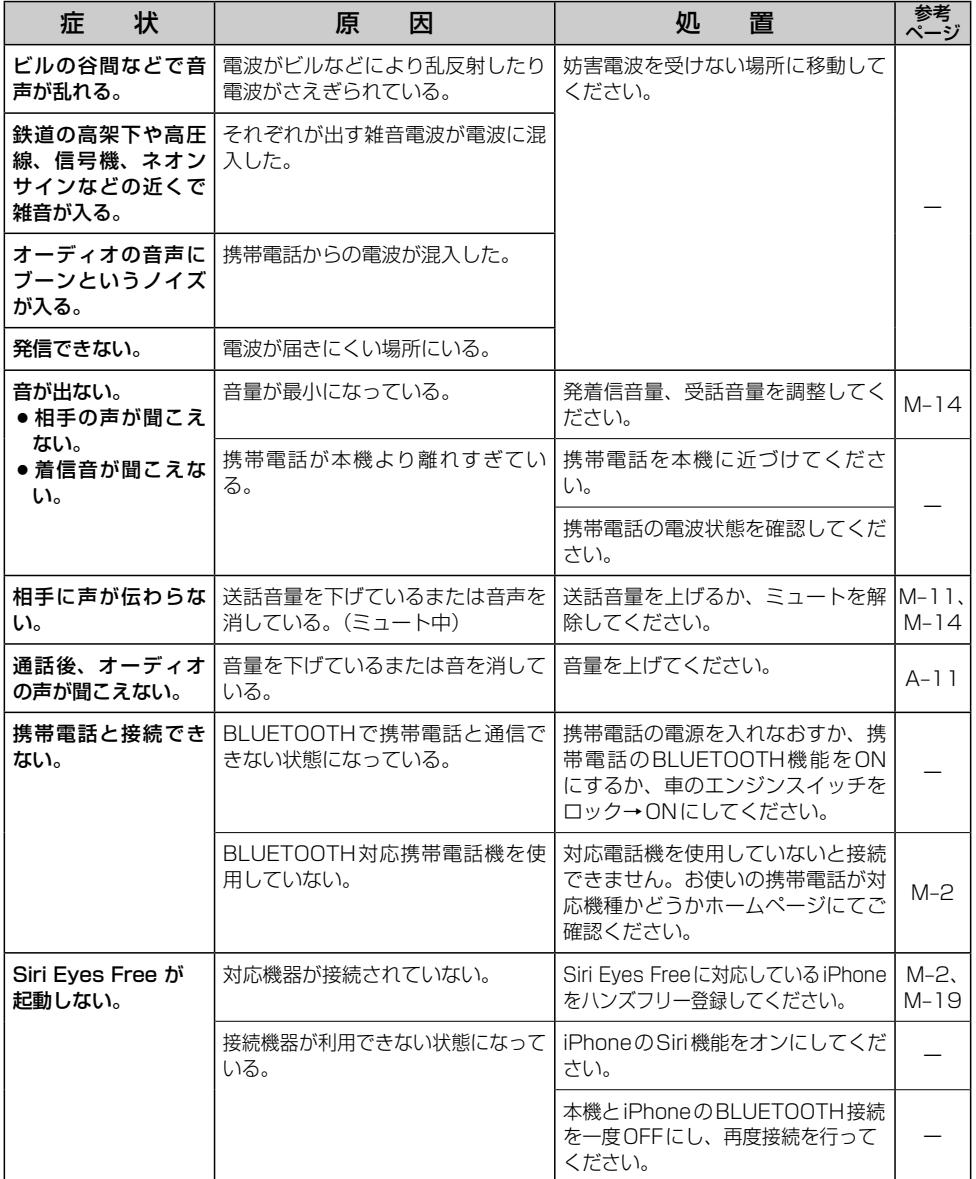

# **こんなメッセージが表示されたら**

# **ナ ビ ゲ ー シ ョ ン**

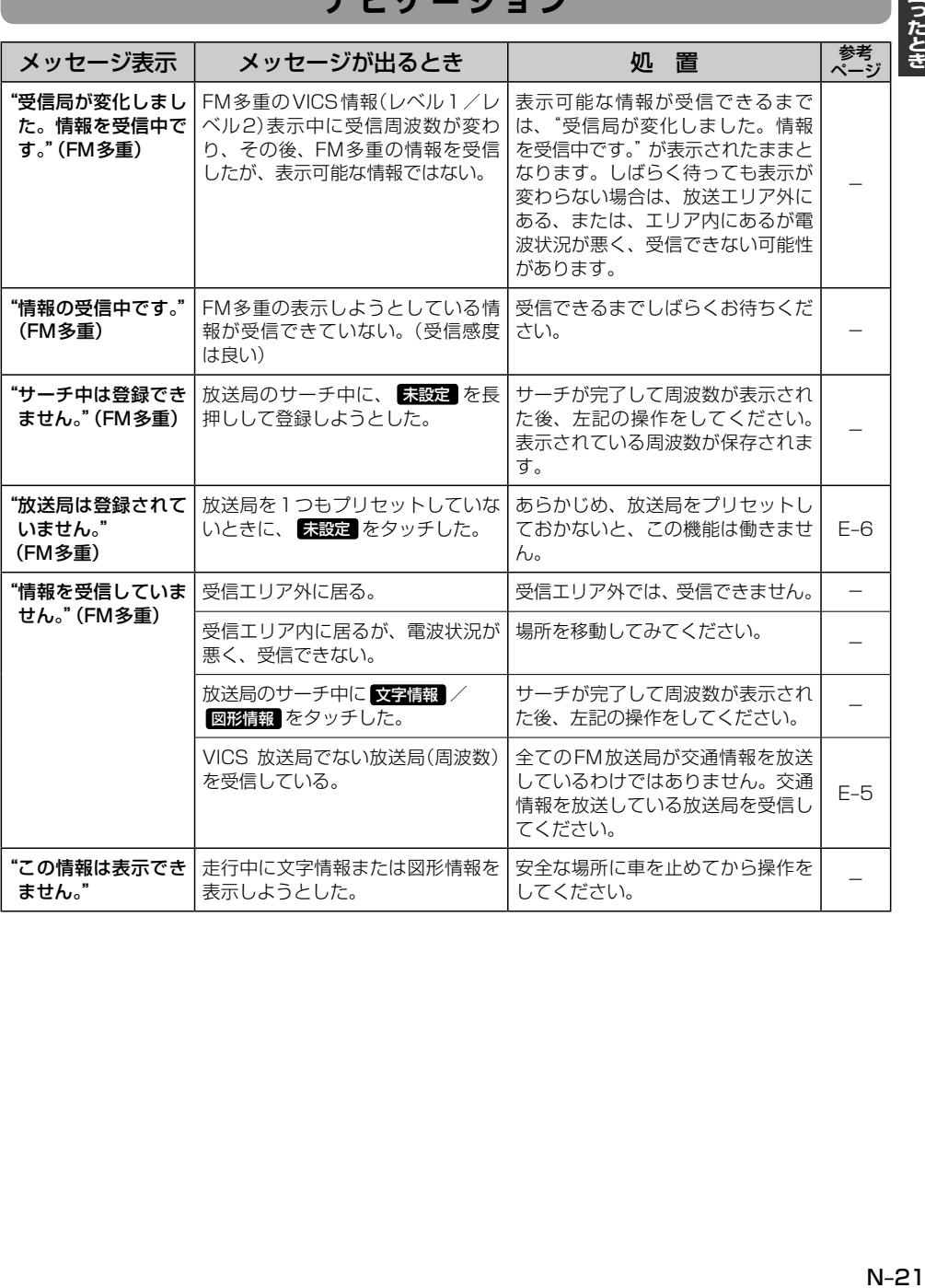

# **ナ ビ ゲ ー シ ョ ン**

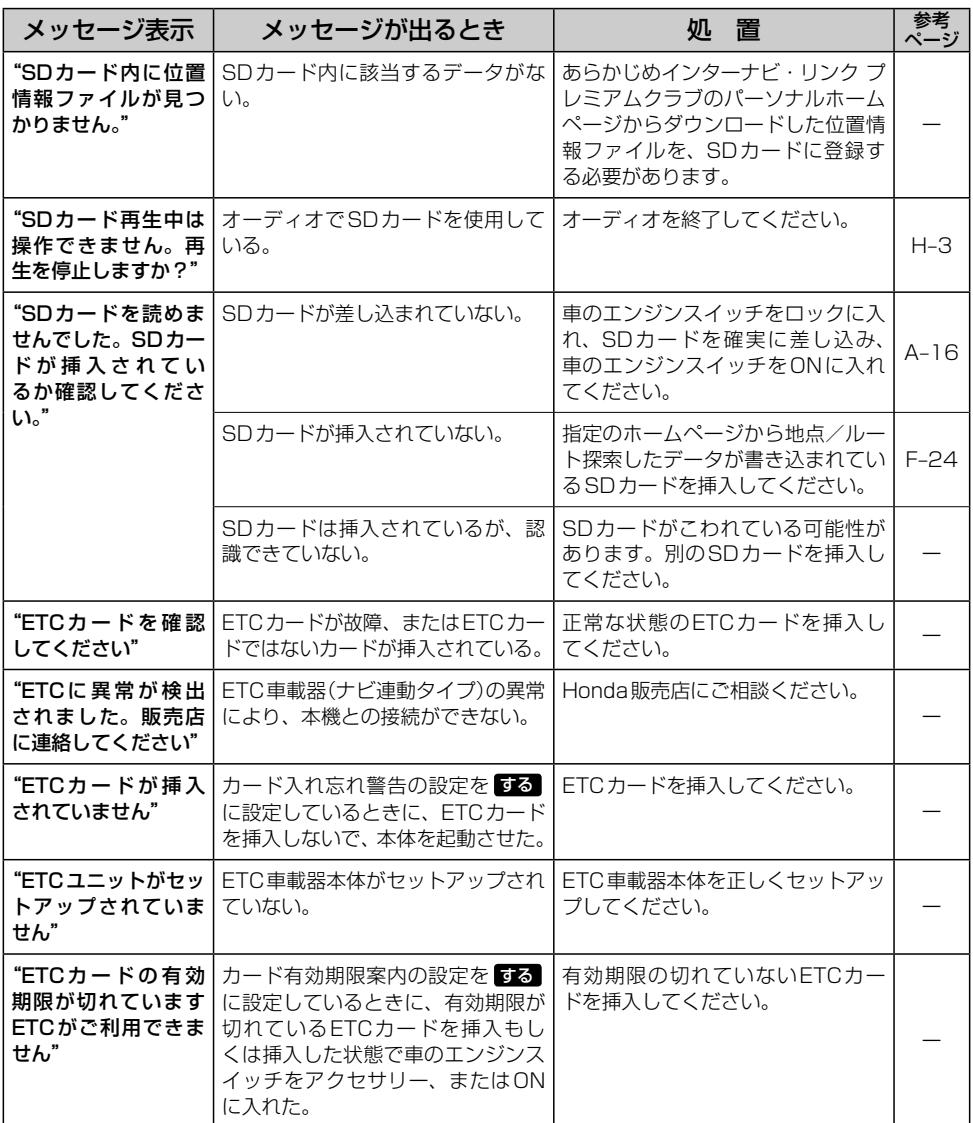

# **オ ー デ ィ オ**

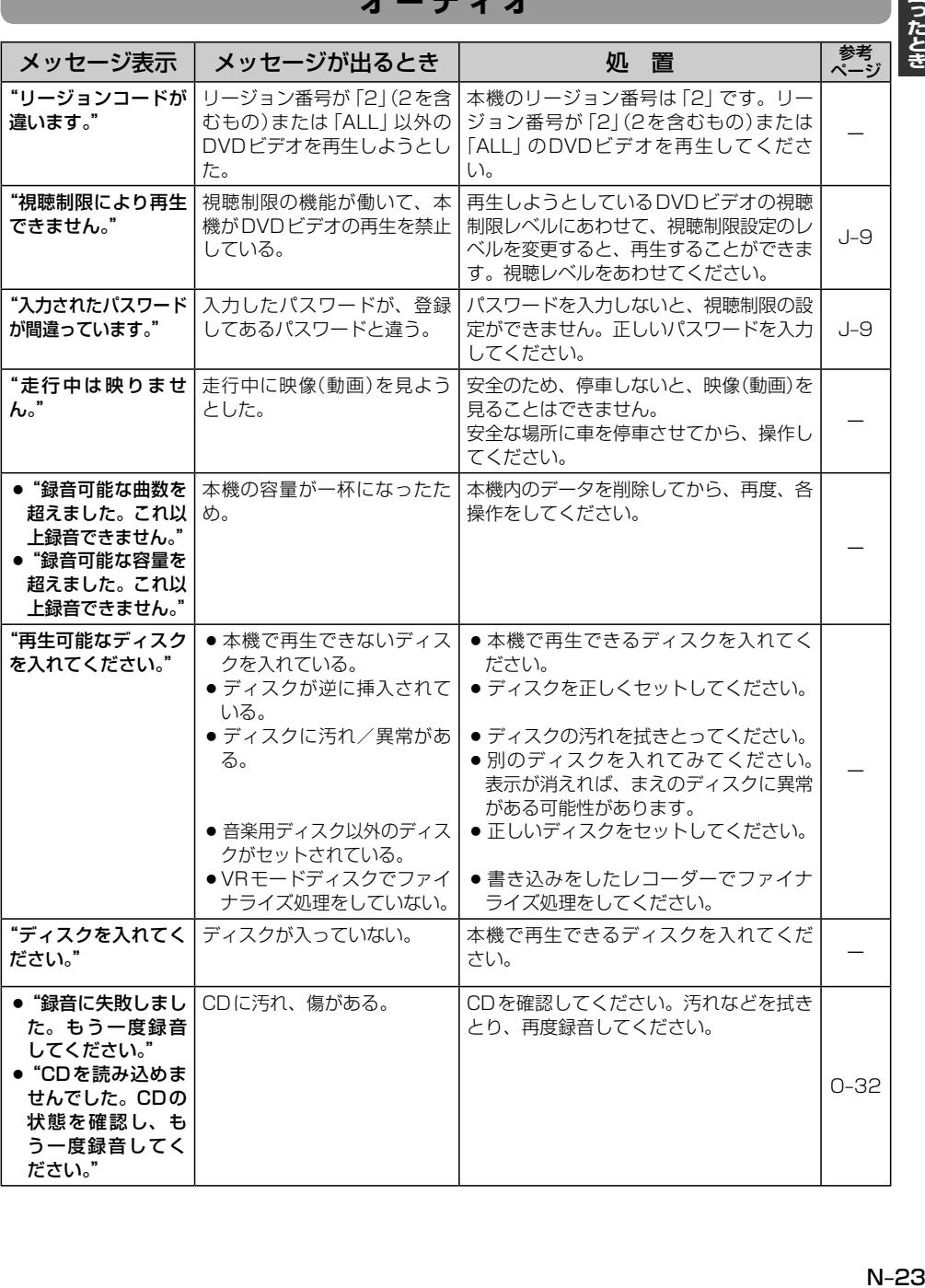

困ったとき

# **オ ー デ ィ オ**

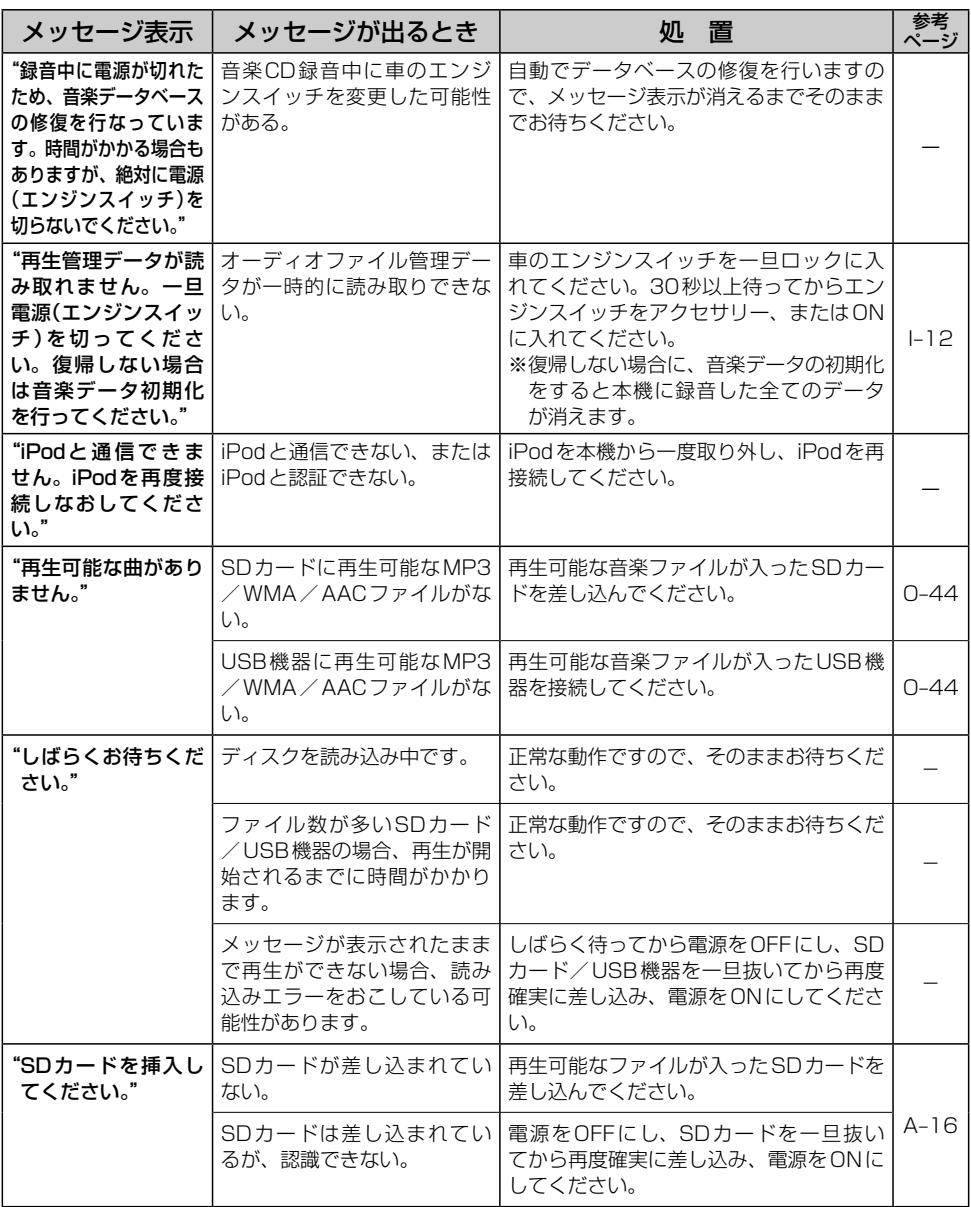

# **オ ー デ ィ オ**

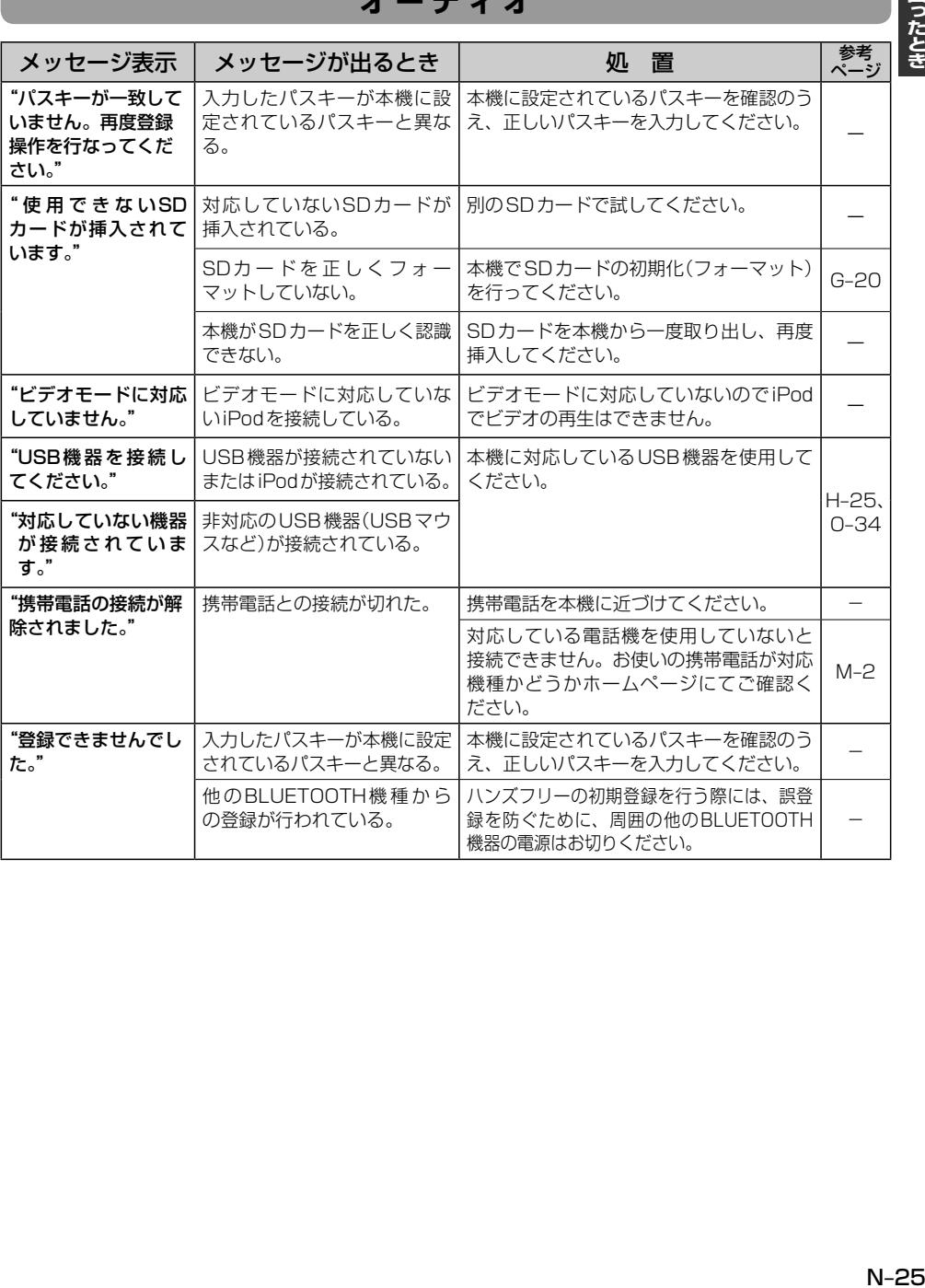

困ったとき

# **テ レ ビ**

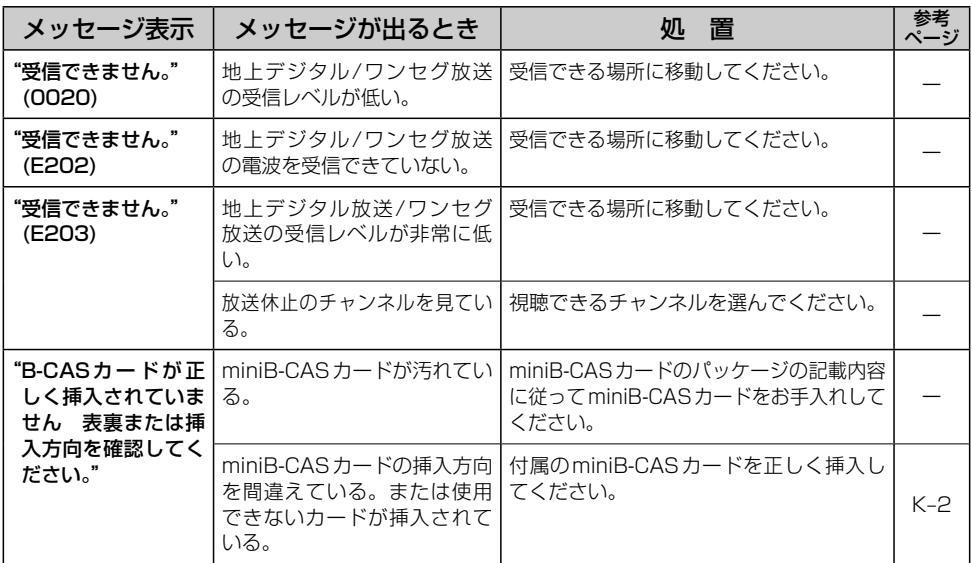

# **のことの意味**<br>必要なとき

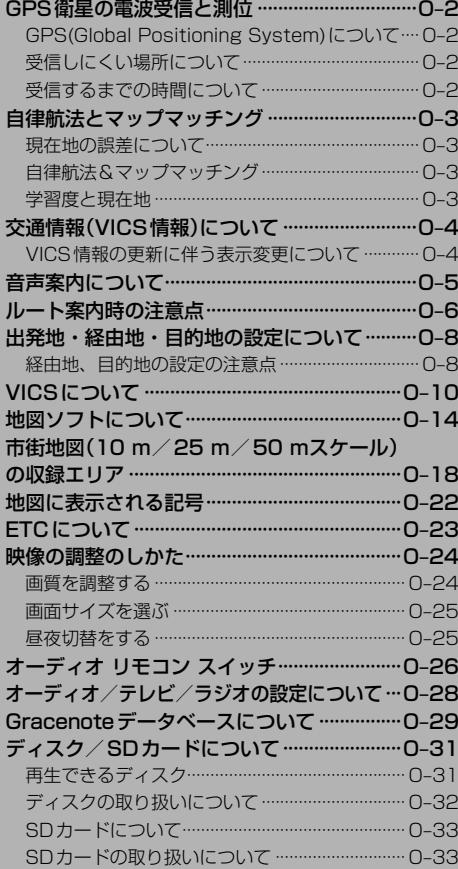

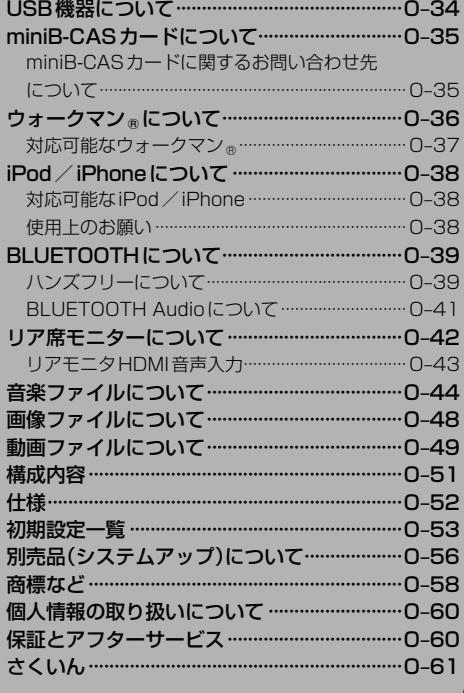

# **GPS衛星の電波受信と測位**

**GPS(Global Positioning System)について** 

地球の周り高度約21,000 kmにGPS衛星が米国国防総省に よって打ち上げられています。これは主として軍事利用のためで すが、民間にもその利用が開放されており、このGPS衛星から 送信された電波を利用して、現在地(緯度、経度、高度)を知るこ とができるシステムです。

※本機では高度は表示しません。

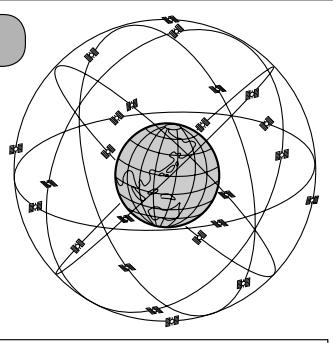

GPS衛星は、米国の追跡管理センターによって信号をコントロールされているため、意図的に精度が落ち たり、電波が止まってしまうことがあります。

# **受信しにくい場所について**

GPS衛星の電波は、付属のGPSアンテナで受信します。 GPSアンテナとGPS衛星との間に障害物があると、電波が受信しにくくなり、 現在地の測位ができません。

受信に適した場所は、屋外の、電波をさえぎる障害物のない、見晴らしの良い 場所です。受信しにくい場所は、以下のようなところです。

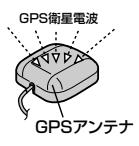

● トンネルの中 │ ● 高層ビルに囲まれたところ │ ● 樹木の密集したところ │ ● 高速道路の下など

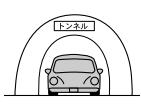

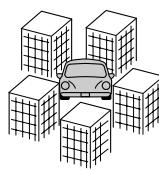

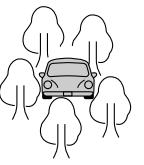

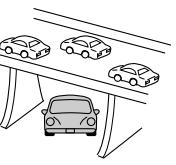

※ 同じ場所でも、次のような理由で受信数が変動します。

- GPS衛星は地球の周りを移動する周回衛星であり、時間によって位置が変わるため。
- GPS衛星の受信は、GPS衛星の周波数に近似した他の雷波の影響を受けるため。
- ●車内でご使用の電子機器(アマチュア無線機、レーダー探知機、ドライブレコーダー、ETC、本機以外のナビゲーショ ンシステムなど)の妨害、また、一部の車種に使用されている断熱ガラス、熱遮断フィルムなどにより電波がさえぎ られ、受信感度が悪化したり受信しなくなることがあるため。

# **受信するまでの時間について**

#### 必ず見晴らしのよい場所で行ってください。

GPS衛星から測位に使用できる電波を受信すると、画面左上のGPS文字の色と方位表示の背景色が 青色になり、測位した現在地を表示します。

本機を取り付け後または車のバッテリーなど交換後、初めてお使いのときや、長時間ご使用にならな かったときは、現在地を表示するまでに15〜20分程度かかることがあります。(これはGPS衛星か ら送られる衛星の軌道データが12分30秒に1回送られているため、このデータの取り込みに時間が かかるためです。現在地を表示するまでは移動しないでください。)通常は電源を入れてから数分で 表示します。

# **自律航法とマップマッチング**

### **現在地の誤差について**

GPSを使った測位では、約30 m〜200 m程度の誤差があるため、実際の位置と地図に表示されて いる現在地の位置が一致しないことがあります。また、GPS衛星は米国国防総省によって管理され ていますので、意図的に測定用電波のデータが変更されることがあり、このときは現在地表示の誤差 も大きくなります。こうした誤差を補正するために、本機では、車速パルスとジャイロセンサーを利 用した自律航法と、マップマッチング機能を備えています。

# **自律航法\*1&マップマッチング\*2**

自律航法とマップマッチングで、GPS衛星電波の誤差によって起こる実際の現在地と地図上の現在 地とのずれを少なくします。また、GPS衛星電波が受信できなくなったときも、自律航法とマップマッ チングで、自車マークの位置を補正します。

- \*1…本機に内蔵のジャイロセンサーで車の移動方向を判断し、車から得た車速パルスから車の走っ た距離を算出することにより、現在地を割り出します。
- \*2…測位した現在地が道路上にない場合に、地図ソフトに収録されている情報を利用して、自車マー クを近くの通路上に表示させる機能です。

# **学習度と現在地**

前述のように、本機はGPS衛星電波による測位のほか、ジャイロセンサーと車速パルスで正確な現 在地を割り出すしくみになっています。

ナビゲーションは車に取り付けてから、実際の走行を重ねることでデータを蓄積し、次第に各種セン サーの精度が向上していきます。

これを一般的に「学習度」と「学習度の向上」といいます。

「距離」「方位(左右方向の回転)」「傾斜」について学習度を上げるには、実際の走行が必要ですので、 取り付けてしばらくの間は「学習度」の不足から現在地にずれが発生する場合があることをご承知お きください。

# **交通情報(VICS情報)について**

VICS(Vehicle Information and Communication System)とは、日本道路交通情報センター からの情報をもとにした道路情報サービスです。

渋滞情報、所要時間、事故情報、道路工事情報などが数分ごとに更新され、更新された情報が本機に 表示されます。

本機は、内蔵のFM多重受信機でNHK-FMなどのFM文字多重放送を受信し、広域の交通情報を表示 します。

表示されるFM VICS情報は、あくまでも参考です。実際の交通規制や道路状況を確認してください。

# **VICS情報の更新に伴う表示変更について**

ナビゲーションおよび地図ソフトを購入して3年ほど経過すると、地図画面で渋滞情報が表示されな い場所が出る場合が次第に増えます。この現象が起きるのは、レベル3の地図情報のみで、レベル1 の文字情報・レベル2の図形情報では従来どおり表示されます。

この現象の原因は、VICSセンターの採用するVICSリンク(主要交差点ごとに道路を区切った単位) というデータ方式にあります。道路の新設や改築、信号機の設置などで交通情報が変化する場合は、 適宜VICSリンクの追加や変更が行われます。そのため、新しいVICSリンクによって提供された情 報は、変更前のVICSリンクでは表示されなくなります。ただし、情報提供サービス維持のため、変 更後の3年間は、旧VICSリンクにも従来どおりの情報を提供する仕組みになっています。

VICSリンクは毎年更新されますので、できるだけ新しい地図のご利用をおすすめいたします。現在 お使いのナビゲーションまたは地図ソフトの対応などについては、弊社「お客様相談室」にお問い合 わせください。

 $\boldsymbol{\mathcal{L}}$ 

# **音声案内について**

# 音声案内時の注意点

 $\Omega$  $\sim$ 

- ●本システムの音声案内は、あくまでも補助的な機能ですので、実際に運転する際には、地図上のルー ト表示を確認の上、実際の交通規制に従って走行してください。
- ●音声案内は、ルート上では方向が変わっていても、音声案内を行わない場合があります。
- ●音声の内容は、曲がる方向や他の道路との接続形態などにより、異なった内容になることがあります
- ●音声案内のタイミングは、遅れたり早くなったりすることがあります。
- ●音声案内は、設定されたルート上を走行し始めてから行われますので、案内が開始されるまでは、 地図上のルート表示を参考に走行してください。
- 細街路に進入すると「実際の交通規制に従って走行してください。」と音声案内します。
- 経由地に近づくと "まもなく経由地1付近です"と音声案内が行われ、次のルート区間の案内に移 ります。このときも案内開始時と同様に、次の音声案内が行われるまでは、地図上のルート表示を 参考に走行してください。
- ●目的地に近づくと"目的地に到着しました。ルートガイドを終了します"と音声案内が行われ、 音声案内(ルート案内)は終了します。そこから先は、地図を参考に目的地へ向かって走行してくだ さい。
	- ●音声案内の音量を調整する場合は「h)「音声案内の音量調整/詳細設定をする」F–13をご覧ください。
	- ●音声案内は、実際の道路と地図ソフトの道路データの違いにより、異なった案内になることがあります。
	- ●音声案内の内容が現場の交通規則と違う場合は、現場の交通規制標識、表示などに従ってください。
	- ●音声案内を再度聞きたい場合や、次の分岐点の情報を聞きたい場合 [現在地] をタッチすると、再度音声案 内を聞くことができます。
		- [F] F-13で 精音 を選んでいる場合は、 [現在地] をタッチしても音声案内を聞くことはできません。

# **ルート案内時の注意点**

- ●表示されるルートは参考ルートです。最短 ルートをとらない場合があります。
- ●道路は日々変化しており、地図ソフト作成時 期の関係から、形状、交通規制などが実際と 異なる場合があります。必ず実際の交通規制 に従って走行してください。
- ●ルート探索中は、車両走行にともなう地図の 移動が遅れることがあります。
- ●ルート探索終了後、探索されたルートが表示 されるまでに時間がかかることがあります。
- ●目的地および経由地に到着してもルートが消 えない場合があります。新しいルートを探索 するか、ルート削除したときにルートは消え ます。
- ●再探索をしたとき、通過したと判断した経由 地に戻るルートは探索しません。
- ●ルート表示時に地図を移動させると、ルート の再表示に時間がかかることがあります。
- ●距離優先でルート探索をした場合、細い道路 の通過や有料道路の乗り降りを繰り返すこと があります。
- ●距離優先でルート探索をした場合でも、出発 地、目的地の近くでは、安全のため通りやす い基本道路を優先するので、距離優先となら ない場合があります。
- ●道路が近接している所では、正確に位置を設 定してください。特に、上り、下りで道路が 別々に表示されているような場所では、進行 方向に注意して道路上に目的地や経由地を設 定してください。
- ●経由地が設定されている場合は、各経由地間 のルートをそれぞれ別々に探索していますの で、以下のようになることがあります。
	- どれか1カ所でもルートが探索できなかっ たときは、全ルートが表示されません。
	- 経由地付近でルートがつながらないことが あります。
	- 経中地付近で リターンするルートが表示さ れることがあります。
	- ●距離優先での探索でも、細街路は、通行の 安全上、最短ルートとならない場合があり ます。
	- ●現在地および目的地(経由地)付近における 細街路を使用したルートについては、音声 での案内は行いません。地図上のルート表 示を確認のうえ、実際の交通規制に従って 走行してください。

#### ●以下のような場合、ルートが探索できないこ とがあります。

- ●現在地と目的地が遠すぎる場合。 この場合は目的地をもう少し近づけてから 再度ルート探索してください。
- 交通規制で目的地や経由地まで到達できな い場合。
- ●極度に迂回したルートしかない場合。
- その他、条件によってはルート探索できな い場合があります。

●以下のようなルートが表示されることがあり ます。

- ●ルート探索しても、自車マークの前または 後からルートが表示されることがあります。
- ●目的地を設定しても、目的地の前または後 にルートが表示されることがあります。
- ●ルート探索しても、他の道路からのルート を表示することがあります。 この場合は自車マークが現在地とずれてい る可能性がありますので、自車マークが正 しい道路上に戻ってから、再度ルート探索 を行ってください。
- 登録地点、案内情報から呼び出した地点を そのまま目的地や経由地に設定すると、遠 回りなルートを表示することがあります。 修正する場合は、進行方向などに注意して 設定してください。インターチェンジ(IC) やサービスエリア(SA)などのように上り と下りの道路が別々になっている場所では、 特にご注意ください。
- 一般優先 を選んでルート探索させても、 有料道路を通るルートが設定される場合が あります。 ルートを修正したいときは、一般道路上に 経由地を設定して再度ルート探索を行って ください。
- 陸路のみで目的地に到着できるときや 探索条件 の設定でフェリーを優先 しない に設定しても、フェリー航路でのルートが 設定される場合があります。ルートを修正 したいときは、陸路に経由地を設定して再 度ルート探索を行ってください。
- ●フェリー航路は、旅客のみ、二輪車のみの 航路を除いた主なものがルート設定可能で すが、目安としてお考えいただき、実際の 所要時間、運行状況などをご確認の上、利 用してください。

●自車マークの現在地や進行方向は、以下のよ うな走行条件などによってずれることがあり ます。

故障ではありませんので、しばらく走行を続 けると正常な表示に戻ります。

● 高速道路と一般道路 が近くにある。 ● 基盤目状の道路を 走行している。

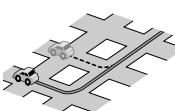

● 角度の小さなY字路 を走行している。

● らせん状の道路など を走行している。

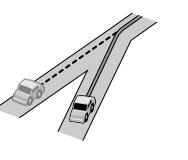

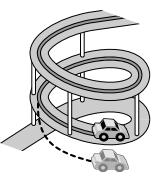

- ●地図画面に表示されない道路上の走行や 新設された道路、改修などにより形状が変 わった道路などを走行しているとき。
- ●車のエンジンスイッチをロックに入れて ターンテーブルなどで旋回したとき、また 立体駐車場から出てきたとき。
- •旋回、切り返しを繰り返したとき。
- ●S字の連続する道路を走行しているとき。
- ●直線や緩やかなカーブを長距離走行してい るとき。

エンジンを始動してすぐ車を動かしたときも、 自車マークの向きがずれることがあります。

# **出発地・経由地・目的地の設定について**

## **経由地、目的地の設定の注意点**

通常周辺検索やジャンル検索などで経由地や目的地を設定しますが、地図で設定する場合は必ず最詳 細地図で設定してください。

最詳細地図で設定しなかった場合、次のように設定したい場所とはちがう位置に設定してしまう場合 があります。

見てみると…

例)高速道路のPAに経由地を設定した場合

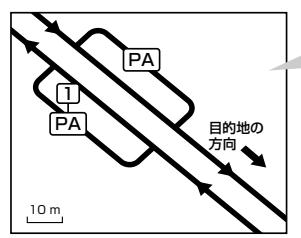

10 m PA

最詳細地図で へいこく (1)

目的地方向と逆のPAに設定され、正しい ルートが作れないことがあります。

詳細地図で、目的地方向のPA内にある道路 に設定してください。

PA

目的地の 方向

#### 例)中央分離帯のある一般道路に目的地を設定した場合

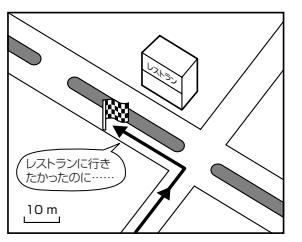

目的地と逆の車線に設定されたり、遠回りの ルートを設定することがあります。

例)設定したい経由地付近に細街路がある場合

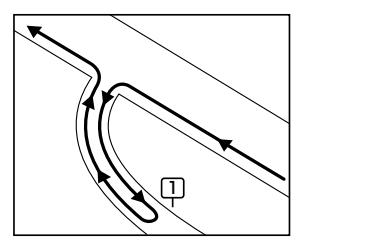

立ち寄りたい地点とは別の道路上に設定され、 正しいルートが作れないことがあります。

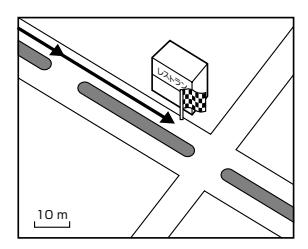

詳細地図で、レストランと道路の境界付近に 設定してください。

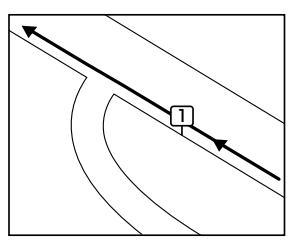

詳細地図で、通行したい道路により近い場所 に設定してください。

例)「施設の名称で地点を探す」で"○○水族館"の地図を表示し、目的地を設定した場合 (駐車場情報がない場合、もしくは駐車場情報を選ばなかった場合)

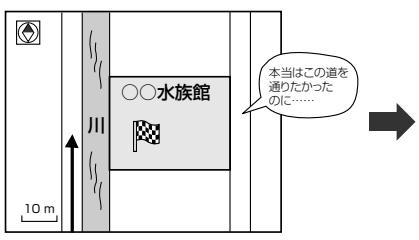

目的地マークに一番近い道路であるため、川 向こうのこの道路上の地点が、ルート探索の 実際の目的地になります。

o.

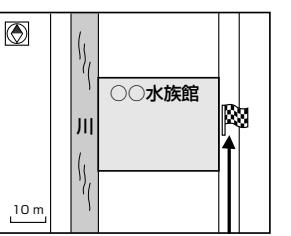

詳細地図で、水族館に面した道路上に

設定してください。

必要なと

出発地/経由地/目的地を設定した地点から直線距離で一番近い道路がルート探索の実際の出発地/経由地 . /目的地になります。

例)希望する高速道路インターから乗りたい(降りたい)場合

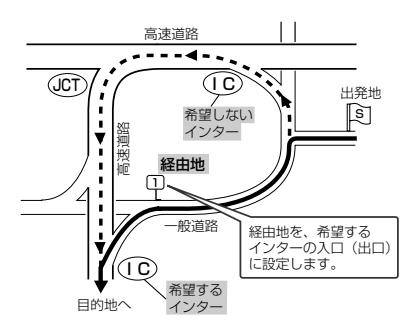

希望するICの入口(出口)に経由地を設定します。

経由地を設定しない場合は、希望しないインターを選ぶことがあり、遠回りのルート( • • • ▶) を選ぶことがあります。

# **VICSについて**

#### VICSの概要

VICSはVehicle Information and Communication System(道路交通情報通信システム)の略です。

#### 〈概念〉

道路交通にかかわる様々な情報を、直接車載機にリアルタイムに提供することにより、ドライバー が適切なルートを選ぶことができ、その結果として、車の流れの分散、渋滞の緩和が促され、道路 交通の安全性、円滑性が向上することを目的としています。

#### 〈システム概要〉

このシステムは、(一財)道路交通情報通信システムセンター(VICSセンター)\*1から、FM多重放送 \*<sup>2</sup>を使ってリアルタイム\*<sup>3</sup>に送られてくる道路交通情報(渋滞、事故、工事、所要時間、駐車場など) を、車載機で受信、表示するというものです。表示形態は文字情報表示(レベル1)、簡易図形表示(レ ベル2)、地図表示(レベル3)の3段階あります。

- \*1 (一財)道路交通情報通信システムセンター(VICSセンター)は、警察庁、総務省、国土交通省を主務官庁とす る公益の財団法人です。
- \*2 FM多重放送では広域情報を提供します。
- \*3 通信処理のため、5分程度の遅れはあります。

#### 〈情報提供時間〉

FM多重放送は第1、第3日曜日の翌日の月曜日、午前1時〜午前5時まで放送を休止する場合が あります。

FM多重放送他、VICS情報の提供時間についてはVICSセンターにお問い合わせください。

※VICSの運用休止中は、情報が送信されていても、内容は保証されません。

#### 〈情報の更新について〉

おおむね、5分間隔で更新されます。

#### 〈VICSリンクデータベースの著作権について〉

VICSリンクデータベースの著作権は(一財)日本デジタル道路地図協会、(公財)日本交通管理技術 協会が有しています。

- ●VICSリンク:各メディアを介して車両へ道路交通情報を提供する際、道路の統一的な表現手段 として「VICSリンク」を定義しています。リンクは道路ネットワークを交差点、 インターチェンジ、ジャンクション、分岐点、合流点等の適切な分割点(ノード) で分割し、その分割単位に付番したものであり、道路ネットワーク上の道路交通 情報の表現が的確かつ効率的に行えます。
- ●VICSリンクデータベース: VICSリンクと(一財)日本デジタル道路地図協会が製作しているデ ジタル地図との対応テーブル。
### 〈VICSに関する問い合わせ先について〉

問い合わせの内容によって、下記のように問い合わせ先が異なります。

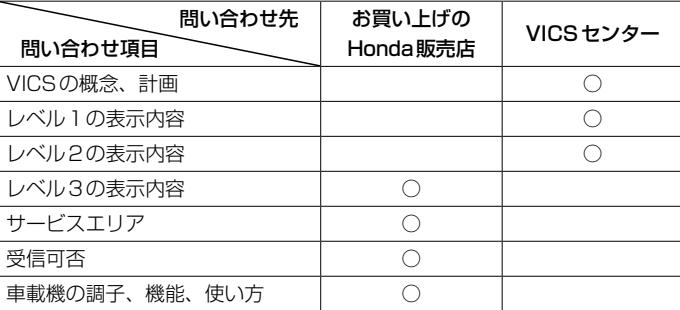

※VICS関連商品、VICS情報の受信エリアや内容の概略、レベル3(地図)表示の内容に関するこ とは弊社「お客様相談室」(連絡先は裏表紙をご覧ください)へお問い合わせください。

※VICSの概念、計画、または表示された情報内容に関することはVICSセンターへお問い合わせ ください。(ただし、レベル3(地図)表示の表示内容は除く。)

#### VICSセンター

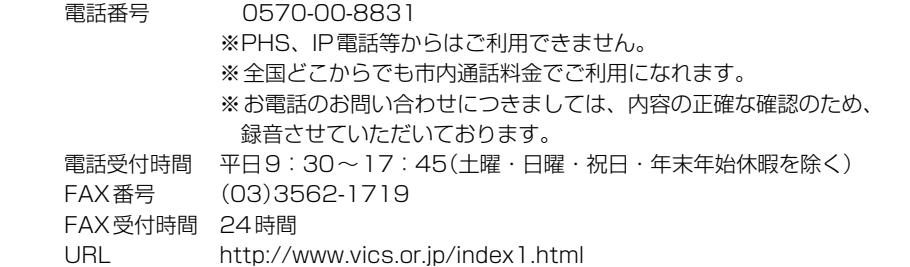

\*お問い合わせ先の判断に迷うような場合には、まずお買い求めの Honda販売店または、裏表紙に 記載している株式会社ホンダアクセス「お客様相談室」までご連絡いただくことをおすすめします。 ※ PHS からはご利用できません。

#### 〈使用上のご注意〉

- 提供された情報と実際の交通規制が異なる場合は、実際の交通規制に従ってください。
- 提供される情報はあくまでも参考情報です。
- 提供されるデータ等は最新情報でない場合があります。

### VICS削除リンクに関する告知

VICSによる道路交通情報(渋滞や混雑の矢印など)を地図上に表示するためあらかじめ本機に情報提供用の単位(以下、 VICSリンクと称します)を設定しています。道路形状や交通施設の変化にともない、より正確な情報提供をするため、 必要に応じ、毎年、VICSリンクの追加・変更が行われます。過去からのVICSリンクの情報を永続的に提供すること は容量などの理由で不可能です。追加・変更が行われた場合、該当のVICSリンクについて3年間は情報提供が行われ ますが、それ以降は、情報提供が打ち切られることになっております。

このため、VICSによる道路交通情報(渋滞や混雑の矢印など)の表示は「本製品」発売後、3年程度で一部の道路にお いて情報が表示されなくなることがあります。

### VICS情報有料放送サービス契約約款

#### 第1章 総則

(約款の適用)

第1条 一般財団法人道路交通情報通信システムセンター(以下「当センター」といいます。)は、放送法 (昭和25 年法律第132号)第147条の規定に基づき、このVICS情報有料放送サービス契約約款(以下「この約款」 といいます。)を定め、これによりVICS情報有料放送サービスを提供します。

(約款の変更)

第2条 当センターは、この約款を変更することがあります。この場合には、サービスの提供条件は、変更後の VICS情報有料放送サービス契約約款によります。

(用語の定義)

- 第3条 この約款においては、次の用語はそれぞれ次の意味で使用します。
	- (1) VICSサービス 当センターが自動車を利用中の加入者のために、FM多重放送局から送信する、道路交通情報の有料 放送サービス
	- (2) VICSサービス契約 当センターからVICSサービスの提供を受けるための契約
	- (3)加入者 当センターとVICSサービス契約を締結した者 (4) VICSデスクランブラー
		- FM多重放送局からのスクランブル化(攪乱)された電波を解読し、放送番組の視聴を可能とするための機器

#### 第2章 サービスの種類等

(VICSサービスの種類)

- 第4条 VICSサービスには、次の種類があります。
	- (1)文字表示型サービス

文字により道路交通情報を表示する形態のサービス

- (2)簡易図形表示型サービス 簡易図形により道路交通情報を表示する形態のサービス
- (3) 地図重畳型サービス

車載機のもつデジタル道路地図上に情報を重畳表示する形態のサービス

(VICSサービスの提供時間)

第5条 当センターは、原則として一週間に概ね120時間以上のVICSサービスを提供します。

#### 第3章 契 約

(契約の単位)

第6条 当センターは、 VICSデスクランブラー1台毎に1のVICSサービス契約を締結します。

(サービスの提供区域)

第7条 VICSサービスの提供区域は、当センターの電波の受信可能な地域(全都道府県の区域で概ねNHK-FM 放送を受信することができる範囲内)とします。ただし、そのサービス提供区域であっても、電波の状況 によりVICSサービスを利用することができない場合があります。

(契約の成立等)

- 第8条 VICSサービスは、VICS対応FM受信機(VICSデスクランブラーが組み込まれたFM受信機)を購入した ことにより、契約の申込み及び承諾がなされたものとみなし、以後加入者は、継続的にサービスの提供 を受けることができるものとします。
- (VICSサービスの種類の変更)
- 必要なとき 第9条 加入者は、VICSサービスの種類に対応したVICS対応FM受信機を購入することにより、第4条に示す VICSサービスの種類の変更を行うことができます。
- (契約上の地位の譲渡又は承継)
- 第10条 加入者は、第三者に対し加入者としての権利の譲渡又は地位の承継を行うことができます。
- (加入者が行う契約の解除)
- 第11条 当センターは、次の場合には加入者がVICSサービス契約を解除したものとみなします。 (1) 加入者がVICSデスクランブラーの使用を将来にわたって停止したとき (2) 加入者の所有するVICSデスクランブラーの使用が不可能となったとき
- (当センターが行う契約の解除)
- 第12条 当センターは、加入者が第16条の規定に反する行為を行った場合には、VICSサービス契約を解除す ることがあります。また、第17条の規定に従って、本放送の伝送方式の変更等が行われた場合には、 VICSサービス契約は、解除されたものと見なされます。
	- 2 第11条又は第12条の規定により、VICSサービス契約が解除された場合であっても、当センターは、 VICSサービスの視聴料金の払い戻しをいたしません。

#### 第4章 料 金

(料金の支払い義務)

第13条 加入者は、当センターが提供するVICSサービスの料金として、契約単位ごとに加入時に別表に定める定 額料金の支払いを要します。なお、料金は、加入者が受信機を購入する際に負担していただいております。

#### 第5章 保 守

(当センターの保守管理責任)

第14条 当センターは、当センターが提供するVICSサービスの視聴品質を良好に保持するため、適切な保守管 理に努めます。ただし、加入者の設備に起因する視聴品質の劣化に関してはこの限りではありません。

(利用の中止)

- 第15条 当センターは、放送設備の保守上又は工事上やむを得ないときは、VICSサービスの利用を中止するこ とがあります。
	- 2 当センターは、前項の規定によりVICSサービスの利用を中止するときは、あらかじめそのことを加入 者にお知らせします。ただし、緊急やむを得ない場合は、この限りではありません。

#### 第6章 雑 則

(利用に係る加入者の義務)

- 第16条 加入者は、当センターが提供するVICSサービスの放送を再送信又は再配分することはできません。 (免責)
- 第17条 当センターは、天災、事変、気象などの視聴障害による放送休止、その他当センターの責めに帰すこと のできない事由によりVICSサービスの視聴が不可能ないし困難となった場合には一切の責任を負いま せん。また、利用者は、道路形状が変更した場合等、合理的な事情がある場合には、VICSサービスが 一部表示されない場合があることを了承するものとします。但し、当センターは、当該変更においても、 変更後3年間、当該変更に対応していない旧デジタル道路地図上でも、VICSサービスが可能な限度で

適切に表示されるように、合理的な努力を傾注するものとします。

- 2 VICSサービスは、FM放送の電波に多重して提供されていますので、本放送の伝送方式の変更等が行わ れた場合には、加入者が当初に購入された受信機によるVICSサービスの利用ができなくなります。当 センターは、やむを得ない事情があると認める場合には、3年以上の期間を持って、VICSサービスの「お 知らせ」画面等により、加入者に周知のうえ、本放送の伝送方式の変更を行うことがあります。
- [別表] 視聴料金 300円(税抜き)

ただし、車載機購入価格に含まれております。

## **地図ソフトについて**

### **重 要 !!**

本使用規定(「本規定」)は、お客様と株式会社ゼンリン(「(株)ゼンリン」)間の「本機」(「機器」)に格納 されている地図データおよび検索情報等のデータ(「本ソフト」)の使用許諾条件を定めたものです。本 ソフトのご使用前に、必ずお読みください。本ソフトを使用された場合は、本規定にご同意いただい たものとします。

### **使 用 規 定**

- 1. (株)ゼンリンは、お客様に対し、機器の取扱説明書(「取説」)の定めに従い、本ソフトを本ソフト が格納されている機器で使用する権利を許諾します。
- 2. (株)ゼンリンは、本ソフトの媒体や取説にキズ・汚れまたは破損があったときは、お客様から本 ソフト購入後90日以内にご通知いただいた場合に限り、(株)ゼンリンが定める時期、方法によ りこれらがないものと交換するものとします。但し、本ソフトがメーカー等の第三者(「メーカー」) の製品・媒体に格納されている場合は、メーカーが別途定める保証条件によるものとします。
- 3. お客様は、本ソフトのご使用前には必ず取説を読み、その記載内容に従って使用するものとし、 特に以下の事項を遵守するものとします。
	- (1)必ず安全な場所に車を停止させてから本ソフトを使用すること。
	- (2)車の運転は必ず実際の道路状況や交通規制に注意し、かつそれらを優先しておこなうこと。
- 4. お客様は、以下の事項を承諾するものとします。
	- (1)本ソフトの著作権は、(株)ゼンリンまたは(株)ゼンリンに著作権に基づく権利を許諾した 第三者に帰属すること。
	- (2)本ソフトは、必ずしもお客様の使用目的または要求を満たすものではなく、また、本ソフ トの内容・正確性について、(株)ゼンリンは何ら保証しないこと。従って、本ソフトを使 用することで生じたお客様の直接または間接の損失および損害について、(株)ゼンリンは 故意または重過失の場合を除き何ら保証しないこと。(本ソフトにおける情報の収録は、(株) ゼンリンの基準に準拠しております。また、道路等の現況は日々変化することから本ソフ トの収録情報が実際と異なる場合があります。)
	- (3)本規定に違反したことにより(株)ゼンリンに損害を与えた場合、その損害を賠償すること。
- 5. お客様は、以下の行為をしてはならないものとします。
	- (1)本規定で明示的に許諾される場合を除き、本ソフトの全部または一部を複製、抽出、転記、 改変、送信すること。
	- (2)第三者に対し、有償無償を問わず、また、譲渡・レンタル・リースその他方法の如何を問わず、 本ソフト(形態の如何を問わず、その全部または一部の複製物、出力物、抽出物その他利用 物を含む。)の全部または一部を使用させること。
	- (3)本ソフトをリバースエンジニアリング、逆コンパイル、逆アセンブルすること、その他の これらに準ずる行為をすること。
	- (4) 本ソフトに無断複製を禁止する技術的保護手段(コピープロテクション)が講じられている 場合、これを除去・改変その他方法の如何を問わず回避すること。
	- (5)その他本ソフトについて、本規定で明示的に許諾された以外の使用または利用をすること。

必要なとき

## 安全上のご注意(交通事故防止等安全確保のために必ずお守りください)

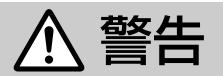

指示

## 安全な場所以外では追突、衝突されるおそれがあります。

操作は、安全な場所に車を停止させてからおこなってください。

### 常に実際の道路状況や交通規制標識・標示などを優先して運転して· ください。

本機に収録されている地図データ、交通規制データ、経路探索結果、音声案内など が実際と異なる場合があり、交通規制に反する場合や、通行できない経路を探索 する可能性があるため、交通事故を招くおそれがあります。

### 一方通行表示については、常に実際の交通規制標識・標示を優先して 運転してください。

一方通行表示はすべての一方通行道路について表示されているわけではありません。 また、一方通行表示のある区間でも実際にはその一部が両面通行の場合があります。

禁止

#### 運転者は、走行中に操作をしないでください。 運転を誤り、交通事故を招くおそれがあります。

運転中は、画面を注視しないでください。

運転を誤り、交通事故を招くおそれがあります。

本機を救急施設などへの誘導用に使用しないでください。 本機にはすべての病院、消防署、警察署などの情報が含まれているわけでは ありません。また、情報が実際と異なる場合があります。そのため、予定した 時間内にこれらの施設に到着できない可能性があります。

## 【収録情報について】

- ●この地図の作成に当たっては、国土地理院長の承認を得て、同院発行の50万分の1地方図及び 2万5千分の1地形図を使用しています。(承認番号 平26情使、第244-B54号)
- この地図の作成にあたっては、国土地理院長の承認を得て、同院の技術資料 H · 1-No.3 「日本測地系 における離島位置の補正量」を使用しています。(承認番号 国地企調発第78号 平成16年4月23日)
- この地図の作成に当たっては、国土地理院長の承認を得て、同院発行の数値地図50mメッシュ(標高) を使用しています。(承認番号 平25情使、第798-004号)
- ●この地図の作成に当たっては、一般財団法人日本デジタル道路地図協会発行の全国デジタル道路地図 データベースを使用しています。(測量法第44条に基づく成果使用承認13-061・13-063)
- ●本ソフトに使用している交通規制データは、道路交通法および警察庁の指導に基づき全国交通安全 活動推進センターが公開している交通規制情報を利用して、MAPMASTERが作成したものを使用 しています。
- ●本ソフトを無断で複写・複製・加工・改変することはできません。
- ●本ソフトに使用している電話番号検索はタウンページ2014年11月のものを使用しています。

### **地図ソフトについて**

- 28vrcs は一般財団法人道路交通情報通信システムセンターの商標です。
- "ゼンリン"および "ZENRIN"は株式会社ゼンリンの登録商標です。
- ●本ソフトで表示している経緯度座標数値は、日本測地系に基づくものとなっています。
- ●道路データは、高速、有料道路についてはおおむね2014年12月、国道、都道府県道については おおむね2014年10月までに収集された情報に基づき製作されておりますが、表示される地図が 現場の状況と異なる場合があります。
	- ◆3D交差点……………… ルート案内時、東・名・阪の主要交差点をリアルデザインで案内します。 ※全ての交差点において収録されているわけではありません。
	- ◆ジャンクションビュー···· ルート案内時、自動的に高速道路・首都高速道路・都市高速道路の ジャンクションをリアルデザインで案内します。 ※全ての交差点において収録されているわけではありません。 ◆方面看板 ………………… ルート案内時、国道をはじめとした一般道の行き先案内を表示します。 (全国の主要交差点)

※全ての交差点において収録されているわけではありません。

- 細街路規制データは、おおむね2014年7月までに収集された情報に基づき製作されておりますが、 表示される規制データが現場の状況と異なる場合があります。
- ●経路探索は、2万5千分の1地形図(国土地理院発行)の主要な道路において実行できます。ただし、 一部の道路では探索できない場合があります。また、表示された道路が現場の状況から通行が困難 なときがあります。現場の状況を優先して運転してください。
- ●交通規制は、普通自動車に適用されるもののみです。また、時間・曜日指定の一方通行が正確に反映 されない場合もありますので、必ず実際の交通規制に従って運転してください。
- ●「市街地図」データは(株)ゼンリン発行の住宅地図に基づき作成しております。なお、当該「市街地 図」は地域により作成時期が異なるため、一部整合が取れていない地域があります。また、「市街地 図」には、データの整備状況により一部収録されていない地域があります。
- ●雷話番号検索データはタウンページ(2014年11月発行)をもとに作成しています。タウンページは、 NTT東日本およびNTT西日本の商標です。
- ●個人宅電話番号検索は、公開「電話番号」および公開電話番号登録者「名字」の入力で、地域に格差 がありますが全国で地図検索が可能です。なお、検索された物件の一部では周辺までの表示になる 場合があります。
- ●2011年3月11日に発生した東日本大震災の影響により、東北・関東地方の被災地域においては、 表示される地図が現地の状況と異なる場合があります。最新の情報は、行政機関などで公開されて いる情報をご確認ください。
- ●本ソフトに使用している渋滞統計情報は、過去の統計情報を基にした渋滞情報表示となります。 (予測データ提供元:NTTデータ 予測の元となる情報: JARTIC /VICSセンター) なお、ご使用のカーナビゲーション機器によっては、渋滞統計情報が表示されない場合があります。
- VICSリンクデータベースの著作権は、(一財)日本デジタル道路地図協会、(公財)日本交通管理技術 協会に帰属しております。なお、本ソフトは、全国47都道府県のVICSレベル3対応データを収録 しております。VICSによる道路交通情報(渋滞や混雑の矢印など)の地図上への表示は毎年、追加・ 更新・削除され、その削除された部分は経年により一部の情報が表示されなくなることがあります。 ※本ソフトの収録エリアには2015年10月時点でVICSサービスが開始されていないエリアも含 まれております。VICSサービスの開始時期については(一財)道路交通情報通信システムセンター までお問い合わせください。

必要なと

### 一般財団法人道路交通情報通信システムセンター(VICSセンター) 電話番号:0570-00-8831 電話受付時間:9:30〜17:45(土曜・日曜・祝日・年末年始休暇を除く) ※全国どこからでも市内通話料金でご利用になれます。 ※PHS、IP電話等からはご利用できません。 FAX:03-3562-1719 **VICS に関するお問い合わせ**

### 【本ソフトの情報について】

本ソフトは、おおむね以下の年月までに収集された情報に基づいて作成されております。

■道路:2014年12月(高速・有料道路)/2014年10月(国道・都道府県道)

■交通規制<sup>※1</sup>:2014年 11 月 ■住所検索 :2014年 11 月 ■電話番号検索 : 2014年 11 月

■個人宅電話番号検索:2014年8月 ■郵便番号検索 :2014年11月 ■ジャンル検索 :2014年10月

■高速・有料道路料金※2:2014年12月 ■市街地図 :2014年7月

- ※1:交通規制は普通自動車に適用されるもののみです。
- ※2:料金表示は、ETCを利用した各種割引などは考慮していません。また、増税などにより実際の金額とは異なる 場合があります。地図データの作成時期の都合により、新規開通道路には ETC レーン、および料金のデータが 収録されていない場合があります。新規開通道路のパーキングエリア(PA)、サービスエリア(SA)の施設情報 は表示されない場合があります。

### 【VICSレベル3対応データ収録エリア】全国47都道府県

※ただし、本ソフトの収録エリアには2015年10月時点でVICSサービスが開始されていないエリ アも含まれております。VICSサービスの開始時期については(一財)道路交通情報通信システムセ ンターまでお問い合わせください。

2015年10月発行 製作/株式会社ゼンリン

© 2013 一般財団法人日本デジタル道路地図協会

© 2014 NIPPON TELEGRAPH AND TELEPHONE EAST CORPORATION

© 2014 NIPPON TELEGRAPH AND TELEPHONE WEST CORPORATION

© ジオ技術研究所

© 2015 ZENRIN CO., LTD. All rights reserved.

### 地図に関するお問い合わせ先·

### 株式会社ゼンリン カスタマーサポートセンター フリーダイヤル 0120-210-616·

受付時間 9:30〜17:30 月〜土(祝日・弊社指定休日は除く)

※携帯・PHSからもご利用いただけます。 ※IP電話等の一部電話機では、ご利用いただけない 場合がございます。

## **市街地図(10 m/25 m/50 mスケール)の収録エリア**

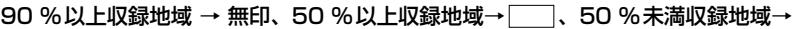

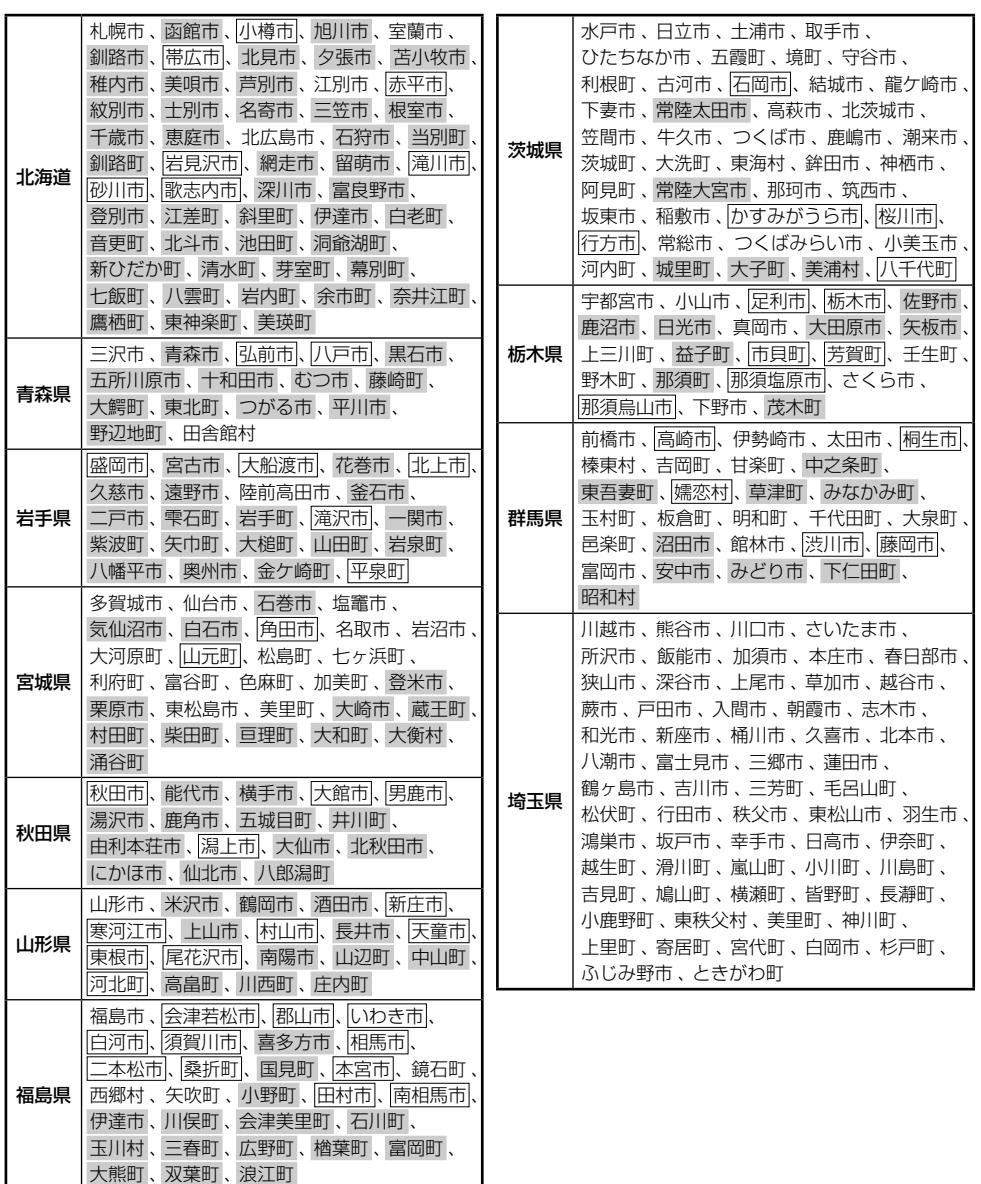

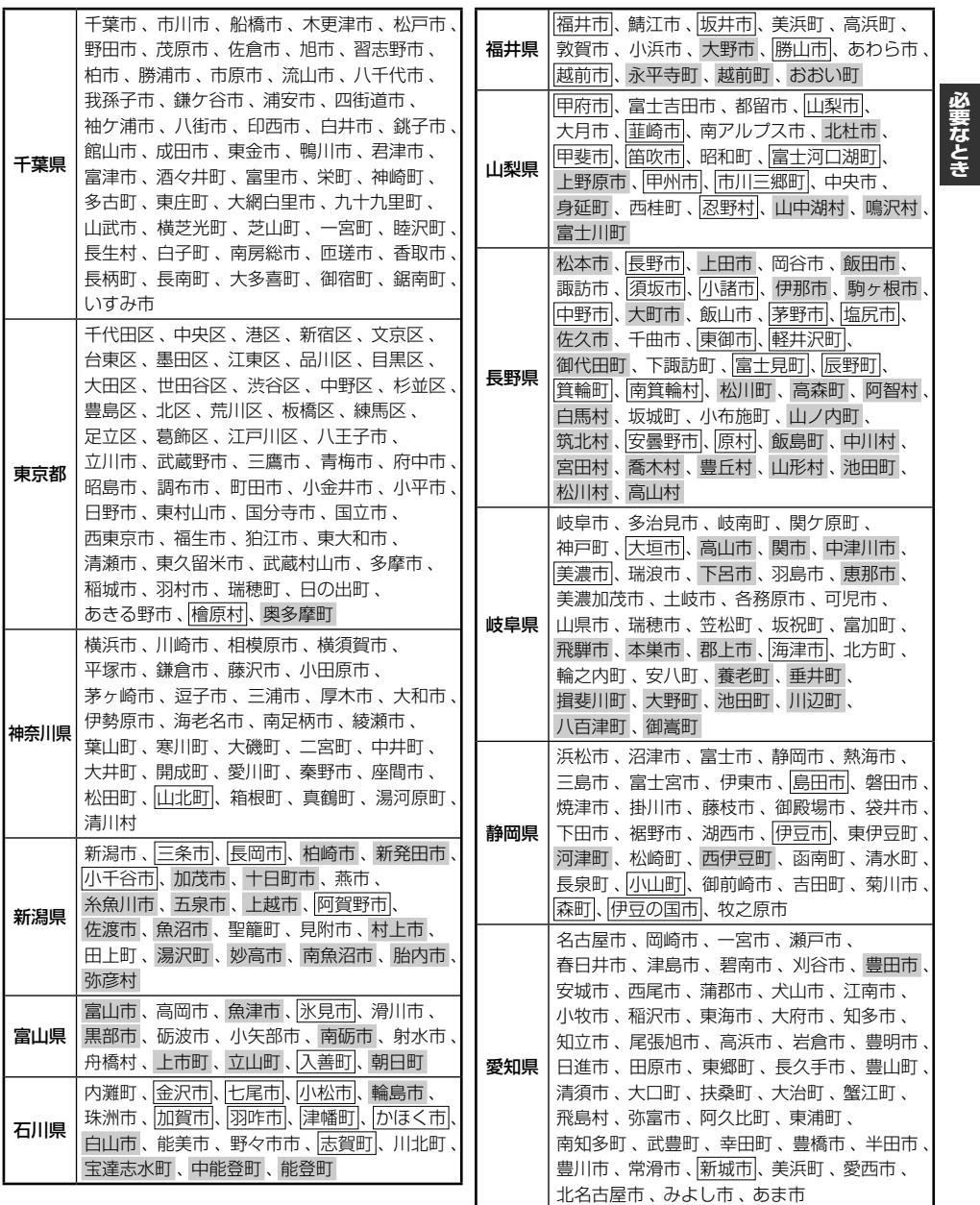

### **市街地図(10 m/25 m/50 mスケール)の収録エリア**

### 90 %以上収録地域 → 無印、50 %以上収録地域→ 、50 %未満収録地域→

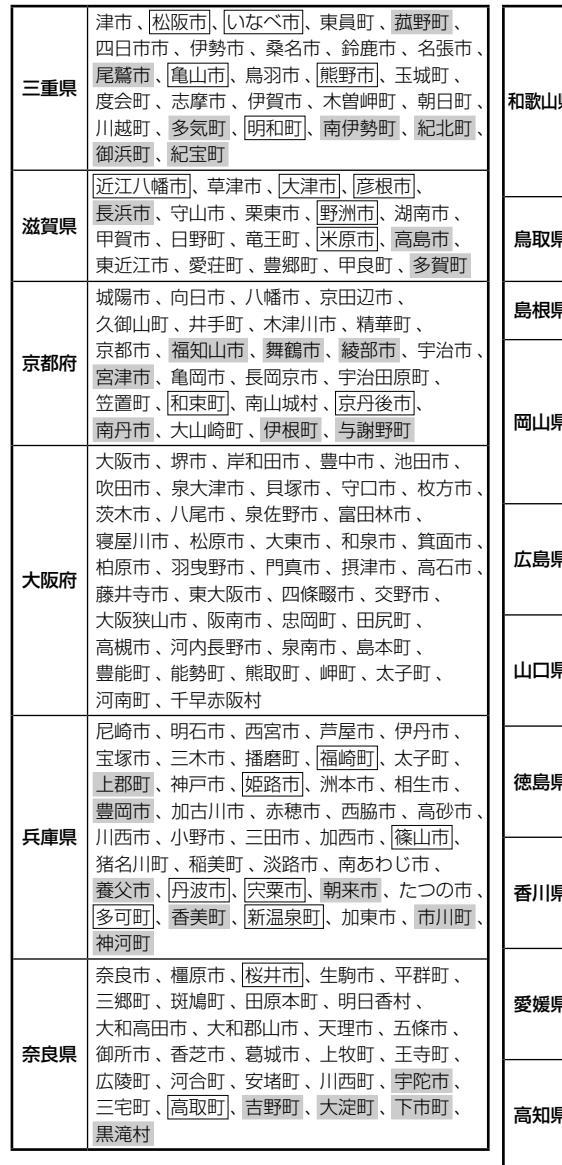

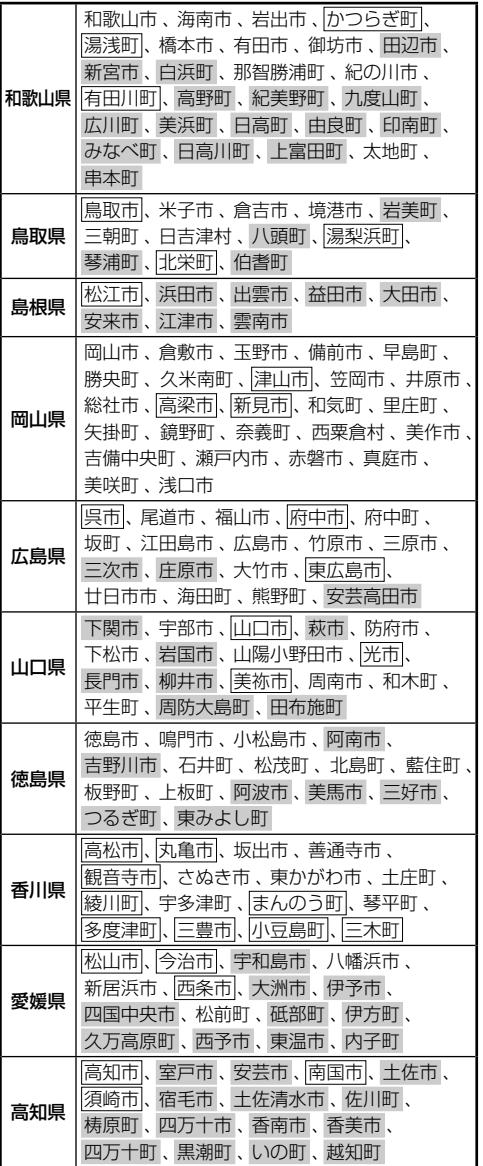

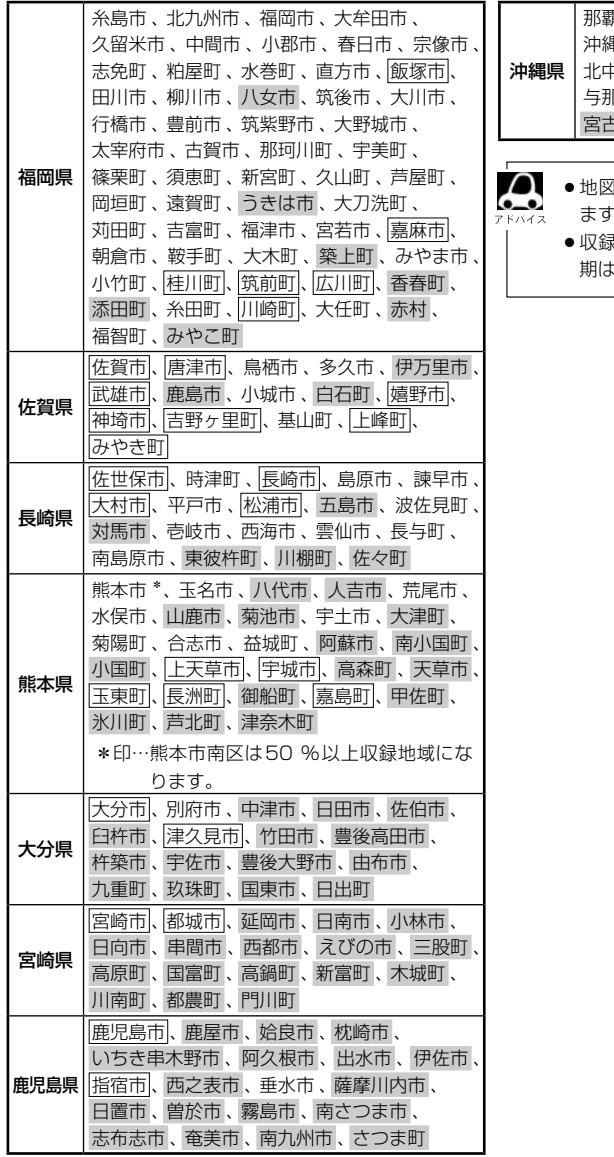

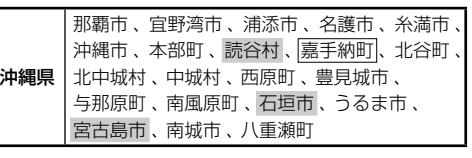

- ¡地図ソフトの更新により収録エリアは変わり ます。
	- ¡収録されている市街地図データの調査終了時 期は一部を除き、2014年7月です。

# **地図に表示される記号**

### 地図表示記号(例)

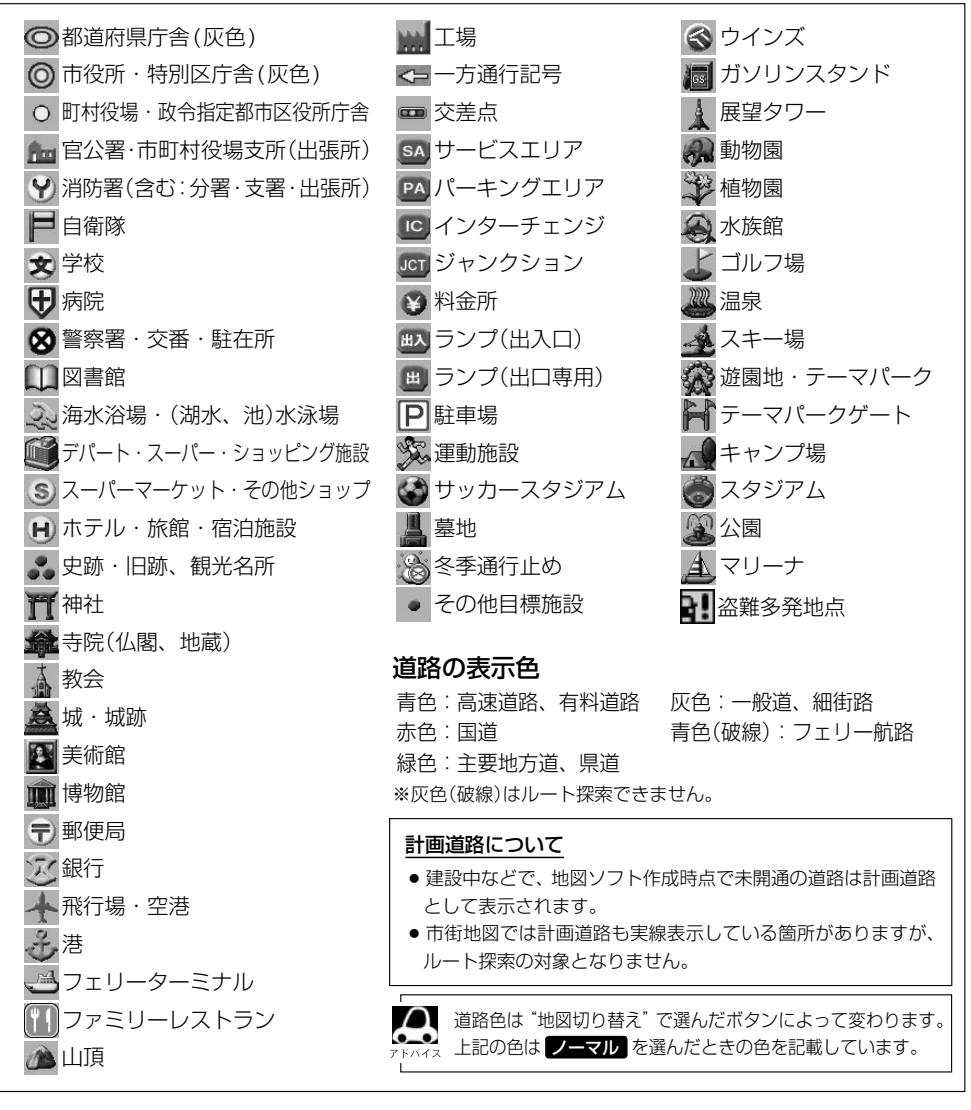

### 立体アイコン(例)

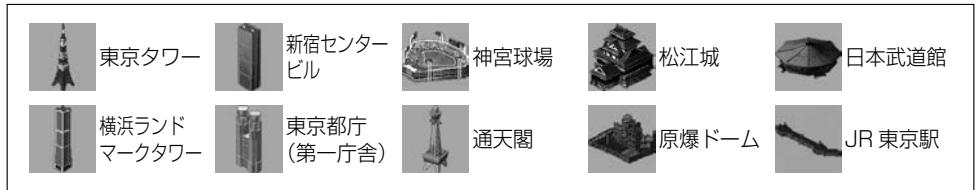

## **ETCについて**

### **<ETCとは>**

インターチェンジランプなどの料金所では、一旦、停車して通行料金を支払います。これは、現在の 有料道路利用において、一般的な通行料金の支払い方法となっています。

しかし、このような料金所通過時における一時停止は、交通の流れを妨げ、渋滞発生の一因ともなっ ています。実際、料金所を通過する際に、渋滞で待たされることは少なくありません。

FTC(ノンストップ自動料金支払いシステム)は、FTC対応車線に設置されたアンテナと FTC車載器 間の無線通信により、現金、クレジットカードなどの受け渡しを行わずに、自動的に料金支払いがで きるシステムです。

Cによって、料金支払いにかかる時間が短縮されるため、料金所通過時における渋滞の軽減が期待 されています。

通行料金は、有料道路利用時の記録をもとに請求され、後日、金融機関などから引き落とされます。 ※ ETCに対応した料金所は、今後、順次拡大していく予定です。

### **<ETCを利用するには>**

ETCをご利用になるには、ETC車載器のほかに、クレジット会社が発行する ETC専用のカードが必 要になります。

カードの発行は、カード会社の審査・条件を満たしている必要があります。詳しくは、各カード会社 へお問い合わせください。

また、ETCをご利用になるときの事前準備、ご利用時の諸注意、および取扱い方法については、ETC 車載器に添付の説明書をご覧ください。

## 必ず、ETCシステム利用規定等をお読みください

ETCシステム利用規程、ETCカードの利用約款などに、ご利用上の注意事項が記載されています。 ETCのご利用前に、必ずお読みください。

※利用規定等は、道路事業者の「供用約款」と合わせて「約款」となりますので、遵守事項については 必ずお守りください。

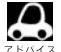

● FTC ゲートでは、何らかの理由で先行車両が停車することがあります。ゲート通過時は速度を落として、 開閉バーが開いたことを確認し、周囲の状況を確認しながら安全に走行してください。

- ご利用時は ETC カードが挿入されているかどうか確認してください。
- ●車を離れるときは、ETCカードを車内に放置しないでください。故障、変形、盗難のおそれがあります。
- ETCカードを ETC車載器に入れたまま、バッテリーを外さないでください。
- ●システム作動中は ETC車載器内の温度が上昇します。そのため、 ETC カードの表面も温かくなりますが、 故障ではありません。
- ●ETCレーンの表示(LPFF-5)を しない に設定している場合は、ETCレーンは表示されません。また、 ETCレーンは何らかの理由で変更されることがあります。ETCレーンを確認し、周囲の状況を確認しな がら安全に走行してください。
- ●右画面AV表示で映像を表示させているとき、ETCゲート通過時のETC利用可能メッセージ表示中は、 映像が表示されません。

### 予告案内について

- ETCの利用ができないときは、"ETCが利用できません"と ETC車載器から予告案内を音声と表示でお知 らせします。また、ETCの利用が可能なときは、受信音でお知らせします。
- ●予告案内は料金所に予告アンテナ/ ETC予告アンテナが設置されている場合のみ表示されます。

## **映像の調整のしかた**

各オーディオや別売の各カメラ映像などで別々に調整することができます。 ※選んでいるソースによって設定できる項目が異なります。走行中は調整できる項目が限られます。 ※ 携帯電話 をタッチ後は、「MENU」を長押ししても画質調整を行うことはできません。 ※リアカメラの映像を調整する場合は、セレクトレバーをリバースに入れるため、パーキングブレーキ を引くなど車の停止を確認してから映像調整を行ってください。

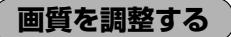

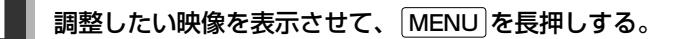

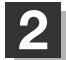

### **|画質調整 →調整したい項目を選んでタッチする。**

※調整する画面によっては、 画質調整 のタッチは不要です。

※調整する画面によっては、調整項目が 明るさ / コントラスト のみになります。

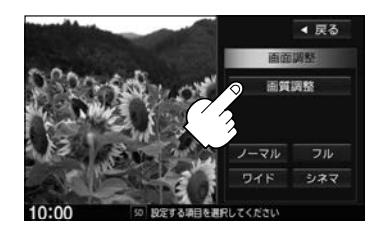

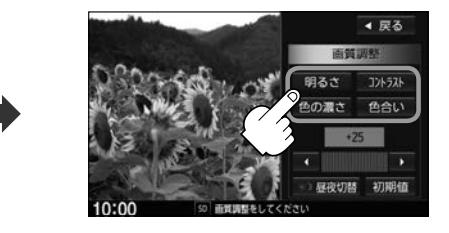

**3** / 2 をタッチして値を調整する。

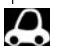

■ 調整はタッチパネルの ■ または ■ をタッチし続け ても調整できます。 タッチするのをやめると、その値で止まります。お好 みの調整レベルでタッチするのを止めてください。

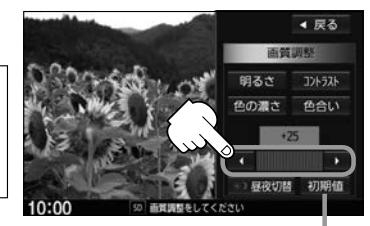

設定した値がお買い上げ時の値に 戻ります。

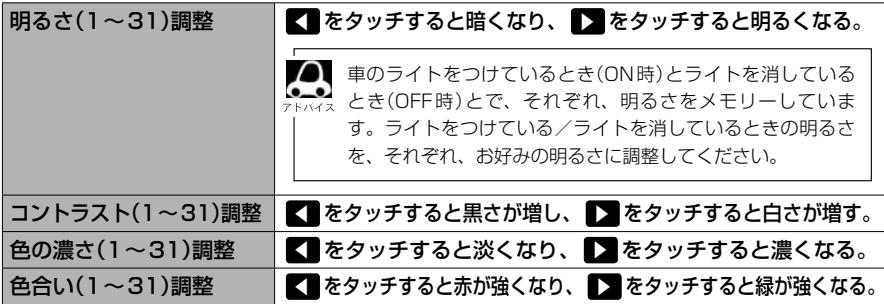

## **画面サイズを選ぶ**

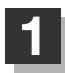

**1** MENU を長押しする。

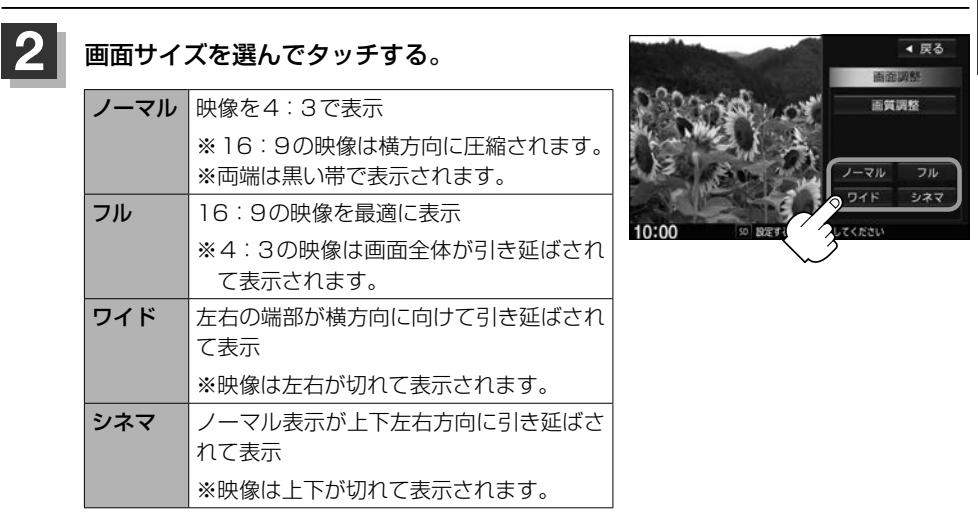

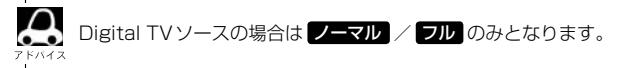

**昼夜切替をする**

画面の輝度を昼(通常)/夜(減光)と切り替えることができます。

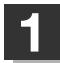

### **1** 画質調整画面で 昼夜切替 をタッチする。

:タッチするたびに昼/夜と画面の輝度が切り替わ ります。

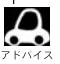

車のライトをON/OFFした場合、昼/夜も連動し て切り替わります。

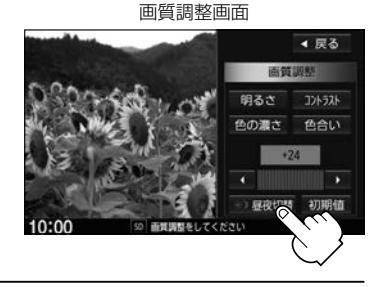

## **オーディオ リモコン スイッチ** 車両標準装備

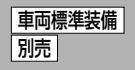

運転中にオーディオの操作をするためのスイッチです。

イラストはイメージ図です。

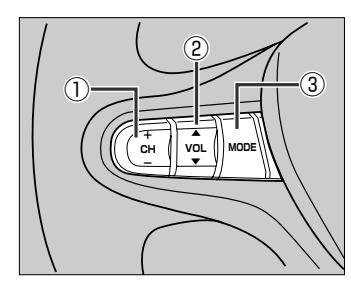

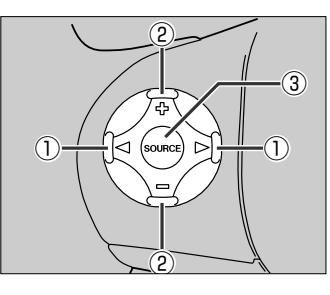

車種によってオーディオ リモコン スイッチが装備できない場合があります。 ※車両によってオーディオ リモコン スイッチが標準装備されている場合があります。

## ① CH- / CH+ スイッチ、 **<d / D スイッチ**

- ラジオを聞いているとき  $|CH +|$  /  $|D|$ を押す。: プリセットされている次の放送局を選局します。 **CH- / √ を押す。:** プリセットされている前の放送局を選局します。 「CH+ / D / CH- / < < R < 押す。:自動選局になり放送局を受信すると止まります。
- Digital TVを見ているとき **CH+ / D、CH-/ / < を押す。**: 選局します。
- MP3 / WMA / AACファイル(CD・DVD<sup>\*1</sup> / SD / USB)を聞いているとき **CH+ / ▷ を押す。**: スキップ(次の曲の頭出し)します。 **CH-/ < を押す。:リプレイ(再生中や前の曲の頭出し)します。**  $\boxed{\text{CH} +}\diagup$   $\boxed{\triangleright}$  を長く押す。: フォルダアップします。
	- **CH-/ √ √ を長く押す。:** フォルダダウンします。

● CD/Music Rack/iPod/BLUETOOTH Audioを聞いているとき

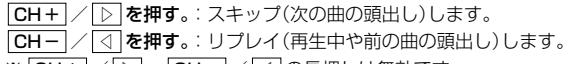

- ※ CH + / D 、 CH / < の長押しは無効です。
- DVDを見ているとき
	- **CH+ / ▷ を押す。**: スキップ(次のチャプターの頭出し)します。
	- **CH-** / **√ √ を押す**。: リプレイ(再生中や前のチャプターの頭出し)します。
	- ※ CH+ / ▷ 、CH- / < の長押しは無効です。
- ② VOL▲ / VOL▼ スイッチ、 トト / 一 スイッチ ⅣOL▲ / 中 を押す。: オーディオ音量が大きくなります。 **VOL▼ / □ を押す。**: オーディオ音量が小さくなります。 VOLA / + T++ を長く押す。: 連続してオーディオ音量が大きくなります。 **VOL▼ / □ を長く押す。**: 連続してオーディオ音量が小さくなります。

\*1…CD・DVDでのAAC再生はできません。

③ MODE 、 SOURCE スイッチ

MODE / SOURCE を押す。:スイッチを押すたびに、

→ FM → AM → CD/DVD → Music Rack → USBまたはiPod → SD — LVTR/リアモニタ HDMI ← HDMI ← Digital TV ← BLUETOOTH Audio と切り替わります。

MODE / SOURCE を長く押す。: Siri Eves Free機能が起動します。

※USBとiPodは同時に接続できません。 ※iPod(映像あり)とVTRは同時に接続できません。

#### Ω ●オーディオモード◆ナビゲーションモードの切り替えはナビ本体の AUDIO → [現在地] をタッチして  $\sim$ 切り替えてください。

- ●オーディオ リモコン スイッチはオーディオモード終了(OFF状態)のときは操作できません。
- 以下の場合はそのモードを飛ばします。
	- ・ディスク、SDカード未挿入
	- · USB / iPod / VTR / AUX / BLUETOOTH Audio機器未接続
	- · HDMI接続設定で HDMIを使用しないに設定

# **オーディオ/テレビ/ラジオの設定について**

- ●バッテリー交換やヒューズ交換などでバッテリーとの接続が断たれたときは、メモリーしたチャン ネルなどの設定も全て消去されます。
- ラジオやテレビの受信は受信場所によって、電波の強さがかわった り、障害物などの影響により最良な受信状態を維持することが困難 な場合もあります。
	- ・電車の架線、高圧線、信号機、ネオンサインなどの近くやラジオ 放送、アマチュア無線の送信用アンテナの近くで受信すると、画 像が乱れたり雑音が入る場合があります。
	- ・電波の特性上、建物や山などが障害物となって受信状態が悪くな ることがあります。
	- ・トンネル内に入ったり、放送局から遠ざかると電波が微弱になり 受信状態が悪くなります。

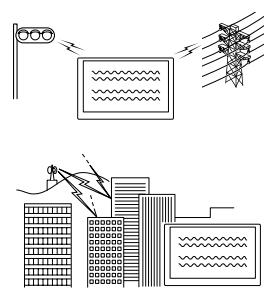

- ・一部の地域において、ラジオ、テレビなどの送信アンテナ塔付近 では、受信している周波数以外の電波の影響により、映像・音声に乱れが生じる場合があります。
- ・本機で受信する場合は、家庭で受信する場合に比べると受信可能なエリアが狭くなります。
- ・携帯受信(ワンセグ)などの放送方式、放送局により、受信状態やエリアが変化します。
- ・ワイパー、電動ミラー、エアコンのFANなどを動作させると受信感度が悪化する場合があります。

## **Gracenoteデータベースについて**

CDをMusic Rackに録音した場合、本機に収録されているGracenoteデータベースの中から、ア ルバム名やアーティスト名、トラック名を検索し、各名称がデータベースに収録されていると、録音 したデータに自動で付与します。本機に収録されているデータベース情報は、Gracenoteデータベー ス情報を使用しています。

### ● Gracenote データベースについて

音楽認識技術と関連情報はGracenote®社によって提供されています。Gracenoteは、音楽認識 技術と関連情報配信の業界標準です。

詳細は、Gracenote®社のホームページwww.gracenote.comをご覧ください。

Gracenote, Inc.提供のCDおよび音楽関連データ:copyright©2000-present Gracenote. Gracenote Software, copyright©2000-present Gracenote.本製品およびサービスには、 Gracenoteが所有する1つまたは複数の特許が適用されます。適用可能な一部のGracenote特許 の一覧については、Gracenoteのホームページをご覧ください。

Gracenote、CDDB、Music ID、Media VOCS、Gracenoteのロゴとロゴタイプ、および"Powered by Gracenote"ロゴは、米国および/またはその他の国におけるGracenote, Inc.の登録商標ま たは商標です。

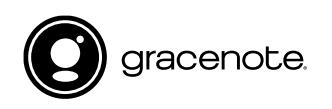

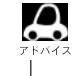

「Gracenote音楽認識サービス」によって提供された データについては内容を100%保証するものではあ りません。

### ● Gracenote データベースのご利用について Gracenote®エンドユーザー使用許諾契約書

### この製品を使用する際には、以下の条項に同意しなければなりません。

本ソフトウエア製品または本電器製品には、カリフォルニア州エメリービル市のGracenote, Inc. (以下「Gracenote」とする)から提供されているソフトウェアが含まれています。本ソフトウエ ア製品または本電器製品は、Gracenote社のソフトウェア(以下「Gracenoteソフトウェア」と する)を利用し、音楽CDや楽曲ファイルを識別し、アーティスト名、トラック名、タイトル情報 (以下「Gracenoteデータ」とする)などの音楽関連情報をオンラインサーバー或いは製品に実装 されたデータベース(以下、総称して「Gracenoteサーバー」とする)から取得するとともに、取 得されたGracenoteデータを利用し、他の機能も実現しています。お客様は、本ソフトウエア製 品または本電器製品の使用用途以外に、つまり、エンドユーザー向けの本来の機能の目的以外に、 Gracenoteデータを使用することはできません。

お客様は、Gracenoteデータ、Gracenoteソフトウェア、およびGracenoteサーバーを非営利 的かつ個人的目的にのみに使用することについて、同意するものとします。お客様は、いかなる第 三者に対しても、GracenoteソフトウェアやGracenoteデータを、譲渡、コピー、転送、または 送信しないことに同意するものとします。お客様は、ここに明示的に許諾されていること以外の目 的に、Gracenoteデータ、Gracenoteソフトウェア、またはGracenoteサーバーを使用または 活用しないことに同意するものとします。

お客様は、お客様がこれらの制限に違反した場合、Gracenoteデータ、Gracenoteソフトウェ ア、およびGracenoteサーバーを使用するための非独占的な使用許諾契約が解除されることに 同意するものとします。また、お客様の使用許諾契約が解除された場合、お客様はGracenote データ、Gracenote ソフトウェア、およびGracenoteサーバー全ての使用を中止することに同 意するものとします。Gracenoteは、Gracenoteデータ、Gracenoteソフトウェア、および Gracenoteサーバーの全ての所有権を含む、全ての権利を保有します。いかなる場合においても、 Gracenoteは、お客様が提供する任意の情報に関して、いかなる支払い義務もお客様に対して負 うことはないものとします。お客様は、Gracenote, Inc.が本契約上の権利をGracenoteとして 直接的にお客様に対し、行使できることに同意するものとします。

Gracenoteのサービスは、統計処理を行うために、クエリを調査用の固有の識別子を使用してい ます。無作為に割り当てられた数字による識別子を使用することにより、Gracenoteサービスを 利用しているお客様を認識しながらも、特定することなしにクエリを数えられるようにしています。 詳細については、Webページ上の、Gracenoteのサービスに関するGracenoteプライバシーポ リシーを参照してください。

GracenoteソフトウェアとGracenoteデータの個々の情報は、お客様に対して「現状有姿」のま まで提供され、使用許諾されるものとします。Gracenoteは、Gracenoteサーバーにおける全て のGracenoteデータの正確性に関して、明示的または黙示的を問わず、一切の表明や保証をして いません。Gracenoteは、妥当な理由があると判断した場合、Gracenoteサーバーからデータを 削除したり、データのカテゴリを変更したりする権利を保有するものとします。Gracenote ソフ トウェアまたはGracenoteサーバーにエラー障害のないことや、或いはGracenoteソフトウェ アまたはGracenoteサーバーの機能に中断が生じないことの保証は致しません。Gracenoteは、 将来Gracenoteが提供する可能性のある、新しく拡張や追加されるデータタイプまたはカテゴリ を、お客様に提供する義務を負わないものとします。また、Gracenoteは、任意の時点でそのサー ビスを中止できるものとします。

Gracenoteは、黙示的な商品適合性保証、特定目的に対する商品適合性保証、権利所有権、およ び非侵害性についての責任を負わないものとし、これに限らず、明示的または黙示的ないかなる保 証もしないものとします。Gracenoteは、お客様による Gracenoteソフトウェアまたは任意の Gracenoteサーバーの利用により、得る結果について保証しないものとします。いかなる場合に おいても、Gracenote は結果的損害または偶発的損害、或いは利益の損失または収入の損失に対 して、一切の責任を負わないものとします。

copyright © 2000 to present Gracenote

## **ディスク/SDカードについて**

## **再生できるディスク**

 $DVD-R \diagup -RW \diagup -R DL$   $\Box$   $\Box$   $\Box$   $\Box$   $\Box$   $\Box$   $CD-R \diagup -RW$ 

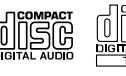

### ⰪDVDビデオでも、次のようなディスクは再生できないことがあります。

- ●リージョン番号「21が含まれていないディスク
- ●無許諾のディスク(海賊版のディスク)
- ●NTSC以外のカラーテレビ方式(PAL、SECAM)で収録されたディスク

#### ■DVDレコーダ等で作成したディスクのビデオ再生対応

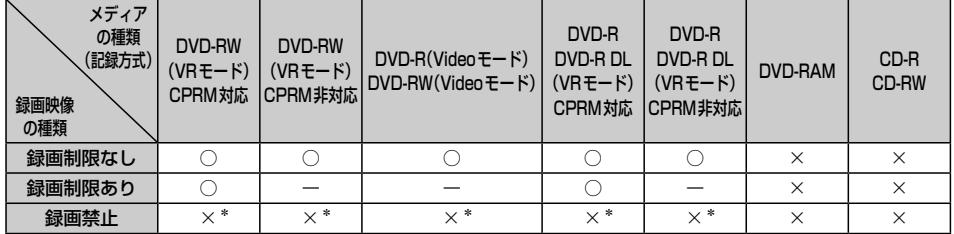

−:記録できないディスク

×:再生できないディスク

\*…ディスクの作成方法によっては再生できることがあります。(映像が乱れるなどの可能性があります。)

#### ※DVD-R /-R DLに記録する場合ファイナライズ処理が必要です。

#### DVD-RWに記録する場合でもファイナライズ処理が必要な場合があります。

※タイトル(映像)の一部を編集したり消去されたディスクの場合、操作によっては正常に再生でき ない場合があります。

※録画方式など詳しくはDVDレコーダなどの説明書をよくお読みください。

### ■CD-R、CD-RWについて

拡張フォーマットを除いたISO9660レベル1およびレベル2フォーマットに対応しています。

### ■8 cmディスクについて

本機では、8 cmディスクは再生できません。アダプターを使用しての再生もできません。

### ■次のような場合は再生できないことがあります。

- ・データが記録されていないディスク
- ・ディスクの記録状態/ディスク自体の状態が悪い場合
- ・データ書き込みに失敗し再度録音した場合
- ・記録に使用したレコーダ/ディスクと本機の相性が悪い場合
- ・「CDDA」または「オーディオCD」フォーマット以外のディスク (ただしMP3/WMAは再生できます。)

### ※これらの書き込み対応のディスクを使用される場合には、書き込みを行う機器の説明書や注意事項 をよくお読みください。

## **ディスク/SDカードについて**

### ■下記のディスクには対応していません。(再生できても正常に再生されないことがあります。)

- 
- 
- $\bullet$  CD-EXTRA  $\bullet$  VIDEO CD  $\bullet$  SACD  $\bullet$  HD DVD
- ¡DVD-ROM ¡DVD-RAM ¡DVDオーディオ ¡SVCD
	-
- $\bullet$  CD-G  $\bullet$   $\Box$  $\star$   $\vdash$  CD  $\bullet$  CD-ROM  $\bullet$  Blu-ray
	-
	-
	-
- ●DVD+R/+RW/+R DI コピー防止機能付CD(コピーコントロールCD)

### ■下記のディスクは使用しないでください。ディスクの破損や本機の故障の原因になります。

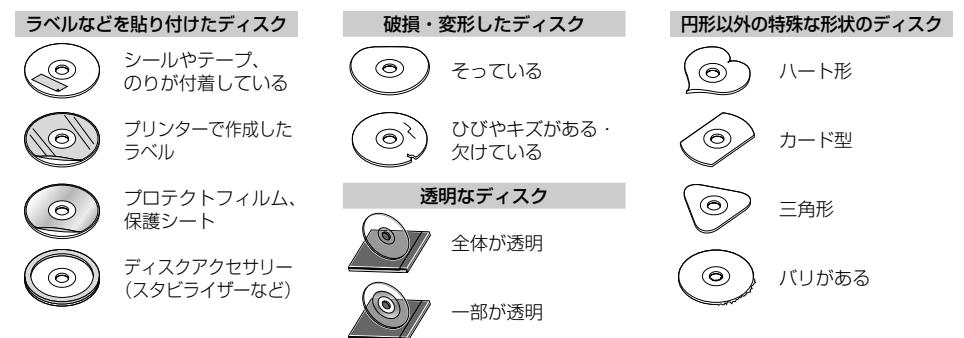

#### ■Dual Discについて

Dual Discとは、DVD規格に準拠した面(DVD面)と音楽専用面(CD面)とを組み合わせたディス クです。本機ではDual Discは使用しないでください。ディスクにキズがついたり、ディスクが取 り出せないなどの不具合が発生する場合があります。

## **ディスクの取り扱いについて**

● ディスクを持つときは記録面に触らないように持ってください。

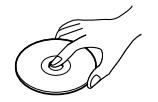

● 使用する前など、記録面に付いたほこりやゴミ、指紋などを柔らかい布で ディスクの内周から外周方向へ軽く拭いてください。

記録面

内側から外側へ拭く

- ●レコードスプレー、帯電防止剤などは使用しないでください。また、ベンジン、シンナーなどの揮 発性の薬品をかけるとディスクを傷めることがありますので、使用しないでください。
- ●そらないように必ずケースに入れ、直射日光の当たる場所には保管しないでください。特に夏期、 直射日光下で閉めきった車のシート、ダッシュボードの上などはかなり高温になりますので放置し ないでください。
- ●長時間使用しないときはディスクを本機から取り出してください。

## **SDカードについて**

- ●本書ではSDメモリーカード/SDHCメモリーカードのことをSDカードと記載しています。
- SDカードに記録されているデータを本機で編集することはできません。
- ●本機はSD規格に準拠した下記のSDカードに対応しています。

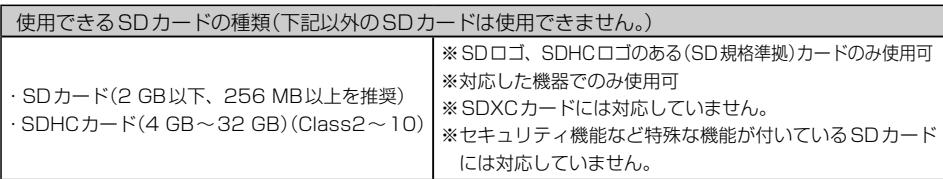

- ●SDカードの性能によっては、動作が不安定になったり認識しない可能性があります。
- miniSDカード/microSDカードを使用する場合は、必ず専用アダプターに装着してご使用くだ さい。ただしアダプターご使用の際は、正常に動作しない場合があります。
- SDカードの初期化は本機で行ってください。
- ●SDカードへのデータ書き込み中/読み込み中(再生中/初期化中など)にSDカードを抜かないで ください。データが壊れたり、SDカードが破損するおそれがあります。
- SDカードの書き込みが可能な状態で使用してください。
- ●SDカードには寿命があるため、長時間使用すると、書き込みや消去などができなくなる場合があ ります。
- SDカードが不良の場合、正常に動作しません。
- ●ラベルがはがれていたり、ネームテープ(ラベル)が貼ってあるSDカードは使用しないでください。

### **SDカードの取り扱いについて**

- ●使用する前など、カートリッジの表面についたほこりやゴミなどを乾いた布で拭き取ってください。
- 使用条件範囲以外の場所(炎天下や夏場の窓を閉め切った車の中、直射日光のあたる場所、熱器具 の近く、湿気の多い場所や腐食性のものがある場所など)でのご使用や保存はしないでください。
- ●長時間使用しないときは本機から取り出してください。
- 持ち運びや保管の際は、必ず収納ケースに入れてください。
- ●端子部には手や金属などで触れないでください。また、強い衝撃を与えたり、曲げたり、落としたり、 分解したり、改造したり、水に濡らしたりしないでください。
- ●静電気や電気的ノイズを受けるおそれのある場所に、SDカードを放置しないでください。データ が破壊されるおそれがあります。

## **USB機器について**

- ●本機にはUSB機器は付属しておりません。
- ●本機に接続されている別売のUSB接続ジャックにUSB機器を接続してご使用ください。
- USB機器に記憶されているデータを本機で編集することはできません。
- USB機器の再生中にUSB機器を外さないでください。
- 32 GBまでの容量のUSBメモリーに対応しています。(256 MB以上を推奨)
- マスストレージクラスのUSB メモリーに対応しています。
- FAT16 / FAT32のファイルシステムに対応しています。
- 下記のUSB機器、接続には対応していません。
	- ·パーティションが複数あるUSB機器
	- ・電流が500 mAを超えるUSB機器
	- ·パソコンに接続した際、ドライバを要求されるUSB機器
	- · セキュリティ機能など特殊な機能が付いている USB 機器
	- ·USBハブ、USB延長ケーブルを介した接続
- ●本機はUSB3.0には対応していません。USB3.0の機器を接続した場合、USB2.0で動作します。
- ●全てのUSB機器の動作を保証するものではありません。

## **miniB-CASカードについて**

### miniB-CASカードは地上デジタルテレビ放送(12セグ) を受信するうえで必ず必要なカードです。

※本機に付属のminiB-CASカードには1枚ごとに異なる番号 (ID番号)が付与されています。 ID番号は大切な番号です。(株)ビーエス・コンディショナル アクセスシステムズ カスタマーセンターへの問い合わせの 際にも必要となりますので、ご確認のうえ控えておいてくだ さい。

miniB-CASカード

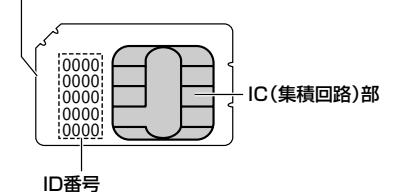

- 地上デジタルテレビ放送は、放送番組の著作権保護のため、コピー制御信号を加えて放送されてい ます。その信号を有効に機能させるためにminiB-CASカードが必要です。
- miniB-CASカード取り扱い上の留意点
	- ・折り曲げたり、変形させない。
	- ・上に重いものを置いたり踏みつけたりしない。
	- ・水をかけたり、濡れた手でさわらない。
	- ・IC(集積回路)部には手をふれない。
	- ・分解加工は行わない。
	- ・カード挿入口に正しく挿入する。 「An [miniB-CASカードを入れる/取り出す | K–2
	- ・ご使用中にminiB-CASカードの抜き差しはしない。 ※地上デジタルテレビ放送が視聴できなくなる場合があります。
	- ・付属のminiB-CASカードの所有権は、(株)ビーエス・コンディショナルアクセスシステムズに あり、無断で譲渡できない。
	- ・付属のminiB-CASカードを使用して、BSデジタル放送や110度CSデジタル放送などの有料 放送の視聴契約をすることはできない。
- ●miniB-CASカードの取り扱いの詳細は、B-CASカードの台紙に記載されている説明をご覧ください。
- ●破損・紛失などされた場合は、お客様より(株)ビーエス・コンディショナルアクセスシステムズ カスタマーセンターへお問い合わせください。カードの再発行には手数料がかかります。
- ●本機の修理を依頼されるときは、本機よりminiB-CASカードを抜いてお客様が保管してください。

### **miniB-CASカードに関するお問い合わせ先について**

付属のminiB-CASカードについてご不明な点は、下記のB-CASカスタマーセンターへお問い合わせください。

(株)ビーエス・コンディショナルアクセスシステムズ カスタマーセンター 電話番号 0570-000-250 受付時間 10:00〜20:00(年中無休) ※電話番号はお間違えないようお願いいたします。 ※携帯電話、PHSなどの移動体通信機器および各種LCRや交換機の設定によってはかからない場合があります。

- miniB-CASカードの台紙に記載されている「B-CASカード使用許諾契約約款」は、よくお読みに なった上、「説明書」「取付要領書」「保証書」とともに大切に保管してください。
- ●放送局などへのお問い合わせで、miniB-CASカードのID(識別)番号の告知が必要になる場合があ ります。お客様のminiB-CASカードのID番号は控えておいてください。

住所・電話番号は都合により、予告なく変更する場合があります。 ご了承ください。

契約内容などを管理するための大切な 番号です。お問い合わせの際にも必要です。

## **ウォークマン®について**

本機はソニー社製ATRAC AD対応のウォークマン®を接続し、再生することができます。 ※2015年2月現在に発表されているものに限ります。 ※Windows Media Video(WMV)には対応していません。 ※Walkman Phoneには対応していません。 ※対応可能なウォークマン®については「孕 0-37

- ●ウォークマン®の種類によりウォークマン®の対応している音楽フォーマットが異なります。 ウォークマン®に転送できる音楽フォーマットはウォークマン®に依存しますのでウォークマン® の説明書を参照してください。
- ウォークマン 。に転送されたATRAC Advanced Lossless /WAV(PCM)などの形式の曲には 対応していません。
- ●本機に接続すると、起動中はウォークマン®へ充電を行います。
- ウォークマン®(ATRAC AD)と認識し再生するファイルはOMAの拡張子 "oma" が付いたものだ けです。

※拡張子名は大文字でも小文字でもかまいません。 ※異なった拡張子を付けるとファイルを誤認識して再生してしまい、大きな雑音が出てスピーカー を破損する場合があります。 ※表示可能文字数は全角32文字、半角64文字となります。

- ●ドラッグ&ドロップ転送した音楽ファイル、Content Transfarで転送した音楽ファイルは選曲 モードのフォルダからのみ再生できます。
- Media Goから転送した音楽ファイルは、選曲モードの全曲やフォルダからのみ再生できます。
- x-アプリ、SonicStageから転送した音楽ファイルに対応しています。 x-アプリ、SonicStageから転送した音楽ファイルはATRAC AD形式で保存されます。
- ●ウォークマン®で表示されるリストと本機で表示されるリストは内容が異なる場合があります。
- ●ウォークマン®で再生できるファイルでも、本機で再生できない場合があります。
- ●本機で認識できるフォルダ階層はルートから8階層です。(ウォークマン®が対応している階層と は異なります。)
- ●「歌詞ピターサービス/「ちょい聴きmora」サービス/おまかせチャンネル/おでかけ転送/ポッド キャスト/カラオケ・語学学習モードには対応していません。

## **対応可能なウォークマン®)**

### 2015年2月現在

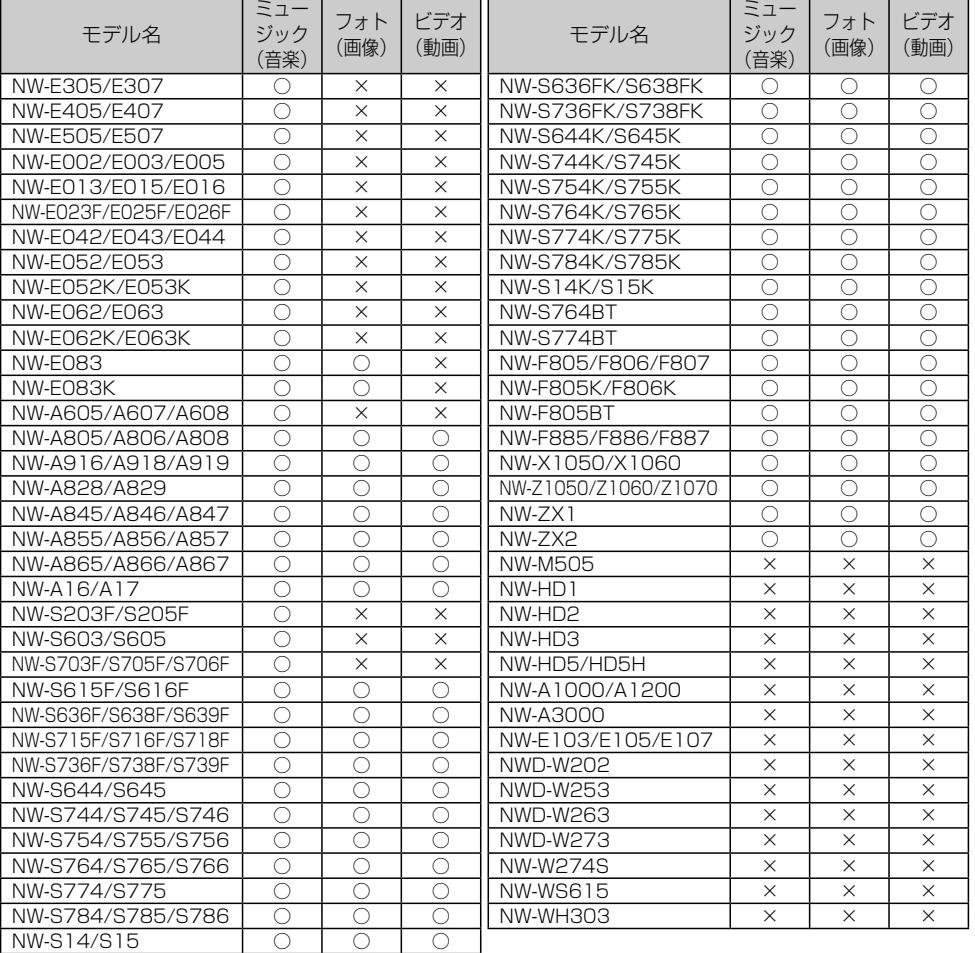

○:可能 ×:不可

# **iPod/iPhoneについて**

## **対応可能なiPod/iPhone**

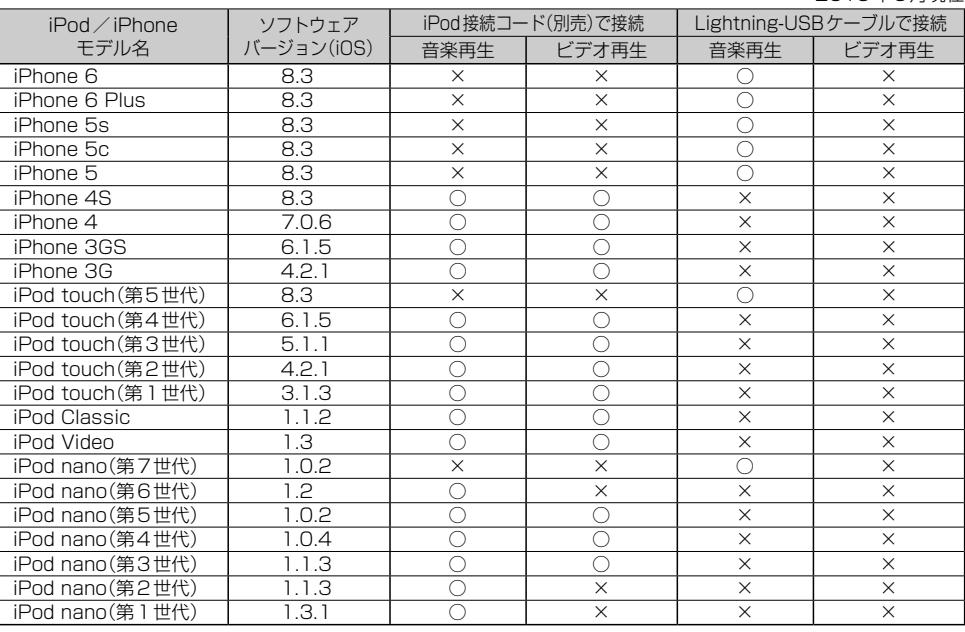

2015年5月現在

○:可能 ×:不可

 $\bullet - \bullet$ 

※第4世代以前のiPod、iPod miniおよびiPod photoには対応しておりません。

- ●iPod/iPhoneは最新のソフトウェアバージョンをApple社のホームページよりインストールしてご使用 ください。
	- ※最新のソフトウェアバージョンでない場合、正しく動作できない場合があります。
	- ●ソフトウェアのバージョンにより、本機接続中でもiPod / iPhone側の操作ができる場合がありますが、 正しく動作しない場合がありますのでiPod/iPhone側で操作しないでください。
	- ●iPod / iPhoneの機種、バージョンによっては一部機能の制限があります。
	- ●ソフトウェアのバージョンはiPod / iPhone本体の "情報"よりご確認ください。
	- ●各iPod/iPhoneの什様はiPod/iPhoneをお取り扱いの販売店へお問い合わせください。

## **使用上のお願い**

- ●iPod/iPhoneを車内に放置しないでください。直射日光や高温などによってiPod/iPhoneの 故障の原因となります。
- ●iPod/iPhoneのユーザガイドもあわせてご確認ください。
- ●本機への接続前と取り外し後で、iPod/iPhoneのリピートやシャッフルなどの設定が変わる場合 があります。
- ●iPod touch/iPhoneを接続して使用する際は、iPod touch/iPhone本体側のアプリケーショ ンを終了させてから使用してください。音飛びや誤動作の原因になる場合があります。

## **BLUETOOTHについて**

- ●スピード違反取り締まり用レーダーの逆探知機(レーダー探知機)を搭載していると、スピーカーか ら雑音が出ることがあります。
- ●本機は全てのBLUETOOTH機器とのワイヤレス接続を保証するものではありません。
- ●接続するBLUETOOTH対応機器はBluetooth SIG. Incの定めるBLUETOOTH標準規格に適合 し、認証を取得している必要があります。接続するBLUETOOTH対応機器が上記BLUETOOTH 標準規格に適合していても、相手機器の特性や仕様によっては接続できない、表示/動作が異なる、 などの現象が発生する場合があります。
- ●本機は2.4 GHz帯の周波数を使用しますが、他の無線機器も同じ周波数を使っていることがあり ます。他の無線機器との電波干渉を防止するため、下記事項に注意してご使用ください。
	- ・本機の使用周波数帯では、電子レンジなどの産業・科学・医療用機器のほか工場の製造ラインな どで使用されている移動体識別用の構内無線局、免許を要しない特定省電力無線局、アマチュア 無線局など(以下「他の無線局」と略します)が運用されています。
		- 1 本機を使用する前に、近くで「他の無線局」が運用されていないことを確認してください。
	- 2 万一、本機から「他の無線局」に対して有害な電波干渉の事例が発生した場合は、すぐに本機 の使用をやめて、お買い上げの Honda 販売店へご相談ください。
	- 3 その他、本機から「他の無線局」に対して有害な電波干渉の事例が発生した場合など何かお困 りのことが起きたときは、お買い上げの Honda 販売店へご相談ください。
- ●本機は、電波法に基づく技術基準適合証明を受けていますので、無線局の免許は不要です。ただし、 本機に以下の行為を行うと法律で罰せられることがあります。
	- ・分解や改造をする ・ユニット本体に貼ってある定格銘板をはがす
- ●BLUETOOTH対 応機器と本機以外の機器がBLUETOOTH接続されている場合、本機と BLUETOOTH接続を行うことはできません。その場合は、BLUETOOTH対応機器と本機以外の 機器とのBLUETOOTH接続を切断してください。

## **ハンズフリーについて**

- ハンズフリーを使用するときの通話料は、お客様のご負担になります。
- ●割込通話(キャッチホン)や三者通話を契約しているときは、電話機本体で割込通話(キャッチホン) や三者通話を解除しておいてください。割込通話(キャッチホン)や三者通話機能には対応していま せん。
- ●通話中に "カシャッ" という音が聞こえることがありますが、これはある無線ゾーンで電波が弱く なったときに、隣の無線ゾーンへ切り替わるために発生する音で、異常ではありません。
- 通話時は通話相手と交互にお話しください。通話相手と同時に話した場合、こちらの音声が相手に、 相手の音声がこちらに聞こえにくくなることがあります。(故障ではありません)
- ●車のエンジンスイッチを入れた直後やディスクを入れた直後は、雷話の着信を受けることができま せん。
- ●次のような場合は、通話相手側にこちらの音声が聞こえにくくなることがあります。 ・悪路走行時 ・高速走行時 ・窓を開けているとき ・エアコンのファンの音が大きいとき
- ●ソフト更新対応の携帯電話をお使いの場合は、ソフトウェアを最新にしてご利用ください。詳しく は携帯電話会社のホームページでご確認ください。
- ●スマートフォンなどにおいて、ハンズフリー発信が行えない場合、既定の発信アプリケーションが 通常の電話になっているかご確認ください。その他のアプリケーションが既定設定になっていた場 合、正常に発信が行えないことがあります。

### **BLUETOOTHについて**

- ●携帯電話と接続した場合は、本機との間に障害物のない場所に携帯電話を置いてください。
- ●以下の場合は、ハンズフリーは使用できません。
	- ・通話エリア外に車が移動したとき
	- ・トンネル、地下駐車場、ビルの陰、山間部など、電波が届きにくい場所にいるとき
- BI UFTOOTH通信用の車両側アンテナはナビゲーションに内蔵されていますので、携帯雷話を金 属に覆われた場所やナビ本体から離れた場所に置くと音が悪くなったり接続できない場合がありま す。
- ●ハンズフリーは付属のマイクを使用して通話します。 安全に運転できる姿勢で大きな声でハッキリとお話しください。(マイクに近づいたり、マイクを 注視して前方不注意にならないようにしてください。)
- ●デジタル方式のため、声が多少変わって聞こえたり、周囲の音がざわめきのように聞こえたりする ことがあります。
- ●ハンズフリーで通話中に車両内のスイッチ(ハザード)などを操作した場合、その操作音が通話相手 に聞こえることがあります。
- ●運転席以外からハンズフリー通話を行った場合、通話の品質が低下することがあります。
- ●オーディオ再生中に発信および着信された場合、再生中の音声はMUTE(消音)状態となります。
- ●通話中に車(本機)から離れる(無線通信が不可能な状態になる)と通信は終了(切断)されます。
- ●携帯電話の「ダイヤルロック」「オートロック」「ヤルフモード」「FAXモード」などの機能を解除して からBLUETOOTH接続してください。
- ●ハンズフリー状態で、携帯電話側での発着信操作(着信拒否、転送、保留も含む)はしないでください。 誤作動をする場合があります。
- ●携帯電話にメールが届いても着信音は鳴りません。
- ●本機で携帯電話を充電することはできません。
- ご使用の携帯電話によっては、携帯電話が省電力モードになっている場合に、BLUETOOTHの接 続性が低下する場合(発信ができないなど)があります。その場合には、携帯電話の省電力モードを 解除し、待ち受け画面が表示されている状態にてハンズフリー操作を行ってください。
- ●携帯電話を車室内に放置しないでください。炎天下など、車室内が高温となり、故障の原因となり ます。
- ●本機では、通話アプリによるハンズフリーは対応していません。

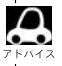

携帯電話にはご利用になれない機種があります。適合携帯電話機種については、下記ホームページをご確認 ください。

http://www.honda.co.jp/navi/support/

## **BLUETOOTH Audioについて**

- BLUETOOTH Audio再生中にBLUETOOTH接続された携帯電話を操作すると、BLUETOOTH Audioの音楽が出なくなることがあります。BLUETOOTH Audio再生中は、BLUETOOTH接続 された携帯電話の操作はお控えください。
- ●BLUETOOTH接続された携帯電話で通話している間は、自動的にBLUETOOTH Audioの出力 が停止される場合があります。また、通話後はBLUETOOTH Audio対応機器の仕様によっては、 Bluet th Audioの再生が自動で再開されない場合があります。その場合は手動にて再生を行っ てください。
- ●本機でBLUETOOTH Audio対応機器をご使用になる場合は、BLUETOOTH Audio対応機器の説 明書をよくご覧になり、本機での使用に問題がないことを確認のうえご使用ください。
- Bl UFTOOTH Audio対応機器によっては、初期登録設定後すぐに音楽の再生が始まる場合があり ます。音量設定に注意してください。
- デジタル方式のため、音楽が多少変わって聞こえたり、周囲の音がざわめきのように聞こえたりす ることがあります。
- ●本機でBLUETOOTH Audio対応機器を充電することはできません。
- ●BLUETOOTH Audio対応機器にイコライザー機能がある場合にはイコライザーを「OFF」にして ください。音割れなどの原因となる場合があります。
- ●BLUETOOTH Audio対応の携帯電話を登録し使用した場合、その携帯電話の什様によっては BLUETOOTH操作を行えない場合があります。その場合はBLUETOOTH Audioの登録を削除し てください。
- BLUETOOTH Audio対応機器と接続した場合は、本機との間に障害物がない場所に BLUETOOTH Audio対応機器を置いてください。本機とBLUETOOTH Audio対応機器との間に障害物があると、 一時的に音が出なくなる、操作ができなくなる、などの現象が発生する場合があります。また、障 害物がない場合でも、周囲の環境によっては、一時的に音が出なくなる、操作ができなくなる、な どの現象が発生する場合があります。
- BLUETOOTH Audio対応機器の仕様によっては、意図したとおりの動作や表示をしない場合があ ります。また、機器が誤動作する場合もあります。
- ●BLUFTOOTH Audio再生中にデータ通信、通話などを行った場合、音が飛ぶ、再生、停止などの 動作が遅くなる、再生時間表示などの画面表示が一時的に止まる、接続がされにくくなるなどの現 象が発生する場合があります。
- BLUETOOTH対応機器の音楽再生アプリによってはBLUETOOTH Audioが正しく動作しない場 合があります。

## **リア席モニターについて** ファンス 2006年

別売のリア席モニターを接続することにより"前席でナビ/後席でDVD"\*1などの使い方ができます。 \*1…DVDの音声が本機から出力され、合間にルートの音声案内が聞こえます。

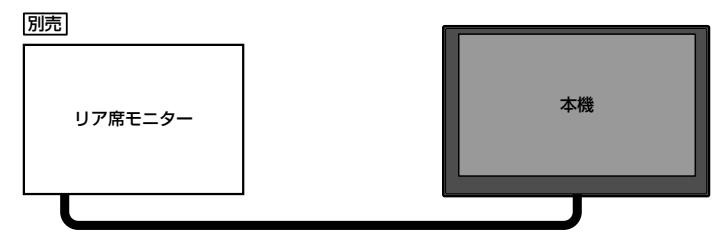

※コピーガードがかかっている番組やDVDは録画機器を経由してモニターで視聴する と正常に受像できません。コピーガードがかかっている番組やDVDを視聴する場合は、 録画機器を経由しないで直接、本機とモニターを接続してください。

#### ナビゲーション画面とオーディオモードを本機で同時起動した場合のリア席モニターとの表示関係について

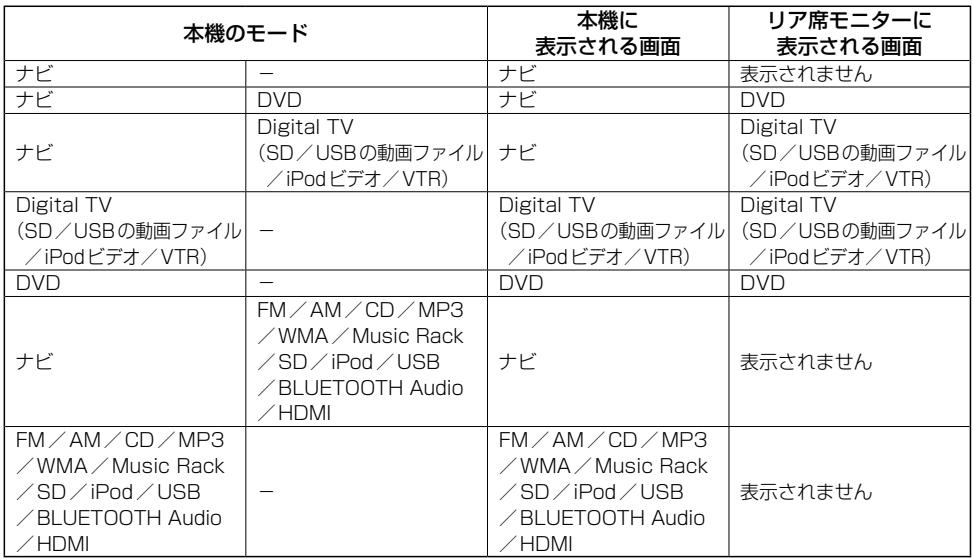

※Digital Vを受信している場合、本機からリア席モニターへ出力される信号はアナログ出力となります。放送によっ てはアナログ出力を禁止している場合があるためモニター出力できないときもあります。

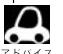

●オーディオモードを終了(OFF状態)にするとリア席モニター側の表示も消えます。

●リア席モニターでは映像出力のみを行います。モード選択や画面の操作を行うことはできません。 操作は本機で行ってください。

●リア席モニターでは走行中/停車中にかかわらず映像が表示されます。

●標準/メーカーオプションナビ用のリア席モニター(ルーフ取付タイプHDMI入力端子/リモコン付)には 対応していません。

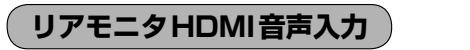

リア席モニターの中には、 HDMI対応機器と接続でき、映像をリア席モニター側で表示、音声を本機側 で出力するものがあります。本機側で音声を出力する場合は下記手順を行ってください。

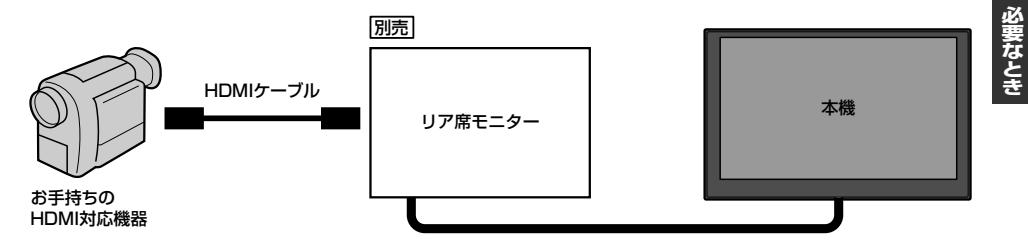

### AUDIOメニュー(FFA-14)から リアモニタ HDMI をタッチする。

: リア席モニターと接続した HDMI対応機器の音声が出力されます。 (本機の画面に映像は表示されません。)

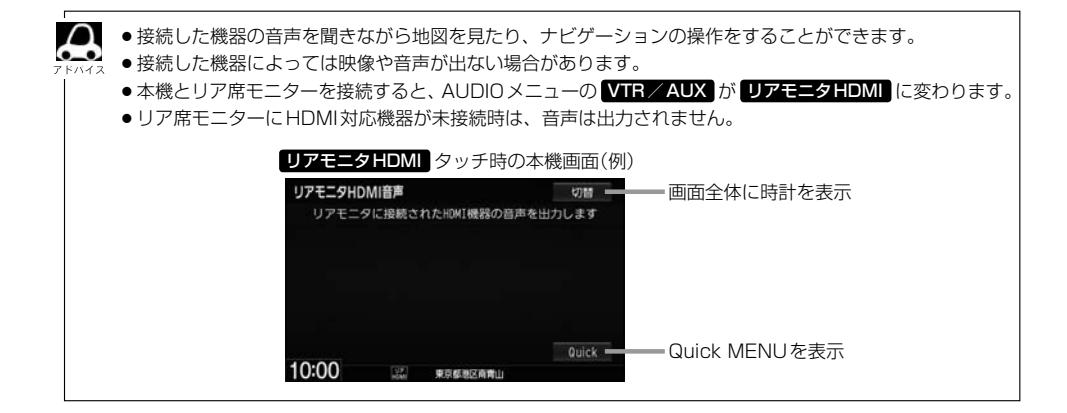

## **音楽ファイルについて**

### ●音楽データの規格について

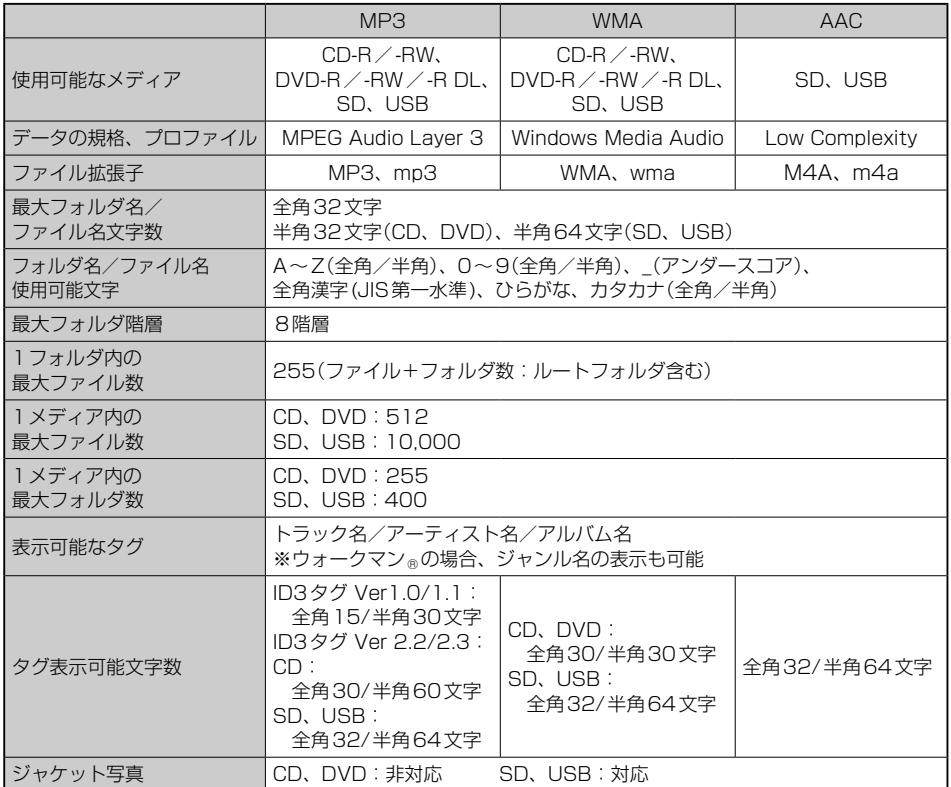

※m3u/MP3i フォーマット/MP3 PROフォーマット/ディエンファシスは非対応。

※WMA9 Professional / WMA9 Losslessは非対応。

※DRM(デジタル著作権管理)には対応していません。

※WMAはWindows Media Audio Standardフォーマット以外のフォーマットには対応しておりません。 ※著作権保護された音楽ファイル(SD-Audio規格など)は再生できません。

※チャンネル数が2を超える音楽データは再生できません。

※ID3タグバージョン1、バージョン2が混在するMP3ファイルの場合、バージョン2のタグを優先。

### ●音楽ファイルの再生について

- ・極端にファイルサイズの大きいファイル、小さいファイルは正常に再生できないことがあります。
- ・選曲モードのフォルダやトラックリストに表示される順番はメディアに書き込まれた順となりま す。メディアに書き込む手順によってはお客様が予想している順とは異なった順で表示されるこ とがあります。

※正しい順番で表示させるには、ファイルの先頭に"01〜99"など番号をつけてパソコンで期 待する順番(名前順)などに並べ、フォルダごと一度にメディアに書き込むことをおすすめしま す。メディア上で番号を編集しても表示される順番は変わりません。

●音楽ファイルのファイル名について

フォルダ名+ファイル名の合計文字数が半角250文字、全角125文字を超える場合、再生できません。

- ジャケット写直について
	- ・パソコンのアプリケーションを使用することで、音楽ファイルにジャケット写真を付与することができます。 ※Windows Media Playerなどのアプリケーションを使用してください。
	- ・MP3/WMA/AACファイルで対応しているジャケット写真の画像はJPEG形式のみです。他の 画像形式の場合、正常に表示できないことがあります。
	- ・音楽ファイルに付けられている画像データのサイズや解像度が大きい場合、正常に再生や表示がで きなかったり、音飛びの原因となる場合があります。
	- ・176×176ピクセル以下の画像は表示エリアより小さく表示される場合があります。
	- ・1つのファイルに複数の画像のジャケット写真をファイルに登録してある場合、正常に表示できな い場合があります。

### ● 階層と再生順序について

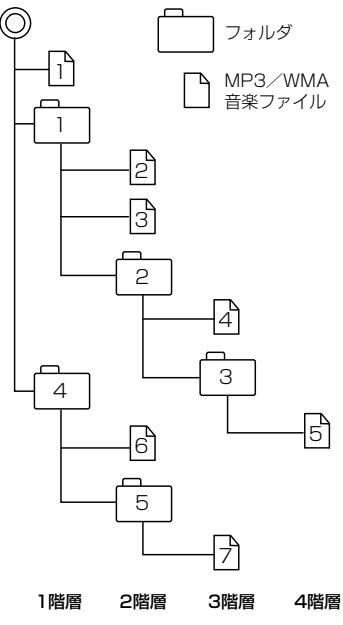

〔以下はCDのMP3/WMAのみ〕

- ・ルートフォルダは一つのフォルダとして数えられます。
- ・本機では、フォルダの中にMP3およびWMAファイルがな くても、一つのフォルダとして数えます。選んだ場合には、 再生順で一番近いフォルダを検索して再生します。
- ・ライティングソフトがフォルダやファイルの位置を並べ替え ることがあるため、希望の再生順序にならない場合があります。
- ・再生の順序は、同一のディスクでも、使用する機器(プレー ヤー)によって異なる場合があります。
- ・使用したライティングソフトやドライブ、またはその組み合 わせによって正常に再生されなかったり、文字などが正しく 表示されない場合があります。
- ・通常は、 ヿヿ→ 2コ→ 3コ→ 2コ→ 6コ→ 6コ→ 2つ順に再生 します。
- ・同じ階層に複数のMP3/WMA音楽ファイルやフォルダが 存在する場合、ファイル名、フォルダ名の昇順に再生します。
- ・8階層までのMP3および、WMAファイルの再生に対応し ていますが、多くの階層またはファイルを多く持つディスク は再生が始まるまでに時間がかかります。ディスク作成時に は階層を2つ以下にすることをおすすめします。

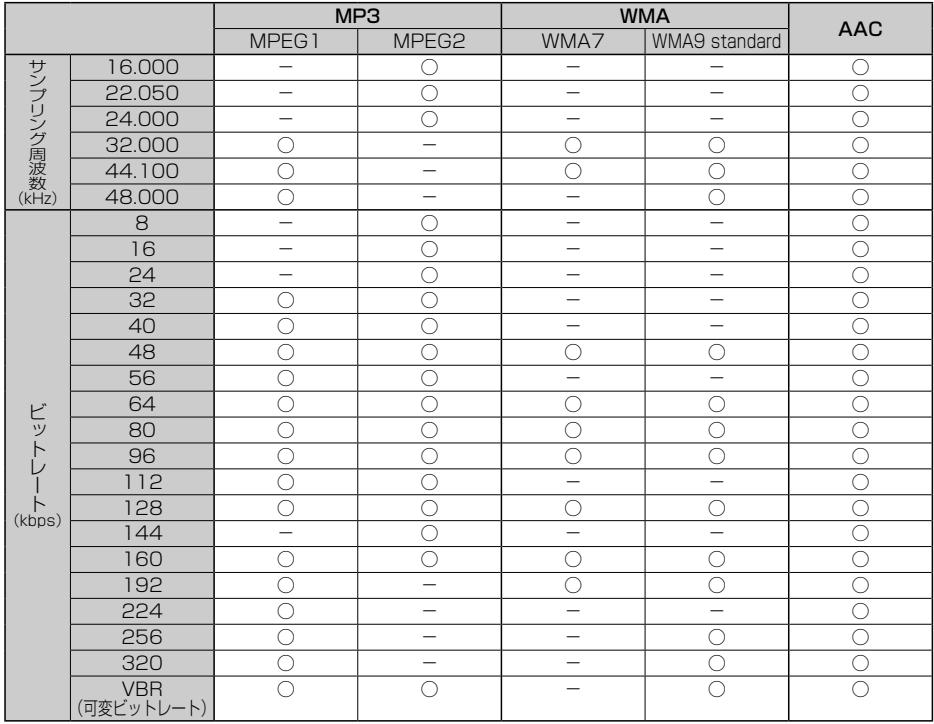

### ● 再生可能なサンプリング周波数、ビットレートについて

- ·32 kHz以下のサンプリング周波数のMP3/WMA/AACを再生させた場合、音質が十分に維持 できないことがあります。
- ・64 kbps以下のビットレートで再生されたMP3/WMA/AACを再生させた場合、音質が十分 に維持できないことがあります。
- ・一般的にビットレートが高くなるほど音質は良くなります。一定の音質で音楽を楽しんでいただく ためにはMP3では128 kbps、WMAではできるだけ高いビットレートで記録されたファイルの 使用をおすすめします。
- ・フリーフォーマット・可逆圧縮フォーマットには対応していません。

### ● MP3 / WMA / AAC ファイルの作り方について

MP3/WMA/AACファイルを作成する場合、放送やレコード、録音物、録画物、実演などを録 音したものは、個人として楽しむほかは、著作権法上、権利者に無断では使用できません。

### ・インターネットの配信サイトより入手する場合

インターネット上には有料でダウンロードするオンラインショップのサイト、試聴専門のサイト や無料ダウンロードサイトなど、様々な音楽配信サイトがあります。音楽配信サイトで入手でき る楽曲は著作権保護がかけてあるものがあります。著作権保護された楽曲は有料・無料にかかわ らず本機では再生できません。
#### ・音楽CDをMP3/WMA/AACファイルに変換する場合

パソコンと市販のエンコーダソフトを用意します(インターネット上で無料配信されているエン コーダソフトもあります)。エンコーダソフトを使って音楽CDをMP3/WMA/AAC形式 のファイルに変換することで12 cmの音楽CD1枚(最大74分収録/データ容量650 MB)が 約65 MBのデータ量(約10分の1)になります。(詳しくはエンコーダソフトなどの説明をご 参照ください。)本機はWMAのDRM(デジタル著作権管理)に対応していないため、Windows Media Playerを使用してWMAを作成するときは"取り込んだ音楽を保護する(Ver.によって表 現が異なる場合もあります。)"の項目にチェックを付けないでください。

#### ・ディスクに書き込む場合

MP3/WMAファイルをパソコンに接続されているドライブを介してディスクに書き込みます。 このとき、ライティングソフトで本機が対応している記録フォーマットに設定して書き込みます。

● MP3 / WMA ファイルが収録されているディスクを挿入すると、最初にディスク内の全てのファ イルをチェックします。CD-RWはディスクを挿入してから再生が始まるまで、通常のCDや CD-Rより時間がかかります。

#### ● マルチセッションについて

マルチセッションに対応しており、MP3/WMAファイルを追記したCD-R、CD-RWの再生が可 能です。ただし、" rack at once"で書き込んだ場合、セッションクローズや追記禁止のファイ ナライズ処理をしてください。

※MP3/WMAファイルをDVDに書き込みしたディスクの動作保証はしていません。

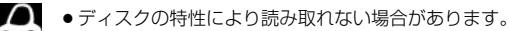

- ●ディスク内のファイルをチェックしている間、音は出ません。
- ●ファイルのチェックを早く終わらせるためにMP3/WMA/AACファイル以外のファイルや必要のない フォルダなどを書き込まないことをおすすめします。
- ●MP3は市場にフリーウェアなど多くのエンコーダソフトが存在し、エンコーダの状態やファイルフォー マットによって、音質の劣化や再生開始時のノイズ発生、また再生できない場合もあります。
- ●MP3/WMA/AACファイルの作成の詳細はエンコーダソフトや使用するオーディオ機器の説明書を参 照してください。
- ●MP3/WMA/AACファイルの作成ソフトやテキスト編集ソフト、ライティングソフトやその設定によっ ては正規のフォーマットと異なるファイル、ディスクが作成される場合があり、テキスト情報表示や再生 ができない場合があります。セッションクローズ、ファイナライズ処理を行っていないディスクは再生で きません。
- ●極端にサイズの大きいファイル、極端にサイズの小さいファイルは正常に再生できないことがあります。
- ●再生不可能なファイルがある場合、そのファイルはスキップします。(再生しません。)
- ●MP3以外のファイルに "MP3" の拡張子、WMA以外のファイルに "WMA" の拡張子または AAC以外の ファイルに"m4a"の拡張子を付けると、MP3ファイル/WMAファイル/AACファイルと誤認識して 再生してしまい、大きな雑音が出てスピーカーを破損する場合があります。MP3/WMA/AACファイ ル以外に、"MP3"/"WMA"/"m4a"の拡張子を付けないでください。 MP3/WMA/AAC以外の形式のファイルは動作を保証しておりません。

# **画像ファイルについて**

### ● 再生可能なJPEGファイルについて

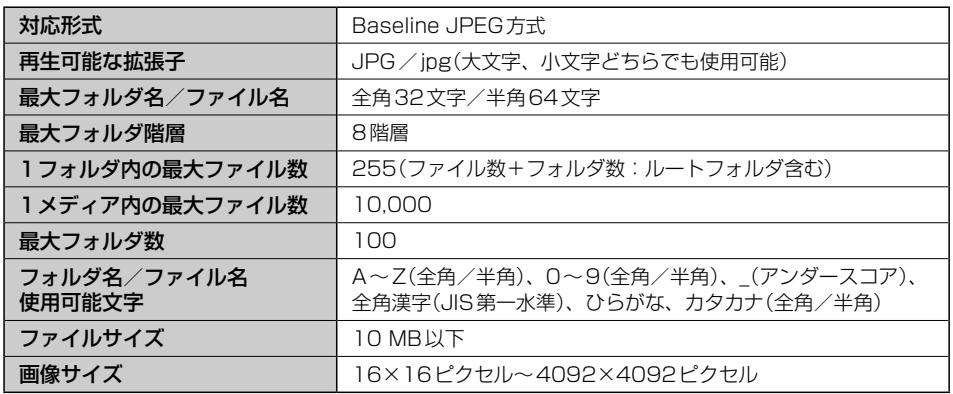

● Progressive JPEG、カラーフォーマットがGray scale、RGB、CMYKのJPEGファイルは対 応していません。

- ¡大きい画像は画面にあわせて表示されます。
- 液晶の縦横のドットピッチが違うため、本来の画像と印象が異なる場合があります。

# **動画ファイルについて**

#### ● 再生可能な動画ファイルについて

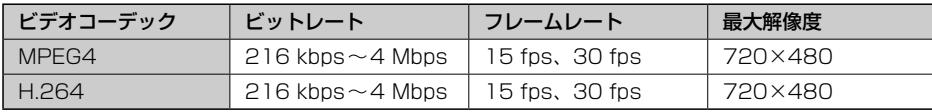

※MP G4(ビデオコーデック)の対応プロファイルはSimple Profileレベル3までです。 ※ビットレートが低いと十分な画質を得られない場合があります。

※ H 264(ビデオコーデック)の対応プロファイルは、Baseline Profileレベル2.1までです。 ※可変ビットレート(VBR)で作成されている場合、部分的にビットレートが高くなることがあります。そ

のような部分では音飛びやコマ落ちなどが起こる可能性があります。

※Windows Media Videoには対応していません。

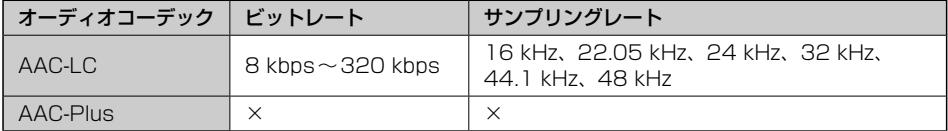

※ビットレートが低いと十分な音質を得られない場合があります。

※上記仕様から外れた動画ファイルを再生すると、再生できなかったり音飛びやコマ落ちなどが起こる可 能性があります。

※動画ファイルの作成方法については各機器またはPC用アプリケーションの説明書を参照ください。

※動画ファイルの作成方法、エンコーダソフトウェアなどによっては再生できなかったり、音声、映像が 乱れる場合があります。

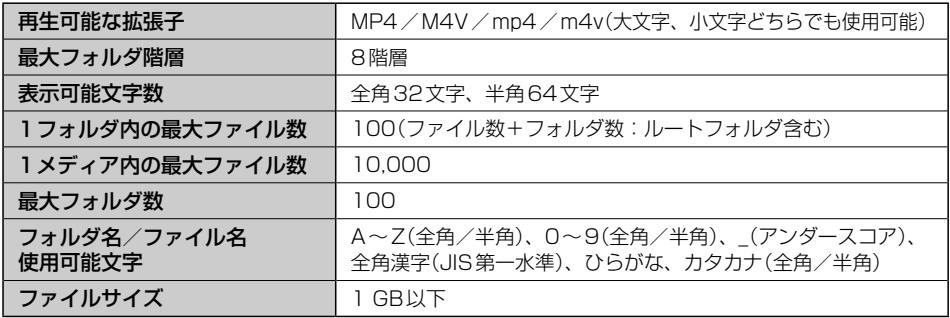

※著作権保護された動画ファイル(SD-Video規格など)の映像は再生できません。

#### ● 動画ファイルの再生について

- ・極端にサイズの大きいファイル、小さいファイルは正常に再生できなかったり、再生までに時間 がかかることがあります。
- ・極端に再生時間の長いファイル、短いファイルは正常に再生できなかったり、再生までに時間が かかることがあります。
- ・同一ファイル内に音声/映像以外の情報(画像など)が同時に収録されている動画ファイルの再生 はできません。
- ・チャンネル数が2を超える音声データを含む動画ファイルは再生できません。
- ・フォルダやファイルリストに表示される順番はメディアに書き込まれた順となります。メディアに 書き込む手順によってはお客様が予想している順とは異なった順で表示されることがあります。 ※ファイルの先頭に番号を付け(例:001~100など)、一度にメディアに書き込むことをおす すめします。
- ・対応していない動画形式のファイルに再生可能な拡張子(MP4/M4V/mp4/m4v)を付け ると、ファイルを誤認識して本機の故障の原因となる場合があります。
- ・動画ファイルの作り方によっては、動画ファイル自体の映像にノイズが含まれるものがあります。 動画作成ソフトなどでフィルタリングすることでノイズを除去できる場合があります。
- ・SDカード/ SBメモリデバイスの種類によっては、転送速度の関係でデータ転送が間に合わ ずコマ落ち/音飛びの原因になる場合があります。

### ● 著作権について

テレビ放送や、ビデオ、DVDなど、個人で作成したものでない映像、音声を個人で楽しむ以外の 目的で権利者に無断で使用することは、著作権法上制限されています。

# **構成内容**

# 外形寸法図(単位:mm)

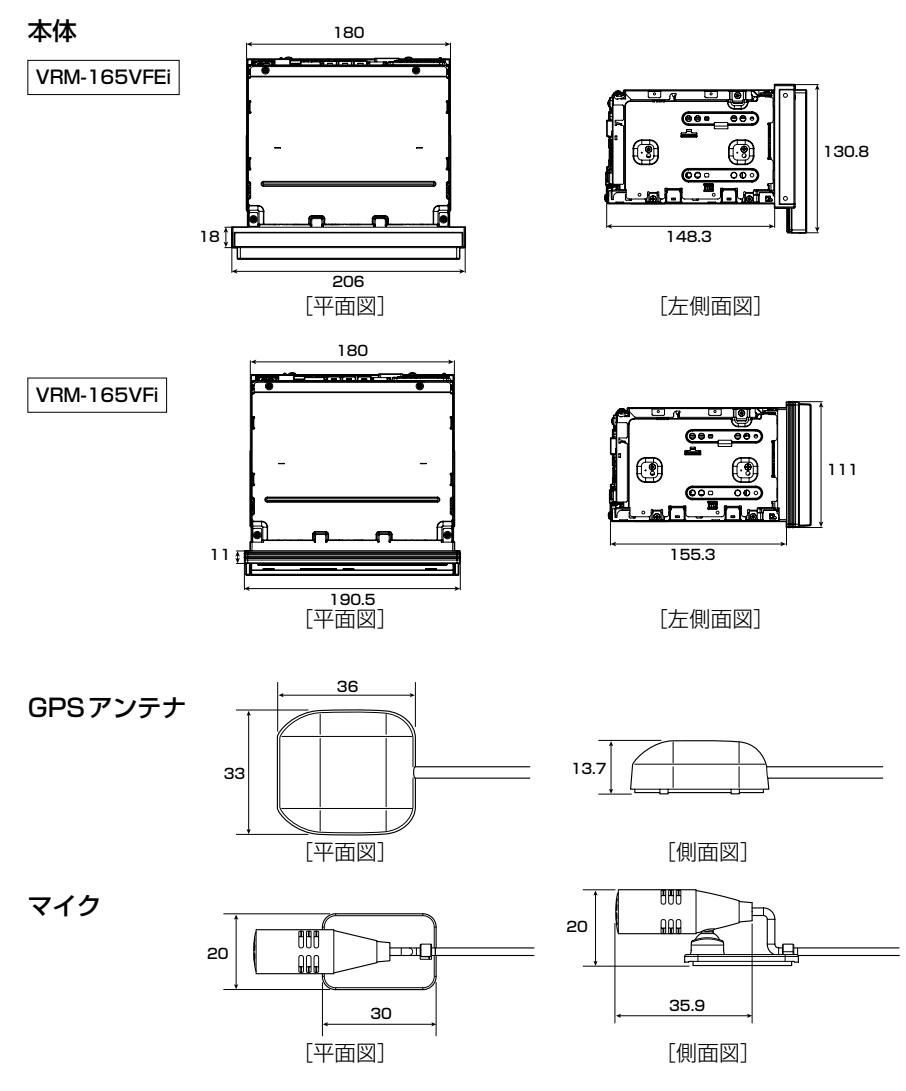

# **仕様**

## **モニター部**

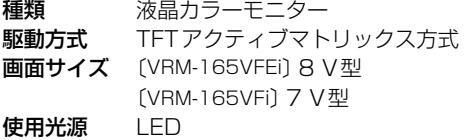

## **地上デジタルテレビ部**

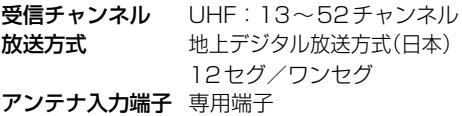

## **ナビゲーション部**

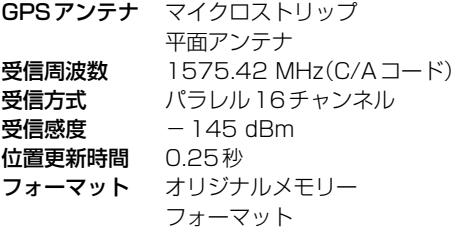

### **CD部**

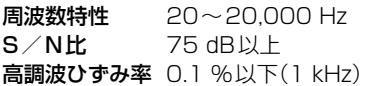

### **ラジオ・チューナー部**

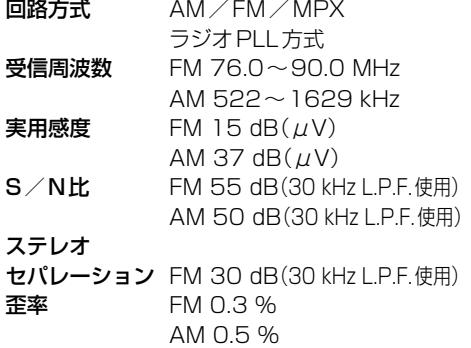

## **DVD部**

対応ディスク DVDビデオ 読み取り方式 非接触光学式読み取り (半導体レーザー使用) 周波数特性 20 Hz~20,000 Hz S/N比 80 dB以上 高調波ひずみ率 0.1 %以下(1 kHz) ダイナミックレンジ 80 dB以上

## **入出力端子**

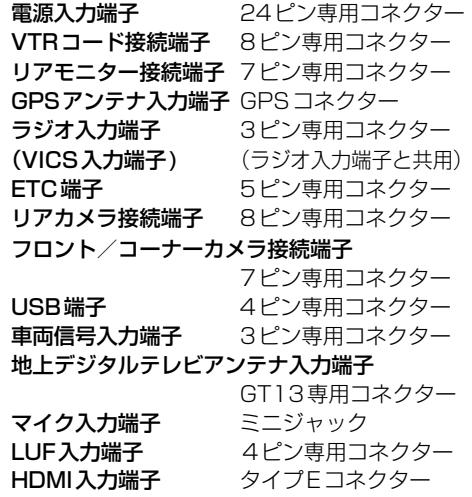

### **その他**

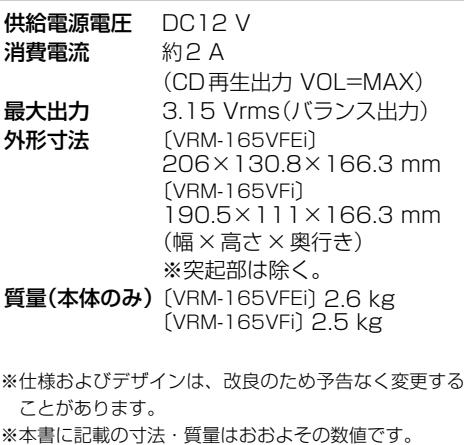

※モニター部の画面サイズのV型(8 V型など)は、有効 画面の対角寸法を基準とした大きさの目安です。

# **初期設定一覧**

## 各種設定初期状態は下記の通りです。

● ナビゲーション

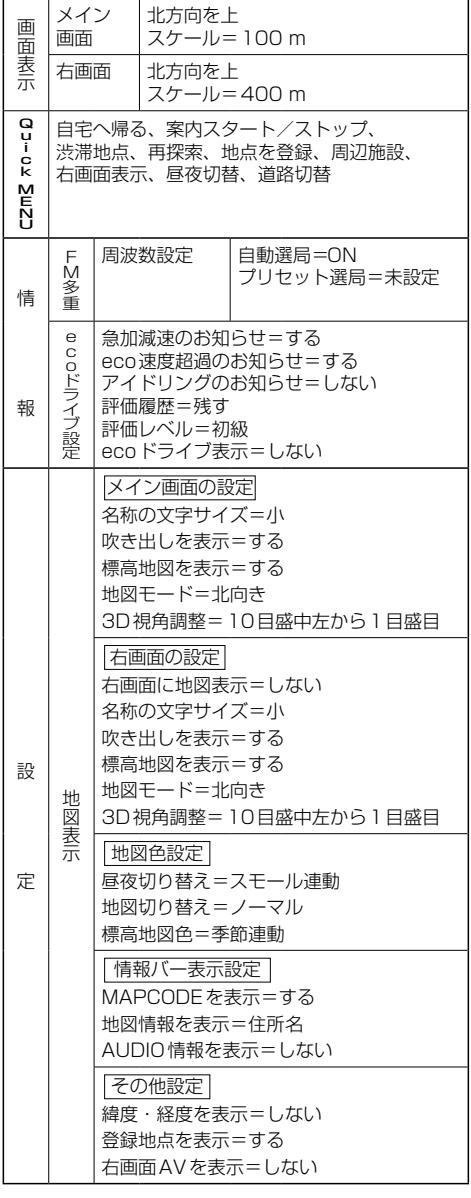

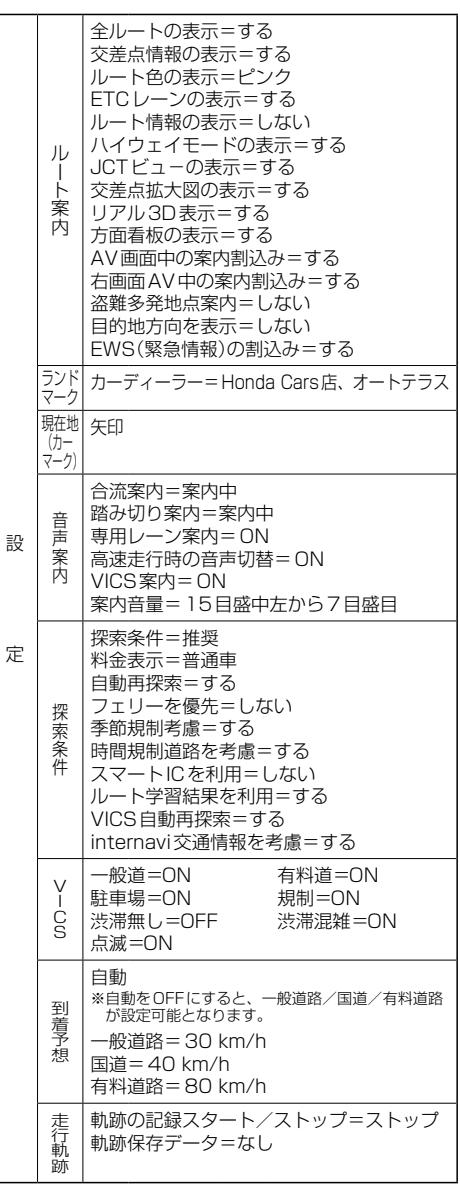

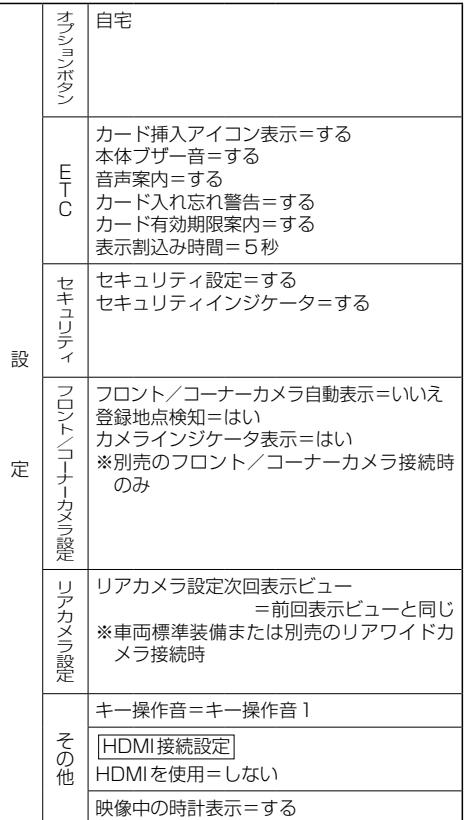

必要なとき

#### ● 音量調整

音量=3

#### ● 画質調整

#### 明るさ

 ・イルミ※1 OFF時=25(ナビ、カメラ映像※2共通) ・イルミ※1 ON時 =8(ナビ) 16(フロント/コーナーカメラ) 12(リアカメラ) コントラスト=16(ナビ、カメラ映像※2共通) 18(Digital TV) 色の濃さ=16(ナビ、カメラ映像※2共通) 色合い=16(ナビ、カメラ映像※2共通)

※ナビゲーション画面時は、色の濃さ/色合い/ディス プレイ選択は表示されません。 ※1…イルミ=イルミネーション ※2…カメラ映像=リア/フロント/コーナーカメラ

#### $\bullet$  CD

再生モード=通常再生

#### $\bullet$  USB  $\angle$ SD

選曲モード=全曲 再生モード=通常再生 モード切替=音楽ファイル

#### ● サラウンド設定

OFF ※DSP選択時=HALL SRS CS AUTO  $FOCUS = 4$  $TruBass=4$  $MixToRear=4$ 

#### ● イコライザー設定

OFF

#### ● スピーカー設定

フロント=LARGE  $I$  $I$  $\overline{V}$  = NORMAI

#### ● フェード・バランス調整

 $FADE = 0$  $BA$  ANCF  $=$   $\cap$  $SUB WOOFER = 0$ 

#### ● 車速連動音量

設定=MIDDLE

#### ● 録音管理

録音管理=自動録音 録音音質=高音質モード

### ● FM / AM(ラジオ)

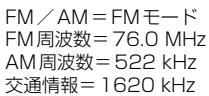

#### ¡Music Rack

選曲モード=全曲 再生モード=通常再生

#### ¡iPod

モード=ミュージック

#### $\bullet$  RI LIFTOOTH Audio

パスキー=0000

#### ¡DVD

音声言語=日本語 メニュー言語=日本語 字幕言語=日本語 ダイナミックレンジ圧縮=OFF モニター設定=ワイド 視聴制限レベル=制限なし

#### • Digital TV

受信モード=自動切換 プリセットモード=おでかけ 字幕=表示しない 文字スーパー=表示しない システム設定 オート放送局サーチ=する 地上D選局対象=テレビ

#### ● ハンズフリー

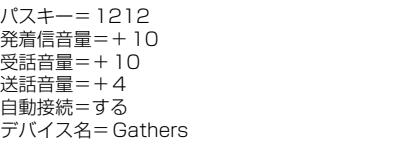

**別売品(システムアップ)について**

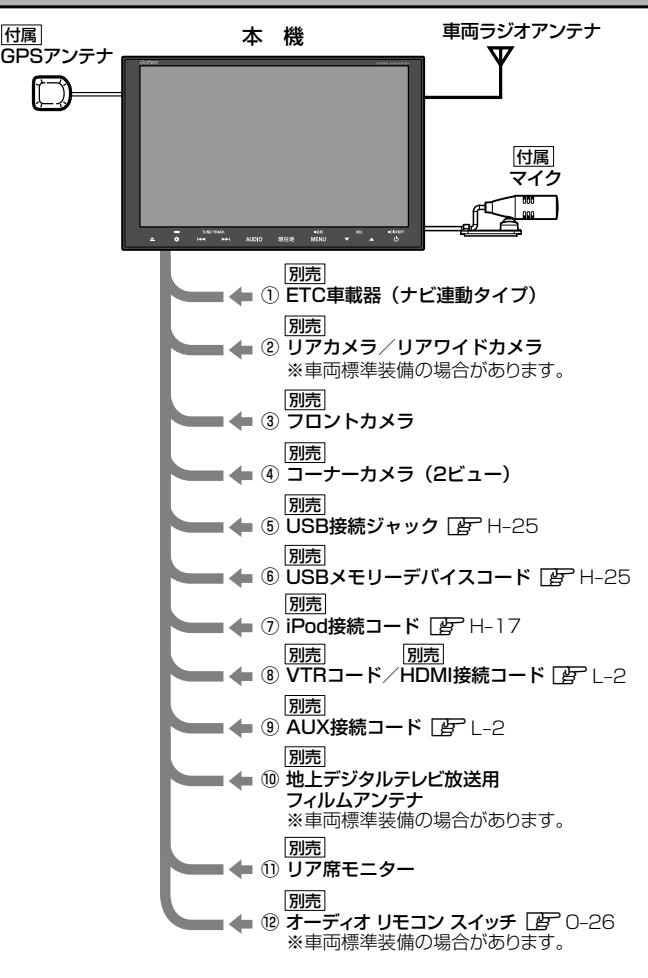

- ①ETC車載器(ナビ連動タイプ)
- ②リアカメラ/リアワイドカメラ
- ③フロントカメラ
- ④コーナーカメラ(2ビュー)
- ⑤USB接続ジャック USB機器やiPodを再生する場合に必要です。
- ⑥USBメモリーデバイスコード
- ⑦iPod接続コード iPodを再生させる場合に必要です。
- ⑧VTRコード/ DMI接続コード 市販のビデオカメラなどを接続する場合に 必要です。 ※VTRコードはiPodで映像を再生させる場合
	- にも必要となります。

⑨AUX接続コード

市販のポータブルオーディオ機器などを 接続する場合に必要です。

- ⑩地上デジタルテレビ放送用フィルムアンテナ 地上デジタルテレビ放送を受信する場合に必要 です。
- ⑪リア席モニター
- ⑫オーディオ リモコン スイッチ
	- ※本機で使用できる別売品については、 お買い上げのHonda販売店におたずね ください。

必要なとき

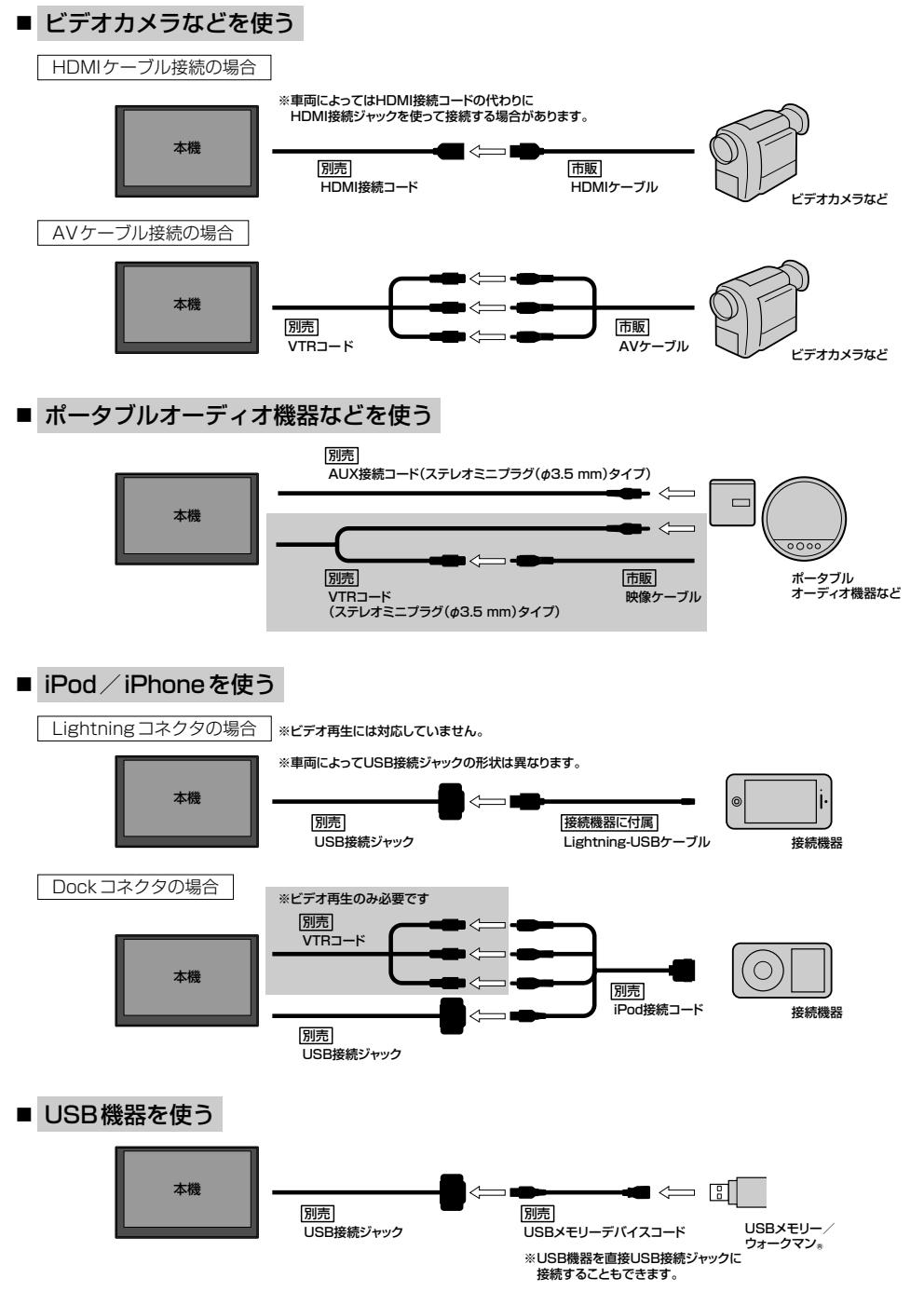

# **商標など**

- BLUETOOTHおよびBLUETOOTHロゴは、米国Bluetooth SIG. Incの登録商標です。
- 20 はDVDフォーマット ロゴ ライセンシング株式会社の登録商標(米国・日本他)です。
- ETCは、一般財団法人ITSサービス高度化機構の登録商標です。
- ●本製品はドルビーラボラトリーズからの実施権に基づき製造されています。Dolby、ドルビーおよびダブルD記号は、 ドルビーラボラトリーズの商標です。
- "NaviCon"は株式会社デンソーの登録商標です。
- 「マップコード」および 「MAPCODE I は株式会社デンソーの登録商標です。
- ●本製品はコピー防止機能を採用しており、ロヴィ社が保有する米国特許およびその他の知的財産権によって保護さ れております。分解したり、改造することも禁じられております。
- ●本製品は、AVC Patent Portfolio Licenseに基づきライセンスされており、以下に記載する行為に係るお客様の 個人的又は非営利目的の使用を除いてはライセンスされておりません。
- (i) 画像情報をAVC規格に準拠して(以下、AVCビデオ)記録すること。
- (ii) 個人的活動に従事する消費者によって記録されたAVCビデオ、または、ライセンスを受けた提供者から入手し たAVCビデオを再生すること。

詳細についてはMPEG LA, LLCホームページ(http://www.mpegla.com)をご参照ください。

- ●本製品は、MPEG-4 Visual Patent Portfolio Licenseに基づきライセンスされており、以下に記載する行為に 係るお客様の個人的かつ非営利目的の使用を除いてはライセンスされておりません。
	- ・画像情報をMPEG-4 Visual規格に準拠して(以下、MPEG-4ビデオ)記録すること。
	- ・個人的活動に従事する消費者によって記録されたMPEG-4ビデオ、または、MPEG LAからライセンスを受けた 提供者から入手したMPEG-4ビデオを再生すること。

詳細についてはMPEG LA, LLCホームページ(http://www.mpegla.com)をご参照ください。

- MPEG Laver-3 audio coding technology licensed from Fraunhofer IIS and Thomson.
- ●本製品は、Microsoft Corporationと複数のサードパーティの一定の知的財産権によって保護されています。本製 品以外での前述の技術の利用もしくは配布は、Microsoftもしくは権限を有するMicrosoftの子会社とサードパー ティによるライセンスがない限り禁止されています。

# Made for **SiPod DiPhone**

- "Made for iPod" and "Made for iPhone" mean that an electronic accessory has been designed to connect specifically to iPod or iPhone, respectively, and has been certified by the developer to meet Apple performance standards. Apple is not responsible for the operation of this device or its compliance with safety and regulatory standards. Please note that the use of this accessory with iPod or iPhone may affect wireless performance.
- iPhone, iPod, iPod classic, iPod nano, iPod touch, iTunes, Siri and Siri Eyes Free are trademarks of Apple Inc., registered in the U.S. and other countries. Lightning is a trademark of Apple Inc.
- 
- ●iPhoneの商標は、アイホン株式会社のライヤンスにもとづき使用されています。
- iOS商標は、米国Ciscoのライセンスに基づき使用されています。
- SD、SDHCロゴはSD-3C, LLCの商標です。
- Microsoft、Windows Media、Windowsのロゴは、米国Microsoft Corporationの米国、日本およびその他の 国における登録商標または商標です。
- "WALKMAN®" "ウォークマン®"はソニー株式会社の登録商標、"ATRAC3plus"、 "ATRAC Advanced Lossless"は、 ソニー株式会社の商標です。
- Androidは、Google Inc.の商標です。
- ●x-アプリ、SonicStage、Media Go、Content Transferはソニー株式会社の商標または登録商標です。
- 歌詞ピタはソニー株式会社の商標です。
- 「mora」およびモーラの名称は株式会社レーベルゲートの登録商標または商標です。
- 28vrcs は一般財団法人道路交通情報通信システムセンターの登録商標です。
- "ゼンリン"および "ZENRIN"は株式会社ゼンリンの登録商標です。
- タウンページは、NTT東日本およびNTT西日本の商標です。
- The terms HDMI and HDMI High-Definition Multimedia Interface, and the HDMI Logo are trademarks or registered trademarks of HDMI Licensing LLC in the United States and other countries.
- • $SIS@$  はSRS Labs, Inc.の商標です。
- CS Auto技術はSRS Labs, Inc.からのライセンスに基づき製品化されています。
- ●本製品のソフトウェアの一部分に、Independent JPEG Groupが開発したモジュールが含まれています。
- ●本製品は株式会社ACCESSのNetFront Browserを搭載しています。

# ACGESS **NetFront** Browser

・ACCESS、ACCESSロゴ、NetFrontは、日本国、米国、およびその他の国における株式会社ACCESSの登録商標、 または商標です。

© 2015 ACCESS CO.,LTD. ALL rights reserved.

- ●本機はARIB(電波産業会)規格に基いた商品仕様になっております。将来規格変更があった場合は、商品仕様を変更 する場合があります。
- ●本機は許諾契約に基づき当社が使用許諾を受けた第三者のソフトウェアを含んでおり、本機からのソフトウェアの 取り出し、複製、リバースエンジニアリング、その他の許諾されていない当該ソフトウェアの使用は固く禁じられ ています。また、当該ソフトウェアを更新する目的で配布されるプログラム、データについても同様の扱いとなります。
- ●本機に搭載されているソフトウェアまたはその一部につき、改変、翻訳、翻案、リバースエンジニアリング、逆コ ンパイル、逆アセンブルを行ったり、それに関与してはいけません。
- ●本機を法令により許されている場合を除き、日本国外に持ち出してはいけません。
- ●各社の商標および製品商標に対しては特に注記のない場合でも、これを十分尊重いたします。

#### • MD5 Message-Digest Algorithm

Copyright © 1990, RSA Data Security, Inc. All rights reserved.

License to copy and use this software is granted provided that it is identified as the "RSA Data Security, Inc. MD5 Message-Digest Algorithm" in all material mentioning or referencing this software or this function.

License is also granted to make and use derivative works provided that such works are identified as "derived from the RSA Data Security, Inc. MD5 Message-Digest Algorithm" in all material mentioning or referencing the derived work.

RSA Data Security, Inc. makes no representations concerning either the merchantability of this software or the suitability of this software for any particular purpose. It is provided "as is" without express or implied warranty of any kind.

hese notices must be retained in any copies of any part of this documentation and/or software.

Please be noted that this software is derived from the RSA Data Security, Inc. MD5 Message-Digest Algorithm.

# **個人情報の取り扱いについて**

本機を他人に譲り渡したり処分などされる場合はプライバシー保護のため、お客様の責任において· 本機の情報を消去してください。LEF G-20

# **保証とアフターサービス**

### ■保証について

●保証書に記載された「販売店印・お買い上げ日」を確認し、よくお読みのうえ、大切に保管して ください。

## ■アフターサービスについて

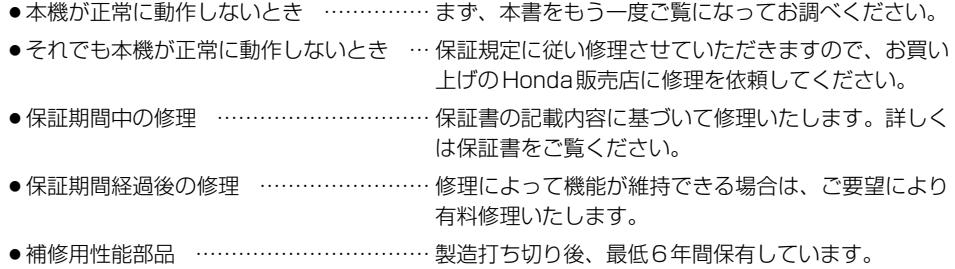

保証書やアフターサービスの詳細、その他ご不明の点は お買い求めの Honda販売店へご相談ください。

# さくいん

# あ行

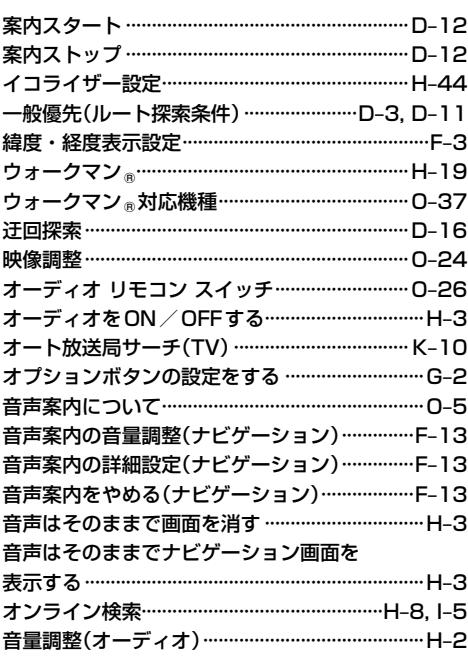

# か行

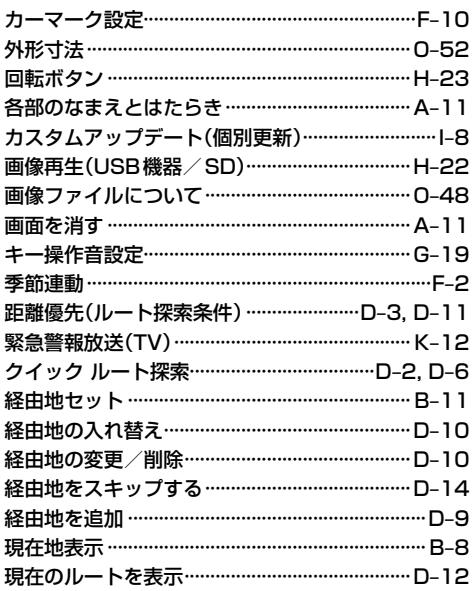

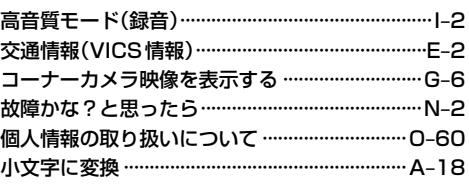

# さ 行

J.

I  $\overline{\phantom{a}}$  $\overline{\phantom{a}}$ 

 $\overline{\phantom{a}}$ 

l,

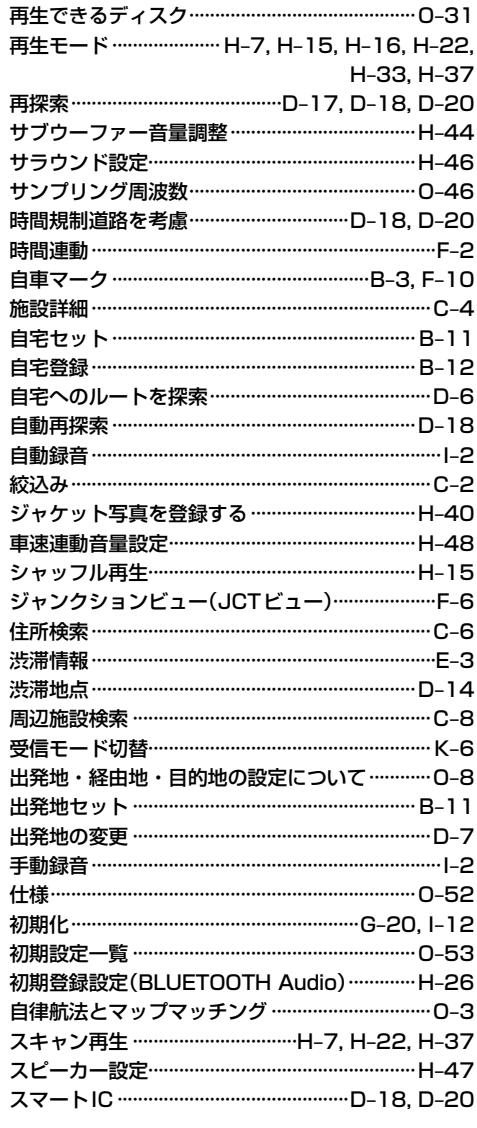

# さくいん

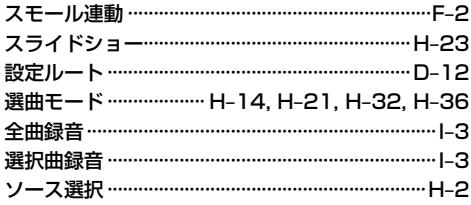

## た行

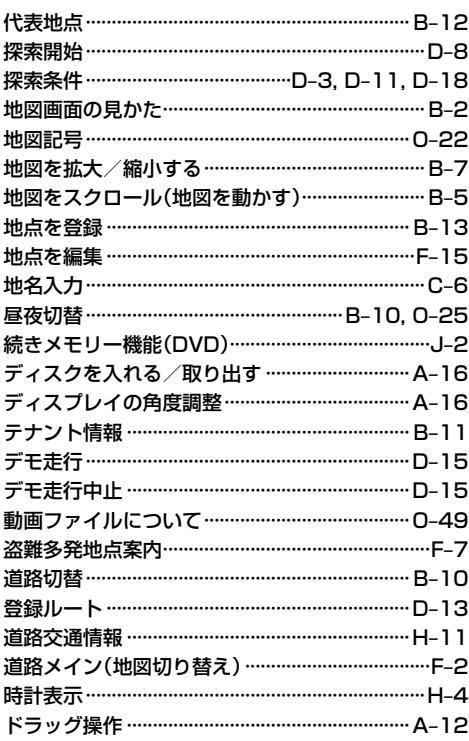

### な行

## は行

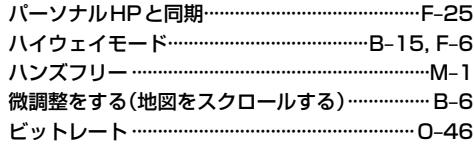

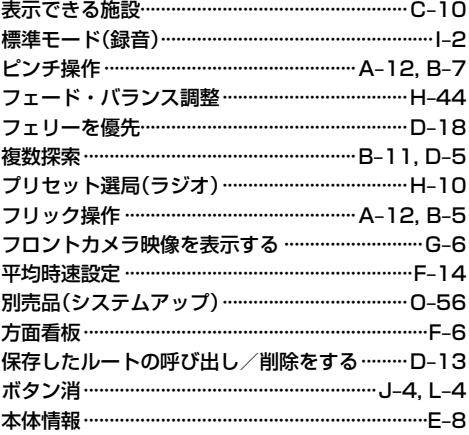

## ま行

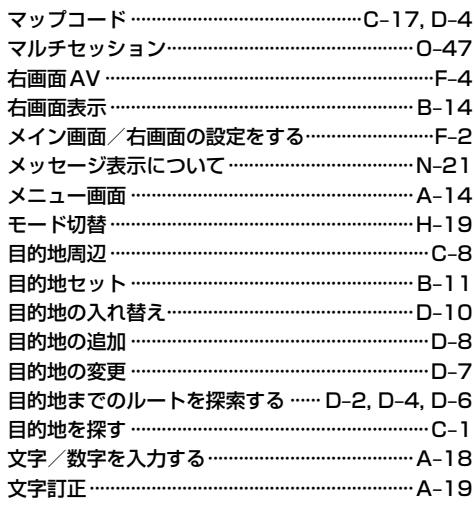

# や行

有料優先(ルート探索条件) …………………… D-3, D-11

## 5 行

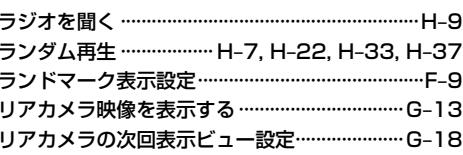

# さくいん

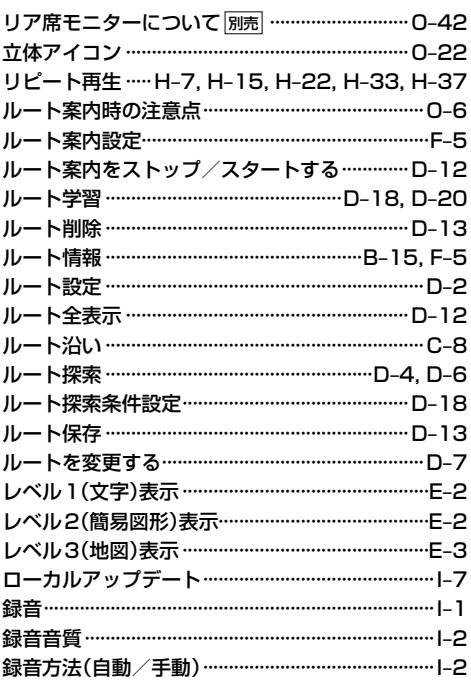

## わ行

ワンセグに切り替え ……………………………………… K-6

## 数字・アルファベット

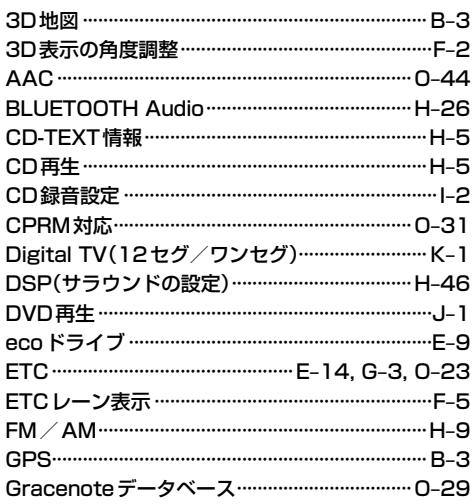

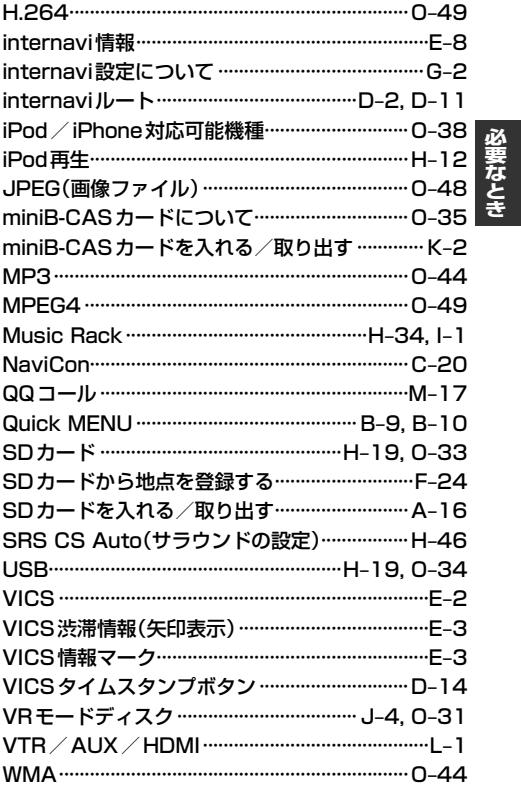

 $O - 65$ 

■ 商品についてのお問い合わせは、お買い求めのHonda販売店または 株式会社ホンダアクセスお客様相談室までお願いします。

# **株式会社ホンダアクセス「お客様相談室」**

全国共通フリーダイヤル 2000120-663521 (受付時間:**9時**~**12時**、**13時**~**17時**/ 但し、土日・祝祭日・弊社指定休日は除く)

- 〒352-8589 埼玉県新座市野火止8丁目18番地4号 発売元 株式会社ホンタ アクセス
- 製造元 パナソニック株式会社 オートモーティブ & インダストリアルシステムズ社 〒224-8520 神奈川県横浜市都筑区池辺町4261番地